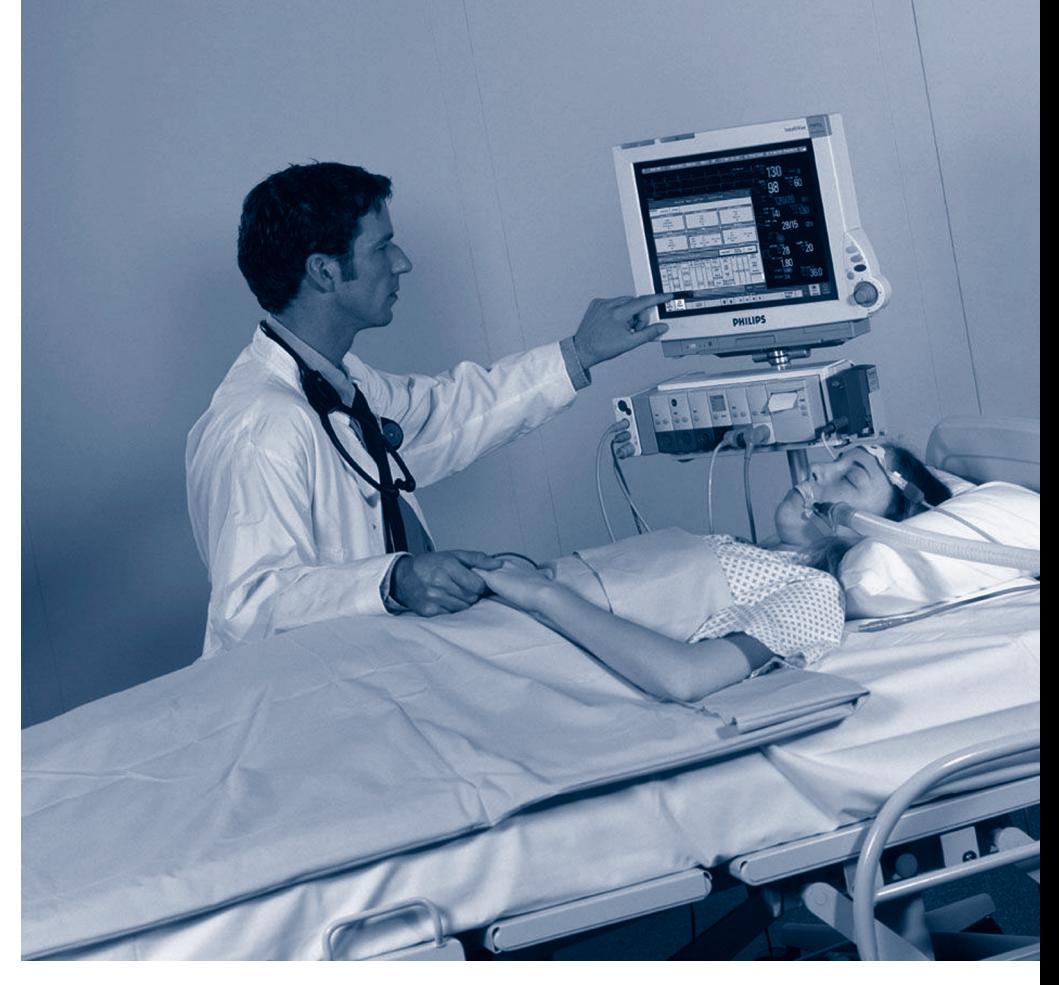

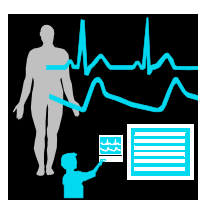

**使用說明**

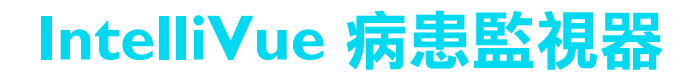

**MP20/30、MP40/50、MP60/70/80/90 D.0 版,軟體修訂版 D.00.xx**

**病患監視**

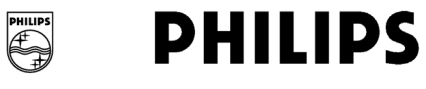

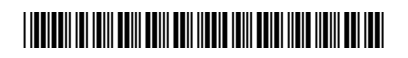

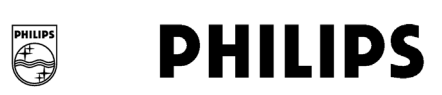

文件號碼 M8000-9012G 2006 年 2 月列印於德國 4512 610 13661

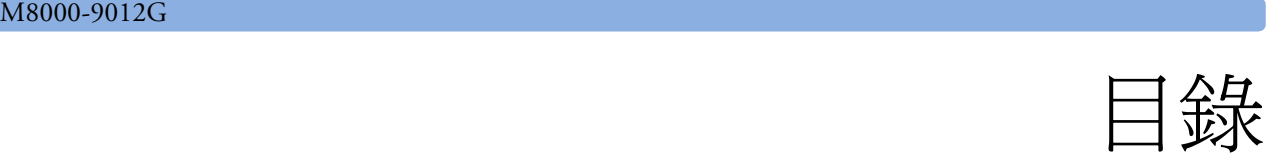

## **[1](#page-20-0)** 基本作業 <sup>1</sup>

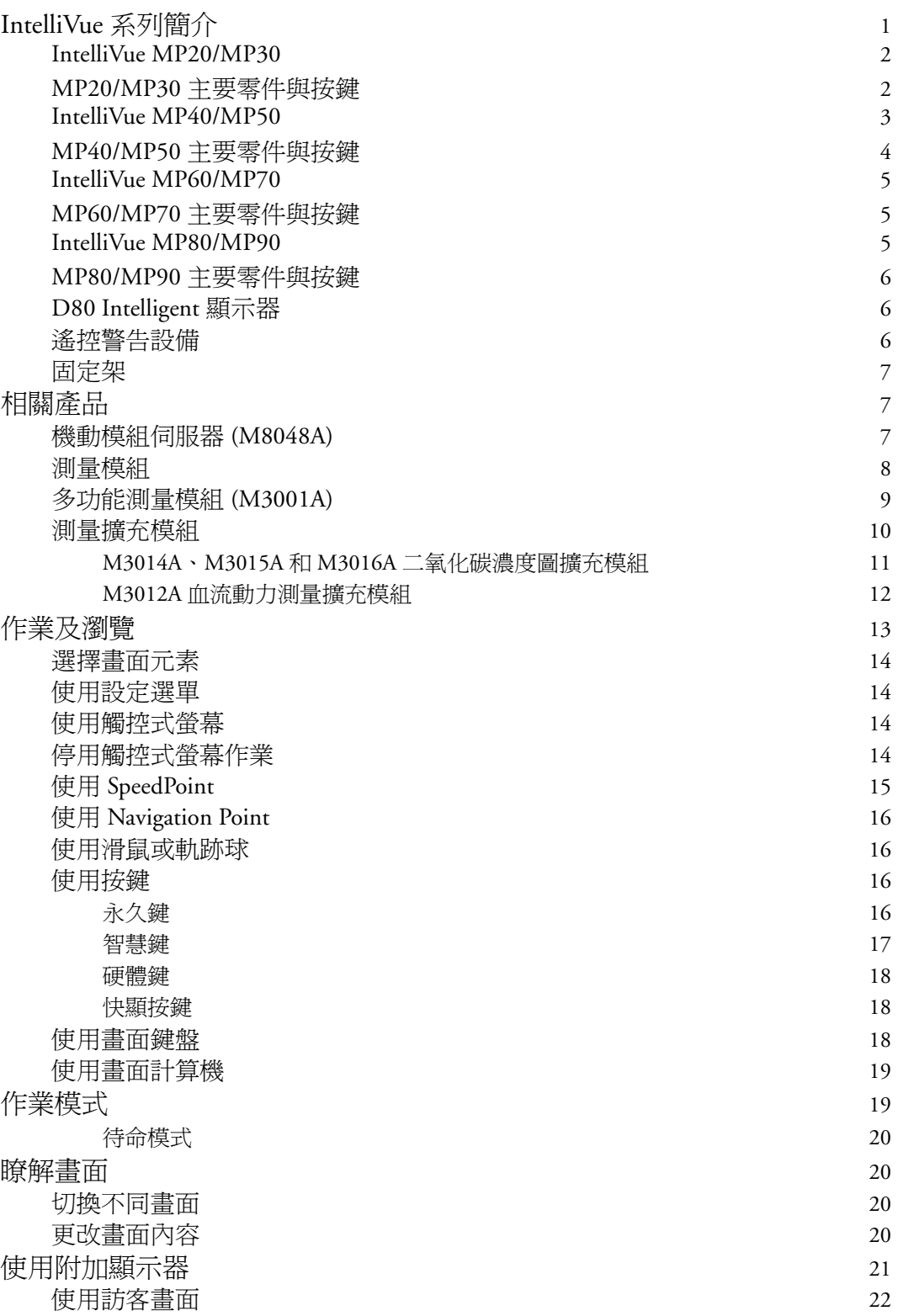

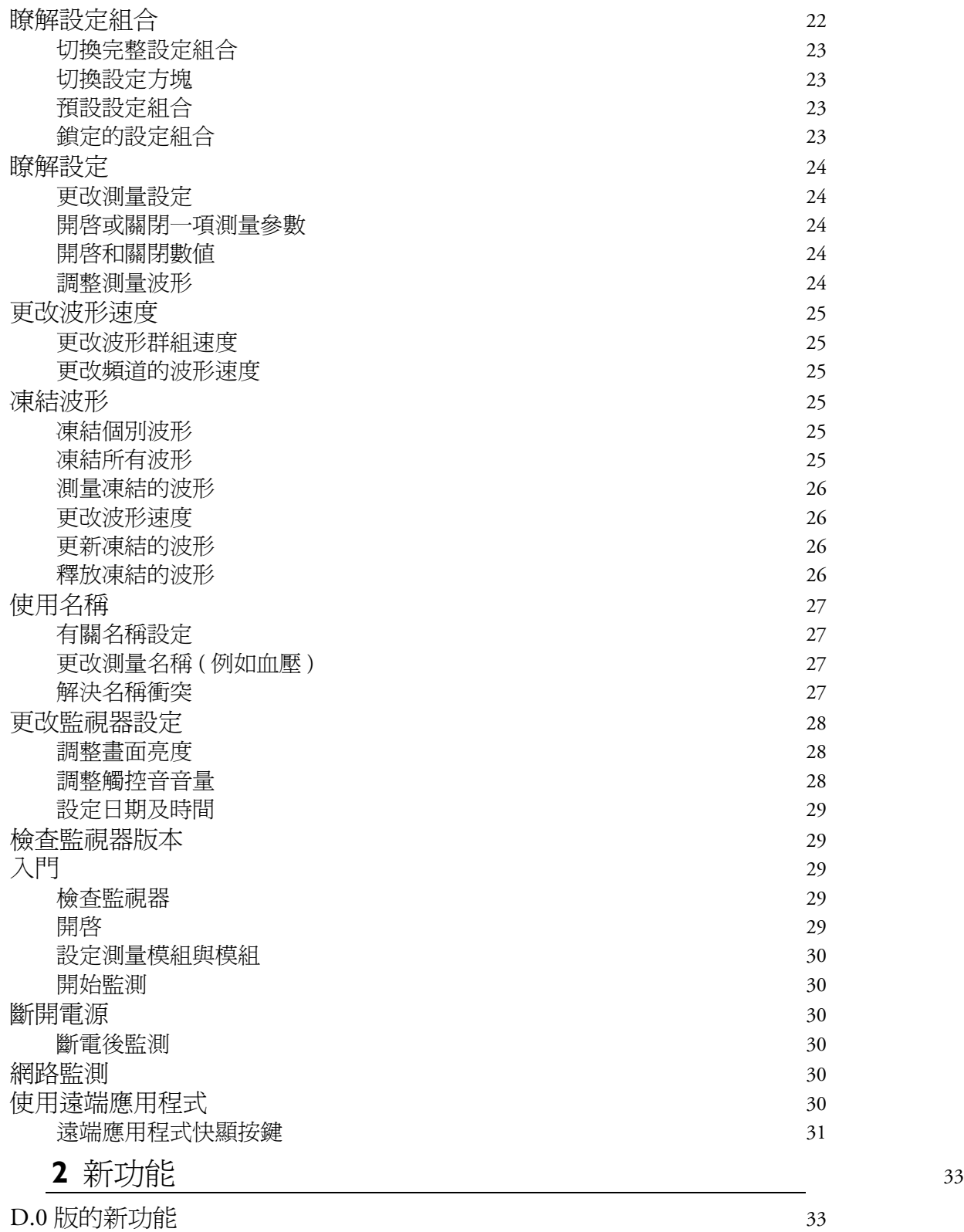

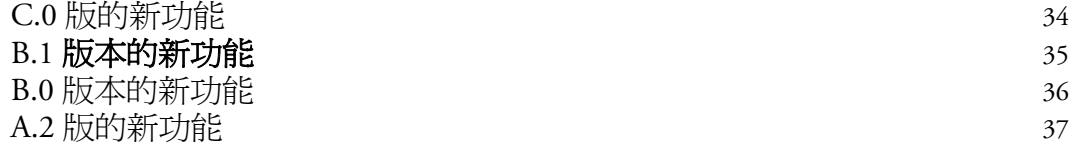

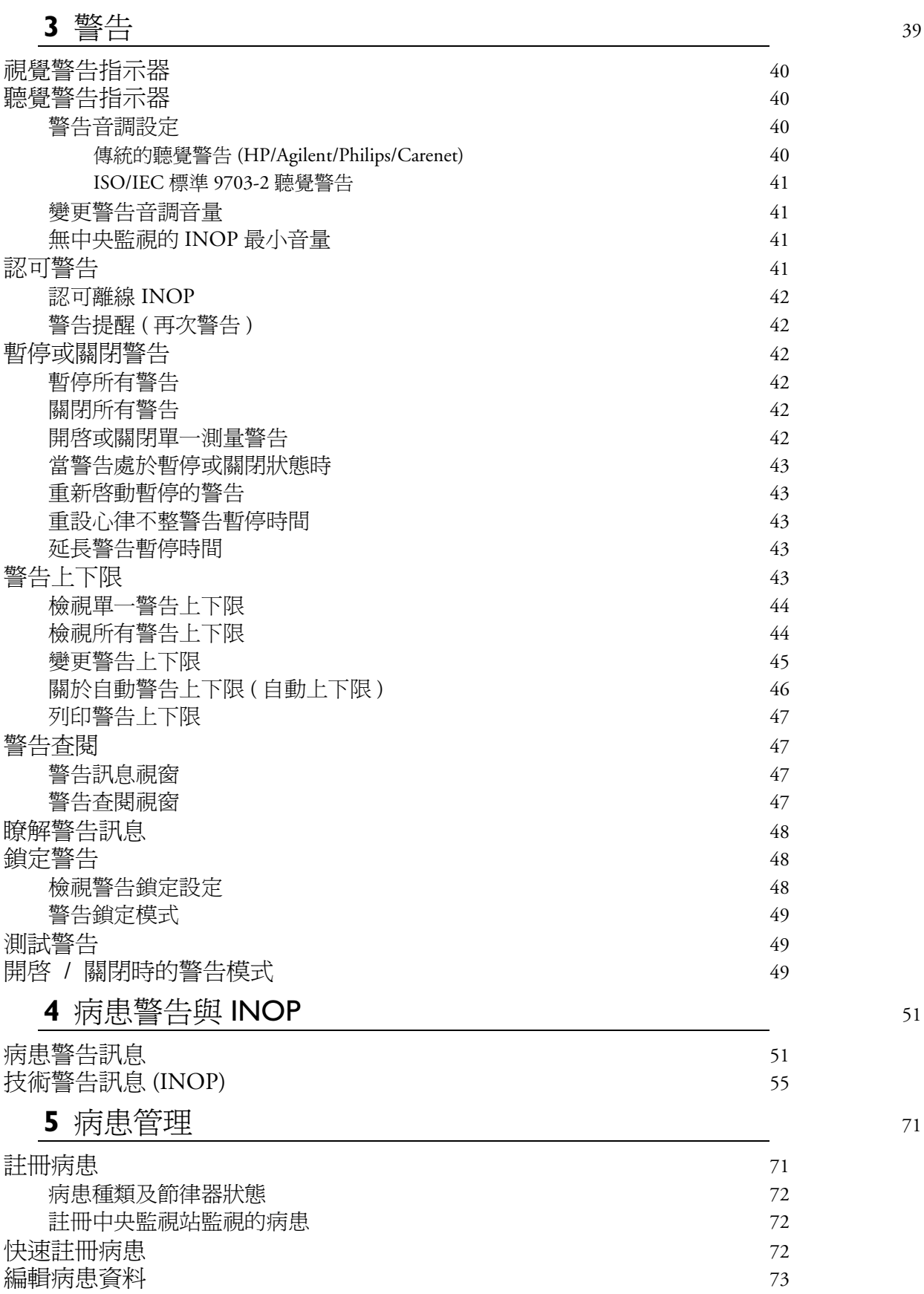

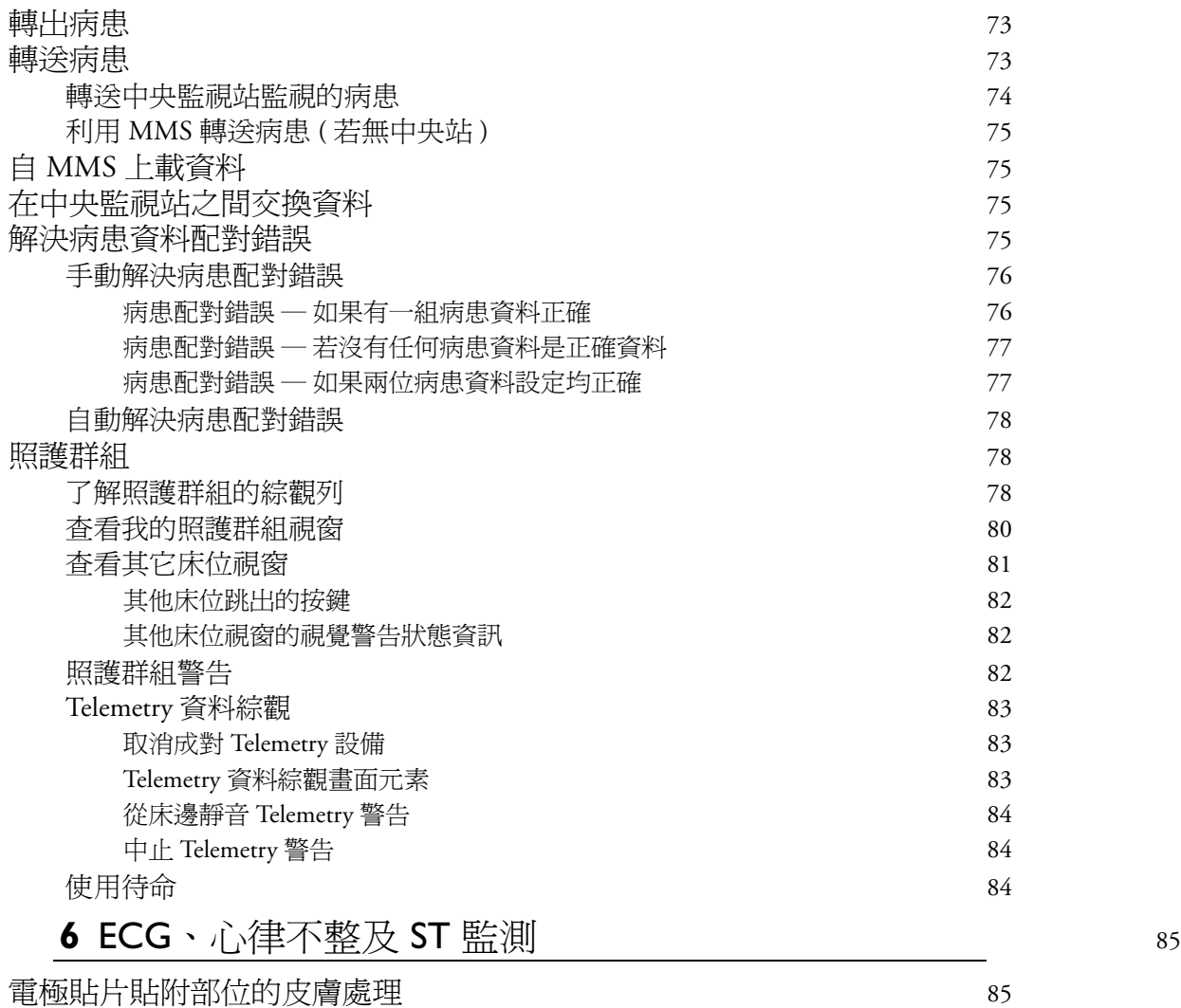

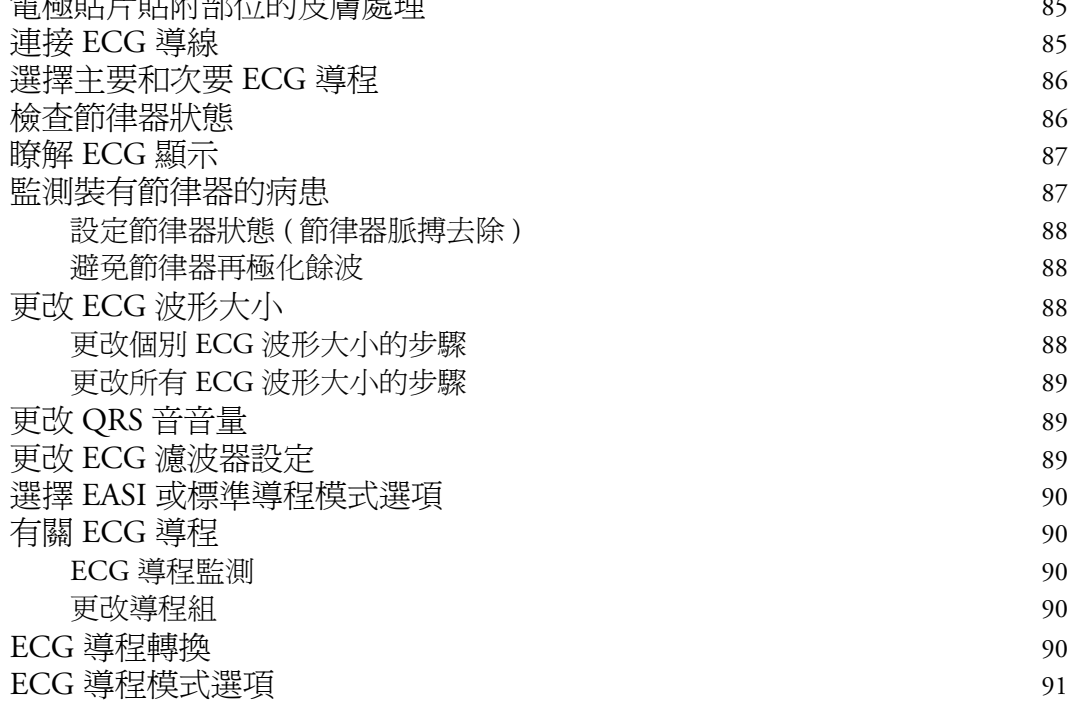

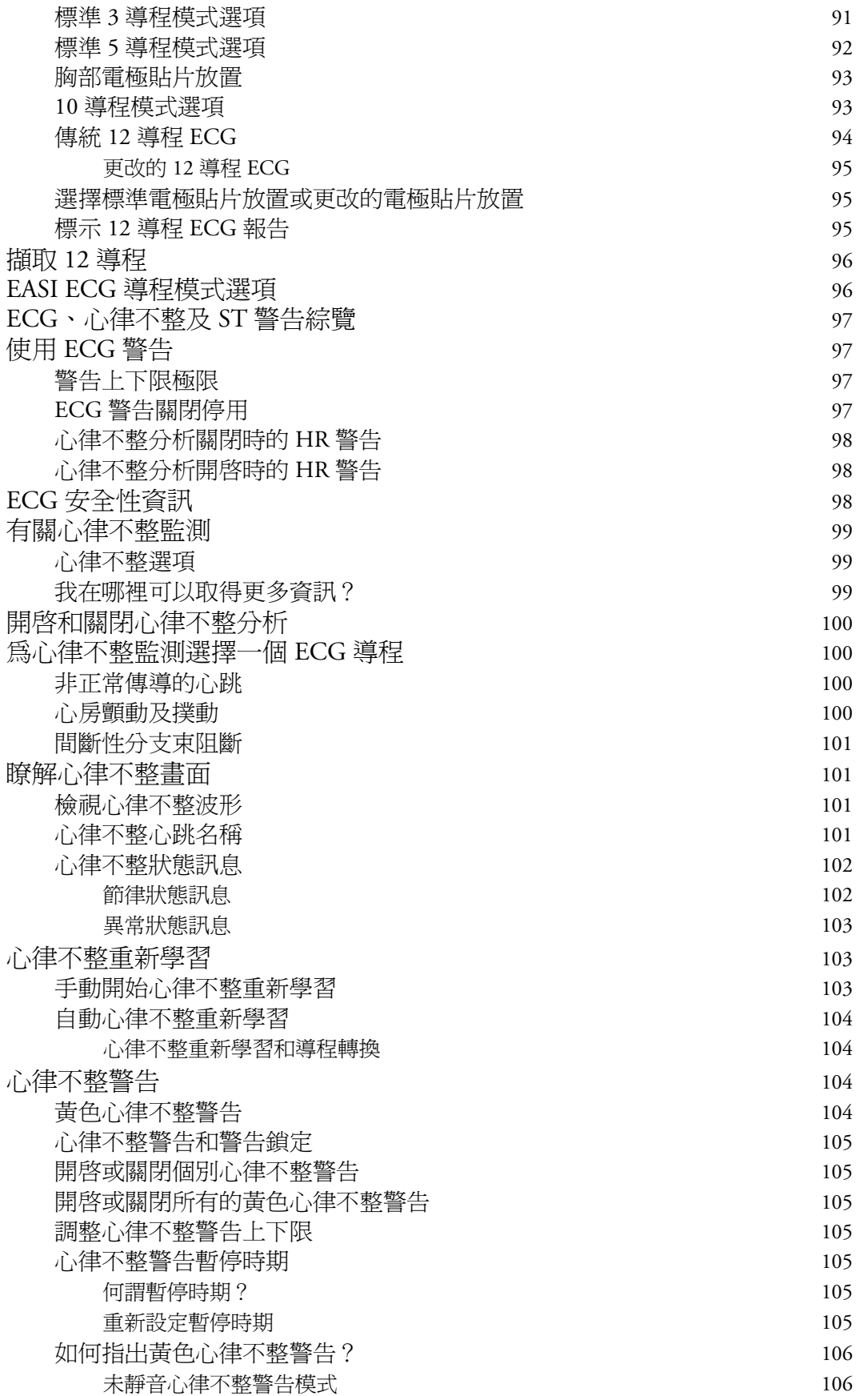

**《**《天文》中,《天文》中,《天文》中,《天文》中,《天文》中,《天文》中,《天文》中,《天文》中,《天文》中,《天文》中,《天文》中,《天文》中,《天文》中,

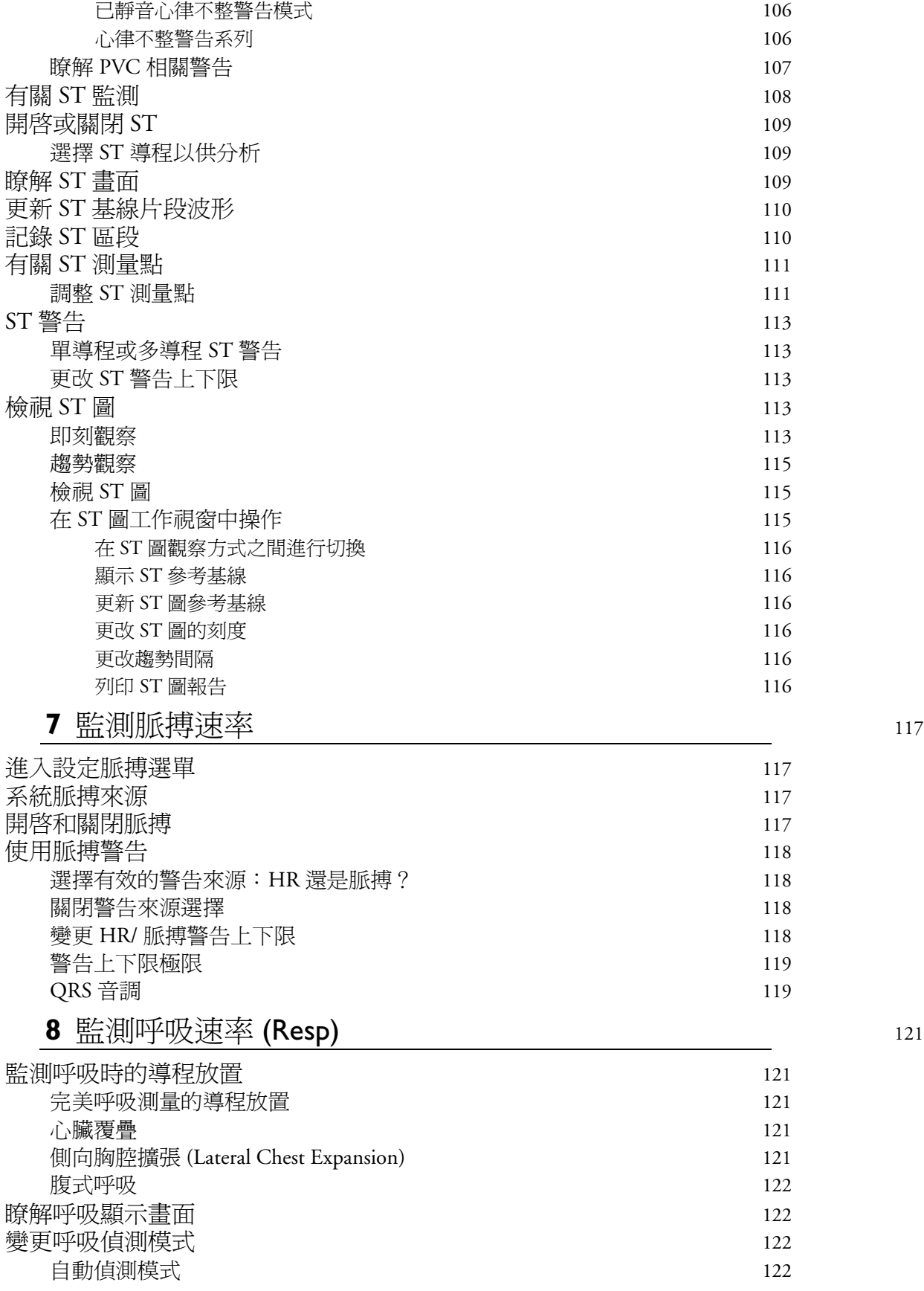

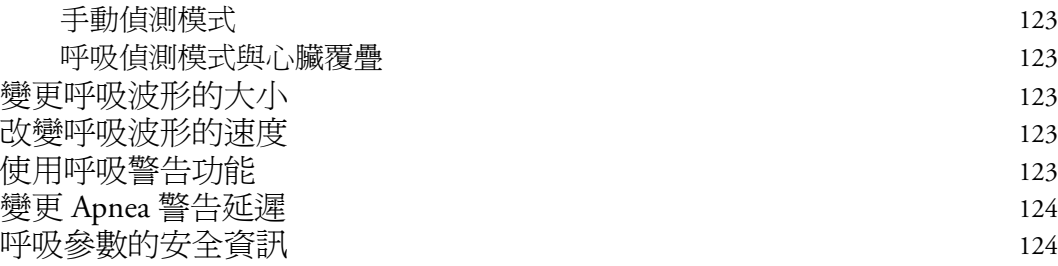

# [9](#page-144-0) 監測 SpO<sub>2</sub> 125

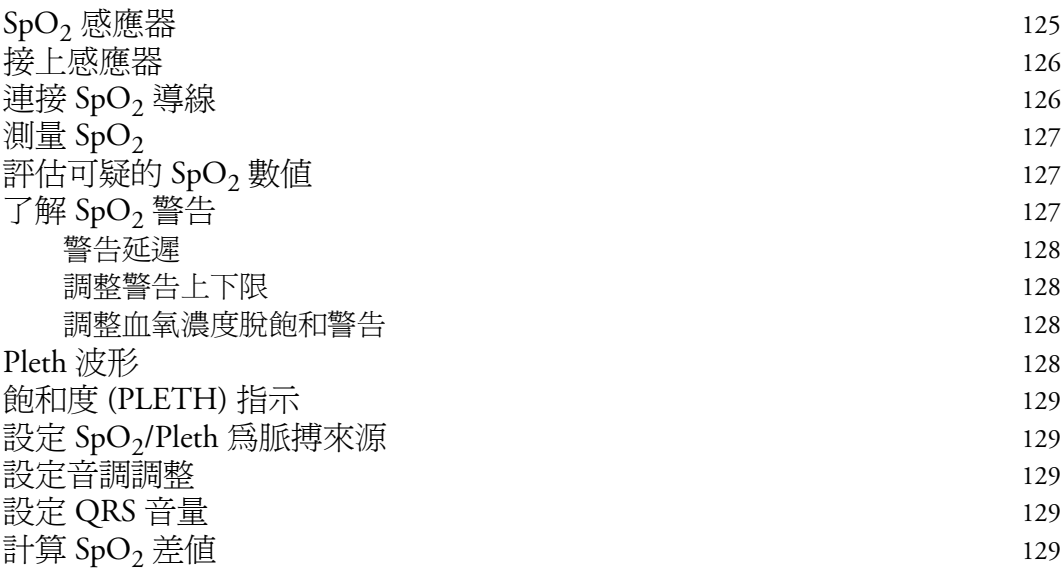

## **[1](#page-150-0)0** 監測 NBP 131

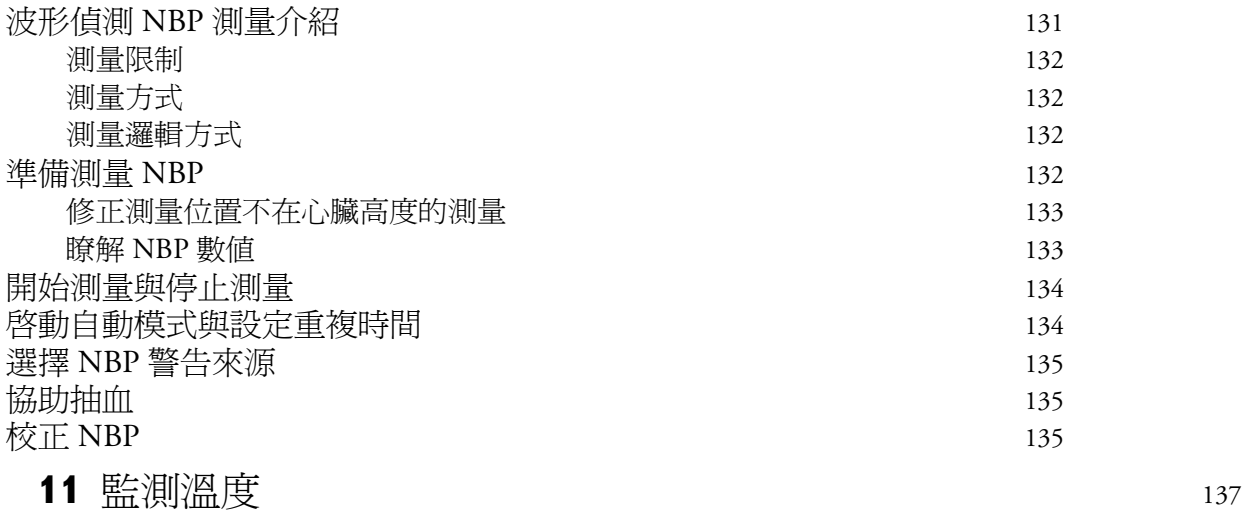

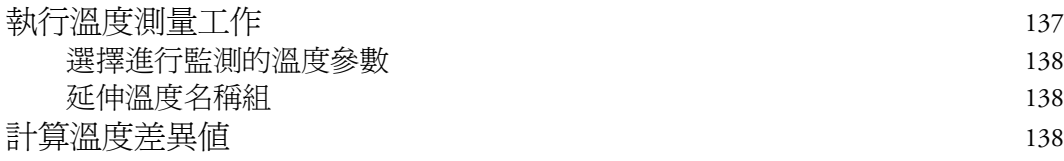

## **[1](#page-158-0)2** 監測侵入式血壓 <sup>139</sup>

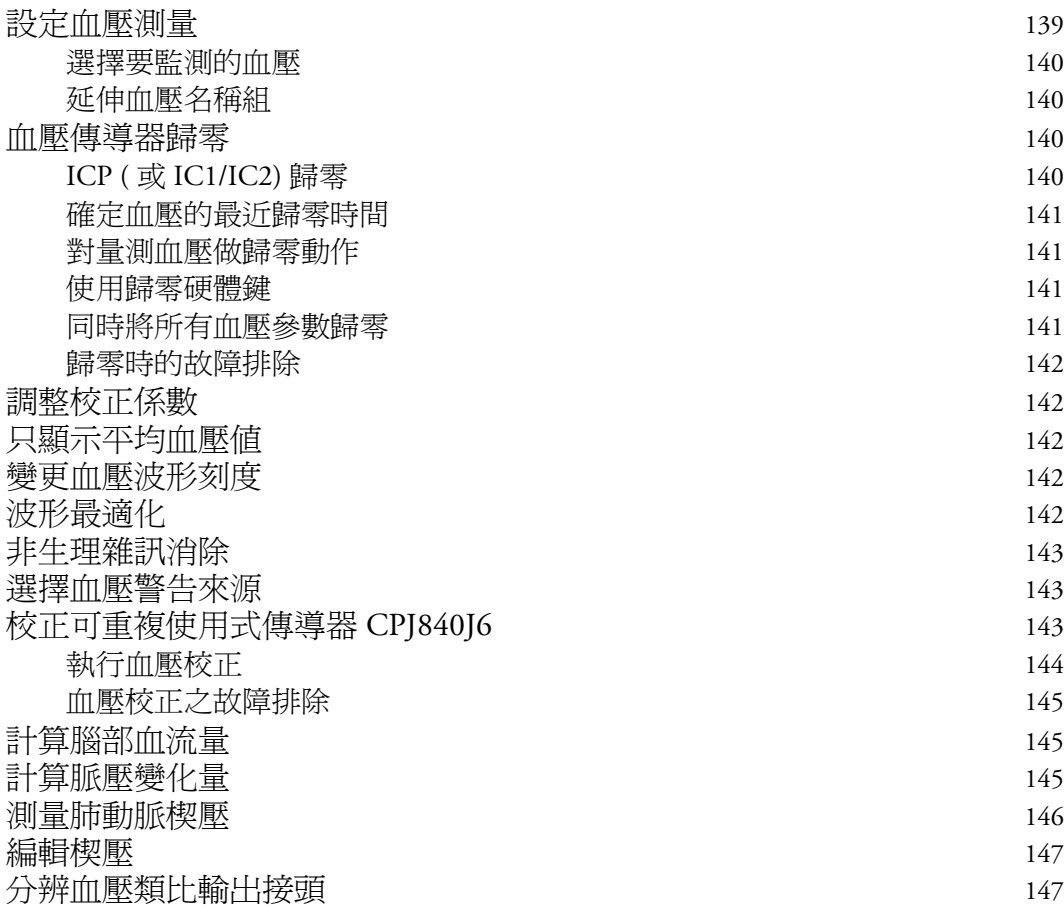

# [1](#page-168-0)3 監測 C.O. 149

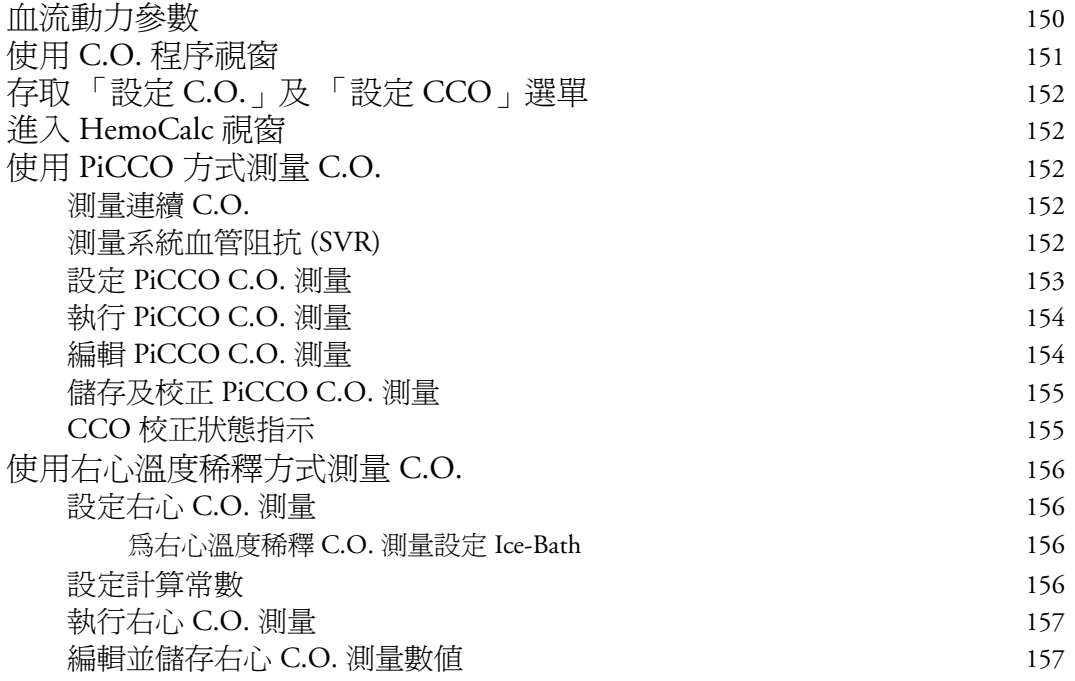

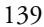

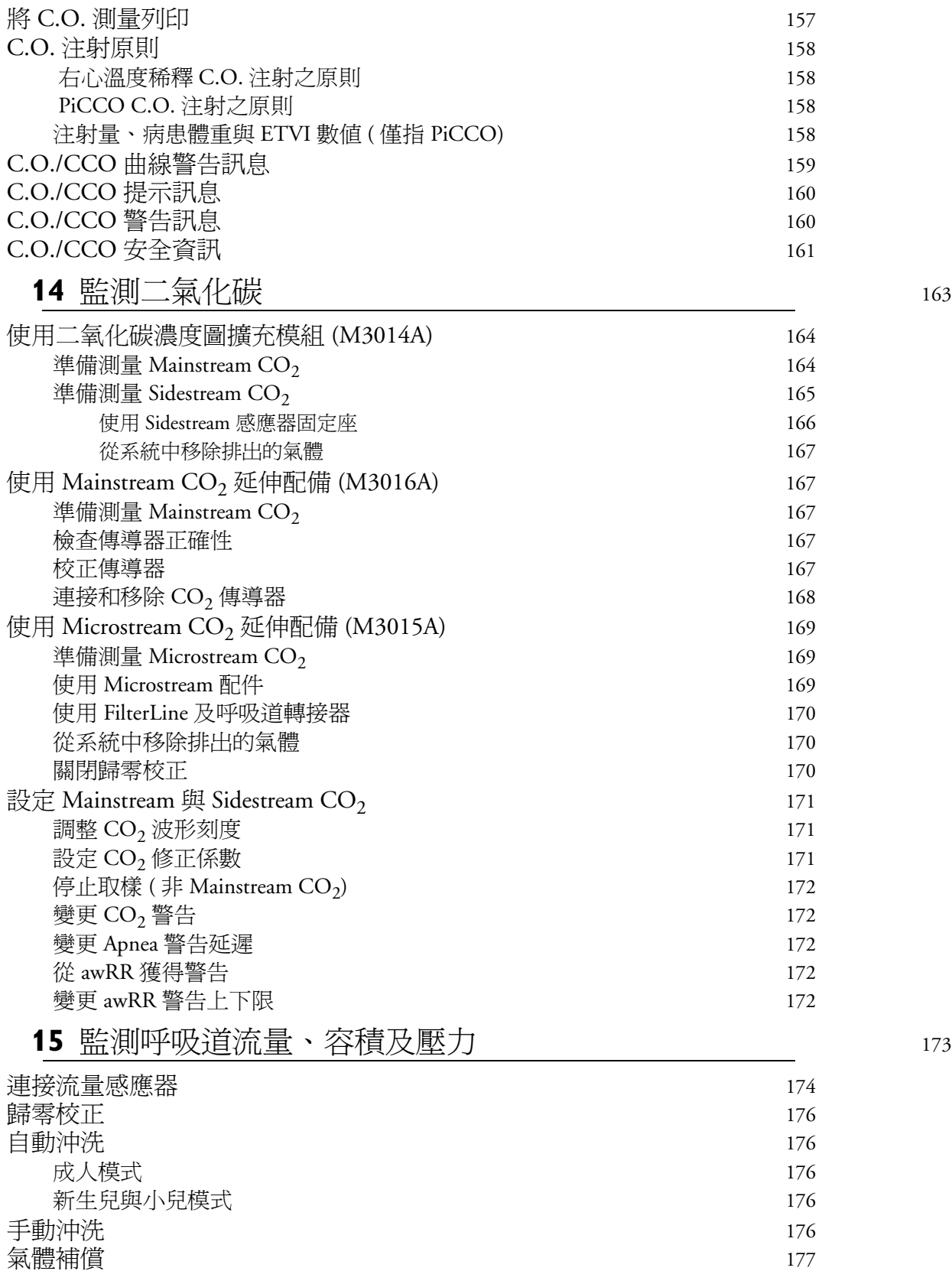

設定呼吸量計 177 最佳化刻[度設定](#page-196-1) 177

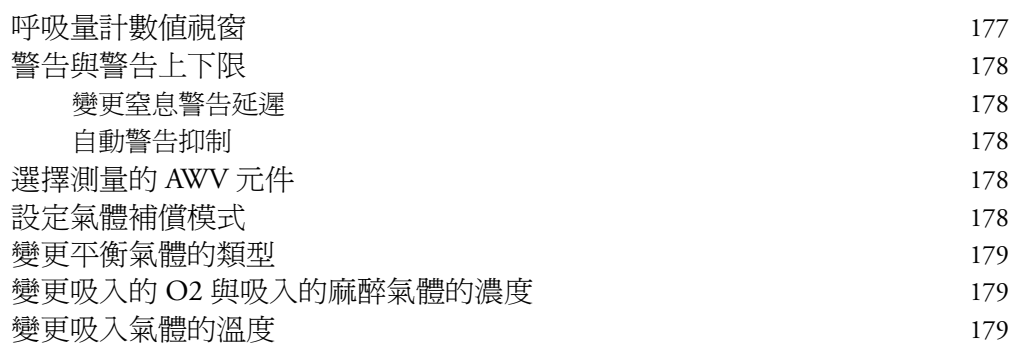

# **[1](#page-200-0)6** tcGas 監測 281

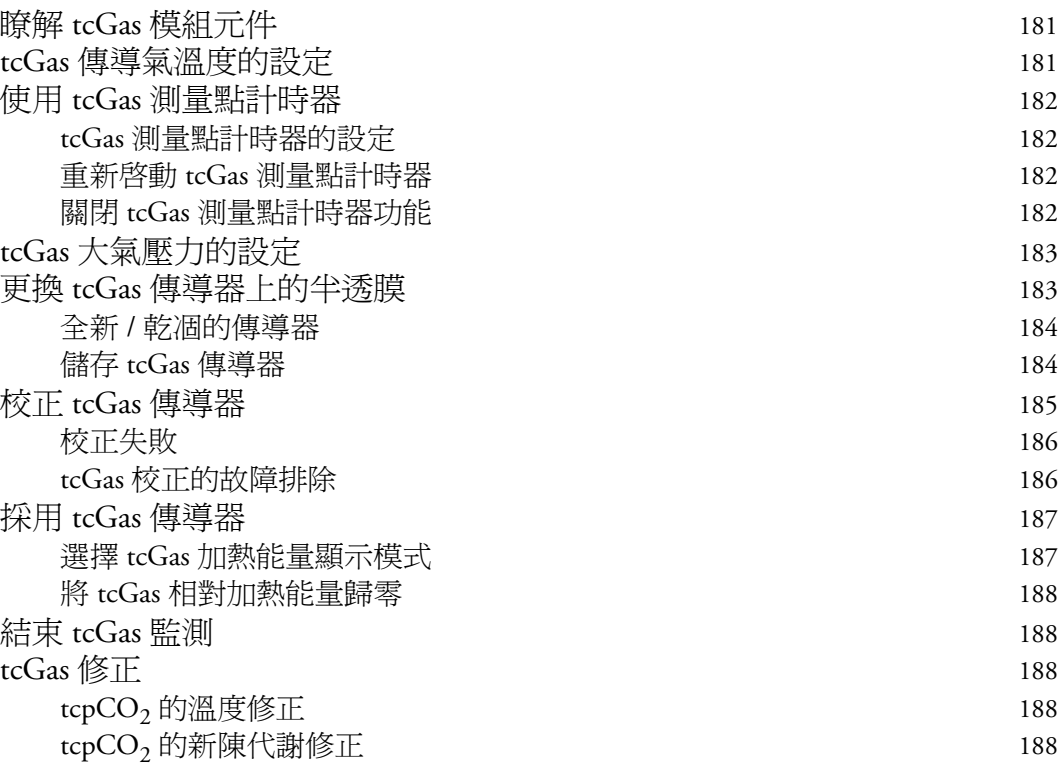

#### **[1](#page-208-0)7** SvO <sup>2</sup> 監視 <sup>189</sup>

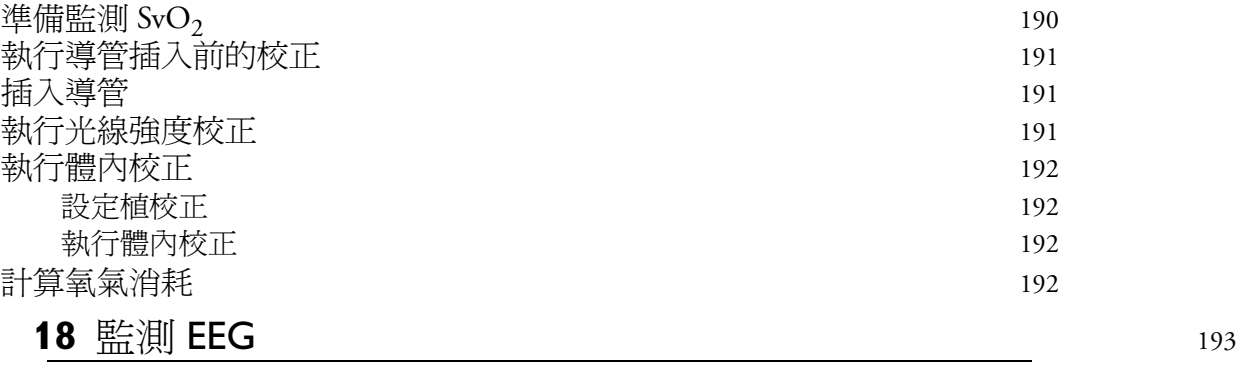

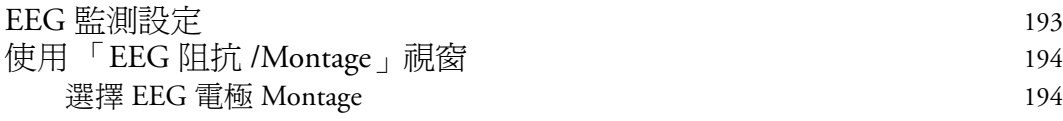

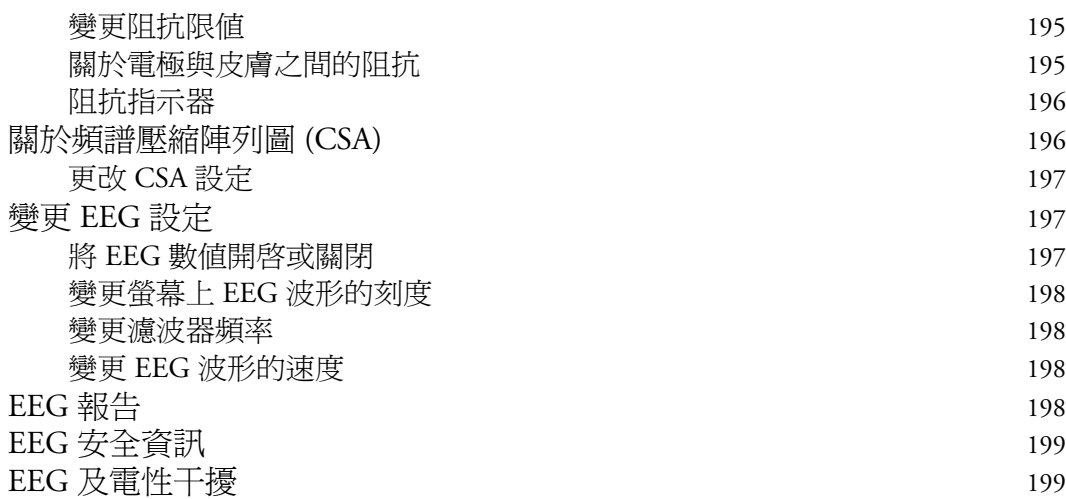

## **[1](#page-220-0)9** 監測 BIS 201

BIS 監測設定 202 使用 DSC 及 [BIS Engine](#page-221-0) 進行監測 BIS 202 使用 [BISx](#page-222-0) 監測 BIS 203 [製造商](#page-222-1)資訊 203 BIS [連續阻抗](#page-223-0)檢測 204 BIS 持[續阻抗](#page-223-1)檢測 204 開始持續阻抗檢測 204 停止持續阻抗檢測 204 BIS [視窗](#page-224-0) 205 BIS 阻抗指示器 205 [更改](#page-224-1) BIS 滑順率 205 開啓或關閉 BIS 與單一數値 206 變更 [EEG](#page-225-1) 波形刻度 206 將 BIS 的濾波功能開啓或關閉 206 BIS 安全資訊 206

### **[2](#page-228-0)0** 趨勢圖 <sup>209</sup>

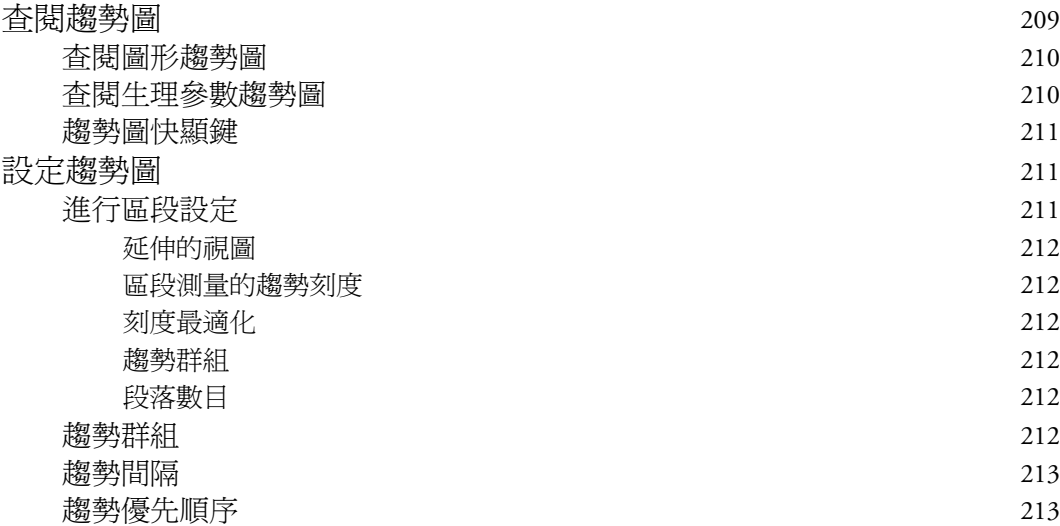

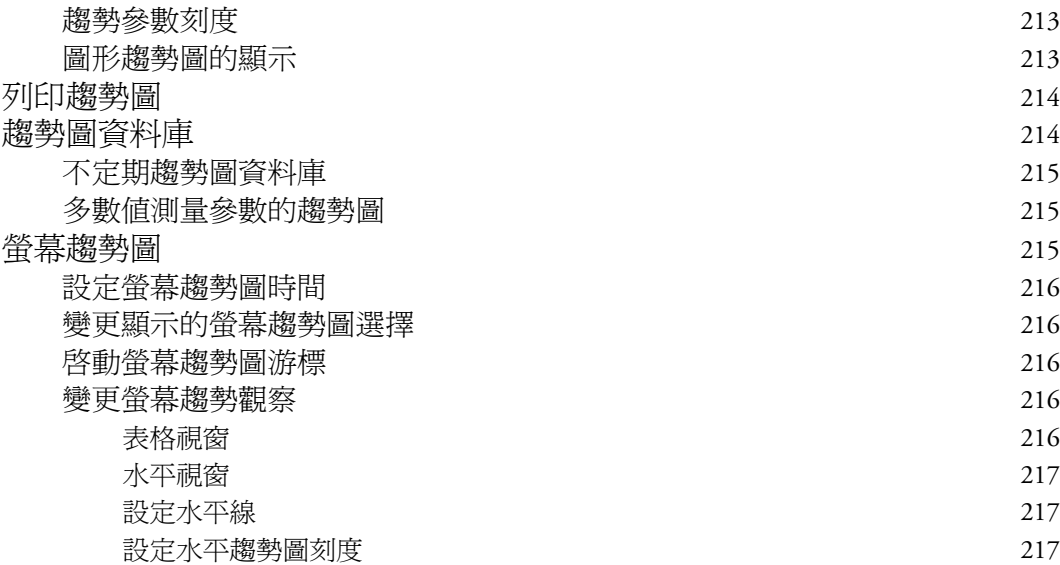

## **[2](#page-238-0)1** 計算 <sup>219</sup>

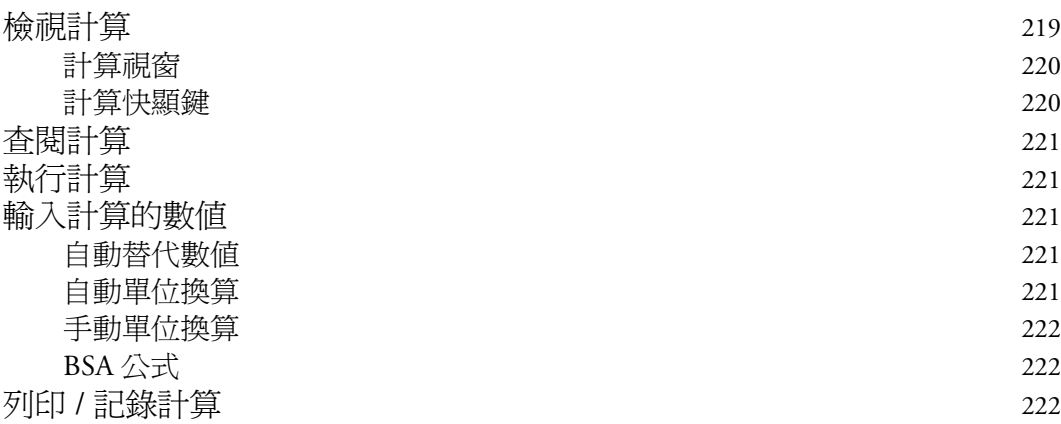

### **[2](#page-242-0)2** 高解析度趨勢波形 <sup>223</sup>

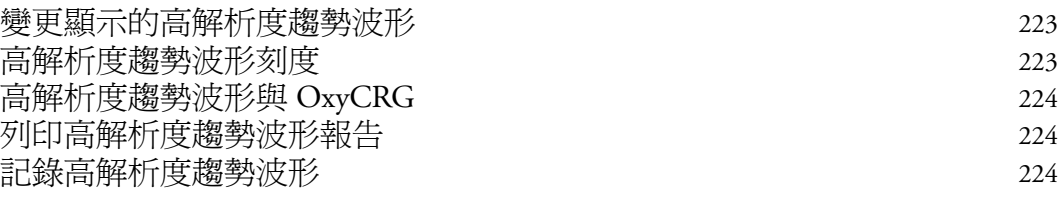

### **[2](#page-244-0)3** 事件監視 <sup>225</sup>

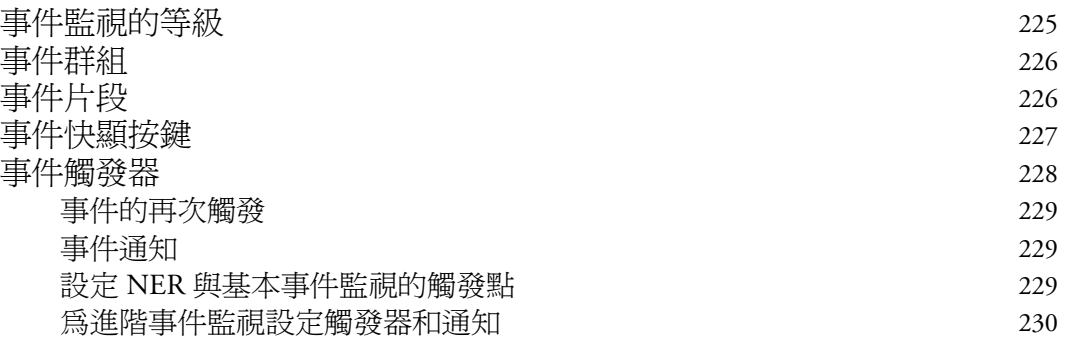

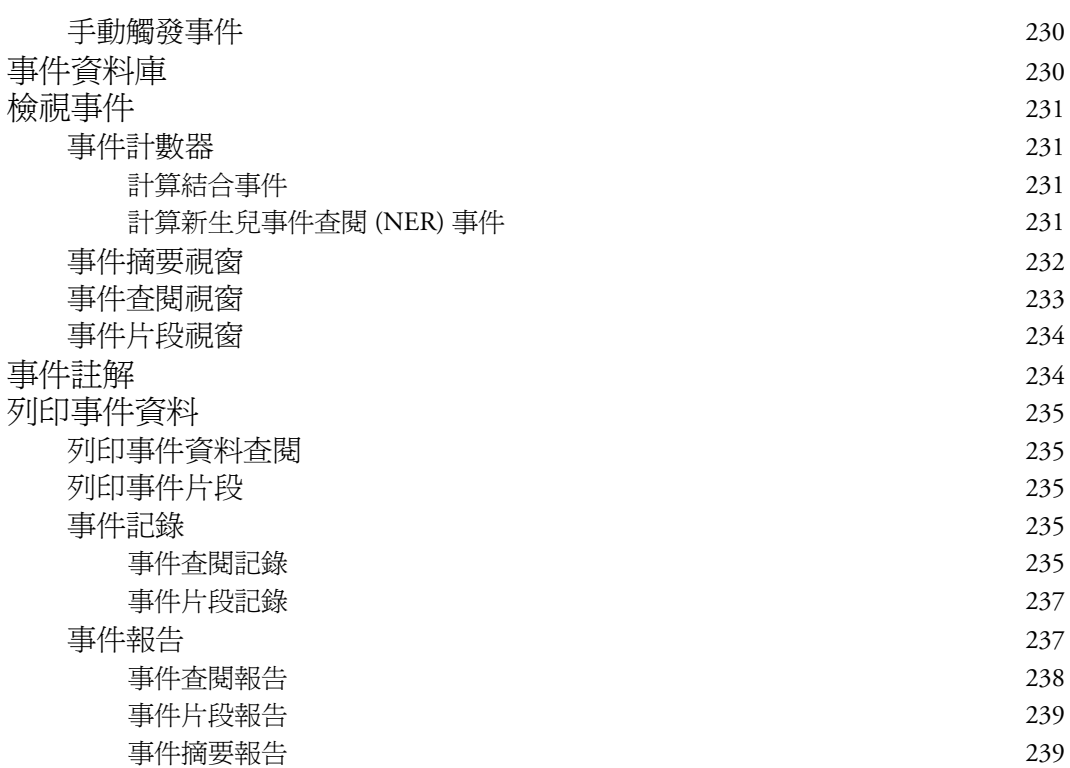

#### **[2](#page-260-0)4** 記錄 241

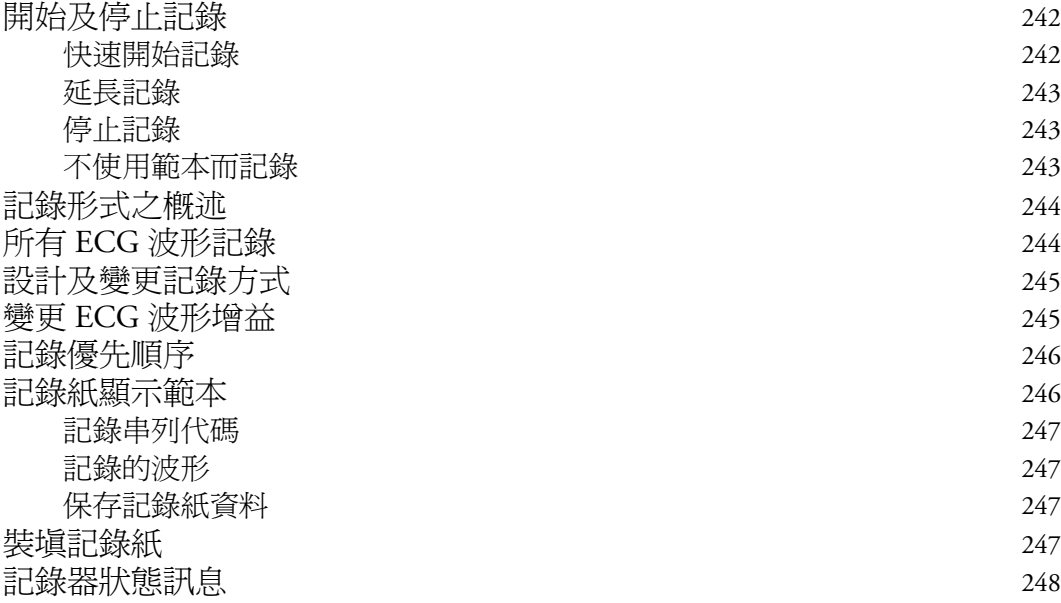

## **[2](#page-268-0)5** 列印病患報告 <sup>249</sup>

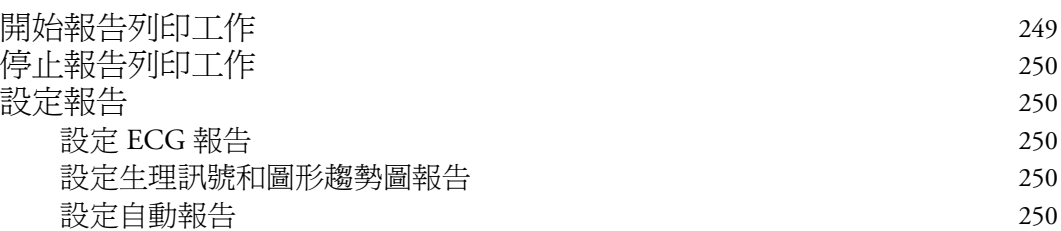

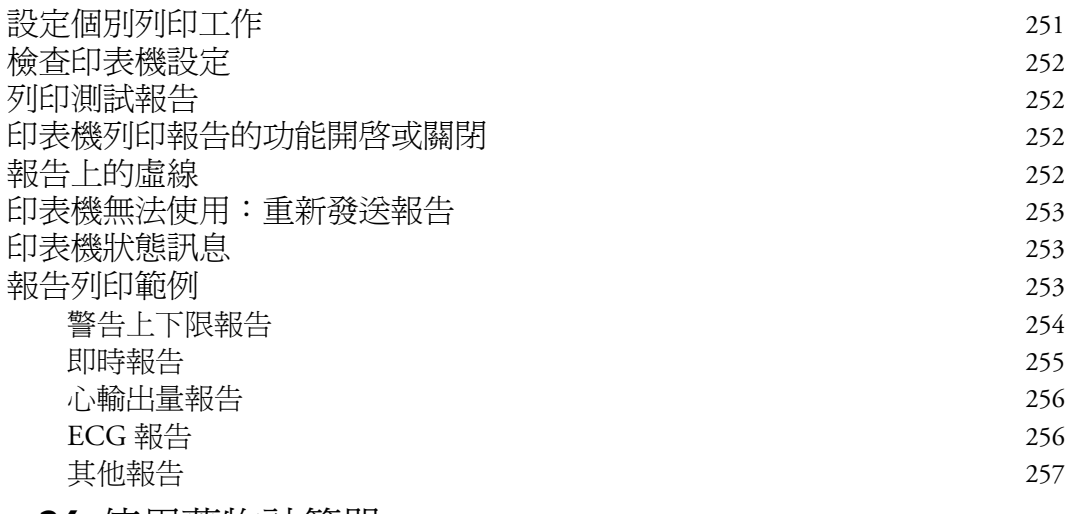

## [2](#page-278-0)6 使用藥物計算器 2000 mm 259

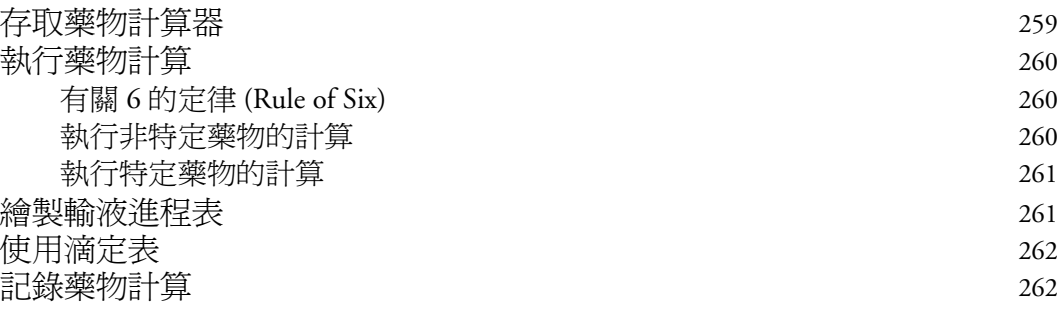

# **[2](#page-282-0)7** VueLink 模組 263

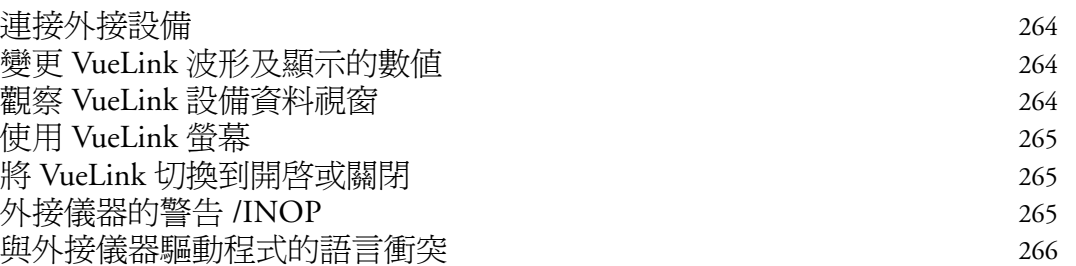

## [2](#page-286-0)8 使用計時器 267

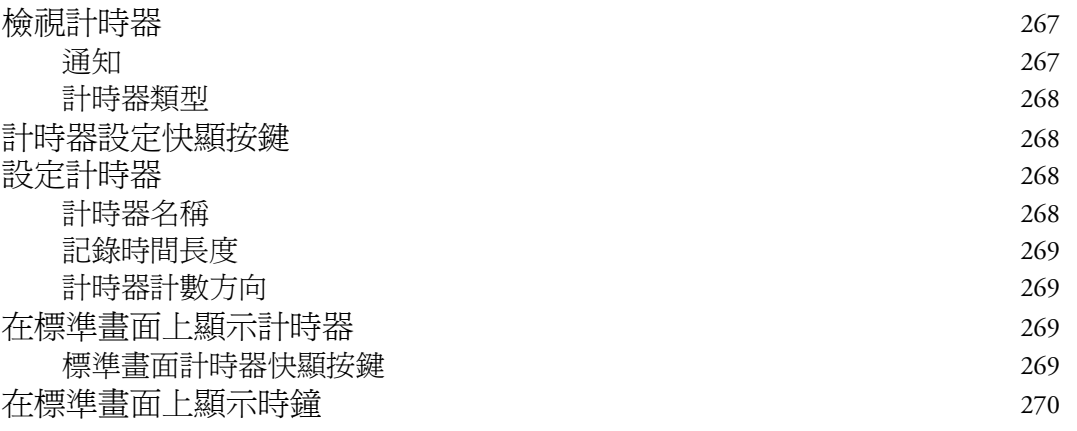

## **[2](#page-290-0)9** 呼吸迴路 <sup>271</sup>

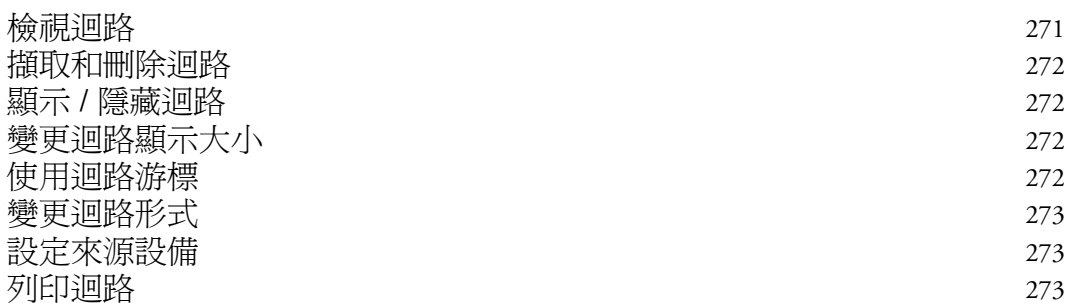

## **[3](#page-294-0)0** 保養與清潔 <sup>275</sup>

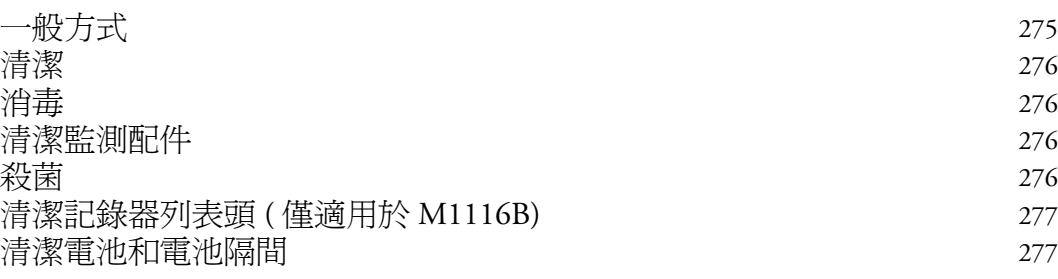

## **[3](#page-298-0)1** 使用電池 <sup>279</sup>

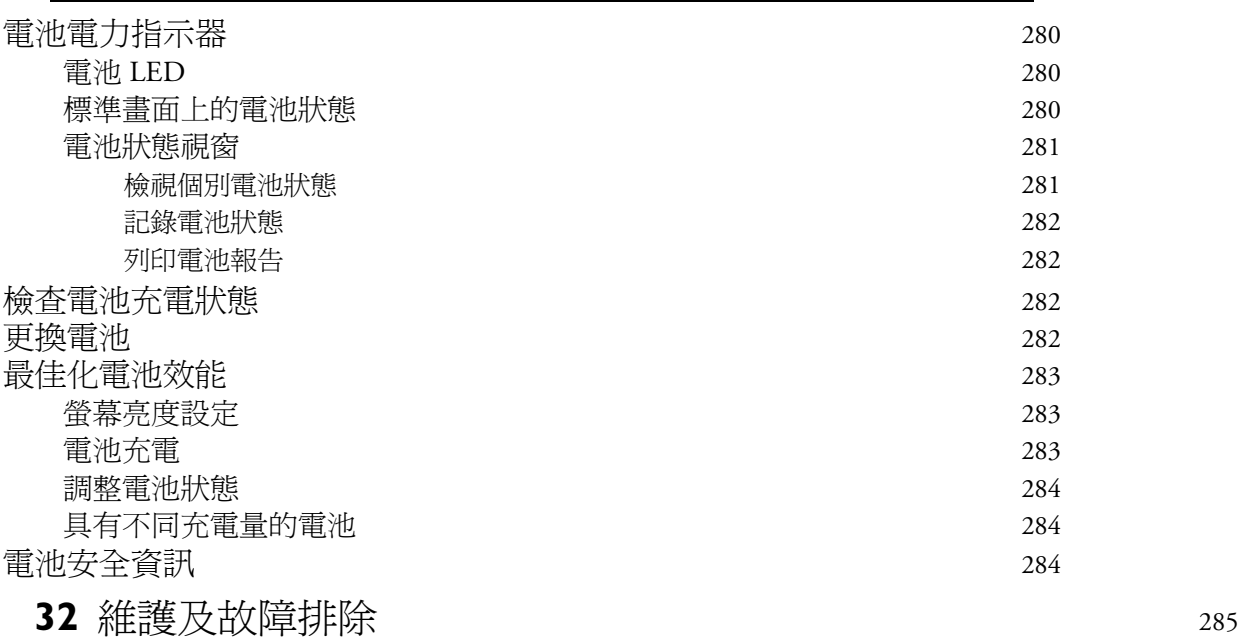

#### 檢查設備及配件 285 檢查導線及電源線 285 維護工作與測試時間表 286 故障排除 286 監視器的丟棄 287 校正氣體空瓶的丟棄 287

## **[3](#page-308-0)3** 配件 289

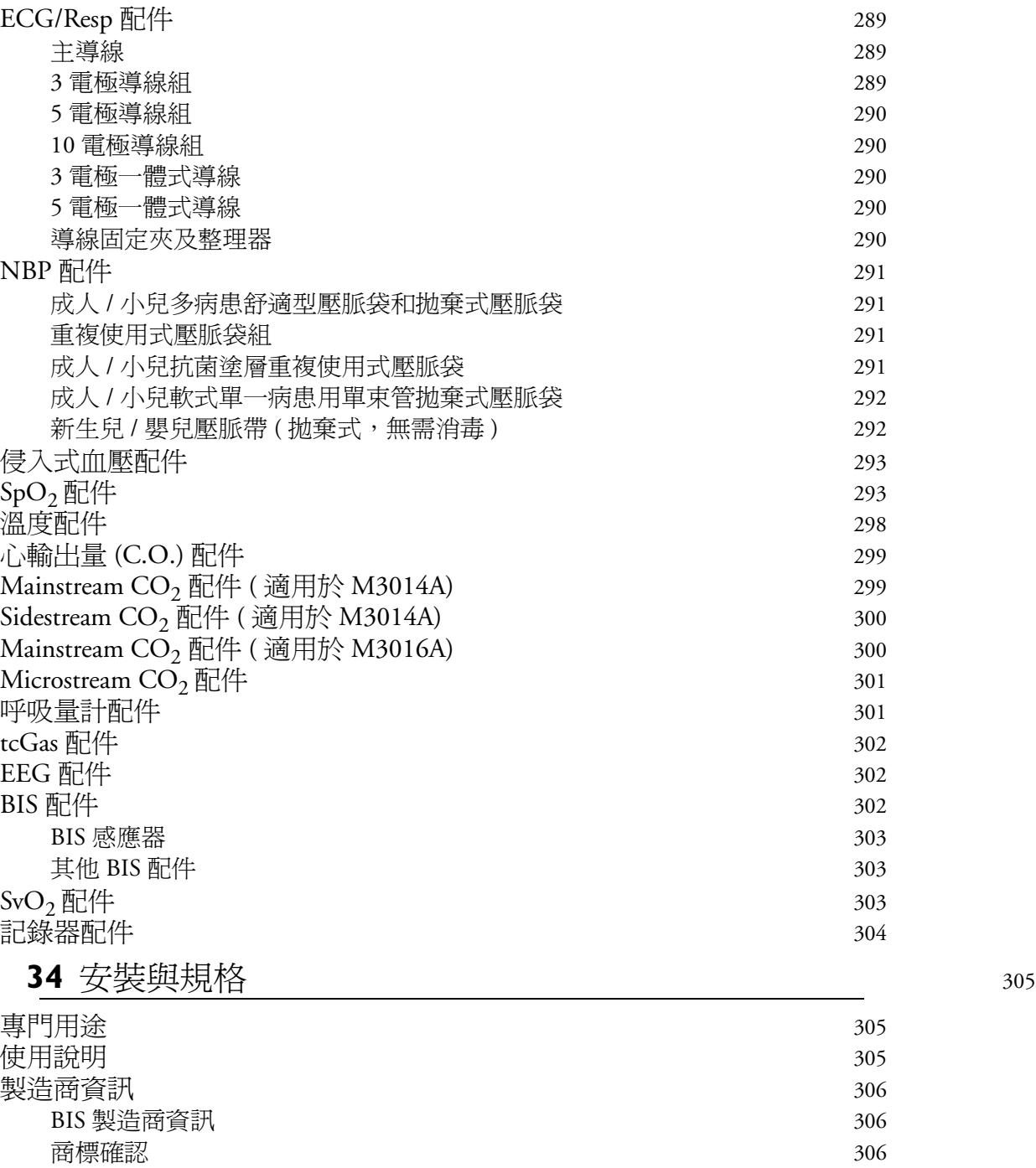

[符號](#page-326-0) 207 [安裝安全性資](#page-327-0)訊 308 [接頭](#page-327-1) 308 [MP20/MP30](#page-328-0) 309 [MP40/MP50](#page-329-0) 310 [MP60/MP70](#page-330-0) 311 [MP80/MP90](#page-331-0) 312

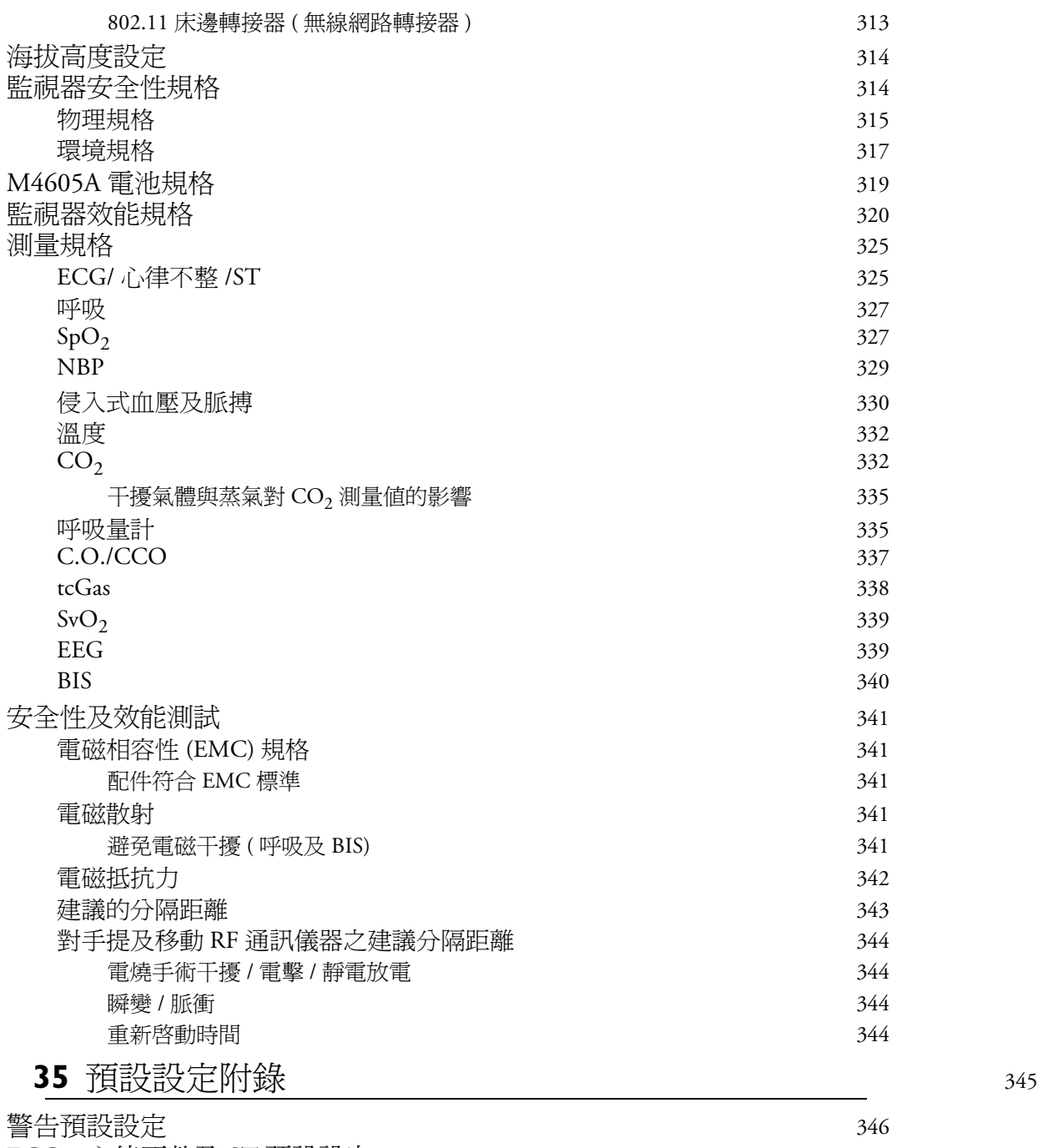

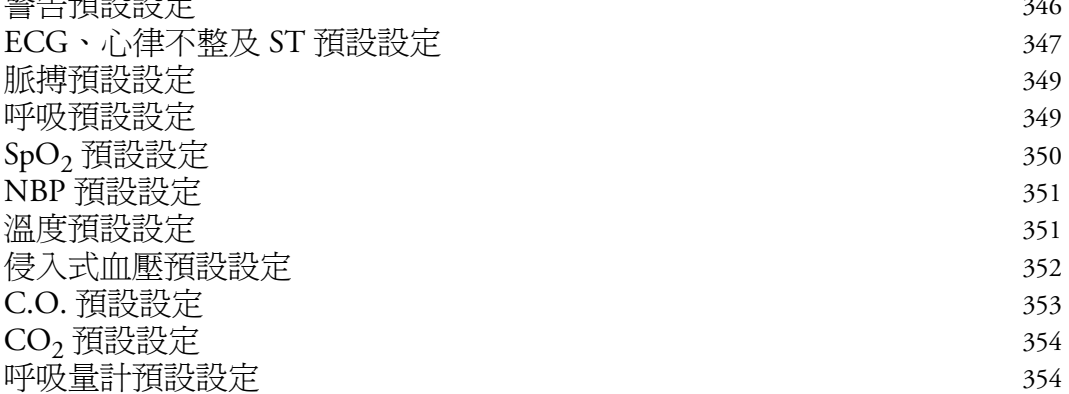

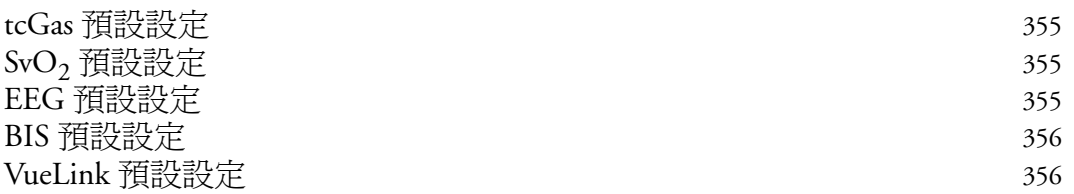

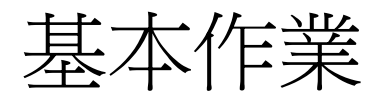

**1**

<span id="page-20-0"></span>這些使用指南適用於使用 IntelliVue MP20/MP30 (M8001A/M8002A)、MP40/50 (M8003A/ M8004A) 及 MP60/70/80/90 (M8005A/M8007A/M8008A/M8010A) 病患監視器的專業醫療人 員。除非另外指明,否則此處所提供的資訊適用於所有上述 IntelliVue 病患監視器。

此基本作業部分為您提供監視器及其功能的綜觀。此節內容說明如何執行所有測量的一般 性工作 ( 例如,輸入資料、開關測量、設定與調整波形速度及使用設定組合等 )。警告章節 則概述警告功能。其他章節則說明如何執行個別測量及設備的保養與維護。

請於開始監測病患前,熟悉所有說明,包括警告及注意等相關內容。並請閱讀及保存所有 配件隨附的使用說明,因為其包含有關照護及清潔的重要資訊,此處將不再贅述。

本書說明所有的功能與選項。您的監視器可能不會具備此手冊內的所有功能與選項;也非 所有國家/地區皆適用所有的功能與選項。您的監視器具有高度可設定性。畫面顯示、選單 顯示方式等,可依醫院需求進行專門設定,可能不會與本書內的說明完全相同。

本說明內:

- 警告 提醒可能導致潛在的嚴重後果、有害事件或安全性危險。若不遵守警告內容,則 可能導致使用者或病患的嚴重傷害,甚至死亡。
- *•* 注意 ─ 說明如何安全及有效使用產品的必要注意事項。若不遵守注意內容,可能導致輕 度或中度的人身傷害,或造成產品或其他設備的損壞,也有少許可能性造成更嚴重的傷 害。
- 監視器 ─ 指整台生理監視器。**顯示器** ─ 單指實際的顯示器裝置。**顯示畫面**及**畫面**,指 您在監視器螢幕上看到的所有東西,例如,測量參數、警告、病患資料等等。

# **IntelliVue** 系列簡介

飛利浦 IntelliVue 系列生理監視器,提供外科、心臟科、內科與新生兒臨床照護的完美監測 解決方案。結合了病患需及資料管理,透過將分離的模組與 「即插即用」的便利性相結 合,從而允許進行多種測量監測。

監視器可將資料儲存於趨勢、事件及計算資料庫中。可以杳閱表格趨勢圖(生理參數),並 可在本端或遠端連線的印表機進行列印。您可以檢視測量參數趨勢圖形 ( 每個趨勢圖形最 多可結合三個測量參數 ),以協助您瞭解病患生理狀況的變化。可檢視具有心跳與心跳解 析度快速變化的測量趨勢圖,且可看到最多四個高解析度的趨勢區段。事件監測透過自動 偵測及儲存超過 24 小時、最多 50 個使用者定義的臨床事件來增強重要生理事件的記錄及 查閱。

監視器設定選擇如下:所有型號都可使用一般電腦設備,例如滑鼠、軌跡球及鍵盤。

### <span id="page-21-0"></span>**IntelliVue MP20/MP30**

IntelliVue MP20/MP30 (M8001A/M8002A) 病患監 視器具有 10 吋的 TFT LCD 平板 SVGA 顯示器。 MP30 的標準輸入設備為觸控式螢幕和內建的 Navigation Point; MP20 只具有內建的 Navigation Point。MP20/MP30 畫面最多可顯示六個波形 ( 美國 ─ 最多四個波形 )。12 導程 ECG 畫面上 可以顯示 12 個 ECG 波形。

MP20/MP30 可連接至多功能測量模組 (MMS) 及 任一測量擴充模組。包含一個選配的內建記錄 器。MP20/MP30 無法使用機動模組伺服器 (M8048A) 和所有插入式模組。含一個選配的介 面板,即可進行 Bispectral Index (BIS) 監測。

MP20Junior 與 MP20L 為 MP20 (M8001A) 的選 件,在這些使用說明中不單獨進行說明。

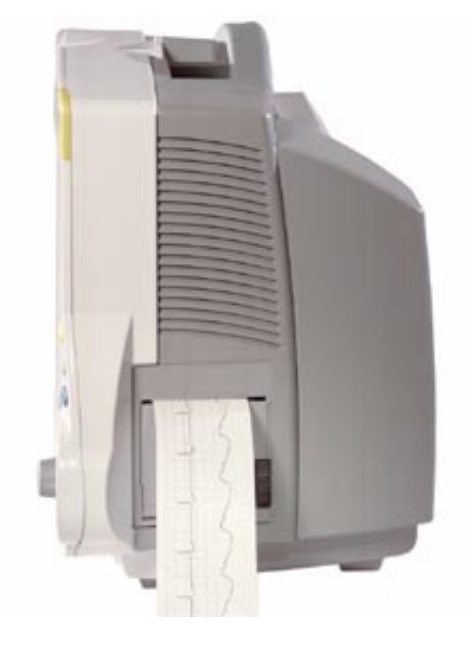

## **MP20/MP30** 主要零件與按鍵

#### MP20/MP30 左側

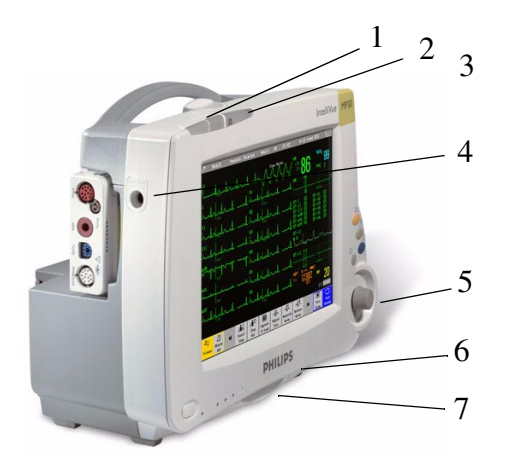

- 1 顏色編碼警告顯示燈
- 2 警告關閉顯示燈
- 3 型號指示
- 4 ECG 輸出
- 5 Navigation Point
- 6 型號及序號
- 7 底架快速釋放卡榫

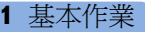

#### MP20/MP30 前面板

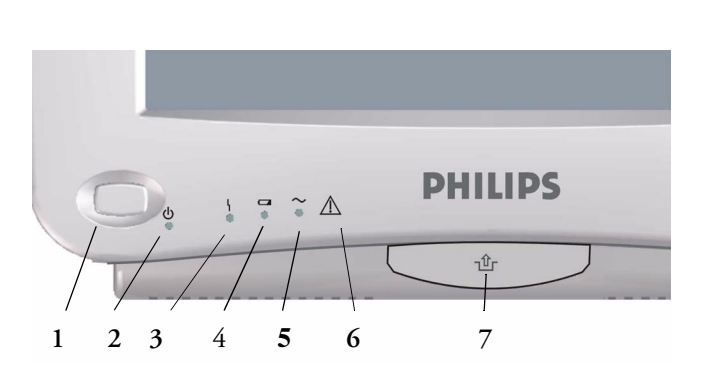

- 1 開啓/待命開關
- 2 開啟/待命 LED
- 3 錯誤 LED
- 4 電池狀態 LED
- 5 交流電源作業 LED
- 6 「讀取文件」符號
- 7 底架快速釋放卡榫

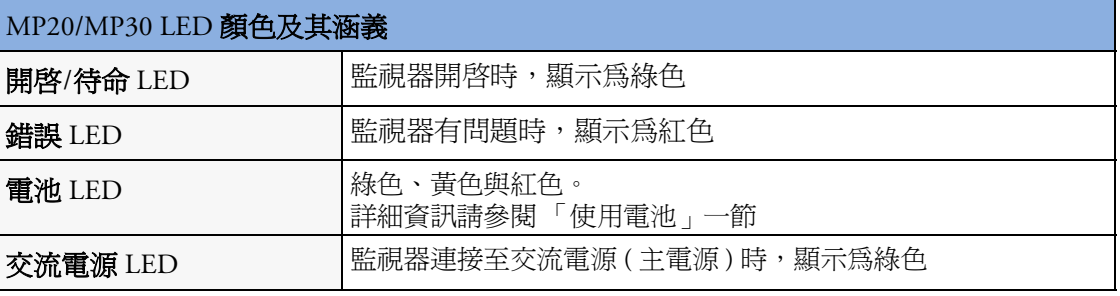

#### <span id="page-22-0"></span>**IntelliVue MP40/MP50**

IntelliVue MP40/MP50 (M8003A/M8004A) 生理監 視器擁有 12 英吋 TFT LCD 平板 SVGA 顯示器。 MP50 的標準輸入設備為觸控式螢幕和內建的 Navigation Point; MP40 只具有內建 Navigation Point。MP40/MP50 畫面最多可顯示六個波形,而 12 導程 ECG 畫面可顯示 12 個 ECG 波形。

MP40/MP50 可以連接至一個多功能測量伺服器 (MMS) 及一個測量伺服器延伸配備。IntelliVue 系 列插入式測量模組可連接至其四個內建插入式模 組插槽中,即插即用,使用方便 ( 唯一的例外是<br>SvO,模組 M1021A 無法用於 MP40/MP50)。機動 模組伺服器 (M8048A) 無法用於 MP40/MP50。

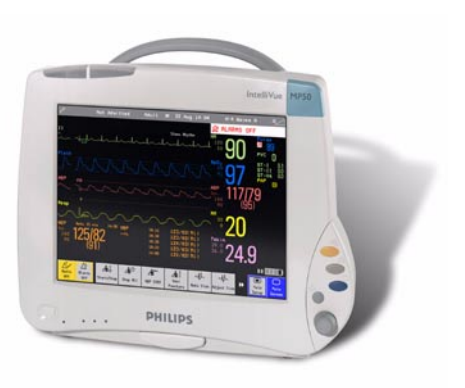

## <span id="page-23-0"></span>**MP40/MP50** 主要零件與按鍵

MP40/MP50 左側

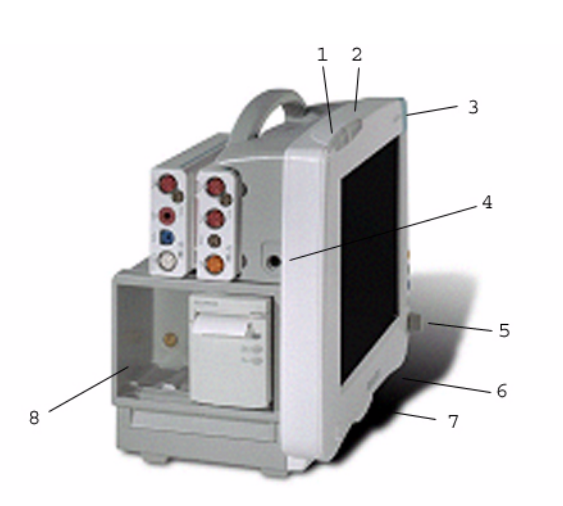

- 1 顏色編碼警告顯示燈
- 2 警告關閉顯示燈
- 3 型號指示
- 4 ECG 輸出
- 5 Navigation Point
- 6 型號及序號
- 7 底架快速釋放卡榫
- 8 插入式模組插槽

MP40/MP50 前面板

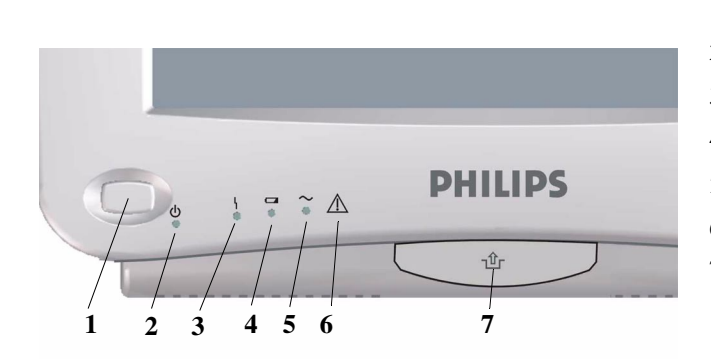

- 1 開啓/待命開關
- 2 開啟/待命 LED
- 3 錯誤 LED
- 4 電池狀態 LED
- 5 交流電源作業 LED
- 6 「讀取文件」符號
- 7 底架快速釋放卡榫

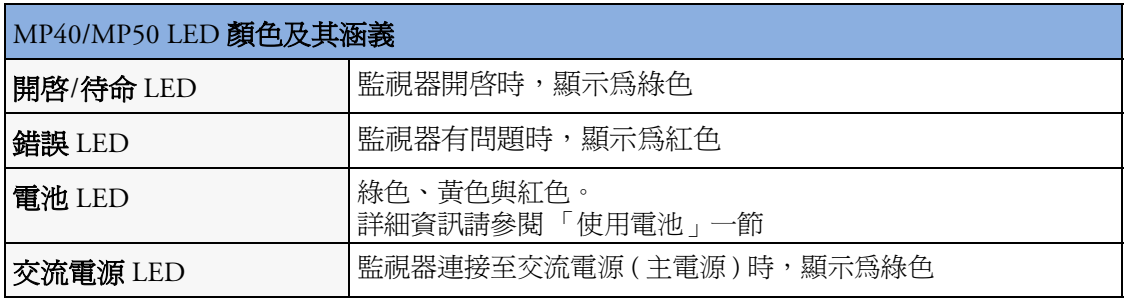

#### <span id="page-24-0"></span>**IntelliVue MP60/MP70**

IntelliVue MP60/MP70 (M8005A/M8007A) 生理監視器將 15 英吋彩色 LCD 顯示器及資料處理 器整合為一台儀器。畫面最多可顯示八個波形,12 導程 ECG 畫面亦然。MP60 將 SpeedPoint 作為主要輸入設備使用;而 MP70 則使用觸控式螢幕作業,但可另外選配 SpeedPoint。

監視器可以連接至多功能測量模組 (MMS) 和任一測量擴充模組,以及機動模組伺服器 (M8048A)。其 FMS 模組插槽可連接 IntelliVue 系列插入式測量模組,即插即用,使用方便。

MP60/MP70 擁有兩個內建插槽以連接插入式模組。您可在這些插槽中插入以下任一模組: 血壓、溫度、C.O.、SpO<sub>2</sub> 與 VueLink。不能使用兩個相同類型的模組。您也可使用內建插<br>槽中的雙槽記錄器模組。

## <span id="page-24-1"></span>**MP60/MP70** 主要零件與按鍵

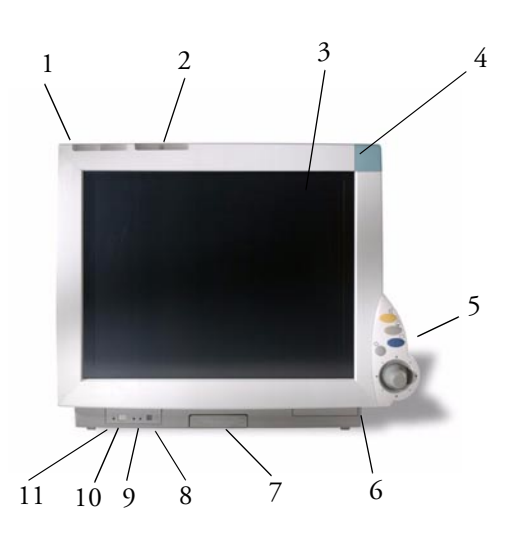

- 1 顏色編碼警告顯示燈
- 2 警告關閉顯示燈
- 3 螢幕
- 4 型號指示
- 5 SpeedPoint (MP70 為選配 )
- 6 型號及序號
- 7 底架快速釋放卡榫
- 8 交流電源 LED
- 9 錯誤 LED
- 10 電源開啟/待命開關
- 11 電源開啟 LED

#### <span id="page-24-2"></span>**IntelliVue MP80/MP90**

注意:MP80 監視器 (M8008A) 在美國無銷售。

IntelliVue MP80/MP90 (M8008A/M8010A) 病患監視器具備獨立的顯示器和處理器。它們均 提供觸控式螢幕及遙控 SpeedPoint 作爲標準的輸入設備。MP80 最多可同時顯示 8 個波形, MP90 最多可顯示 12 個波形。

監視器可以連接至多功能測量模組 (MMS) 和任一測量擴充模組,以及機動模組伺服器 (M8048A)。IntelliVue 系列插入式測量模組可連接至其 FMS 模組插槽。MP90 可以連接至兩 個機動模組伺服器 (FMS)。MP90 有兩個顯示器,並可以將 D80 Intelligent 顯示器作為第三 個主顯示器。

## <span id="page-25-0"></span>**MP80/MP90** 主要零件與按鍵

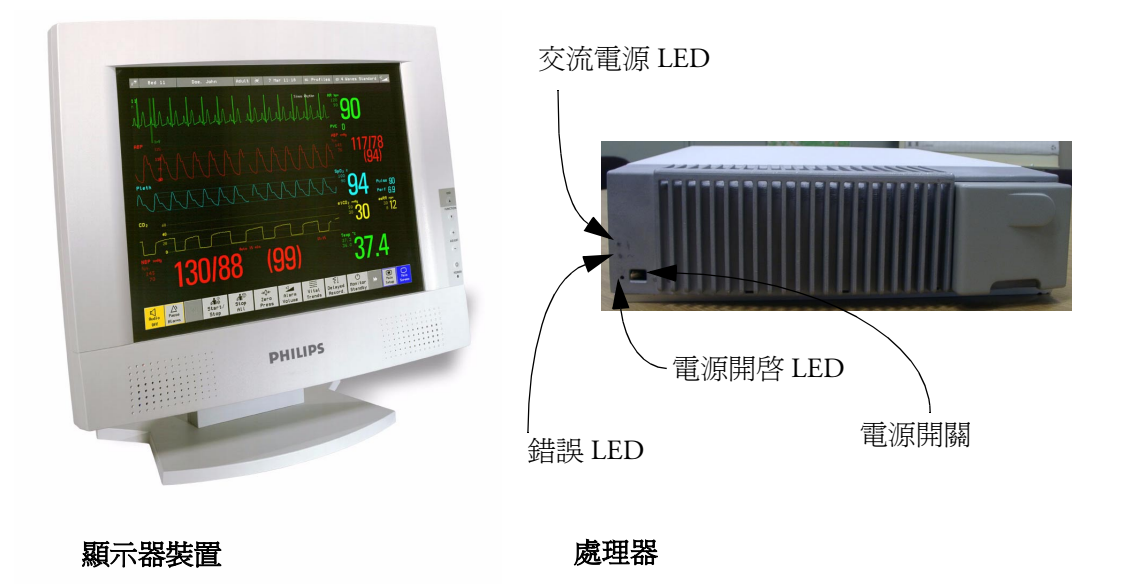

## <span id="page-25-1"></span>**D80 Intelligent** 顯示器

D80 Intelligent 顯示器可用作 MP90 監視器的第三個主顯示器。這樣,您就有三個可以單獨 設定且獨立作業的顯示器。

#### <span id="page-25-2"></span>遙控警告設備

除了顯示器上顯示的之外,遙控警告設備也提供聽覺及視覺警告指示。

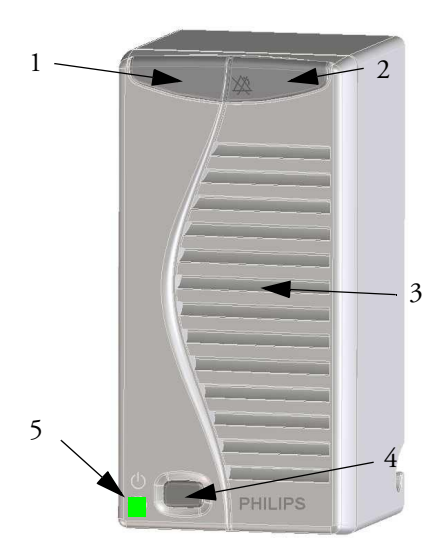

- 1 兩種顏色編碼的警告顯示燈 ( 右側顯示燈閃動黃 色或紅色代表病患警告,左側顯示燈閃動淺藍 色代表 INOP)。
- 2 警告關閉顯示燈 ─ 燈亮時,表示所有警告功能 已停用。
- 3 喇叭 ─ 用於警告音、QRS 音等。
- 4 監視器電源開啟/待命開關。按下即可遠端開啟 監視器。按住一秒鐘,關閉監視器。
- <sup>5</sup> <sup>5</sup> 電源開啟 LED ─ 監視器開啟時,顯示為綠色。 <sup>4</sup>

#### <span id="page-26-0"></span>固定架

僅適用於 **MP20/30/ 40/50** 固定架僅需一步作業即可提供快速固定和連接。透過將監視器放置在固定架上並關閉卡 榫,即可建立到電源和有線網路 ( 若存在 ) 的連接。

警告 如果固定架被放置在一個傾斜的位置,則必須合上鎖定卡榫,將監視器固定。

若要將監視器放在固定架上後直接用於傳輸,請先插入電池,然後再將監視器放置在固定 架上。

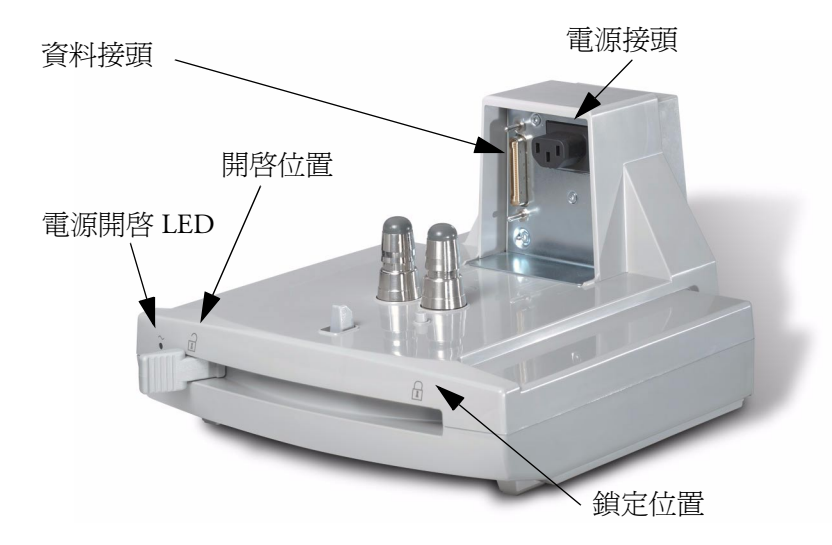

相關產品相關產品可擴充監視器測量功能。相關設備都沒有自己的電源開啟/待命開關。需使用監視 器電源,開啟監視器時,自動開啟。相關設備取得監視器電源時,則顯示綠色的電源開啟 LED。持續發亮或閃動紅色 LED 時,表示裝置有問題,需合格的維護人員進一步檢修。

#### <span id="page-26-1"></span>機動模組伺服器 **(M8048A)**

僅適用於 機動模組伺服器 (FMS) 可讓您最多使用八個插入式生理測量模組。

**MP60/70/80 /90**

使用 MP60/70/80 時, 只能連接一個 FMS。使用 MP90 (M8010A) 時可連接兩個 FMS, 最多 可使用 10 個測量模組。可同時在單一 FMS 中使用的個別模組的最大數目為:五個血壓模 組, 四個溫度模組, 四個 VueLink 模組。

使用測量模組連結導線 (MSL) 將 FMS 連接至監視器。使用左側的 MSL 接頭連接外加的測 量模組。使用右側的接頭連接監視器。

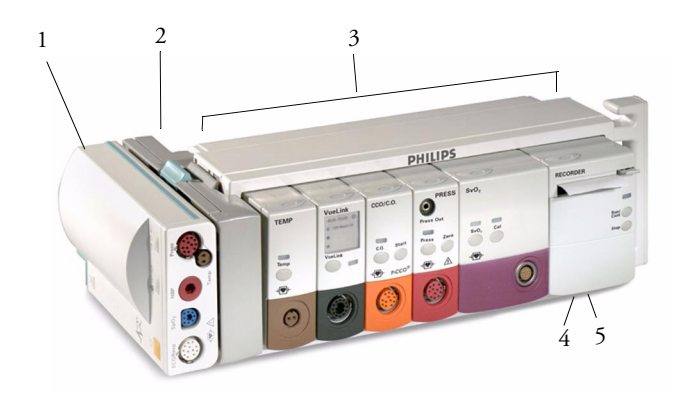

- 1 多功能測量模組
- 2 測量模組底架
- 3 機動模組伺服器
- 4 雷源開啓 LED
- 5 斷開指示

#### <span id="page-27-0"></span>測量模組

[機動模組伺服器](#page-26-1) (M8048A) 最多可使用八個測量模組;MP60/MP70 內建模組插槽中有兩個 外加模組;而 MP40/MP50 內建模組插槽中最多有四個模組。可用的模組為:

- *•* 侵入式血壓模組 (M1006B)
- *•* 溫度模組 (M1029A)
- 動脈血氧飽和 (SpO<sub>2</sub>) 模組 (M1020B)
- C.O. (M1012A) 模組, 及含 M1012A 選配配件 # C10 的連續 C.O. 模組
- *•* 經皮式氣體模組 (M1018A)
- 混和靜脈血氧飽和模組 SvO<sub>2</sub> (M1021A) 僅適用於 MP60/70/80/90 監視器
- *•* 記錄器模組 (M1116B)
- *•* VueLink 設備介面模組 (M1032A)
- *•* EEG 模組 (M1027A)
- *•* Bispectral Index BIS 模組 (M1034A)
- *•* 呼吸量計 (M1014A)

監測期間,可隨時插入或拔除模組。插入模組,直到卡榫卡入到位為止。將下方的卡榫向 上壓,即可拔出模組。將模組重新連接至同一個監視器,將回存其名稱及測量設定,例如 警告上下限。若連接至不同的監視器,則模組僅能讀取其名稱。

每個模組前方接頭插孔的顏色,與對應的感應器或病患導線上的接頭顏色相同。

按下模組前面的設定鍵,以在監視器畫面上顯示測量設定選單。設定選單開啟時,按鍵上 方會亮起顯示燈。有些模組還有一個按鍵。例如:在血壓模組上,第二個按鍵會啟動歸零 程序。

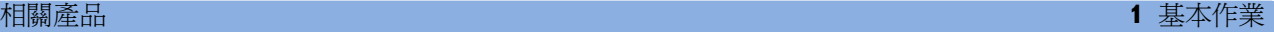

#### 樣本模組 ( 血壓 )

- 1 模組名稱
- 2 設定按鍵 LED
- 3 設定按鍵以進入測量模組的設定選 單或 VueLink 設備的資料視窗
- 4 病患導線/感應器的接頭插槽
- <sup>5</sup> <sup>第</sup>二模組特定按鍵,例如:歸<sup>零</sup> **80x80**

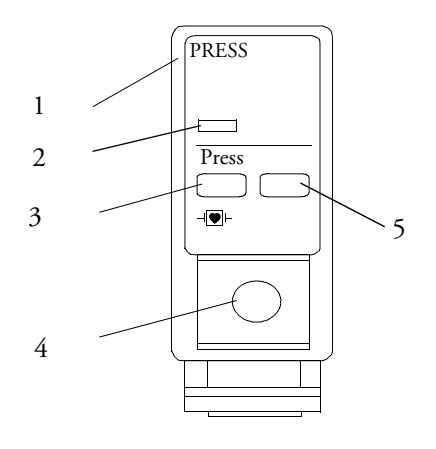

## <span id="page-28-0"></span>多功能測量模組 **(M3001A)**

多功能測量模組 (MMS) 可同時監測 3、5 或 10 導程 ECG ( 包括心律不整與 ST 監測 )、呼 吸、SpO<sub>2</sub>、NBP 以及侵入式血壓或溫度。依監視器型號不同,可使用導線連接監視器或將 其架在機動模組伺服器 (FMS) 左側,或將其架在監視器後面,如圖所示。

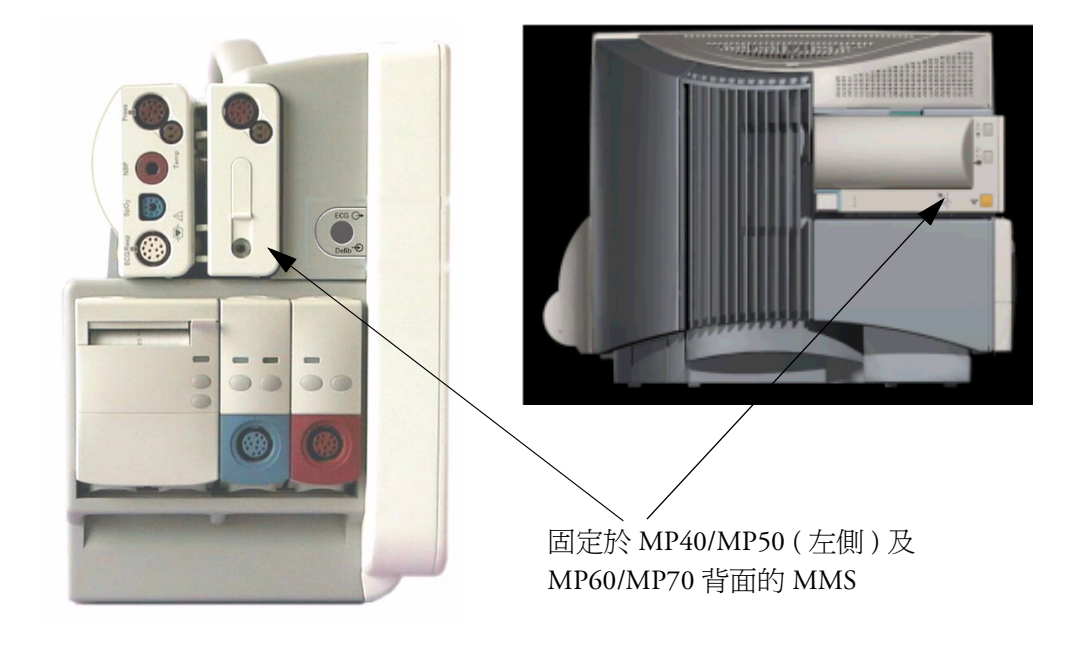

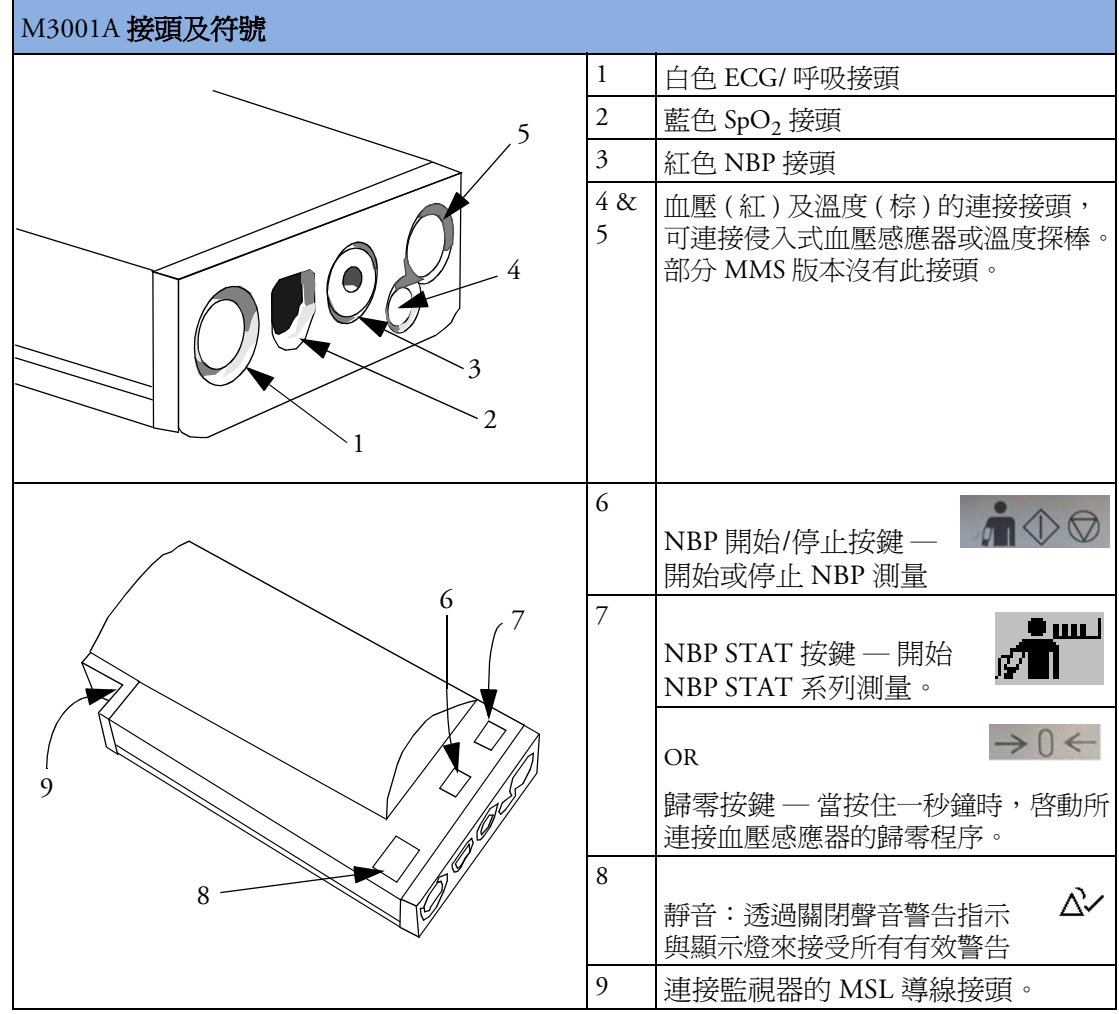

<span id="page-29-0"></span>測量擴充模組測量擴充模組連接至 MMS,並使用 MMS 的設定及電源。擴充模組內測量的趨勢資料與測 量設定儲存於測量模組內。若要將擴充模組與 MMS 分開,請按下釋放卡榫,然後向前推 伺服器。

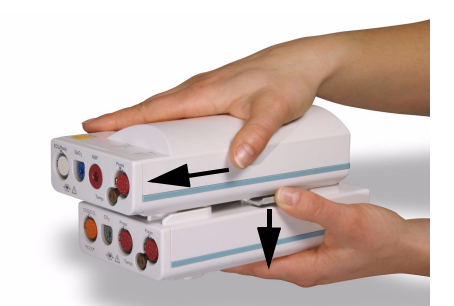

警告 僅當測量伺服器擴充模組連接至測量伺服器時,其才能工作。如果在監測過程中移除了測 量伺服器,則測量伺服器損有服器擴充模組均將遺失測量值。

#### **M3014A**、**M3015A** 和 **M3016A** 二氧化碳濃度圖擴充模組

M3014A 二氧化碳濃度圖擴充模組可將 Mainstream 二氧化碳濃度圖加入至 MMS,並可將血 壓組合或血壓溫度組合、C.O. 與持續的 C.O. 加入至 MMS。選配的 M3015A Microstream CO2 擴充模組可將 Microstream 二氧化碳濃度圖與血壓或溫度加入至 MMS。選配的 M3016A Mainstream CO<sub>2</sub> 擴充模組可將 Mainstream 二氧化碳濃度圖與血壓或溫度加入至 MMS。

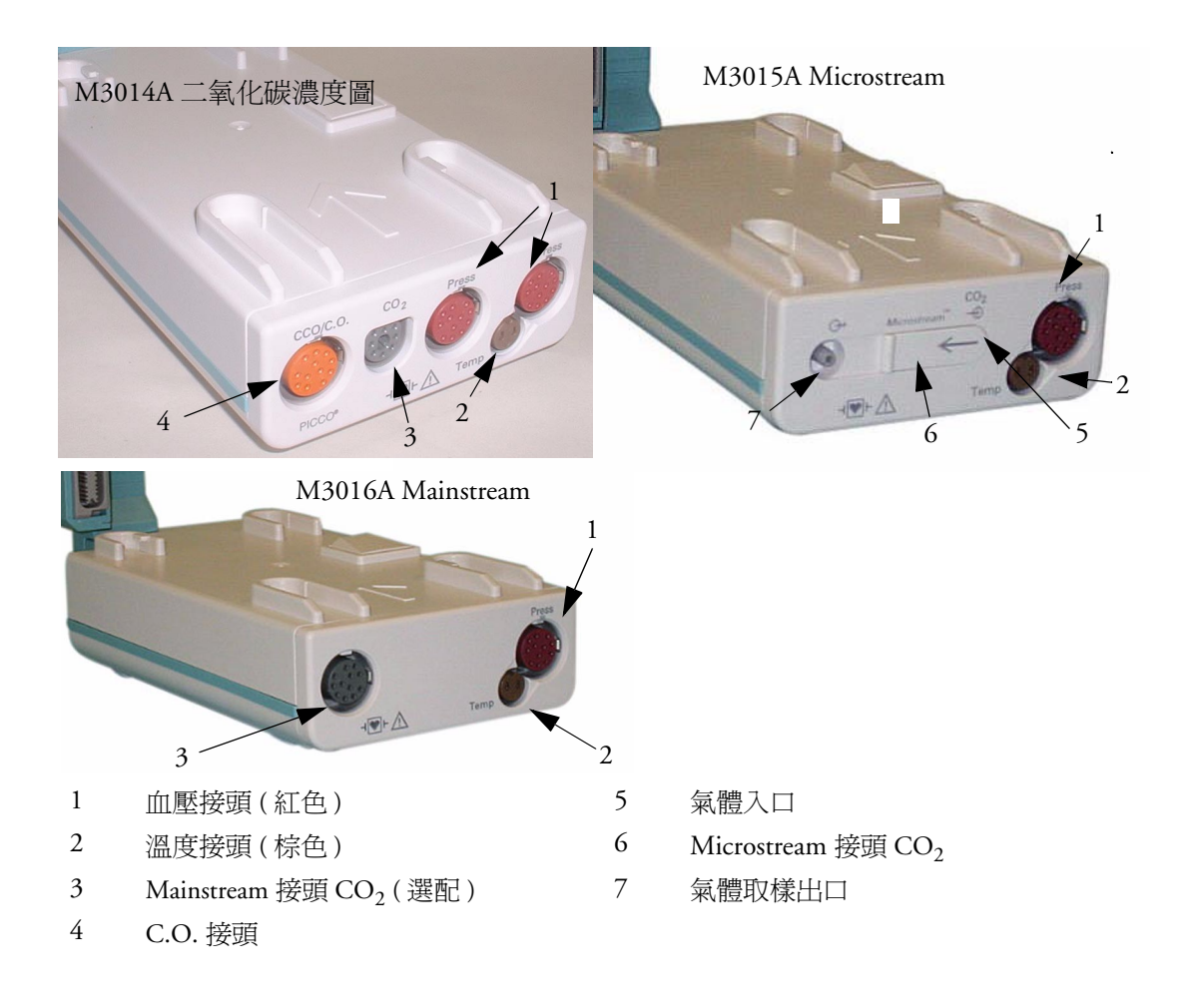

#### **M3012A** 血流動力測量擴充模組

可連接 M3012A 血流動力測量擴充 模組 (HMSE) 至 M3001A 多功能測 量模組,以提供以下額外的測量: 溫度、血壓、額外的血壓或溫度及 C.O.、CCO 測量。

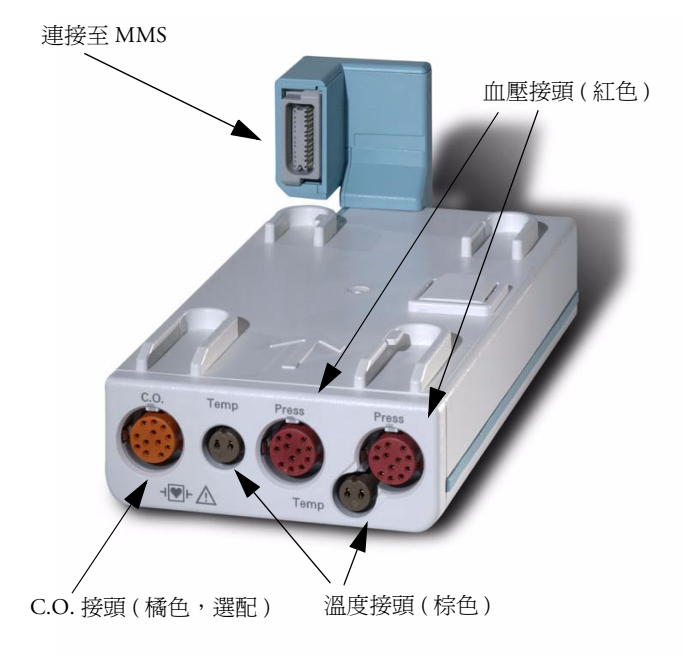

<span id="page-32-0"></span> $f$ 宇美及瀏覽<br>監視器所有具備的作業功能皆在畫面上。幾乎所有畫面上的元素都爲互動式。畫面元素包 含:測量數值、波形、畫面按鍵、資訊區域、警告區域及選單。

> 監視器的可設定性表示您可透過不同方式存取同一元素。例如,您可以透過其患面上的設 定選單或經由硬體鍵或智慧鍵存取同一項目。《使用說明》始終說明如何使用畫面選單存 取項目。您可選擇最方便的作業方式。

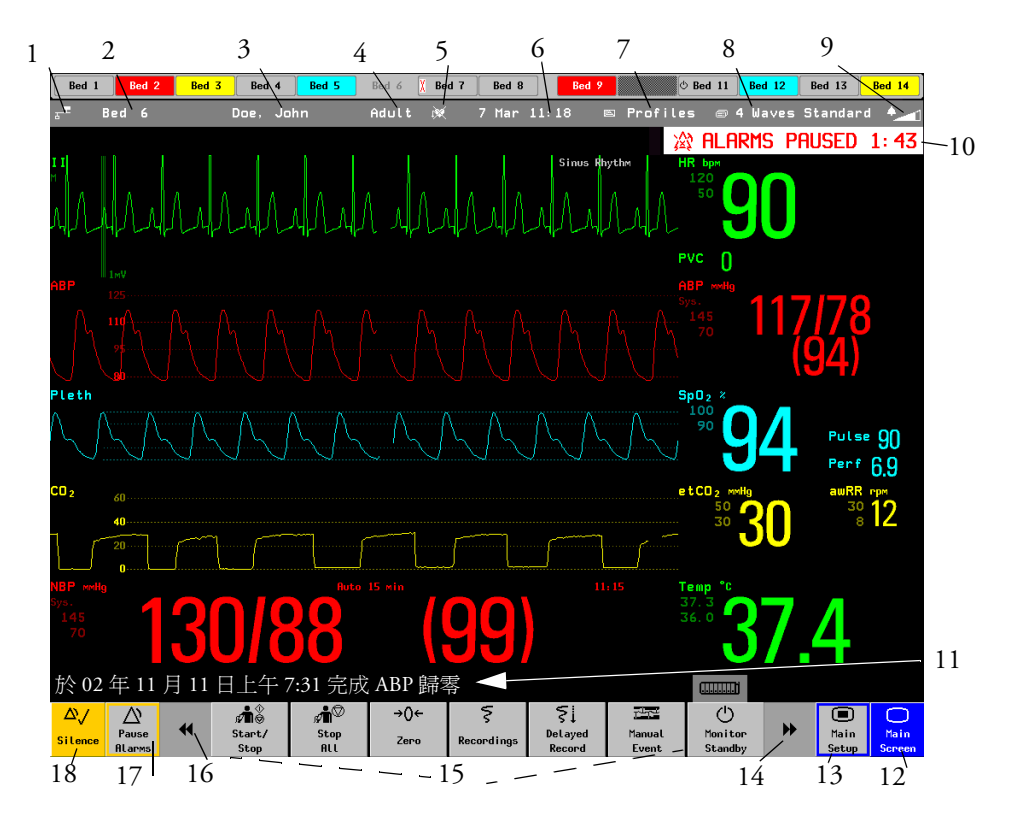

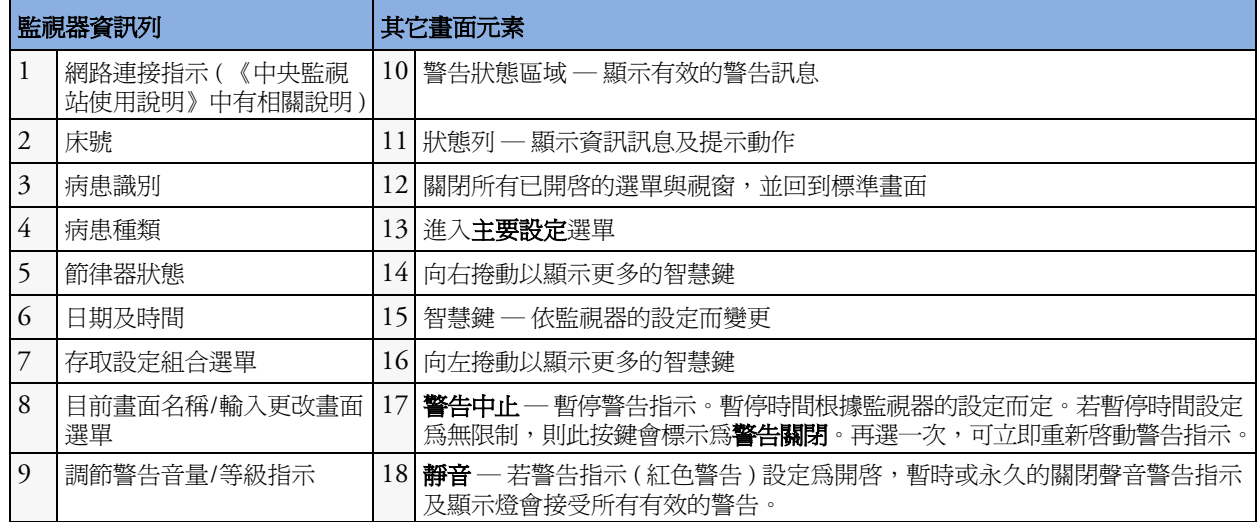

選擇畫面元素<br>選擇畫面上某元素,以告知監視器執行連結至此元素的動作。例如,選擇病患識別元素以 叫出**病患資料**視窗,或選擇 HR 數值叫出設定 ECG 選單。選擇 ECG 波形區段以叫出 ECG 導程選單。

> 請注意,無論您的作業方式爲觸控式螢幕、SpeedPoint、Navigation Point 或是滑鼠,選單內 每行的間隔寬度均可設定大小以符合您的一般作業模式需求。

#### 使用設定選單

僅適用於

**MP20/MP30/ MP40/MP50**

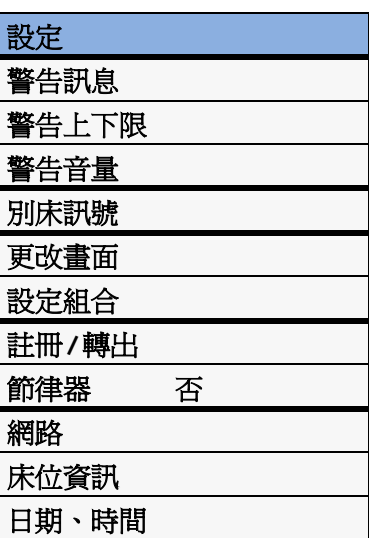

MP20/MP30 與 MP40/MP50 監視器,其畫面上方的 元素已置放於同一群組中,便於瀏覽。選擇畫面上方 任一項目以開啓**設定**選單,向下捲動選單以凸顯想要 的元素,然後按下 Navigation Point 以選擇該元素。

#### 使用觸控式螢幕

直接在監視器畫面上按下想選擇的畫面元素。

<span id="page-33-0"></span>停用觸控式螢幕作業

◆ 若要暫時停用監視器觸控式螢幕的作業功能,請按住標準書面的永久鍵。標準 畫面永久鍵上會出現一個鍵盤鎖定的圖形。

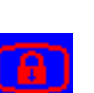

◆ 再次按住**標準書面**的永久鍵,以重新啓動觸控式螢幕的作業功能。

## <span id="page-34-0"></span>使用 **SpeedPoint**

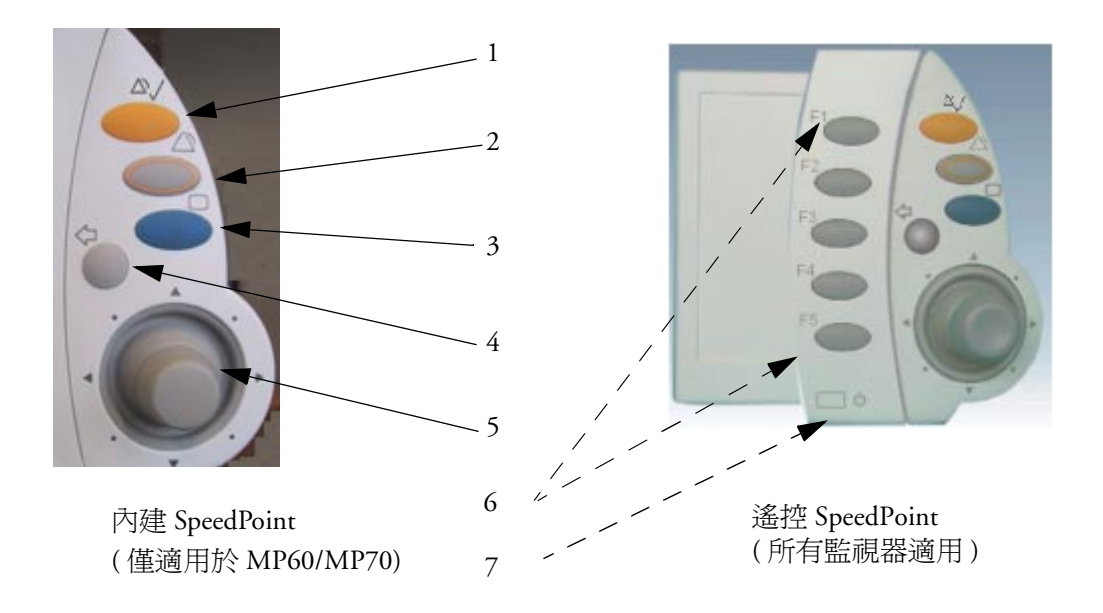

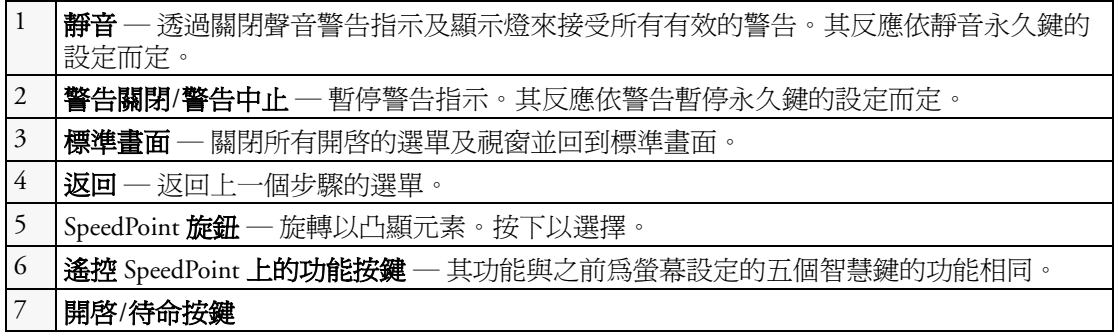

向左或向右旋轉 SpeedPoint 旋鈕。每旋轉一個刻度,凸顯的元素就會跳到鄰近的畫面元 素。或者,旋轉旋鈕使其朝著畫面元素的方向移動。游標會依照旋鈕的方向跨螢幕移動。 且凸顯游標下的任何畫面元素。當到達想要的畫面元素時,請按下旋鈕,選擇該元素。

使用遙控 SpeedPoint,可自一定距離外操作監視器,例如床尾。遙控 SpeedPoint 適用於所有 監視器。

### <span id="page-35-0"></span>使用 **Navigation Point**

僅適用於 **MP20/MP30/ MP40/MP50**

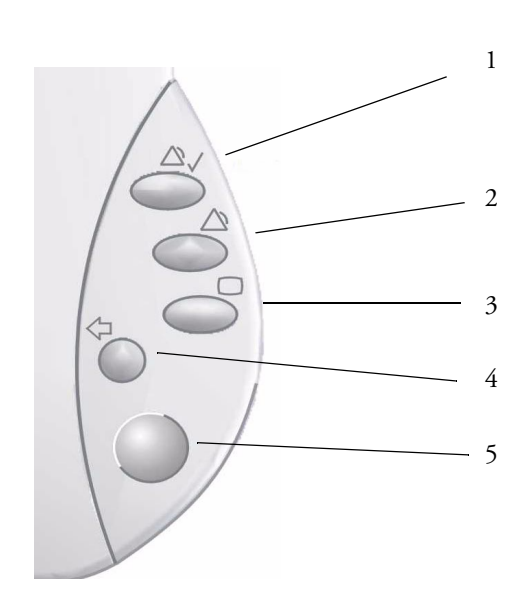

1 靜音 一透過關閉聲音警告指示及顯示燈來 接受所有有效的警告。實際反應依永久鍵 的設定而定

2 警告關閉/警告中止 一 暫停警告指示。實 際反應依警告暫停永久鍵的設定而定

3 標準畫面 一關閉所有開啓的選單及視窗 並回到標準畫面。

4 返回 一 返回上一步驟的選單。

5 Navigation Point 旋鈕

若要使用 Navigation Point,請將其左右旋轉。每旋轉一個刻度,凸顯的元素就會跳到鄰近 的畫面元素。且會凸顯游標下的元素。當到達想要的畫面元素時,請按下旋鈕,選擇該元 素。

#### 使用滑鼠或軌跡球

若使用滑鼠或軌跡球,請在畫面元素上按一下 ( 按下滑鼠左鍵後釋放 ), 即可選擇。當移動 滑鼠時,會出現游標並凸顯出您目前的位置。

#### 使用按鍵

監視器有四種不同類型的按鍵。

```
永久鍵
```
永久鍵為一直顯示在書面上的圖形按鍵,可讓您快速存取功能。

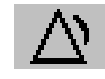

警告中止 一 暫停警告指示。暫停時間根據監視器的設定而定。若暫停時間設 定為無限制,則此按鍵會標示為警告關閉。 再選一次,可立即重新啟動警告指示。

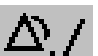

靜音 ─ 透過關閉聲音警告指示及顯示燈來接受所有有效的警告。

- 
- 標準畫面 ─ 關閉所有開啟的選單及視窗並回到標準畫面。

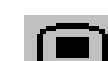

主要設定 一進入「主要設定」選單。
#### 智慧鍵

智慧鍵為可設定的圖形按鍵,位於標準畫面的下方。可讓您快速存取功能。智慧鍵的選擇 依監視器設定和購買的選配配件而有所不同。

|          | 進入「設定組合」選單,或<br>回復至預設設定組合                            |                     | 更改畫面,或回復至預設畫面          |
|----------|------------------------------------------------------|---------------------|------------------------|
|          | 顯示 BIS 感應器                                           |                     | 上一個畫面                  |
|          | 凍結波形                                                 | ⊪்                  | 快速註冊病患                 |
|          | 設定警告上下限                                              | 中?                  | 進入病患識別選單,以註冊/轉出/轉<br>床 |
| $\Delta$ | 更改警告音量                                               | $\tilde{\P} \times$ | 結束監視,轉出病患              |
|          | 更改 QRS 音量                                            | <b>南帝</b>           | 檢視其他床位的病患資訊            |
| (')      | 進入待命模式 - 暫停病患監測所<br>有的波形及數值自畫面上消失。<br>保留所有設定與病患資料資訊。 |                     | 更改畫面亮度 (非獨立顯示器)        |
|          | 查閱心跳名稱(心律不整波形的註<br>677. )                            |                     | 重新學習心律不整               |

心律不整波形的註 查閱心跳名稱(心律不整波形的註 △ ● ● ● ● ● 重新學習心律不整<br>解)

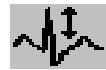

更改 ECG 波形的振幅 (大小) – – – – – – 進入 C.O. 程序

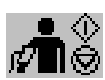

─ 開始/停止手動 NBP 測量 ─ 開始自動測量系列 ─ 囲如目動測量がシリ<br>─ 停止系列中目前的自動測量 βつ■■■■ 開始 NBP STAT 測量

開始靜脈穿刺 ( 將壓脈袋充氣以阻

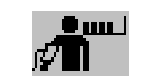

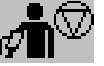

**. 1994** đТ

停止自動或 STAT NBP 測量及測量系

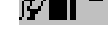

- 列
- 設定 NBP 重複時間

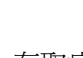

塞收縮壓力 )

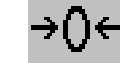

存取病患報告 歸零侵入式血壓感應器

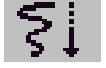

₼Ī

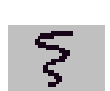

開始延遲記錄 即時記錄智慧鍵,可存取快顯記錄鍵

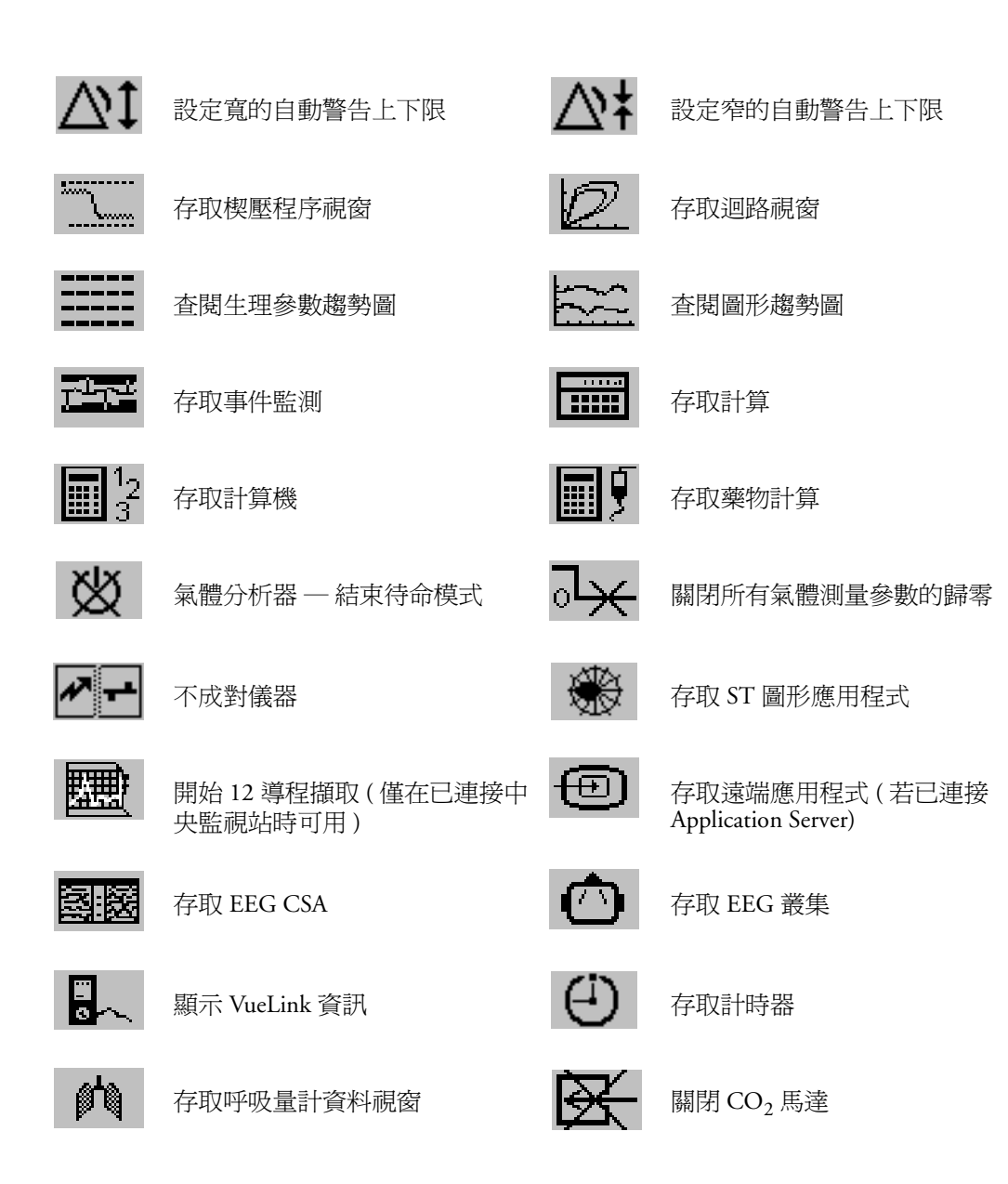

#### 硬體鍵

硬體鍵是監測設備上的實體鍵,如 MMS 上的歸零鍵或模組上的設定鍵。

#### 快顯按鍵

快顯按鍵是當監視器的畫面需要它時而自動顯示與執行工作相關的圖形鍵。例如,當需確 認更改時會顯示確認快顯按鍵。

使用畫面鍵盤使用方式如同傳統鍵盤。請逐一選擇字母以輸入資訊。使用 **Shift** <sup>及</sup> Caps **Lock** 按鍵,<sup>輸</sup> 入大寫字母。使用 **Back** 按鍵來刪除單個字母,或使用 **Ctrl** 按鍵刪除所有輸入內容。選 擇 **Enter** 鍵以確認輸入內容,並關閉畫面鍵盤。

若監視器連接傳統鍵盤,可代替畫面鍵盤或與畫面鍵盤合併使用。

### 使用畫面計算機

可使用畫面計算機,執行一般使用掌上型計算機 時的標準作業。

◆ 若要存取畫面計算機,請選擇計算機智慧鍵, 或選擇主要設定 -> 計算 -> 計算機。

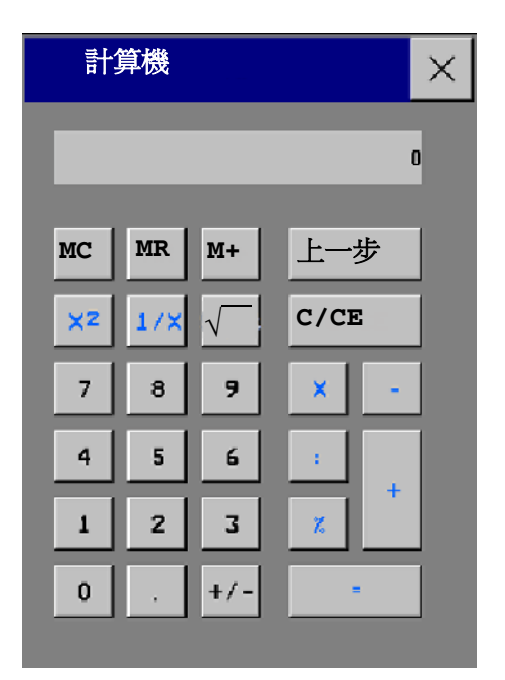

 $\operatorname{Tr}$  关模式<br>開啓監視器時,即開始監測模式。若要更改為其他模式,請:

- **1** 選擇主要設定選單。
- 2 選擇**作業模式**,然後選擇您需要的模式。

監視器有四種作業模式。部分模式以密碼保護。

- *•* 監視模式:此為一般模式,用於監測病患。您可更改警告上下限、病患種類等元素。轉 出病患時,這些元素會回到預設數值。僅在設定模式下,才可永久儲存更改。您可能會 看到某些可見但以「灰階」顯示的項目 (例如,某些選單選項或高度設定), 您無法對 這些項目進行選取或更改。這些僅為參考資訊,僅可在設定模式下更改。
- *•* 示範模式:密碼保護,僅用於示範需求。監測期間,不可更改為示範模式。於示範模式 下,將從監視器記憶體中刪除所有儲存的趨勢資訊。
- *•* 設定模式:密碼保護,此模式適用於在設定工作中經過訓練的人員。《設定指南》中有 相關工作的詳細說明。安裝期間,監視器已依使用環境設定。此設定定義開機時您使用 的預設設定、看到的波形數目等。
- 維護模式:密碼保護,適用於經過訓練的維護人員。

當監視器於示範、設定或維護模式時,在書面的中央及右下角角 落會出現具有模式名稱的說明方塊。選擇此欄位,以更改至不同 的模式。

設定

#### **1** 基本作業 瞭解畫面

待命模式

當您想暫時離開監視時可以使用待命模式。

若要進入待命模式,請:

- ◆ 請選擇監視器待命中智慧鍵,或者
- **◆ 選擇主要設定**之後接著選擇**監視器待命中**。

在使用結束監視功能轉出病患之後,監視器會自動進入待命模式。

待命會暫停病患監視。所有波形和數值均會從畫面消失,但會保留所有設定與病患資料資 訊。畫面上會顯示特殊的**待命**畫面。若是將病患位置輸入中央監視站,**待命**畫面上還將顯 示此病患位置 ( 可用性取決於中央監視站的版本 )。

- 若要繼續監視,請:
- ◆ 選擇書面上的任何物件,或按下任一按鍵。

### 瞭解畫面

監視器有一組預設畫面,適合於一般監測環境使用,例如 OR 成人或 ICU 新生兒。於開啟 時,畫面會定義監視器畫面上的綜觀選擇、波形尺寸與位置、數值以及智慧鍵。監測期 間,可輕易切換不同畫面。畫面並不會影響到警告設定、病患種類等等。

當您從較複雜的畫面切換到不太複雜的畫面時,部分測量雖可能不會顯示在畫面上,但仍 處於背景監測中。例如,若您切換到較複雜的四個侵入式血壓波形的畫面,但是僅有兩個 血壓連接至監視器,則不存在的兩個血壓會保持空白或由其他測量填充可用空間。

#### 切換不同畫面

- 1 若要切換到不同畫面,請選擇監視器資訊列中目前書面的名稱,或選擇**更改** 畫面智慧鍵。
- **2** 從快顯表單中選擇新畫面。

#### 更改畫面內容

若您不想更改整個畫面內容,只想做部分變動,可以選擇個別波形、數值、高解析度波形 或趨勢圖來代替。請注意,此種更改無法永久儲存於監視模式。

若要更改畫面上的選擇元素,請:

- **1** 選擇您想更改的元素。
- **2** 從顯示的選單中,選擇更改波形、更改數值或更改高解析趨勢圖,然後選擇您想要的 波形或數值,或從可用波形清單中選擇您想要的高解析度趨勢波形。 若選單中沒有**更改數值**選項,則畫面可能被設定爲永遠於波形旁顯示數值。因此,更 改波形時會自動更改數值。

已更改的畫面會顯示在監視器的資訊列內,並標示星號。

在更改畫面選單中,已更改的畫面顯示已與原始 畫面連結,並以星號標示。

透過更改畫面選單,可以最多存取三個更改的畫 面。

若要回存畫面,可

◆ 從**更改書面**選單中選擇書面名稱,

或者

◆ 使用更改書面選單上方的前後箭頭,以在書 面歷史中前後移動。最近使用的十個畫面中 包含最多三個已更改的可存取畫面。

病患轉出後,將顯示監視器預設畫面。已更改的 畫面仍會存在於**更改畫面**選單內。

若關閉監視器後再將其開啓,則修改後的書面會 從監視器記憶體中清除,且無法叫回。如果關閉 監視器,該更改畫面為最後的使用畫面,則會保 留該更改畫面 ( 除非將自動原始設定設定為是 )。

## 使用附加顯示器

第二個顯示器顯示與第一個顯示器相同的畫面,可連接至任何監視器,僅供**檢視**。

MP90 可有兩個主顯示器,此外還能連接 D80 Intelligent 顯示器,作為第三個主顯示器。可 以使用標準輸入設備對所有主顯示器進行單獨設定與操作。

對於具有多個顯示器與多個輸入設備的 MP90 監視器,可以在安裝時依特定需要 ( 例如,供兩 個獨立的操作者使用,或追蹤兩個顯示器上的滑鼠輸入 ) 對其用途及模式進行設定。若要取得 詳細資料,請參閱 《維修指南》。

當兩位操作者使用兩個顯示器時,動作的範圍取決於操作類型:

- 病患監視操作(如**靜音**或暫停警告)對監視器整體有效,可在兩個顯示器上看到操作結果。
- 顯示器操作 (如**標準書面**鍵與上一步硬體鍵 ) 僅在使用中的顯示器上有效。

如果使用一個遠端 SpeedPoint 操作兩個顯示器,請執行以下操作,從一個顯示器瀏覽至另<br>一個顯示器:

**1** 將凸顯移至標準畫面鍵,然後旋轉 SpeedPoint 並再按一下。

凸顯將移至畫面邊上特殊的 「跳」欄位。

2 按下 SpeedPoint 上的旋鈕以確認,凸顯將自動移至另一個顯示器。

如前一節所述,可以單獨更改每個畫面的內容。如果您同時操作兩個或三個顯示器,可以 從一個位置選擇所有顯示器的畫面:

- **1** 選擇第一台顯示器監視器資訊列中的設定組合,
- **2** 選擇顯示器 **1**、顯示器 **2** 或顯示器 **3**,然後從可用畫面清單中選擇您希望在該顯示器 上顯示的畫面。

當兩個顯示器並列或堆疊安裝時,可指定一個跨越兩個顯示器的特殊書面。然後,這些高 畫面與寬畫面的畫面內容可以使用由使用兩個顯示器而增加的區域。這些畫面會顯示在標 有 「高畫面」或 「寬畫面」特殊符號的畫面清單中。

某些視窗 (例如, C.O. 程序) 每次僅能在一個顯示器上顯示。如果嘗試開啓已顯示於其他 顯示器上的任一此類視窗,您將會看到帶有叉號的空白灰色視窗。

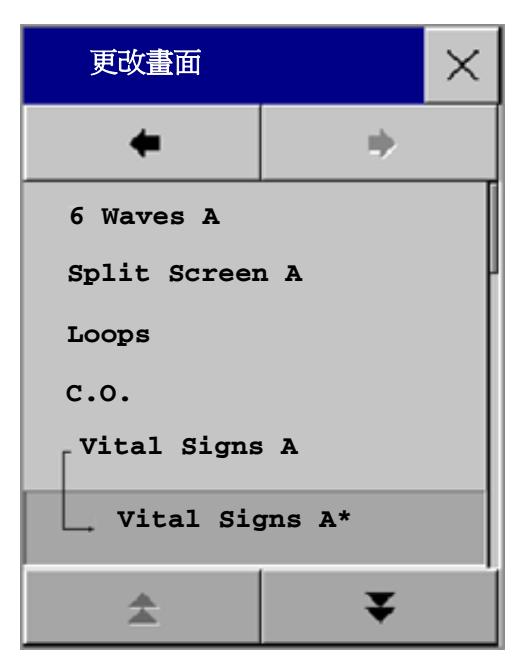

#### 使用訪客畫面

若監視器已設定訪客畫面,可用以清除畫面上所有的波形及數值,但仍可繼續於床邊及中 央監視站使用有效警告與儲存趨勢監測病患。您可在設定模式中更改訪客畫面的名稱。

- ◆ 若要啓用此畫面,請選擇監視器資訊列上的畫面名稱以開啓**畫面**選單,然後從可用的 畫面表單中選擇您監視器設定的訪客畫面的名稱。
- ◆ 選擇書面上的任何元素,以開啓書面選單,並選擇不同書面以再次顯示波形及數值。

## 瞭解設定組合

設定組合是指預先定義的監視器設定。此設定組合,可讓您更改整個監視器的設定,以便 適用於不同的監測狀況。更改完整的設定組合時發生的改變,將遠大於更改畫面時所做的 改變。畫面只會影響顯示器上顯示的部分。設定組合則會影響所有監視器和測量設定。

由設定組合定義的設定群組為三個種類。每類都會提供為特定監視狀況自訂的 「設定方 塊」選項。這些種類為:

- **•** 螢幕 **(** 畫面 **)**
	- *–* 每個設定組合皆可擁有許多不同預先定義的畫面。若您使用第二顯示器,則每個畫面 皆擁有自己單獨的畫面選擇。當更改設定組合時,則為新設定組合設定的畫面選擇將 啟動。
- **•** 測量設定
	- *–* 每個設定組合皆可擁有不同預先定義的測量設定。這與每個測量直接關聯,例如,測 量開啓/關閉、測量顏色、警告上下限、NBP 警告來源、NBP 重複時間、溫度單位 (°F 或 °C) 血壓單位 (mmHg 或 kPa)。
- **•** 監視器設定
	- *–* 每個設定組合皆可擁有不同預先定義的監視器設定。這關係到監視器整體,例如,畫 面亮度、警告關閉/暫停、警告音量、QRS 音量、音量調整、提示音音量、波形速率、 呼吸波形速率,脈搏來源。

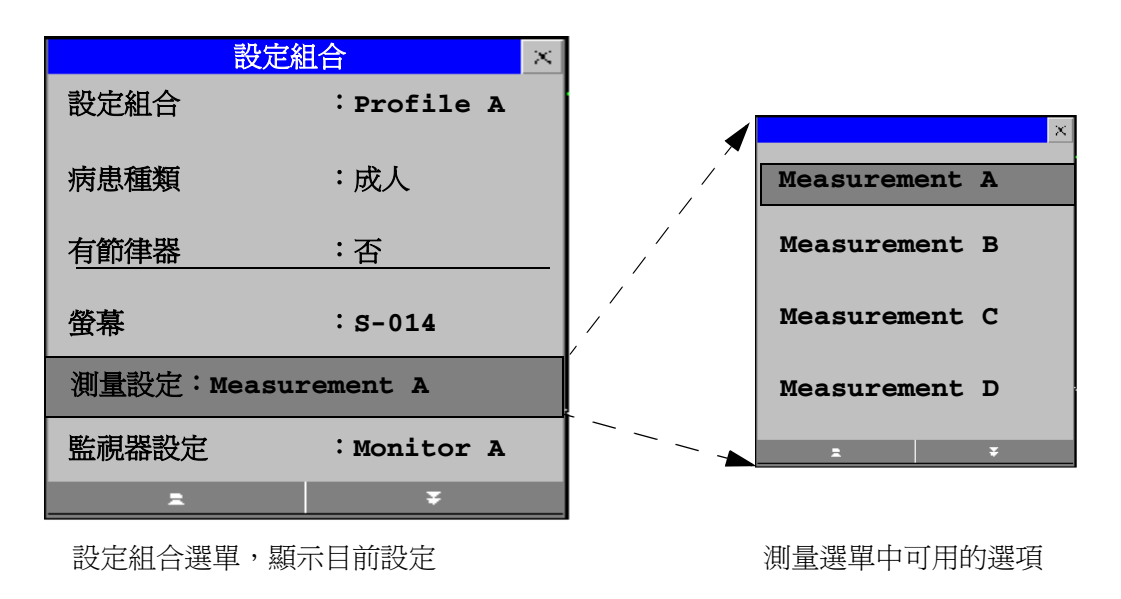

您可將一個完整的設定組合更改為其他設定組合或切換單一設定方塊 ( 顯示器畫面/監視器 設定/測量設定),更改設定組合的副設定。轉出病患時,將不會儲存對設定方塊中任何元 素所作的更改,除非將更改儲存於設定模式下。

您可以將這三個種類看作是餐廳菜單。畫面像是第一道菜,提供您 「開胃菜」選擇 ( 您可 以從很多不同的畫面設定中選擇一個最適合您需求的)。監視器設定種類像是主菜,您可 選擇許多不同的 「主菜」。測量設定就像是餐後甜點。可從中選擇您的餐點。您可以從 「開胃菜」中擇其一,從主菜中擇其一,然後再從甜點中擇其一,或單純的挑選一個或兩 個菜系 ( 不需要全部選擇 )。

根據監視器設定,當您開啓或轉出病患時,監視器可持續上一個設定組合或重新設定為監 視器的預設設定組合。

警告 若切換到不同的設定組合,則病患類別及節律器狀態通常會更改為此新設定組合中特定的 設定。但是,某些設定組合,可設定為保持病患種類和節律器狀態不變。請於更改設定組 合時,檢查病患種類、節律器狀態及所有警告與設定。

當您離開示範模式時,監視器會使用預設設定組合。

### 切換完整設定組合

- **1** 於監視器的資訊列內選擇設定組合,或選擇設定組合的智慧鍵。
- **2** 在設定組合選單中選擇設定組合。
- **3** 從快顯表單中選擇一個設定組合。
- **4** 確認選擇。

切換設定方塊

- 1 於監視器資訊列中選擇**設定組合**,或選擇設定組合的智慧鍵。
- **2** 在設定組合選單中選擇畫面或測量設定或監視器設定,以叫出每個種類中的設 定方塊表單。
- **3** 於快顯表單中選擇設定方塊。
- **4** 確認選擇。

ー<br>うたい、<br>お雑開示範模式、維護模式或轉出病患時,監視器會使用預設設定組合。此設定組合以方 塊表示◆ 。

鎖定的設定組合

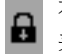

有些設定組合被鎖定,因此即使於設定模式下也無法更改。這些設定組合以鎖的符號 表示。

### 瞭解設定

監視器如何運作及其外觀的每個方面都由設定定義。有許多不同的設定種類,包括:

畫面設定,定義每個個別畫面上的元素選擇和外觀

測量設定,定義每個不同測量的設定,例如警告的上下限。

監視器設定,包含影響多個測量或畫面的設定,並定義監視器的一般運作方式,例如,警 告音量、報告和記錄及畫面亮度。

您必須注意,儘管許多設定可以在監視模式下進行變更,但設定的永久變更僅可在監視器 的設定模式下進行。所有設定將恢復至儲存的預設設定:

- *•* 轉出病患時
- *•* 載入設定組合時
- *•* 當監視器關閉一分鐘以上時 ( 如果自動原始設定設定為是 )。

#### 更改測量設定

每個測量皆有其設定選單,在其中可調整所有設定。如何進入設定選單:

- *•* 經由測量數值 ─ 選擇測量數值以進入其設定選單。例如,若要進入設定 **ECG** 選單,請 選擇 HR ( 心跳速率 ) 數值。
- *•* 經由設定硬體鍵 ( 在插入式模組上 ) ─ 按下模組前方的設定硬體鍵。
- *•* 經由主要設定智慧鍵 ─ 若要在測量關閉時設定測量,請使用主要設定智慧鍵,然後選擇 **測量**。然後自快顯表單中選擇測量名稱。您可使用此智慧鍵存取監視器中的任何設定選 單。
- *•* 經由測量選擇鍵。

此操作說明通常會說明使用設定選單的開啟方式。但您可使用任何您偏好的方式。

#### 開啟或關閉一項測量參數

關閉一項測量參數後,其波形與數值均會從監視器的畫面上移除。監視器停止此測量的資 料擷取及警告功能。斷開模組或測量模組時將會自動關閉測量。若斷開感應器,則監視器 會自動以問號代替測量數值。

- **1** 進入測量設定選單並選擇測量。
- **2** 選擇測量名稱,以開啟或關閉。畫面顯示器指出目前有效設定。

#### 開啓和關閉數値

部分測量 ( 例如 EEG) 可選擇要在畫面上檢視的數值。

♦ 在測量設定選單中,選擇要在開啟與關閉之間進行切換的數值名稱。

例如,在設定 **EEG** 選單中,選擇 EEG 數值名稱,以將其開啟或關閉。

#### 調整測量波形

若要快速調整波形相關的測量設定 ( 例如速度或大小 ),請選擇測量波形本身。這將會顯 示出參數**波形**選單,其可以用來調整和波形相關的參數。

### 更改波形速度

降低波形速度將會壓縮波形,可讓您檢視較長時間的波形。增加速度則會擴展波形,並提 供更詳細的檢視。

監視器可辨識以下三種波形速度設定群組:

- 呼吸速度,適用於所有呼吸波形:CO<sub>2</sub>、呼吸、麻醉氣體與 O<sub>2</sub>
- *•* **EEG** 速度,適用於所有 EEG 與 BIS 波形
- 整體速度,適用於上述兩組以外的所有波形。

#### 更改波形群組速度

波形速度群組設定定義群組內所有波形的速度。 若要更改波形速度群組的波形速度,請:

- **1** 選擇主要設定 -> 使用者介面
- **2** 依需要選擇整體速度、呼吸速度或 **EEG** 速度
- **3** 自可用速度表單中選擇數值。

#### 更改頻道的波形速度

若要更改個別波形頻道的波形速度,請:

- **1** 請選擇測量波形,以進入波形選單。
- **2** 選擇更改速度。
- **3** 若要將速度設定為波形群組速度,請選擇呼吸速度、 **EEG** 速度,或整體速度。 若要設定個別頻道速度,請從可用速度表單中選擇一個數值。此動作將覆蓋波形群組 速度設定,並在監視器畫面上設定個別波形頻道的速度。波形頻道速度獨立於頻道內 的波形 (名稱),若更改波形,新的波形將保留設定的頻道速度。

### 凍結波形

可以凍結書面上的波形,並使用游標測量波形的某部分。波形凍結 20 秒後,您可以返回並 測量所見波形。

#### 凍結個別波形

若要凍結波形,請:

- **1** 選擇畫面上的波形,以進入測量的波形選單。
- **2** 選擇凍結波形。

即時波形將取代為凍結的波形。

#### 凍結所有波形

若要凍結畫面上的所有波形,請:

#### **1** 選擇凍結波形智慧鍵。

所有即時波形均會取代為凍結的波形。

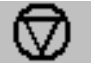

### 測量凍結的波形

若要測量凍結的波形,請:

- **1** 選擇凍結的波形。 如果您使用觸控式螢幕,將自動垂直定位游標。可以透過觸碰波形上所需的點重新定 位游標,或者
- **2** 使用 Speedpoint 或其他指向設備或觸控式螢幕︰使用左/右箭頭鍵垂直移動游標。 沿時間軸垂直移動游標,且目前數值顯示於游標旁。
- **3** 使用上/下箭頭鍵啟動並水平移動游標。 水平游標測量波形數值,此數值將顯示在游標列上方。

#### 更改波形速度

降低波形速度將會壓縮波形,可讓您檢視較長時間的波形。增加速度則會擴展波形,並提 供更詳細的檢視。

若要更改波形速度,請:

- **1** 選擇凍結的波形。
- **2** 選擇更改速度。
- **3** 自表單中選擇速度。

#### 更新凍結的波形

若要更新波形 (即凍結目前波形),請:

- **1** 選擇凍結的波形。
- **2** 選擇再次凍結。

#### 釋放凍結的波形

若要釋放凍結的波形,請:

- **1** 選擇凍結的波形。
- **2** 選擇解凍波形。

所有凍結的波形全部釋放。

### 使用名稱

您可同時測量多個侵入式血壓、溫度及 SpO<sub>2</sub>。監視器會依名稱辨識。設定組合內定義的預<br>設設定 ( 例如,測量顏色、波形刻度與警告設定 ) 將依每個名稱儲存。指定測量名稱後, 監視器會自動將這些預設設定套用至測量。指定的名稱普遍用於監視器、報告、記錄及趨 勢圖中。

#### 有關名稱設定

您的監視器可能設定為使用**限定**或**完整**名稱設定。**完整**名稱設定爲血壓與溫度提供了額外 的名稱。更多資訊請參閱 《使用說明》中 「血壓」與 「溫度」章節。

如果將測量模組從使用完整名稱設定的監視器連接至使用限定名稱設定的 IntelliVue 或 M3/ M4 監視器,則所有額外的名稱會轉換為目標監視器內可使用的名稱。這可能會導致與其 他監測的測量名稱衝突。

請注意,若使用**完整**名稱設定的監視器連接至特定軟體版本的中央監視站,可能會影響中 央監視站上其他名稱的測量資訊。若要取得有關名稱組相容性的資訊,請參閱中央監視站 相關文件及監視器的設定指南。

#### 更改測量名稱 **(** 例如血壓 **)**

若要更改帶有多個名稱 ( 侵入式血壓、溫度或 SpO<sub>2</sub>) 的測量名稱,請:

- **1** 請進入測量的波形選單。
- **2** 選擇名稱。
- **3** 自表單中選擇名稱。

監視器將自動為您選擇的名稱套用儲存在組合設定中的刻度、顏色等設定。您可於監視模 式下更改刻度設定,但顏色僅可於監視器的設定模式下進行更改。

任何在監視器中已使用的名稱在表單中以 「灰階」顯示,且無法進行選擇。

提供一個範例 假設您使用了血壓模組來監視前一個病患的 CVP。若您現在想要使用同一 個模組進行新病患的 ABP 監測。您已經安裝動脈管線。當您將血壓感應器連接至模組時, 顯示在畫面上的血壓仍會使用 CVP 顏色和波形刻度,且其名稱為 CVP。若要修正此問題, 只要將血壓名稱更改為 ABP 即可。現在,血壓會呈現正確的顏色,波形會顯示正確刻度, 且 ABP 適用的警告上下限將會啟動。

#### 解決名稱衝突

每個名稱必須是唯一的,即只能指定一次。您無法同時監測兩個名為 「ICP」的血壓。若 您需要使用兩個相同的血壓,請為它們指定不同的名稱,例如 P 和 ICP。

測量名稱儲存於測量設備 ( 模組或測量模組 ) 中。若使用兩個名稱相同的測量設備,則會 造成監視器名稱的衝突。

依設定的不同,監視器可能

*•* 透過指定一個新的、一般性名稱給最新連接的衝突名稱 ( 例 如,另一個 FAP 名稱可更改為 ABP) 來自動解決衝突,

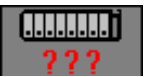

- *•* 自動顯示測量選擇視窗以解決衝突
- 

• 在《1999年》, 1999年, 1999年, 1999年, 1999年, 1999年, 1999年, 1999年, 1999年, 1999年, 1999年, 1999年, 1999年, 1999年, 1999年,<br>• 古動顯示**測量選擇**視窗以解決衝突 表示名稱衝突<br>• 不採取任何動作,必須淮入**測量選擇**視窗並解決衝突

在測量選擇視窗內,顯示了所有目前可用的測量設備。任何導致名稱衝突的測量名稱會以 紅色顯示。若測量設備已連接,但目前無法使用 ( 例如, 因名稱衝突而被停用 ), 則該設備 以 「灰階」顯示。

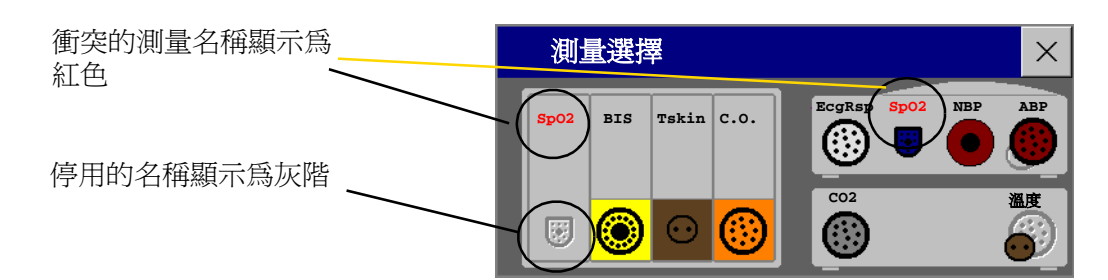

若要解決名稱衝突,請:

- 1 選擇測量選擇按鍵,或選擇**主要設定 -> 測量選擇**, 以顯示**測量選擇**視窗。
- **2** 選擇要修正名稱的設備。
- **3** 使用測量選擇的快顯按鍵,解決衝突。您還可選擇:
	- *–* 變更名稱,指定衝突名稱另一個不同的名稱
	- *–* 停用:停用衝突設備。該設備會將其名稱保留供將來使用,但監視器上將不會看到該 名稱,就好像該設備已被拔除一樣。停用設備後,測量選擇按鍵下方的問號將由 **XXX** 取代。
	- *–* 設定 **<** 測量名稱 **>**:進入該測量名稱的 「設定」選單,並將衝突的設備名稱更改為其 他名稱。
	- *–* 修改驅動程式 ( 僅適用於 VueLink) ─ 更改 VueLink 設備驅動程式。

## 更改監視器設定

◆ 若要更改監視器設定 (例如日期、時間、亮度或 QRS 音音量 ), 請選擇主**要設定**智慧 鍵,然後選擇要更改的設定或選擇**使用者介面**,以進入用來更改使用者介面設定的副 選單。

#### 調整畫面亮度

**1** 選擇亮度智慧鍵。

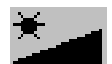

**2** 選擇適當的畫面亮度設定。10 是最亮,1 是最暗。

監視器可能設定為處於待命模式時,畫面亮度較低,且 ( 對於使用電池電源的監視器 ) 轉 送時亦然,以節省電池電量。這些設定僅可在監視器的設定模式下進行更改。

若您使用的是帶有外接顯示器的 MP80 或 MP90,則**亮度**智慧鍵無法調整此顯示器的書面 亮度。參閱外接顯示器隨附的說明。

#### 調整觸控音音量

觸控音音量指在監視器畫面上選擇任何區域時聽到的音。若要調整觸控音音量,請:

- **1** 在主要設定選單中選擇使用者介面。
- 2 選擇**觸控音音量**,然後選擇合適的觸控音音量設定:10 為最大聲,而 1 為最小聲。若 選擇 0 則關閉觸控音音量。

#### 設定日期及時間

若您的監視器已連接至中央監視站,則日期與時間自動由中央監視站取得。設定後,機器 內部的時鐘將會保持其設定時間,即使於監視器關閉時亦然。

- 警告 更改日期或時間將會影響趨勢圖及事件的儲存。
	- **1** 從監視器的資訊列中選擇日期,時間畫面元素,以進入日期,時間選單。
	- 2 依順序選擇**年、月、日、時** (只有 24 小時格式),如有必要,還可選擇分鐘。從快顯表 單中選擇正確的數值。
	- 3 選擇儲存日期,時間以更改日期和時間。

### 檢查監視器版本

- 1 選擇**主要設定 -> 版本**,以開啓**監視器版本**選單。
- **2** 從設備快顯按鍵中選擇正確的設備。
- **3** 從監視器版本選單中,選擇您需要的監視器元件,以了解其版本資訊。

## 入門

一旦瞭解基本的作業規則後,您就可以準備進行監測了。

#### 檢查監視器

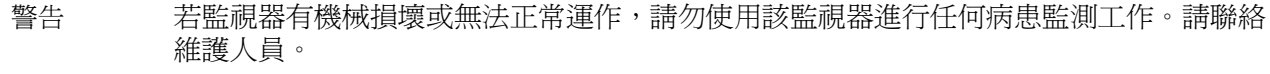

- **1** 開始測量前,請完成以下監視器檢查作業,包含對所有連接的測量模組、模組或測量 擴充模組的檢查。
	- *–* 檢查是否有任何機械損壞。
	- *–* 檢查所有外接導線、接頭及配件。
- **2** 將電源線插入交流電源插座。若使用電池電源,請確定電池有足夠的電源執行監測作 業。第一次使用電池時,請按照 「電池充電」章節中的說明對電池充電。
- **3** 檢查用於監測病患的儀器的所有功能,並確定儀器正常運作。

開啟

- ◆ 按下監視器上的開啓/關閉開關約一秒鐘。監視器會執行自我測試,然後便可使用。若 顯示 **CO2** 感應器熱機訊息,請待至訊息消失後,再開始監測測量。連接的設備通常使 用監視器電源。外接設備 ( 例如氣體監視器和經由 VueLink 連接的設備 ) 擁有自己的電 源開關。
- 注意事項 將 MP90 監視器與 D80 Intelligent 顯示器配合使用時,請務必直接打開 MP90 的電源,或打 開直接連接至 MP90 的遠端 SpeedPoint 或遠端警告設備的電源。

#### **1** 基本作業 斷開電源

#### 設定測量模組與模組

- **1** 決定所需的測量。
- **2** 連接所需的模組、測量模組或測量擴充模組。
- **3** 檢查是否已正確插入病患導線與感應器。接頭以顏色編碼識別病患導線與感應器,方 便辨識。

#### 開始監測

開啟監視器後,

- **1** 請於監視器註冊病患。
- **2** 檢查設定組合、警告上下限、警告和 QRS 音量、病患種類及節律器狀態是否適合病患。 並於需要時加以更改。
- **3** 有關如何執行您所需測量的詳細資訊,請參閱相關測量章節。

斷開電源開啟/待命開關並不會斷開監視器的交流電源。若要斷開交流電源,請拔除電源線。

#### 斷電後監測

若監視器斷電時間**不足**一分鐘,則會繼續監測並保持所有有效設定不變。若監視器斷電時 間**超過**一分鐘,則監視器的反應取決於您的設定。若**自動預設設定**設定為**是**,則會在恢復 電源後載入預設設定組合。若自動預設設定設定為否,則 48 小時之內恢復電源後會保留所 有有效設定。**自動預設設定**在設定模式中進行設定。

### 網路監測

若監視器連接至網路,於床號左上方會顯示網路符號。若要查看有關別床訊號、監測儀器 與網路相關技術資訊的詳細資訊,請:

- ◆ MP20/MP30/MP40/MP50 ─ 選擇監視器資訊列以進入設定選單,然後選擇**病床資料**。
- ♦ MP60/MP70/MP80/MP90 ─ 在監視器資訊列中,選擇床號。

請注意,與有線網路相比,無線網路上監視器的某些以網路為基礎的功能可能受到限制。

## 使用遠端應用程式

若監視器已連接至飛利浦 Application Server,您可遠端存取應用 Application Server 的應用程 式,於床邊監視器畫面上顯示並作業。Application Server 提供通道技術 (Portal technology), 可透過瀏覽器、終端機模擬或服務的應用程式存取資訊。可用的應用程式視 Application Server 設定而定︰詳細資訊請參閱此設備的說明。還可以在監測畫面中嵌入遠端應用程式 視窗。

若要在監視器上顯示遠端應用程式,請:

- 1 在**主要設定**選單中選擇**遠端應用程式,或選擇遠端應用程式**智慧鍵。
- 
- **2** 從可用應用程式快顯表單中選擇所需的應用程式。
- **3** 依您偏好的監視器輸入設備作業應用程式:觸控式螢幕、SpeedPoint、Navigation Point、 鍵盤或滑鼠。

### 遠端應用程式快顯按鍵

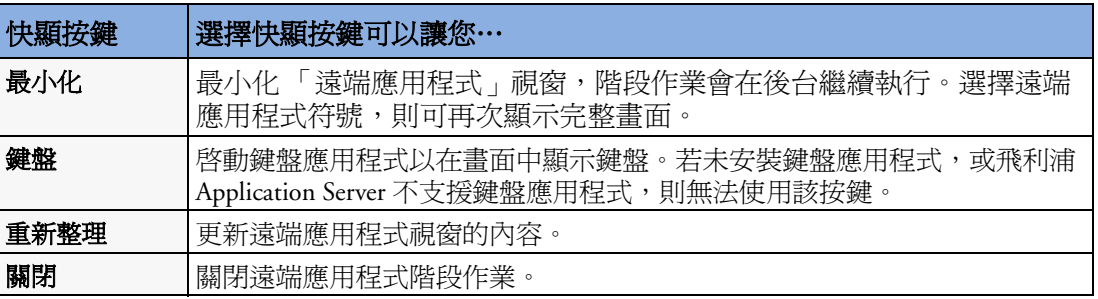

遠端應用程式視窗會顯示於監視器畫面上預先定義的區域。該區域的最大尺寸取決於顯示 器的解析度。若遠端應用程式的預先定義區域覆蓋了整個監視器畫面 ( 僅單獨出現於第二 顯示器上 ),則不會顯示快顯按鍵。在此情況下,會顯示一個帶有兩個按鍵的小視窗:一 個 ( 帶有遠端應用程式符號 ) 用來顯示快顯按鍵, 另一個用來在妨礙檢視時移動小視窗。

若在遠端應用程式執行時更改監視器畫面,且第二個畫面上的預先定義區域較小,則無法 以完整尺寸顯示遠端應用程式。您必須選擇合適的監視器畫面以再次顯示遠端應用程式。

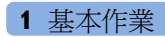

# **2**

# 新功能

本節列出了每個版本的監視器與其使用者介面中的非常重要的新功能與改進。在本手冊中 的其他章節會提供進一步的資訊。

您可能並不具有所有這些功能,這要取決於貴院所購買的監視器設定。

## **D.0** 版的新功能

#### M1014A 呼吸量計模組

呼吸量計模組可產生呼吸氣體的流量、容量與壓力的即時波形,以及換氣機制的分析數 值。它可與飛利浦呼吸道流量感應器以及組合的 CO2/ 呼吸道流量感應器配合使用。

#### M3014A 二氧化碳濃度圖擴充模組

M3014A Capnography 二氧化碳濃度圖擴充模組提供了另一種測量方式 ─ 使用 M2741A 感 應器測量 sidestream  $CO<sub>2</sub>$ 。

#### M8016A D80 Intelligent 顯示器

D80 Intelligent 顯示器可作為 MP90 監視器的第三個主顯示器。這樣就有三個可以個別設定 且獨立作業的畫面。

#### IntelliVue 802.11 床邊網路介面

802.11 床邊網路介面是無線乙太網路介面,可內建於病患監視器 ( 選配 J35)。它可提供與 標準 IEEE 802.11a/b/g 無線網路的無線連接。

#### 改進的多螢幕支援

- 支援寬畫面與高畫面安排,允許畫面內容跨越兩個相鄰畫面 ( 寬畫面 ) 或堆疊畫面 ( 高畫 面 )。
- 可以將外科醫師使用的附加主顯示器設定為不顯示警告資訊。也可將永久鍵與智慧鍵設 定為不顯示。
- 輸入設備可以指派給操作者,而與實際接頭位置無關。

#### 新智慧鍵

新呼吸量計模組的智慧鍵可以提供對呼吸量計資料視窗的直接存取。對於 microstream 與 sidestream CO<sub>2</sub>,現在可使用智慧鍵 CO2 Pump Off 直接停止取樣。

## **C.0** 版的新功能

#### IntelliVue MP80

MP80 生理監視器是 IntelliVue 生理監視器系列的新增型號。其功能與 MP70 的類似,但同 時具有 MP90 的元件模組化的靈活性。

#### M3014A 二氧化碳濃度圖擴充模組

M3014A 二氧化碳濃度圖擴充模組提供了一種新的測量組合功能 — Mainstream  $CO_2$ 、 C.O.、侵入式血壓及侵入式血壓/溫度。

#### M8045A 固定架

使用固定架,僅需一步操作即可快速裝配和連接 MP20/MP30/MP40/MP50。透過將監視器 放置在固定架上並關閉卡榫,您可以將其連接到交流電源和網路 ( 若存在網路 )。

#### BIS 介面板

此介面板允許 MP20 和 MP30 使用 Bispectral Index 監視功能。

#### 計時器應用程式

新的計時器應用程式可讓您設定計時器,以在特定時期結束時通知您。計時器可以有各種 特性,且可以置於標準畫面上,便於查看。

IntelliVue 儀器 Telemetry ( 僅適用美國)

經由 IntelliVue 儀器 Telemetry 網路的無線網路功能,使用內建的介面 (MP20/MP30) 或外部 配接卡 (MP40/MP50)。

#### 遠端應用程式

遠端應用程式現在可以內嵌到監視螢幕中。遠端應用程式的顯示顏色已增強。

#### 基本作業

- 現在,可以在監視器的設定模式下設定智慧鍵的選擇和順序。
- 一個新的智慧鍵可在氣體監視器中結束待命模式。
- 使用標準輸入設備,可直接操作 MP90 第二個獨立螢幕。
- 現在,與網路連線的監視器可以在綜觀視窗或內嵌在畫面中顯示 「所屬床位」的 Telemetry 資訊。
- 可以設定將綜觀床位資訊以中央監視站 ( 具有中央監視站系統 G 版或更高 ) 使用的顏色顯 示。
- 支援最多 64 個床位的基於單位的照護群組模型 ( 具有中央監視站系統 G 版或更高 )。
- 標準畫面上的電池狀態資訊現在包括剩餘電池電量預計可支持的監視時間。
- 在註冊病患時,支援條碼讀取器。
- 當在警告查閱中選擇了一個上下限警告之後可直接進入圖形趨勢圖;當選擇一個事件警 告之後可直接進入事件 Episode 視窗。
- MP90:現在還可以在第二顯示器上查看螢幕趨勢圖。

#### 趨勢

- 在圖形趨勢圖中,區段選單可允許直接調節趨勢刻度、自動刻度最佳化、展開個別區段 的顯示。
- 在圖形趨勢圖和水平螢幕趨勢圖中,可以使用游標。

• 在生理參數視窗中,數值可以使用參數顏色顯示。

#### 事件

- 可以設定事件如警告般發出警訊 ( 僅適用進階事件監視 )。
- 可以對偏移觸發器進行設定,使測量的數值在一定時間內變更了定義的幅度時會觸發一 個事件 ( 僅適用進階事件監視 )。
- 最多可以有六個事件群組同時處於作用中狀態 ( 僅適用進階事件監視 )。

#### 測量參數

- 脈壓變化量是一個從 beat-to-beat 動脈壓數值計算得出的新測量參數。
- MAC 數值計算

#### 應用程式

- 改進的藥物計算,符合 JCAHO 要求。
- ST 圖形應用程式在兩個多軸的雷達圖中顯示 ST 隨時間而發生的變更。
- 在標準畫面上凍結和測量波形。

### **B.1** 版本的新功能

IntelliVue MP20/MP30

MP20/MP30 生理監視器是 IntelliVue 生理監視器系列的新增型號。其較 MP40/MP50 監視器 小巧且輕便,並可以使用電池供電。可與測量模組及其延伸配備配合使用,並具有內建記 錄器。

#### 基本作業

- 新的測量選擇視窗,可輕鬆解決測量參數名稱衝突問題
- 新的上/下一個書面功能,可存取最近十個更改的書面
- 現在,可設定個別波形頻道的波形速度

#### 趨勢

- 圖形趨勢圖視窗中的游標,會更便於瀏覽趨勢圖資料庫
- 生理訊號與圖形趨勢圖畫面元素可嵌入同一畫面
- 新的頻帶形式格式,可顯示具有多數值的測量參數之趨勢圖
- 水平趨勢圖是新的螢幕趨勢圖格式,顯示已儲存基線的偏移
- 現在將不定期的測量參數與時間標記可儲存於生理訊號內。
- 新的符號用來表示圖形趨勢圖中的 NBP 測量參數

#### 測量參數

- 在警告上下限視窗中,可顯示或隱藏 ST 數值
- 透過選擇數值,可直接設定 ST 點
- 新 NBP 倒數計時器顯示序列中下一個 NBP 測量參數前的剩餘時間
- 與網路連線的監視器現在可以顯示書面上嵌入的其他床位資訊
- 血壓與溫度可用其他名稱
- SpO<sub>2</sub> 的其他選配, 支援擴展的配件表單
- 關閉微量 CO<sub>2</sub> 歸零功能

#### 應用程式

- 現在,可設定藥物計算包含常用藥物表單
- Loops 視窗中的游標,可便於瀏覽已儲存的 loops
- 於呼吸 loops 類型表單內新增體積氣流量 loops
- 已儲存 loops 的說明文件 loops 報告
- 現在可呼叫 EEG CSA,並在目前所顯示之畫面上的一個視窗中查看

## **B.0** 版本的新功能

IntelliVue MP40/MP50 MP40/MP50 生理監視器是 IntelliVue 生理監視器系列的新增型號。 使用與 MP60/MP70/MP90 監視器相同的測量設備,共用相同的技術平台和使用者介面,但 其體積更小巧,且可以使用電池供電。

M3012A 測量延伸配備 新的 Hemodynamic 測量延伸配備,透過新增兩個額外的血壓和 C. 擴展測量功能。

M1020B SpO<sub>2</sub> 模組 新的 SpO<sub>2</sub> 測量模組 M1020B, 無需使用 VueLink 模組即可進行雙重 SpO<sub>2</sub> 測量。兩種選配可供選擇:

- 選配 A01,可與飛利浦可重複使用式及拋棄式感應器及 Nellcor 「R-Cal」拋棄式感應 器搭配使用。
- 選配 A02,可與 Nellcor OxiMax 感應器,包括 MAX-FAST 前額感應器搭配使用。

M1020B 選配 A02,可與 Nellcor OxiMax 感應器搭配使用,並非適用所有國家/地區。

PV Loops: 比較氣道波形的圖示顯示,有助於偵測病患氣道狀況的變化。

畫面上的高解析度波形: 可於畫面上顯示的高解析度波形數目增加,僅適用購買的 Axx 選 配。

**警告符號:** 引入了新的警告符號,且 「 短 <sub>」</sub>黃色警告重新命名爲 「 一星級 」黃色警告 ( 黃 色心律不整警告 )。

螢幕趨勢圖可以顯示不定期的測量參數: NBP、C.O.、C.I. 及 Wedge 病患趨勢資訊,可以 表格及圖示形式永久顯示在畫面上。

## **A.2** 版的新功能

12 導程 ECG 記錄: 12 導程 ECG 波形及數值可傳送至已連接的記錄器

高解析度趨勢報告: 高解析度趨勢報告可傳送至已連接的印表機

ST 片段波形 ST 片段波形 (顯示每個測量的 ST 導程的每秒鐘波形區段),可永久顯示於畫 面上,或可於需要時叫出。

EEG 波形速度: 新的 EEG 特定波形速度已新增至可用的波形速度表單中

藥物計算: 此新功能有助於計算病患的藥物劑量

螢幕上的計算機: 可在螢幕上使用數學計算機

訪客畫面: 此新畫面為隱藏畫面上較敏感的病患資訊而設計。監視及警告執行功能不受影 響。

**觸控選擇音量控制:** 當選擇畫面元素時, 現在可調整提示音音量

VueLink 介面: 改進了 VueLink 螢幕顯示與控制

M3001A: 改進了多功能測量模組 (M3001A) 的上載趨勢的功能

**螢幕趨勢圖:** 永遠於書面上以圖示形式顯示病患趨勢資訊

警告上下限頁面: 可讓您在一個視窗中查看並控制所有測量參數的警告設定

事件監視的新選配: 引入新的新生兒事件查閱選配 #C04

第二顯示器 為同時顯示兩個不同的畫面,MP90 可連接第二顯示器。第二顯示器僅供查看。

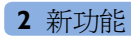

警告

此章節中的警告資訊適用於所有測量。個別測量的章節中將討論測量特定的警告資訊。 監視器有三種警告等級:紅色、黃色及 INOP。

紅色及黃色警告 為病患警告。紅色警告表示高重要性的病患警告,如可能危及病患生命的 狀況 (例如 asystole)。黃色警告表示重要性較低的病患警告 (例如:超過呼吸警告上下限)。 黃色 arrhythmia 警告特別針對於與 arrhythmia 相關的病患狀況 ( 例如:心室二聯律 )。

INOP 為技術警告,表示監視器無法準確地測量或偵測警告情況。若 INOP 中斷了監視和 警告偵測(例如:導線脫落),則監視器會於測量數值處顯示問號,並發出聽覺指示器聲 音。若 INOP 沒有聽覺指示器,則表示資料的可靠性可能有問題,但不會中斷監視。

警告會在警告延遲時間後發生。因為警告發生時間為系統延遲時間加上個別測量的觸發延 遲時間。如需詳細資訊,請參閱有關規格的章節。

若同時發生一個以上警告,警告訊息會接續顯示在警告狀態區。 警告訊息旁邊的箭頭符號代表同時發生一個以上警告訊息。

↑\*\* **HR** 超過上限

監視器會對最高重要性的警告發出聽覺指示器。若相同測量發 生一個以上警告情況,監視器會發出最嚴重的警告。監視器可能設定為:於警告未獲得認 可期內自動增加警告指示器音量。

### 視覺警告指示器

警告訊息: 警告訊息文字會出現在螢幕上方的警告狀態區,指出警告的來源。若是一鍾以 上測量處於警告狀況,則每兩秒變更一次訊息,且有一箭頭顯示 (↑) 於旁邊。警告訊息的背 景顏色與警告重要性相匹配:紅色代表紅色警告、黃色代表黃色警告,淡藍色代表 INOP。 警告訊息旁的星號 (\*) 與警告重要性相匹配:\*\*\* 為紅色警告、\*\* 為黃色警告、\* 為黃色 arrhythmia 警告。INOP 則無星號顯示。

根據監視器的設定,可能會以文字形式顯示超出警告上下限的訊息,

- 例如 「 **\*\*SpO2 LOW(SpO2 低於警告下限 )** , , 或以數值形式顯示,
- *•* 例如 「**\*\*SpO2 94<96**」,第一個數值表示離警告上下限最遠的數值,而第二個數值顯 示目前設定的上下限。

閃動的數值: 警告狀態的測量數值會閃動。

**變亮的警告上下限:** 若發生超出上下限的警告狀況,監視器螢幕上的對應警告上下限會變 亮。

警告顯示燈: 監視器前面板的顯示燈閃動。顯示燈顏色與警告重要性的代表顏色相同。

護理呼叫系統: 警告狀況會顯示於連接至 Nurse Call Relay 的任何設備上 ( 若已設定 )。

## 聽覺警告指示器

監視器聽覺警告指示器的設定取決於醫院的警告標準。聽覺警告指示器模式在您關閉或暫 停警告以進行認可,或警告狀況解除後,才不再重複 ( 若聽覺警告設定為非鎖定 )。

警告 請勿過度依賴聽覺警告系統進行病患監測。於監測病患時,若將警告音量調低或關閉,可 能導致病患危險。請切記,最可靠的病患監測方式為緊密結合個人監視和正確操作監測儀 器。

#### 警告音調設定

生理監視器的聽覺警告指示器是可設定的。在監視器的設定模式下,您可以:

- *•* 定期提高未被認可的警告音量
- *•* 變更警告聲音的間隔時間 ( 僅用於 ISO/IEC 標準 9703-2 警告 )
- *•* 變更紅色警告、黃色警告音調以及 INOP 音調的基本音量
- *•* 變更警告聲音以符合不同國家的警告標準。

#### 傳統的聽覺警告 **(HP/Agilent/Philips/Carenet)**

- *•* 紅色警告:高音量的聲音每一秒重複一次。
- *•* 兩顆星黃色警告:較低音量的聲音每兩秒重複一次。
- 一顆星黃色警告 (arrhythmia 警告 ):聽覺指示器和黃色警告相同,但持續時間較短。
- *•* INOP:INOP 音調每兩秒重複一次。

#### **ISO/IEC** 標準 **9703-2** 聽覺警告

- *•* 紅色警告:高音量的音調重複五次後會暫停一次。
- *•* 兩顆星黃色警告:較低音量的音調重複三次後會暫停一次。
- 一顆星黃色警告 (arrhythmia 警告):聽覺指示器和黃色警告相同,但持續時間較短。
- *•* INOP:較低音量的音調重複兩次後會暫停一次。

#### 變更警告音調音量

- ♦ 透過監視器螢幕右上方的警告音量符號,可以瞭解目前的音量。若要變更 音量,請選擇音量符號,然後從快顯式選項中選擇所需的音量。
- ◆ 若要看到目前警告音量的數値指示,其刻度範圍是 0 至 10,請選擇**警告音** 量智慧鍵。則會顯示音量刻度。同時顯示目前的設定。若要變更設定,請 於刻度上選擇所需的數字。所有無法作用的設定 ( 「灰階顯示」) 均已於監 視器的設定模式下關閉。

當警告音量設定為零 (關閉),則會顯示於警告音量符號上。若關閉警告音 量,則無法收到任何警告狀況的聽覺指示。

#### 無中央監視的 **INOP** 最小音量

當監視器連接至中央監視站時,若連線中斷,則會在 30 秒內顯示**無中央監視器**的 INOP 訊 息,並伴隨 INOP 音調。為確保 INOP 及其他啓動警告不會被忽略,INOP 及警告音調可能 會設定為具有最小音量。在此狀況下,即使監視器警告音量設定為零,依舊會發出 INOP 及警告音調。

### 認可警告

若要認可所有有效的警告和 INOP,請選擇**靜音**永久鍵。此動作會關閉 聽覺警告指示器及警告顯示燈。或者,透過按下 MMS 或控制旋鈕上的 **靜音**硬體鍵來認可警告。硬體鍵依永久鍵的設定模式而定。

警告訊息旁的打勾符號代表已認可此警告。若監視器設定為重複警告, 則顯示虛線打勾符號。

如果觸發警告的狀況在警告獲得認可後仍持續存 在,則警告訊息會仍出現在螢幕上,且旁邊顯示打 勾符號。

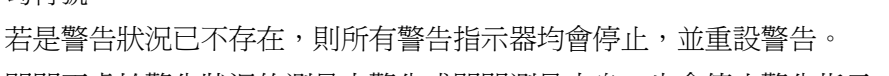

關閉正處於警告狀況的測量之警告或關閉測量本身,也會停止警告指示。

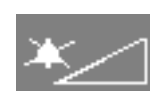

靜音

 $J-J$ 

窒息

\*\*\*

警告音量

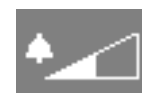

#### 認可離線 **INOP**

認可因傳導器離線而造成的 INOP 可關閉相關測量。唯一例外的是 ECG/Resp:認可 ECG 導程的離線 INOP 不會關閉 ECG 及 Resp 測量。認可中央監視站處的離線 INOP 可關閉聽 覺 INOP 指示器,但不關閉測量。拔下 MMS 或插入式模組將會自動關閉測量。

### 警告提醒 **(** 再次警告 **)**

若監視器的警告提醒設定為開啓,則您在已認可警告但警告狀況仍持續時,會收到警告狀 況的聽覺提醒。此提醒功能可設定為警告音調重複一段固定時間或是無限的時間 ( 如同新 的警告 )。INOP 無警告提醒功能。

在設定模式中,您可以將警告提醒的間隔時間設定為一分鐘、兩分鐘或三分鐘。

### 暫停或關閉警告

若希望警告暫時不發出聲音 ( 例如,移動病患時 ),可暫停警告。根據監視器的設定,警告 會暫停一分鐘、兩分鐘、三分鐘或無限長。

若要檢視設備的警告暫停設定,請:

- **1** 選擇主機設定 -> 警告設定
- **2** 檢查警告關閉設定。

此設定僅可以在設定模式中進行變更。

#### 暫停所有警告

◆ 選擇暫停警告永久鍵。若監視器將暫停時間設定為無限長,則永久鍵標 示為警告暫停,選擇該永久鍵會關閉警告。

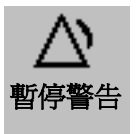

♦ 或按下控制旋鈕或 Navigation Point 上的警告硬體鍵。硬體鍵依永久鍵的 設定模式而定。

#### 關閉所有警告

若監視器設定爲無限長的警告暫停時間且永久鍵標示爲**警告關閉**,則只能永久關閉警告。

- ♦ 選擇警告關閉永久鍵。
- ♦ 或按下控制旋鈕或 Navigation Point 上的警告硬體鍵。硬體鍵依永久鍵的 設定模式而定。

永久暫停警告與關閉警告意義相同。

#### 開啟或關閉單一測量警告

- **1** 選擇測量數值,進入其設定選單。
- 2 選擇**警告**以切換**開啓和關閉**。

警告關閉符號顯示在測量數值旁邊。

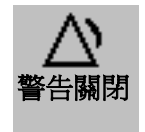

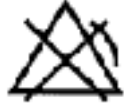

43

### 當警告處於暫停或關閉狀態時

- *•* 監視器前面板上的紅色警告暫停顯示燈會亮起來。
- *•* 在警告區域中,監視器將會顯示警告暫停或警告 聯閉訊息,同時顯示警告暫停符號以及剩餘的暫 停時間 ( 以分鐘和秒為單位 ) 或警告關閉符號。
- *•* 無警告聲音,也無警告訊息顯示。
- 顯示 INOP 訊息,但無 INOP 音調。

唯一的例外為 INOP 電池/電池沒電、電池/電池 故障、電池 1/2 遺失,與 NBP 壓脈帶壓力過大。這些 INOP 在警告暫停或關閉時, 仍會發出聲音。

*•* 護理呼叫鈕無效。

若出現離線 INOP,且警告處於暫停或關閉狀態,則問題測量也會關閉。

### 重新啓動暫停的警告

◆ 若要在暫停後再次手動開啓警告指示,請再次選擇永久鍵**暫停警告 ( 或警告關閉 )**。

暫停時間逾時後,警告指示會自動再次開啟。若監視器設定為永久保持暫停狀態,則必須 再次選擇警告關閉才能重新啓動警告指示。

### 重設心律不整警告暫停時間

♦ 若要重設心律不整警告暫停時間,請選擇**警告關閉**或**暫停警告**永久鍵,然後重新選擇。

#### 延長警告暫停時間

若監視器已啟動延長警告暫停,則可延長警告暫停時間。使用此功能可避免警告再度發 生,例如當您在為病患擦身或即將完成一個程序時。僅在確定有臨床醫護人員就近監視病 患狀態時,才可延長警告暫停時間。

若要延長警告暫停時間 5 或 10 分鐘,請:

- **1** 選擇其中一個警告區域。這會叫出警告訊息視窗。
- **2** 選擇快顯鍵警告暫停 **5** 分鐘或快顯鍵警告暫停 **10** 分鐘。每當您選擇其中一個快顯 鍵時,警告暫停時間會重設為 5 ( 或 10) 分鐘。

**警告上下限**<br>管告上下限  $\mathrm{SpO}_2$ ), 其數値範圍從 100 到 0,若將警告上限設為 100,則關閉警告上限;若設定警告下<br>限爲 0,則關閉其下限。在此狀況下,不會顯示警告關閉符號。

警告 請注意,照護區域內的監視器可能有不同的警告設定,以適應不同的病患。請永遠在開始 監視之前,檢查該設定是否適合病患。

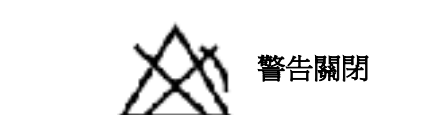

警告暫停 **1:28**

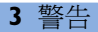

ΔJ

檢視單一警告上下限

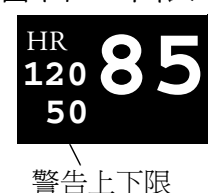

您通常可以在標準畫面上的測量數值旁看見警告上下限數值。 若監視器未設定為在數值旁顯示警告上下限,則可以在相應的測量設定 選單中找到這些警告上下限。選擇測量數值,以進入選單並檢查上下 限。

### 檢視所有警告上下限

警告上下限綜觀視窗列示目前為所有測量設定的警告上下限。若有設定 Apnea 警告延遲時 間,也會顯示出來。**警告關閉**符號顯示於警告已關閉的所有測量之測量名稱旁邊。

若要開啓警告上下限視窗,請選擇任意警告區域以開啓警告訊息視窗,然後選擇 警告上下限快顯鍵,或選擇警告上下限智慧鍵 ( 若已設定 )。

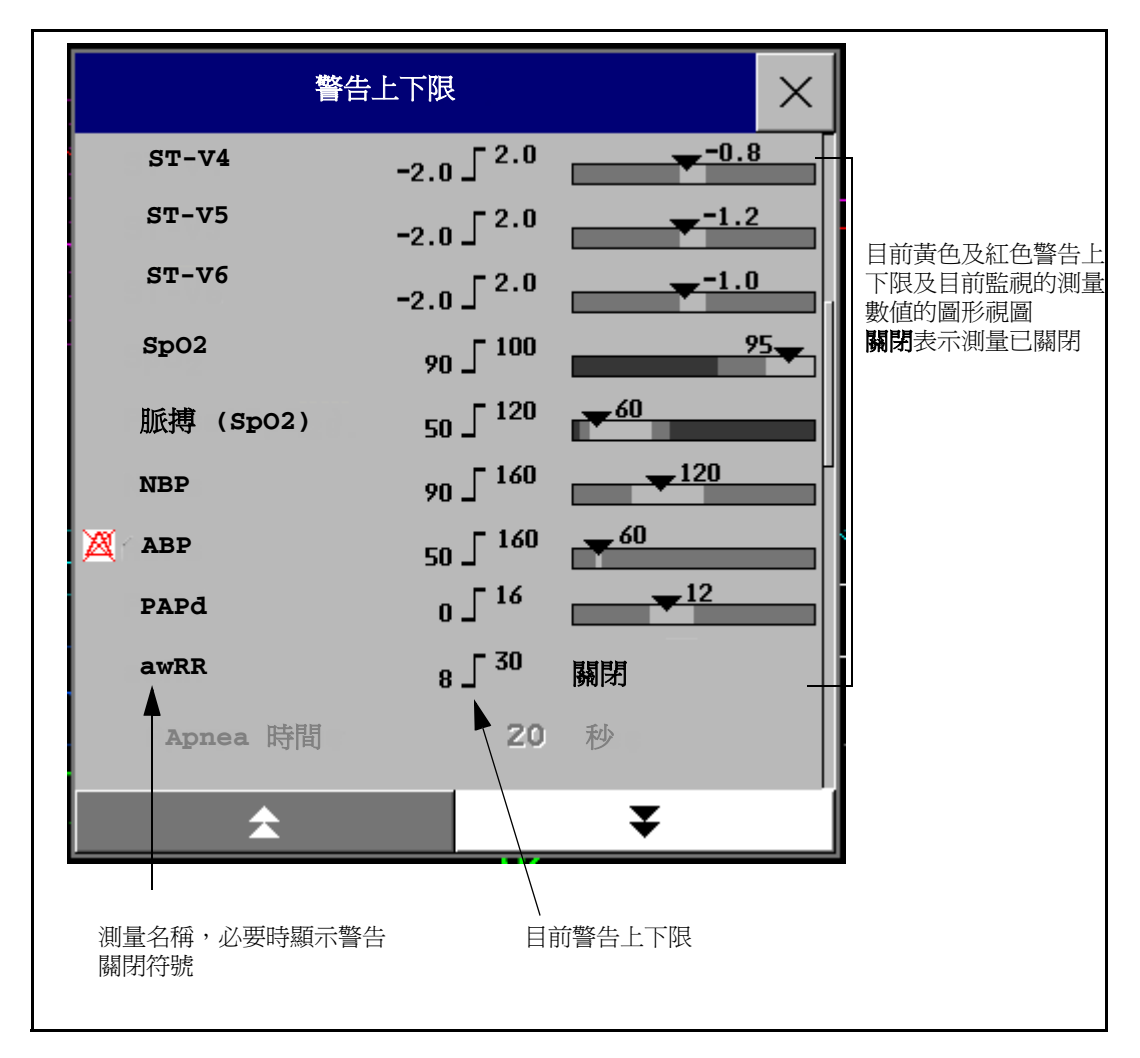

◆ 選擇顯示 ST 上下限值,以展開 ST 導程的表單,並檢視目前設定的警告上下限。選擇 **隱藏 ST上下限值**,以再次隱藏表單。

可使用開啓**警告上下限**視窗時出現的快顯鍵執行一般工作:

- 所有警告開/所有警告關,
- 所有窄上下限/所有寬上下限用來設定所有測量的窄警告和寬警告自動上下限。
- 列印上下限/記錄上下限用來在連接的印表機或記錄器上列印所有目前警告上下限設定 的表單。

在用於變更個別警告上下限的視窗中無法使用這些快顯鍵,您可以透過選擇**警告上下限**視 窗中的測量名稱來存取該視窗。

#### 變更警告上下限

若要使用測量的「設定」選單變更個別測量警告上下限,請:

- **1** 在測量的 「設定」選單中,選擇要變更的警告上下限。這會叫出可用的警告上下限數 值表單。
- **2** 從該表單中選擇一個數值,以調整警告上下限。

此外,您也可以透過選擇警告上下限視窗中的測量名稱,使用測量變更上下限視窗中的按 鍵。

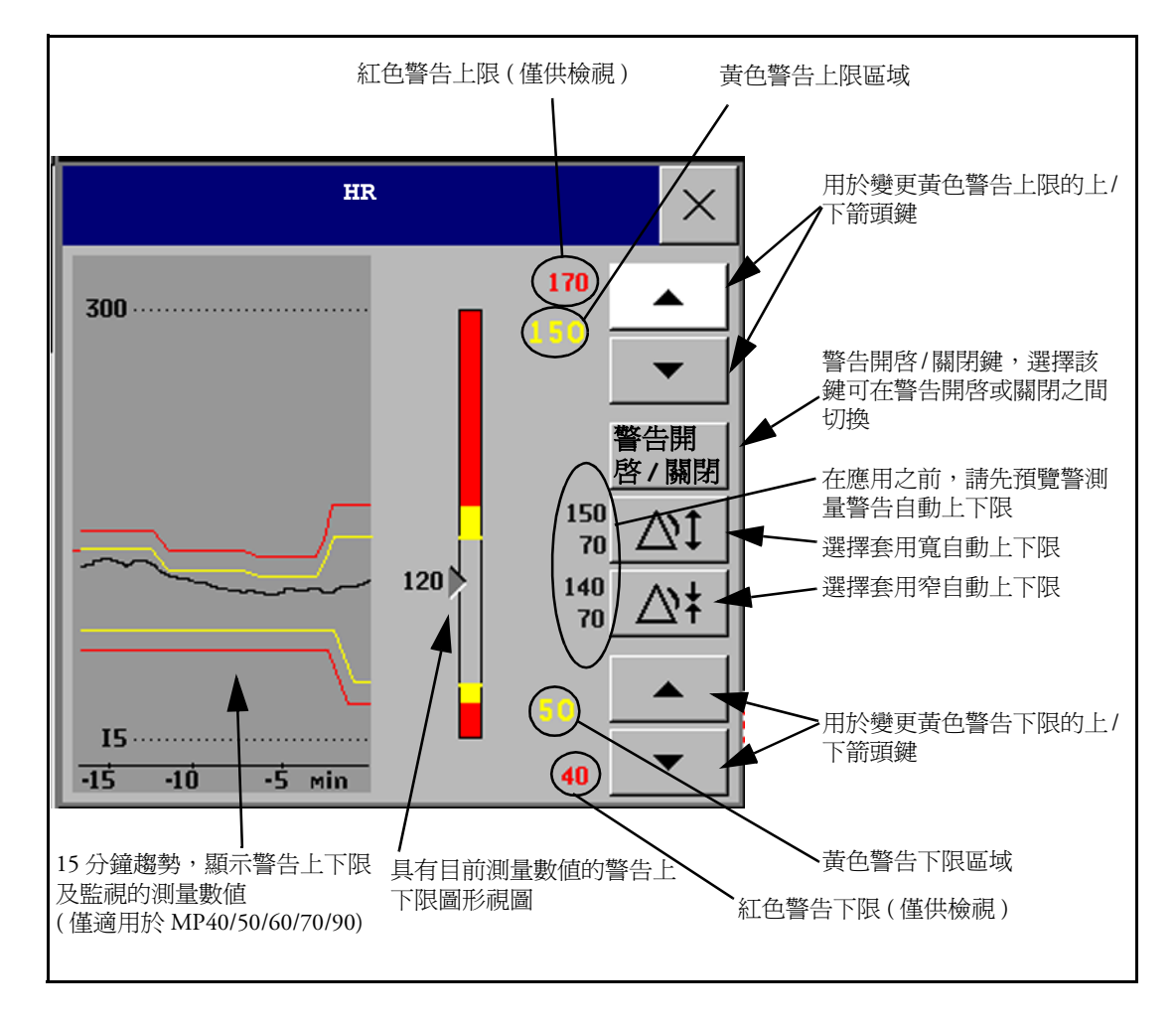

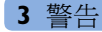

若要變更警告上下限,請

- **1** 於變更上下限視窗中,
	- 若您使用的是觸控螢幕,請選擇上下箭頭按鈕,依需要調整警告上下限。
	- 若使用的是控制旋鈕或 Navigation Point,則將游標移到黃色警告上限區域,然後向內 按下旋鈕。左右旋轉旋鈕以調整上下限。再次按下旋鈕來設定顯示的上下限。
- **2** 重複步驟,以設定黃色警告下限。

若黃色警告上下限設定超過紅色警告上下限,則監視器會自動將紅色警告上下限設定為黃 色警告上下限。

當 ST 測量位於變更上下限視窗中時,還可以使用標示為所有 **ST** 為窄/所有 **ST** 為寬的兩個 快顯鍵。使用這些按鍵,您可以為所有 ST 導程設定自動上下限。

### 關於自動警告上下限 **(** 自動上下限 **)**

使用自動警告上下限,監視器可以自動設定適合個別病患的警告上下限。這會告知監視器 在定義的安全上下限內,使選擇的測量之警告上下限適應測量的生理訊號。監視器會依據 最後 12 秒的測量數值為每位病患計算出安全的自動上下限。

所定義的安全上下限絕不會超過非病態的範圍。

如果您非常需要獲知病患生理訊號出現的些微變化,**窄的警告上下限**會將上下限設定為接 近目前的測量數值。

如果些微變化不是非常重要,**寬的警告上下限**會將上下限設定為離目前測量數值較遠的值。

◆ 使用**變更上下限**視窗中的按鍵,以為個別測量套用自動上下限。如果在監視器設定模 式下測量的自動上下限已關閉,則無法使用這些鍵。

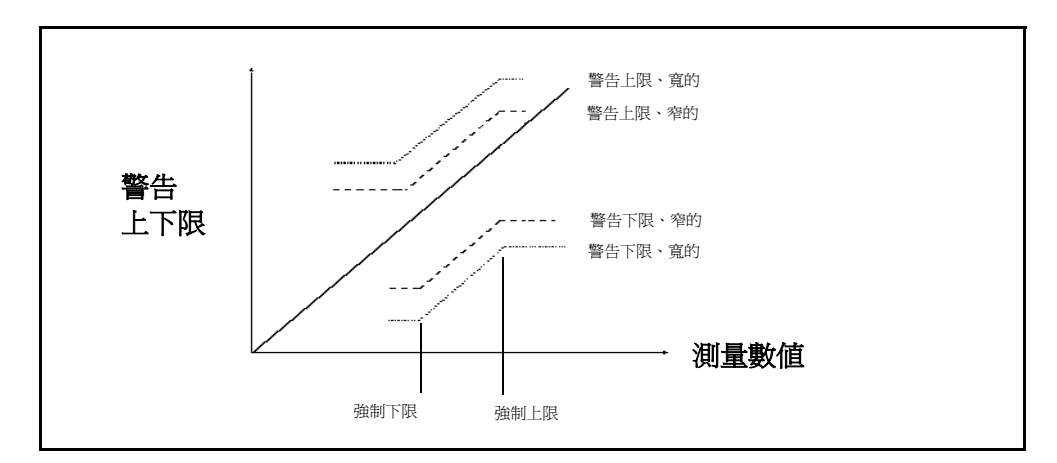

自動上下限並非適用於所有測量。於監視器的設定模式下定義可使用自動上下限的測量之 表單。

在套用之前,您可以使用變更上下限視窗來檢查自動上下限,以確保其適合個別病患及其 臨床狀況。與手動設定警告上下限相同,自動上下限在套用後會顯示在監視器螢幕上。若 自動上下限不適合病患,您必須手動設定警告上下限。在重新設定或手動變更上下限之 前,警告上下限會保持不變。

#### 列印警告上下限

警告上下限快顯鍵會隨**警告上下限**及**變更上下限**視窗一同顯示。

- ◆ 選擇列印上下限快顯鍵,以在連接的印表機上列印所有警告上下限的綜觀。
- ◆ 選擇記錄上下限快顯鍵,以將警告上下限記錄傳送至記錄器。

### 警告查閱

若要查閱目前有效的警告及 INOP,請選擇監視器螢幕上的任一警告狀態區域。將快顯警 告訊息視窗。當病患轉出或變更至示範模式時,所有警告與 INOP 會從監視器的警告歷程 中刪除。

警告訊息視窗<br>警告訊息視窗依時間順序顯示目前有效的所有警告與 INOP,並將最近發生的警告與 INOP 置於最上方。INOP 顯示於左邊,而病患警告顯示於右邊。先顯示任何有效的紅色警告, 接著是黃色警告。認可的警告或 INOP 會顯示打勾符號。

> 打開警告訊息視窗時,會出現視窗快顯鍵。若延長警告暫停已關閉,則暫停快顯鍵為灰 階,無法選取。選擇警告查閱快顯鍵將開啓警告查閱視窗。

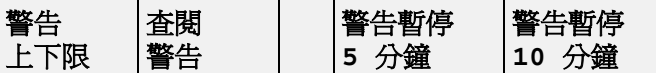

警告查閱視窗<br>警告查閱視窗包含一份最多 100 個 最近發生的警告與 INOP 的表單, 並具有日期與時間資訊。若設定如 此,當觸發警告且最大測量數值超 過此上下限時,每個警告會顯示有 效的警告上下限。**警告杳閱**視窗還 顯示任何對警告開/關或警告靜音狀 態的變更。

> 如果選擇表單中的上限或下限,則 會開啓圖形趨勢圖視窗以提供進一 步資料。如果選擇一個源自於事件 警告通知的警告,則會開啟該事件 的事件 **Episode** 視窗。關閉這些 視窗後,將返回至**警告查閱**視窗。

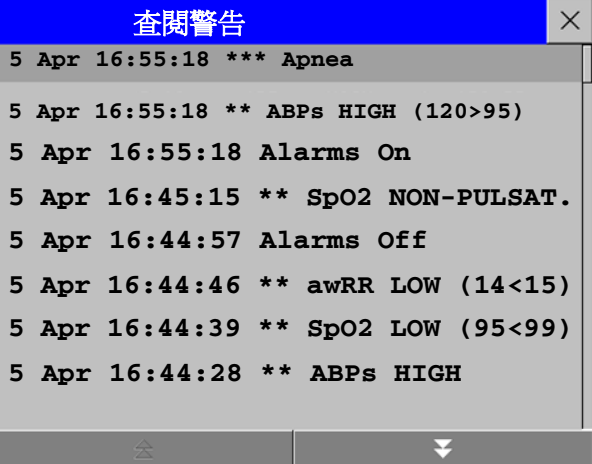

當病患轉出、監視器關閉一分鐘以上以及您退出示範模式時,會刪除警告查閱視窗中的資 訊。

當警告杳閱視窗開啓時,將出現該視窗的快顯鍵。若延長警告暫停已關閉,則無法使用暫 停快顯鍵。選擇有效警告快顯鍵將會開啓警告訊息視窗。

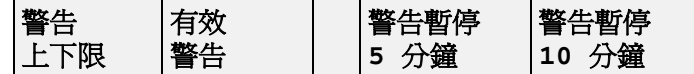

## 瞭解警告訊息

若您無法立即瞭解 INOP 或警告訊息,請參閱其說明文字。

◆ 在警告訊息視窗中,選擇 INOP 訊息。這會叫出解釋 INOP 訊息的說明視窗,必要時還 會叫出此問題的建議解決方案。

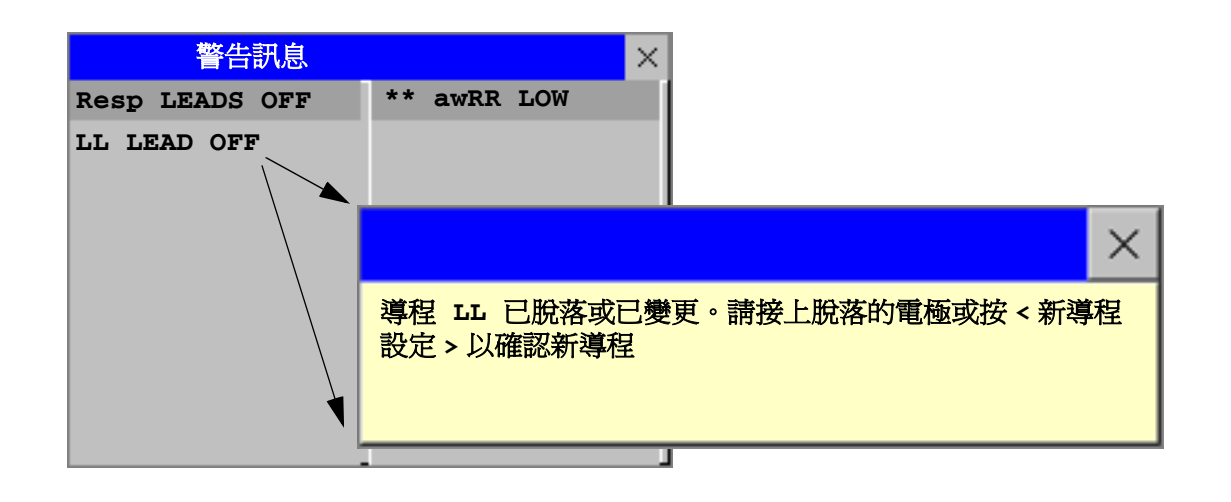

**第二章<br>第二章 合同<br>《《《《》》》》第一章 《《》》第一章 《《》》第一卷:《》》第一卷:《》《》》第一卷:《》《》《》《》《》《》《》《》《》《》《》《》《》《》《** 非鎖定,則當警告狀況結束時,警告指示器也會結束。開啓警告鎖定意味著在警告狀況結 束後,監視器仍會顯示或發出視覺及/或聽覺警告指示。指示將持續到您認可警告為止。

#### 檢視警告鎖定設定

若要檢視監視器的警告鎖定設定,請:

- **1** 在監視器的主要設定選單中,選擇警告。
- 2 選擇警告設定,並查看視覺警告鎖定及聽覺警告鎖定設定。

此設定僅可以在設定模式下進行變更。您必須為設備慎重選擇設定。視覺及聽覺警告鎖定 分別有三種選擇:紅色、紅色及黃色、關閉。結合這些選擇,可提供下列設定:

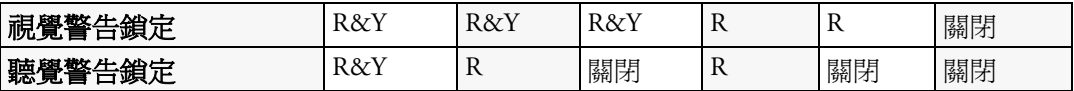

R = 紅色警告,Y = 黃色警告

警告鎖定模式

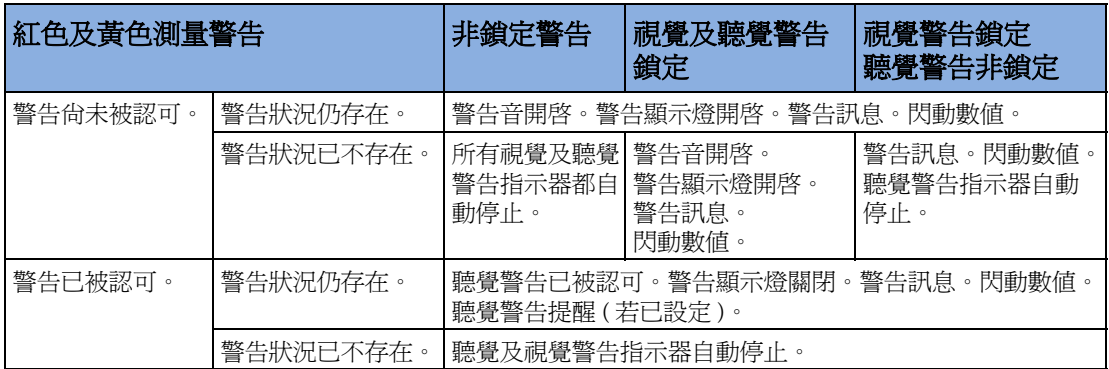

除**未接上**與未**接上**的 INOP 外,測量伺服器和模組的所有 INOP 皆爲非鎖定。如需有關短 黃色[心律不整警告](#page-123-0)鎖定模式的資訊,請參閱第 104 頁的「黃色心律不整警告」。

測試警告當開啟監視器時,則開始自我測試。您必須逐個檢查警告顯示燈,確定聽到單音調。這<sup>代</sup> 表視覺及聽覺警告指示器皆可正常運作。若要進一步測試個別測量警告,請於自身執行測  $\equiv$  (例如 SpO<sub>2</sub> 或 CO<sub>2</sub>), 或使用模擬器。請調整警告上下限,並檢查是否可以觀察到適當 的警告狀況。

## 開啟**/**關閉時的警告模式

如果開啟警告,則會使用目前有效的設定組合中所定義的設定。

若關閉監視器超過一分鐘隊開電源超過一分鐘或病患轉出,則監視器可設定為 回存設定的預設設定組合之警告設定或最近使用的警告設定。無論發生上述何種情況,您 都應該檢查警告設定是否適合目前病患,必要時,請選擇正確的設定組合及病患種類。

若是斷開電源的時間少於一分鐘,則回存斷開電源之前的警告設定。

# 病患警告與 INOP

本章依據字母順序列出病患警告及技術警告 (INOP),不考慮其優先順序。INOP 的說明開 始於第 [55](#page-74-0) 頁。

始於第 55 頁。<br>如需有關基本型麻醉模組之警告與 INOP 的資訊,請參閱 *《IntelliVue G1/G5 與麻醉氣體模*<br> 如需有關基本型麻<br>*組使用說明》*。

## 病患警告訊息

血壓、溫度、SpO<sub>2</sub>與麻醉氣體警告的測量名稱及縮寫將會在其各章中詳細說明。

透過 IntelliVue Instrument Telemetry ( 僅限於美國 ) 轉送警告時,某些警告可能會以縮寫形式 顯示於中央監視站中。您可以在表單中找到這些縮寫的警告文字,並透過註解「位於中央 監視站」識別。

請注意,黃色 Arrhythmia 警告 ( 「短黃色警告」) 可能會顯示有一個或兩個星號, 具體取決 於您的監視器設定及使用的中央監視站版本。

於您的監視器設定及使用的中央監視站版本。<br>若要取得基本型麻醉模組之病患警告與 INOP 的資訊,請參閱 *《IntelliVue G1/G5 與麻醉氣* 若要取得基本型麻醉模<br>*體模組使用說明》*。

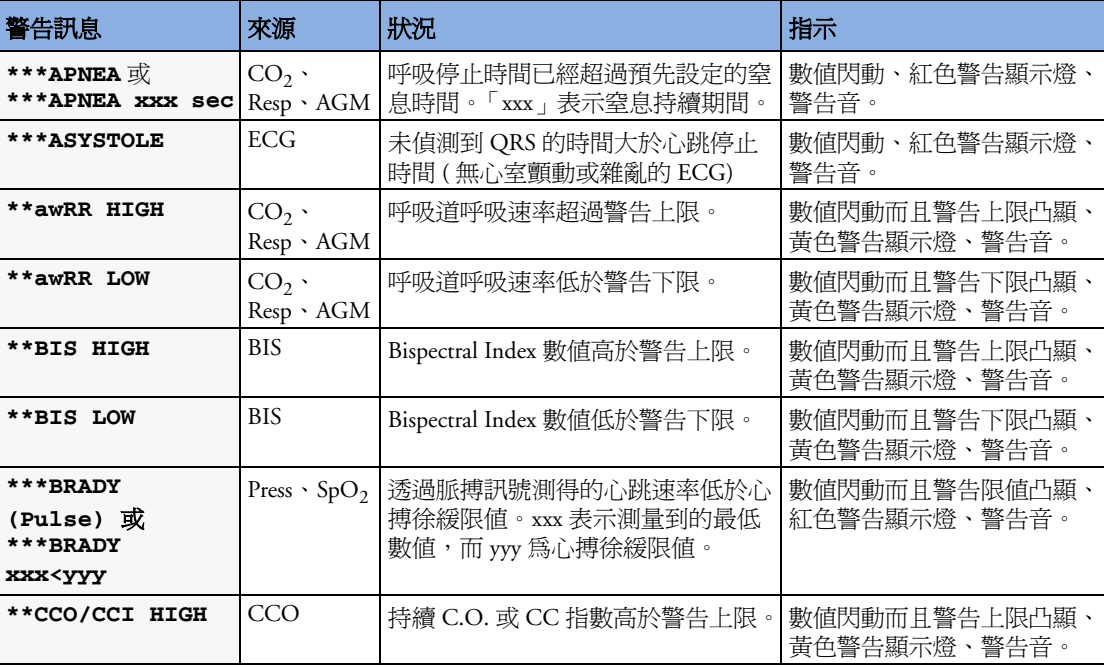

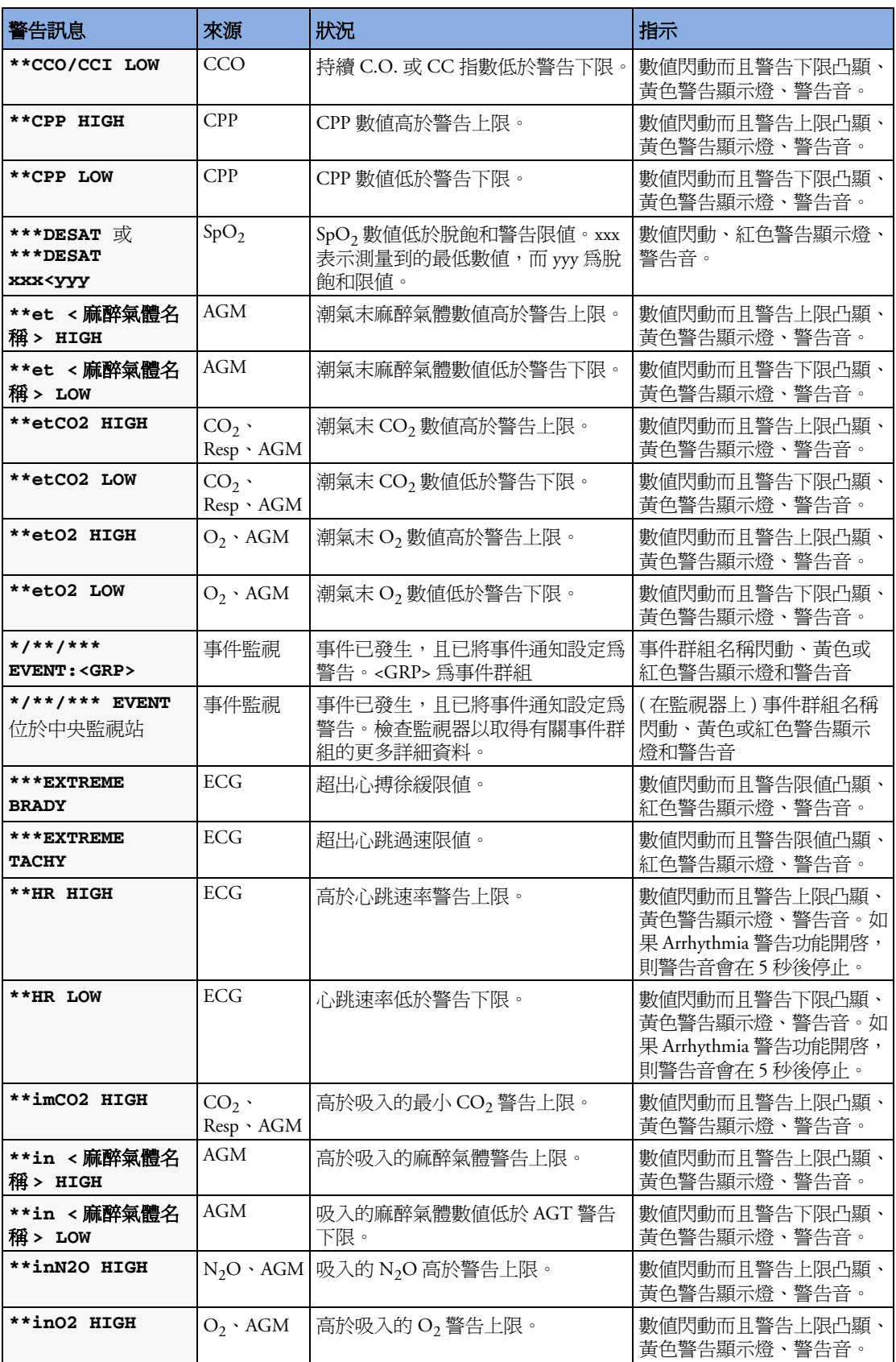
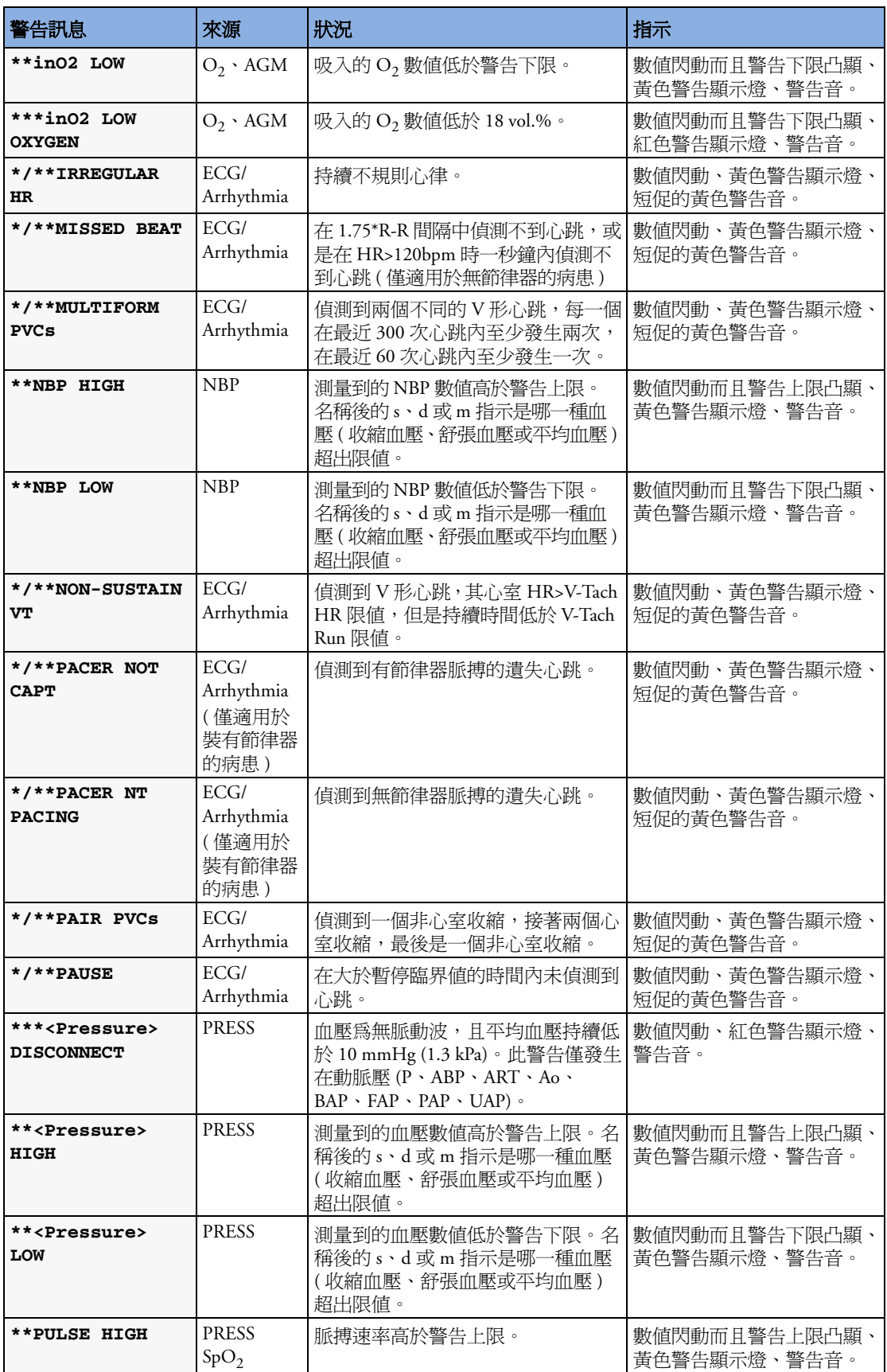

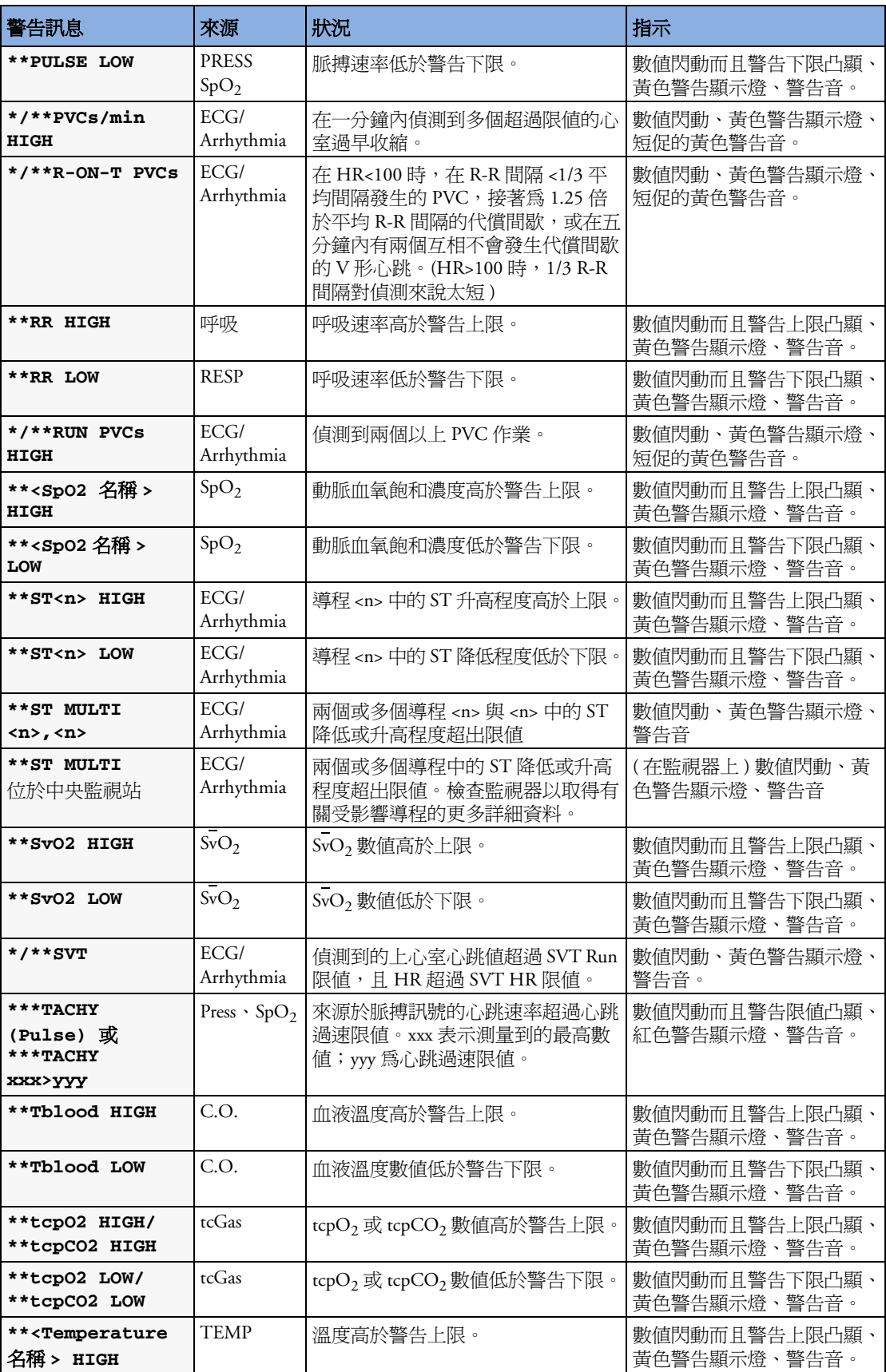

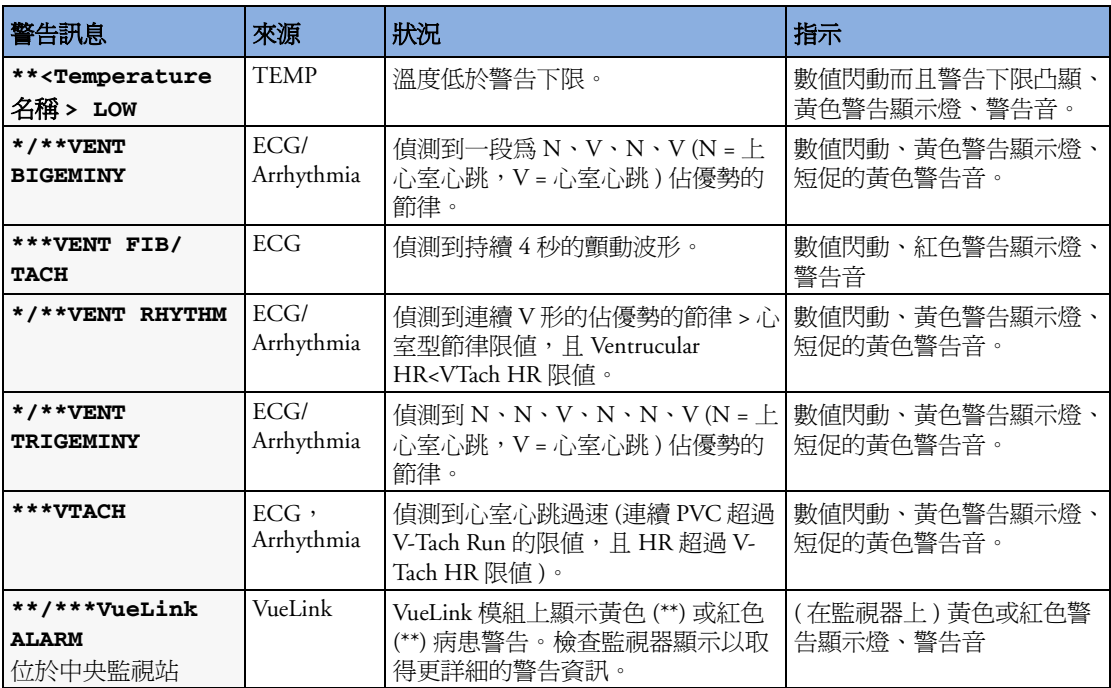

# 技術警告訊息 **(INOP)**

血壓、溫度、SpO $_2$ 、麻醉氣體測量名稱及縮寫與 VueLink INOP 訊息,會在其各章節內詳 細說明。

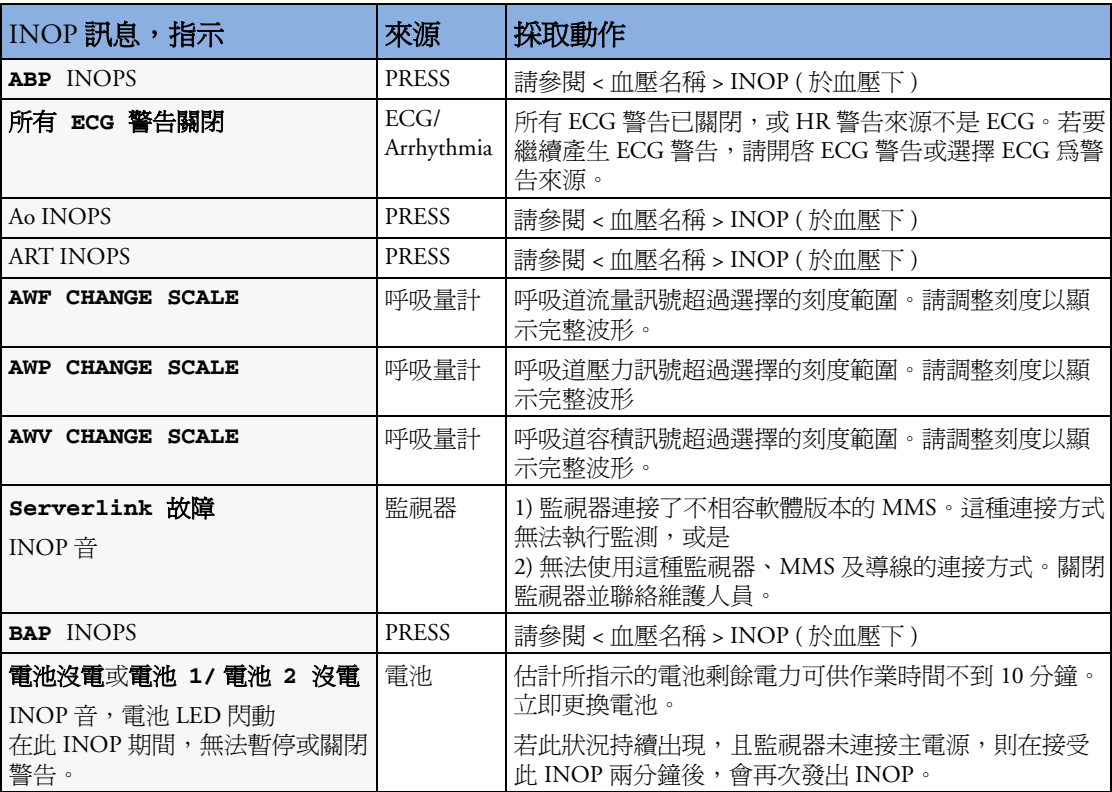

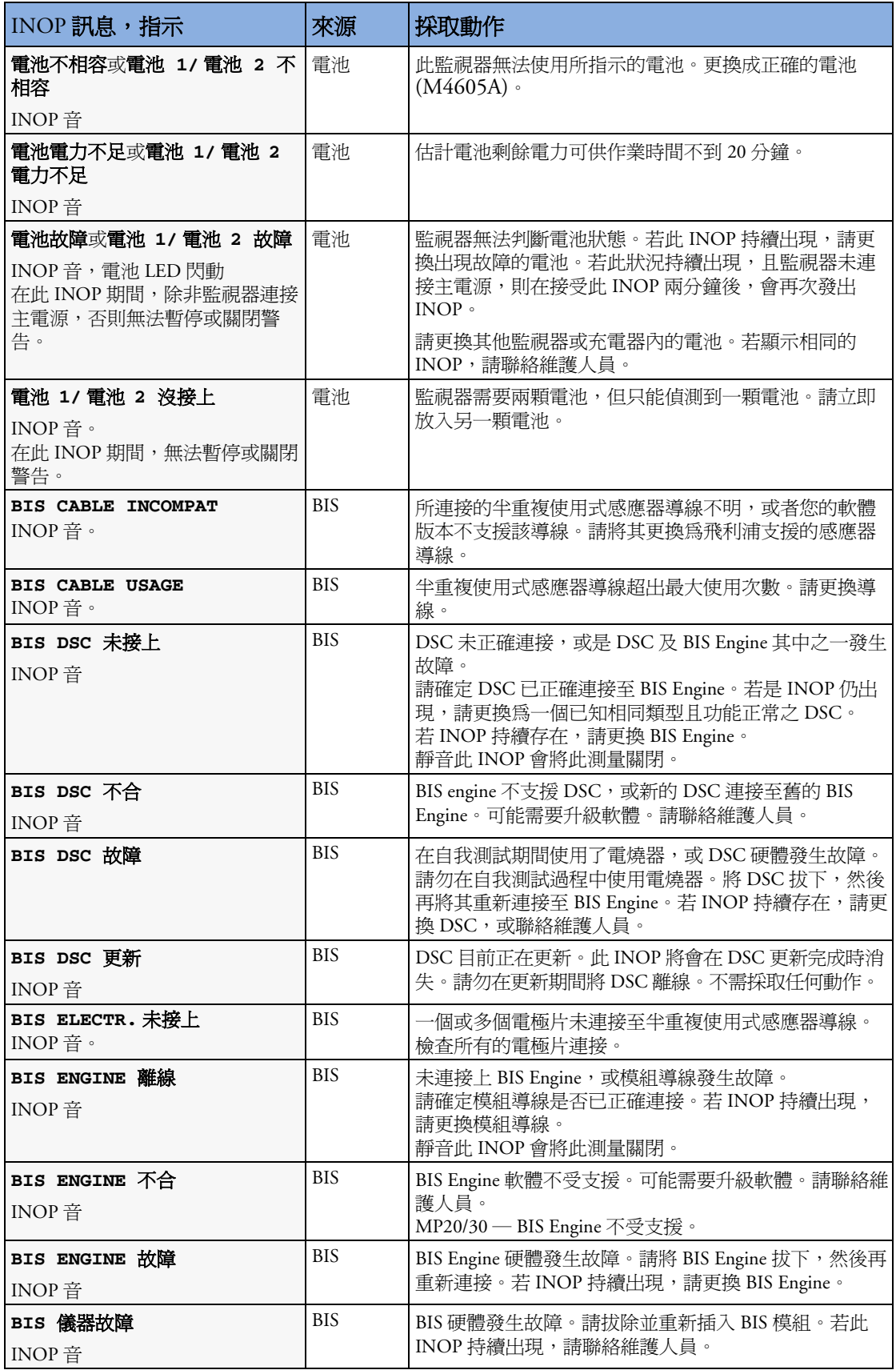

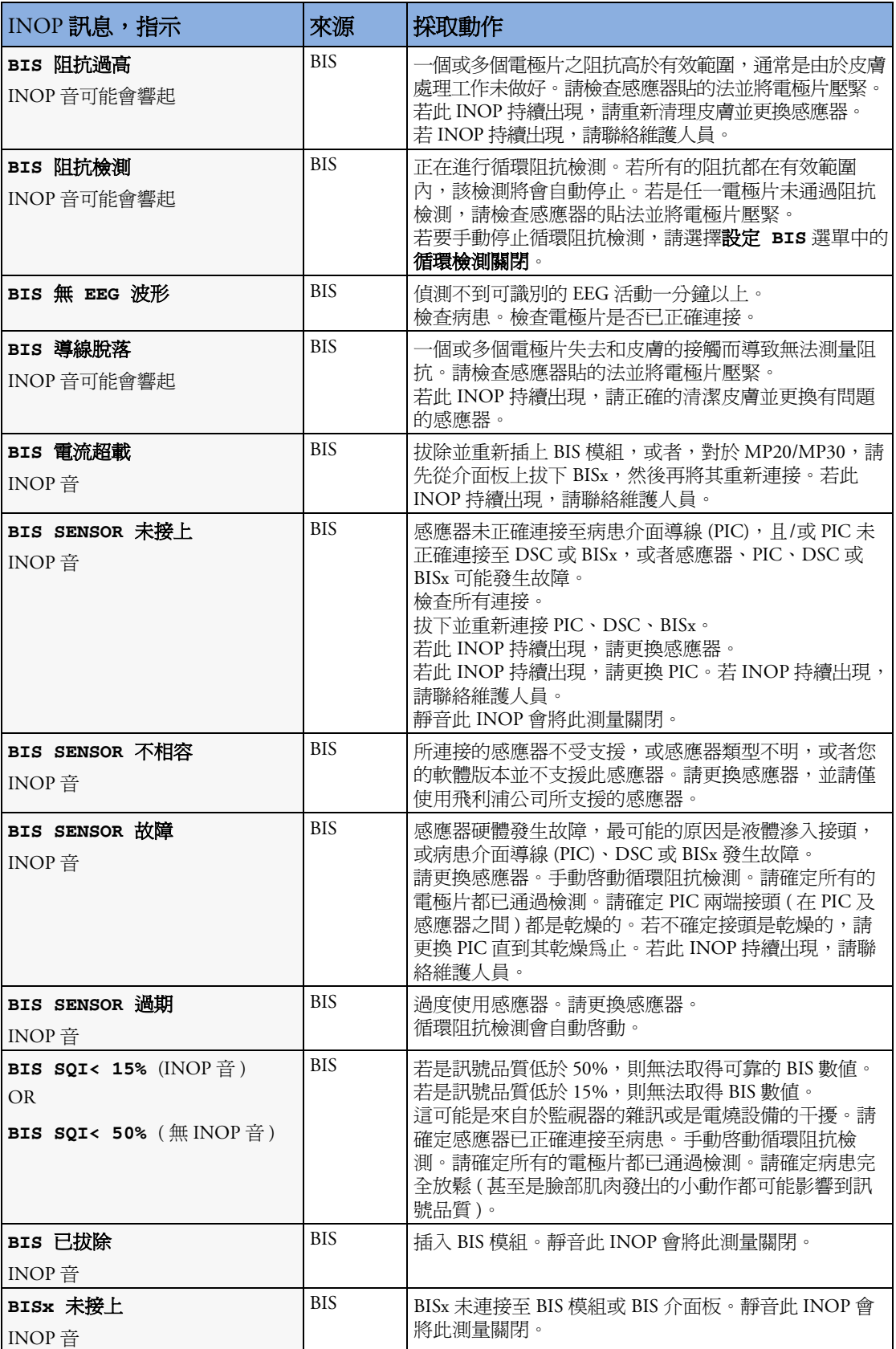

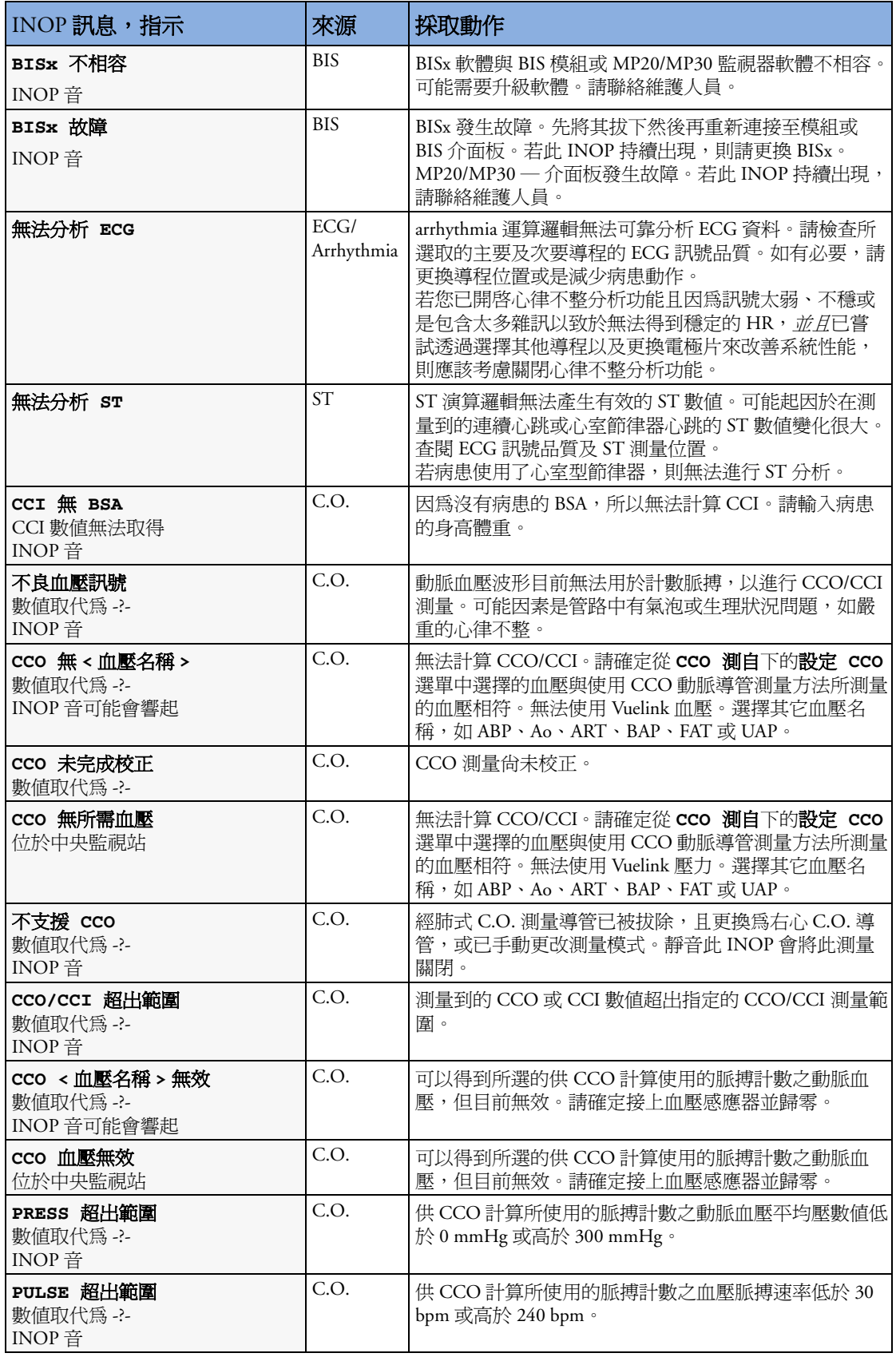

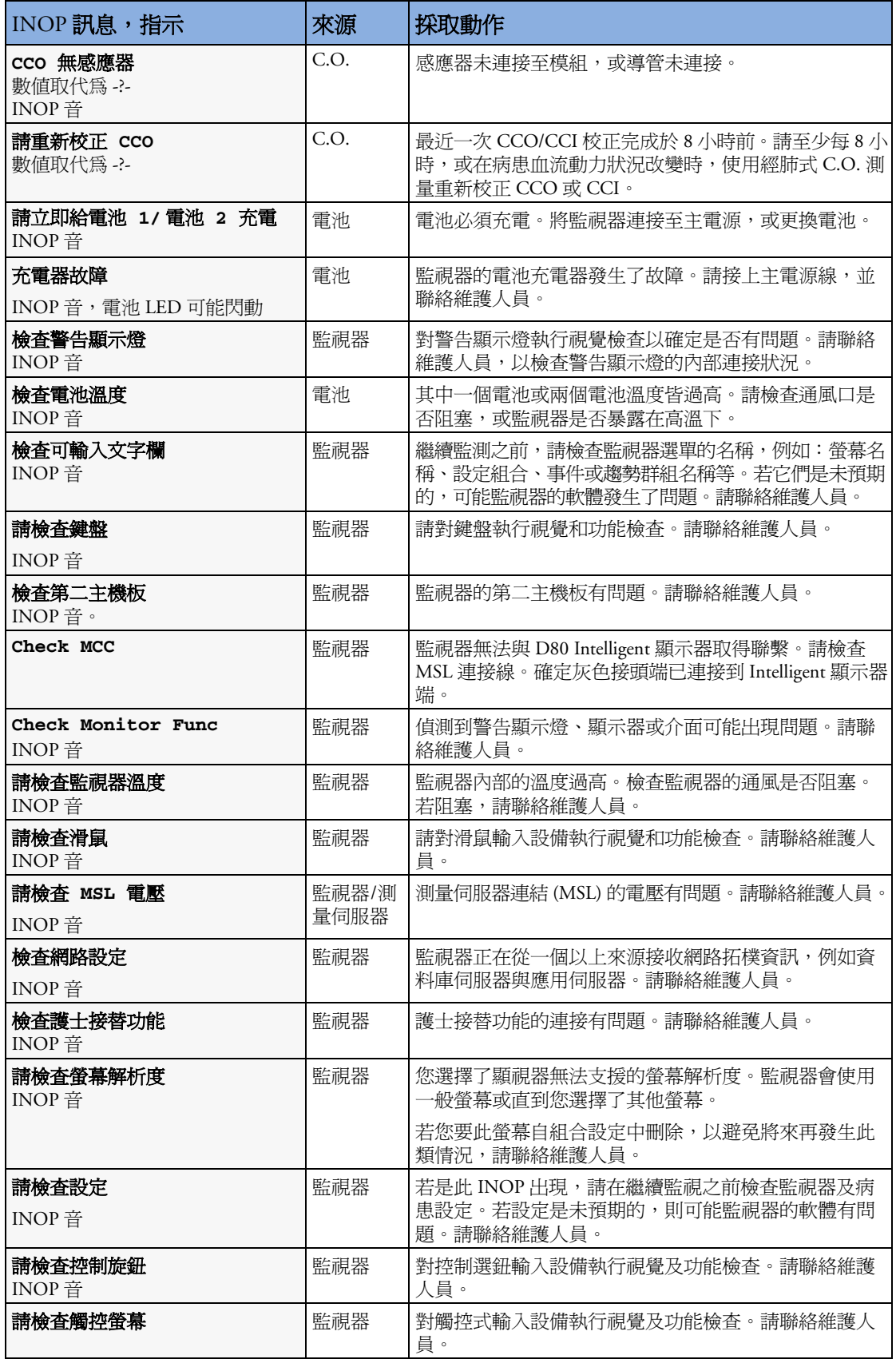

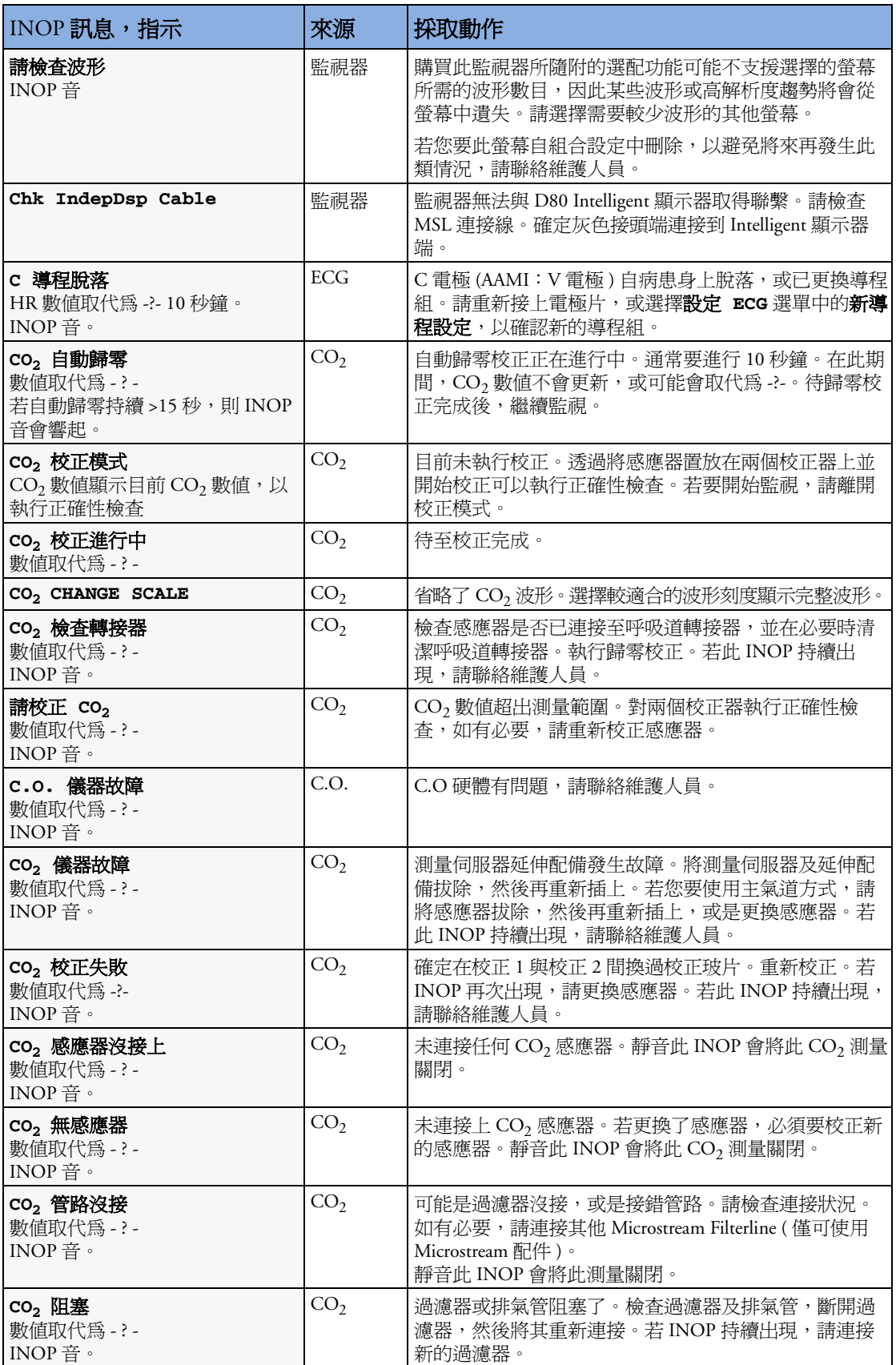

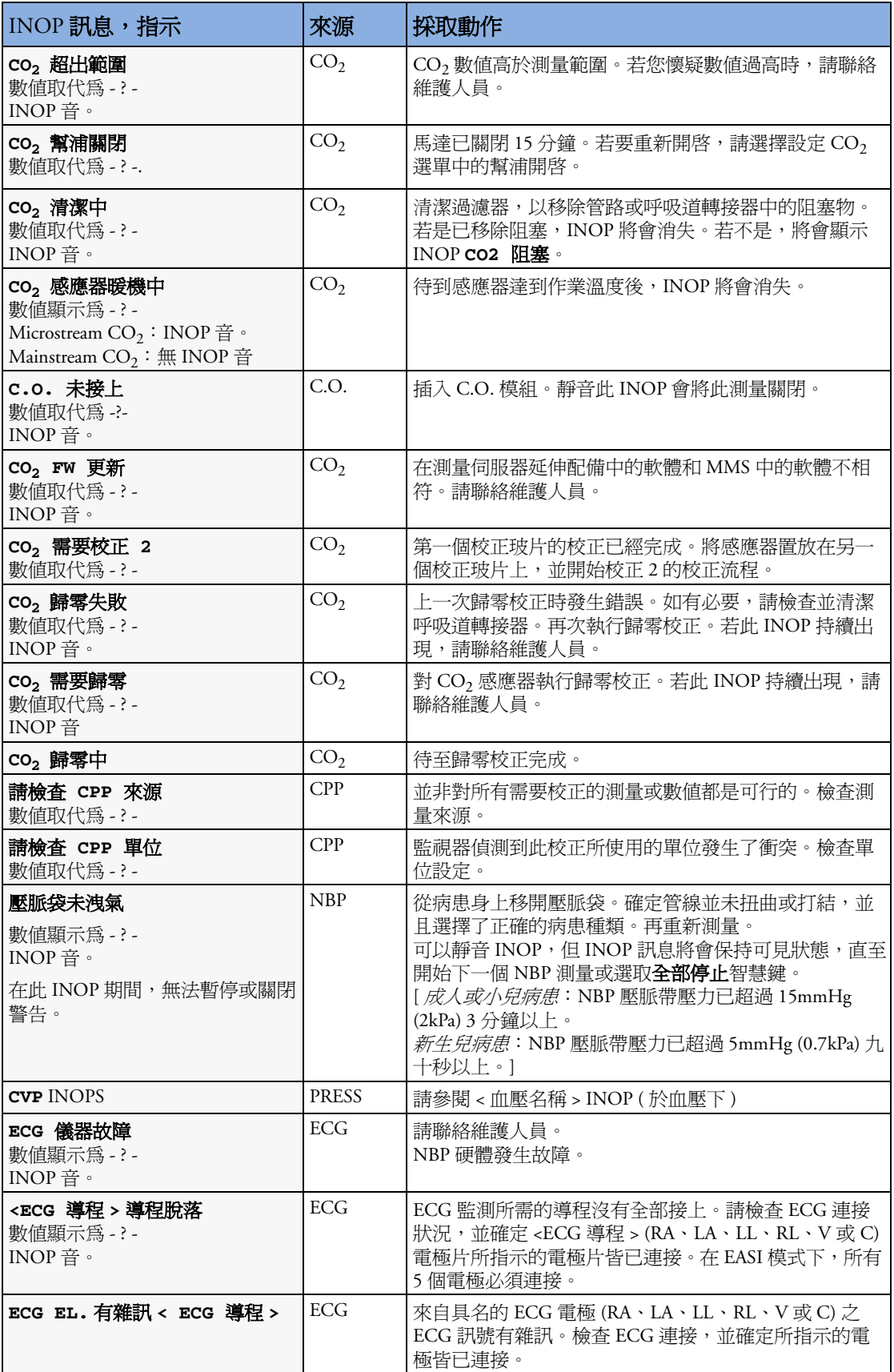

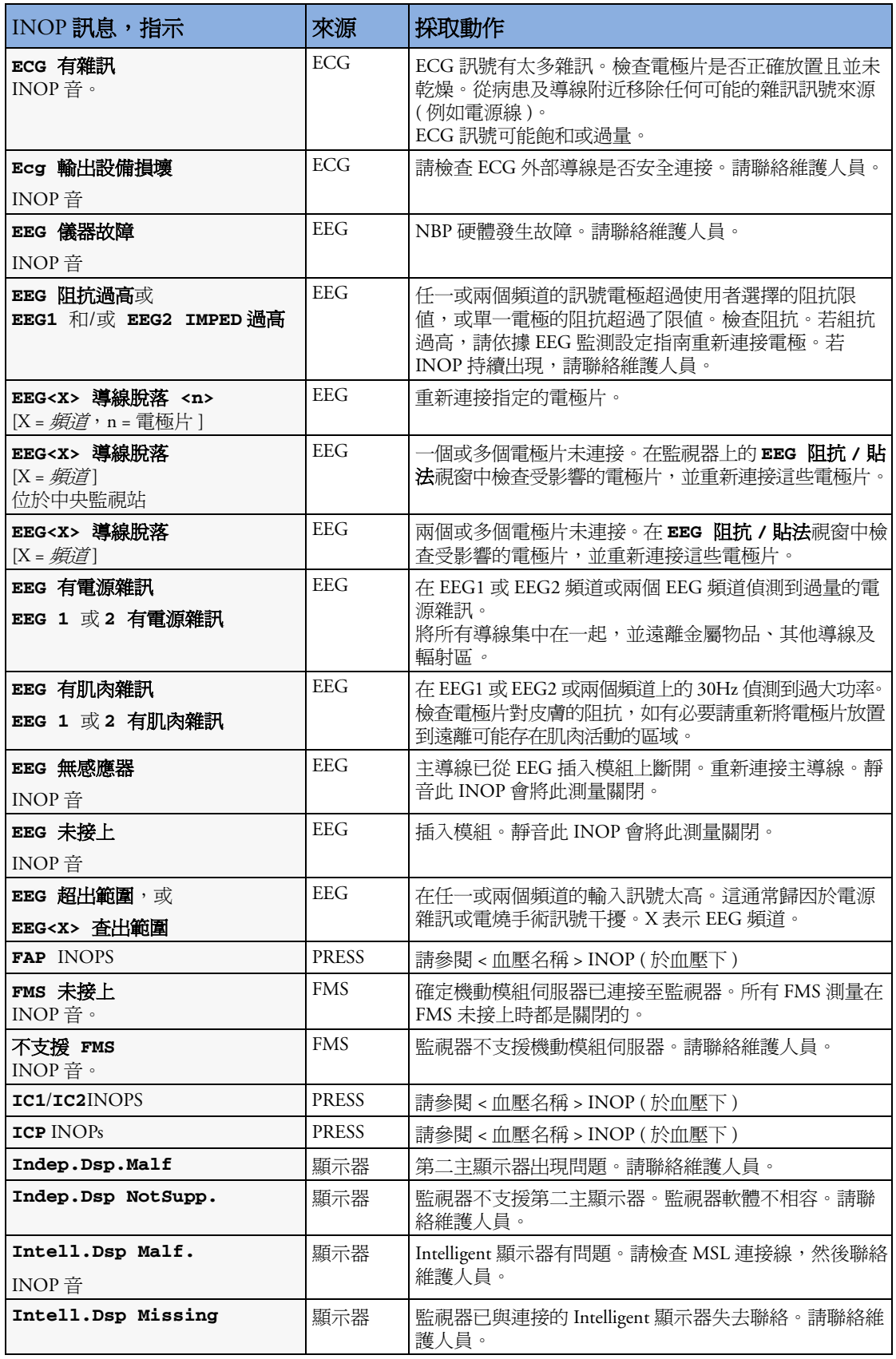

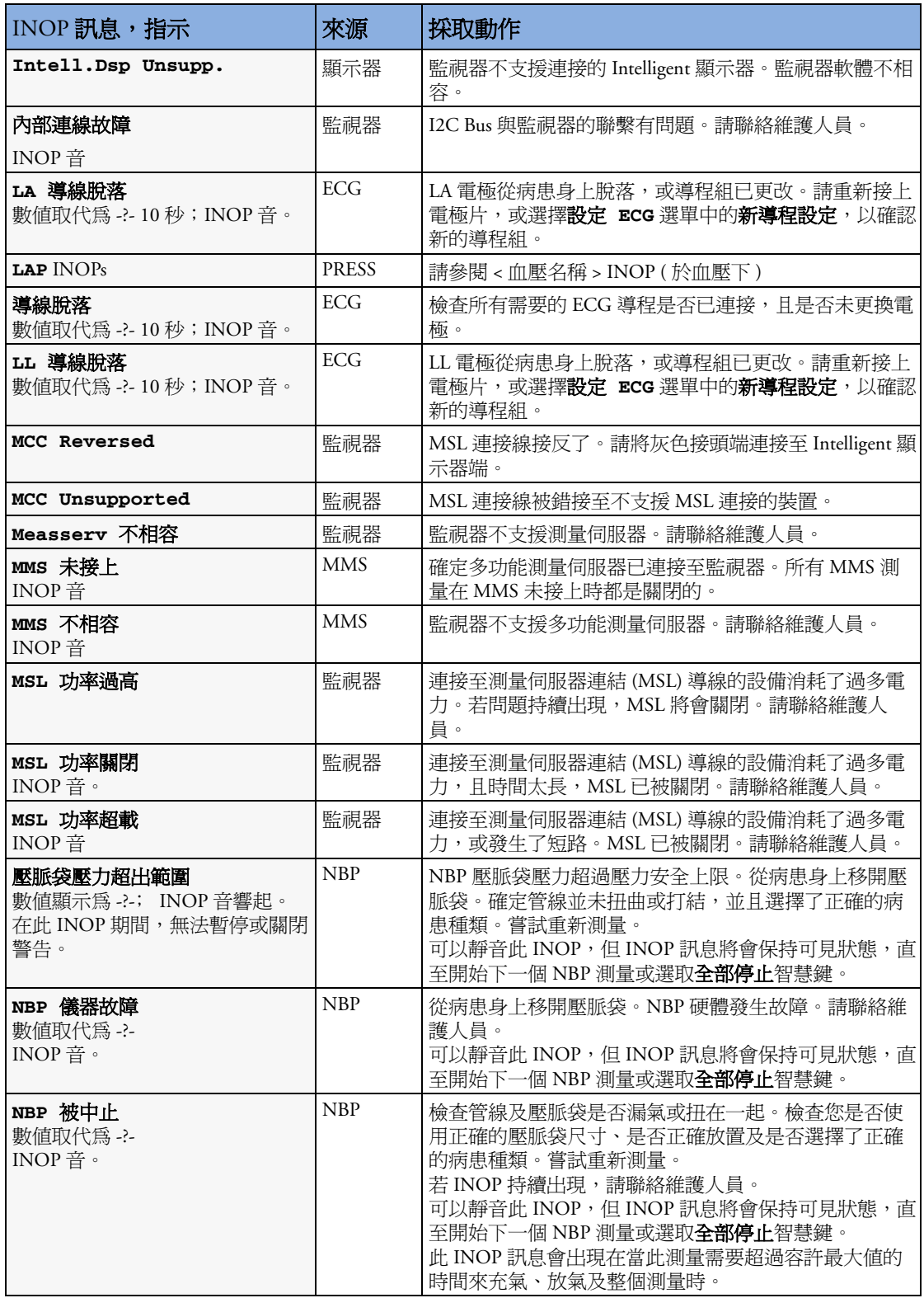

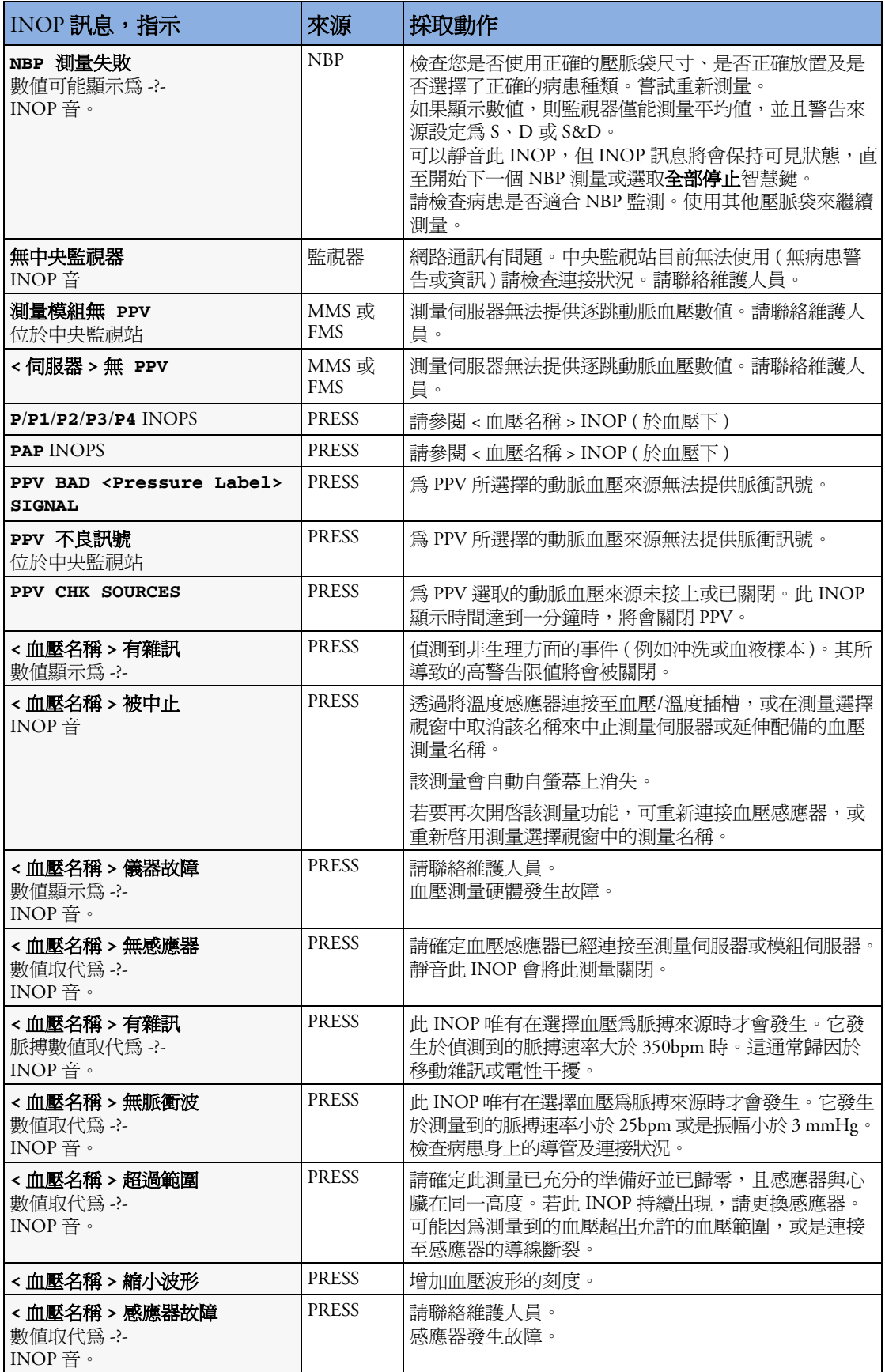

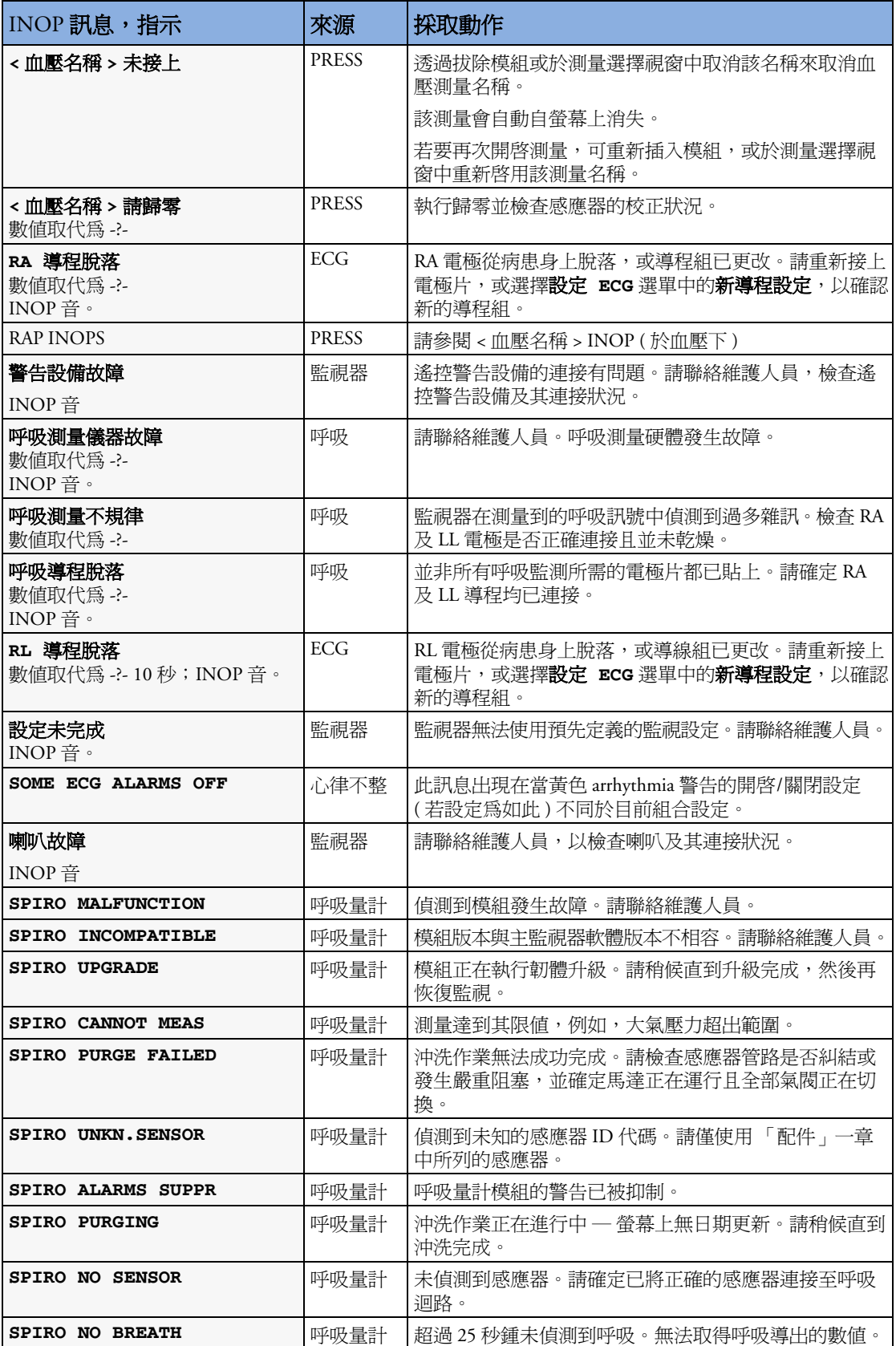

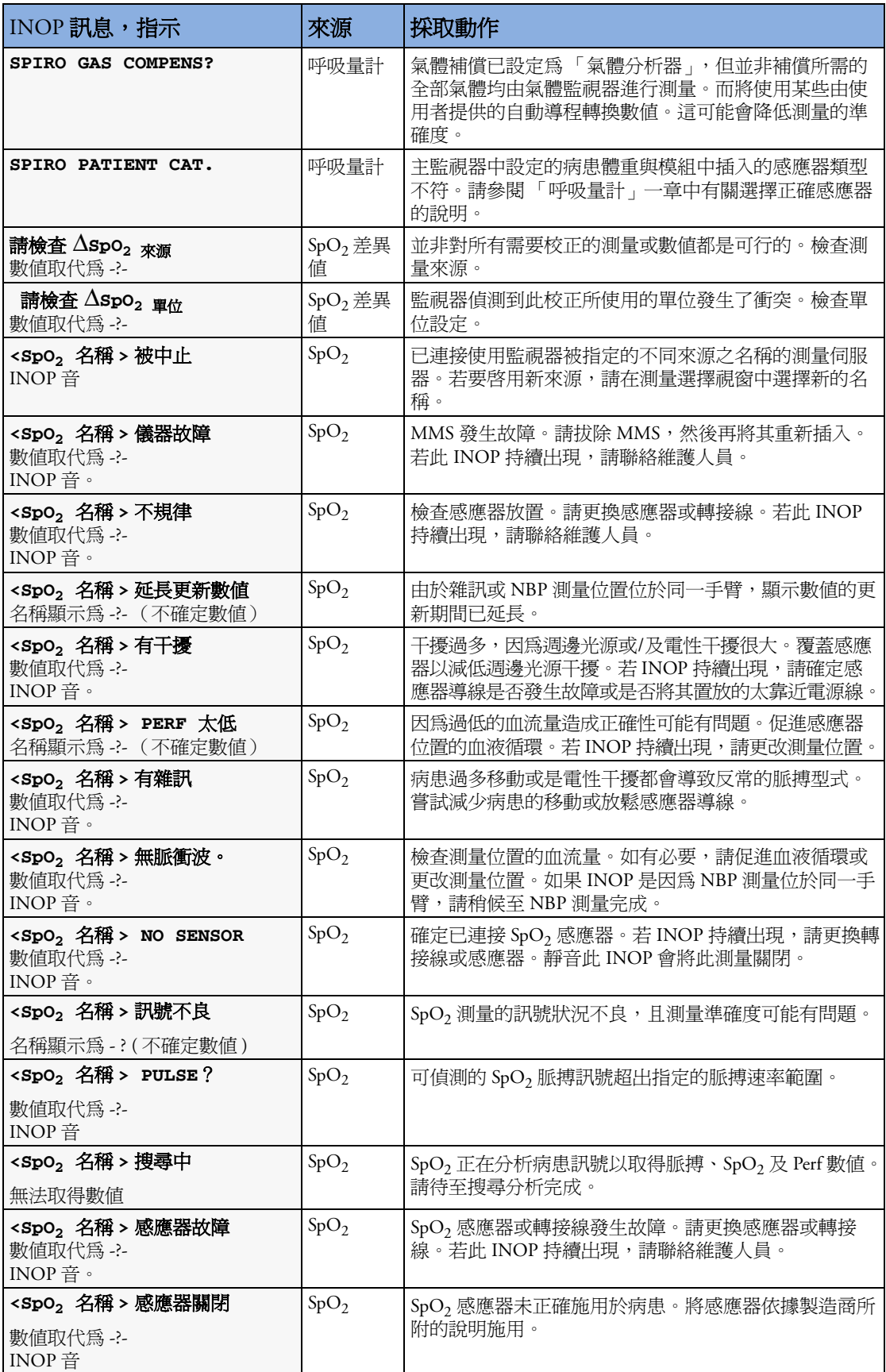

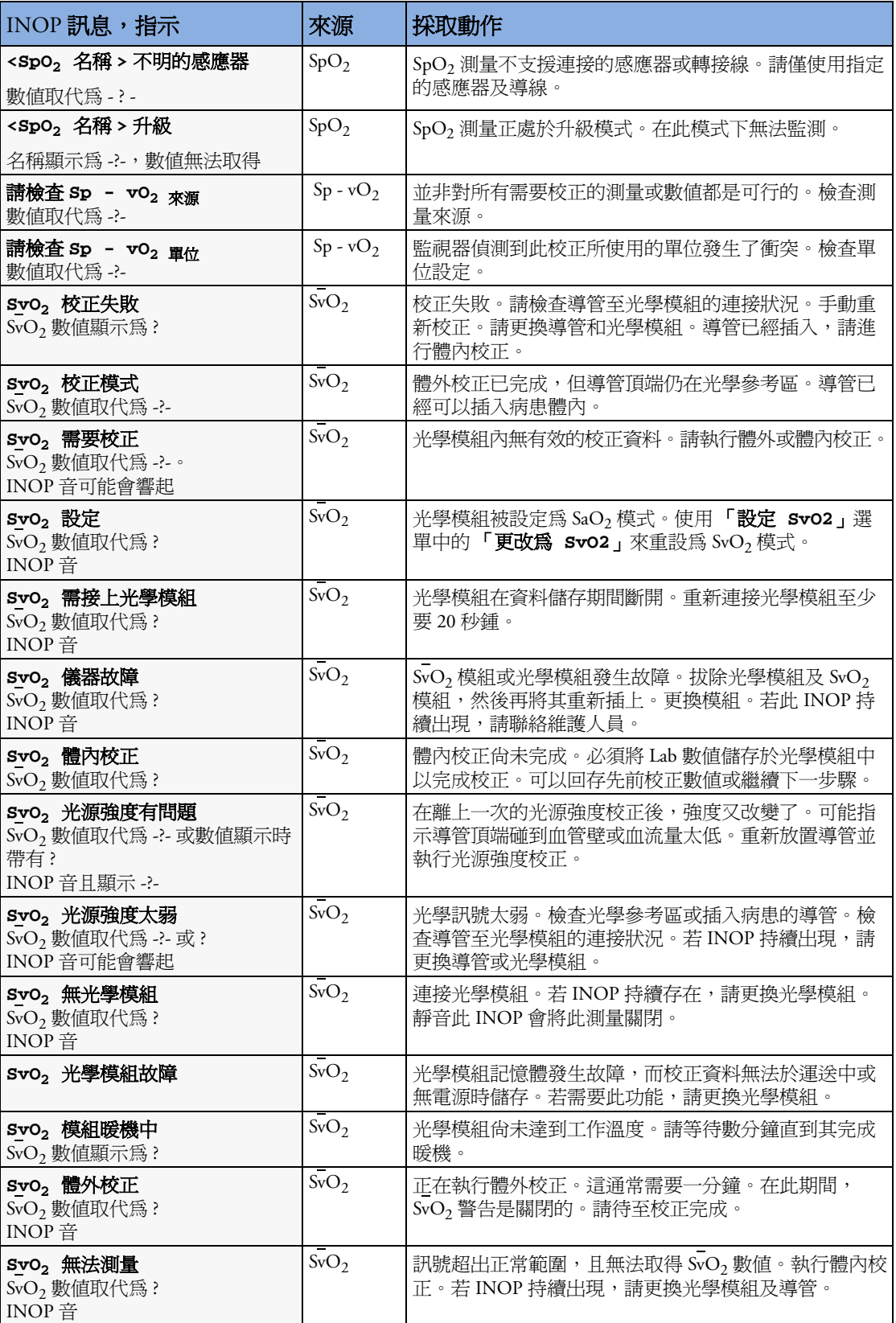

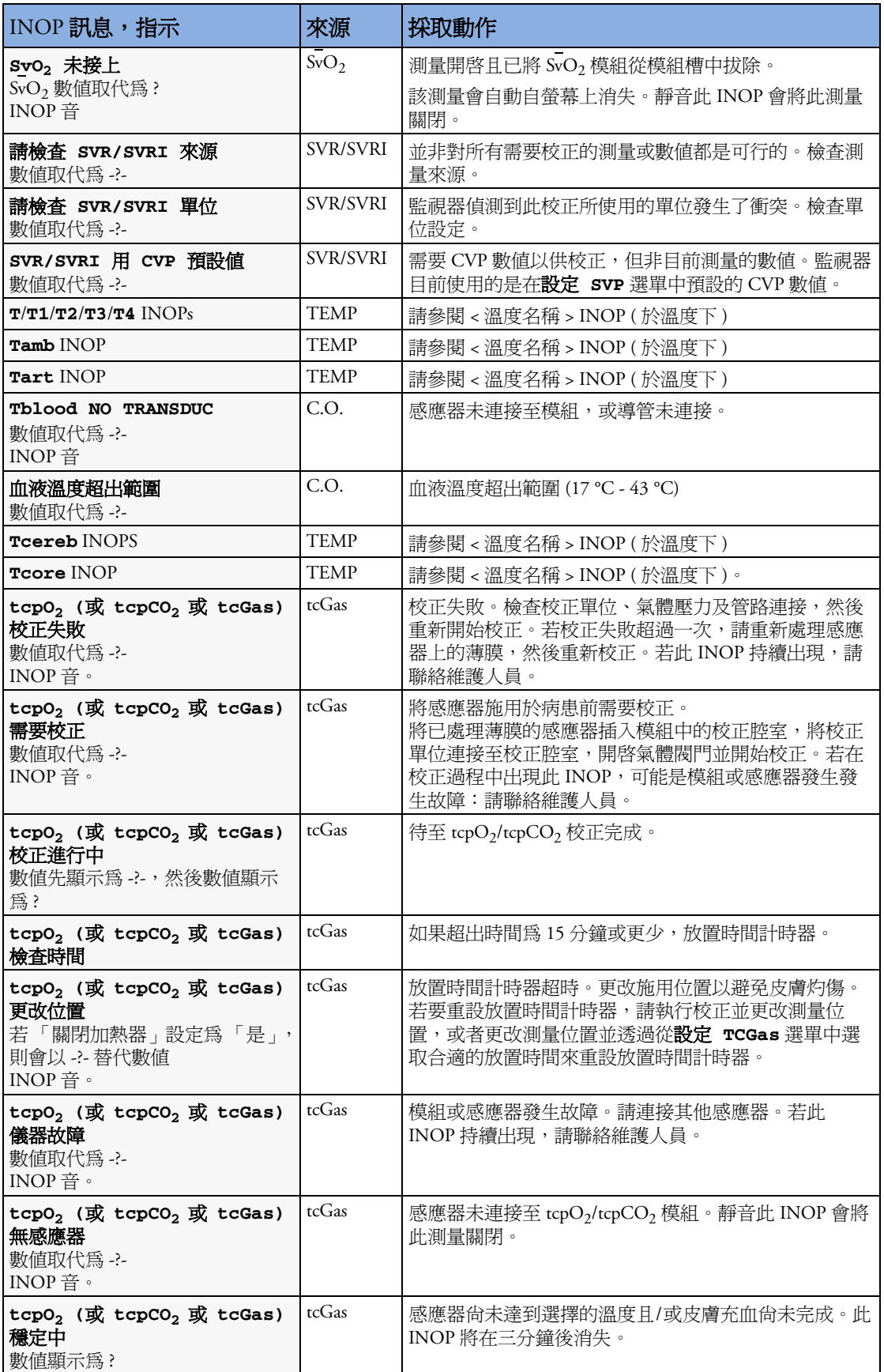

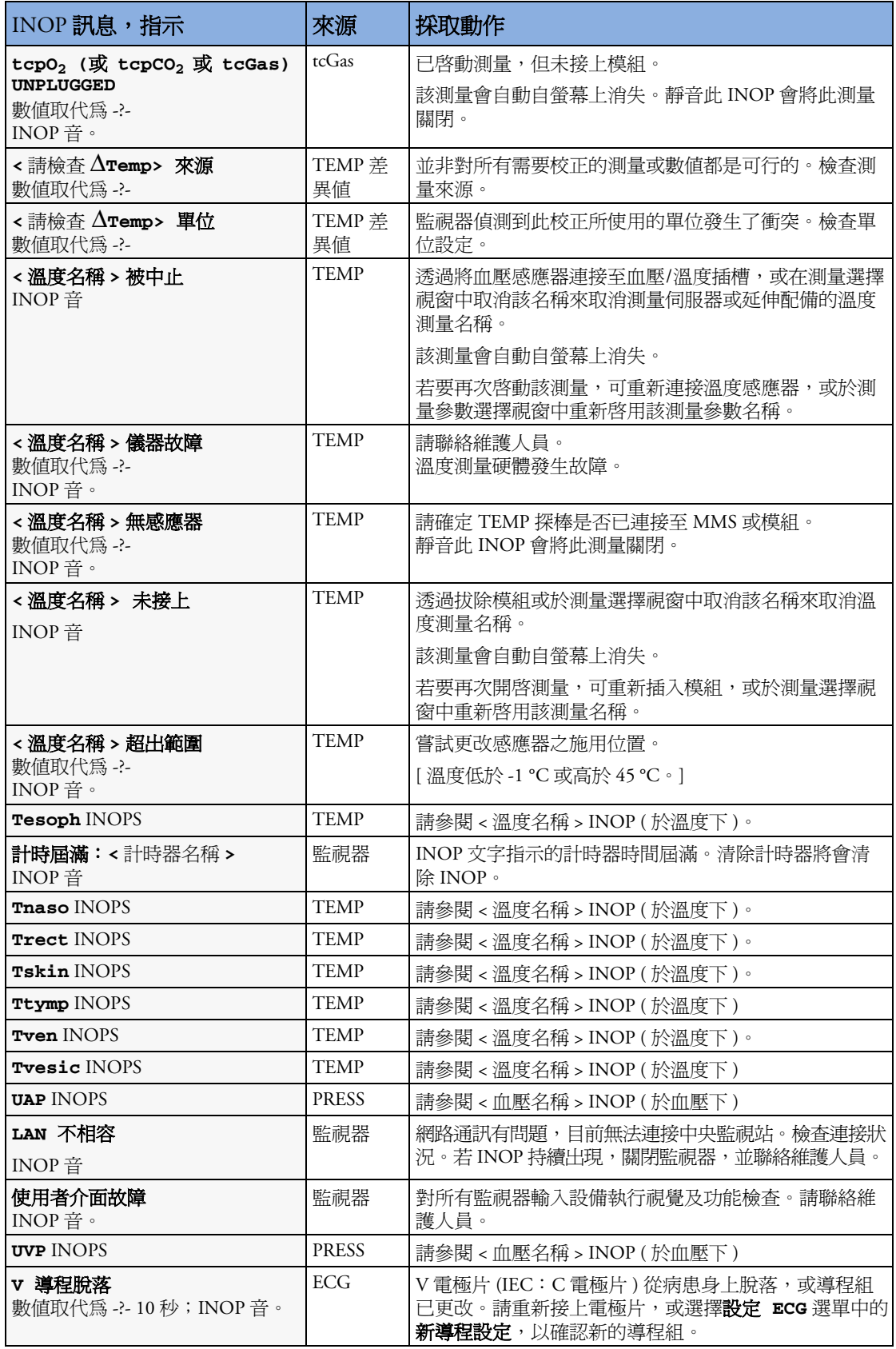

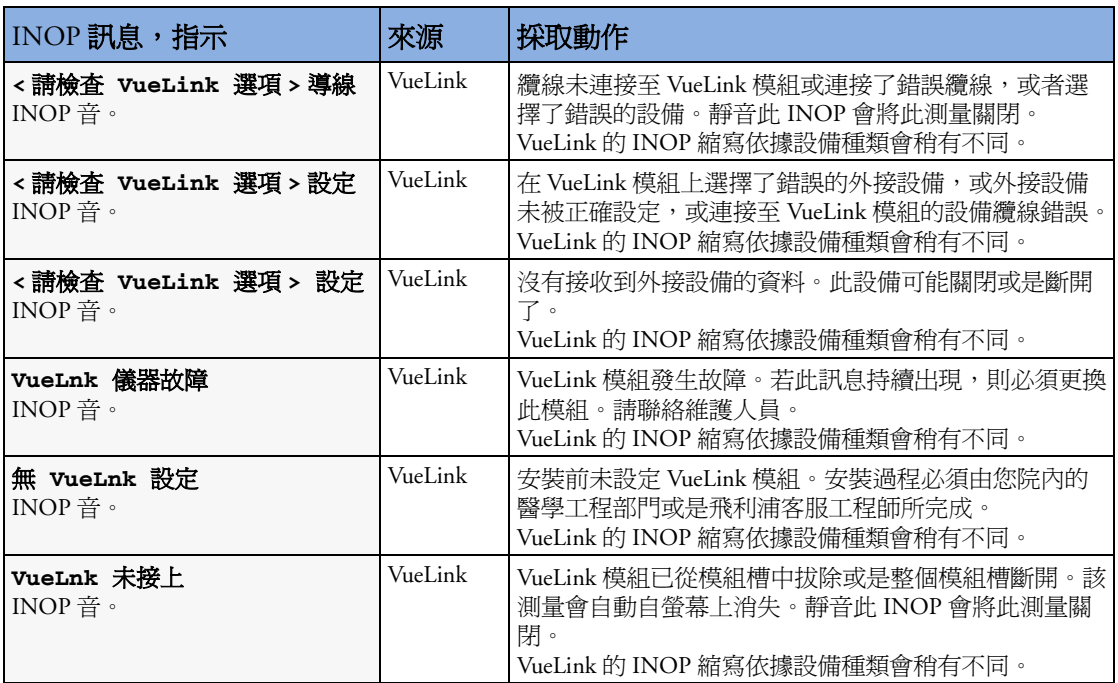

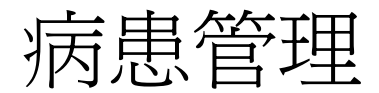

**5**

利用病患資料視窗及相關快顯鍵,註冊、轉出及轉床 (ADT) 病患。

所有病患資料與 ADT 資料可由生理監視器與中央監視站共用,例如,當病患在監視器註冊 時,則自動註冊至連線的中央監視站。

# 註冊病患

連接病患後,監視器顯示生理資料並將資料儲存在趨勢圖中。這樣讓您能夠監視尚未註冊 的病患。但正確註冊病患十分重要,因為這樣您才可以在記錄、報告與網路連線的設備上 辨識病患。

在註冊過程中,您要輸入監視器安全與準確作業所需的資訊。例如,病患類別設定決定監 視器處理與計算測量參數的規則,如某些測量參數的安全上下限及警告上下限範圍。

#### 註冊病患,

- 1 請選擇病患名稱欄位,或選擇**註冊/出** 院的智慧鍵,開啓病患資料視窗。
- **2** 請先清除所有之前病患的資料,您可選 擇轉出病患或選擇結束監視跳出的按 鍵,然後**確認**,執行清除動作。 若沒有轉出之前的病患,則將無法區分 前一病患與現在病患的資料,例如,趨 勢圖資料庫。
- **3** 選擇註冊病患。
- **4** 輸入病患資料:選擇每個欄位,並使用 螢幕鍵盤或者從跳出的表單中選擇要輸 入病患資料的選項。若監視器已連接了 傳統鍵盤或條碼掃描器,則可以用它們 來輸入病患資訊。

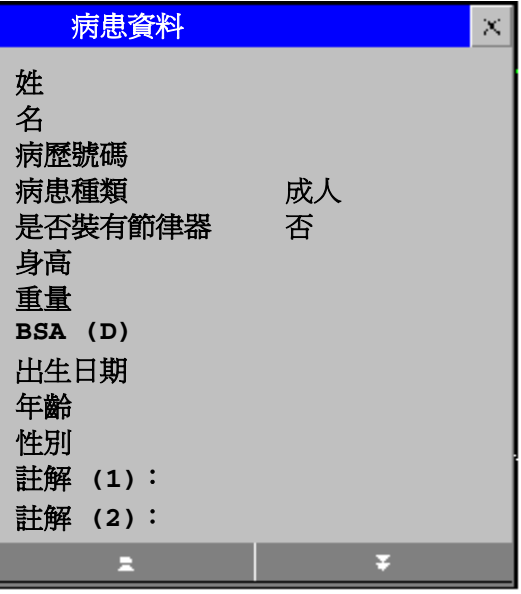

- *–* 姓:輸入病患的姓 ( 家族姓氏 ),例如,張。
- *–* 名:輸入病患名字,例如,小明。
- *–* 病歷號碼:輸入病患的病歷號碼 (MRN),例如,**12345678**。
- *–* 病患種類:選擇病患種類,成人、小兒或嬰兒。
- *–* 有節律器:選擇是或否 ( 若病患使用了節律器,您必須選擇 「是」 )。
- *–* 身高:輸入病患的身高。
- *–* 體重:輸入病患的體重。
- *–* **BSA** ︰監視器會自動算出病患的體表面積。
- *–* 出生日期:輸入病患的出生日期。請以 dd/mm/yyyy ( 日/月/年 ) 的格式輸入。
- *–* 年齡:監視器會自動計算病患的年齡。
- *–* 性別:選擇男性或女性。
- *–* 註解:輸入任何病患或治療的相關資訊。
- **5** 選擇確認。此時,病患狀態變更為已註冊。

### 病患種類及節律器狀態

例如,病患類別設定決定監視器處理與計算測量參數時的規則,如某些測量參數的安全上 下限及警告上下限範圍。

節律器設定則會決定監視器是否顯示節律器脈搏。當**是否裝有節律器**設定為否時,會過濾 掉節律器脈搏,因此不會將其顯示於 ECG 波形。

警告 不論病患是否完整註冊,**病患種類及是否裝有節律器**狀態欄位都會存在數值。若沒有特別 輸入這些欄位,則監視器可能會使用預設數值,其與病患狀況可能會不符合。

> 病患種類 若變更病患種類,則會同時變更 Arrhythmia 和 NBP 警告的上下限。請於每次註 冊病患時,檢查警告上下限,確保該數值為病患的適用數值。

**節律器狀態** 若病患裝有節律器,則必須將**是否裝有節律器**的選項設定為**是**。若錯誤地設定 為否,監視器會將節律器脈搏誤認為 QRS 波,而無法警告心跳停止。

### 註冊中央監視站監視的病患

您可以透過床邊監視器或中央監視站註冊病患。當完成病患註冊後,病患姓名會出現在床 邊監視器及中央監視站上。

但,若沒有宗整塡入中央監視站所需要的病患資料,則中央監視站可能拒絕該病患註冊。 請完全輸入所有必填欄位,再次註冊病患。

# 快速註冊病患

僅當沒有充分時間或足夠的病患資料完整註冊病患時,才能使用快速註冊。稍後,仍請完 成完整的病患資料輸入病害和人病患資料,病患性名將不會顯示於報告以及資料庫 內儲存的資訊中,也不會傳送至中央監視站。

- **1** 選擇快速註冊智慧鍵。
- 2 用鍵盤或條碼掃描器輸入所需的資料 (MRN 或姓, 具體取決於設定)。
- **3** 選擇輸入。
- **4** 在確認視窗中,選擇確認以轉出之前的病患 ( 若已設定確認 )。
- **5** 檢查新病患的病患種類及節律器狀態是否正確。

若監視器已連接至中央監視站且僅輸入了 MRN,則病患姓名將設定為 - - - 。監視器上的病 患姓名欄位會顯示**尙未註冊**,且所列印報告上的病患姓名欄將呈現空白。若要完整註冊病 患,請再次選擇註冊病患,並完成所有必填欄位。

# 編輯病患資料

在病患註冊後,若要編輯病患資料,請於標準書面,選擇病患姓名欄位,開啓**病患資料**視 窗,更改資料。

### 轉出病患

即使之前的病患並未註冊,仍應執行轉出。轉出動作代表了:

- *–* 清除病患資料視窗內的資料
- *–* 清除監視器、測量伺服器及中央監視站中的所有病患資料 ( 例如,趨勢、事件和計算 資料 )。這可確保上一位病患的資料不會與新病患的資料混淆。
- *–* 將病患種類及節律器設定重設為預設組合中定義的設定
- *–* 將所有監視器、測量設定以及使用畫面重設為預設組合中的設定。
- *–* 自中央監視站轉出病患。

當自監視器或中央監視站轉出病患,則會刪除所有病患資料。請於轉出前,確定已列印所 有需要的報告。在使用**結束監視**之前,檢查是否有正常運作的床邊或中央監視站的印表機 可用。

轉出病患,

- 1 選擇病患姓名欄位,顯示**病患資料**視窗及相關跳出的按鍵。
- **2** 選擇跳出的按鍵,您可選擇:
	- *–* 結束監視 ─ 列印所有設定的結束監視報告或生理訊號記錄,轉出病患並清除病患資 料庫,然後進入待命模式。若已於監視器上設定結束監視的智慧鍵,則可選擇該智慧 鍵並確認。

若要杳看監視器內結束監視報告的設定,請選擇主**要設定 -> 報告 -> 自動報告**。在每 個自動報告內,若**結束監視報告**設定為**開啓**,則當您選擇**結束監視**鍵時,會自動列 印該報告。有關結束監視報告設定的資訊,請參閱有關自動報告的章節。

*–* 轉出病患 ─ 轉出病患,且不會列印任何報告。

### 轉送病患

為避免重覆輸入相同病患資料,以及病患轉送期間遺失病患資料,可於測量模組、生理監 視器及中央監視站間共享資料。

- *–* 病患資料可於測量模組、生理監視器及中央監視站間共享
- *–* 測量參數設定與校正資料可由 MMS 上載至生理監視器 ( 若已設定 )
- *–* 趨勢資料可由 MMS 上載至生理監視器 ( 若已設定 )。

與病患和測量相關的不同組的資料將儲存於監視器及多功能測量模組內。瞭解此功能,可 幫助您瞭解當病患轉送時病患資料的處理情形。

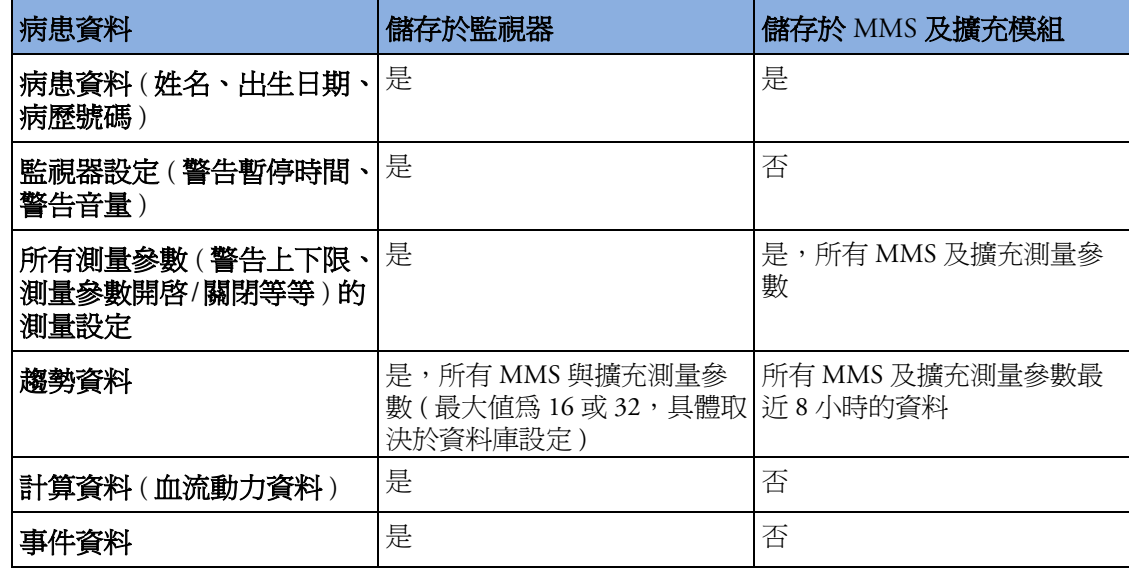

警告 若監視器沒有電池作為電力,則無法於轉送期間持續監測。

### 轉送中央監視站監視的病患

場景:轉送中央監視的監視的病患至同一中央監視站資料庫伺服器的其他監視地點,且不 中斷病患趨勢資料。

1 於監視器中斷 MMS 連線前,選擇監視器資訊列的病患姓名,進入**病患資料**視窗,然後 選擇**轉送**的跳出的按鍵。若病患尙未註冊或未受中央監視站監視,則無法使用**轉送**按 鍵 ( 「灰階顯示」 )。

此步驟可在轉床期間保留病患資料。

- **2** 移除監視器上的 MMS 或任何連接的擴充模組。
- **3** 將 MMS 連接至轉送的監視器,於移動期間持續監測病患。
- 4 到了新的位置後,再將 MMS 連接至該監視器。若監視器偵測到病患衝突問題,顯螢幕 上顯示病患選擇視窗。
- **5** 選擇繼續 **MMS**,並確認選擇。則該病患自轉送表單重新註冊到新的監視器,完成轉送 程序。這會將儲存於 MMS 的病患資料,和測量參數設定及趨勢資料 ( 若已設定 ) 上載 至監視器中。
- **6** 請確認病患種類及節律器模式的設定是否正確。

若不小心轉出了病患,可使用**重新註冊**,將此病患的資料回存至中央監視站。若您尚未連 接網路,請選擇清除轉送,離開轉送模式,則病患資料仍然保存在監視器內。

### 利用 **MMS** 轉送病患 **(** 若無中央站 **)**

場景:利用攜帶式監視器移動病患至其他監視位置,並於新的監視器重新註冊。

- **1** 自原有監視器中斷 MMS 連線,並靜音因中斷連線引起的 **MMS** 未連接的 INOP。 若該病患確定不會再回到此監視器,則需執行轉出或結束監視。這可避免目前病患的 資料與下一個病患的資料不小心混淆。
- **2** 將 MMS 連接至攜帶式監視器後移動病患。
- 3 到達新的監視位置後,自攜帶式監視器拔下 MMS,並連接到新的監視器。
- **4** 若提示您在新的監視器重新註冊病患︰在病患選擇視窗中,選擇繼續 **MMS**,保存 MMS 中的資料。這會將儲存於 MMS 的病患資料,和測量參數設定及趨勢資料 ( 若已設定 ) 上傳到監視器。請確認病患種類及節律器模式的設定是否正確。

# 自 **MMS** 上載資料

多功能測量模組可儲存八小時的病患趨勢資料 ( 以 1 分鐘的解析度 )。也可儲存 MMS 及所 連接擴充模組的病患資料、測量設定,與測量參數校正資料。此資料可上載至 IntelliVue 生 理監視器(若監視器已設定,且至少儲存五分鐘的趨勢資料於 MMS)。

監視器的資料上載設定是在設定模式下定義的,以符合病患轉床使用模型。

資料如何上載至監視器,取決於設定模式內如何設定上載模組趨勢圖與上載模組設定。

於發生病患衝突問題時,若選擇繼續監視,則資料不會自 MMS 上載至監視器。

# 在中央監視站之間交換資料

您可自一中央監視站傳送病患資料及趨勢資料至其他中央監視站,請於監視器上選擇**傳** 送。趨勢資料無法於中央監視站與監視器間共享。

### 解決病患資料配對錯誤

當您將 MMS 接上監視器或將監視器接上網路, 監視器將會比較 MMS 及監視器內所儲存的 病患種類、節律器狀態及病患 ID。若資料不符時,監視器會指示配對錯誤。

依照監視器的設定不同,監視器可自動處理配對錯誤或由使用者手動處理。若監視器設定 為自動解決問題,依據設定不同,監視器將會自動保存監視器或 MMS 的資料。

警告 僅適用美國當監視器經由無線 IntelliVue Instrument Telemetry 介面連接至中央監視站時,病 患資料會在轉送時自動合併。這意味著監視器處無病患轉出,並將保留設定及趨勢資料。 您會在監視器上看到一條訊息,病患資料視窗會自動顯示,以便您檢查資料並在必要時變 更資料。

### 手動解決病患配對錯誤

病患配對錯誤的狀況會以問號 (???) 顯示於監視器資訊列及**病患資料**視窗中。監視器會顯示 訊息,例如**中央監視站與床邊監視器中的病患資料不同**。則自動開啓**病患選擇**視窗,您可 以決定使用哪一個病患資訊。您不一定要馬上解決配對錯誤,但指示持續顯示至您解決為 止。若是病患在中央監視站、監視器及 MMS 中都不同,於**病患選擇**視窗中最多會顯示三 行資料。

在您解決配對錯誤問題之後,監視器會顯示確認視窗,說明您的選擇,通知您病患將於何 處繼續/中斷監視。確認您的選擇。於確認之後,監視器會自動顯示**病患資料**視窗。確認顯 示的病患設定是否正確的。

性別、出生日期、身高、體重及護理註解並不會產生配對錯誤。若這些欄位在不同的監視 器上顯示不同的資料,則監視器將會自動處理。例如,可能會從中央站取得出生日期而從 MMS 上取得性別。因此,請務必於合併資料後詳細檢查資料的正確性。並於需要時加以更 改。

#### 病患配對錯誤 ─ 如果有一組病患資料正確

♦ 若是中央監視站和床邊監視器有 資料配對錯誤,請選擇以下的資 料,以確定使用何種資料組合繼 續監視病患:

繼續中央監視站:繼續病患在中 央監視站的病患資料,在監視器 轉出病患,並使用預設的監視器 設定組合。

繼續監視器:繼續監視器端並將 病患從中央站轉出,永遠清除中 央監視站的所有資料。

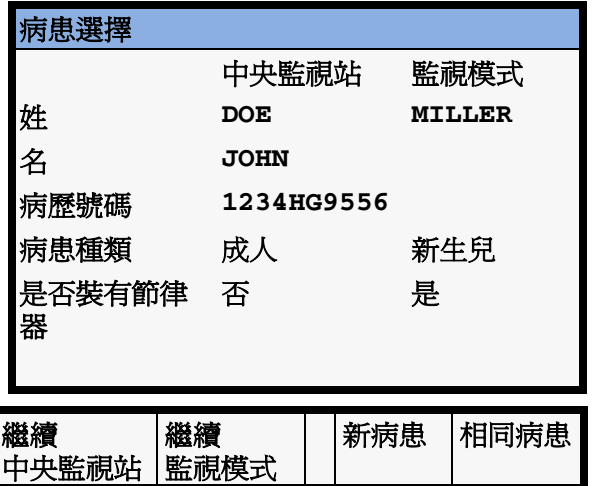

警告 在解決病患資料配對錯誤之後,請檢查監視器的設定 ( 特別是病患種類、節律器狀態以及 警告上下限 ) 是否適用於病患。

♦ 若監視器及 MMS 之間的資料配 對錯誤,請選擇您想要的資料組 合以繼續監視病患:

繼續監視器:以使用在監視器的 病患資料、趨勢資料及設定繼續 監視。這將轉出在測量模組中的 病患,並將監視器中所有有效的 MMS 設定重設為預設值。

繼續 MMS:上載儲存在 MMS 的資料 ( 病患資料、趨勢資料 [ 若已設定 ] 及測量設定 [ 若已設 定 ]) 至監視器。這將會清除監視 器所有的資料,將監視器重設為 預設組合,並將病患從監視器轉 出。

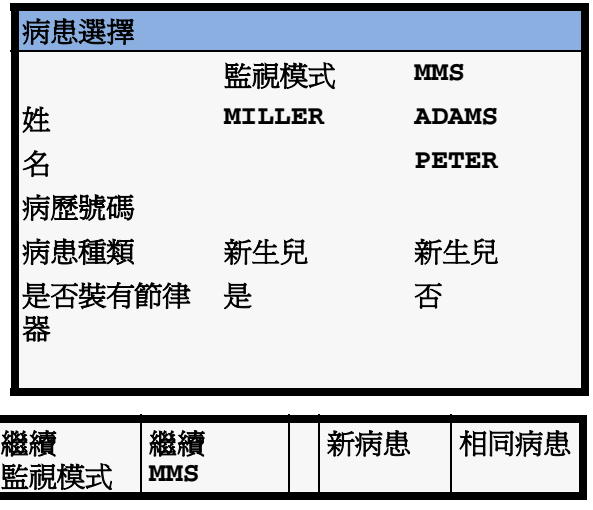

病患配對錯誤 ─ 若沒有任何病患資料是正確資料

若您連接一個新的 MMS 至監視器,準備進行新病患監測,在實際開始測量之前,可能會 發生病患配對錯誤,且沒有任何病患資料爲正確資料。

◆ 若兩者資料都是錯誤的,請選擇**新病患**。這將轉出所有病患,清除監視器及 MMS 的資 料,重設所有設定為預設組合,並可註冊新的病患。

#### 病患配對錯誤 ─ 如果兩位病患資料設定均正確

於病患到達您單位前,若您在監視器 ( 或中央監視站 ) 註冊新病患,然後將用於病患輸送 的 MMS 接上監視器,則一個病患配對錯誤而其病患資料及設定正確的狀況可能會發生。

◆ 若是病患的資料不相符,但您確認此二者為同一病患,請選擇**相同病患**。此將會合併 並更新在中央監視站、床邊監視器及 MMS 的病患資料。請小心,您的監視器可能設定 合併 MMS 及監視器的趨勢資料,並將 MMS 中的設定上載至監視器中。

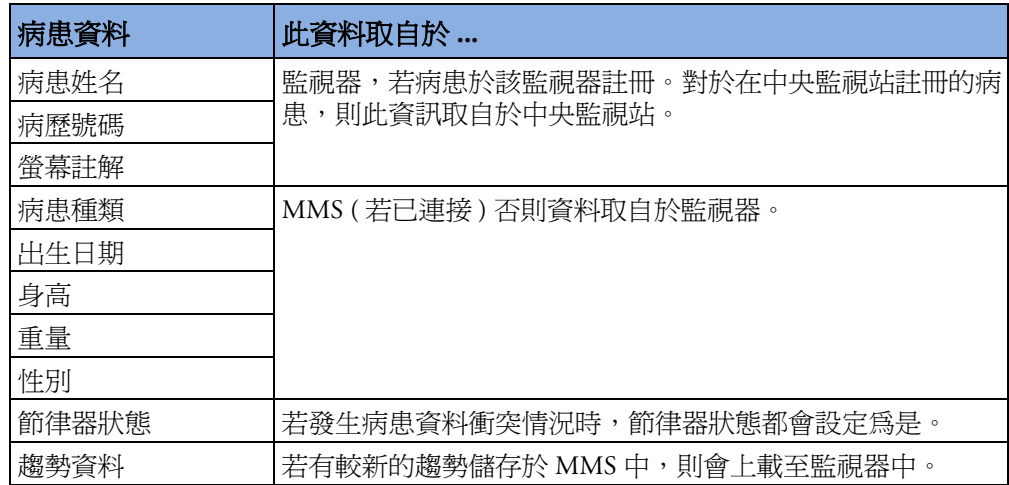

#### 自動解決病患配對錯誤

監視器有兩個方式,解決病患配對錯誤的狀況。

- 繼續使用 MMS 的病患資料,刪除監視器上的舊資料。這適用於攜帶式監視器。
- 持續使用監視器上的資料, 刪除 MMS 上的資料。

# 照護群組

若監視器已連接至中央監視站,則可以將床邊監視器群組為照護群組。因此您可以:

- *•* 於監視器螢幕上查看相同或不同照護群組的其他病床資料。
- *•* 得到照護群組中的其它監視器的紅色或黃色警告通知。
- *•* 在每個監視器畫面上看到照護群組內所有床位的警告狀況。

有兩種主要的照護群組:

- 標準照護群組(**基於床位的照護群組**)— 最多4個中央監視站,最多可監視 12 名病患
- 單位群組 (基於單位的照護群組 ) 由最多 4 個中央監視站監視最多 64 名病患所構成的 完整單位

必須在中央監視站為這些照護群組指定監視器。還可以在床邊指定第三種照護群組。這就 是我的中央站照護群組,它包括與您的床位連接的中央監視站上的全部床位 ( 最多 16 個 )。 此照護群組設定通常用在僅有一個中央監視站的機構中。會自動選擇床位,且無法變更。 照護群組可用的功能取決於監視塞連接至的中央監視站的版本。請參閱中央監視站使用說 明,了解進一步資訊。

### 了解照護群組的綜觀列

照護群組的監視器狀態以符號方式顯示於照護群組綜觀列中。在綜觀列中,符號閃動代表 發生中的警告,不閃動則代表警告狀況已被認可。選擇該床位符號,叫出該床位的**其它病** 患視窗。

第 1 床 <mark>第 2 床 第 3 床 第 4 床 第 5 床 第 5 床 演第 7 床 第 8 床 读 第 9 床 文 本 本 本 本 本 第 12 床 第 14 床 第 14 床</mark>

照護群組綜觀列需設定爲顯示於監視器螢幕上。若您的監視器無法看到照護群組綜觀列, 請選擇已設定顯示照護群組綜觀列的螢幕。

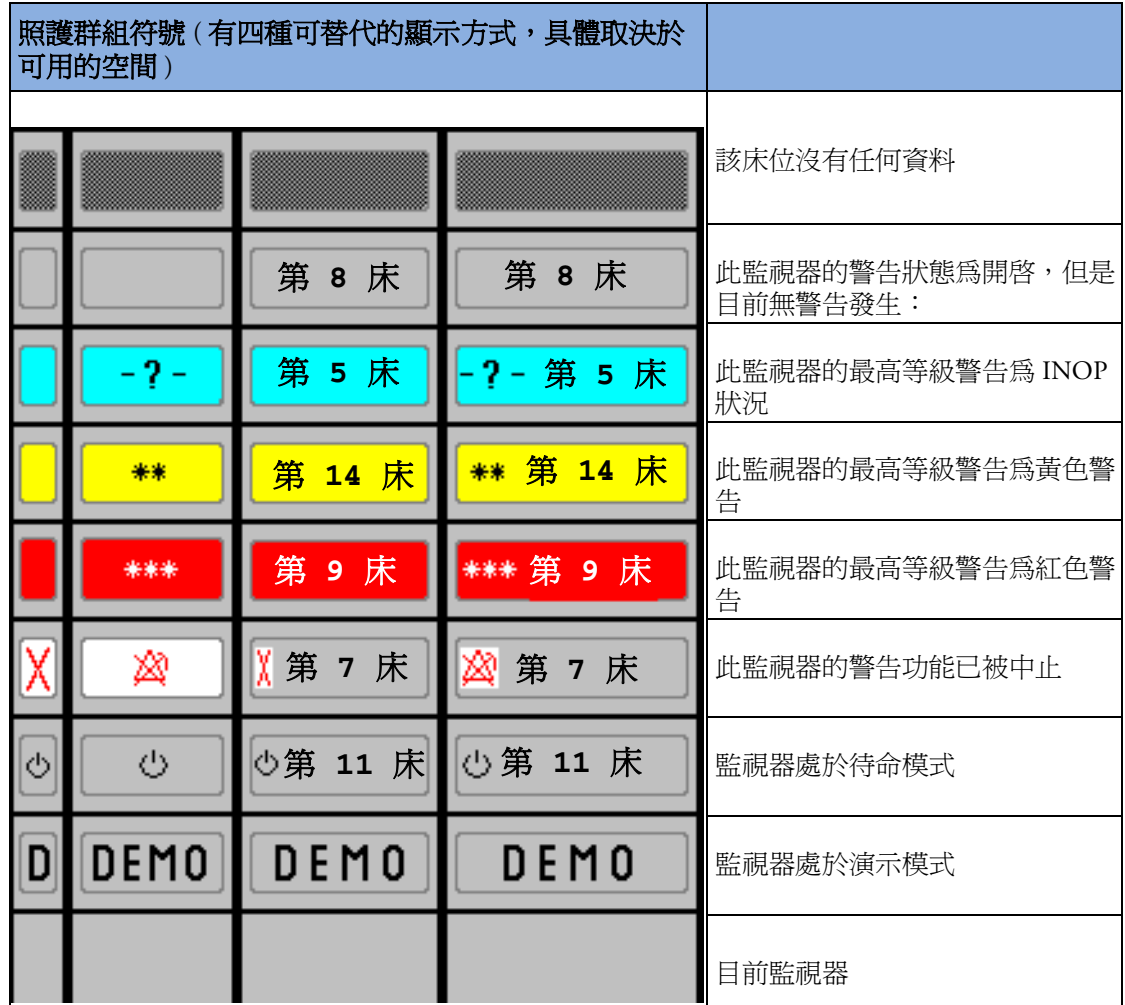

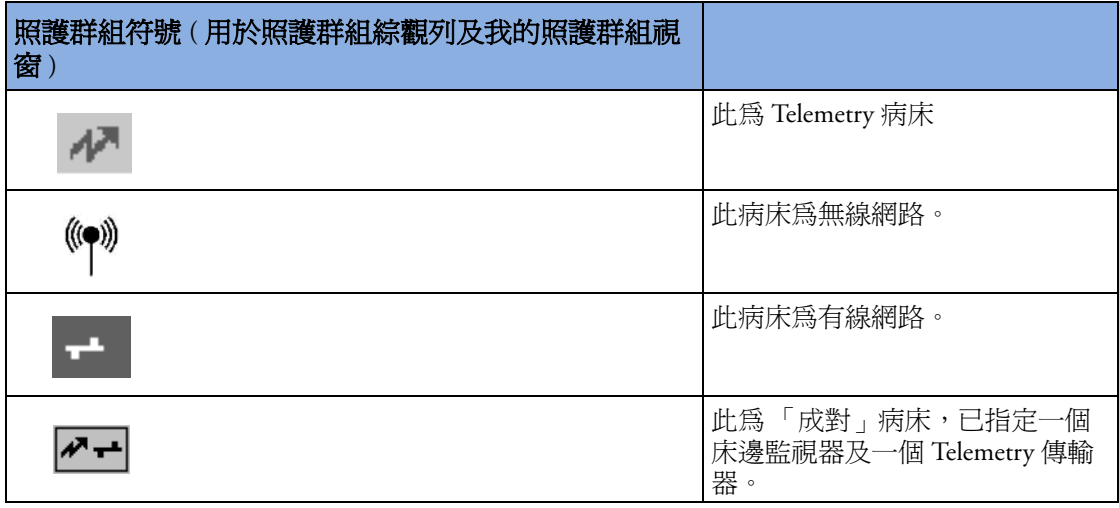

### 查看我的照護群組視窗

這個視窗顯示照護群組內每一個病床的警告 狀態、病床名稱及病患姓名。

單位群組視窗 ( 此處所示的 ) 首先顯示與該 床位連接的中央監視站的床位。透過選擇中 央監視站名稱,您可以顯示與單位群組相關 的全部中央監視站表單,並選擇要查看的另 一個中央監視站。

進入**我的照護群組**視窗,

- **◆ 請選擇其它病患**智慧鍵 (若已設定),或
- ♦ 在主要設定選單中,選擇我的照護群組。

使用我的照護群組跳出的按鍵,瀏覽照護群 組:

我的單位,可查看您的照護單位中的所 有中央監視站表單。選擇一個中央監視 站來查看其連接的監視器。選擇任何監 視器,查看該床位的其它病患視窗。

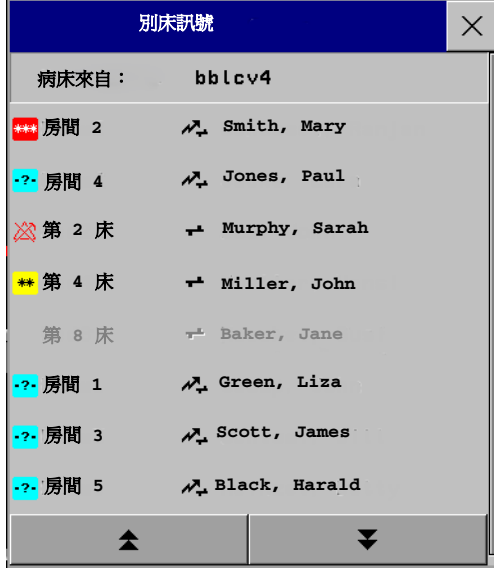

其它單位,可查看您的照護網域內的照護單位表單。選擇任何照護單位來查看其所連接 的中央監視站表單。選擇一個中央監視站來查看其連接的監視器。選擇任何監視器,查 看該床位的其它病患視窗。

警告中病床,可查看照護群組中帶有未被認可之警告的全部病床表單。這些病床依警告 嚴重程度的高低順序列示。

### 查看其它床位視窗

利用其他床位視窗可查看同一網路系統內的其他床位波形及數值資料。來自其他床位的波 形及數值資料會延遲。若已設定,其他床位資訊將以中央監視站定義的顏色顯示。 開啓其他床位視窗,

- ♦ MP60/MP70/MP80/MP90 ︰在照護群組綜觀列中選擇所需的床號或病患姓名。若是在具 有多個床位的單位群組中,我的照護群組視窗可能會開啓,以便您選擇床位。 MP20/MP30/MP40/MP50 ︰在監視器資訊列中選擇任一欄位以進入設定選單,然後選 擇我的照護群組並選擇所需的床位,或
- ◆ 選擇其他病患智慧鍵 (若已設定),並選擇所需的床位。

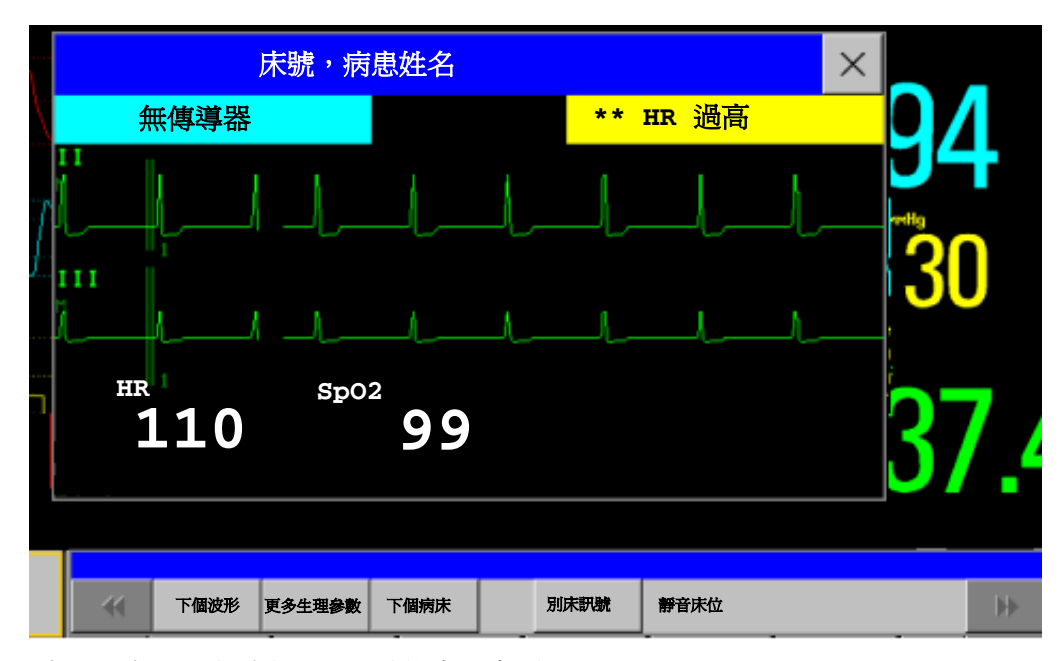

其他床位視窗可設定為在特別設計的畫面中顯示。

♦ 若要顯示其他床位視 窗畫面元素,請於變 更畫面選單中,選擇 設計永遠顯示其他床 位視窗資訊的畫面。

請注意,包含其他床位畫 面元素的畫面不能顯示在 D80 Intelligent 顯示器上。

請注意,若變更畫面,則 可能會自動變更其他床位 視窗的顯示床位。若切換 到不同畫面,請檢查所顯 示的其他床位是否正確。

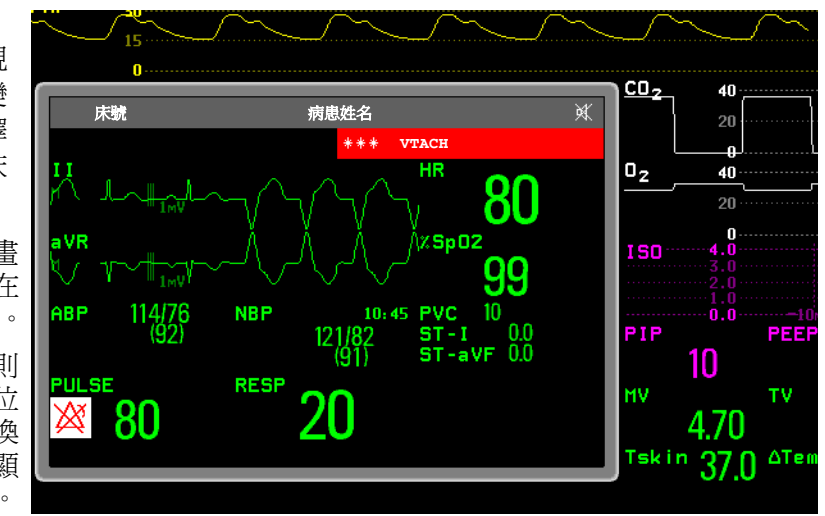

#### 其他床位跳出的按鍵

選擇**其他病患**智慧鍵或其他床位視窗或內嵌的畫面元素,以存取相關跳出的按鍵:

下個波形,可在其它病床視窗查看目前未顯示的波形。

更多生理參數,可在其它病床視窗查看目前的未顯示的參數。

下個病床,可查看此照護群組下一病床的波形與數值。

我的照護群組,可呼叫照護群組視窗以選擇另一床位。

**警告中病床**,可查看照護群組中帶有未被認可之警告的全部病床表單。這些病床依警告 嚴重程度的高低順序列示。

**靜音床位**,可靜音其他床位上的發生中的警告。( 您能否看到此按鍵取決於與您的監視 器連接的中央監視站的版本及設定。)

警告 「其他床<sub>-</sub>視窗中的**將床位靜音**快顯鍵用於靜音遠端床位的警告。請注意,不小心使用此 鍵可能會使錯誤病患的警告靜音。

欲靜音自己的床位警告,請使用螢幕上的 「靜音」永久鍵或 「靜音」硬體鍵。

#### 其他床位視窗的視覺警告狀態資訊

- *•* 若其他床位的個別警告已關閉,則於測量數值旁會顯示打叉的警告符號。
- 若其他床位的警告已關閉,則其他床位視窗會顯示**警告關閉**訊息。
- *•* 在內嵌的其他床位視窗中,右上方打叉的喇叭符號表明,照護群組內其他床位的聲音警 告狀態變更通知音量在綜觀監視器中設定為零。

#### 照護群組警告

照護群組內,若床位的警告狀態改變,則會於同一照護群組的其他所有床位發出視覺及聲 音通知。所使用的視覺及聲音指示,依監視器與中央監視站的設定而有不同。 當於照護群組內的其他床位偵測到警告時,

- *•* 警告狀態作為一個圖示顯示在照護群組綜觀列中。
- *•* 通知您照護群組警告的訊息會顯示在監視器的狀態列中。
- 若已設定,其他床位視窗、警告床位視窗或我的照護群組視窗可能會在畫面上跳出 ( 當 在床邊監視器及中央監視站中啟用了自動警告通知功能之後 )。當某個視窗、選單或跳 出的按鍵處於作用中狀態時,自動警告通知功能會被抑制。
- 若已設定,則會發出狀態變更通知聲音。也可設定音調類型及音量。

可以在監視器的設定模式下或在中央監視站中永久關閉自動警告通知功能。若要暫時在床 邊監視器停用並重新啓動自動警告通知功能,例如,在監視模式中執行某個程序,請執行 以下步驟:

- **1** 選擇監視器螢幕上的網路符號,叫出網路選單。
- 2 選擇**自動視窗, 在啓動或關閉**設定中切換。

在轉出病患或者開啟監視器時,此設定會重設為預設值。請儘快重新啟動自動視窗。

ノー

### **Telemetry** 資料綜觀

您可以為同一病患同時指定監視器及 Telemetry 設備。此動作稱為 「成對」,在中央監視站 中完成。在成對模式中,Telemetry 資料可以作為永久綜觀作業階段顯示在監視器上。若要 執行此動作,必須有一個可用畫面內嵌有 Telemetry 資料綜觀畫面元素。若已設定,當監視 器與 Telemetry 設備成對出現在中央監視站上時,此畫面會自動顯示。請注意,來自於成對 Telemetry 設備的資料儲存在中央監視站中,而非儲存在監視器中。

#### 取消成對 **Telemetry** 設備

若要使病患脫離 Telemetry 設備並將其重新連接至監視器 ( 例如準備查看即時波  $#)$ ,

◆ 請選擇不成對的設備智慧鍵,以使中央監視站再次從監視器接收 ECG 資料。 在此情況下,來自於 Telemetry 設備的資料將不再受中央監視站的監視。( 模 式取決於中央監視站的版本。)

或者

♦ 在中央監視站上使用取消成對功能。在此情況下,您可以決定是否讓中央監視站繼續 監視來自於 Telemetry 設備的資料。

#### **Telemetry** 資料綜觀畫面元素

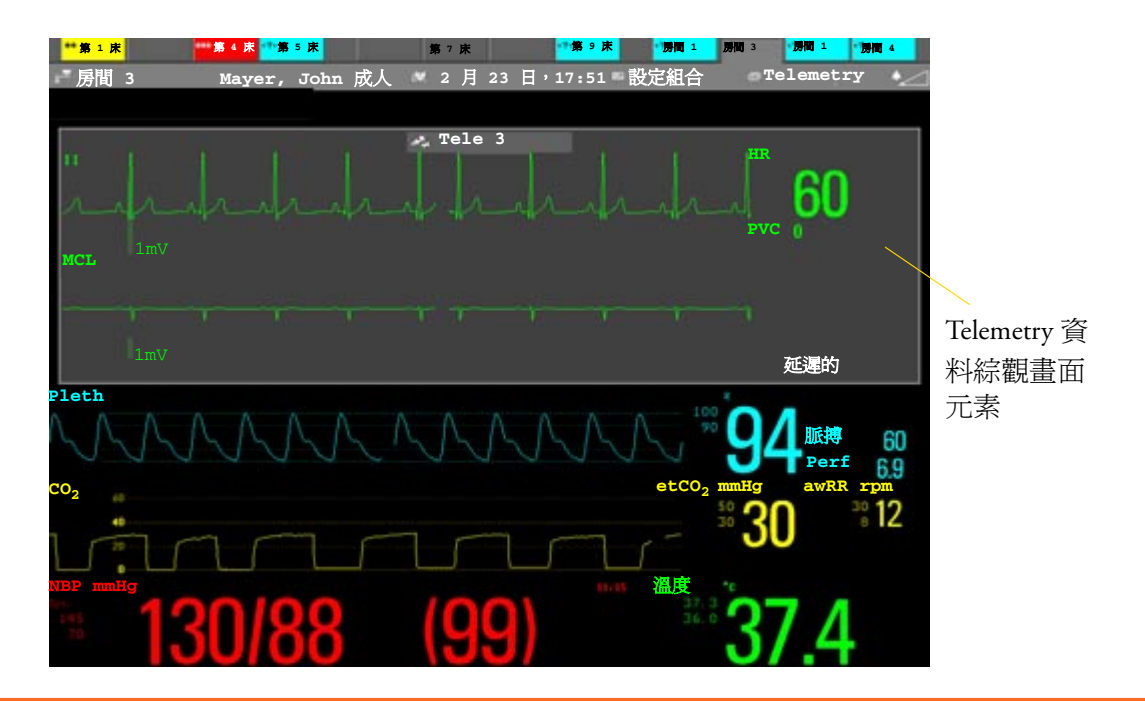

警告 Telemetry 畫面元素上的波形及數值資訊會延遲數秒鐘。若需要即時資料,例如用於電擊, 請始終使用監視器的 ECG 而不要使用 Telemetry 。

#### 從床邊靜音 **Telemetry** 警告

當 Telemetry 設備與監視器成對存在時,會對新的 Telemetry 警告發出狀態變更通知聲音。 音量可以設定。

若已設定,可以在床邊靜音成對 Telemetry 設備產生的警告。

從床邊靜音 Telemetry 警告,

- **1** 請選擇 Telemetry 畫面元素
- **2** 請選擇靜音床位跳出的按鍵

靜音床位按鍵可能會同時靜音 Telemetry 警告及床邊警告,實際上則取決於您的設定。

#### 中止 **Telemetry** 警告

在監視器上選擇了**警告暫停**或警告關閉之後,床邊測量的警告將關閉或暫停。 請參閱中央監視站使用說明,以瞭解中央監視站及 Telemetry 設備的中止/暫停警告模式。

#### 使用待命

在監視器上選擇待命模式之後,床邊會進入待命模式。 請參閱中央監視站使用說明,以瞭解中央監視站及 Telemetry 設備的待命模式。

# <sup>6</sup>**ECG**、心律不整及 **ST** 監測

心電圖 (ECG) 測量心臟的電子活動後,將活動以波形及數值的形式顯示在監視器上。本章 節還將說明有關心律不整監測 ( 請參閱第 [99](#page-118-0) 頁 ) 及 ST 監測 ( 請參閱第 [108](#page-127-0) 頁 ) 的資訊。

# 電極貼片貼附部位的皮膚處理

電極貼片與皮膚的良好接觸是獲得良好 ECG 訊號的重要因素,因為皮膚是電的不良導體。

- **1** 選擇皮膚完好的部位,不可有任何損傷。
- **2** 如有必要,請剪去或刮除所選部位的毛髮。
- **3** 請以肥皂水徹底清潔該部位,不可有任何肥皂殘留。 不建議使用乙醚或純酒精清潔病患皮膚,這會使皮膚乾燥並且增加阻抗。
- **4** 將皮膚徹底風乾。
- **5** 用 ECG 皮膚處理紙輕輕擦拭皮膚,以去除死皮,增強電極貼片貼附部位的導電性。

# 連接 **ECG** 導線

- **1** 在貼附電極貼片之前請先接上電極貼片的夾子或扣卡。若使用的電極貼片沒有事先抹 好導電油膏,請給電極貼片抹上導電油膏,然後再貼附。
- **2** 根據所選的導程位置將電極貼片貼附於病患身上。

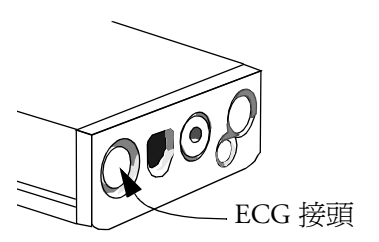

- **3** 將電極貼片導線連接病患導線。
- **4** 將病患導線插入測量伺服器上的白色 ECG 接頭。監視器畫面上將出現 ECG 波形和 數值。

注**意事項** 若要防止監視器在電擊期間損壞,以取得正確的 ECG 資訊,同時減少雜訊及其他干擾,請 僅使用飛利浦指定的 ECG 電極貼片和導線。

# 選擇主要和次要 **ECG** 導程

監視器使用主要和次要導程計算 HR 及分析、偵測心律不整。它們也可記錄並顯示於中央 監視站。

僅在監視器設定為多導程 ( 而非單導程 ) 心律不整分析時使用次要導程設定。這將會決定 使用哪一個附加導程進行心律不整分析。

應選擇具有以下特徵的導程作為主要或次要導程: *•* QRS 應完全在基線之上或之下而不可為雙相位 *•* QRS 應又高又窄 *•* P 波形與 T 波形應小於 0.2 mV50.0 m m /sec

若要選擇一個導程,作為主要或次要導程,請:

♦ 在設定 **ECG** 選單中選擇主要導程或次要導程,然後選擇合適的導程。可以指定任何可 用導程目前是否顯示。

# 檢查節律器狀態

開始監測 ECG 時,正確地設定節律器狀態十分重要。

◆ 若要更改節律器狀熊,請在**設定 ECG** 選單中選擇**節律器**,然後選擇是或否。

警告 對於將 「節律器」設定為 「是」的病患,必須開啟節律器脈搏去除。對於裝有節律器的病 患而言,關閉節律器脈搏去除,可能會使節律器脈搏被視為正常的 QRS 複合波,而無法偵 測到心跳停止警告。在更改設定組合以及註冊/轉出時,請始終檢查節律器狀態是否適合病 患。

> 有些節律器脈搏不易去除。若發生這種情況,脈搏將被視為 QRS 複合波,並且會導致不正 確的 HR 以及無法偵測心跳停止或某些心律不整。請密切觀察裝有節律器的病患。

# 瞭解 **ECG** 顯示

您的畫面可能因設定而看起來稍有不同。

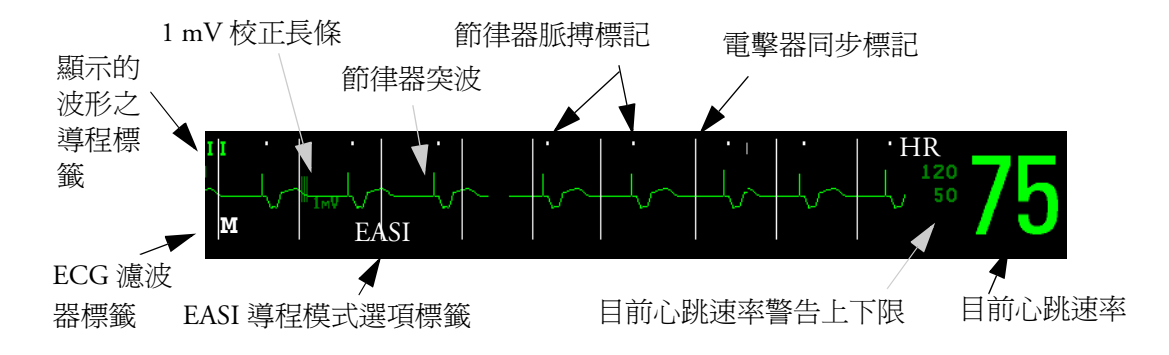

ECG 數值:從監測到的 ECG 得出。

節律器脈搏標記器: 若節律器狀態被設定為是且病患有節律器訊號時顯示。

電擊器同步標記: 若已連接 HP/ 安捷倫/飛利浦電擊器, 同步標記 (ECG 波形上的垂直線) 會顯示於 ECG 波形上。

ECG 波形上的 ST 數值: ST 數值可設定顯示在 ECG 波形的左下方。

# 監測裝有節律器的病患

監測裝有節律器的病患所得到的最佳 ECG 應像這樣:

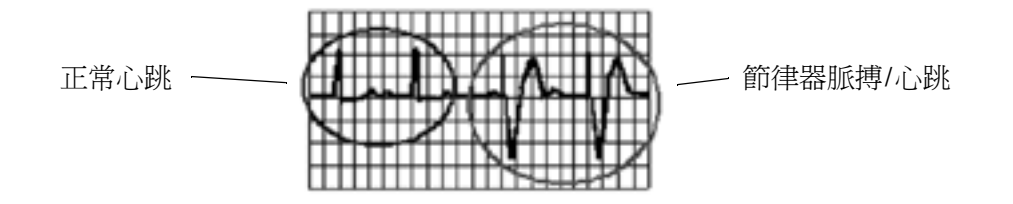

應選擇具有以下特徵的導程作爲主要或次要導程:

- *•* 正常的 QRS 應完全在基線之上或之下,而不能為雙相位。對於裝有節律器的病患,QRS 複合波應至少為節律器脈搏高度的兩倍。
- *•* QRS 應又高又窄
- *•* P 波形和 T 波形應小於 0.2 mV。

### 設定節律器狀態 **(** 節律器脈搏去除 **)**

♦ 在設定 **ECG** 選單中選擇節律器,然後選擇是或否。

也可以在 「病患資料」視窗中更改此節律器狀態設定。

#### 節律器被設定為是時:

- *–* 開啟節律器脈搏去除。這代表節律器脈搏將不會被視為額外 QRS 複合波。
- *–* 節律器脈搏標記在 ECG 波形上顯示為小破折號
- *–* 標準畫面上會顯示節律器符號。

**節律器**被設定爲**否**時,節律器突波將不會顯示於 ECG 波形上。請注 意,對於裝有節律器的病患而言,若關閉節律器脈搏去除,可能會使 節律器脈搏被視為正常的 QRS 複合波,而無法偵測到心跳停止警告。

### 避免節律器再極化餘波

某些單極節律器的領異脈搏顯示為再極化餘波。若發生心跳停止或心律不整,則這些餘 波可能會被視為 QRS。

若發現再極化餘波,請選擇可以減小再極化餘波大小的導程。

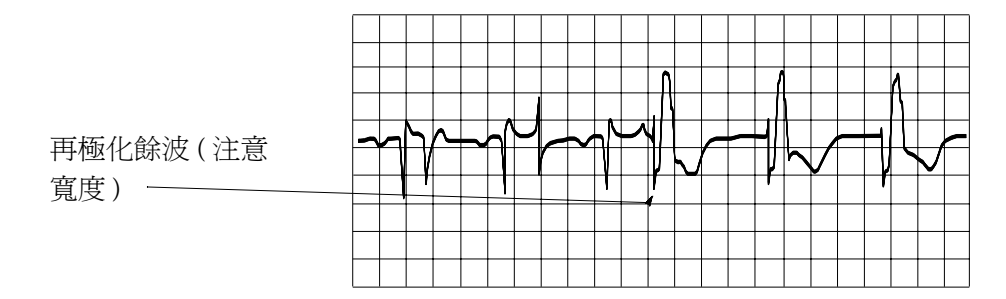

# 更改 **ECG** 波形大小

若任何顯示的 ECG 波形太小或被切掉,可以更改螢幕上單一或所有 ECG 波形的大小。 更改調整係數只會更改 ECG 波形在畫面上的視覺外觀。不會影響監視器分析得出的 ECG 訊號。

將波形大小與 ECG 波形區段上的 1 mV 校正長條比較,可以協助您大致瞭解實際 ECG 訊 號的強度。若您選擇了固定調整係數,1 mV 校正長條與所有顯示的 ECG 波形大小皆相 同。若您選擇「自動調整」,校正長條會有不同於每個波形的大小。

### 更改個別 **ECG** 波形大小的步驟

- **1** 選擇想要更改的波形區段。這樣可叫出此區段的導程選單。
- 2 在導程選單中,選擇**波形放大**以放大波形,或選擇**波形縮小**以縮小波形。 選擇**自動調整**,則監視器會選擇最佳的調整係數用於所有顯示的 ECG 波形。

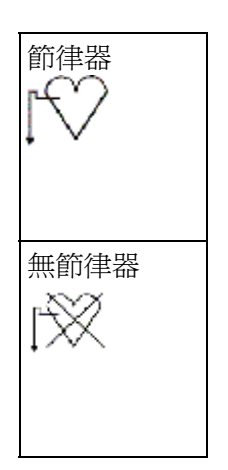
## 更改所有 **ECG** 波形大小的步驟

若要以固定調整係數更改螢幕上所有 ECG 波形的大小,請:

- **1** 在設定 **ECG** 導程選單中,選擇調整波形大小。
- **2** 從快顯鍵行中選擇所需調整係數。
	- *–* 大小 **x0.5** 顯示為正常波形的一半大小
	- *–* 大小 **x1** 顯示為正常波形大小
	- *–* 大小 **x2** 顯示為正常波形的兩倍大小
	- *–* 大小 **x4**:顯示為正常波形的四倍大小
	- *–* 先前大小:退回一步到先前大小
	- *–* 自動調整:監視器會選擇最佳的調整係數用於所有 ECG 波形。

# 更改 **QRS** 音音量

 $ORS$  音源於 HR 或  $P$ ulse, 視選擇哪一種作為目前警告來源而定。 $ORS$  音量的設定範圍從 0 到 10 (0 代表關閉 )。

♦ 若要更改 QRS 音量,請在設定 **ECG** 選單中選擇 **QRS** 音量,然後從快顯表單中選擇合 適的音量。

# 更改 **ECG** 濾波器設定

ECG 濾波器設定決定 ECG 波形的滑順程度。表示濾波器類型的字母顯示在監視器畫面的 導程標籤下面。濾波器設定不會影響 ST 測量。使用診斷濾波器在 PIC 中分析 12 導程 ECG 擷取,並使用床邊監視器的濾波器設定將其顯示於中央監視站。對床邊監視器的濾波器設 定所做的任何更改在一分鐘後才會反映在中央監視站中。因此,在更改濾波器設定和傳送 12 導程擷取至中央監視站之間,需要等待一分鐘。

- ◆ 若要更改濾波器設定,請在**設定 ECG** 選單中選擇**濾波器**,然後選擇適當的設定。
	- *–* 監視器:在正常測量條件下使用。
	- *–* 濾波器:濾波器會減少對訊號的干擾。訊號因高頻或低頻干擾而失真時,應使用濾波 器。高頻干擾通常造成大振幅的突波,使得 ECG 訊號看起來異常。低頻干擾通常造 成飄移或不平的基線。在手術室中,濾波器可減低其他電器發出的雜訊及干擾。在正 常測量條件下,選擇 「 過濾器 」 可能會過度抑制 QRS 複合波,從而干擾監視器上顯 示的 ECG 之臨床評估。但這不會影響監視器執行的 ECG 分析。

在設定模式中將**自動濾波器**設定為**開啓**後,若偵測到電磁干擾,濾波器設定會自動設 為濾波器。

*–* 診斷:苛求診斷品質時使用。會顯示未過濾的 ECG 波形,以便像 R 波形的凹處或是 ST 區段不連接的升高或降低的變化都可以看得見。

診斷級設定選擇最高的可用 ECG 頻寬,成人病患為 0.05 到 150 Hz,小孩和新生兒病 患為 0.5 到 150 Hz。術語 「診斷」僅與 ANSI/AAMI standard EC11-1991 中所概述的 診斷心電圖設備 ECG 頻寬要求相關。

# 選擇 **EASI** 或標準導程模式選項

若監視器有 EASI 監測功能,則必須啓用標準導程模式選項或 EASI 導程模式選項。

♦ 在設定 **ECG** 選單中選擇導程模式選項,然後選擇標準或 **EASI**。

**EASI** 會顯示在畫面中 ECG 波形上的 1mV 校正長條旁,而且 **EASI** 會標記在記錄紙和列 印結果中。

請參閱「 EASI ECG 導程模式選項」章節,以取得導程位置圖。

# 有關 **ECG** 導程

為了使測量到的 ECG 訊號可以相互比較,電極貼片 ( 或導程組 ) 都被放在標準化位置,形 成所謂的「 導程」若要獲得最佳的 ECG 訊號,以在不同照護環境的診斷及病患管理中使 用,可以使用不同導程模式選項中的不同導程組。您可以在此監視器上使用標準導程模式 選項或 EASI 導程模式選項。

貼附電極貼片時,請選擇平坦且非肌肉部位,如此一來訊號才不會受到移動或骨骼的干 擾。正確的導程模式選項對於準確的診斷始終是非常重要的。特別是在接近心臟的胸前導 程中,若將電極貼片從正確的位置移開,QRS 形態可能會有很大變動。

## **ECG** 導程監測

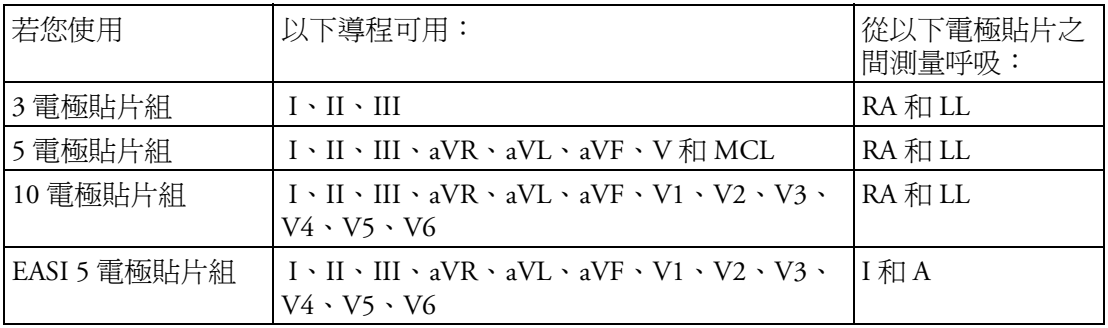

## 更改導程組

若要更改 ECG 導程組,請:

- **1** 移除所有電極貼片,然後依需要更換。
- **2** 若是新的導程組中的導程數目多於舊的,監視器將會自動識別新的導程模式選項。若 新的導程組中的導程數目較少,則必須選擇設定 **ECG** 選單中的新的導程設定。若移除 了電極貼片且未選擇新的導程設定,監視器會發出導程脫落 INOP 訊息。選擇新的導程 設定,INOP 訊息將消失。

# **ECG** 導程轉換

若轉換功能設定為開啟,而且在主要導程 ( 若使用多導程監測,次要導程也算在其中 ) 中 有顯示超過 10 秒的導程脫落 INOP,若其他導程仍可用,則此可用導程將會自動變為主要 導程。這就是所謂的轉換。導程脫落條件更正後,導程會自動回復原狀。

此設定僅可以在設定模式下進行變更。

# **ECG** 導程模式選項

ECG 電極貼片的標籤和顏色根據醫院的標準而有所不同。本章的電極貼片位置圖示使用了 AAMI 標籤及顏色。

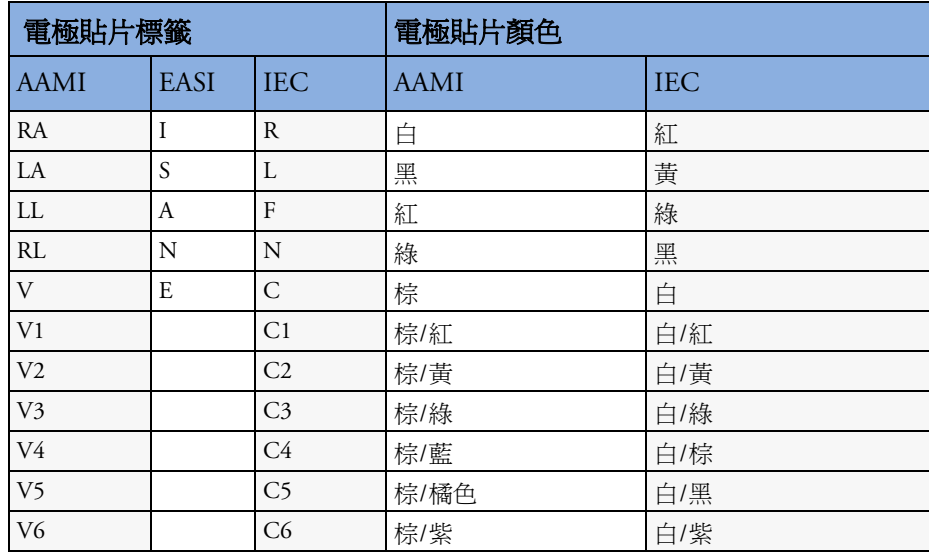

# 標準 **3** 導程模式選項

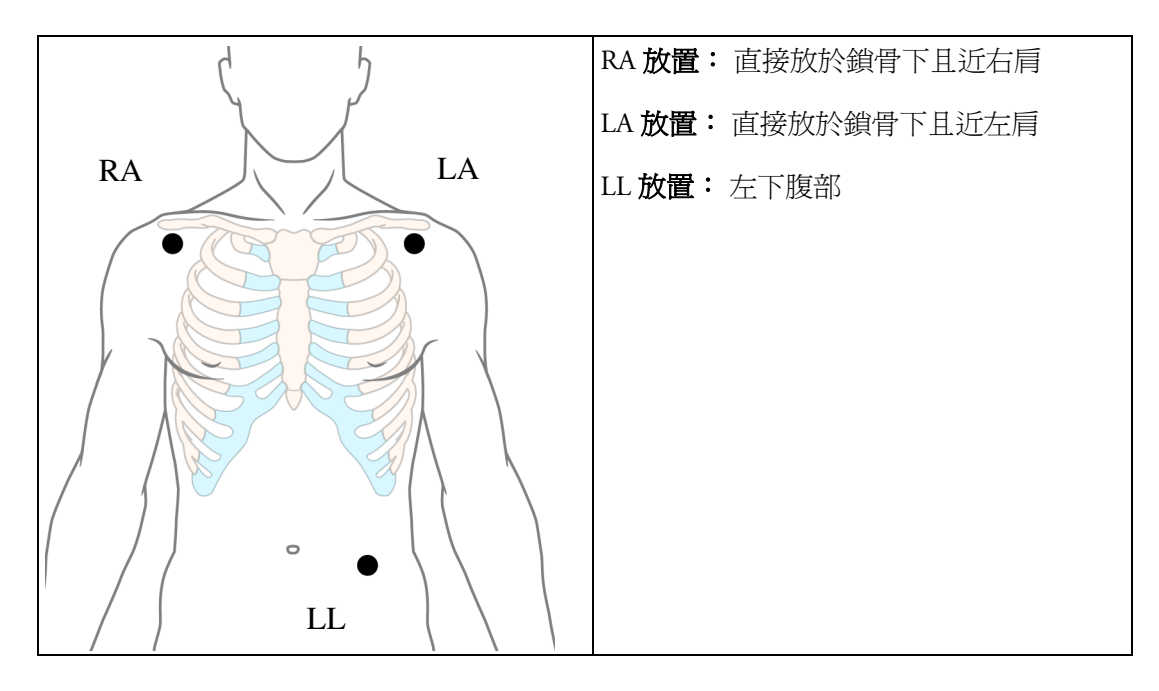

# 標準 **5** 導程模式選項

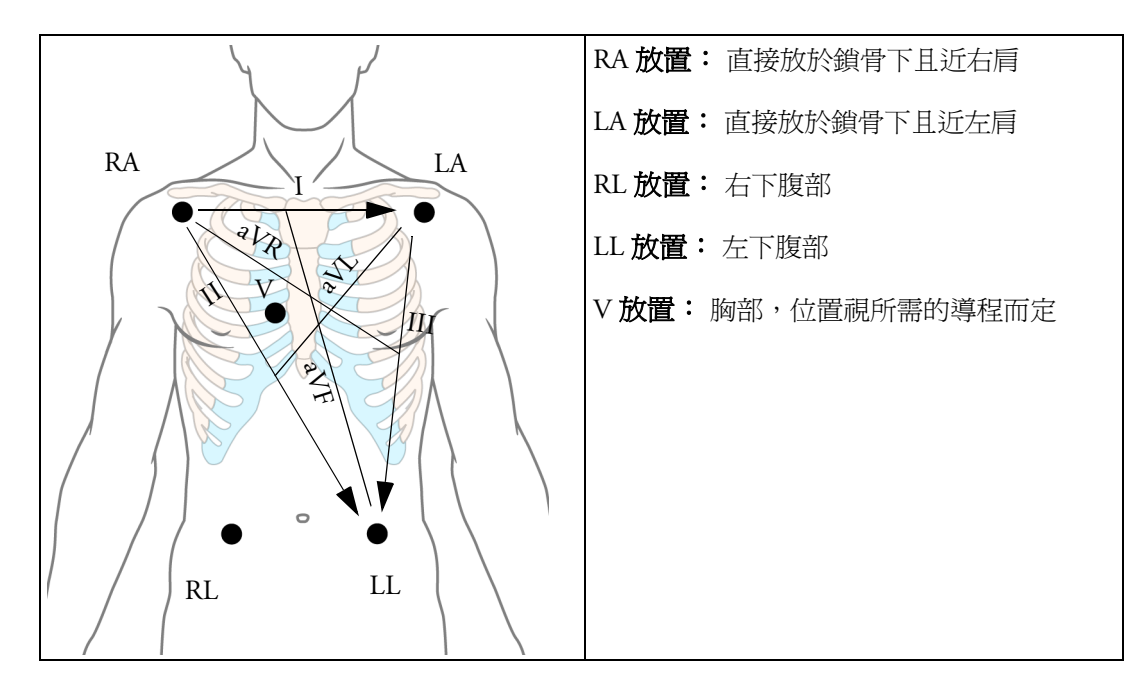

# 胸部電極貼片放置

找出第四肋間對胸部電極貼片放置和測量的精確度是非常重要的。

- **1** 先觸診胸骨角 ( 胸骨體與胸骨柄連接處的一小塊骨骼突起 ) 來找出第二肋間。此胸骨突 起是第二根肋骨接合的位置,在此位置之下的空間就是第二肋間。
- **2** 觸診胸部並依次向下數,直到找到第四肋間。

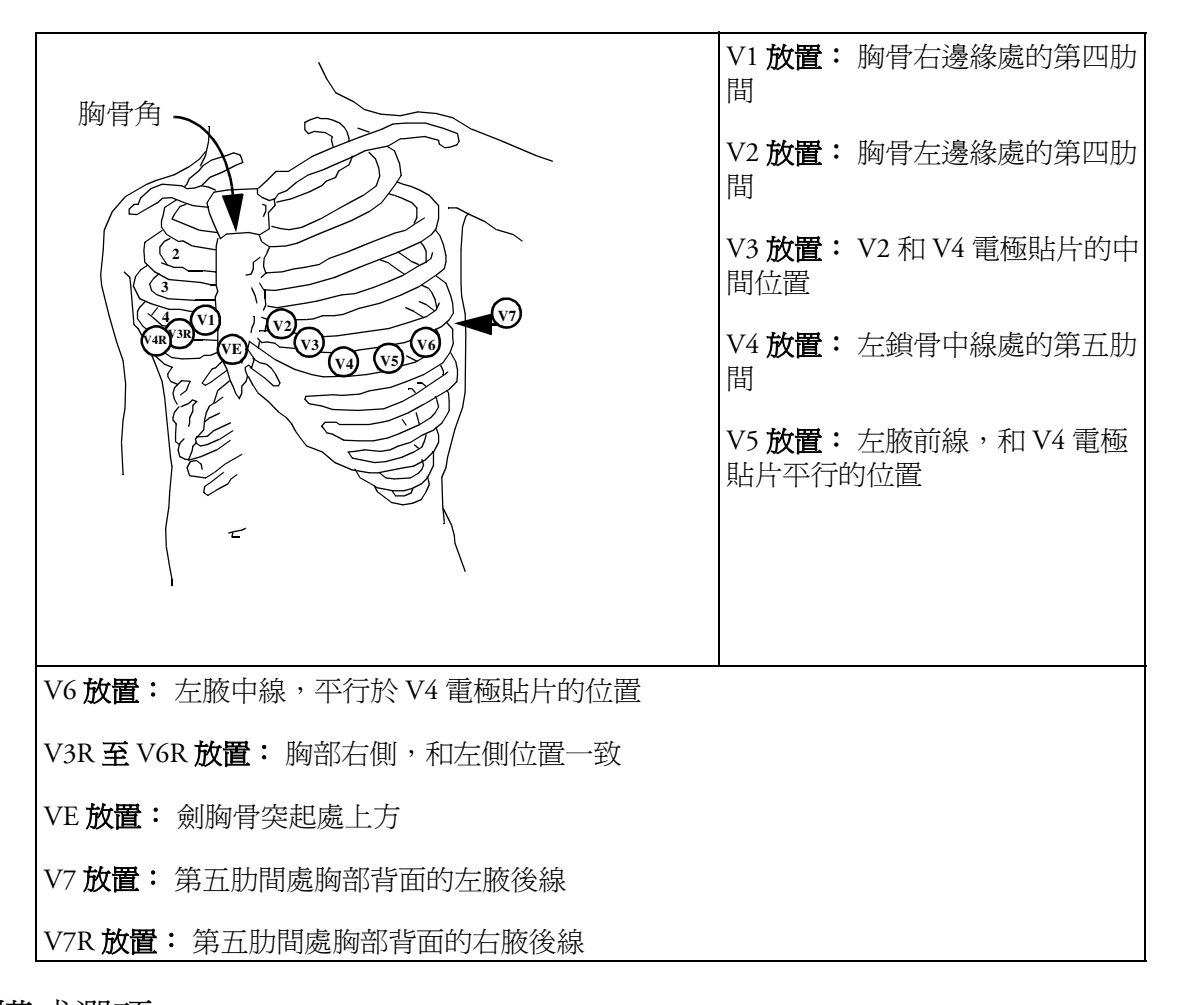

## **10** 導程模式選項

使用 10 導程模式選項監測 ECG 的 12 導程時,以正確的導程模式選項正確放置電極貼片並 標示所有的 12 導程 ECG 報告十分重要。

# 傳統 **12** 導程 **ECG**

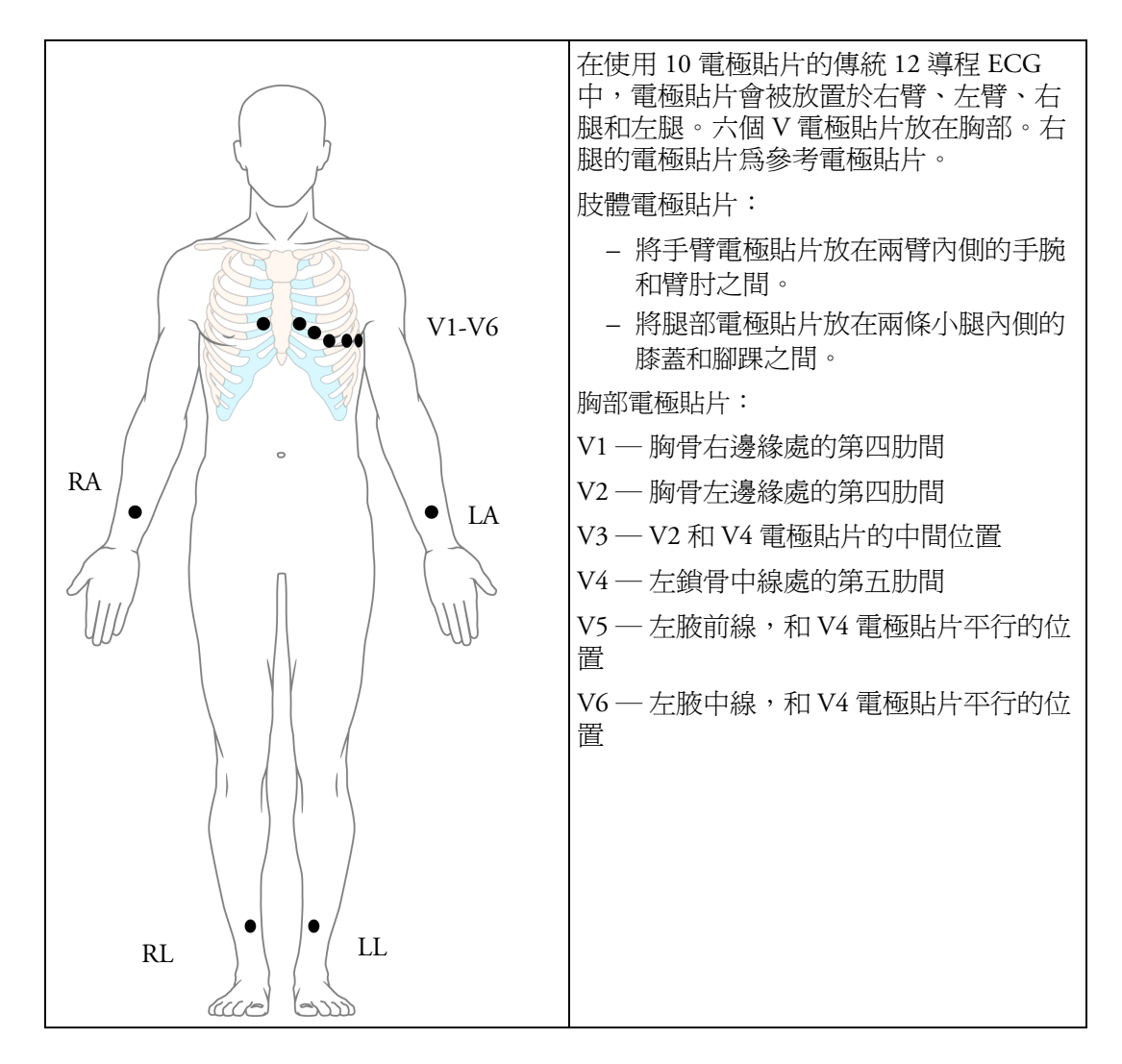

#### 更改的 **12** 導程 **ECG**

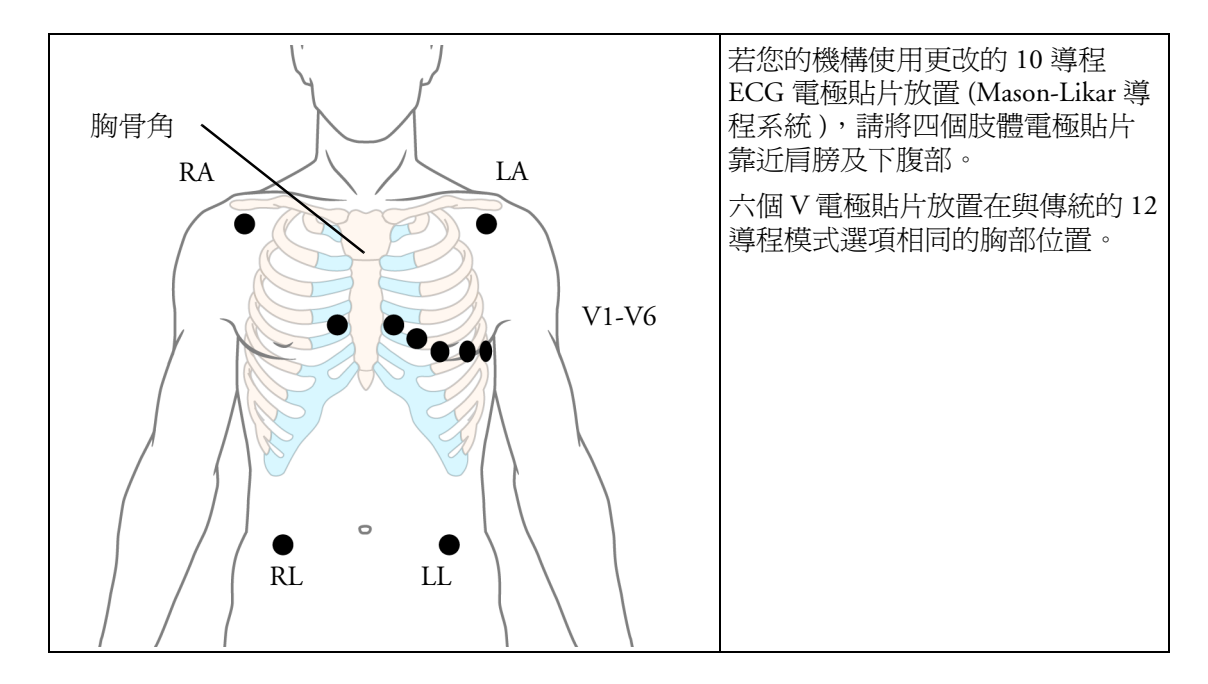

## 選擇標準電極貼片放置或更改的電極貼片放置

若您的機構使用更改的 10 導程 ECG 雷極貼片放置 (Mason-Likar 導程系統 ), 則必須將監視 器的更改導程模式選項切換為開啓。若要執行此作業,請:

- ◆ 在設定 ECG選單中選擇更改導程模式選項,然後在開啓及關閉之間切換。
	- *–* 更改導程模式選項設定為開啟時,12 導程 ECG 報告將會標示為 **12** 導程 **ECG** 報告 **(Mason-Likar)**,且擷取到的 12 導程 ECG 會將 **Mason-Likar** 標示在中央監視站 的頻寬註釋的右邊。
	- 更改導程模式設定為關閉時,12 導程 ECG 報告將會標示為 12 導程 ECG 報告,且 擷取到的 12 導程 ECG 將不會在中央監視站注釋出來。
- 警告 請勿將使用更改的 (Mason-Likar) 肢體電極貼片放置所獲得的 12 導程 ECG 用於 ECG 分析闡 明報告和測量中,這樣做可能會導致錯誤診斷。因為更改的 (Mason-Likar) 肢體電極貼片放 置不完全相同於傳統的 12 導程 ECG,且可能會導致計算得出的軸、R、P 及 T 波形強度飄 移和 ST 斜率不正確。

請勿將更改的 (Mason-Likar) 肢體電極貼片放置所得到的 12 導程 ECG 輸出。輸出至中央監 視站的使用更改的 (Mason-Likar) 肢體電極貼片放置所擷取的 12 導程 ECG 不會使用 Mason-Likar 標示註釋。

## 標示 **12** 導程 **ECG** 報告

若要標示 12 導程 ECG 監測報告及擷取的 12 導程 ECG 報告,請:

◆ 在設定 ECG選單選擇更改導程模式選項,然後在開啓及關閉之間切換。

#### 更改導程模式選項設定為開啓時:

*–* 12 導程 ECG 報告將會標示為 **12** 導程 **ECG** 報告 **(Mason-Likar)**。

*–* 擷取的 12 導程 ECG 將會使用 Mason-Likar 標示在中央監視站頻寬註解的右側。

#### 更改導程模式選項設定為關閉時,

- *–* 12 導程 ECG 報告將會標示為 **12** 導程 **ECG** 報告。
- *–* 擷取的 12 導程 ECG 在中央監視站頻寬註解的右方不會有任何注釋。

# 擷取 **12** 導程

若監視器經由有線網路連接至中央監視站,則擷取 **12** 導程智慧鍵可能設定為顯示於螢幕 上。選擇它即可輸出 12 導程 ECG 資訊至中央監視站以進行分析。如需詳細資訊,請參閱 中央監視站提供的 《使用說明》。

# **EASI ECG** 導程模式選項

在 EASI 導程模式選項中,使用標準 5 電極貼片組可以在床邊同時、持續監測最多 12 個標 準 ECG 導程。EASI 提供一種監測方式,用於建立 ST 區段更改的趨勢,可及早提供缺血指 示。EASI 取得的 12 導程 ECG 及其測量結果非常接近傳統的 12 導程 ECG。由於使用 EASI 導出的 12 導程 ECG 和從心電圖儀取得的傳統 12 導程 ECG 不完全相同,因此它不應用於 診斷判讀。

在使用 EASI 導程模式選項時也可以同時監測呼吸;呼吸的測量是來自 I 和 A 兩個電極貼 片。

將電極貼片儘可能精確地放置,以取得最佳品質的 EASI 測量。

選擇 EASI 導程模式選項時,**EASI** 會顯示於畫面上 ECG 波形的 1mV 校正長條旁邊,而 **EASI** 會標記在任何記錄紙和列印結果中。

在 INOP 條件下執行 EASI 監測 若導出的 EASI 導程之一出現 INOP 條件 ( 例如導程脫落 ), 則會顯示一條平直線。10 秒後,直接得到的 EASI AI、AS、或 ES 導程 ( 取決於哪個導程可 用 ) 會以其相應的導程標籤顯示於畫面上。這將會造成心律不整重新學習。

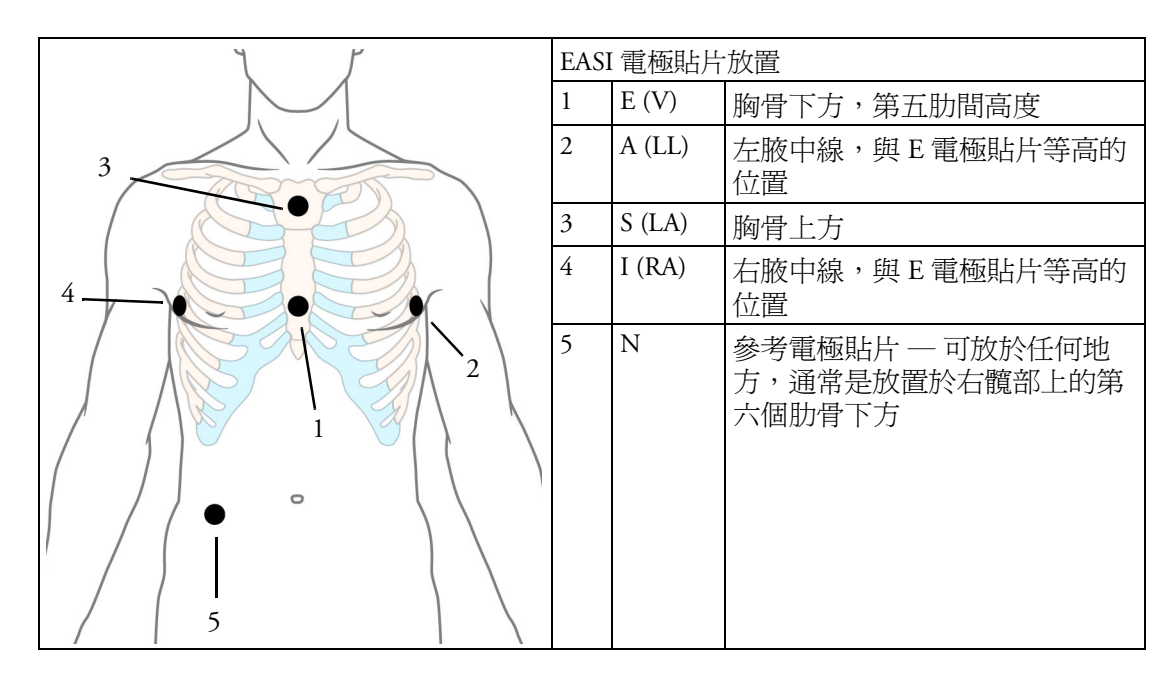

# <span id="page-116-1"></span><span id="page-116-0"></span>**ECG**、心律不整及 **ST** 警告綜覽

是否可得到 ECG、心律不整及 ST 警告,視其測量是否開啓,及監視器是否已啓用心律不 整選項而定。

- *•* 心臟警告在 HR 為開啟且有效警告來源為 ECG 時才可用。
- *•* 在心律不整警告開啟時,可使用基本的心律不整警告。
- *•* 進階心律不整警告在監視器心律不整警告開啟時,且啟用進階心律不整選項時才可用。
- *•* ST 警告是在 ST 分析開啟時,且選擇 ST 導程進行分析時才可用。

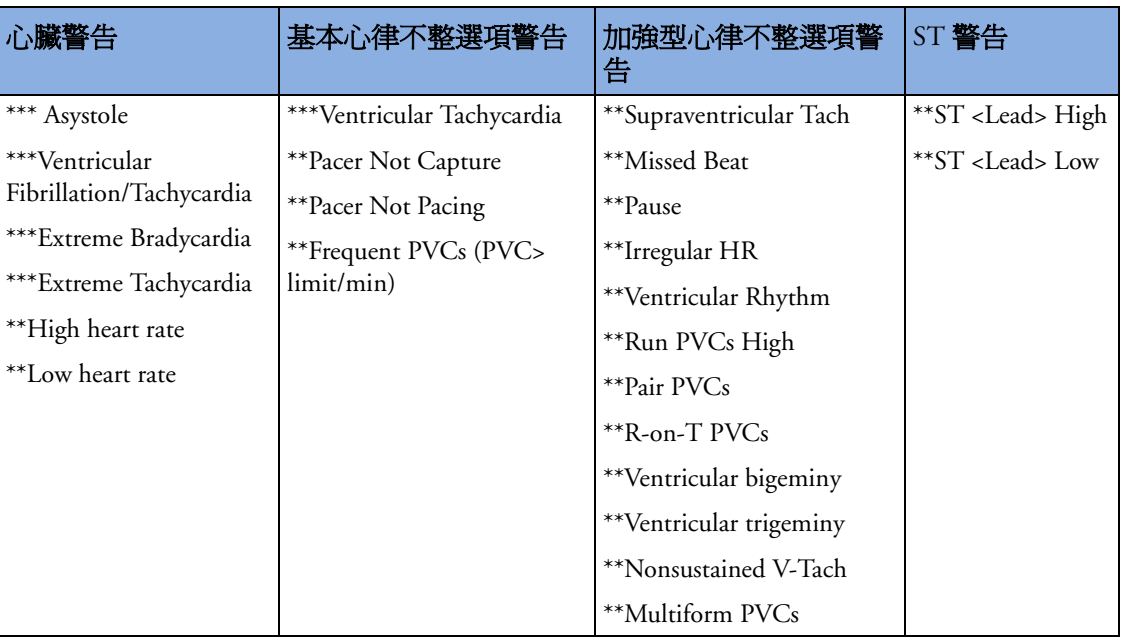

# 使用 **ECG** 警告

可以開啓或關閉 ECG 警告,而且警告的上下限可以像其他測量警告一樣進行更改,在 「警告」章節有詳細的說明。本章僅說明適用於 ECG 的特殊警告功能。

## 警告上下限極限

無論是 HR 還是脈搏,有效警告來源產生的極限速率警告 (Extreme Tachy 和 Extreme Brady),均在設定模式中進行設定,其方法為將一組數值加入到警告上限和警告下限。您 必須知道監視器所設定的數值。變更警告上限和警告下限,會在允許的範圍內自動變更警 告上下限極限。

♦ 若要觀察為監視器設定的極限速率警告,在設定 **ECG** 選單中,觀察選單中的選項 ∆**ExtrTachy** 和 ∆**ExtrBrady**。

## **ECG** 警告關閉停用

請注意,醫院部門可能已決定在監視器的設定模式下停用 ECG 警告關閉設定。此時,HR 警告無法在監測模式下關閉。若您嘗試關閉 HR 警告,則會看到欲啓動,進入設定並啓動 警告關閉的訊息。

## 心律不整分析關閉時的 **HR** 警告

心律不整分析關閉時,僅偵測以下 HR 相關警告:

- *•* 心跳停止警告
- *•* 心室顫動/心室心跳過速警告
- *•* 心跳過速極限/心搏徐緩極限警告
- *•* 心跳速率過高/心跳速率過低警告。

# 心律不整分析開啟時的 **HR** 警告

警告 心律不整分析開啟時,所有與 ECG 連接的黃色警告都是短的黃色警告 ( 一顆星 )。這表示黃 色警告指示燈及警告音都有效,時間為預先設定好的一段秒數,在這之後,數值閃動和警 告訊息最多持續 3 分鐘。黃色心律不整警告不會有警告提醒功能。紅色警告和往常相同。

# **ECG** 安全性資訊

注意事項 從病患附近的儀器所傳來的干擾和 ESU 干擾可能會造成有問題的 ECG 波形。請參閱監視 器規格章節,以取得更多資訊。

警告 **電擊以及電燒手術:** 電擊時,請勿觸碰病患、桌子或儀器。

電擊後,若根據製造商說明使用了正確的電極貼片,螢幕畫面將會在 10 秒內恢復。

根據 AAMI 規格,同步化電擊器放電的峰值應在 R 波形峰值的 60 ms 內提供。IntelliVue 生 理監視器上的 ECG 輸出訊號最長延遲 30 ms。您的生物醫學工程師應確保您的 ECG/ 電擊 器組合不超過建議的最長延遲 60 ms。

使用電燒手術 (ES) 儀器時,切勿將 ECG 電極貼片放置於 ES 設備的接地板附近,因為這樣 會對 ECG 訊號造成很大的干擾。

一般: 在連接電極貼片或病患導線時,請確定所有的接頭都沒有碰到其他導體或接地。特 別是要確定所有的 ECG 電極貼片都已連接至病患,以避免接觸到導體或是接地。

在手術過程中: 在手術室測量 ECG 時請使用正確的橘色 ECG 安全導線。這些導線擁有特 別設計的外加電路以保護病患,使其在電燒時避免灼傷並減少電性干擾。這些導線無法用 於測量呼吸。

節律器故障: 在心臟傳導徹底阻斷或節律器無法起搏/擷取期間,高 P 波形 ( 超過平均 R 波形高度的 1/5) 可能會被監視器錯誤地計數,從而造成無法偵測心跳停止狀態。

病患本身所表現的節律: 監測僅表現本身節律的裝有節律器的病患時, 監視器可能錯誤的 將節律器脈搏當成 QRS 複合波,從而造成無法偵測心跳停止狀態。 無法偵測心跳停止狀態的風險可能會因監測有心跳速率下限或心跳少許高於基本/需求的節 律器速率的病患而減少。當病患心跳速率低於節律所需等級時,發出低心跳速率警告。正 確的節律器節律的分類與偵測均可之後決定。

**自外接儀器傳來的經過濾的** ECG **訊號:** 電擊器或 Telemetry 裝置等儀器都會產生經過濾的 ECG 訊號。此訊號用作床邊監視器的輸入訊號時又被過濾一次。若此經過雙重過濾的訊號 經過心律不整演算,可能會造成演算無法偵測節律器脈搏,未擷取的節律器脈搏,或心跳 停止等等的狀態,如此造成裝有節律器病患的監測性能不良。

**體外節律器電極貼片**: 體外節律器電極貼片視作節律器用於病患時,心律不整監測會因為 過強的節律器脈搏而導致嚴重判讀失誤。可能導致心律不整規則演算系統錯誤,無法測得 節律器波或心跳停止。

融合心跳節律器: 節律器可發出融合心跳 (節律器脈搏位於 QRS 複合波頂端),則監視器 QRS 偵測器無法測得。

速率調節型節律器: 可以轉變為 Minute Volume 的植入式節律器可能會在生理監視器做阻 抗測量以確定呼吸數值時,偶爾起反作用,並以最大設定速率實施節律。將呼吸測量關閉 可避免此問題。

# 有關心律不整監測

心律不整分析所提供的病患資訊包含:心跳、PVC 率及其他異常狀況。監視器使用使用者 所選擇的主要和次要 ECG 導程進行單導程或多導程心律不整分析。進行心律不整分析期 間,監視器持續

- *•* 最佳化 ECG 訊號品質。這對心律不整分析而言非常重要。監視器持續過濾 ECG 訊號, 以排除基線飄移、肌肉雜訊以及訊號異常。另外,若病患是否裝有節律器狀態被設定為 是,則會過濾掉節律器脈搏,以避免將其作為 QRS 心跳。
- *•* 偵測心跳 ( 例如 QRS 複合波 ),並識別心跳以進行進一步的分析。
- *•* 測量訊號的特徵,例如 R 波形高度、寬度及計時。
- 建立心跳樣本,並將心跳進行分類和命名,以協助心律不整分析及警告偵測。
- *•* 檢查 ECG 訊號是否有心室顫動、心跳停止及雜訊。

#### 心律不整選項

您的監視器擁有基本或加強型心律不整選項。這兩種選項都提供了節律和異常狀態訊息及 心跳命名。根據選項的不同,分類的節律數目、偵測的事件及產生的警告也會有所不同。 不同選項產生的警告列於第 97 頁的 「ECG[、心律不整及](#page-116-0) ST 警告綜覽」章節中,偵測到的 節律及異常訊息列於第 102 頁的 「[心律不整狀態訊息](#page-121-0)」中。

## 我在哪裡可以取得更多資訊?

請參閱說明 CD ROM 內所附的 「有關 ST 和心律不整的應用註解」,以取得有關心律不整 演算及其臨床應用的詳細資訊。

# 開啟和關閉心律不整分析

- 1 在設定心律不整選單中選擇心律不整,以在**開啓**與關閉之間進行切換。
- **2** 選擇畫面下方的確定快顯鍵。
- 請注意,心律不整分析關閉時,
	- *–* 心律不整關閉訊息會出現在 ECG 波形旁,如果您的設定如此。
	- *–* 只會偵測到與 HR 相關的警告 ( 心跳停止警告、心室顫動/心室心跳過速警告、心跳過 速極限/心搏徐緩極限警告、心跳速率過高/心跳速率過低警告 )
	- *–* HR 過高和 HR 過低警告為正常黃色警告,警告暫停時期無效。

# 為心律不整監測選擇一個 **ECG** 導程

為心律不整監測選擇一個穩定的導程非常重要。

無節律器的病患指南:

- *–* QRS 應既高且窄 ( 建議振幅 > 0.5 mV)
- *–* R 波形應高於或低於基線 ( 但非雙相位 )
- *–* T 波形應小於 1/3 R 波形高度
- *–* P 波形應小於 1/5 R 波形高度。

對於裝有節律器的病患,除上述之外,節律器脈搏應:

- *–* 不比正常的 QRS 寬
- *–* QRS 複合波應至少為節律器脈搏高度的兩倍
- *–* 大到偵測得到且無再極化。

為避免將 P 波形或基線雜訊偵測為 QRS 複合波,根據 AAMI-EC 13 規範, QRS 複合波最低 的偵測等級被設定為 0.15 mV。調整監視器畫面上的 ECG 波形大小 ( 增益調整 ) 不影響用 於心律不整分析的 ECG 訊號。若 ECG 訊號太小,您可能會得到暫停或心跳停止的假警 告。

## 非正常傳導的心跳

由於未分析 P 波形,因此很難讓監視器區別非正常傳導的上心室心跳及心室心跳,甚至是 不可能的。若非正常的心跳類似心室心跳,則它將被分類為心室心跳。正常傳導的心跳具 有 R 波形時,應始終選擇儘可能窄的導程以減少判讀錯誤。心室心跳應與那些 「正常心 跳,看起來不同。與其嘗試選擇兩個具有窄 R 波形的導程,不如選擇一個導程並使用單導 程心律不整監測,這樣還更容易一些。醫護人員應對此類病患特別注意。

## 心房顫動及撲動

由於無法分析 P 波形,因此無法區分心房節律。若在 R-R 間隔內有連續變動,心臟的節律 會被分類為不規則。若能夠得到 P 波形小於 R 波形振幅高度的 1/5 或小於 0.15 mV,對於 精確分析是非常重要的。若 P 波形大於此高度,它們可能會被計為 QRS 複合波。

## 間斷性分支束阻斷

分支束及其他纖維束阻斷使得心律不整運算有難度。阻斷時,QRS 更改被視為來自經學習 的正常 QRS,阳斷的心跳可能會被錯誤的分類為心室心跳,而造成假 PVC 警告。分支束阻 斷心跳具有 R 波形時,應始終選擇儘可能窄的導程以減少判讀錯誤。心室心跳應與那些 「正常心跳 」 看起來不同。與其嘗試選擇兩個具有窄 R 波形的導程,不如選擇一個導程並 使用單導程心律不整監測,這樣還更容易一些。醫護人員應對此類病患特別注意。

# 瞭解心律不整畫面

您的監視器螢幕可能看起來和圖示有一點不同。

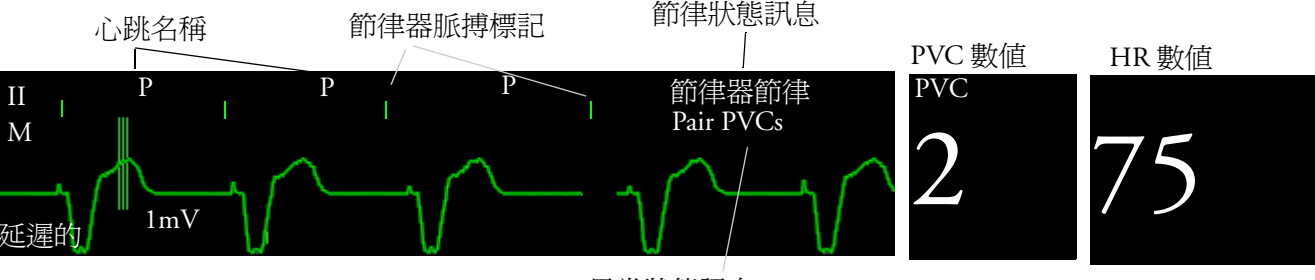

延遲的心律不整波形

異常狀態訊息

檢視心律不整波形

- ♦ 若要查閱心律不整心跳名稱,在設定心律不整選單中選擇 **Arrhy** 波形判別。 顯示主要 ECG 導程的波形將會延遲 6 秒並以灰色背景顯示。心跳名稱將會注釋於 ECG 波形之上,且會在其旁邊寫上**延遲**。
- ♦ 若要回到正常 ECG 主要導程畫面,請再次選擇 **Arrhy** 波形判別。

## 心律不整心跳名稱

心律不整的心跳名稱說明監視器如何分類心跳。

- **N** = 正常
- **V** = 心室異常
- **S** = 上心室早期
- **P** = 節律器
- **'** = 節律脈衝突波
- **L** = 學習病患的 ECG
- **A** = 雜訊 ( 雜訊片段 )
- **?** = 無足夠資料分類心跳
- **I** = 無效狀態 ( 例如,導程脫落 )
- **M** = 暫停或遺失的心跳

## <span id="page-121-0"></span>心律不整狀態訊息

監視器會顯示兩種類型的狀態訊息:

- *•* 節律狀態訊息:指示病患節律。
- *•* 異常狀態訊息:指示存在異常心跳。

狀態訊息顯示在主要 ECG 波形右側。它們每秒都會更新,除了靜脈竇和上心室 (SV) 節律 訊息。

靜脈竇和上心室 (SV) 節律訊息會根據病患種類 ( 成人、小兒或新生兒 ) 及目前的心跳速率 更新。對於從一種節律狀態變更為其他狀態的訊息,HR 在新的範圍中必須為五次心跳。 若您擁有基本的心律不整警告功能,則只會得到此等級的警告訊息。

<sup>節</sup>律狀態訊息名稱 E 或 B 表示基本 (B) 或加強型 (E) 心律不整警告功能。

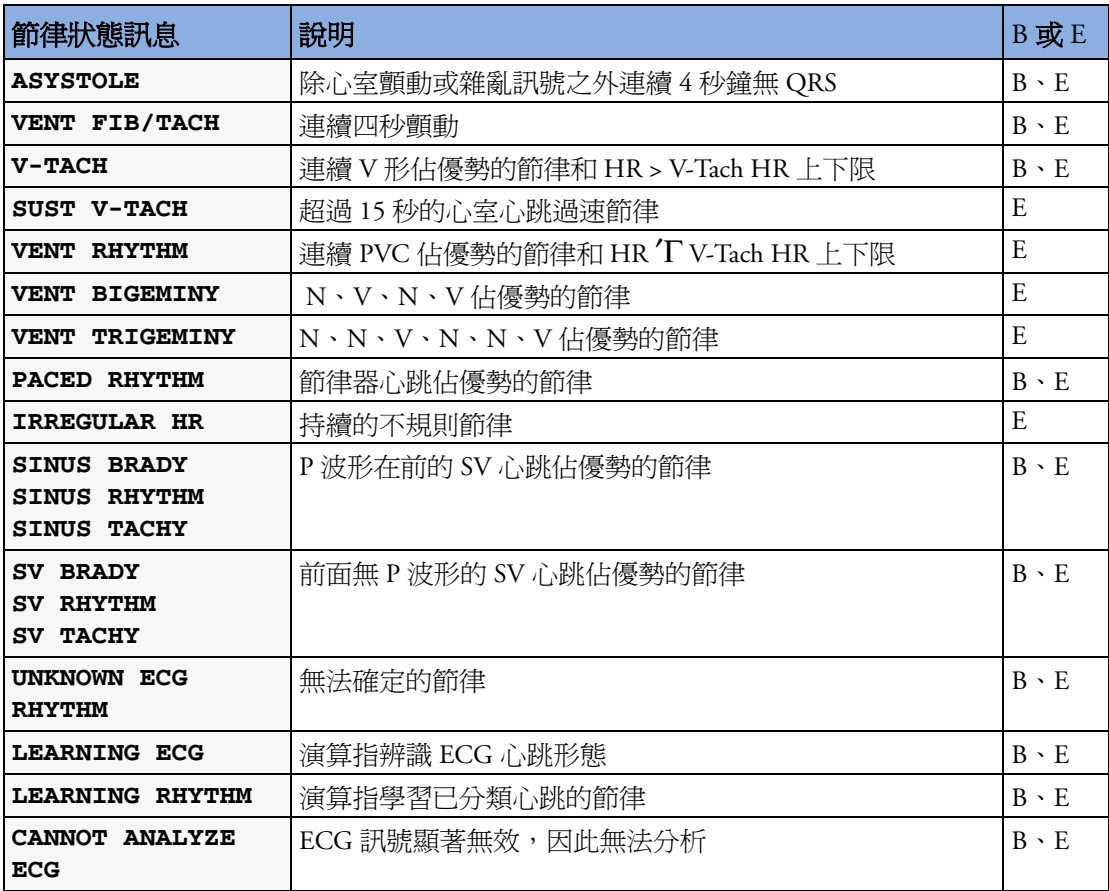

異常狀態訊息名稱 B 或 E 表示基本 (B) 或加強型 (E) 心律不整警告功能。

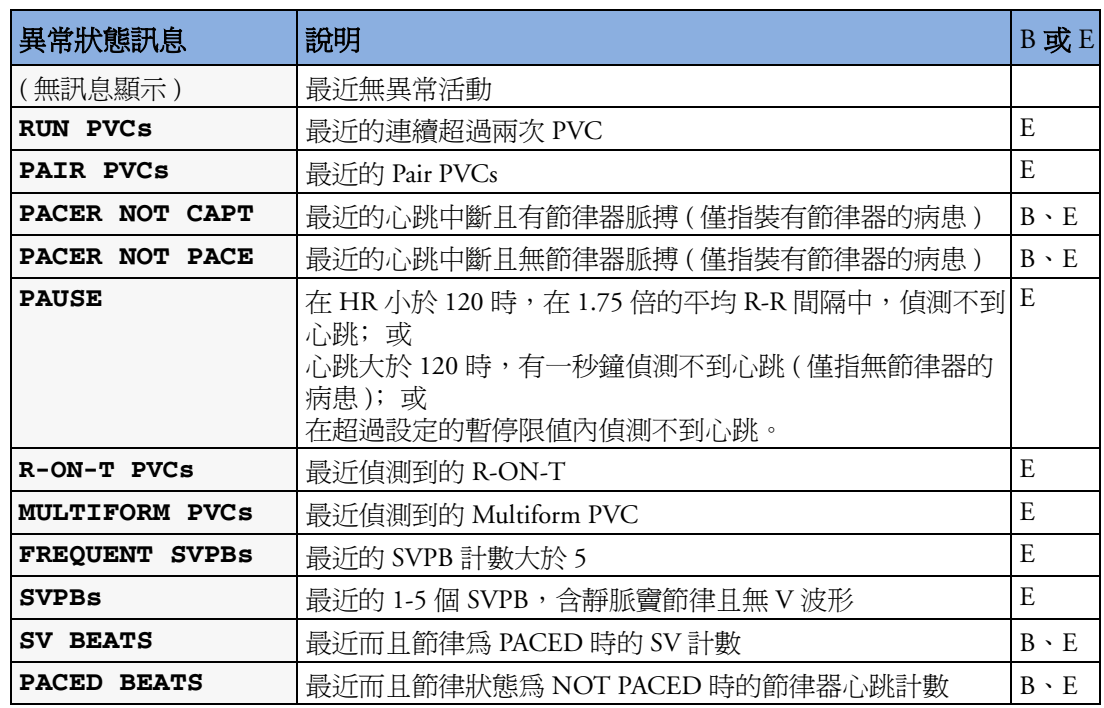

# 心律不整重新學習

在學習階段時:

- *•* 警告暫停時期被清除
- *•* 儲存的心律不整樣本被清除
- *•* 心跳停止、心室顫動和 HR 警告 ( 當有足夠的心跳來計算 HR 時 ) 有效。其他警告無效。

手動開始心律不整重新學習

- **1** 若要手動開始重新學習,請在 **Arrhythmia** 設定選單中選擇重新學習 **Arrhy**。
	- *–* 當監視器正在學習時,延遲的心律不整波形顯示了心跳名稱 **L** 以及 **ECG** 學習中節律 狀態訊息。
	- *–* 接著,監視器決定佔優勢的節律。這些心跳被命名為 **N**,而節律狀態訊息命名為 **Rhythm** 學習中。
- **2** 完成重新學習後,您應檢查延遲的心律不整波形以確定演算將心跳正確的命名。
- 3 若心跳仍未被正確的分類,檢查是否已最佳化 ECG 波形以進行心律不整監測。若雜訊 過大、電壓不穩、振幅過低或 P 或 T 波形過大,您可能需要選擇其他導程或更換電極 貼片或電極貼片位置。

## 自動心律不整重新學習

心律不整重新學習功能在以下時間會自動開始:

- *•* ECG 監測開啟時
- *•* 手動更改 ECG 導程或導程名稱,或發生轉換時
- *•* 導程脫落 INOP 狀態 ( 有效時間超過 60 秒 ) 結束時。

若您正在監測多導程心律不整,且只有一個導程更改,則重新學習只會發生於受影響的導 程。在學習階段,系統會繼續使用其他導程監測。因此,延遲的心律不整波形未被命名爲 **L**,而且無 **ECG** 學習中節律狀態訊息。另外,警告暫停時期會被儲存,且儲存的心律不整 樣本會保留以用於作業導程,同時所有開啓的警告都有效。

#### 心律不整重新學習和導程轉換

導程轉換會觸發自動心律不整重新學習。

警告 若心室節律期間發生心律不整學習,會導致將異常波形視為正常 QRS 複合波學習。這會導 致無法偵測到其後發生的 V-Tach 和 V-Fib 事件。 因此您應:

- *•* 唯有當正常的節律佔了大多數且 ECG 訊號相對無雜訊時,才應啟動心律不整重新學習
- *•* 請注意,心律不整重新學習有可能自動啟動
- *•* 回應任何 INOP 訊息 ( 例如,若你被提示要重新連接電極貼片 )
- *•* 請注意,斷開的 EASI 電極貼片將會觸發所有導程的心律不整重新學習。
- *•* 請始終確定心律不整演算正確命名心跳。

# 心律不整警告

心律不整警告可以加以開啓或關閉,而且可以像其他測量警告一樣更改設定,在「 警告 」 章節有詳細的說明。本章節僅說明和心律不整相關的特殊警告功能。

監視器偵測及產生不同的警告乃是根據於不同程度的心律不整分析功能之啟動。如需完整 的心律不整警告及 INOP 訊息,請參閱警告章節。

監視器透過將 ECG 資料和一系列預先定義的準則來偵測心律不整警告狀態。警告會因為速 率超過限值 ( 例如, HR >xx)、不正常的節律 ( 例如, 心室二聯律 ) 或異常事件 ( 例如, Pair PVCs) 而被觸發。

#### 黃色心律不整警告

對於心律不整相關病患狀態,黃色心律不整警告為短黃色警告。視監視器及中央監視站版 本而定,這些警告應顯示為一顆星或兩顆星。

警告 心律不整分析開啟時,所有與 ECG 連接的黃色警告是短促的 ( 一顆星 )。這表示黃色警告 顯示燈及警告音僅在設定的秒數內有效,在這之後,數值閃動和警告訊息最多持續 3 分 鐘。紅色警告和往常相同。

## 心律不整警告和警告鎖定

當使用心律不整分析功能時,視覺警告鎖定及聽覺警告鎖定應為紅色警告開啓,或至少視 **覺警告鎖定**應為開啓的。因為心律不整警告僅短暫出現,很多心律不整狀熊在警告鎖定關 閉時幾乎無法得知。此設定僅可以在設定模式中進行變更。

## 開啓或關閉個別心律不整警告

有些心律不整警告可以被個別地開啟或關閉。它們是:

Pacer not capture、Pacer not pace、Non-Sustain VT、Vent Rhythm、Run PVCs、Pair PVCs、 R-on-T PVCs、VBigeminy、VTrigeminy、MultifPVCs、Pause、SVT、Irregular HR。

**◆ 若要開啓或關閉個別警告,請在 Arrhythmia 設定**選單的表單中選擇該警告,然後在 開啟和關閉之前進行切換。監視器將會顯示 INOP 訊息:某些 ECG 警告關閉。

## 開啟或關閉所有的黃色心律不整警告

可以同時關閉或開啓所有黃色心律不整警告。若要執行此作業,請:

#### ♦ 在 **Arrhythmia** 設定選單中選擇關閉所有黃色警告或打開所有黃色警告。

## 調整心律不整警告上下限

可以個別調整有些心律不整警告的上下限。它們是:

Vtach HR、Vtach Run、PVCs/min、Vent Rhythm、SVT HR、SVT Run、Asystole 時間、Pause 時間。

- **1** 若要調整警告上下限,請在 **Arrhythmia** 設定選單中選擇要調整的警告。
- **2** 從快顯表單中選擇合適的設定。

## <span id="page-124-0"></span>心律不整警告暫停時期

一般來說,偵測到警告狀態時,會發佈心律不整警告。但是,在某些情況下,即使已偵測 到警告狀態,仍會抑制警告的聲音及視覺指示。包括:

- *•* 同一系列發生更嚴重的警告狀態
- *•* 暫停時期被特定警告所影響
- *•* 暫停時期被該系列中更高等級的警告所影響。

#### 何謂暫停時期?

偵測到黃色心律不整警告後,自動開始暫停時期。在此時期,相同的警告狀熊不會產生其 他警告。警告狀態低於相同心律不整警告系列時,也不會產生警告,但若較高則會產生警 告,請參閱第 106 頁的 「心律不整警告系列」 )。

此設定僅可以在設定模式中進行變更。

- ♦ 若要檢視監視器所設定的暫停時期,請在 **Arrhythmia** 設定選單中選擇警告暫停 **No1** 及警告暫停 **No2**。
- ◆ 若要重設暫停時間,請選擇**警告關閉**或警告暫停永久鍵,然後重新選擇。

#### 重新設定暫停時期

關閉警告,然後再次開啟可以取消所有視覺及聲音指示並重新設定暫停時期。 若警告狀態不再存在,靜音警告可以取消所有視覺及聲音指示。

## 如何指出黃色心律不整警告?

黃色心律不整警告產生時,會觸發視覺及聽覺指示。

#### 未靜音心律不整警告模式

黃色心律不整警告通常設定鎖定 3 分鐘的視覺警告。 未靜音黃色心律不整警告模式如下表說明:

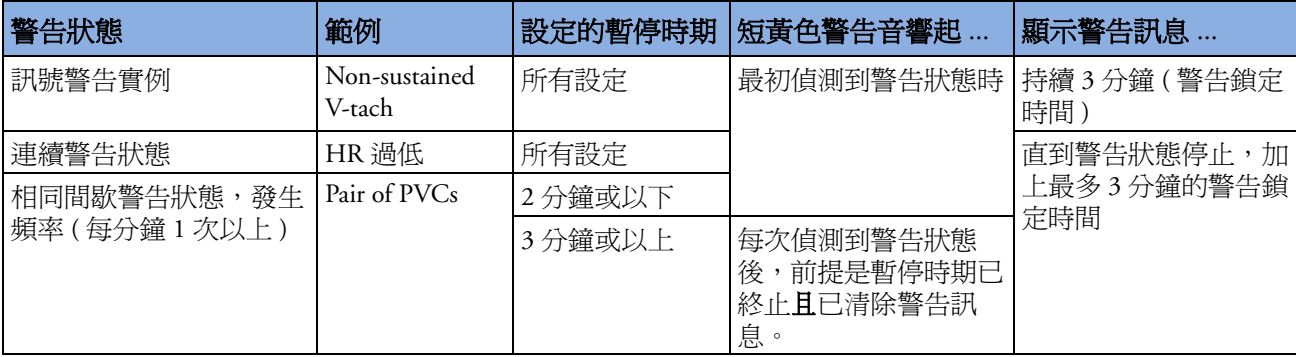

已靜音心律不整警告模式

若已靜音黃色心律不整警告,而警告狀態仍然存在,則視覺指示器持續到狀態停止為止。 警告狀態停止與重新發生及暫停時期終止前,你將不會再收到同一系列相同或較低狀態的 再次警告。

若已靜音黃色心律不整警告,而且警告狀態已停止, 則立即清除視覺指示。靜音警告並不 會重新設定暫停時期,因此直到暫停時期終止前,不會再收到同一系列相同或較低狀態的 再次警告。

#### 心律不整警告系列

心律不整分析開啓時,可能存在多重警告狀態。發佈所有偵測到的警告狀態會使人迷惑並 可能隱藏住更為嚴重的狀態。因此,心律不整警告根據重要性分為三個警告 「鏈」:PVC 警告、心跳偵測警告及速率警告。

每個系列中唯有重要性最高的警告狀態才會被發佈。警告有效時或在設定的暫停時期內, 同一系列上重要性較低的警告不會被發佈。若偵測到不同系列但相同嚴重的警告狀態,則 發佈最新的警告狀態。但僅在無其他任何警告時發生的 Irregular HR 除外。

請參閱第 97 頁的 「ECG[、心律不整及](#page-116-0) ST 警告綜覽」,以取得有關會包含在不同心律不整 選項中的警告資訊。請參閱第 105 頁的 「[心律不整警告暫停時期](#page-124-0)」,以取得警告暫停時期 如何作業的說明。

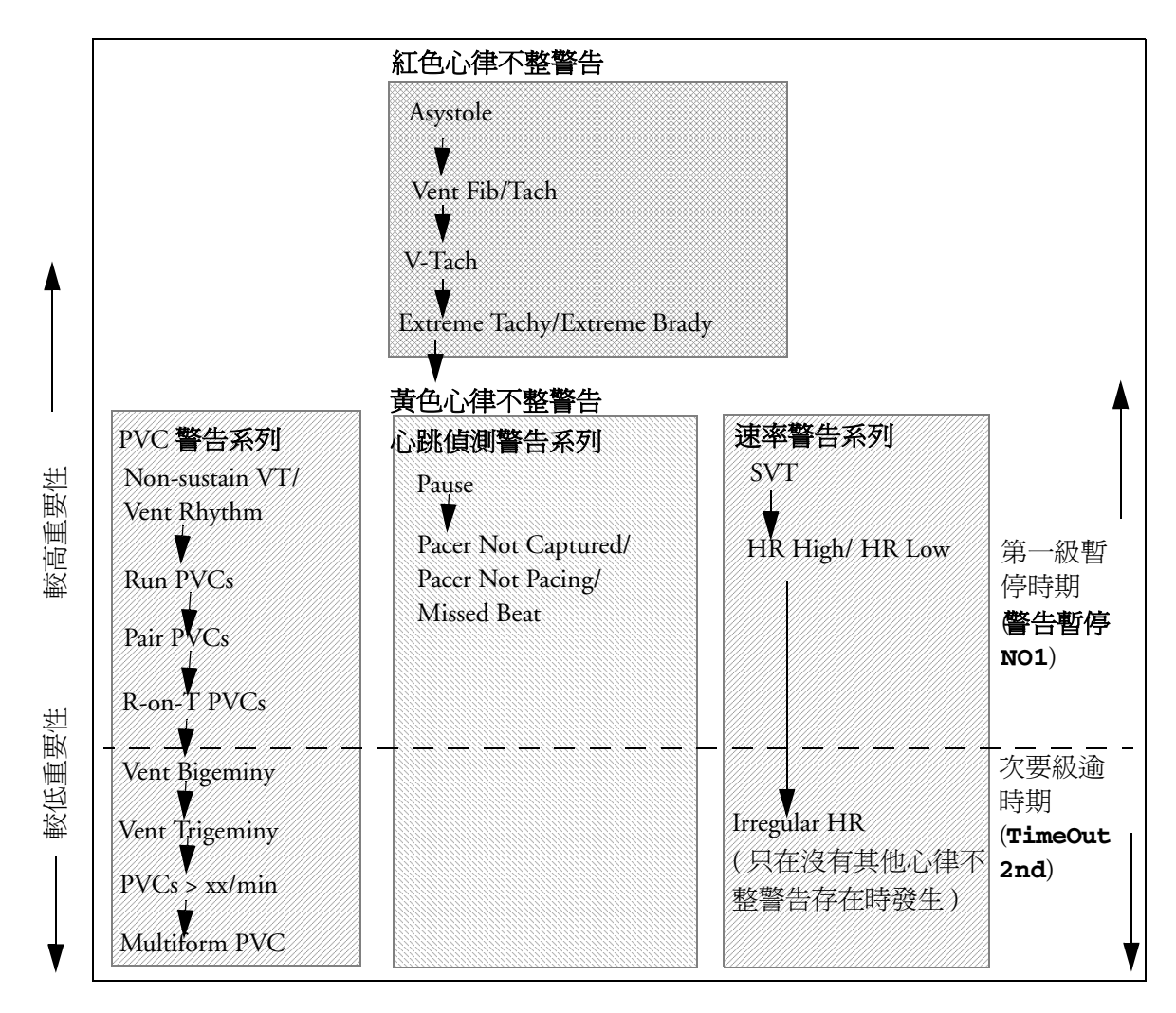

- *–* 若出現了 Vent Bigeminy 警告、PVCs > xx/min 並不會觸發,因為它在相同系列中重要性 較低。然而,HR 過高警告會因為它在不同的系列上而有效。
- *–* 重要性更高的警告取代之前的警告。例如,Vent Trigeminy 警告有效的同時發生 Pair PVC, 則 Pair PVC 警告會被啓用。

## 瞭解 **PVC** 相關警告

PVC 相關警告是根據目前心室型心跳速率以及計算到的連續 PVC 數目 ( 像是 PVC Runs) 而 定。更改一個警告的上下限將會自動更改其相關的警告上下限。

例如: 此圖形顯示若 Vent Rhythm Run limit 設定為 12、VTach Run Limit 設定為 8、VTach HR Limit 設定為 100 時, 何種 PVC 警告將會產生。

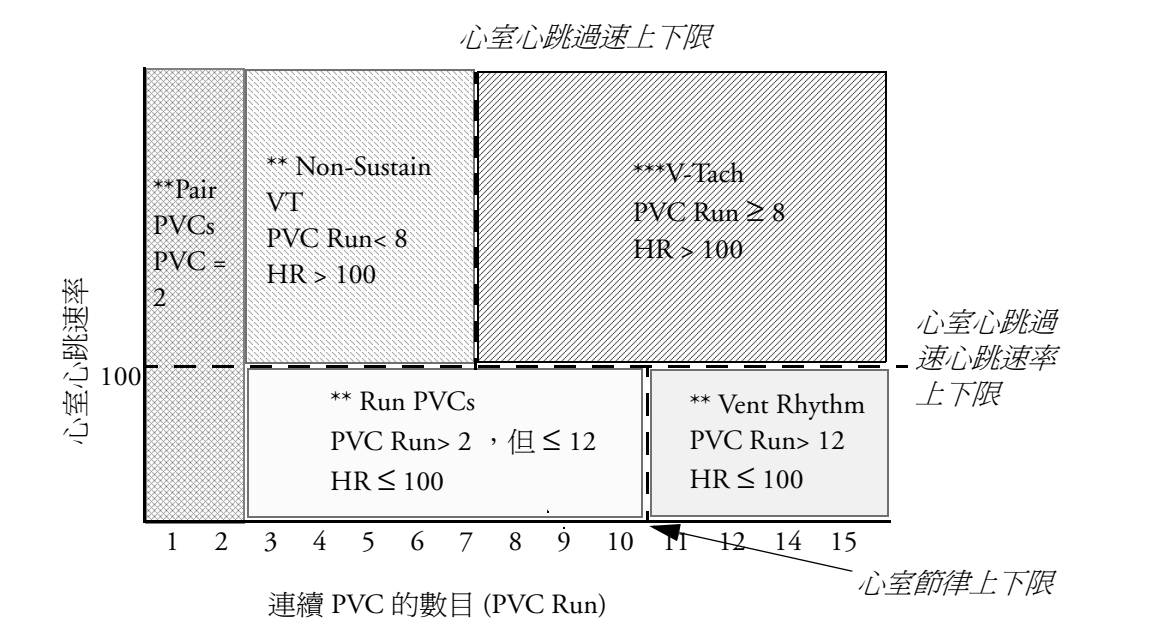

您將會看見

- *•* 若同時超出心室心跳過速心跳速率上下限及心室心跳過速上下限,則紅色的 V-Tach 警告 會產生
- *•* 若心室心跳速率超出心室心跳過速之心跳速率上下限但並未超出心室心跳過速上下限, 則黃色 Non-Sustain VT 警告會產生。

# 有關 **ST** 監測

監視器根據正常及心房型節律器心跳執行 ST 區段分析,並計算 ST 區段升高或降低。此資 訊可以以 ST 數值和片段波形波形顯示在監視器。

可連續監測所有可用導程。對於 ST 區段分析,ECG 波形不需顯示於畫面上。

ST 區段監測僅適用於成人病患,未經臨床證明可用於新生兒與小兒病患。因此,新生兒及 小兒模式下 ST 監測的建議和預設設定為 **ST** 分析:關閉。

始終使用專用濾波器進行 ST 分析,以確保診斷品質。若使用除診斷以外的 ECG 濾波器模 式監測 ECG, 則 ECG 波形的 ST 區段可能與 ST 片段波形的 ST 區段看起來有所不同。進行 ST 區段的診斷評估時,請始終切換為診斷濾波器模式或使用 ST 片段波形。

- 警告 某些臨床條件可能會使您不易取得可靠的 ST 監測,例如:
	- *•* 無法得到無雜訊的導程
	- *•* 若發生心律不整 ( 例如心室顫動/撲動 ),可能造成不規則的基線
	- *•* 若病患安裝有持續性心室型節律器
	- *•* 若病患有左分支束阻斷。

若存在這些狀態時,請考慮關閉 ST 監測。

此監測提供 ST 等級變更資訊;ST 等級變更資訊的臨床意義應由醫生確定。

# 開啟或關閉 **ST**

◆ 若要開啓或關閉所有的 ST 監測,請在 ST 分析設定選單中選擇 ST 分析以在開啓和關 閉之間進行切換。

## 選擇 **ST** 導程以供分析

♦ 若要開啟或關閉個別導程的 ST 監測,請在 **ST** 設定分析選單中選擇 **ST** 導程設定。 您可以從快顯視窗中**選項**的左欄中選擇導程,而右側的**已選上的**中是已選擇的用於顯 示的導程。選擇左側 ST 導程,並使用箭頭鍵將導程在兩個表單之間移動,然後選擇完 成來執行所做的更改。

# 瞭解 **ST** 畫面

因監視器的設定不同,因此您的監視器看起來可能與圖中的稍有不同。

ST 數值 最多 12 個 ST 數值以及 ST 指數 可以顯示於監視器畫面上。可以將其設定 為顯示於測量數值旁邊、ECG 波形旁或 ST 片段波形旁。

正的 ST 數值表示 ST 區段升高,負的數 值表示降低。

ST 數值依您所選擇供分析的 ST 導程的順 序顯示。若在指定給 ST 數值的區域中有 額外區域,監視器將會以數值在 **ST** 分

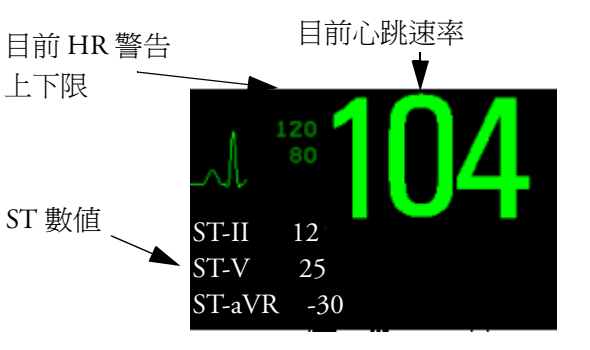

析設定 -> **ST** 導程設定 -> 選項表單中的順序顯示額外數值。任何開啟供不適合在指定數值 區域進行分析的 ST 導程會顯示在最後的 ST 數值成功區域。

ST 指數 此 ST 指數數值 (**STindx**) 為 ST 導程 V2、V5 及 aVF 的絕對值總和。因為其乃是 基於絕對值的總和而來,所以始終是正數。若您並未選擇 V2、V5 及 aVF 其中以個導程供 ST 分析, ST 指數數值將顯示「?」的問號。

♦ 若要開啟或關閉 ST 指數數值顯示,請在 **ST** 分析設定選單中選擇 **ST-Index** 以在開 啟及關閉之間進行切換。

ST 片段波形 ST 片段波形顯示了每個測量到的 ST 導程的一個一秒鐘波形區段。最新的片 段波形將會顯示為和 ECG 波形相同的顏色,通常為綠色,重疊在已經儲存的基線片段波形 上,以不同顏色畫出。此比較將顯示出測量中與之前儲存的基線片段波形 ( 例如已經執行 於病患的程序 ) 的差值。

資訊將每分鐘更新一次。

若您未在畫面上看見 ST 片段波形,在監視器資訊列中選擇畫面名稱,並從可用畫面快顯 表單中選擇設定為顯示片段波形的畫面。

ST 基線視窗 ST 基線視窗顯示格線上繪製的 ST 片段波形。顯示目前 ST 數值及與基線一同 儲存的 ST 數值,以及兩數值之間的差。

「?」將會出現在不同的數值之間,以指示基線片段波形儲存之後 ST 測量點被調整。

開啟基線視窗時,同時出現 ST 快顯按鍵更新基線、記錄 **ST**、更改 **ST** 導程、調整 **ST** 點、 **ST** 圖以及用於捲動選擇可用導程的箭頭鍵。

♦ 若要檢視 **ST** 基線視窗,請選擇畫面中的任何片段波形。

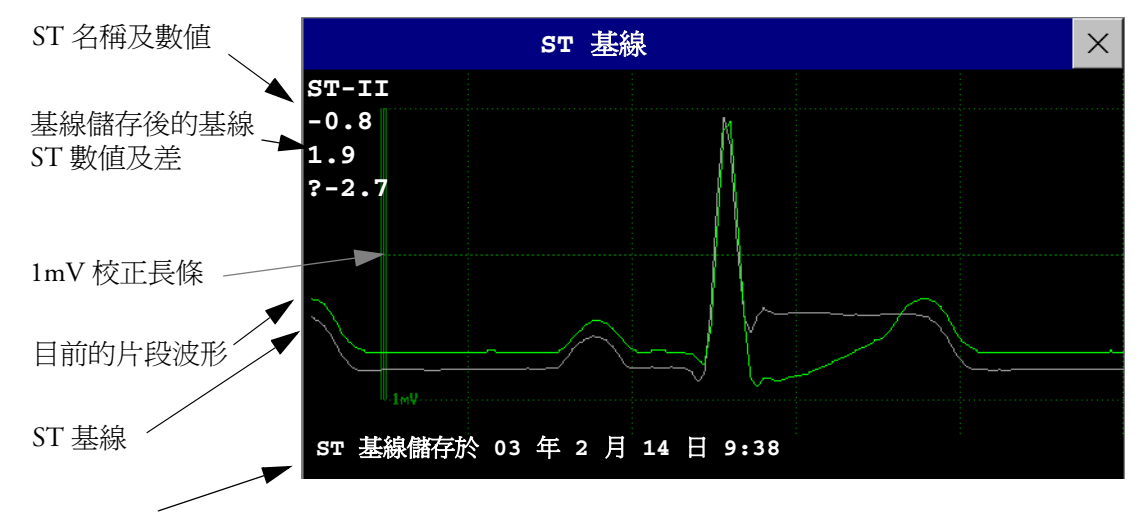

最新儲存的基線片段波形之時間標示

# 更新 **ST** 基線片段波形

ST 分析需要有效樣本來測量及儲存片段波形。ST 片段波形及 ST 數值每分鐘更新一次。若 訊號中有雜訊,可能要會花較久的時間來得到 ST 片段波形及 ST 數值。

第一個基線會在 ST 監測開始後或新病患註冊後自動儲存。若要更新 ST 基線,請:

- **1** 選擇 ST 片段波形來開啟 **ST** 基線視窗。
- **2** 在 **ST** 基線視窗中選擇更新基線,以將所有目前片段波形儲存為基線。這將刪除所有之 前儲存的基線。

# 記錄 **ST** 區段

♦ 若要記錄所有目前可用的 ST 片段波形和基線,請在 **ST** 基線視窗中選擇記錄 **ST** 快顯 按鍵。

# 有關 **ST** 測量點

每個心跳複合波的 ST 數值為 ISO 點與 ST 點的垂直差,如下圖所示。等位 (ISO) 點提供基 線,ST 點為 ST 區段的中點。QRS 複合波變更其斜率處的 J 點;因為它與 ST 點的距離固 定,因此可協助您找到正確的 ST 點。

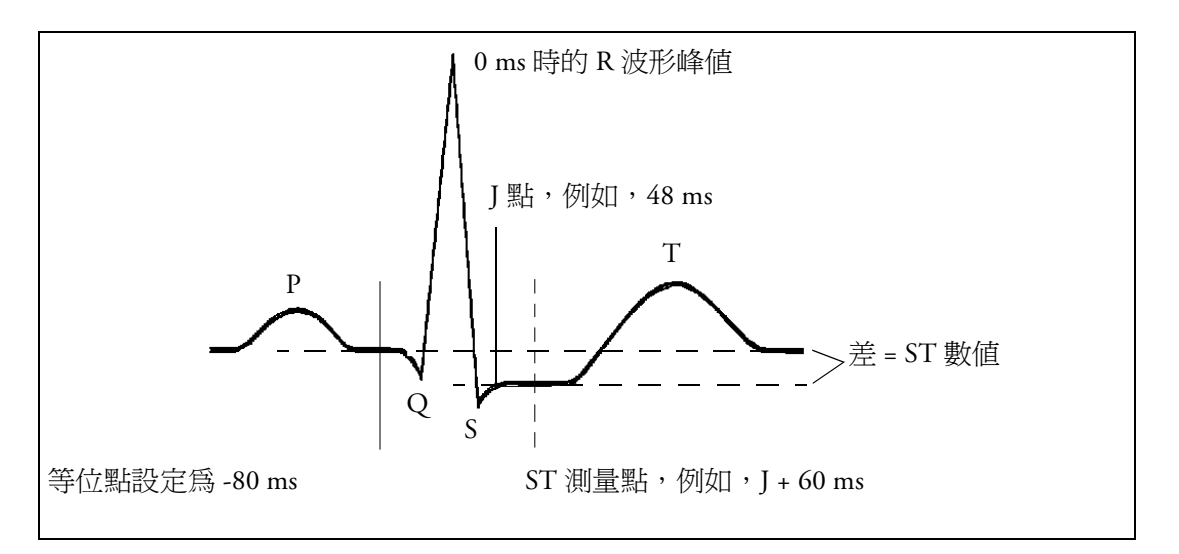

注意事項 開始監測時若病患心跳速率或 ECG 形態顯著改變,則需調整 ST 測量點,因為可能會導致 影響 QT 間隔的大小及 ST 點的放置。若等位點或 ST 點未正確設定,則可能發生錯誤的 ST 區段升高或降低。

請始終確定 ST 測量點適用於您的病患。

## 調整 **ST** 測量點

依監視器設定的不同, ST 值可能

- *•* 相對於 J 點。 在調整 **ST** 點視窗中,可看到快顯按鍵 ISO 點、J 點、與 ST 點,並可調整。 或者
- *•* 直接選取 ST 點的數值。 您可在調整 **ST** 點視窗中調整 ISO 與 ST 點。

只能在設定模式下更改 **ST** 使用設定。

若要調整 ST 測量點,請:

- **1** 在 **ST** 分析設定選單中選擇調整 **ST** 點,以打開調整 **ST** 點視窗。或者,您可以使用 **ST** 基線視窗中的調整 **ST** 點快顯按鍵。
- **2** 為 ST 測量選擇合適的 ECG 導程,此導程必須有可見的 J 點及 P 波形。對於其他 ECG 導程,請使用上下箭頭鍵捲動選取 ST 片段波形。
- **3** 使用顯示的選擇點快顯按鍵捲動點,並啟動需要調整的點,然後使用左右箭頭鍵來移 動測量點。每一個點在有效時都被凸顯出來。

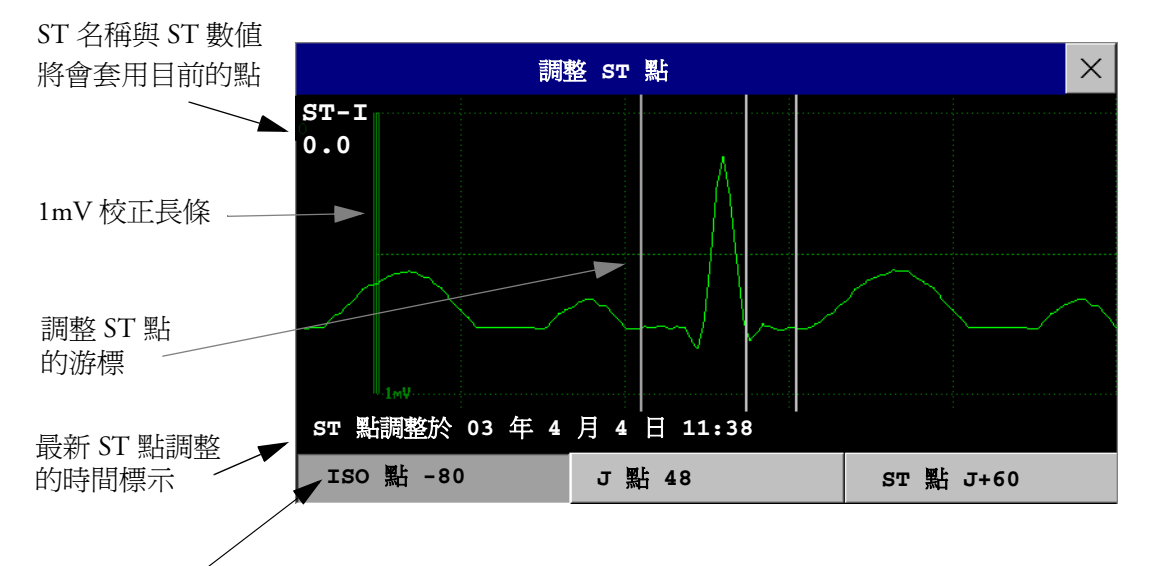

凸顯的 ST 點

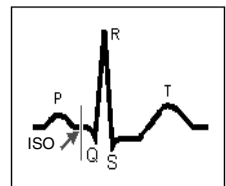

ISO 點游標位置在相對於 R 波形峰值點的等位點。關係顯示在 ISO 點 旁 ( 單位位毫秒 )。將 ISO 點放置在基線 ( 在 P 波形及 Q 波形之間或 P 波形的前面 ) 最平坦部分的中央。

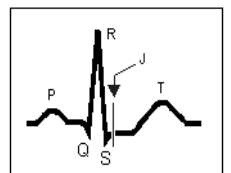

J 點的游標位置是在相對於 R 波形峰值點的 J 點。可協助您找到正確 的 ST 點。將 J 點移到 QRS 複合波的結束處及 ST 區段的開始處。 若監視器設定為可直接設定 ST 點,則不會有 J 點游標。

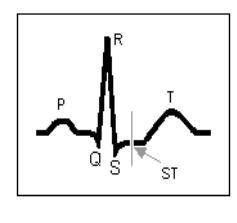

若要找出相對於 J 點的 ST 點,請:

選擇 J + 60 或 J + 80。選擇 J 點,使用箭頭鍵移動 I 點,並把 ST 點放置於 ST 區段中點處。

若要直接找到 ST 點,請:

選擇 **ST** 點,然後使用左右箭頭鍵將 ST 點放置於 ST 區段的中點 處。

- **4** 選擇套用更改快顯按鍵,以啟用新的 ST 測量點並重新計算所有 ST 數值。 最新 ST 點調整時間顯示於調整 **ST** 點視窗中。病患轉出或監視器載入新的組合設定 時,此資訊將會被清除。
- **5** 若要更新在調整 **ST** 點視窗中顯示的 ST 片段波形,請選擇更新快顯按鍵。

# **ST** 警告

ST 警告為黃色警告。每個 ST 導程都擁有它自己的警告上下限。在 ST 數值超過其警告上 下限一分鐘以上時,ST 警告才會被觸發。關閉 ST 警告將關閉所有的 ST 導程之警告。 若一個以上的 ST 測量發生警告,監視器只會顯示距離其設定警告上下限最遠的 ST 導程之

警告訊息。

#### 單導程或多導程 **ST** 警告

請注意,若開啟多導程 ST 警告,則只有發生超過一個的 ST 導程時,才會發佈警告。 若要選擇單導程或多導程 ST 警告,請:

◆ 在 ST 分析設定選單中選擇 ST 警告模式,然後選擇單一 ST 或多重 ST。

## 更改 **ST** 警告上下限

監視器可以分別偵測每一個 ST 導程上的警告,因此您也可以對每一個 ST 導程個別設定 ST 警告上下限。還可以為單導程及多導程 ST 監測分別設定警告上下限。警告上下限的設 定基於您對病患臨床狀態的評估、單位協定、醫囑或藥物治療的特定上下限。對於病患的 ST 値,建議為 + 1.0 mm 或 - 1.0 mm,或澊循醫院協定。

- **1** 在 **ST** 分析設定選單,選擇 **ST** 警告模式,然後選擇單一 **ST** 或多重 **ST**。
- **2** 選擇需調整的警告。
- **3** 選擇合適的設定。

# 檢視 **ST** 圖

監視器可從 ST 分析中導出一個多軸圖,以協助您偵測 ST 數值中的變更。它會在一個多軸 圖 ( 每個軸表示一個導程 ) 中顯示從多導程 ECG 中取得的兩個平面。J 點處的 ST 數值是給 定的。圖中的軸位置對應於 ECG 導程的放置。每個 ST 數值被指定給一個肢導或胸導。每 個軸均顯示其表示的導程的極性。透過接合相鄰的 ST 數値,監視器可取得 ST 圖。輪廓線 和圖陰影以與 ECG 參數相同的顏色顯示。

## 即刻觀察

在即刻觀察中,監視器顯示了一個對應於目前 ST 數值的 ST 圖。每個平面必須有三個或更 多的導程才能顯示一個圖。

下圖左側顯示了肢導上的導程 I、II、III、aVR、aVL 和 aVF。右側顯示了胸導上的 V 導程 (V1、V2、V3、V4、V5 和 V6)。

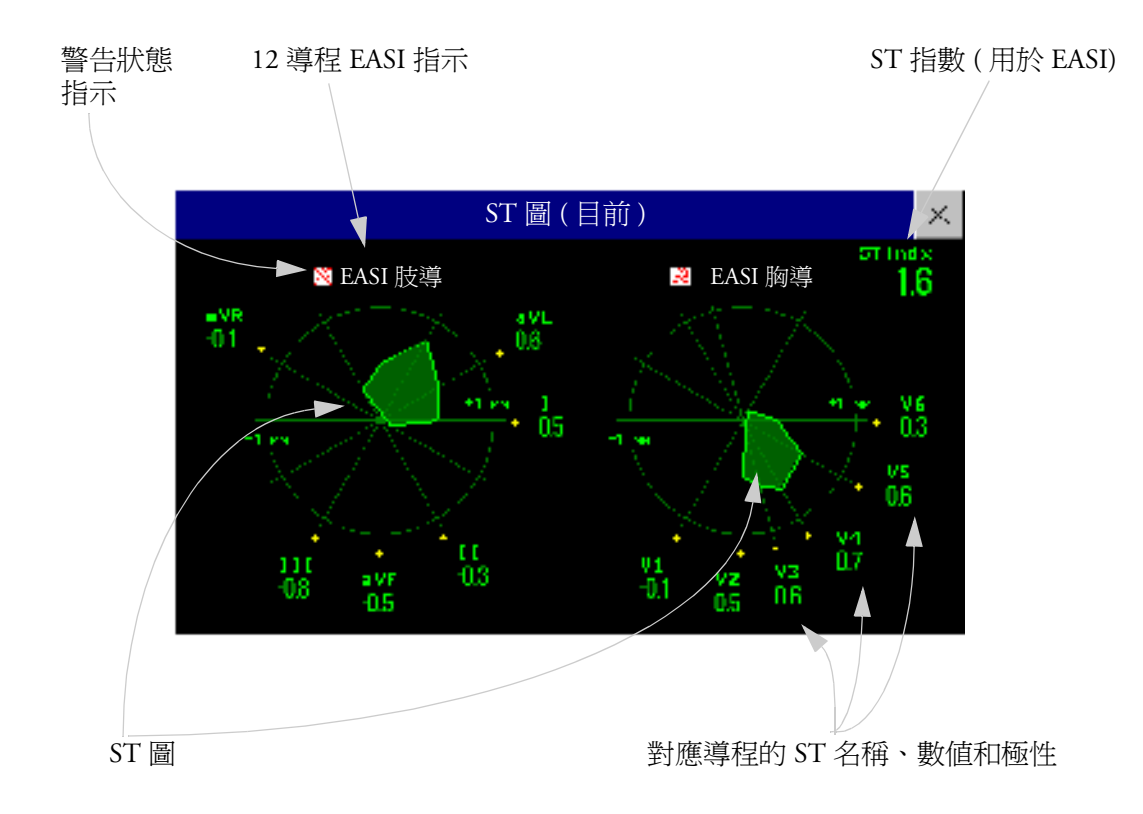

若關閉了某個 ST 導程,它的軸將不會顯示在圖中。

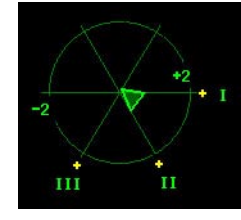

若某個導程處於 INOP 狀態 (數值正在被測量,但由於相應 ECG 電極被拔下等原因導致該值無 效或不可用),則其餘 ST 導程所形成的區域不會閉合。

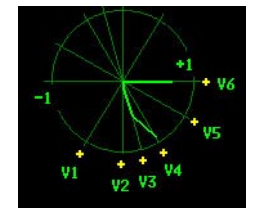

## 趨勢觀察

在趨勢觀察中,您可以同時設定四個趨勢 ST 圖和目前的 ST 圖。您可以設定趨勢樣本之間 的時間間隔。最新的圖以與參數本身相同的顏色顯示。過去的值會以白色至深灰色顯示。 在下圖中,趨勢之間的時間間隔爲 12 秒。第一個趨勢樣本爲白色,且已過時 12 秒。第二 個趨勢樣本對應於 24 秒之前的 ST 數值,以此類推。圖中的 ST 數值顯示了目前的 ST 數 值。

若關閉了某個導程,它的軸將不會再顯示。但這不會影響在該導程仍開啟時記錄的趨勢數 值的顯示。在下圖中,導程 V4 已於 20 秒之前關閉。目前的 ST 數值和第一個趨勢數值在 導程設定中反映了此更改。所有其他圖會以它們被記錄的方式顯示。

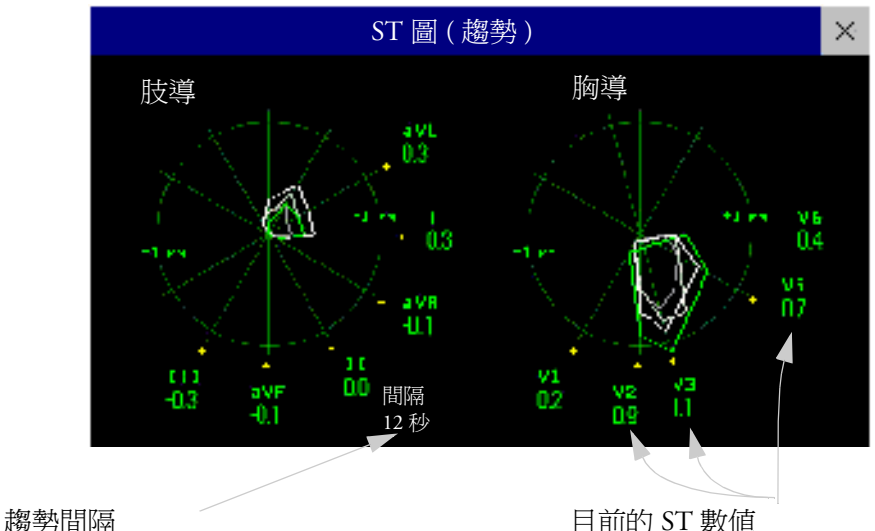

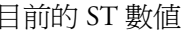

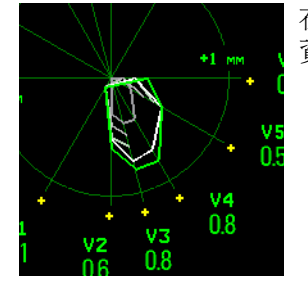

在此圖中,V4 已暫時關閉或處於 INOP 狀態約 30 秒。未記錄任何 資料。因此,受影響的圖將不會閉合。

## 檢視 **ST** 圖

若要顯示 ST 圖,請:

- ♦ 在 **ST** 分析設定選單中選擇 **ST** 圖。
- 在 **ST** 圖工作視窗中操作

您可能需要啟用 ST 圖工作視窗以查看所有資料以及存取快顯按鍵。選擇畫面上的圖視圖 以啓用其工作視窗。啓用此視窗之後,即可執行此處詳細說明的工作。

若要在觀察圖形間切換,請:

**◆ 選擇即刻觀察或趨勢觀察**以在視圖間切換。

若趨勢觀察為空,您需要在趨勢重要性表單中調整此測量的重要性。請參閱第 [213](#page-232-0) 頁的 「趨勢[優先順](#page-232-0)序」。

#### 顯示 **ST** 參考基線

您可以為即刻觀察或趨勢觀察顯示 ST 參考基線。基線顯示為黃色。但如果 ECG 為黃色, 基線將顯示為綠色。使用此基線可偵測 ST 更改。每當監視器重新學習心律不整時都會自 動導出基線,使用者要求時也會自動導出。

- **◆ 選擇顯示基線/隱藏基線**以便在顯示和隱藏基線之間切換。
- 更新 **ST** 圖參考基線

若要更新基線,請:

♦ 在 **ST** 分析設定選單中選擇 **ST** 基線 **->** 更新基線。

#### 更改 **ST** 圖的刻度

若要更改刻度,請:

♦ 選擇放大或縮小以更改監視器顯示圖時的大小。

#### 更改趨勢間隔

若要確定監視器顯示趨勢樣本的頻率,請:

- **1** 在趨勢觀察中選擇間隔選擇。
- **2** 從選單中選擇所需的間隔。間隔的範圍在 12 秒至 30 分鐘之間。

#### 列印 **ST** 圖報告

若要列印最近檢視過的 ( 目前或趨勢 ) 視窗, 請:

- **1** 選擇主要設定 -> 報告。
- **2** 選擇 **ST** 圖。
- **3** 按下列印。

# <sup>7</sup> 監測脈搏速率

脈搏數值計算因心臟受機械活動而產生的動脈脈搏次數,其單位為每分鐘的次數 (bpm)。 您可自任何測量的 SpO2 訊號 (pleth 波形 ) 或任何動脈血壓 (ABP、ART、Ao、BAP、FAP、 PAP、UAP、P:請參閱血壓章節來瞭解血壓名稱 ) 顯示脈搏。所顯示的脈搏數值進行標示 並採用色碼區別,以與來源波形相符。若未顯示脈搏數值,請查看**設定脈搏**選單以檢查其 是否開啟。

# 進入設定脈搏選單

若螢幕上顯示脈搏數值,請選擇該數值,以進入設定脈搏 **(** 脈搏來源 **)** 選單。若無法看 到脈搏數值,請在設定 **SpO2** 選單或設定動脈血壓選單中,選擇脈搏 **(** 脈搏來源 **)**。

# 系統脈搏來源

目前有效的系統脈搏來源會顯示於脈搏來源測量的設定選單中。選擇為系統脈搏的脈搏速 率:

- 作為系統脈搏進行監視,並在您選擇脈搏為有效的警告來源時產生警告
- 經由網路送傳至中央監視站 (若可以的話)
- 繪製在高解析趨勢圖中,並儲存於監視器的資料庫中。

若要定義作為系統脈搏使用的脈搏速率,請:

- **1** 在設定脈搏選單中,選擇系統脈搏。
- 2 自快顯表單中,選擇一個 SpO<sub>2</sub> 或動脈血壓名稱,或選擇**自動**。 若選擇自動,監視器會自動選擇一個脈搏速率用作系統脈搏。它在表單內從上往下搜 尋,選擇第一個找到的已開啟且可用的脈搏速率。

# 開啓和關閉脈搏

若要開啓或關閉一個特定的脈搏數值,請經由測量設定選單或脈搏來源的波形選單,進入 設定脈搏選單。例如,若要開啓或關閉一個 SpO<sub>2</sub> 脈搏數値,請:

- **1** 選擇脈搏數值或選擇設定 **SpO2** 選單中的脈搏,以進入設定脈搏選單。
- **2** 在設定脈搏選單中,選擇脈搏 **(** 脈搏來源 **)**,以切換開啟或關閉。

若要開啟或關閉系統脈搏,請在任何設定脈搏 **(** 脈搏來源 **)** 選單中,檢查目前選擇為脈 搏來源的測量。進入此脈搏來源的**設定脈搏**選單,接著依說明關閉脈搏測量。

# 使用脈搏警告

您可以在經由任何脈搏來源存取的設定脈搏選單或設定 **ECG** 選單中,變更脈搏速率警告 上下限。變更特定脈搏數值的警告上下限,將會變更所有的脈搏速率警告及心跳速率警告 的警告上下限。

僅當有效警告來源設定為脈搏,且脈搏來源設定為系統脈搏時,才會產生脈搏警告。

### 選擇有效的警告來源:**HR** 還是脈搏?

在大多數情形下,HR 和脈搏數值是相同的。為了避免 HR 和脈搏同時發生警告,監視器 使用 HR 或脈搏作為有效警告來源。若要變更警告來源,請選擇設定 **ECG** 或設定脈搏選 單中的**警告來源**,然後選擇其中一個

- HR:如果希望 HR 成為 HR/ 脈搏的警告來源。
- 脈搏:如果選擇脈搏爲有效警告來源,監視器會提示您確認選擇。請注意,如果您將脈 搏選擇為警告來源,所有心律不整及 ECG HR 警告將會關閉。
- 自動:若將警告來源設定為自動,當 ECG 測量已開啟且無 **ECG** 導線脫落 INOP 處於作 用中時,監視器會使用 ECG 測量的心跳速率作為警告來源。 遇到下列情形時,監視器會自動切換為脈搏作為警告來源: – 脈搏來源已開啟且可用, 同時 – 心跳速率無法使用,且 **ECG** 導線脫落 INOP 處於作用中。 監視器隨後會使用目前選擇為系統脈搏的測量之脈搏速率。當脈搏為警告來源時,所有 心律不整及 ECG HR 警告都會關閉。若 HR 重新變為可用,則監視器將會自動使用 HR 作為警告來源。
- 警告 將脈搏選擇為 HR/ 脈搏的有效警告來源,會關閉在第 97 頁的 「ECG[、心律不整及](#page-116-1) ST 警告 綜覽[」部](#page-116-1)分中列示的心律不整警告以及心跳速率警告。將會顯示所有 **ECG** 警告關閉的訊 息 ( 除非監視器已將其設定為關閉 ),並且 ECG 心跳速率數值旁會顯示打叉的警告符號。 脈搏的高脈搏速率和低脈搏速率、心搏徐緩極限以及心跳過速極限警告為有效警告。

## 關閉警告來源選擇

若警告來源選擇已關閉,則無法變更警告來源。若嘗試變更警告來源,監視器會顯示以下 訊息:**想要更改警告來源,請先更改設定**。此設定僅可以在設定模式中進行變更。

## 變更 **HR/** 脈搏警告上下限

因脈搏及 HR 使用相同的警告上限和警告下限,若於**設定脈搏**選單中變更警告上下限,則 會自動變更設定 **ECG** 選單中的 HR 警告上下限,反之亦然。唯一的例外狀況由每個測量的 下限 clamp 引起:當自 SpO<sub>2</sub> 取得時,脈搏的最低數値為 30 bpm;自 HR 取得時,該數値<br>爲 15 bpm,而自血壓取得時,該數値爲 25 bpm。

## 警告上下限極限

無論是 HR 或脈搏,有效警告來源產生的極限速率警告 (Extreme Tachy 和 Extreme Brady), 均在設定模式中進行設定,其方法為將一組數值加入到警告上限和警告下限。您必須知道 監視器所設定的數値。變更警告上限和警告下限,會在允許的範圍內自動變更警告上下限 極限。

◆ 若要查看加入的警告上限和警告下限的數值以建立監視器內極限速率警告,請在設定 **ECG** 選單中,查閱選單中的選項 ∆**ExtrTachy** 和 ∆**ExtrBrady**。

## **QRS** 音調

有效警告來源也用為 QRS 音調的來源。您可以在設定 **SpO2** 及設定 **ECG** 選單中變更音 量,並在設定 **SpO2** 選單中修正 QRS 音調。

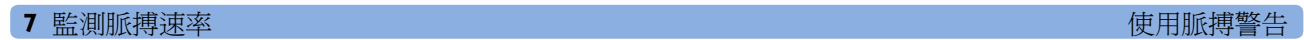

# <sup>8</sup> 監測呼吸速率 **(Resp)**

對於呼吸測量 (Resp),監視器會測量病人胸部兩個 ECG 電極貼片之間的胸阻抗。因為胸部 移動而造成的阻抗改變,在監視器上繪出呼吸的波形。監視器根據波形的週期計算出呼吸 的次數 (RR)。

# 監測呼吸時的導程放置

正確的病患皮膚處理技術及電極放置,對呼吸測量來說,十分重要:相關內容於 ECG 章節 內說明。

呼吸測量使用標準的 ECG 導線組及其導程放置。您可以使用任何不同形式的 ECG 導線組 (3 導程, 5 導程,或 10 導程使用標準或是 EASI 放置), 以測量呼吸, 如同您使用 ICU ECG 導線。

呼吸的訊號永遠由兩個 ECG 電極間測量而來。若您使用標準的 ECG 電極放置,呼吸測量 RA 和 LL 電極之間的訊號。若使用 EASI ECG 電極放置,呼吸是測量自 I 和 A 電極之間的 訊號。

## 完美呼吸測量的導程放置

若想測量呼吸且已進行 ECG 測量,對某些病患而言,您可能需要重新放置胸部電極,以進 行最好的呼吸測量。重新置放標準位置的 ECG 電極,尤其當使用 EASI ECG 電極放置時, 可能會造成 ECG 波形的改變並可能影響 ST 及心律不整判讀。

## 心臟覆疊

當心臟活動影響到呼吸波形時稱為心臟覆疊。此情形會發生在呼吸電極取得因節律性血流 改變所引起的阻抗時。更正電極放置有助於減少心臟覆疊情形:避免在呼吸電極間的連線 經過肝臟區域及心室部分。於新生兒的臨床應用上特別重要。

## <span id="page-140-0"></span>側向胸腔擴張 **(Lateral Chest Expansion)**

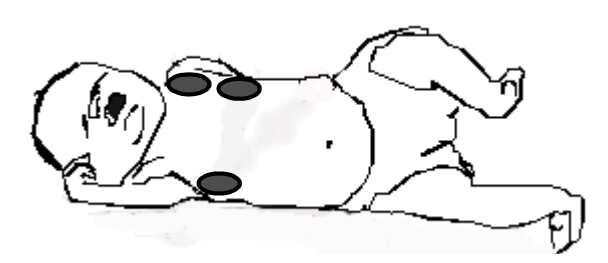

部份病患,特別是新生兒,會側向擴張 它們的胸腔。於此情況下,最好將兩個 呼吸電極放置在右邊中間腋窩及左側胸 部區域,也就是病人呼吸動作的兩側最 大點,以得到最佳的呼吸波形。

## 腹式呼吸

部份病人因為胸部的限制而主要的呼吸運動位於腹部。在這種狀況下,您可能需要將左腿 電極放在左腹部 ( 最大的腹部活動點 ),以得到最佳的呼吸波形。

# 瞭解呼吸顯示畫面

螢幕上顯示的呼吸測量參數為一連續的波形與呼吸速率。若測得呼吸次數接近心跳次數, 且於手動偵測模式下,於呼吸波形後方顯示文字 **HR = RR**。您的監視器畫面所顯示的與 圖示或許會有一點不同。

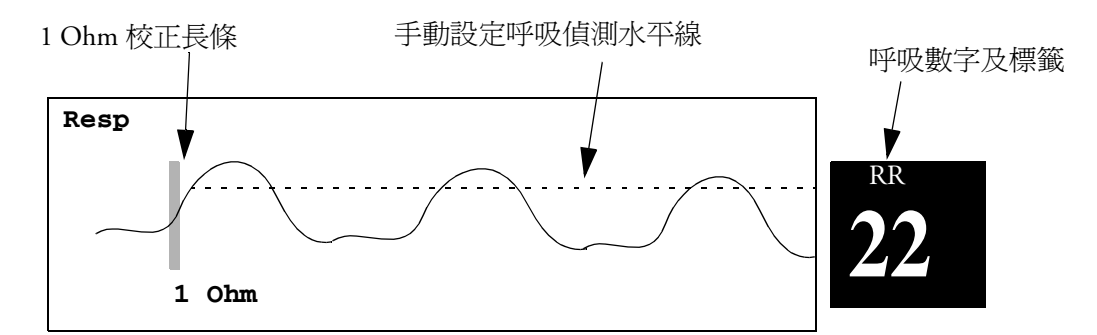

# 變更呼吸偵測模式

呼吸偵測模式可設定為自動或手動。

♦ 若要變更呼吸偵測模式,請在設定 **Resp** 選單中選擇自動**/**手動來切換設定。

## 自動偵測模式

在自動偵測模式中,監視器根據波形高度及心臟傳來的雜訊自動調整偵測水平線。請注 意,在自動偵測模式下,

- *•* 波形上不會顯示偵測水平線 ( 虛線 )。
- *•* 演算可以得出心跳速率,所以至少需要將 3 個電極貼附於病患身上。如果僅使用兩個電 極監視呼吸,偵測演算將降低敏感度,這可能會導致呼吸偵測效能降低。

在下列狀況下使用自動偵測模式:

- *•* 呼吸次數不接近心跳次數
- 自發性的呼吸,包含或不包含持續的正氣道壓力 (CPAP)
- 病人使用呼吸器,除了使用不定時強制呼吸功能 (IMV) 的病人之外。

## 手動偵測模式

在手動偵測模式下,您必須設定呼吸偵測水平線。

◆ 進入**呼吸設定**選單,選擇**手動向上**或**手動向下**。調整呼吸波形上的偵測虛線直到它到 達需要的水平線爲止。

一旦設定後,儀器將不會因為不同的呼吸波形而自動改變其偵測水平。請切記,當呼吸的 深度改變時,則必須改變偵測水平。

在以下狀況時,使用手動偵測模式:

- *•* 呼吸速率相當接近心跳速率。
- *•* 病人使用了呼吸器的不定時強制呼吸功能。
- *•* 呼吸訊號很微弱。請嘗試重新置放電極片以改善訊號。

## 呼吸偵測模式與心臟覆疊

在自動偵測模式: 若您正在監視呼吸而 ECG 的功能被關閉,則監視器無法比較心電圖與 呼吸速率,測得心臟覆疊。當心臟覆疊的狀況產生時,呼吸偵測水平會自動設定到較高的 高度,避免將心臟覆疊誤以為呼吸數值。

在手動偵測模式下: 在某些狀況下,心臟覆疊會造成呼吸次數計算器錯誤計次的動作。這 可能會導致高呼吸率的錯誤指示,或無法偵測窒息狀態。若擔心心臟覆疊會干擾呼吸偵 測,可將呼吸的偵測水平升高到心臟覆疊的訊號以上。若是呼吸波形很小,而無法改變偵 測高度,您可能需要重新放置電極,得到最佳的呼吸波形,請參閱 î [側向胸腔](#page-140-0)擴張 (Lateral [Chest Expansion\)î](#page-140-0) 章節。

# 變更呼吸波形的大小

警告 當在手動偵測模式下監視時,於放大或縮小呼吸波形後,請重新檢查呼吸偵測水平。

◆ 在設定呼吸 Resp 選單之下,選擇放大波形,放大呼吸的波形或選取縮小波形將波形 縮小。

# 改變呼吸波形的速度

在觀察呼吸波形時,呼吸波形的速度通常設定的比其他的波形速度要慢。基於這個原因, 呼吸測量擁有自己的速度設定,且不受其他波形的速度設定影響。

◆ 請選擇呼吸波形,進入 Resp 波形選單,選擇更改速率。從快顯表單中選擇所需的速 度。該速度即為波形在每秒鐘畫過螢幕的毫米數 (mm/s)。

# 使用呼吸警告功能

呼吸的警告可以獨立開啓或關閉,也可以像其他參數一般調整其警告上下限值,於警告章 節內有詳細的說明。

# 變更 **Apnea** 警告延遲

窒息警告為偵測窒息用的高度重要性之紅色警告。窒息警告延遲時間之定義為,監視器無 法偵測到任何呼吸動作的間隔時間而超過其設定時間後,則發生紅色警告。

- **1** 在設定 **Resp** 的選單,選擇窒息時間。
- **2** 選擇合適的設定。

# 呼吸參數的安全資訊

警告 呼吸偵測水平線 如果您在手動偵測模式下並未設定正確的呼吸偵測水平線,監視器可能無 法偵測到窒息狀況。若偵測水平設定太低,則監視器可能會偵測到心臟訊號,而在真正窒 息的狀況下將心臟訊號視為呼吸訊號。

> 窒息 呼吸測量參數無法認出遭阻塞 (obstructive) 及混合式 (mixed) 窒息 ─ 它只能依據所設 定的時間指出距離上次的呼吸時間己超過設定數字,則產生警告。

> 關於呼吸測量方面的窒息偵測部分,其安全性和有效性,特別是小兒和新生兒的窒息,尚 未建立。

> 干擾 依據 EMC Standard EN 60601-1-2 (Radiated Immunity  $3V/m$ ), 在各種不同的頻率之下, 區域強度超過 1V/m 時可能導致錯誤測量。因此,建議避免在電場過強的區域放置呼吸測 量器。

> 呼吸配件 若要監視呼吸,請使用非 OR ECG 耗材,詳細資料於耗材章節的呼吸部內有詳 細說明。使用 OR 專用導線組將無法監測呼吸。因為 OR 導線組內部線路擁有較高的阻抗, 因應電燒刀手術時的需求。

> 速率調節型節律器: 可以轉變為 Minute Volume 的植入式節律器可能會在生理監視器做阻 抗測量以確定呼吸數值時,偶爾起反作用,並以最大設定速率實施節律。將呼吸測量關閉 可避免此問題。
# 監測 SpO<sub>2</sub>

**9**

飛利浦脈衝式血氧飽和監視,基於傅立葉雜訊消除技術 (FAST),應用雜訊抑制訊號的規則 演算系統。它提供了四項測量參數:

- 動脈的血氧飽和濃度 (SpO<sub>2</sub>) 含氧的血紅素及含氧的血紅素加上非含氧血紅素之總和 的比例 ( 功能性動脈血氧飽和 )。
- *•* Pleth 波形 ─ 病患脈搏之視覺指示。
- *•* 脈搏速率 ( 取自 pleth 波形 ) ─ 偵測每分鐘的脈搏速率。
- *•* 飽和度指數 ─ 此數值來自於動脈搏動量所測到在搏動部分的數值。

監視器與其他製造商的 SpO<sub>2</sub> 技術也相容。請參閱這些設備隨附的使用說明, 以取得進一 步資訊。

### **SpO2** 感應器

依所採購的 SpO<sub>2</sub> 型號不同,可使用不同的感應器與轉接導線。不同的感應器以色碼區分<br>以搭配接頭。請參閱「 配件<sub>」</sub>章節,以取得相容性表格。

在使用之前,讓您自己熟悉感應器隨附的說明文件。特別是要保證所用的感應器適合您的 病患種類及應用部位。

注意事項 請勿在高溼度環境 (例如新生兒保溫箱或有液體的環境) 下使用 OxiCliq 拋棄式感應器,否 則會污染感應器與電子纜線,造成不可靠或間斷的測量結果。請勿在對黏劑有過敏反應的 病患身上使用感應器。使用 MAX-FAST 前額感應器時,請務必搭配使用由 Nellcor 提供的 泡沫塑料頭帶。

### 接上感應器

- 1 依據 SpO<sub>2</sub> 感應器的使用說明,請遵循所有警告及注意事項。
- **2** 去除病人的指甲油。
- **3** 將感應器連接至病患。感應器應用的位置須符合感應器的尺寸,否則感應器可能會掉 落,或壓迫。當使用 M1195A 幼兒手指感應器時,請選擇手指直徑處於 7 和 8 毫米 (0.27 英吋至 0.31 英吋 ) 之間的病患。於連接 M1193A 新生兒型感應器時,請不要綁太緊。
- **4** 請檢查感應器上的光源發生器及其接收器是否在同一直線上。所有光源發生器的光線 必須通過病人的組織。
- 警告 素脫的感應器:若感應器過鬆,光源配備將無法對準或感應器將會掉落。若感應器太緊, 例如接上感應器的部分太大或因為水腫脹的太大,可能會對病人造成太大的壓力。可能在 使用範圍近端的靜脈造成瘀血、質性瘀血及血氧不足和組織缺乏養分。當感應器連接線的 距離太遠時,可能會造成皮膚發炎或撕裂傷。欲避免皮膚發炎或撕裂傷,請定期的檢查偵 測位置的狀況,並至少每四個小時更換偵測位置。

**靜脈搏動**:勿將感應器綁的太緊,否則可能會導致靜脈的搏動,產生嚴重的循環阻塞並產 生錯誤的測量數值。

**環境溫度**:請勿讓 SpO<sub>2</sub> 感應器的環境溫度高於 37°C,因爲在長時間的使用後可能會造成 灼傷。

避免置放的肢體位置:避免將感應器置放於含有動脈導管或靜脈注射管的肢體上。

### 連接 **SpO2** 導線

♦ 將感應器導線連接至測量設備 (MMS 或模組 ) 上具有相應色 彩編碼的插槽。若使用拋棄式感應器,將感應器插入轉接線 後,連接至測量設備。若為重覆使用型感應器,則直接連接 到測量設備。

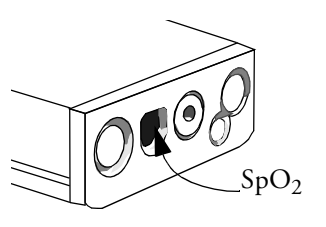

注意事項 延長導線:請勿同時使用超過一條延長導線 (M1941A)。請勿在型號最後一碼為 L ( 代表 「加長」版導線 ) 的飛利浦重複使用式感應器或轉接器導線上使用延伸導線。

電性干擾:請勿將感應器及其導線靠近電源線,避免電性干擾。

溼度:對新生兒病患,請確定所有的接頭及轉接線都在保溫箱的外部內部所富含的溼度可 能會導致錯誤的監測數值。

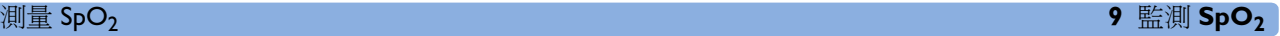

# 測量 **SpO2**

- 1 選擇正確的病患種類設定 ( 成人/小兒和新生兒 ), 以取得最佳的 SpO<sub>2</sub> 計算及脈搏數値。
- **2** 在測量期間,請確定應用部位:
	- 有脈搏血流,飽和指數最好大於 1.0。
	- 不改變其厚度 ( 例如,因水腫 ),導致感應器尺寸不和。

警告 請每兩、三個小時檢查置放位置,確定皮膚狀況和光源是否校準。若是皮膚狀況變化,請 將感應器移動到其他位置至少每四個小時變更一次應用部位。

> 在 MR 影像照射期間使用 SpO, 感應器,會造成嚴重燒傷。請將導線良好置放,避免形成 感應迴路,將危險降到最低。若是感應器沒有正常運作,請立即自病患身上移除感應器。

注意事項 譬如亞甲基藍之類的染料注射液或血管中的不良紅血球,像是高鐵血紅素和一氧化碳肌血 紅素,都可能造成不正確的測量數值。

以下原因所造成的干擾:

- *•* 明亮光源環境。( 提示:使用不透明材質包覆應用部位。
- *•* 電磁干擾。
- *•* 病患本身過度移動及震動。

### 評估可疑的 SpO<sub>2</sub> 數值

傳統上來說,從 SpO<sub>2</sub> 偵測到的脈搏速率會與 ECG 所偵測的心跳數比較,以確定 SpO<sub>2</sub> 數 值的有效性。在有了較新的規則演算系統後,像 FAST-SpO<sub>2</sub>,這不再是必要的條件,因為 正確的 SpO<sub>2</sub> 數值計算,不再直接連結到每個必須正確偵測到的脈搏了。

當脈搏速率很低時或出現嚴重的心律不整時,SpO<sub>2</sub>/Pleth 脈搏速率和 ECG 所計算的心跳數 有所差異,但這並不表示 SpO, 所計算出的數值不正確。

若懷疑測出的 SpO<sub>2</sub> 數值時,請使用 pleth 波形和飽和度指數來評估訊號品質。

# 了解 **SpO2** 警告

這裡指 SpO<sub>2</sub> 特定警告。請參閱警告章節有關一般警告的說明。SpO<sub>2</sub> 提供上下限警告及具 高度重要性的血氧脫飽和警告。警告下限的設定無法低於血氧脫飽警告的數值。

<mark>注意事項</mark> 若您測量 SpO<sub>2</sub> 的肢體也同時在測量非侵入式血壓,此時發生非脈搏的 SpO<sub>2</sub> INOP。若是<br>監視器設定為抑制這個警告,於病患的緊急狀態顯示,最多可能會延遲 60 秒,例如突然失 去脈搏或氧氣量不足。

#### 警告延遲

測量部位的生理事件與監視器上對應的警告之間有延遲。此延遲包括兩部分:

- *•* 生理事件的發生時間與由顯示的數值表示該事件之時間的時間間隔。此延遲取決於演算 法處理和設定的平均時間的平均時間越長,數值反映生理事件所需的時間就越長。
- *•* 超過警告上下限顯示的數值與監視器上的警告指示之間的時間間隔。此延遲是設定的警 告延遲時間與一般系統延遲時間之和 ( 請參閱第 320 頁的 「[監視器](#page-339-0)效能規格」 )。

#### 調整警告上下限

在設定 **SpO2** 選單中:

- *•* 選擇上限,然後選擇上限值。
- *•* 選擇下限,然後選擇下限值。
- 警告 含氧過多會使早產嬰兒產生纖維組織增生病變。若考慮不要把警告上限值設到 100%,將 上限設到 100% 就等於關閉這個警告。建議幫接受外面供應氧氣的早產新生兒做經皮膚的  $pO<sub>2</sub>$ 監測。

#### 調整血氧濃度脫飽和警告

血氧濃度脫飽和警告為高重要性的紅色警告,提醒您病患因為血氧飽和濃度的數值過低可 能有潛在的生命危險。

- **1** 在設定 **SpO2** 選單中,選擇脫飽和下限。
- **2** 調整下限。

### **Pleth** 波形

Pleth 波形會自動調整到適合畫面的最大尺寸。它在訊號微弱的時候才會減少。它也並不和 脈搏流量成直接的比例。若您需要脈搏血流量變化的指示標準,請使用飽和度指數。

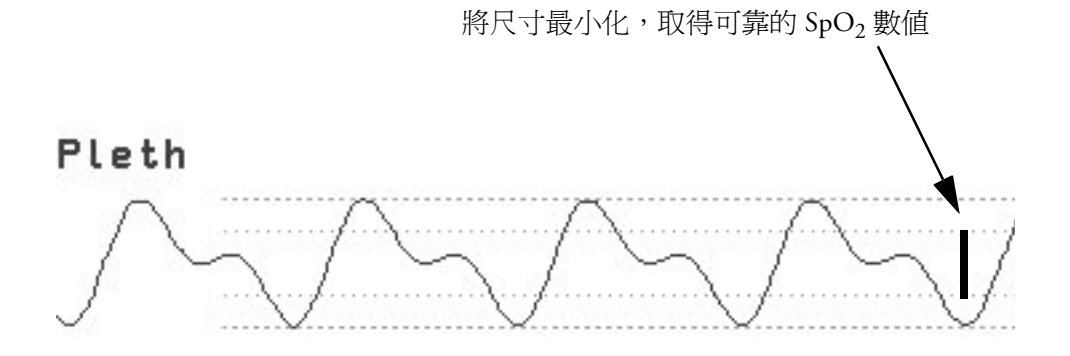

# 飽和度 **(PLETH)** 指示

飽和度指數,提供由動脈血流搏動所測量訊號的搏動部分的數值。

血氧感測是根據脈搏的自然訊號,您也可以使用飽和度指數當做 SpO<sub>2</sub> 測量品質的指示。 大於一最理想,介於 0.3-1 之間為可以接受的。低於 0.3 已超過最低限度;請重新置放感應 器,以取得更佳的訊號。

# 設定 **SpO2/Pleth** 為脈搏來源

- 1 在設定 SpO<sub>2</sub> 選單中,選擇脈搏 (SpO<sub>2</sub>),以進入設定脈搏選單。
- 2 在設定脈搏選單中,選擇系統脈搏,並從快顯式表單中選擇 SpO<sub>2</sub>。

### 設定音調調整

若已開啓音調調整功能,QRS 音調會隨著 SpO<sub>2</sub> 數值的下降而變低。請記住,QRS 音調來 自於心跳或脈搏,依具體哪一個被選為目前作用中的警告來源而定。

◆ 在設定 SpO<sub>2</sub> 選單中,選擇音調調整,以在是(開啓)及否(關閉)之間切換。

音調調整獲美國專利 US 4,653,498 許可, 由 Nellcor Puritan Bennett Incorporated, a Tyco Healthcare company 取得。

# 設定 **QRS** 音量

♦ 在設定 **SpO2** 選單中,選擇 **QRS** 音量並設定合適的 QRS 量。

# 計算 **SpO**<sub>2</sub> 差値

當第二個 SpO<sub>2</sub> 測量參數存在 ( 或者來自於 SpO<sub>2</sub> 模組, 或者來自於 VueLink) 時, 監視器會 同時顯示這兩個 SpO<sub>2</sub> 值,並計算它們之間的差值。第一個數值會減去第二個。

- **1** 在主設定選單中,選擇測量。
- 2 從 Δspo<sub>2</sub> 設定選單中選擇第一個 SpO<sub>2</sub>。
- **3** 選擇第一個測量來源。
- 4 選擇第二個 SpO<sub>2</sub>。
- **5** 選擇第二個測量來源。

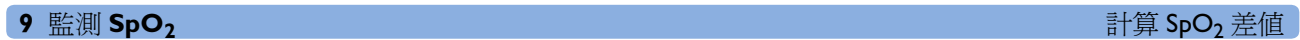

# **監測 NBP**

此監視器使用波形偵測方式測量 NBP。於成人及小兒模式下,當與代表性病患人口中的動 脈內測量或聽診測量 ( 視設定而定 ) 相比較時, 使用此設備確定血壓測量必須符合 American National Standard for Electronic 或 Automated Sphygmomanometers (ANSI/AAMI SP10 -1992) 對於平均偏差及標準偏差的認定。對於聽診式測量邏輯,第五個 Korotkoff 音用於確 定舒張壓。

在嬰兒模式下,當與代表性病患人口中的動脈內測量或聽診式測量 ( 視設定而定 ) 相比較 時,使用此設備確定的血壓測量符合 American National Standard for Electronic 或 Automated Sphygmomanometers (ANSI/AAMI SP10-1992 對於平均誤差及標準偏差的認定。

依據 IEC 601-2-30/EN 60601-2-30, NBP 測量適用於電外科學以及或心臟電擊器放電時使用。

醫師必須確定 NBP 資訊的臨床意義。

## 波形偵測 **NBP** 測量介紹

波形偵測設備從收縮壓上開始封住壓脈袋,再將壓脈袋洩氣,以測量血壓改變的波形大小。 當脈搏突破壓脈袋中的壓力時,波形大小會突然增加。當壓脈袋壓力持續減少,脈搏所造 成的波形大小會不斷增加,然後到達最大值 ( 此數值約是平均血壓 ), 接著波形會變小。

據研究顯示,特別是嚴重的狀況下 ( 心律不整、血管收縮、高血壓、休克 ),波形偵測設備 比採用其他非侵入式測量技術的設備更加準確和穩定。

警告 **病患種類**:請選擇適合病患的病患種類設定。請勿對新生兒病患執行較高的成人充氣壓 力、過壓上下限及過長的測量時間。

> 靜脈內注射 (IV):請勿在使用 IV 或動脈導管的肢體上使用 NBP 壓脈袋。這可能會使導管 周圍的組織在壓脈袋充氣期間因注射減緩或被阻斷而造成損傷。

皮膚損傷:請勿對患有鐮狀血球病或已出現或可能出現皮膚損傷的病患進行 NBP 測量。

**無人陪伴狀況下測量**:因為使用壓脈袋的肢體會有血腫的危險,請使用臨床知識判斷,是 否為嚴重凝血紊亂的病患進行無人陪伴的血壓測量。

注意事項 若液體濺到儀器或配件,尤其是液體可能滲進管路或 MMS 中,請聯絡維護人員。

#### 測量限制

在心跳速率低於每分鐘 40 bpm 或高於 300 bpm 的情況下,或病患使用心肺機,無法執行測 量工作。

在以下狀況下,無法進行測量或測量不準確:

- 不易偵測到正常的動脈壓脈搏
- 患有心律不整疾病
- 病患處於過度而持續的活動下,例如顫抖或抽搐
- 出現快速的血壓變化
- 因嚴重休克或體溫過低導致週邊血管血流減少
- 過度肥胖,肢體周圍過厚的脂肪阻隔動脈所傳過來的震動
- 過度水腫。

### 測量方式

在測量 NBP 時有三種方式:

- 手動 依需求執行測量。
- 自動 ─ 持續重複測量工作 ( 間隔時間可於 1 至 120 分鐘之間調整 )。
- 速測 在五分鐘內做持續不斷的快速測量,然後監視器返回到前一個模式。僅適用於有 專業人員照護的病患。

測量邏輯方式

NBP 測量邏輯方式有聽診式 ( 手動壓脈帶 ) 或侵入式 ( 動脈內 ) 兩種。如需進一步資訊,請 參閱監視器說明文件 CD-ROM 上有關 NBP 的應用說明。

若要於成人或小兒模式下檢查目前設定,請選擇主要設定 -> 測量 -> NBP,然後檢查測量 **邏輯**的設定爲**聽診式**或侵入式。此設定僅可以在設定模式中進行變更。

在新生兒模式下, 依安全性標準, 通常採用侵入式測量邏輯方式。於任何作業模式下, 此 設定無法進一步變更,也不可見。

### 準備測量 **NBP**

- **1** 將壓脈袋連接到空氣管。
- **2** 將空氣管插入紅色 NBP 接頭。避免壓擠或限制壓管。空氣必須流暢地通過管路。

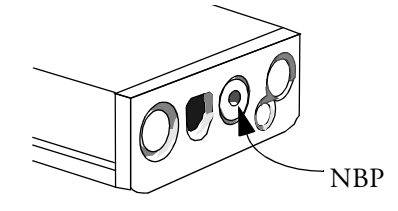

- **3** 請確定使用的壓脈帶經飛利浦公司認可且大小合適,並確定內部的充氣袋無摺疊或扭轉。 壓脈袋大小不合適,或充氣袋出現摺疊或扭轉,可能會產生不準確的測量。壓脈袋的 寬度應在肢體圓周長的 37% 到 47% 之間。壓脈袋的膨脹部分之長度應足以達到肢體圓 周長的 80%。
- **4** 請將壓脈袋放在肢體上,高度與心臟位置相同。若非如此,則必須使用測量修正公式 以修正測量。 壓脈袋上的標示部分必須與動脈位置相符。請勿將壓脈袋在肢體上綁得太緊。可能會 造成肢體末端變色甚至局部缺血。請定期檢查壓脈袋的施用部位,以確定皮膚狀況是 否良好,並檢查施用壓脈帶的肢體末端的顏色、體溫及感覺是否正常。若皮膚狀況出 現不正常,或肢體末端的循環狀況受到影響,請立即將壓脈袋移至其他位置,或停止 血壓測量。在進行自動或速測測量時,請更加頻繁地進行檢查。

#### 修正測量位置不在心臟高度的測量

若要將肢體位置不在心臟高度的測量修正為顯示的數值,請:

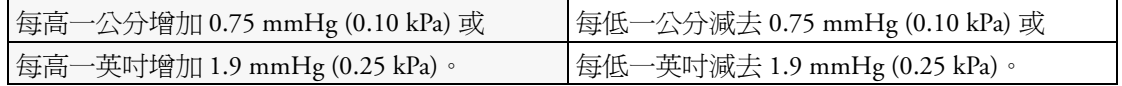

#### 瞭解 **NBP** 數值

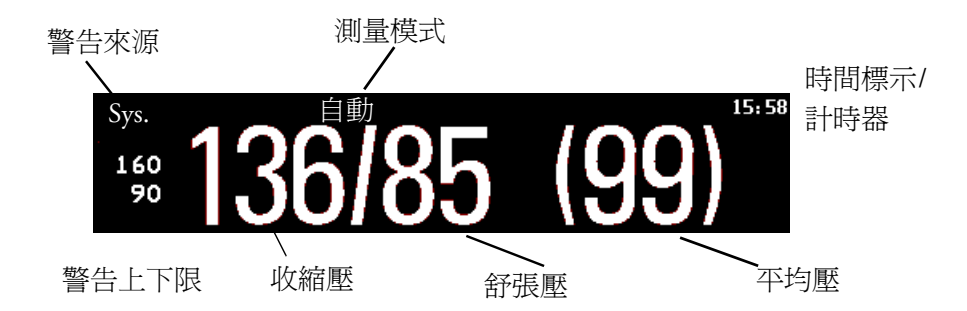

依據 NBP 數值大小的不同,並非會顯示所有元素。監視器可能設定為只顯示收縮壓與舒張 壓數值。

**警告來源** 若有相似的警告來源,則顯示警告來源,而不是警告上下限。

NBP 時間標示 依 NBP 時間設定,顯示在 NBP 數值旁的時間可以為:

- 測量時間: 上次 NBP 測量的時間, 或
- 8.51 – 下次測量時間:距離下次自動測量的時間,以圖形顯示 剩餘時間,如右圖所示。

測量期間 螢幕上會顯示壓脈袋的壓力,而非單位及重複時間。於測量期間,會有一個早期 收縮壓數值,提供收縮血壓的初步指示。

# 開始測量與停止測量

使用設定選單、智慧鍵或 MMS 硬體鍵,開始與停止測量。

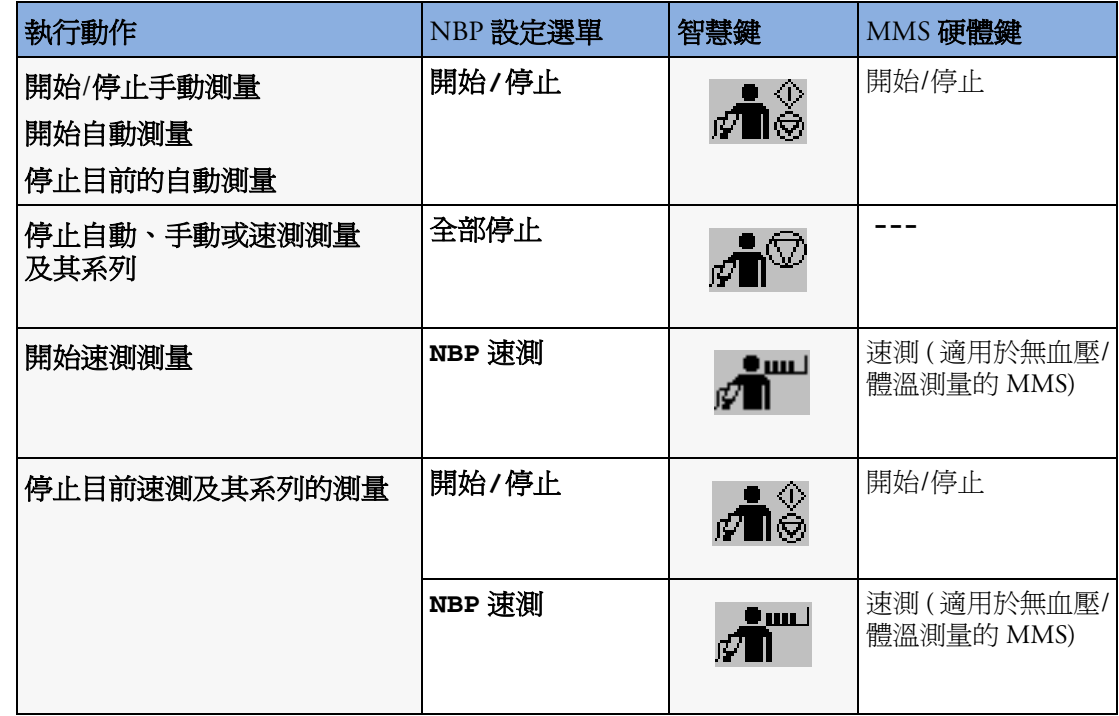

注意事項 由於壓脈袋可能會造成肢體上出現紫斑、局部缺血或神經方面的問題,請使用臨床知識判 斷是否執行重複的速測測量。

## 啟動自動模式與設定重複時間

- **1** 在設定 **NBP** 選單中,選擇自動**/**手動。
- 2 必要時,在**自動/手動**之間切換以取得合適的測量方式。
- **3** 若使用自動測量,請選擇重複時間,並設定每次測量的間隔時間。

### 選擇 **NBP** 警告來源

您可以單獨檢測收縮壓、舒張壓或平均壓的警告狀況,也可以一同監測這幾種警告狀況。 若僅有一種警告,其重要性順序為平均壓、收縮壓及舒張壓。在設定 **NBP** 選單中,選擇警 告來自並從以下內容中選擇:

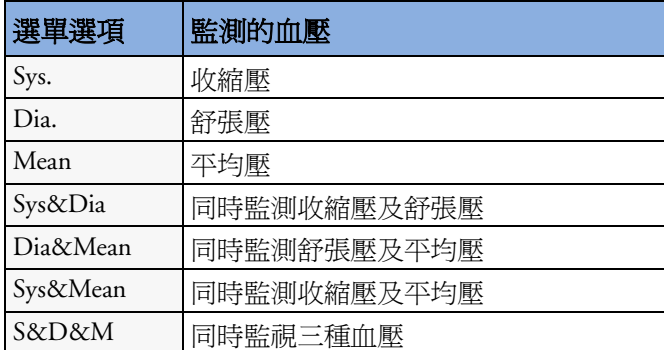

### 協助抽血

您可以使用 NBP 壓脈袋帶來相當於舒張壓的壓力。若沒有將壓脈袋洩氣,它在一段時間後 自動洩氣 ( 成人/小兒洩氣時間為 170 秒,新生兒洩氣時間為 85 秒 )。

- **1** 在 **NBP** 設定選單中,選擇抽血。
- **2** 穿刺血管,抽取血樣。
- **3** 再選擇抽血將壓脈袋洩氣。

在測量期間,NBP 畫面可顯示壓脈袋的充氣壓力及抽血模式下的剩餘時間。

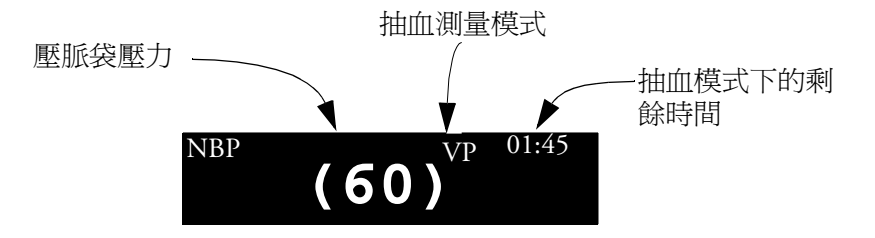

### 校正 **NBP**

NBP 無法由使用者自行校正。壓脈袋血壓感應器需進行檢查及校正,若有需要,至少每兩 年由合格維修人員檢查及校正一次。請參閱 《維護指南》,以取得詳細資訊。

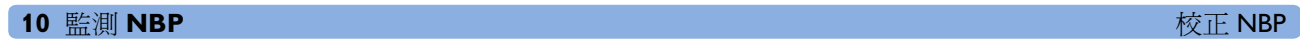

**11**

# 監測溫度

您可以使用多功能測量模組 (MMS)、擴充模組或插入式的溫度模組,進行溫度測量。當您 連接溫度探棒時,溫度測量功能會自動啓動。您可以手動關閉測量。

## 執行溫度測量工作

- **1** 選擇適合病患尺寸和類型的探棒。
- **2** 若您使用的是拋棄式探棒,請將探棒連接至溫度導線。
- **3** 將探棒或溫度導線插入溫度連接插孔。

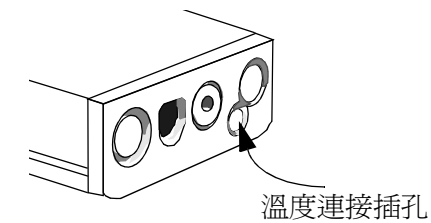

- **4** 將探棒應用於病人端。若使用直腸探棒,建議您以橡膠保護套套住探棒。
- **5** 請選擇合適的溫度測量標籤。
- **6** 請檢查病患溫度測量之警告設定 ( 開啟或關閉,上下限 ) 是否適合病患及適合溫度測量。

警告 請確定您為正確的名稱選擇了警告上下限。您所設定的警告上下限數值只為此特定名稱所 儲存。變更名稱將會變更警告上下限。

#### 選擇進行監測的溫度參數

選擇溫度名稱,告訴監視器需進行監測的溫度參數爲何。每一個名稱都代表一種溫度參 數。一旦選定名稱,則監視器套用此名稱所儲存之顏色及警告設定。

**1** 進入設定 **<** 溫度 **(Temp)>** 選單,選擇名稱。

**2** 從列表中選擇適合的名稱。

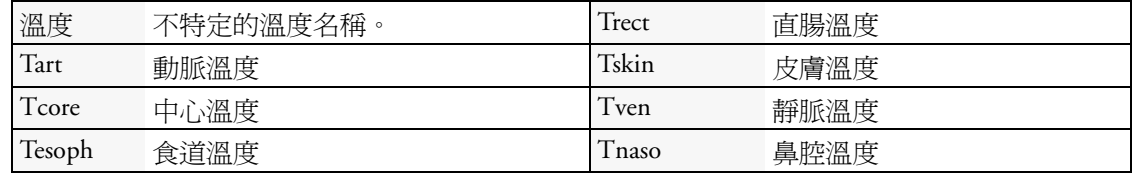

### 延伸溫度名稱組

下列額外的名稱於**名稱設定**設定爲**完整**時可使用。此設定僅可以在設定模式中進行變更。 請注意,若監視器已連接中央站,則延伸名稱組的額外名稱可能無法正確顯示。相關進一 步資訊,請參閱監視器的設定操作手冊。

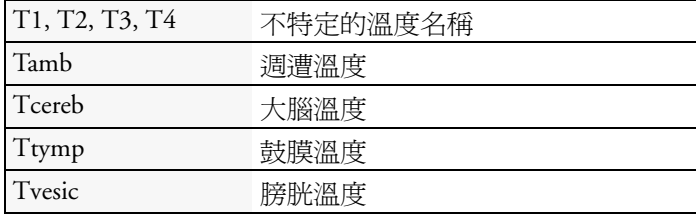

### 計算溫度差異值

監視器可以將第一個溫度數值減掉第二個溫度數值,計算並顯示其差異值。其差異值標示 為 ∆**Temp**。

- **1** 進入設定主選單,選擇測量。
- **2** 在設定 ∆ 溫度選單中,選擇第一個 **Temp**。
- **3** 適當命名測量來源
- **4** 選擇第二個。
- **5** 適當命名測量來源

**12**

# <sup>12</sup> 監測侵入式血壓

您可以使用多功能測量模組 (MMS)、測量擴充模組或插入式血壓模組來測量血壓。

### 設定血壓測量

**1** 插入血壓導線。

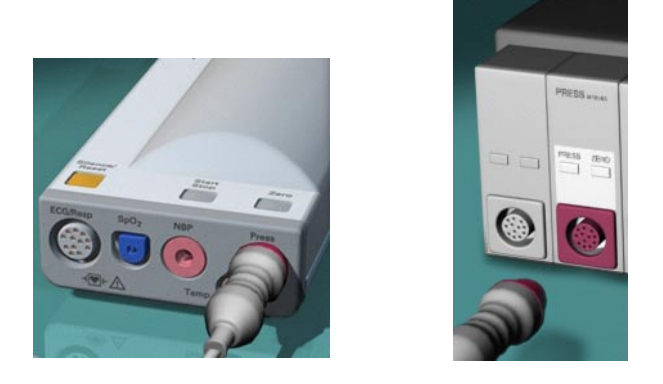

MMS 模組

**2** 準備沖洗液。

**3** 沖洗系統,以將管路中的所有空氣排乾淨。確定傳導器和止液栓均無氣泡。

警告 著管路系統中出現氣泡,請用沖洗液重新沖洗一次。氣泡可能導致錯誤的血壓讀數。 **4** 將壓力線連接至病患導管。 **5** 若您使用具有壓力線的沖洗壓力壓脈袋,請將壓力壓脈袋接上沖洗液以便沖洗。依照 醫院的程序充氣,然後開始沖洗。 **6** 將傳導器置於心臟的高度,約略在腋中線的位置。 警告 若要測量坐姿病患的顱內壓 (ICP),請將感應器置放在與病患耳朵頂端等高的高度。錯誤的 高度會導致錯誤的數值。

#### 選擇要監測的血壓

選擇血壓名稱,告訴監視器要監測的血壓位置。一個名稱僅代表一種血壓類型。選定名稱 後,監視器即會使用此名稱的儲存顏色、波形刻度及警告設定。

- **1** 在設定 < 血壓 **>** 選單中,選擇名稱。
- **2** 從列表中選擇適合的名稱。

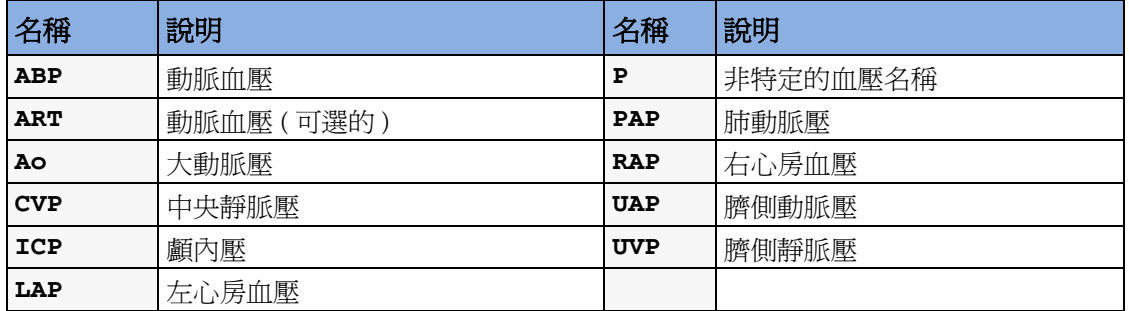

### 延伸血壓名稱組

若名稱設定設定爲完整時,可使用下列額外的名稱。此設定僅可以在設定模式中進行變 更。

請注意,若監視器已連接中央站,則延伸名稱組的額外名稱可能無法正確顯示。相關進一 步資訊,請參閱監視器的設定操作手冊。

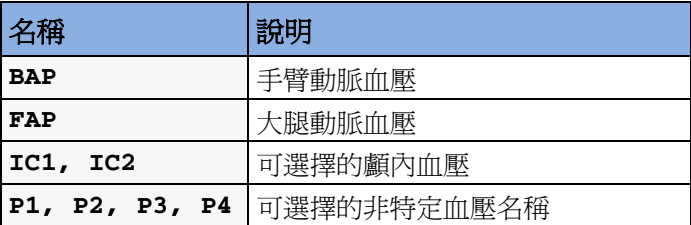

### 血壓傳導器歸零

監視器需要有效的歸零程序以避免錯誤的血壓讀數。依據醫院的政策執行傳導器歸零 ( 至 少一天一次 )。出現以下情形時,您必須執行歸零:

- *•* 當您使用新的傳導器或管線時
- *•* 每當您將傳導器纜線重新連接至監視器時
- *•* 若您覺得監視器的血壓讀數不正確時。

歸零資訊儲存在血壓模組中。

### **ICP (** 或 **IC1/IC2)** 歸零

醫院的指導方針內規定 ICP 傳導器歸零的頻率可能少於其他傳導器,因其需在無菌狀態下 執行。當您對 ICP 傳導器執行歸零操作時,歸零數值將自動儲存,您將不會被提示重複歸 零程序。

若您想要同時對除 ICP 之外的所有血壓值歸零,請在歸零時將 ICP 傳導器與測量伺服器或 血壓模組斷開連接。重新接上傳導器將叫回儲存的數值。

警告 若您選擇 ICP ( 或 IC1/IC2) 名稱,測量裝置會選擇最近一次儲存的歸零資料。因此,請確 保依照感應器製造商的指示及醫院政策,執行正確的感應器歸零動作。當您放置後無法執 行歸零操作時,請確定是否為了得到病患的正確歸零資料,將測量設備與病患放置在一 起。

#### 確定血壓的最近歸零時間

監視器會在狀態列顯示最近一次歸零的時間。若在歸零之後出現 「逾時」,可經由進入血 壓設定選單在狀態列中重新顯示該資訊。

#### 對量測血壓做歸零動作

警告 **侵入式血壓警告** ( 及脈搏警告,如果從侵入式血壓取得 ) 於傳導器完成歸零後的 30 秒內會 暫時關閉。

- **1** 關閉病患端的止液栓。
- **2** 將傳導器出口對上大氣壓,以補償施加在傳導器上的靜止的大氣壓力。
- **3** 在血壓的設定選單中,選擇歸零 **<** 血壓 **>**。
- **4** 當您在狀態列上看見 <血壓**>** 歸零完成於**<** 某日某時**>**的訊息,(例如,**ABP** 歸零完成於 **13 Mar 02 23.35**) 請將止液栓對大氣壓力端的開關關閉,並開啟其對病患端的開 關。

#### 使用歸零硬體鍵

按下 M1006B 血壓模組上的 「歸零」硬體鍵,將開始對此模組目前測量的血壓執行歸零動 作。

按下 M3001A 多功能測量伺服器上的 「歸零」硬體鍵,並持續兩秒鍾,將對測量伺服器測 量的血壓及任何所連接測量擴充模組中的血壓執行歸零動作。

#### 同時將所有血壓參數歸零

警告 在將所有血壓歸零之前,請確定所有的血壓傳導器都已切換為大氣壓力。

如果您使用超過一個的測量配備測量血壓,使用**歸零**智慧鍵開始執行歸零動作將叫出所有 可供歸零的血壓。選擇您想要歸零的血壓或選擇所有血壓以同時將所有血壓歸零。

#### 歸零時的故障排除

狀況列將會列出歸零不成功的可能原因:

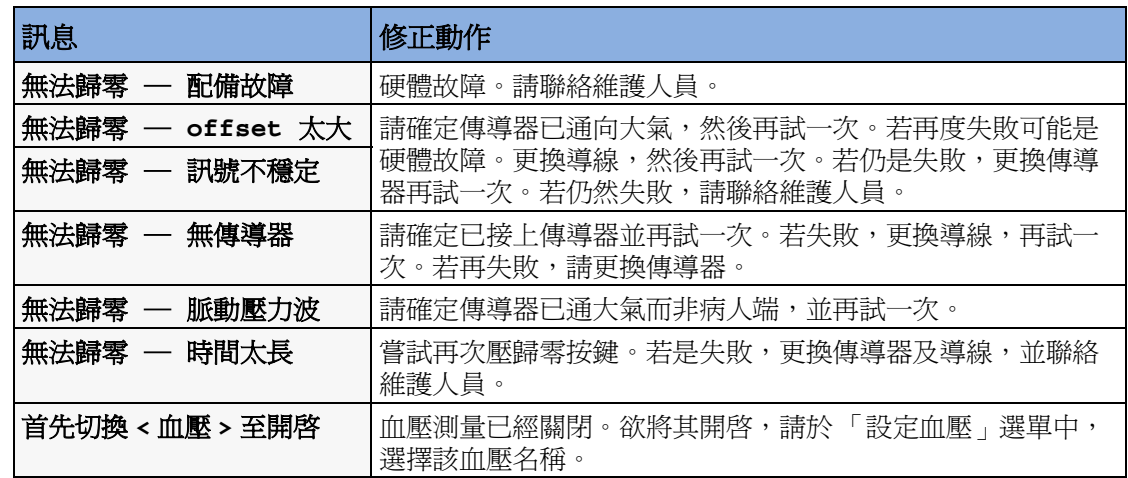

## 調整校正係數

當每次使用可重覆使用傳導器時,請將傳導器和監視器上的校正係數數值相互比較。欲確 保正確的測量數值,它們必須是相同的。

- **1** 在設定 **<** 血壓 **>** 選單中,選擇校正係數。 若是此處的值不符合感應器上的值,請依照醫院程序,立即從清單中選擇相應的值。
- **2** 欲確認您要使用的新校正係數,選擇彈出的確認按鍵。

### 只顯示平均血壓值

當您只想要查看平均壓時使用此選項。

◆ 在血壓設定選單中,選擇只有平均壓。選擇開啓只顯示平均壓數值,而選擇關閉顯示 所有的血壓數值 ( 收縮值、舒張值及平均值 )。

### 變更血壓波形刻度

- **1** 選擇您想要設定的血壓波形的名稱以進入設定選單。
- **2** 在設定 **<** 血壓 **>** 選單中,( 例如 **ABP**) 選擇刻度。
- **3** 從彈出列表中選擇一個數值:
	- 正數將設定上方格線。下方格線設定為零。
	- 負數將設定下方格線。中央格線設定為零。

波形最適化

♦ 在設定 **<** 血壓 **>** 選單中,選擇刻度最適化來使監視器為當前波形選擇最佳的最小和最大 刻度。

### 非生理雜訊消除

某些臨床程序可能影響血壓,例如沖洗程序或血壓取樣。您的監視器可能被設定為在一段 特定時間內消除這些非生理雜訊 ( 雜訊消除被設定爲 30、60 或 90 秒 )。在雜訊消除期間, 監視器將會顯示 **<** 血壓名稱 **>** 雜訊的 INOP 訊息並在血壓數值旁邊顯示問號。在設定的期 間,血壓警告及無脈衝脈搏 INOP 將被消除。CPP 警告上限將不會被消除。

### 選擇血壓警告來源

警告 請確定您為正確的名稱選擇了警告上下限。您所設定的警告上下限數值只為此特定名稱所 儲存。變更名稱將會變更警告上下限。

> 您可以單獨監測收縮壓、舒張壓和平均壓的警告狀態或是一同監測。在某個時間僅有一個 警告出現,優先級為以下順序:平均壓、收縮壓、舒張壓。

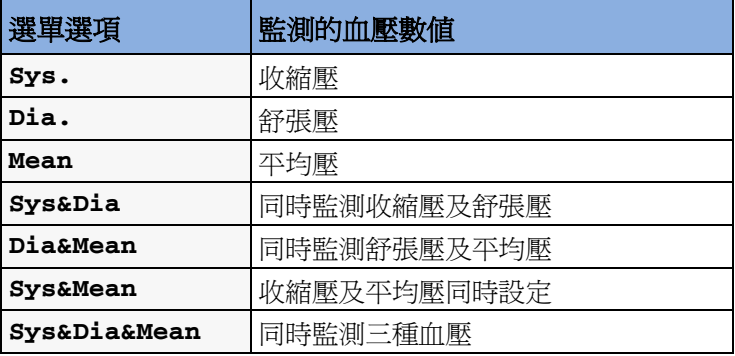

♦ 在設定 **<** 血壓 **>** 選單中,選擇警告來源並選擇來源。

♦ 請選擇血壓並設定其上限及下限。

### 校正可重複使用式傳導器 **CPJ840J6**

依監視器的設定,您可能可以在監視模式下執行校正。當使用新傳導器時,請依醫院的政 策在固定時間間隔內執行水銀校正。您需要:

- *•* 標準血壓計。
- *•* 含有肝素化溶液 (heparinised solution) 的 10cc 消毒針筒。
- *•* 3 向止液栓。
- *•* 接近 25 公分的管線。

#### **12** 監測侵入式血壓 校正可重複使用式傳導器 CPJ840J6

### 執行血壓校正

警告 監測病患期間請勿執行侵入式血壓校正。

- **1** 請將傳導器歸零。
- **2** 接上針筒及壓力計。
	- a. 將管線連接上壓力計。
	- b. 當您測量病人時,將 3 向止液栓接上未連接至病患導管的止液栓。
	- c. 將針筒接上一個埠並將壓力計管線接上另一埠。
	- d. 打開壓力計的埠。

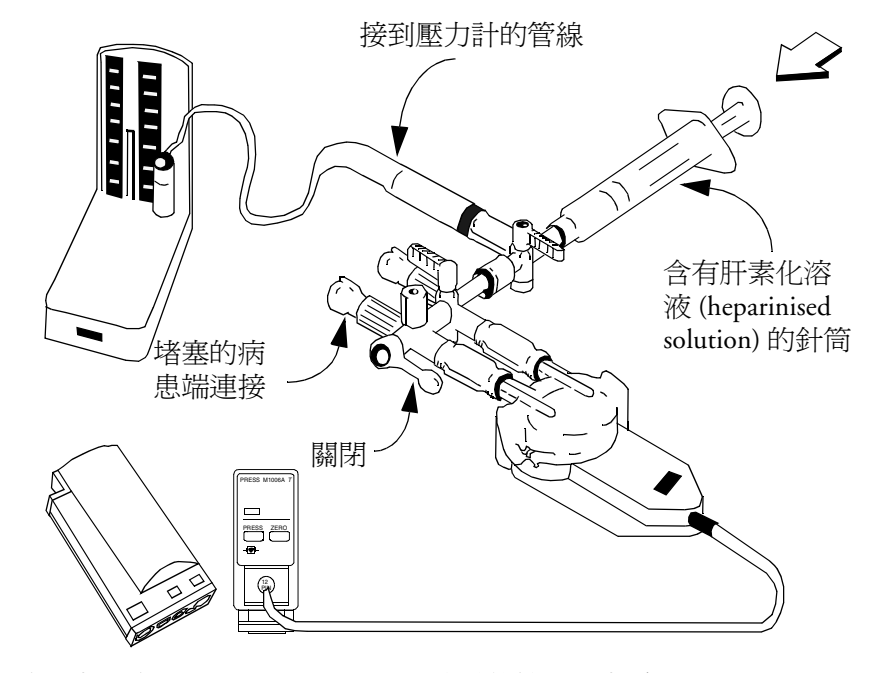

- **3** 將針筒塞推入並將壓力提高到 200mmHg (30kPa)。建議的校正壓力為 200mmHg。
- **4** 在設定血壓選單中,選擇校正血壓。
- 5 從列表中選擇校正血壓,例如 200 mmHg。
- **6** 選擇確認以重新計算目前所加壓的校正係數。
- **7** 當監視器顯示 < 血壓 **>** 校正完成於 **<** 日期及時間 **>**,移開壓力計管線、針筒及外加的止液 栓。我們建議您更換傳導器圓蓋及管線,換上消毒過的。
- **8** 使用血壓設定選單中的校正係數欄位中顯示的校正係數為感應器加上標註。
- **9** 重新接上病患端管線並開始再次測量。

#### 血壓校正之故障排除

狀態列會顯示出導致校正失敗的可能原因。

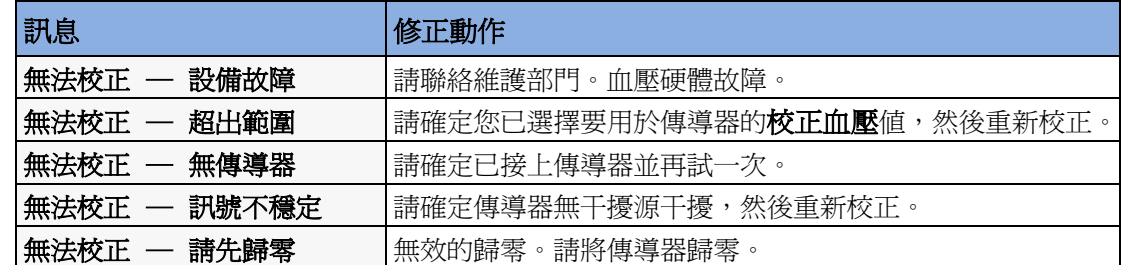

### 計算腦部血流量

監視器可計算出平均動脈壓與顱內壓之間的差值。差值的名稱為 CPP。

- **1** 在主要設定選單中,選擇測量。
- **2** 在設定 **CPP** 選單中,選擇 **ABP**、**ART**、**Ao**、**BAP** 或 **FAP** 作為動脈血壓來源。

### 計算脈壓變化量

注意:導出的測量參數脈壓變化量在美國不可用。

脈壓變化量 (PPV) 是從逐跳動脈壓數值計算得出的。脈壓是單次心跳收縮壓與舒張壓之間 的差值。脈壓平均變化量在 32 秒期限內計算得出。

- 警告 *•* 此監視器可以透過任何動脈脈搏血壓的逐值計算 PPV。計算 PPV 數值的條件必須由醫生 決定,才能具有臨床意義、正確且可靠。
	- *•* 取得 PPV 資訊的臨床數值必須由醫生決定。依據最新的科學著作,PPV 資訊的臨床適用 性僅限於那些正在接受受控機械換氣且無心律不整症狀的病情穩定的病患。

若要選擇動脈壓作為 PPV 來源:

- **1** 在主要設定選單中,選擇測量。
- **2** 在設定 **PPV** 選單中,選擇 **ABP**、**ART**、**Ao**、**BAP**、**P** 或 **FAP** 作為動脈壓來源。

注意事項 較舊的測量伺服器無法提供 beat-to-beat 動脈壓值。在此情況下,監視器會顯示沒有 **PPV**  來自於 **<** 伺服器 **>** INOP。

當呼吸速率低於 8 rpm 時,PPV 計算可能導致不正確的數值。

### 測量肺動脈楔壓

肺動脈楔壓 (PAWP) 數值是用來評估心臟功能,會被以下狀況影響:

- *•* 體液狀況
- *•* 心肌收縮力
- *•* 瓣膜及肺循環功能完善性

將含有氣球尖端的肺動脈漂浮導管置入肺動脈,以取得測量值。當導管處於較小的肺動脈 時,充氣的汽球堵住動脈使監視器能夠記錄整個呼吸循環的胸內壓的變化。肺楔壓為左心 室末端收縮壓 ( 預先載入 )。

最精確的 PAWP 值可在肺內壓基本恆定時的呼吸循環末端獲得。使用 ECG 波形來決定楔壓 的波形。當評估 PAWP 波形時,您可以使用呼吸波形作爲參考,以確認在相對於呼吸週期 中的持續測量時機。監視器可以顯示 PAWP 數值最長達 48 小時或是直到您註冊新的病患 為止。

警告 **導管中的**壓力接受器只記錄了產生於閉塞前端部分的壓力變化。甚至當導管的尖端正位於 肺動脈中時,接受器將記錄從心臟左部經由肺循環傳回的血壓變化。

在量測楔壓的過程中,監視器會關閉肺動脈壓 (PAP) 的血壓警告。

由於輕微的測量延遲,您不應使用 Microstream (sidestream) CO<sub>2</sub> 作為直接參考以決定血壓曲 線的末呼氣點。

欲開始楔壓測量程序,

- **1** 在主要設定選單中,選擇楔壓以顯示楔壓測量過程視窗。
- **2** 依醫院的政策準備並檢查血壓線。在楔壓測量前,若 PAP 波形刻度設定為最佳化,則於 測量楔壓後,所產生的血壓波形可能會降到較低刻度以下。在此情形下,楔壓的波形 將不會正常的顯示或是記錄。欲避免此狀況,在測量楔壓之前請切換到非最適化的刻 度尺上。
- **3** 使用彈出的參考波形 **1** 及 **2** 按鍵以選擇任一 ECG 或呼吸波形作為參考波形。
- 4 若想要顯示的所有波形依您希望的速度同步進行,選擇**波形速度**。
- **5** 當監視器提示您對氣球充氣時,請執行此動作:準備汽球充氣。波形會從 PAP 波形變更 到 PAWP 波形。這個測量過程大約需要 12 秒的時間。完成時,監視器會儲存 PAWP 波 形顯示並提示您將汽球放氣。若監視器無法偵測到楔壓波形,您必須使用**儲存波形**以 手動儲存楔壓及兩個參考波形。
- **6** 當監視器提示您對氣球放氣時,請執行此動作:準備汽球放氣並確定波形已回到肺動 脈壓的波形。
- **7** 若您需要開始新的測量,請選擇重測楔壓。

# 編輯楔壓

- 1 選擇**編輯楔壓**快顯式按鍵,以查閱已儲存的波形。
- **2** 監視器會在波形的 PAWP 平均值上顯示一個游標。它還將顯示所有先前儲存的波形及 其時間。
- **3** 將游標上下左右移動,以將其置於正確的楔壓位置上。
- **4** 選擇儲存 **Wedge** 以儲存 PAWP 數值。
- 5 選擇列印楔壓以列印 PAWP 波形及所有參考波形,或者選擇記錄楔壓以記錄楔壓。於 記錄或列印時,無法執行任何其他的楔壓任務。

警告 不自**延長的充氣時間**會導致肺出血或梗塞或兩者都發生的狀況。將汽球充氣時間控制為必要的最短 時間,以獲得正確測量數值。

> 若肺動脈漂浮導管在氣球未充氣時漂浮到楔壓的位置,肺動脈壓的波形將會顯示成楔壓波形的 樣子。依據標準程序,採取適當的動作以修正此狀況。

> 若 PAWP ( 平均壓 ) 大於 PAP ( 收縮壓 ), 請將汽球洩氣, 並依據醫院政策報告這一事件, 因為 肺動脈可能意外破裂,並且所得到的楔壓値將不反映病患的血流動力狀態,而只反映導管或汽 球內的壓力。

# 分辨血壓類比輸出接頭

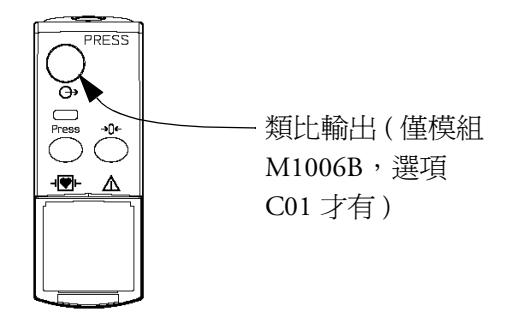

# 監測 **C.O.**

心輸出量 (C.O.) 測量參數,應用溫度稀釋技術,侵入式測量 C.O. 及其他血流動力參數。透 過向系統中注入冷的溶液並測量其下游區域溫度下降的量,可將該參數用來確定系統的流 速。溫度變更在 C.O. 程序視窗中顯示為一條曲線,而監視器將由該曲線計算出 C.O. 數 值。C.O. 數值與曲線下的面積成反比。由於 C.O. 不斷變動,必須完成一系列的測量以取 得可靠的 C.O. 平均值。始終使用多次溫度稀釋測量的平均值來作為治療依據。

可使用右心溫度稀釋方式或 PiCCO 方式 ( 經肺式溫度稀釋 ) 完成測量。

- *•* 右心溫度稀釋方式適用於
	- *–* C.O. 模組 M1012A,標準及選配 #C10 皆可使用
	- *–* M3012A 血流動力測量伺服器延伸配備,選配 #C05 和 #C10
	- *–* M3014A 二氧化碳濃度圖測量伺服器延伸配備,選配 #C05 與 #C10
- *•* PiCCO 方式適用於
	- *–* C.O. 模組 M1012A,選配 #C10
	- *–* M3012A 血流動力測量伺服器延伸配備,選配 #C10
	- *–* M3014A 二氧化碳濃度圖測量伺服器延伸配備,選配 #C10

此外,PiCCO 方式還可讓您透過對血壓波形執行脈搏計數分析,測量連續心輸出量 (CCO)。

# 血流動力參數

此表格說明每種測量方式取得的血流動力參數是否為連續測量的,以及是否可以顯示在 HemoCalc 視窗或監視器靜止螢幕上。

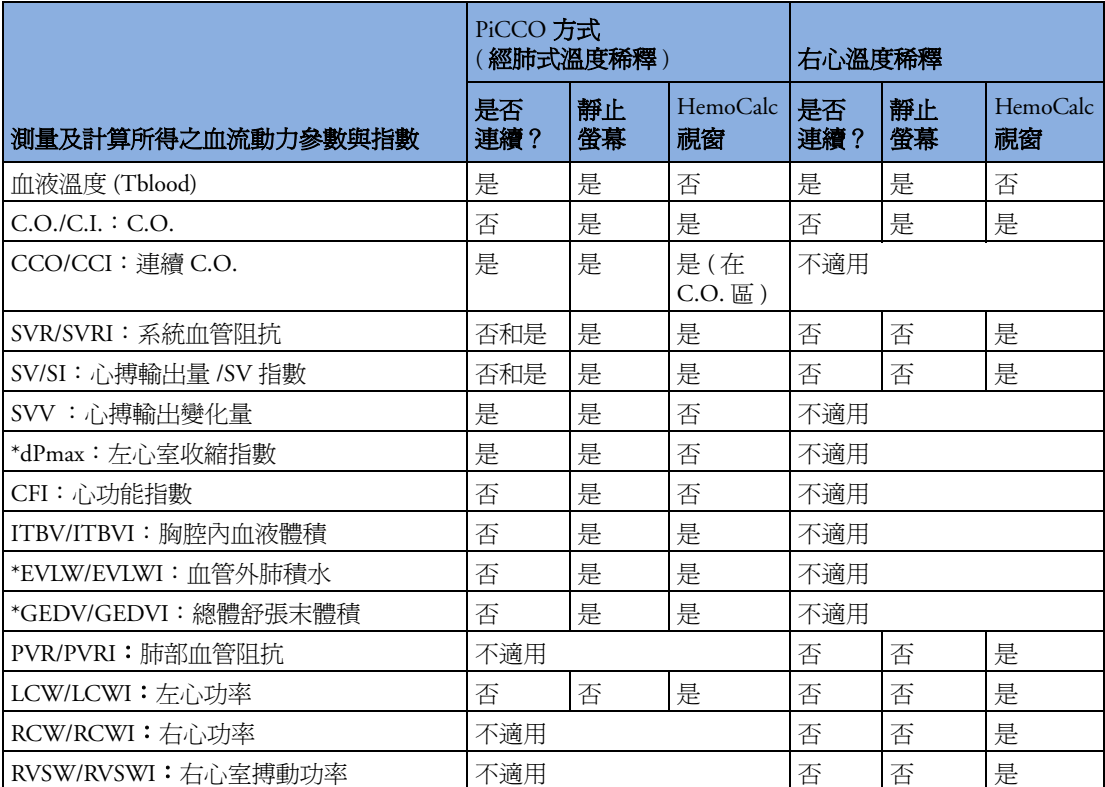

**\*** 表示在 FDA 管制之下的美國或醫療環境中目前不適用。

# 使用 **C.O.** 程序視窗

C.O. 程序視窗最多可顯示六個測量結果 ( 測量曲線 ), 並顯示測量編號以及依溫度稀釋曲 線所求出之 C.O. 數值。當您開啓這個視窗時,會自動出現一行快顯鍵以讓您完成 C.O. 相 關的工作。此範例顯示了經肺式 (PiCCO) 方式的程序視窗。該視窗設定可能與您的監視器 設定看起來有稍許不同。

開啟 C.O. 程序視窗的步驟:

- ◆ 在設定 c.o. 或設定 cco 選單中, 選擇 c.o. , 或
- ◆ 選擇螢幕上的 c.o. 智慧鍵 (若已設定),或
- ◆ 按下 C.O. 插入式模組前方的 START 硬體鍵 (若可用),或
- 按下遙控啓動開關 (如果您有的話)。

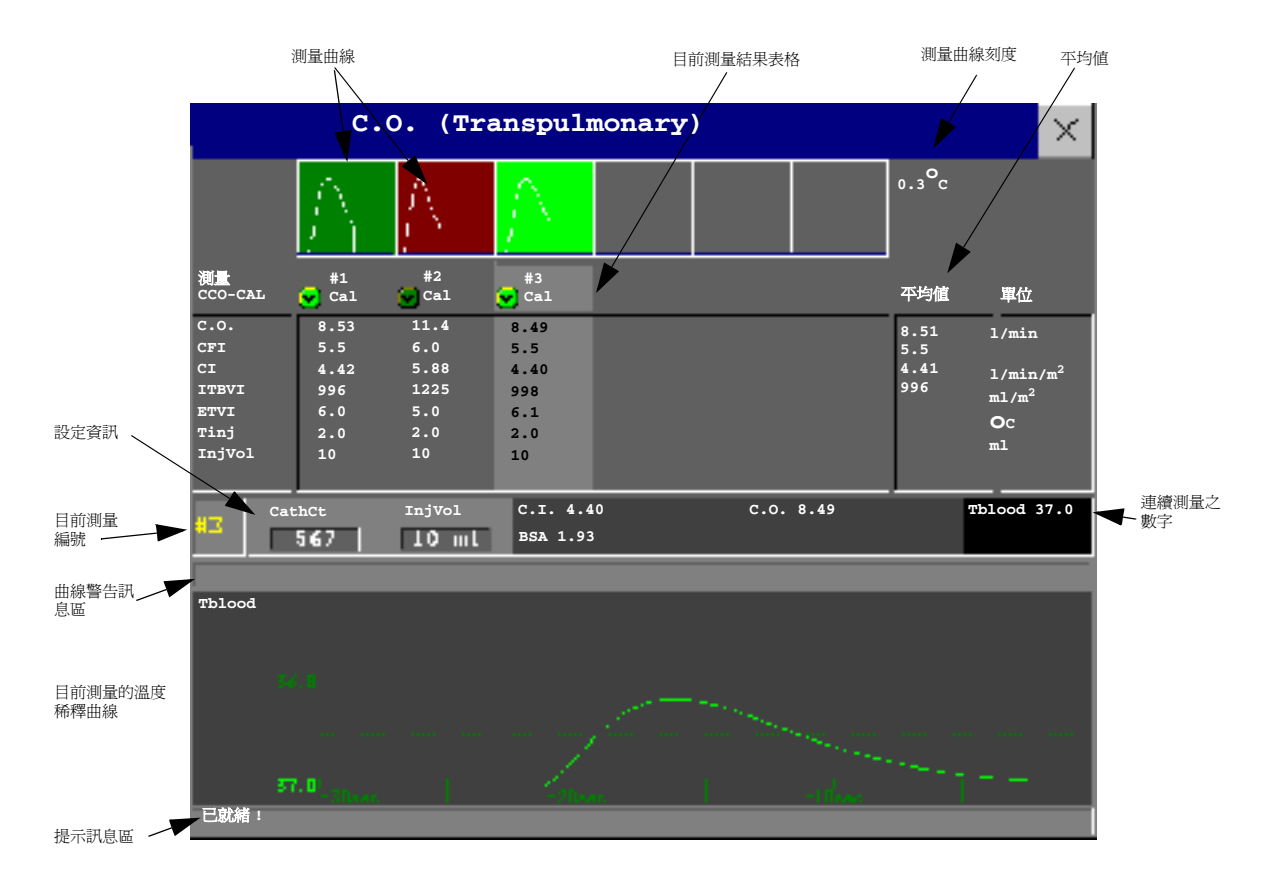

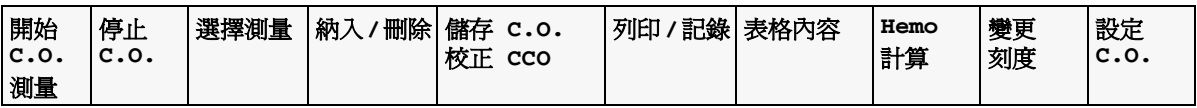

- ◆ 若要變更 C.O. 程序視窗內結果表格所顯示的測量參數,請選擇**表格內容**快顯鍵,並從 所列清單中選擇可用參數。
- ♦ 若要檢視目前所使用的溫度單位,請參閱設定 **C.O.** 選單中的 「灰階顯示」設定溫度 單位。此設定只能於設定模式下變更。
- ♦ C.O. 畫面元素可能設定為永久顯示於一個特別設計的畫面上。選擇該畫面元素可開啟 C.O. 快顯鍵。

# 存取 「設定 **C.O.**」及 「設定 **CCO**」選單

C.O. 設定可以在設定 **C.O.** 選單中變更。存取此選單的步驟:

- ♦ 按下 C.O. 模組上的 C.O. 硬體鍵
- ♦ 選擇螢幕上的任何非連續 C.O. 數值 ( 如 C.O.、C.I.)。
- CCO/CCI 的設定可以在設定 **CCO** 選單中變更。存取此選單的步驟:
- ♦ 選擇螢幕上的任何連續測量的血流動力數值 (CCO、CCI)。

## 進入 **HemoCalc** 視窗

♦ 從 C.O. 程序視窗中,選擇 **HemoCalc** 快顯鍵以開啟 HemoCalc 視窗。

# 使用 **PiCCO** 方式測量 **C.O.**

PiCCO 方式結合了經肺式溫度稀釋與對血壓波形的脈搏計數分析。將已知體積及溫度的液 體經由 CVP 導管注入右心房。注射液在心臟中與血液混合,並在位於較大的體循環動脈 (例如,股動脈或腋動脈)中的動脈導管末端,利用熱感器測量血液溫度的改變。

PiCCO 方式需要使用 M1006B 血壓模組、M3001A MMS 或者測量伺服器延伸配備 M3015A、M3014A 或 M3012A 測量的血壓。( 可能不能使用 VueLink 血壓。) 還將需要傳統 的中央靜脈 (CVP) 管線及 Pulsion Medical Systems 所製造的動脈導管。您必須使用經過認可 的導管及穿刺位置。

#### 測量連續 **C.O.**

每次使用 PiCCO 方式測量 C.O. 時, 監視器會使用該 C.O. 數值與脈搏計數分析的結果來計 算病患特定的校正係數。監視器使用該數值來計算 CCO 以及其他連續的血流動力參數。 CCO 值逐跳計算,然後每 12 秒鐘平均一次。計算出的數值在監視器螢幕上以數值顯示。

#### 測量系統血管阻抗 **(SVR)**

監視器使用 CCO、動脈壓力與 CVP 計算連續的 SVR 數值。若連續測量的 CVP 數值不可 用,則監視器會使用預先設定的靜態 CVP 數值來計算 SVR 數值 ( 您將會看到 INOP 訊息 **SVR SET CVP USED**)。若 BSA 可用,則監視器會使用 CCI 數值計算 SVRI。

SVR/SVRI 設定可在設定 **SVR/SVRI** 選單中變更。欲進入選單,請選擇 -> 主要設定 -> 測 量 -> **SVR** 或 **SVRI**。

若要在書面上顯示 SVR/SVRI 數值,請選擇任意數值後,選擇**更改數值**,然後從可用數值 清單中選擇 **SVR** 或 **SVRI**。

### 設定 **PiCCO C.O.** 測量

- **1** 使用 Pulsion Medical Systems 所製造的動 脈導管 ( 經肺式導管 ) 及感應器組來安 裝動脈管線。這種導管必須放置在較大 的體循環動脈,如股動脈或腋動脈。您 必須使用經過認可的導管及穿刺位置。
- **2** 安裝中央靜脈管線。
- **3** 將注射液溫度探棒外殼接上靜脈管線。
- **4** 將 C.O. 介面導線插入 C.O. 模組或測量 伺服器延伸配備,並將以下設備接上 C.O. 介面導線:
	- *–* 注射液溫度探棒

別在病患的床單上。

- *–* 熱感器接頭
- *–* 遙控啟動開關 ( 若有使用 )。 依據您醫院的標準進行操作以避免無意 抽出 C.O. 導管。使用每條 C.O. 介面導 線隨附的固定夾來固定導線。您還會發 現這樣做非常有用:綁住 C.O. 介面導 線,綑緊線圈,然後利用安全別針將其
- **5** 如果您正在測量 CCO,請立即設定血壓 測量。CCO 測量最少需要浸濕侵入式血 壓組。您必須確定在血壓導線或圓蓋中 沒有空氣泡泡並只使用指定的配件。
- **6** 檢查是否選擇了正確的測量方式。 若導管已經接上 C.O. 介面導線, 監視 器會自動識別使用方式。如果沒有,請 在設定 **C.O.** 選單中,選擇方式,然後選擇 **Transpulmonary**。
- **7** 請檢查設定 **C.O.** 選單中溫度探頭型號是否與所使用的注射液溫度探棒型號一致。探棒 的型號通常都印在接頭上。
	- 欲變更探頭型號,在設定 **C.O.** 選單中,選擇溫度探頭型號以叫出可用探棒清單。
	- *–* **23001**:建議將此探棒與冷的注射液一同使用
	- *–* **M1646**:建議將此探棒與室溫下的注射液或冷的注射液一同使用。
- **8** 檢查是否已選擇正確的動脈導管常數。 如果導管可被監視器識別,導管常數將自動顯示且無法手動更改。若無法識別,進入 C.O. 程序視窗中,選擇常數並使用快顯的鍵盤輸入正確的數值。導管常數通常寫在導 管或導管包裝上。
- **9** 請確定設定的注射量與您所需要的體積相同。欲變更體積,請在 C.O. 程序視窗中,選 擇注水量並從快顯清單中選擇正確的注射量。 如果您選擇的溫度或體積有問題,監視器會發出一個曲線警告訊息來通知您。

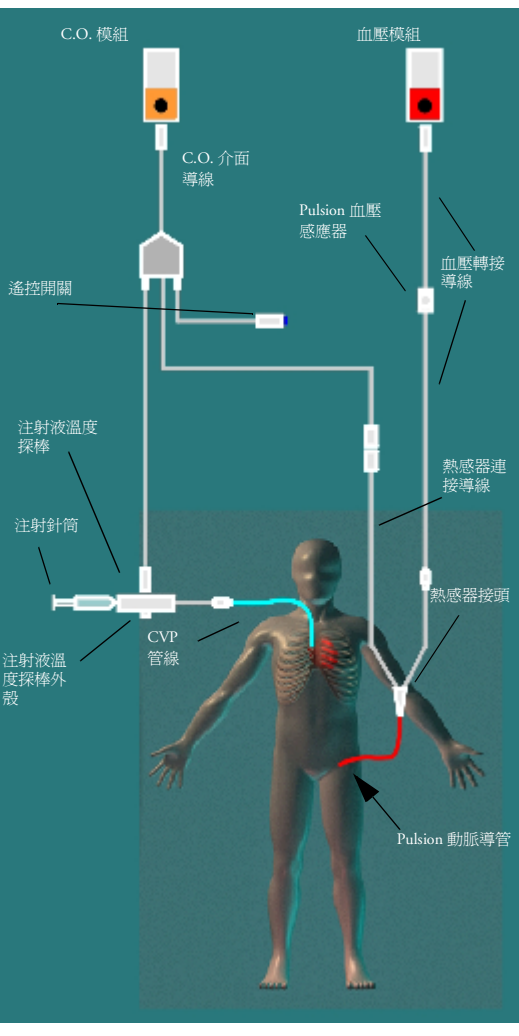

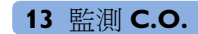

- **10** 如果您正在測量 CCO 或 CCI,請檢查是否已在設定 **CCO** 選單中,選擇了正確的血壓來 源。在 **cco 溮自**下的血壓名稱必須符合動脈導管所測量的血壓。欲變更血壓來源,選 擇 **CCO** 測自以得到可供選擇的血壓標籤清單並從中選擇正確的名稱。
- **11** 如果您正在測量 CCO 或 CCI,請確定已在選單項目警告來源中選擇了正確的警告來 源。欲變更警告來源,選擇警告來源並選擇 **CCO** 或 **CCI**。

#### 執行 **PiCCO C.O.** 測量

執行前,請等待監視器指示下一步準備就緒。

如果您正在測量 CCO,所有的測量應該在 15 分鐘內完成。舊的測量結果對 CCO 校正無效。

- **1** 進入 C.O. 程序視窗。
- **2** 當您看到以下訊息 **...** 準備新的測量,透過選擇快顯鍵開始 **C.O.** 測量或按下 C.O. 模組 上的開始硬體鍵或按下遙控啟動開關來啟動測量。
- **3** 當您聽見準備開始的聲音並看見以下訊息 **...** 基線平穩,請注水 **!**,請向 CVP 導管內注入 溶液。

在測量的末期,溫度稀釋曲線、C.O.、指數數值、ITBV 及 EVLW 數值及任何曲線警告 將會顯示,並出現 「請稍後以進行新的測量 **!**」的訊息。

**4** 當您看見已就緒 **!** 訊息時,請重複執行以上程序直到完成您所需要的測量。在編輯之前 您最多可以執行六次測量。如果您執行了六次測量且未刪除任何一條曲線,則儲存第 七條曲線時,最早測量的一條曲線將被刪除。

### 編輯 **PiCCO C.O.** 測量

辨認及刪除錯誤的測量曲線是非常重要的,因為監視器會使用您未刪除的測量曲線數值計 算出平均 C.O.。

- **1** 查閱測量曲線。應仔細查閱不規則的測量曲線及標示有 「?」的測量曲線。請考慮數值 的相似性及 C.O. 曲線的形狀。正常的 C.O. 曲線應該要有圓滑的波峰並在波峰之後回到 溫度基線。
- **2** 刪除不滿意的測量曲線:使用選擇測量曲線快顯鍵,在測量曲線間移動,然後選擇接 受刪除快顯鍵,接受或刪除測量曲線。若使用觸控式螢幕,則可點在測量曲線上,從 而直接接受或刪除測量曲線。去除顯著不同的數值。刪除的測量曲線之背景顏色為紅 色,而接受的測量曲線之背景顏色為綠色。每一次刪除或接受一個測量曲線後,監視 器都會重新計算平均數值。

如果所有的數值都與其他的測量不相同,可能是肇因於血流動力的不穩定,例如嚴重 的心律不整。

### 儲存及校正 **PiCCO C.O.** 測量

完成編輯測量曲線之後,您必須儲存結果。這將會結束這次的測量,將平均 C.O. 數值送到 標準畫面並顯示出來,並將平均數值儲存在趨勢與計算資料庫中。

在監視器可以計算 CCO 之前,您必須先校正測量數值。您還必須每八個小時校正 CCO 一 次,或當病患的血流動力在同一方向不斷改變超過 15 分鐘時,或病患狀況突然改變或變化 很大時,都需要校正。

監視器只使用最後 15 分鐘內校正 CCO 的數值計算 C.O.。

欲儲存及校正,

◆ 進入 C.O. 程序視窗,選擇快顯鍵儲存 c.o. 並校正 cco 以使用平均 C.O. 數値校正連續 心輸出量 (CCO)。

可將您的監視器設定為具有兩個獨立的快顯鍵,分別為儲存 **C.O.** 及校正 **CCO**,以代替單 一個結合儲存 **C.O.** 並校正 **CCO** 的按鍵。

警告 CCO 的校正數值是依據病人而定的。當 C.O. 模組或測量伺服器延伸配備在更換病人之後才 插入,請確定使用的是正確的 CCO 校正數值。若有任何懷疑,請先執行新的 CCO 校正。

### **CCO** 校正狀態指示

每一次的測量曲線都會有一個校正狀態指示器,顯示在測量數字旁邊。這個指標指示 CCO 校正時要使用的每條測量曲線的正確性,反映溫度稀釋測量期間血壓訊號的品質。

合格的校正測量曲線,其血壓訊號須持續存在,且在開始一系列 C.O. 測量的前 30 秒不可 有任何干擾。在這段時間內,請勿歸零血壓測量參數、更改血壓名稱,而且不可有任何形 式的血壓訊號干擾。

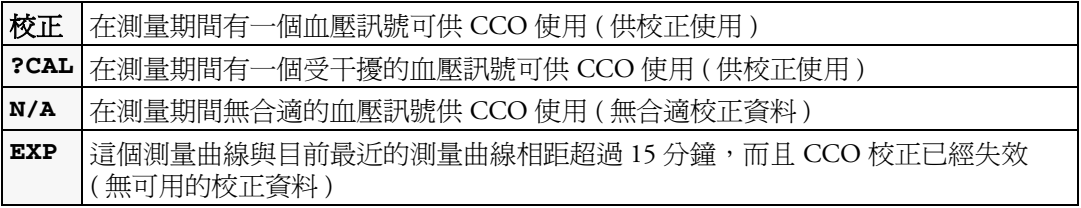

# 使用右心溫度稀釋方式測量 **C.O.**

右心溫度稀釋方式乃是利用一個已知溫度和體積的注射液體經由 PA (Swan-Ganz) 導管從近 心端注入右心房。注射液在右心室與血液混和並在肺動脈的導管末端利用熱感器測量血液 溫度的改變。

### 設定右心 **C.O.** 測量

- **1** 使用 PA 導管設定 PA 導線。
- **2** 將注射液溫度探棒外殼接到 PA 導線。
- **3** 將 C.O. 介面導線插入 C.O. 模組或測 量伺服器延伸配備,並將以下配備接 上 C.O. 介面導線:
	- *–* 注射液溫度探棒
	- *–* 遙控啟動開關 ( 若有使用 )。 依據您醫院的標準以避免非蓄意的 C.O. 導管延伸。使用 C.O. 介面導線 隨附的固定夾來固定導線。您將會發 現其對綁住 C.O. 介面導線非常有用, 綁住線圈,並將其利用安全別針別在 病患的床單上。
- **4** 將 PA 導管的熱感器連接導線插入熱 感器接頭。
- **5** 將注射液溫度探棒接上注射液溫度探 棒外殼。
- **6** 檢查是否選擇了正確的測量方式。 若導管已經接上 C.O. 介面導線, 監 視器會自動識別使用方式。若沒有, 進入設定 c.o. 選單,選擇方式,然 後選擇右心。

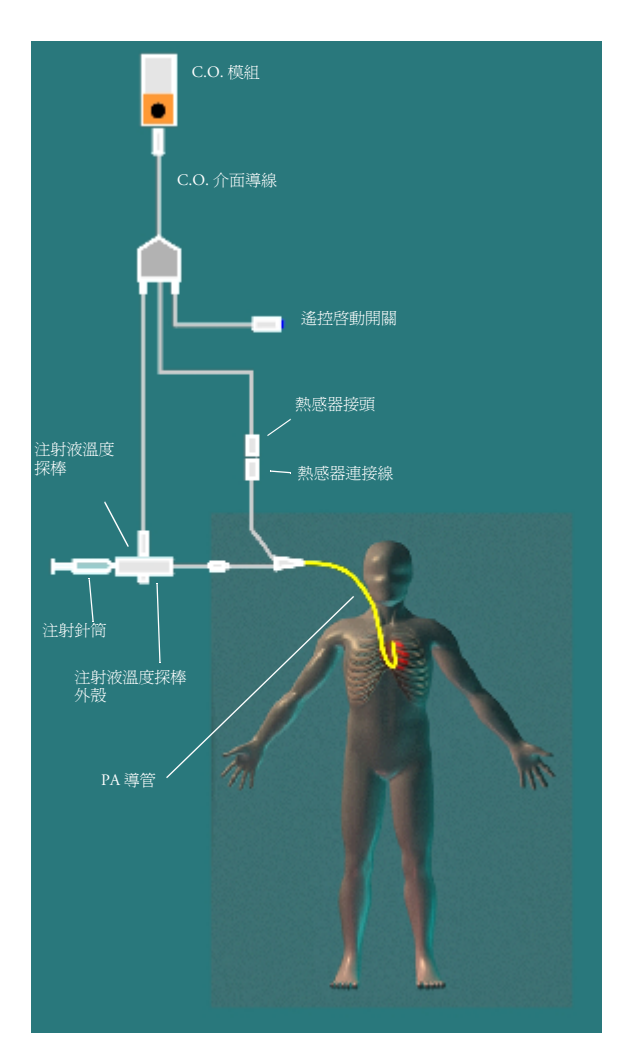

#### 為右心溫度稀釋 **C.O.** 測量設定 **Ice-Bath**

若您使用上圖所示之 flow-through 方式,在注射的時候,注射液的溫度會利用溫度探棒的 外殼加以測量。

若您使用 ice-bath 設定,注射液溫度探棒及注射液會一同放於 ice-bath 中且探棒測量冰桶內 的溫度。

### 設定計算常數

請檢查在 C.O. 程序視窗中輸入的計算常數是否正確。該常數可以在導管隨附的文件中找 到,且依據注射量,注射液溫度及導管類型有所差異。欲變更數值,進入 C.O. 程序視窗, 選擇計算常數並使用快顯鍵盤輸入正確的數值。

#### 執行右心 **C.O.** 測量

- **1** 進入 C.O. 程序視窗。
- **2** 當您看到下列訊息 **...** 已就緒 **!**,請選擇快顯鍵開始 **C.O.** 測量
- **3** 當您聽見準備開始的聲音並看見以下訊息請注水 **!**,請將溶液注入 Swan-Ganz 導管的右 心房埠。最佳注射速率為 2.5 ml/ 秒。 在測量溫度稀釋曲線的末期,將顯示 C.O.、指數數值及曲線警告 ( 若需要 ) 並顯示以下 訊息 **...** 請稍後以進行新的測量 **!**。
- **4** 當您看見已就緒 **!** 訊息時,請重複執行以上程序直到完成您所需要的測量。在編輯之前 您最多可以執行六次測量。若您執行了超過六次測量且未刪除任何一條曲線,則儲存 第七條曲線時,最早測量的一條將被刪除。

#### 編輯並儲存右心 **C.O.** 測量數值

辨認及刪除錯誤的測量曲線是非常重要的,因為監視器會使用您未刪除的測量曲線數值計 算出平均 C.O.。

- **1** 查閱測量曲線。應仔細查閱不規則的測量曲線及標示有 「?」的測量曲線。請考慮數值 的相似性及 C.O. 曲線的形狀。正常的 C.O. 曲線應該要有圓滑的波峰並在波峰之後回到 溫度基線。
- **2** 刪除不滿意的測量曲線:使用選擇測量曲線快顯鍵,在測量曲線間移動,然後選擇接 **受刪除**快顯鍵,接受或刪除測量曲線。若使用觸控式螢幕,則可點在測量曲線上,從 而直接接受或刪除測量曲線。去除顯著不同的數值。刪除的測量曲線之背景顏色為紅 色,而接受的測量曲線之背景顏色為綠色。每一次刪除或接受一個測量曲線後,監視 器都會重新計算平均數值。

如果所有的數值都與其他的測量不相同,可能是肇因於血流動力的不穩定,例如嚴重 的心律不整。

**3** 儲存平均 C.O. 數值。欲結束此次的所有測量,您必須透過選擇快顯鍵儲存 **C.O.** 儲存 所有平均數值將平均 C.O. 數值送到標準畫面並顯示出來,並將平均數值儲存在趨勢與 計算資料庫中。

## 將 **C.O.** 測量列印

您可以使用印表機或記錄器列印 C.O. 測量資料。

- **1** 進入 C.O. 程序視窗,選擇快顯鍵列印**/**記錄。
- **2** 從快顯清單中,選擇:
	- *–* 列印結果以列印 C.O. 程序視窗的內容
	- *–* 記錄結果以記錄 C.O. 程序視窗的內容
	- *–* 記錄測量曲線以列印單一的測量曲線。

# **C.O.** 注射原則

注射液的體積越大溫度越低,測量的結果越準確。注射液的體積越少溫度越高,測量的結 果越不準確。

對成人病患而言,若要最準確的測量數值,於病患無忌藥情形下,可使用 10 ml 容量的低 溫注射 (<8°C)。所選擇的注射量,應依注射液溫度與病患心輸出量而定。

#### 右心溫度稀釋 **C.O.** 注射之原則

使用右心溫度稀釋方式時,若使用低於血液溫度 8°C 溫度的注射液,可能會產生錯誤的溫 度稀釋數值。

### <span id="page-177-0"></span> **PiCCO C.O.** 注射之原則

使用 PiCCO 方式時,若使用低於血液溫度 12°C 溫度的注射液,可能會產生錯誤的溫度稀 釋及 CCO 校正數值。

### 注射量、病患體重與 **ETVI** 數值 **(** 僅指 **PiCCO)**

在決定注射量與溫度時,必須考慮病患的體重與血管外熱量指數 (ETVI)。

高 ETVI: 注射稀釋會受血管外組織與液體的影響。PiCCO 方式的正確性,可能因為病患 血管外熱量指數 (ETVI) 數值高而降低。請參考下表說明,選擇正確的注射溫度。如下表說 明,若病患的 ETVI > 10,則需使用冷的注射液。

**體重:** 請參考下表說明, 依病患體重不同選擇適當的注射量。

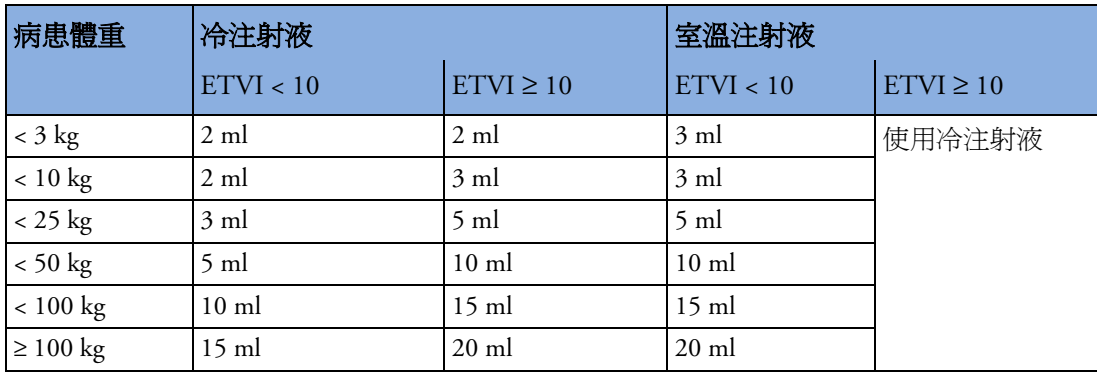

# **C.O./CCO** 曲線警告訊息

在每次測量之後,監視器會分析溫度稀釋曲線。若曲線顯示不正常,在 C.O. 程序視窗會顯 示曲線警告訊息。若出現任何這樣的訊息,則心輸出量數值旁會顯示一個問號 ( 「?」)。 曲線警告訊息並非錯誤訊息,因此不表示測量數值不正確。

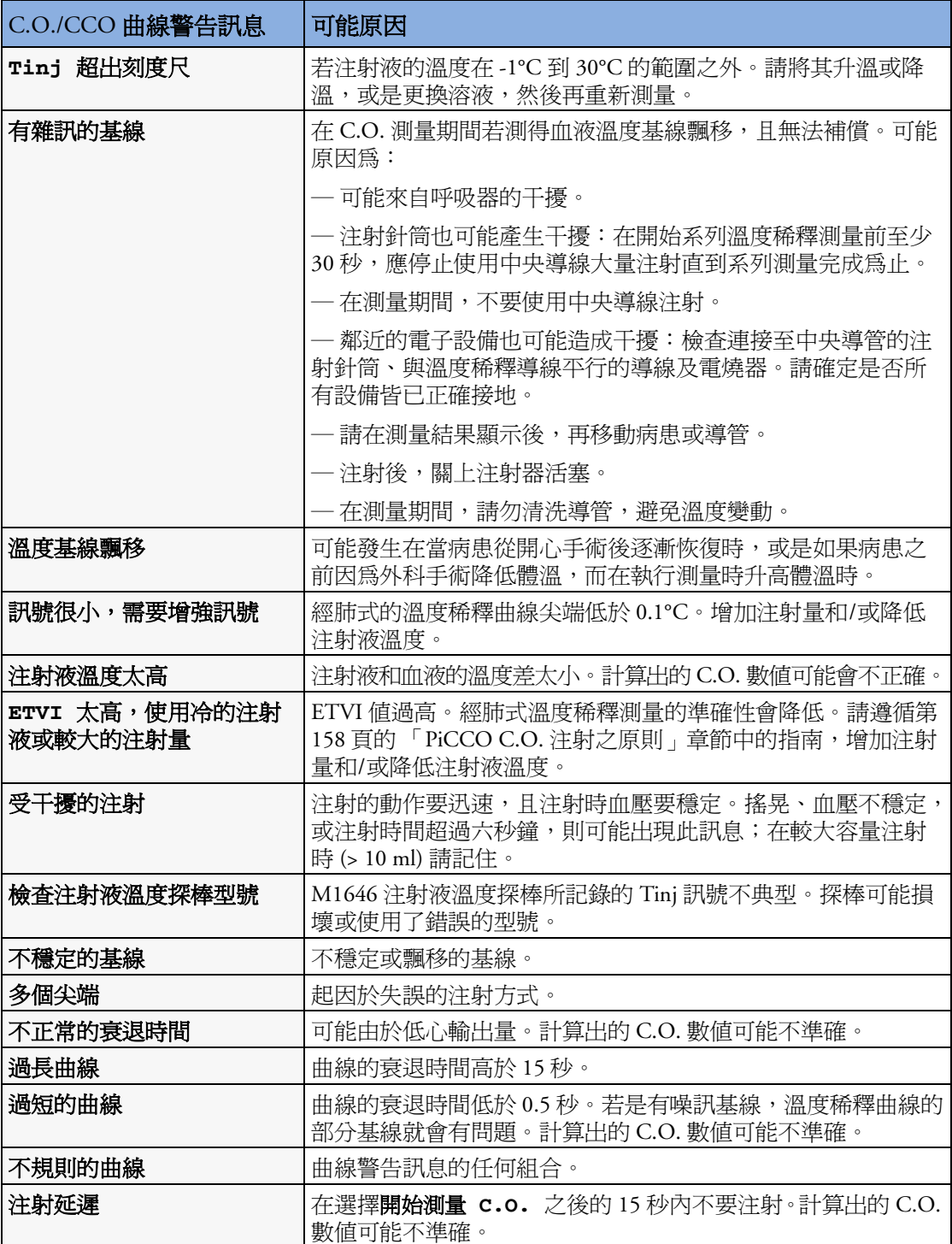

若確實遵守這些原則,即使出現曲線警告訊息,所測量數值應仍為正確數值。請確定隨後 出現的三個測量數值,與目前數值的差距小於 15%。若差距大於 15%,請以您的臨床經驗 判斷決定。

# **C.O./CCO** 提示訊息

如果 C.O. 測量必須結束,在 C.O. 程序視窗會出現提示訊息。

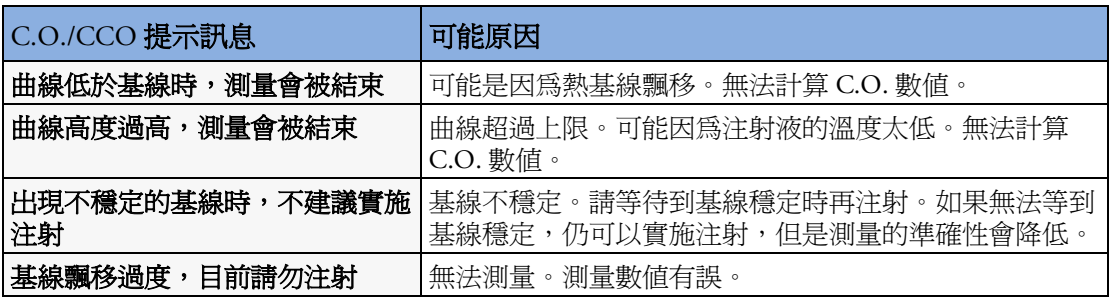

# **C.O./CCO** 警告訊息

警告訊息包含與 C.O. 測量有關的重要訊息。

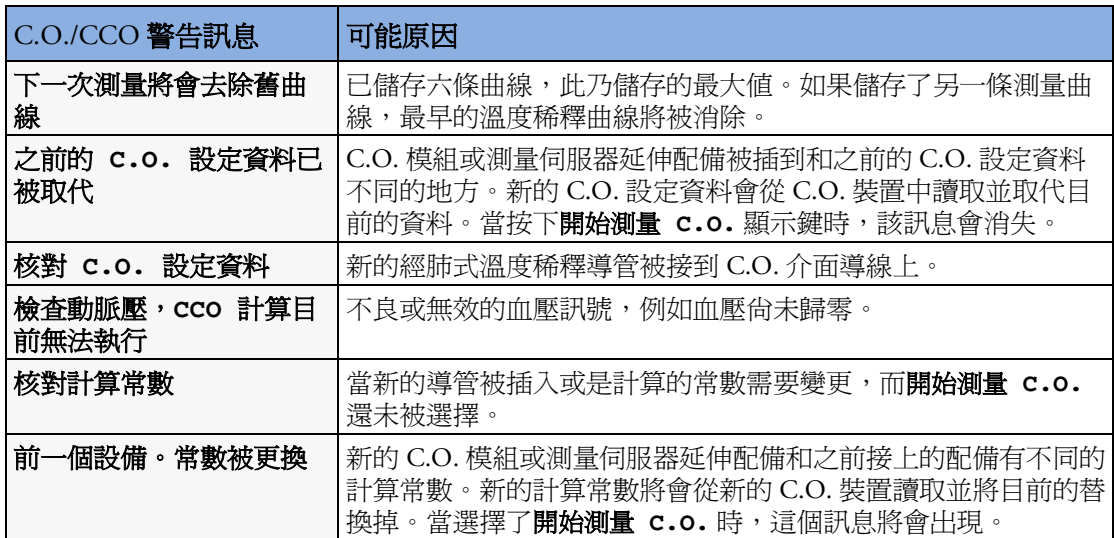
### **C.O./CCO** 安全資訊

警告 **導管常數:**請確定此次測量的動脈導管常數與所使用的導管相符。

計算常數:請確定此次測量的計算常數和注射量,注射液溫度及導管型號相符。

IABP: 請勿對正在使用 IABP 治療的病患執行經肺式溫度稀釋。

CCO 準確性: CCO 測量的準確性及所計算出的數值有可能會被瓣膜病變或人工瓣膜所影 響。

C.O. 及 MRI: 請勿在執行核磁共振 (MRI) 檢查時使用心輸出量介面導線。

大動脈移植之病患: 請勿將動脈導管用於大動脈移植之病患,如股動脈。

注意事項 在心輸出測量的過程中血液溫度的警告會關閉。這將會由溫度數字旁的附有叉號的警告圖 形所指出。請在測量過程中將其關閉以避免錯誤警告。當您完成測量後,它將會自動啓 動。

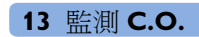

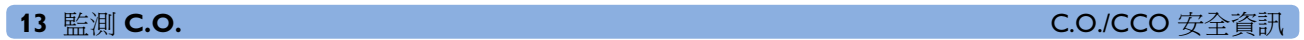

**14**

# <sup>14</sup> 監測二氣化碳

使用 CO2 測量來監視病患呼吸狀況及控制病患通氣。

有兩種方式可以測量病患呼吸道中的二氧化碳:

- Mainstream 測量,是將 CO<sub>2</sub> 感應器連接在直接插入病患呼吸系統的呼吸道轉接器上。此 方式可用於接在 M3001A 多參數測量伺服器上的 M3014A 二氧化碳濃度圖延伸配備和 M3016A Mainstream 延伸配備。
- *•* Sidestream 測量,是從病患呼吸道的固定呼吸氣體樣本流量中取樣,並使用測量系統中內 建的遠端 CO2 感應器對其進行分析。飛利浦提供了 M3014A 二氧化碳濃度圖延伸配備 中的 sidestream  $CO<sub>2</sub>$ 測量, 以及 M3015A Microstream  $CO<sub>2</sub>$ 測量延伸配備中的 sidestream CO2 測量之 Microstream 方法。

這兩種測量方式的原理皆為紅外線傳輸,使用光電偵測器測量經過呼吸氣體的紅外線強 度。由於某些紅外線光線會被 $CO<sub>2</sub>$ 分子吸收,因此經過氣體探棒的光線數量將取決於測量<br>的二氧化碳濃度。

使用潮濕的呼吸器迴路時,將首先監視 mainstream  $CO<sub>2</sub>$  (如果存在), 而非 sidestream  $CO<sub>2</sub>$ 。 分壓的計算來自氣體濃度,透過將濃度數值與週邊壓力相乘而得。

這項測量提供:

- CO<sub>2</sub> 波形。
- 潮氣末 CO<sub>2</sub> (etCO<sub>2</sub>) 數值:在呼吸末期所測量到的 CO<sub>2</sub> 數值。
- 吸入的最少  $CO<sub>2</sub>$ 量 (imCO<sub>2</sub>): 在呼吸時所測量到的最小數値。
- 呼吸道呼吸速率 (awRR):從 CO<sub>2</sub> 波形所計算出的每分鐘呼吸次數。

依監視器設定的最大値,etCO<sub>2</sub> 數值會顯示設定的時間內測量出的最高 CO<sub>2</sub> 値 ( **最大値**設 定為 10 秒或 20 秒 ), 或 etCO<sub>2</sub> 數值顯示呼吸間隔値 (最大值設定為關閉 )。

定為 **10 秒**或 **20 秒** ),或 etCO<sub>2</sub> 數值顯示呼吸間隔值 ( **最大值**設定為**關閉** )。<br>如果使用下列設備之一來監測 CO<sub>2</sub>,請參閱 *《IntelliVue G1/G5 與麻醉氣體模組使用說* 如果使用<br>*明》*。

警告 **關聯性:** $\text{etCO}_2$ 讀數並非總是與 pa $\text{CO}_2$  密切相關,特別是在新生兒病患及有肺部疾病 ( 肺 部栓塞或呼吸失常 ) 的病患身上。

霧狀藥物:請勿在使用霧狀藥物時測量 CO2 的數值。

爆炸危險:請勿在有易燃麻醉劑 ( 例如混合空氣、氧氣或笑氣的易燃麻醉劑 ) 的環境中使 用。在此類環境中使用這些設備可能會有爆炸的危險。

操作失敗:若測量延伸配備或感應器未能如所描述的那樣回應,在專業人員更正這一情形 之前,請勿使用它。

低 etCO<sub>2</sub> 值:呼吸系統或取樣系統的漏氣可能導致顯示的 etCO<sub>2</sub> 數值明顯偏低。請確定是 否已穩固連接所有元件,並依據標準臨床程序檢查是否漏氣。置換鼻式插管或組合式口鼻 插管,可能產生低於實際 et $\mathrm{CO}_2$ 的讀數。即使使用組合使口鼻插管,et $\mathrm{CO}_2$ 讀數可能也會 稍低於僅透過嘴巴呼吸的病患的實際讀數。

### 使用二氧化碳濃度圖擴充模組 **(M3014A)**

M3014A 二氧化碳濃度圖擴充模組使用 Mainstream 方式或 Sidestream 方式測量病患呼出氣體 中二氧化碳的分壓。使用適當的配件,可將 Mainstream CO<sub>2</sub> 測量用於插管的成人、小兒及<br>新生兒病患。使用適當的配件,可將 sidestream CO<sub>2</sub> 測量用於插管的和未插管的成人、小 兒以及嬰兒病患。對於插管病患,透過呼吸道轉接器及氣體取樣管路,自病患呼吸迴路取 得呼吸氣體的樣本。對於非插管病患,透過鼻式或口鼻式插管取得氣體樣本。

警告 **海拔設定:**監視器並不具有自動氣壓補償功能。在首次使用 CO<sub>2</sub> 測量之前,必須將海拔設 定為正確的數值。錯誤的海拔設定會產生錯誤的 $\text{CO}_2$ 讀數。 $\text{CO}_2$ 讀數通常每 1000 公尺偏差 5%。

> 電擊危險:請勿拆解測量延伸配備。觸摸暴露的電子元件可能會受到電擊。在清潔感應器 或測量模組之前,始終要關閉該模組並斷開電源。請勿使用破損或露出電接點的感應器。 請讓合格的維護人員進行維護。

注意事項 M3014A 測量延伸配備只能與飛利浦認可的配件配合使用。請參考配件隨附的使用說明。

### 進備測量 Mainstream CO<sub>2</sub>

每次使用新呼吸道轉接器時,必須依此程序中的說明執行歸零。

- 1 將感應器的接頭連接到測量延伸配備的 CO<sub>2</sub> 接頭上。
- 2 等待 2 分鐘, 直到感應器達到正常的作業溫度並處於穩定的熱狀態。
- **3** 選擇適當的呼吸道轉接器並將其連接至感應器的頭 部。當正確放置時,呼吸道轉接器會卡入到位。
- **4** 將感應器歸零的步驟:
	- 將感應器暴露於室內空氣並遠離各種 CO<sub>2</sub> 來源, 包括呼吸器、病患呼吸及您自己的呼吸。
	- 在 CO2 的設定選單中,選擇**開始歸零校正**。
	- 在狀態列中看到訊息歸零完成於 **<** 日期和時間 **>** 時,表明歸零校正已完成,可以開始監測。

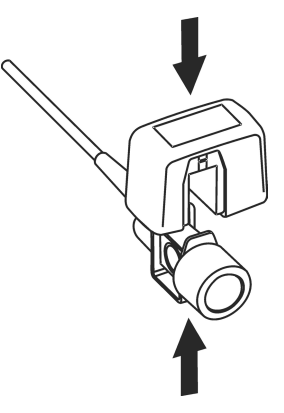

**5** 在肘部和呼吸器的 Y 型部分之間的迴路近端安裝呼 吸道轉接器。

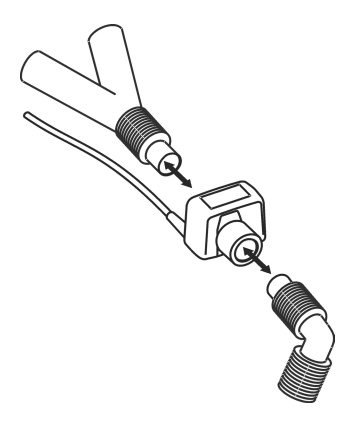

警告 **若要避免對呼吸道氣管造成壓力**,請支撐起感應器及呼吸道轉接器的重量。

小**心放置感應器導線**和管路,以免纏繞或意外勒住病患。請勿使任何導線過度繃緊。

若在管路中發現過多濕氣或分泌物,或病患狀態未變更但 CO<sub>2</sub> 波形意外變動,應更換呼吸<br>道轉接器。

若要避免感染,請僅使用已殺菌、消毒或拋棄式呼吸道轉接器。

使用前,請檢查呼吸道轉接器。若呼吸道轉接器看起來已破損或開裂,則請勿使用。觀察 呼吸道轉接器的病患人口顏色編碼。

### 準備測量 Sidestream CO<sub>2</sub>

- 1 將感應器導線插入監視器的 CO<sub>2</sub> 輸入接頭。感應器有兩分鐘的暖機時<br>間,請等待
- **2** 將插管、呼吸道轉接器或取樣管線 ( 如果適用 ) 連接至感應器。當 正確放置時,將會卡入到位。

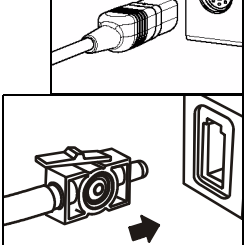

- **3** 將感應器歸零的步驟:
	- 將感應器暴露於室內空氣並遠離各種 CO<sub>2</sub> 來源, 包括呼吸器、 病患呼吸及您自己的呼吸。
	- 在 CO2 的設定選單中,選擇**開始歸零校正**。
	- 在狀態列中看到訊息歸零完成於 **<** 日期和時間 **>** 時,表明歸零校正已完成,可以開始 監測。

**<sup>4</sup>** <sup>對</sup>於需要呼吸道轉接器的插管病患:在肘部和呼吸器的 Y 型部分之 間的迴路近端安裝呼吸道轉接器。

對於呼吸迴路中具有整合的呼吸道轉接器的插管病患:將直插式 取樣管線上的插頭式 Luer 接頭連接至呼吸道轉接器的插孔式埠。<br>*對於非插管病患:*將鼻<u>式插管置於病患身上。</u>

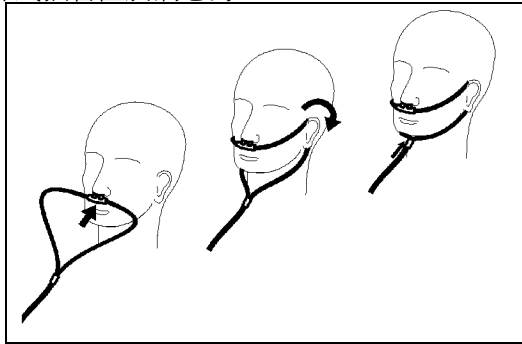

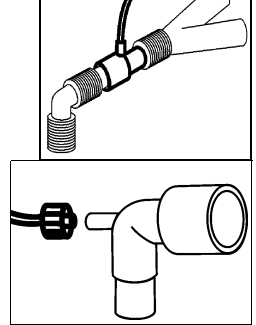

對於傾向於用嘴呼吸的病患,請使用口鼻式插管。必要時請修剪口部 取樣尖端,以適合病患需要。應將其向下延伸超過牙齒,並固定於口 腔內。需要修剪尖端時,請將插管從病患身上移除。

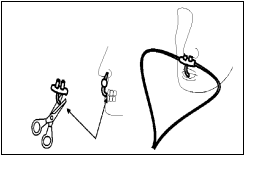

對於輸送氧氣的鼻式或口鼻式插管,請依圖所示將插管置於病患身 上,然後將供氧管路連接至氧氣輸送系統,並設定規定的氧氣流量。

警告 在將呼吸道轉接器插入呼吸迴路之前,請務必將呼吸道轉接器連接至感應器。反之,在移 除感應器之前,請務必將呼吸道轉接器從呼吸迴路中移除。

注意事項 不用時,請務必斷開插管、呼吸道轉接器或取樣管線與感應器的連接。

#### 使用 **Sidestream** 感應器固定座

可使用感應器隨附的固定座將感應器夾於 IV 支架或架子上。

- **1** 請將感應器推入固定座中直至其卡入到位。
- **2** 將固定座夾於 IV 支架、架子或其他合適的位 置。

要從固定座中移除感應器,請先鬆開夾子,再將 感應器從固定座中拉出。

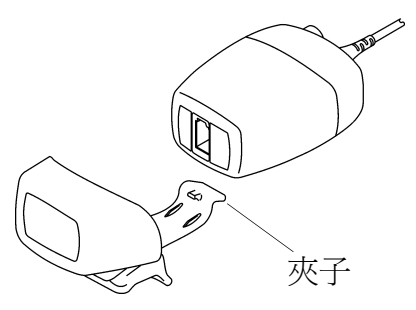

從系統中移除排出的氣體

警告 アンテンスの最近已接受麻醉的病患身上使用 Sidestream CO<sub>2</sub> 測量時,請將出口連接<br>到淨化系統或麻醉機/呼吸器上,以避免醫務人員暴露於麻醉氣體中。

使用排氣管將取樣氣體移除至廢氣處理系統。將它連接到 Sidestream 感應器的出口接頭上。

### 使用 **Mainstream CO2** 延伸配備 **(M3016A)**

M3016A 測量延伸配備使用 mainstream 測量方式,測量病患呼出氣體中二氧化碳的分壓。 使用適當的配件時,您可以將 mainstreamCO<sub>2</sub> 測量用於經呼吸器治療的成人、小兒及新生 兒病患。

警告 **紅外線輻射**:請勿將呼吸道轉接器或 M1460A 傳導器在使用時暴露於紅外線輻射下。這可 能會產生錯誤的讀數。

#### 進備測量 **Mainstream CO<sub>2</sub>**

- 1 將傳導器的接頭連接在測量延伸配備的 CO<sub>2</sub> 接頭上。
- 2 等待 20 分鐘,直到傳導器達到正常的作業溫度並處於穩定的熱狀態。
- **3** 執行正確性檢查,並在必要時校正傳導器。

檢查傳導器正確性

警告 **檢查傳導器正確性**,每週應至少檢查一次,懷疑 CO<sub>2</sub> 讀數時也可進行檢查。

- **1** 在設定 **CO2** 選單中,選擇校正模式以開啟校正模式。
- **2** 檢查設定 **CO2** 選單內開始校正 **1** ︰旁顯示的校正值。它與校正器上的數值相同嗎?若不 同,請立即校正傳導器。
- **3** 將傳導器置於校正器下方的窗口上 ( 標示著 0.0 mmHg 或 「ZERO」 )。螢幕上的讀數應 在一分鐘內變為零 ( 誤差為 ± 1 mmHg)。
- **4** 將傳導器置於校正器上方的窗口上。一分鐘內,螢幕上的讀數與校正器上的數值之誤 差應為 ± 1 mmHg。
- **5** 若兩個讀數皆在範圍內,您可以離開校正模式並開始監測。若其中一個不在範圍內, 請校正傳導器。

#### 校正傳導器

- **1** 檢查校正器上的視窗是否清潔並加以清理。
- **2** 將傳導器置於校正器的一個窗口上,並選擇開始校正 **1**。
- 3 輸入校正器上列印的校正值,並按下**確認**以開始校正。
- **4** 當出現 **CO2** 校正 **1** 已完成 ─ 請開始校正 **2** 校正訊息時,將感應器置於其他窗口 上,並選擇開始校正 **2**,然後按下確認。
- 5 當看見 CO2 校正完成訊息時,請離開校正模式,校正已經完成。
- **6** 選擇校正模式以關閉校正模式。您無法在校正模式執行監測。

### 連接和移除 CO<sub>2</sub> 傳導器

**1** 打開氣道閘,並將傳導器置於呼 吸道轉接器上。將呼吸道轉接器 置於病患呼吸迴路的氣管接管及 Y 形管之間。當傳導器達到作業 溫度時,您會看見 **CO2** 感應器 暖機訊息。請等到這個訊息消失 後,再開始測量。

呼吸道轉接器

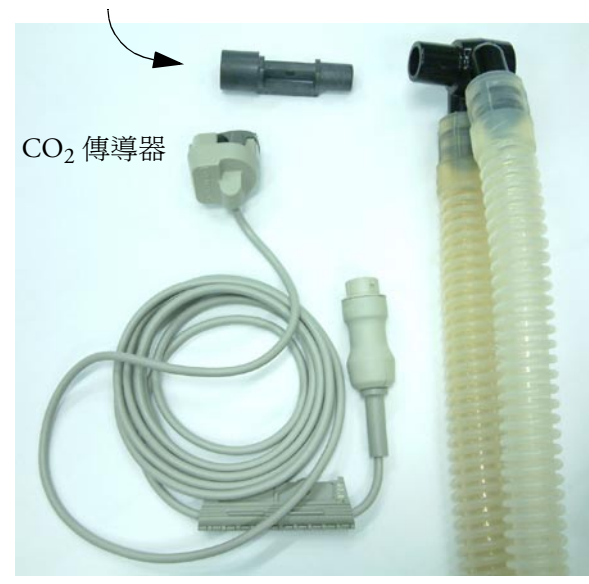

**2** 若要將傳導器從呼吸道轉接器上 移除,請打開氣道閘,並拉開呼 吸道轉接器。

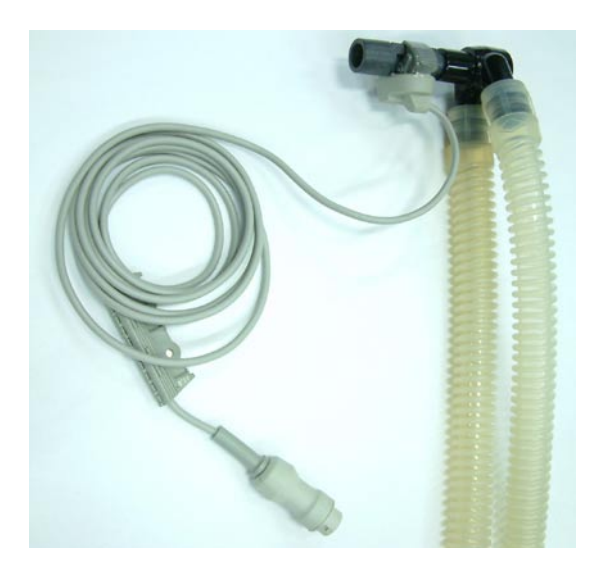

警告 若要避免對呼吸道氣管產生壓力,請支撐起傳導器及呼吸道轉接器的重量。 若要避免感染,請僅使用已消毒的呼吸道轉接器。

### 使用 **Microstream CO2** 延伸配備 **(M3015A)**

M3015A Microstream CO<sub>2</sub> 延伸配備使用 Microstream 技術測量病患呼出氣體中的二氧化碳分 壓。

在插管病患身上,透過呼吸道轉接器及氣體取樣管路,自病患呼吸迴路取得呼吸氣體的樣 本。在非插管病患身上,透過鼻式或口鼻式插管取得樣本氣體。

使用適當的配件時,您可以將 Microstream CO<sub>2</sub> 測量用於成人、小兒及新生兒病患。

M3015A 具有自動氣壓補償功能。

#### 進備測量 **Microstream CO<sub>2</sub>**

請針對以下情形使用合適的配件:

- *•* 病患種類 ( 成人、小兒或新生兒 ),
- *•* 通氣狀況 ( 包含潮濕度 )
- 監測時間 短期使用,最多 24 小時 ( 一般為 OR) 或長期使用 ( 一般為 ICU)。 所有的配件僅用於單一病患。

### 使用 **Microstream** 配件

M3015A 只能搭配特定的 Microstream 配件。請參考配件隨附的使用說明。

對使用無增加溼度呼吸器的插管病患,可使用 Microstream FilterLine 組。對使用增加溼度呼 吸器的病患,可使用 FilterLine H 組。

對非插管病患,取樣氣體經由鼻式 FilterLine 或智慧 CapnoLine ( 組合式口鼻 FilterLine) 取 得。相同於  $CO<sub>2</sub>$ 測量,氧氣  $(O<sub>2</sub>)$  會傳送到病患端以提供氣體交換。這可以使用  $O<sub>2</sub>/CO<sub>2</sub>$ FilterLine 或智慧 CapnoLine  $O_2$  ( 組合式口鼻  $O_2$ /CO<sub>2</sub> FilterLine) 來測量。

### 使用 **FilterLine** 及呼吸道轉接器

1 壓下插口上蓋並將接頭擰到位,將插孔式 Luer 接頭連接到測量延伸配備的 CO<sub>2</sub> 入口接 頭。

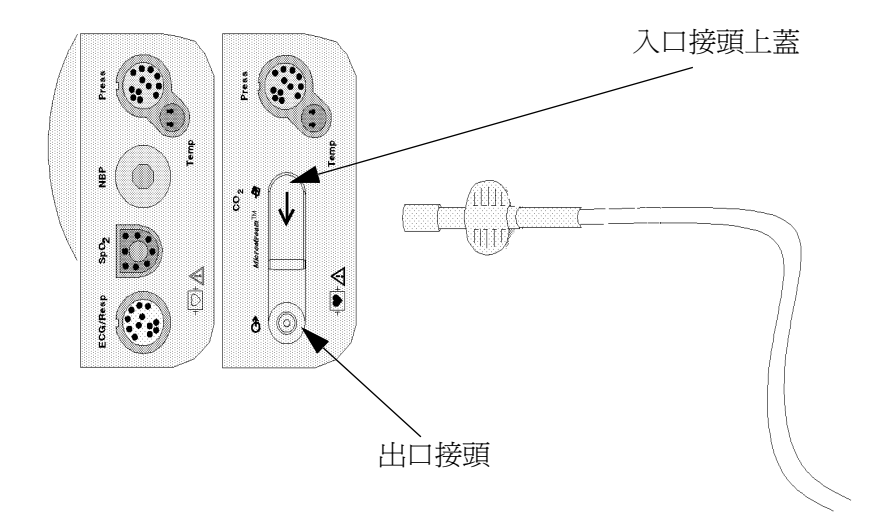

- **2** 檢查 FilterLine 是否扭結。
- 3 若監視器上顯示「CO<sub>2</sub>阻塞」INOP 訊息或是讀數變得極爲異常時,請更換 FilterLine。

在抽痰或噴霧治療時請將 FilterLine 離線。

為達到最好的監測效果,在持續使用 24 小時之後,為無溼度的監測狀況更換 FilterLines ( 使用橘色接頭 ),或在持續使用 72 小時之後,爲有溼度的監測狀況更換 FilterLines H ( 使 用黃色接頭 )。

使用 Microstream 配件,無插管病患的  $\rm CO_2$  數值總是低於有插管病患的數值。若數值顯示<br>的過低,請檢查病患是否經由嘴巴呼吸或是鼻腔已堵塞

### 從系統中移除排出的氣體

警告 麻醉:在正接受或最近已接受麻醉的病患身上使用 Microstream CO<sub>2</sub> 測量時,請將出口連接<br>到廢氣處理系統或麻醉機/呼吸器上,以避免麻醉人員暴露於麻醉氣體中。

使用排氣管將取樣氣體移除至廢氣處理系統。將它連接到測量延伸配備的出口接頭上。

**關閉歸零校正**<br>若要避免在之後五分鐘內開始自動歸零校正,請:

◆ 在設定 co<sub>2</sub> 選單中,選擇 5 分鐘內不歸零,或者選擇關閉 co2 歸零智慧鍵 (若已設 定 )。

在計時器時間終止之前,若再次選擇 **5** 分鐘內不歸零或選擇關閉 **CO2** 歸零智慧鍵,會 將計時器重設為 5 分鐘,除非上次關閉歸零時自動歸零變為預設值。

## 設定 Mainstream 與 Sidestream CO<sub>2</sub>

這些工作對於所有 $CO<sub>2</sub>$ 測量 ( 除另行說明 ) 是通用的。

### 調整 **CO2** 波形刻度

- **1** 在 **CO**<sup>2</sup> 波形選單或設定 **CO**<sup>2</sup> 選單中,選擇刻度。
- **2** 從快顯表單中選擇合適的刻度範圍。

### 設定 **CO2** 修正係數

病患呼吸中的溫度、水蒸氣、氣壓及 $O_2 \cdot N_2$ O 和氦在混和氣體中的比例都會影響 $CO_2$ 的 吸收量。若數值看起來異常高或低,請檢查監視器是否使用正確的修正係數。

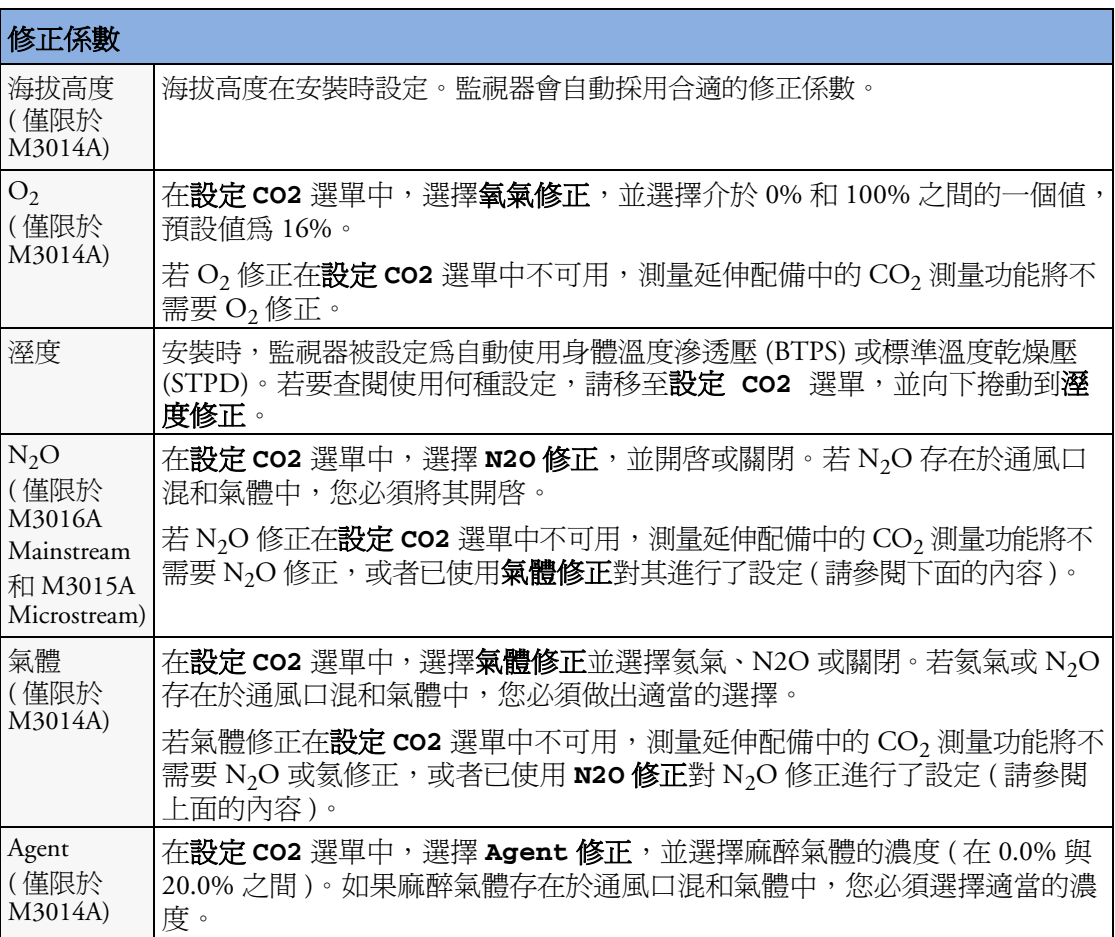

### 停止取樣 (非 Mainstream CO<sub>2</sub>)

若要暫時停止取樣,請:

- ◆ 在設定 co<sub>2</sub> 選單中,選擇 15 分鐘關閉馬達,或使用 co2 馬達關閉智慧鍵 ( 如果可用 )。 在 15 分鐘內再次選擇關閉 **Pump 15** 分鐘會將計時器重設為 15 分鐘。 若要重新啓動馬達,請:
- ♦ 在設定 **CO**<sup>2</sup> 選單中,選擇開啟 **Pump**。

### 變更 CO<sub>2</sub> 警告

這裡指 CO,特定警告。請參閱警告章節,以取得有關一般警告的資訊。

- 1 在設定  $co_2$ 選單中,選擇 etCO<sub>2</sub> 上限或 imCO<sub>2</sub> 上限, 並選擇警告上限。
- **2** 選擇 **etCO**<sup>2</sup> 下限並選擇警告下限。

### 變更 **Apnea** 警告延遲

若病患停止呼吸,這將決定在監視器發出警告後的時間限制。

- **1** 在設定 **CO**<sup>2</sup> 選單中,選擇 **awRR**。
- **2** 在設定 **awRR** 選單中,選擇 **Apnea** 時間。
- **3** 選擇 apnea 警告延遲時間。
- 警告 利用呼吸測量方法來檢測窒息 ( 特別是檢測新生兒及早產兒的窒息 ) 的安全性與有效性尚 未建立。

延長的延遲時間: 若是在自動歸零的過程中發生了窒息,選擇的窒息警告延遲可以最多延 長到 17 秒鐘。這僅適用於 microstream (M3015A) 測量。

#### 從 **awRR** 獲得警告

- **1** 在設定 **CO**<sup>2</sup> 選單中,選擇 **awRR**。
- **2** 在設定 **awRR** 選單中,選擇警告。
- 3 選擇**開啓**以便從呼吸道呼吸訊號獲得警告,或者選擇**關閉**以停用這些警告。

#### 變更 **awRR** 警告上下限

- **1** 在設定 **CO**<sup>2</sup> 選單中,選擇 **awRR**。
- **2** 選擇上限以設定警告上限。 選擇下限以設定警告下限。
- **3** 選擇合適的設定。

# <sup>15</sup> 監測呼吸道流量、容積及壓力

M1014A 呼吸量計模組可與飛利浦牌的呼吸道流量感應器以及組合式 CO<sub>2</sub>/ 呼吸道流量感應 器配合使用。它可以產生呼吸氣體流量、容積與壓力的即時波形及數值,以供通氣機制進 行分析。

這項測量提供:

- *•* 呼吸道流量、呼吸道容積與呼吸道壓力波形。
- *•* 數值:
	- *–* 呼吸速率
	- *–* 潮氣容積
	- *–* 每分鐘容積
	- *–* PEEP ( 呼氣末正壓 )
	- *–* PIP ( 吸氣壓力峰值 )
	- *–* 動態彈性係數
	- *–* 呼吸道阻力
- *•* 數值:( 僅在呼吸量計數值視窗中可見,無警告及趨勢 )
	- *–* 吸氣流量峰值
	- *–* 呼氣流量峰值
	- *–* 吸氣負壓
	- *–* 呼吸道壓力平均值
	- *–* 高原壓力值
	- *–* I:E 比率

這項測量還可提供壓力容積迴路、流量容積迴路與壓力流量迴路。請參閱 *[「呼吸](#page-290-0)迴路」*一 章,以取得有關迴路的詳細資料。

使用組合式 CO<sub>2</sub>/ 流量感應器時,您還可完成插管成人、小兒和新生兒病患的 mainstream<br>二氧化碳濃度圖。請參閱「*測量 CO*<sub>2</sub>」一章及 「*配件*」一章,以分別取得有關 CO<sub>2</sub> 測量<br>的詳細資料及相容配件的清單。

警告 **電擊危險:**請勿開啓模組。觸摸暴露的電子元件可能會導致電擊。清潔模組之前,務必關 機並切斷電源。請讓合格的維護人員進行維護。

### 連接流量感應器

注意事項 M1014A 呼吸量計模組僅可與飛利浦認可的配件配合使用。請參考配件隨附的使用說明。

**1** 選擇合適的流量感應器。請確定針對不同的病患種類使用了正確的感應器。否則可能 會降低準確度。

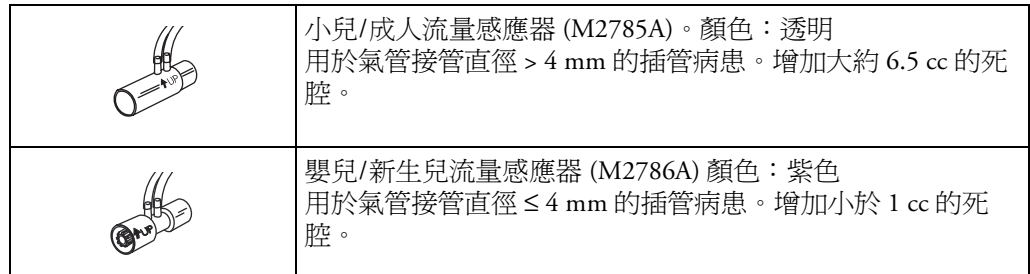

您也可以使用組合式  $CO_2$ / 流量感應器。請注意,測量  $CO_2$  時需要使用 M3014A 二氧 化碳濃度圖擴充模組。

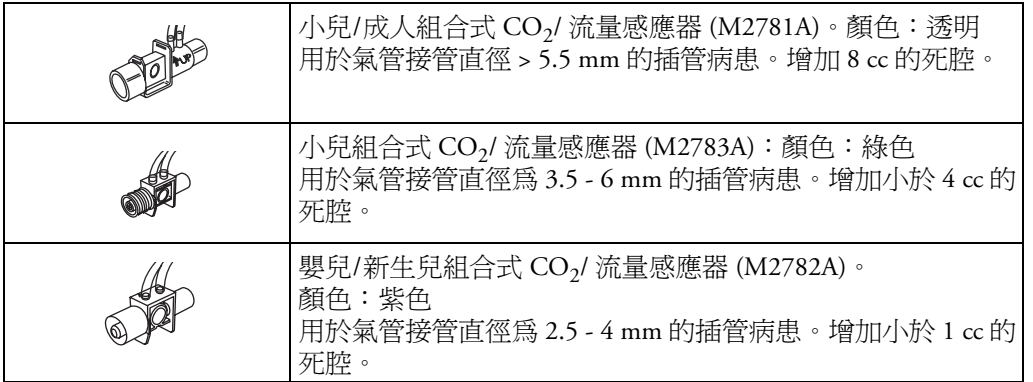

- 2 如果您使用的是組合式 CO<sub>2</sub>/ 流量感應器,請先將其連接至 CO<sub>2</sub> 感應器頭。當正確放置 時,呼吸道轉接器會卡入到位。
- **3** 先將接頭卡入監視器上的流量感應器插座,然後再將其連接至呼吸迴路。
- **4** 將流量感應器或組合式 CO2/ 流量感應器安裝在彎管和呼吸器 Y 形管之間的呼吸迴路近 端。請確定呼吸量計感應器處於水平位置,且管路朝上。某些感應器上還透過箭頭指 示正確位置。(圖形顯示了組合式 CO<sub>2</sub>/ 流量感應器)。

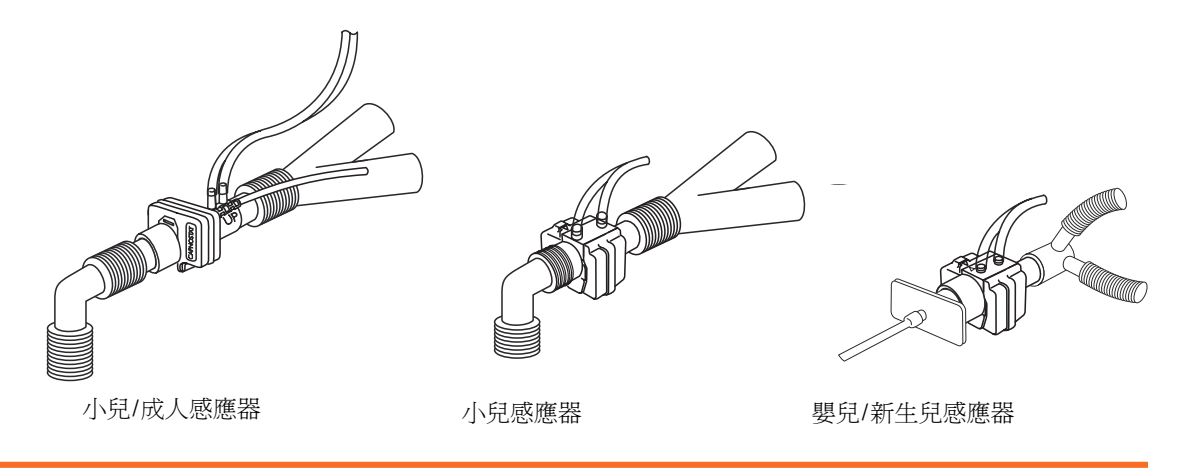

警告 為了避免對氣管接管造成壓力,請撐起感應器及呼吸道轉接器。 小心放置感應器導線和管路,以免管線纏繞或意外勒住病患。請勿用力拉扯任何導線或管路。 若發現管路中有過多濕氣或分泌物,且無法透過沖洗循環作業將其去除,則請更換感應器。 重複使用可能會對病患造成危害。請勿對感應器進行拆解、清潔、消毒或殺菌。 系統滲漏可能會嚴重影響流量、容積、壓力及其他呼吸機制參數的讀數。 不連接至監視器時,請勿將感應器留在病患迴路中。

- 註釋 *•* 請勿將呼吸道轉接器置於氣管接管與彎管 ( 小兒/成人迴路 ) 之間,因為這樣可能會令病 患的分泌物阻塞轉接器窗口。
	- *•* 流量感應器的條紋管路應始終在病患近端。
	- *•* 放置呼吸道轉接器時應確保呼吸量計管路朝上。
	- *•* 為防止潮氣與濕氣流入呼吸道轉接器,請勿將呼吸道轉接器置於自然下垂的位置。
	- *•* 請定期檢查流量感應器和管路是否積聚了過多的濕氣或分泌物。如果在感應器或管路內 發現小水滴,請執行沖洗循環作業。必要時,重複作業。如果沖洗未能去除小水滴,請 更換感應器。
	- *•* 執行常規呼吸道護理時,請將系統在氣管接管與呼吸道轉接器之間 ( 新生兒迴路 ) 或在氣 管接管與彎管之間 ( 小兒/成人迴路 ) 分開。然後即可對呼吸道執行灌洗與抽吸,使呼吸 道轉接器窗口上沒有積聚的液體與分泌物。
	- *•* 由於流量感應器的位置不同,呼吸器提供的測量值可能會與呼吸量計模組提供的測量值 明顯不同。
	- *•* 輸入錯誤的氣體補償參數 ( 例如,溫度、氣體組分 ) 可能會降低測量值的準確度。
	- *•* 左下圖顯示的容積波形可能為漏氣指示器:

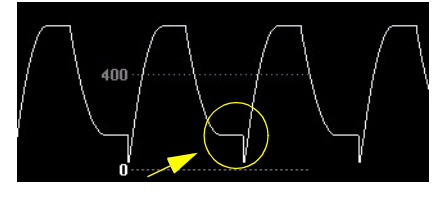

由於漏氣而產生的異常波形 正常波形

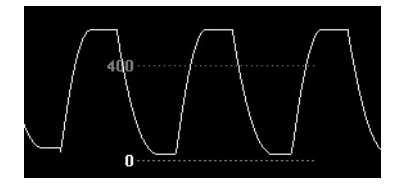

總之,如果 MVexp 或 TVexp 明顯小於 MVin 或 TVin,則應檢查管路是否漏氣。

**同一零校工<br>開始<br>第一卷零**校正透過定期補償測量階段的飄移,以維持呼吸量計波形與數値的準確度。歸零校正 會自動執行,而無需使用者干預,大約需要兩秒即可完成。通常每十分鐘執行一次自動歸 零校正。在暖機過程中或當大氣壓力變更時,此間隔可能會減少到兩分鐘。

> 歸零校正過程中,波形為水平直線,但數值仍保留在畫面上。通常在呼吸循環開始時開始 歸零校正,因此波形可能會正常開始,然後在歸零校正時立即變為水平直線。

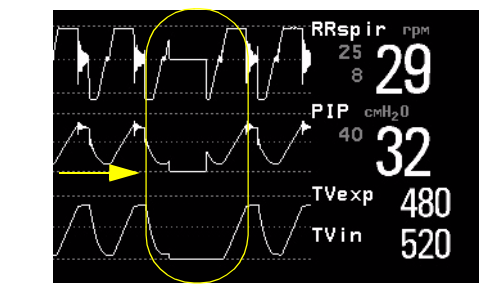

歸零校正

### 自動沖洗

雙腔室連接線 ( 管路 ) 將流量感應器連接至病患監視器。M1014A 呼吸量計模組包含自動與 手動沖洗功能,可以透過室內空氣進行沖洗,以去除感應器管路中的水凝結物和病患分泌 物。此功能對成人、小兒與新生兒模式均適用。沖洗將在呼吸器循環的呼氣階段開始。

- 註釋 *•* 沖洗循環過程中將聽到馬達聲
	- *•* 如果沖洗未使流量管線完全清潔,則應更換流量感應器
	- *•* 每次執行沖洗循環時,都會自動執行歸零校正

### 成人模式

依系統狀況,系統會每十分鐘 ( 或更少時間 ) 自動沖洗一次感應器管路。成人模式下,每 次執行沖洗循環時,系統均將沖洗管線兩面,一次一面。壓力越大,沖洗越頻繁。由於迴 路壓力的增加,此動作將會為感應器管路帶來更多的濕氣。

#### 新生兒與小兒模式

不論迴路壓力大小,在新生兒或小兒模式下使用的自動沖洗循環固定每三分鐘執行一次。 每次執行沖洗循環時,僅沖洗感應器管路的一面。

與成人沖洗模式不同,新生兒或小兒沖洗模式不是將內部馬達開到最大,而是對用於沖洗 的內部儲存瓶施加壓力。這樣使呼吸器迴路所承受的壓力最小化,但卻為沖洗感應器管路 提供了足夠的壓力。

### 手動沖洗

有時可能需要在兩次自動沖洗循環之間執行沖洗。手動沖洗可依需要隨時使用。如果需要 重複執行手動沖洗循環,請檢查流量感應器的方向。

若要執行手動沖洗,請按下模組上的沖洗按鈕 ( 模組的國際版本上標有 ),或選擇設 定呼吸量計視窗中的沖洗,以啟動組合式沖洗與歸零循環。

無<br><br>溫度與個別氣體的比例會影響流量測量。若數值看起來異常高或低,請檢查監視器是否使 用了正確的氣體補償。氣體補償可以使用手動輸入的氣體濃度或來自氣體分析器的氣體濃 度來執行。

註釋 如果您不小心將氣體補償切換至錯誤的設定,則所測量的流量與容積數值的準確度可能會 明顯降低。下表顯示了幾個錯誤的氣體補償設定與所導致的不準確度:

|        | $N_{2}$ | Je. | N2O | 麻醉氣體 | 測量値與實際値的差異 |
|--------|---------|-----|-----|------|------------|
| 實際氣體組分 | 60      | 40  |     |      |            |
| 氣體補償設定 |         | 40  | 60  |      | 15%        |

表 1 錯誤的平衡氣體設定 $(N_2O, \overline{m})$ 非  $N_2$ )

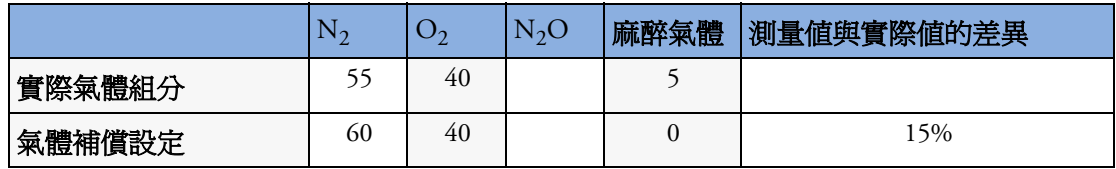

表 2 錯誤的麻醉氣體百分比設定

設定呼吸量計

可以透過設定呼吸量計選單存取下列設定。

#### 最佳化刻度設定

在設定呼吸量計選單中,選擇刻度最佳化。三個呼吸量計波形 (AWF、AWP、AWV) 的刻 度設定將會全部最佳化。

### 呼吸量計數值視窗

您可以在呼吸量計資料視窗中檢視所有呼吸量計測量資料。在**設定呼吸量計**選單中,選擇 顯示所有數值。

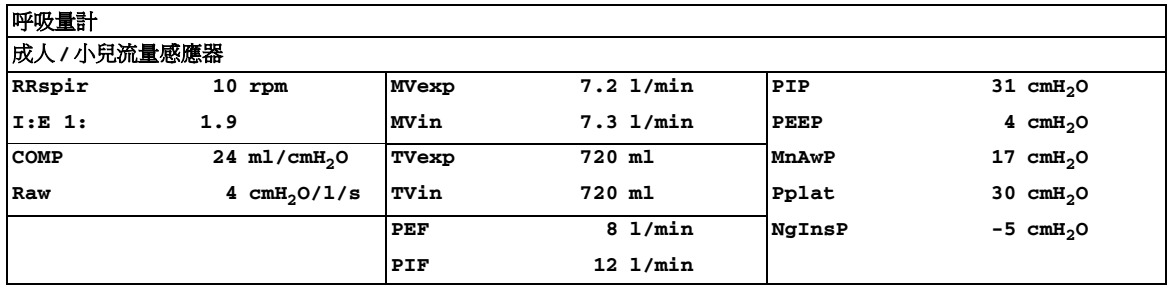

圖 1 呼吸量計數值視窗的範例

#### 警告與警告上下限

警告可以來自 PEEP、PIP、MV 與 RRspir。在**設定呼吸量計**選單中,您可以設定警告上下 限。請參閱本手冊的 「警告」一章,以取得有關警告設定的詳細資料。

#### 變更窒息警告延遲

這將決定一個時間限制,若病患停止呼吸的時間超出此時間限制,監視器即會發出警告。

- **1** 在設定呼吸量計選單中,選擇 **RRspir**。
- **2** 在設定 **RRspir** 選單中,選擇窒息時間。
- **3** 選擇窒息警告延遲時間。

警告 利用呼吸測量方法來檢測窒息 ( 特別是早產兒及嬰兒的窒息 ) 的**安全性與有效性**尙未建立。

警告 若在歸零校正期間發生窒息,窒息開始到窒息警告啓動之間的時間延遲最長可爲 10 秒加上 設定的窒息延遲時間。

自動警告抑制

如果自動警告抑制已開啟,則所有呼吸量計警告將被抑制,直到偵測到呼吸活動。此設定 必須在設定模式下進行設定。

#### 選擇測量的 **AWV** 元件

- **1** 在設定呼吸量計選單中,選擇 **AWV**。
- **2** 選擇 **MV**,以選擇用於測量每分鐘容積的測量元件 ( 吸氣和/或呼氣或關閉 )。 選擇 **TV**,以選擇用於測量潮氣容積的測量元件 ( 吸氣和/或呼氣或關閉 )。

註釋 如果將 MV 與 TV 均設定為關閉,則將不會針對這些參數發出警告。

#### 設定氣體補償模式

- **1** 在設定呼吸量計選單中,選擇氣體補償。
- **2** 選擇模式,以選擇氣體補償模式:
	- *–* 選擇手動,以手動輸入氣體濃度,或
	- *–* 選擇氣體分析器,以取得來自氣體分析器的氣體濃度。
- 註釋 *•* 來自氣體分析器的氣體濃度僅適用於飛利浦氣體分析器,而不適用於經由 Vuelink 模組連 接的設備。
	- *•* 如果選擇來自氣體分析器的氣體濃度,但並非全部資料均可用,則將透過手動輸入的值 來取得缺少的資料。若資料無效或根本沒有資料,則將顯示 INOP 訊息 「SPIRO GAS COMPENS?」。

變更平衡氣體的類型

- **1** 在設定呼吸量計選單中,選擇氣體補償。
- **2** 選擇平衡氣體,以變更平衡氣體的類型。
- 3 選擇適當的設定 (N<sub>2</sub> 或 N<sub>2</sub>O)。

變更吸入的 **O2** 與吸入的麻醉氣體的濃度

- **1** 在設定呼吸量計選單中,選擇氣體補償。
- 2 選擇**吸入的 02**,以變更吸入的 O<sub>2</sub>的濃度。 選擇吸入的麻醉氣體,以變更吸入的麻醉氣體的濃度。
- **3** 選擇適當的設定。
- 變更吸入氣體的溫度

根據呼吸器環境的類型 (例如,您使用的是熱濕交換器),您可能想要變更吸入氣體的溫度 設定:

- **1** 在設定呼吸量計選單中,選擇氣體補償。
- **2** 選擇吸入的溫度,以變更吸入氣體的溫度。
- **3** 選擇適當的溫度設定。

註釋 不小心變更溫度設定將導致準確度降低,溫度設定每變更 10°C (18°F),準確度大約降低 3%。

**16**

# <sup>16</sup>**tcGas** 監測

tcGas 模組測量經皮膚滲出來的氧及二氧化碳分壓,因此提供了微血管內血液的氣體測量。 監視器的海拔高度及大氣壓力的設定會影響測量數値。 tcpO<sub>2</sub>/tcpCO<sub>2</sub> 可以在新生兒不使用<br>麻醉氣體的狀況下進行測量。麻醉劑 ( 例如 halothane) 會導致錯誤或不穩定的讀數。

經皮式的測量無法取代動脈血液氣體監測。然而,您可以藉由經皮式的監測方式減少對動 脈血的取樣頻率。因爲其測量方式乃是經皮式的,所以可得知由組織測量出的數值和由動 脈血測量出的數值並不會完全相同。其數值與由動脈血測量出來的數值有關 ( 緊密追蹤 )。 例如,經皮式測量數值的下降通常表示動脈測量數值的相應下降。

經皮式測量數值並不會總是與腳跟 ( 腳跟或跨下 ) 處微血管中的取樣血液的測量數值有關。

### 瞭解 **tcGas** 模組元件

1 按下以進入設定 **tcGas** 選單 2 按下以開始校正 3 校正腔室 4 傳導器接頭

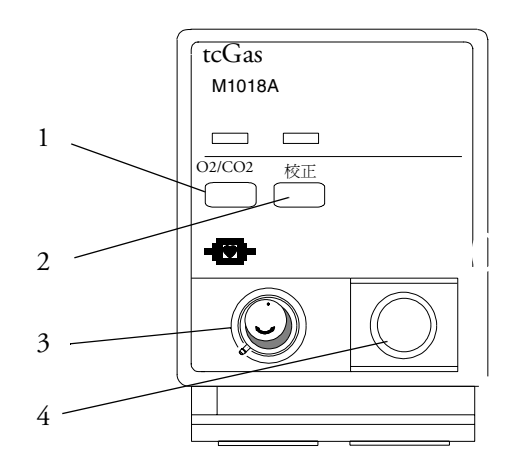

### **tcGas** 傳導氣溫度的設定

- **1** 在設定 **tcGas** 選單中,選擇傳導器溫度。
- **2** 依醫院政策,根據病患年齡、體重及身體狀況不同,選擇適合病患的溫度數值。 一般來說,較高的傳導器溫度可以提供較好的關聯及較快的響應時間。然而,較高的 溫度也增加了皮膚灼傷的危險性。大多數醫生選擇將溫度設於 42°C (107°F) 至 44°C (111°F) 之間,而持續測量時間在四小時以下。通常傳導器的溫度越高持續測量時間也 應該越短。無論何時變更溫度設定,監視器都會強迫您執行新的校正。

### 使用 **tcGas** 測量點計時器

測量點計時器的功能及反應,依監視器而不同。

警告 長時間的持續監測可能會增加皮膚特性的不預期變更的風險,例如發炎、過敏、過熱或灼 傷。若是測量點計時器的功能被關閉,傳導器會在病人身上不停的加熱。請依據醫院的醫 療程序定期的更換測量點。

#### **tcGas** 測量點計時器的設定

測量點計時器經由確定傳導器用在一個測量點的時間不會超過預定義時間而有助於降低灼 傷病人皮膚的風險。當預定義時間一到,它便會提醒您。

- **1** 在設定 **tcGas** 選單中,選擇測量點時間。
- **2** 選擇您想要傳導器保持在測量點的測量時間。最佳時間依傳導器溫度與病患皮膚的敏 感度而有所不同。

當您將校正好的傳導器移除校正腔室時,測量點計時器會自動開始計時。若是您將傳導器 返回於校正腔室後再將之移除,計時器會繼續計算剩餘時間;而不會開始新的計時週期。 測量點計時器終止前的剩餘時間會顯示在狀態列,只要打開設定 **tcGas** 選單,即可看見 此訊息。當時間終止,監視器將會發出聲音並顯示變更測量點 INOP。監視器會依據設定 停止傳導器加熱或繼續監視。雖然您可以在傳導器停止加熱後繼續使用最多兩個小時,而 且不需要重新校正,但是我們建議您在使用於病患前,請重新校正。在未加熱兩個小時 後,您必須重新校正。

在使用的最初幾分鐘內,監視器經由暫時關閉 tcGas 警告以消除錯誤警告。將顯示 「STABILIZING」 INOP。在您將傳導器置於皮膚之後,監視器會採用一個穩定的數值。當 測量點已溫暖並已局部充血時,讀數會趨於穩定。對於 tcpO<sub>2</sub> 讀數會花上 10 至 20 分鐘,<br>而對於 tcpCO<sub>2</sub> 則會花上 3 至 7 分鐘。

#### 重新啟動 **tcGas** 測量點計時器

在不重新校正時欲重新啟動測量點計時器 ( 例如,在測量點時間過完之後 ):

- **1** 在設定 **tcGas** 選單中,選擇測量點時間。
- **2** 輸入並確認您想設定的時間。

### 關閉 **tcGas** 測量點計時器功能

依據您的監視器設定,您可能需要關閉測量點計時器功能。請記得,這代表傳導器將會對 病人持續加熱。

- **1** 在設定 **tcGas** 選單中,選擇測量點計時器並將此功能關閉。
- **2** 請選擇彈出的確認按鍵。

### **tcGas** 大氣壓力的設定

海拔高度和氣壓將會影響 tcGas 的數值。監視器將會從設定的海拔高度數值得到氣壓數值。 若您想要設定真實的大氣壓力,必須在開始校正之前做這些 — 校正之後的變更將不會影響 tcGas 數值。監視器會在您輸入新的數值之前記住此壓力設定。

- **1** 在設定 **tcGas** 選單中,選擇週遭壓力。
- **2** 依據氣壓表標明的讀數輸入目前的大氣壓力。
- **3** 請選擇彈出的確認按鍵。

### 更換 **tcGas** 傳導器上的半透膜

注意事項 tcGas 傳導器很薄且有彈性。您必須小心使用。請避免扭曲、彎折或拉扯導線。

若傳導器上的電解液已經乾掉或出現下列狀況,請更換傳導器半透膜:

- 若傳導器是新的
- 若要將傳導器用於新的病患
- 若是半透膜已損壞 ( 被抓傷或有皺折 )
- 持續使用 5 天或是倉儲 28 天之後。

的半透膜更換兩次。

184

儲存 **tcGas** 傳導器

全新**/**乾凅的傳導器

若您需要將感應器儲存超過 24 小時,在蓋子上滴上兩滴電解液後最多可以保護 28 天。將 感應器蓋子鎖緊。在液體乾掉或經過 28 天後更換半透膜。

**6** 請確定新的薄膜被這兩個 O 形環鎖緊在傳導器上。若是可在半透膜之下看見任何氣泡,

**7** 24 小時之後您可以重新校正傳導器。校正之前,您必須將所有新的或是乾掉的傳導器

使用之前,請將所有新的或是乾掉的傳導器的半透膜更換兩次。在第一次更換半透膜之 前,將傳導器從模組上拔下並將蓋子蓋上放置 24 小時。校正之前請再次更換半透膜。

水紙將殘留的電解液吸除 ( 殘留的電解液將導致 錯誤數值 ),並將大約兩滴電解液置於傳導器頭。

**3** 清理傳導器頭 ( 包含上面的溝槽及邊緣 ),使用吸

**4** 將傳導器頭朝下壓至未使用的薄膜更換器,直到 更換器縮回並聽到喀的一聲。丟棄用過的更換器。

**5** 使用軟質的面紙將薄膜外的電解液吸除。

請重複此程序 ─ 氣泡將導致錯誤的讀數。

兩個 O 形環下面,以將之移除。

**1** 將傳導器上的保護蓋鬆開而且將 O 形環扳手勾在

**2** 使用手指將兩個乾淨的塑膠膜移除。

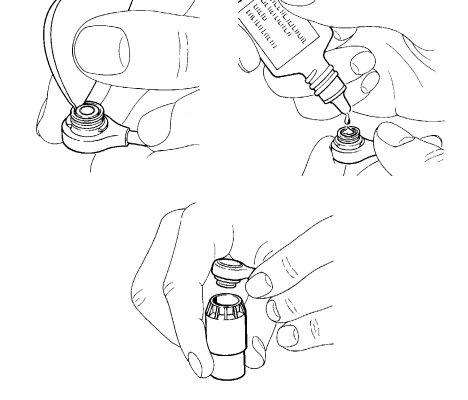

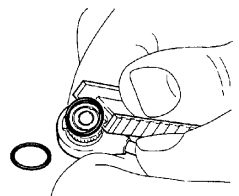

### 校正 **tcGas** 傳導器

您可以使用飛利浦 (15210B) 或 Radiometer TCC3 校正單元, 以及壓力指示高於「氣體用 盡」範圍的氣體鋼瓶 (15210B 為黑色, TCC3 為紅色)。欲保持準確性,建議每四個小時對 傳導器校正一次 ( 即使監視器尚未提醒您要如此做 )。於下列時機必須校正:

- 更換了傳導器的半透膜
- 變更了傳導器加熱設定
- 懷疑測量的準確性
- 開始新的測量週期或是使用新的測量點
- 監視器顯示 「需要校正」的 INOP 訊息。
- **1** 使用建議的氣體管線,將校正單元接上模組校正腔室的入口端。不同的氣體管線將會 導致錯誤的測量數值。

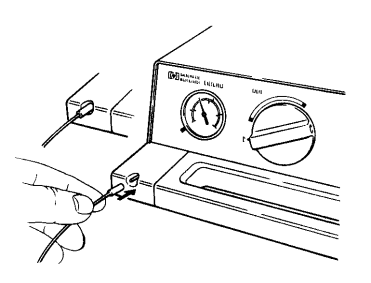

**2** 將傳導器導線插入模組。將校正腔室蓋子轉開並將傳導器插入腔室中。蓋上蓋子並鎖 緊傳導器。立刻於監視器上設定傳導器溫度。

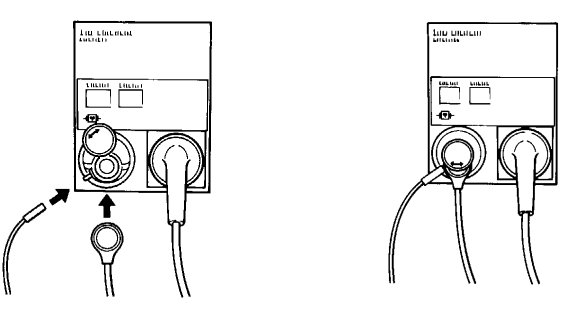

**3** 在 15210B 校正單元上,將時間控制器順時針轉到底。在 Radiometer 校正單元上,壓下 帶有綠色箭頭的按鈕一次。

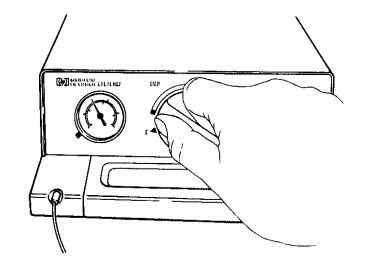

**4** 壓下模組單元上的 CAL 按鍵直到按鍵上方的 LED 亮起並等待 (3-20 分鐘 )「校正完成」訊 息出現在監視器上。或是在設定 **tcGas** 選單中,選擇開始校正。欲節省 15210B 的氣體, 當監視器顯示校正完成訊息時,若是時間控制器示數不在開始位置,將示數盤順時針 轉到開始位置。對於 TCC3,當 INOP 「tcGas CalRunning」消失時,若綠色 LED 仍然 閃動,再次壓下綠色箭頭按鍵。

### 校正失敗

若是校正失敗,監視器會顯示 「...**tcGas** 傳導器或校正單元無效」及測量的校正失敗 INOP 訊息。

### **tcGas** 校正的故障排除

依順序執行下列每一步,直到校正成功。

- **1** 檢查校正單元,重新校正,更換半透膜以打開校正單元的氣體供應。若壓力指示讀數 處於用完的區域,則代表鋼瓶內的氣體不足。將氣體管線牢固的連接校正單元及模組 的校正腔室。
- 2 若步驟 1 失敗,請檢查是否需要**開啓**傳導器 ( 當電解液已乾涸或是使用了新的傳導器時 需要 )。更換傳導器半透膜,移除舊的傳導器半透膜並徹底清理傳導器頭。
- **3** 第二次校正。
- **4** 若是步驟 2 不成功,再校正一次。此校正對於穩定傳導器中的電氣化學系統是必須的。
- **5** 僅在以上步驟都失敗 ( 已經啟動傳導器、更換傳導器薄膜、校正已失敗兩次 ) 時,更換傳 導器。

### 採用 **tcGas** 傳導器

**1** 將保護薄膜從固定環上撕去。使用手指將環上較粘的一側壓至乾淨且乾燥的皮膚上。 在外圈上按壓以確保密封良好。在環的中央滴上三至五滴接觸液。將傳導器從腔室中 移除。

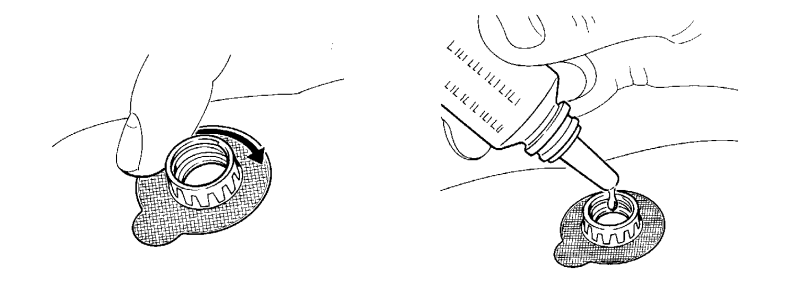

**2** 將傳導器上的箭號對準環上的標籤,調好並順時針轉四分之一圈將之鎖緊。等待 10-20 分鐘直到讀數穩定。

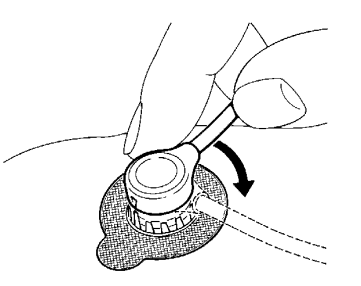

**3** 當您看到 「... 校正完成」訊息時,請盡快接上傳導器。若等待時間超過 30 分鐘,關閉 傳導器上的熱源以避免電解液乾涸,必要時請重新校正。

為使測量最佳化,請選擇微血管密度高及血流速度快,表皮薄及無心血管不適的地方。大 部分醫師選擇腹部、胸部和背部。

警告 您必須在電擊前移除傳導器或在電擊之後更換半透膜及校正傳導器。

注意事項 欲避免傳導器損壞,在高頻率外科手術期間將傳導器從病患端移除。

#### 選擇 **tcGas** 加熱能量顯示模式

加熱能量顯示提供了傳導器下的皮膚血流量及傳導器與皮膚接觸的指標。若傳導器未與皮 膚接觸,加熱能量數值會明顯下降。當血流量很低時您需要較低的加熱能量以保持傳導器 的溫度。

♦ 在設定 **tcGas** 選單中,選擇加熱能量顯示以在相對和絕對之間切換。當皮膚溫度穩定時, 選擇相對 (**STABILIZING** INOP 將消失 )。這代表自上次歸零後在相對加熱能量 ( 因此改變了血流量或傳導器接觸狀況 ) 中的變更。

### 將 **tcGas** 相對加熱能量歸零

當開始校正時,加熱能量顯示被設定為絕對。當切換到相對時,它會自動歸零。當更換適用 點時再次校正。

### 結束 **tcGas** 監測

♦ 更換校正腔室內的傳導器。

在測量一段時間後要更換測量點時,有些使用者將固定環留在其位置上,以允許它們能夠 更快的將傳導器從一個點移動到另一個點。在將固定環從皮膚移除前請始終先將傳導器從 固定環鬆開。

### **tcGas** 修正

由於皮膚新陳代謝程序及傳導器對血液加熱效應的影響,經皮式 pCO<sub>2</sub> 數值趨向高於動脈 測量數值。依監視器設定不同,會自動套用下列一種或兩種修正係數。

### **tcpCO2** 的溫度修正

傳導器溫度將造成 CO2 分壓的上升。您的監視器可能已設定為可修正此狀況。

♦ 在設定 **tcpGas** 選單中,檢查選單內的 **CO2** 修正選項。若修正功能啟動,它會被設定為開 啟。

**tcpCO2** 的新陳代謝修正

表皮產生的 $CO<sub>2</sub>$ 會增加 $CO<sub>2</sub>$ 的數値。您的監視器可能已設定為自動扣除新陳代謝係數 ( 僅適用於 **CO2** 修正開啟時 )。

◆ 在設定 tcGas 選單中,檢查選單上新陳代謝參數項目顯示的數值。這是已經從 CO<sub>2</sub>中扣除 的數值。

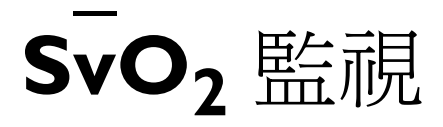

僅限於 **MP60/70/ 80/90** 用。 監視器  $\mathrm{SvO}_2$  模組使用 Hospira, Inc. ( 先前稱爲 Abbott Laboratories)  $\mathrm{Optic}$ ath 系列之導管經由右心到 達肺動脈來持續監測混和靜脈氧飽和濃度。僅可與 MP60/MP70/MP80/MP90 監視器配合使

#### 警告 注射染色劑例如亞甲基藍或血管內部的不良紅血球都有可能造成錯誤的數值。

請勿在經由 OptiCath catheter 的遠端腔室灌輸 I.V. 脂肪乳狀液或其它混濁物質的同時監視血 氧飽和濃度。這些液體可能於導管的尖端短暫的改變血液的散射及吸收的特質。這會干擾 到氧飽和濃度的光學偵測。在輸液完成後,您可以繼續的偵測血氧飽和濃度。

在注射測量心輸出量的熱稀釋液體期間, SvO,的測量數值也可能被干擾。

## 準備監測 SvO<sub>2</sub>

除了需要 SvO<sub>2</sub> 模組外,您還需要一條 Hospira OptiCath 導管及 50131 光學模組。請只使用 在耗材章節中所列之 Hospira 公司的耗材。

- 1 光學模組
- 2 汽球充氣活塞 3 Hospira 纖維
- 光學導管
- 4 光學參考點
- 5 進入設定/校 正

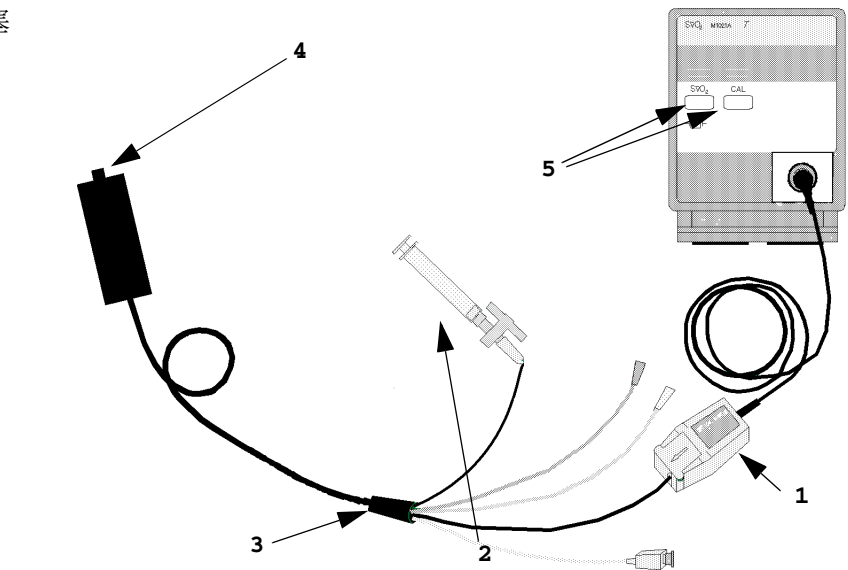

將光學模組 (Hospira 50131) 接上 SvO<sub>2</sub> 模組。在您執行校正之前請先使光學模組暖機。雖然 暖機的訊息在一分鐘過後就會消失在螢幕上,但是 Hospira 公司建議讓光學模組暖機約 15 分鐘以得到更佳的準確性。請參照光學模組的使用說明。

為避免在插入導管前的校正及導管插入病患身上的期間所發生的假警告,監視器會自動在 校正期間自動關閉警告三分鐘,直到三分鐘後您將導管尖端自光學參考點上移除。在光的 強度經過校正或三分鐘 (視哪個先完成而定) 之後,監視器會自動回覆為校正前的警告狀 態。

### 執行導管插入前的校正

警告 強烈的建議您在任何導管插入的動作之前執行校正。若是有執行之困難,請在導管插入之 後執行體內校正。

> 在使用該牌的導管之前請參閱使用說明。請勿使用包裝破損的導管。如果您必須將監視器 和病人分開 ( 例如:將病人移到其它地點 ), 您必須將 SvO, 模組離線。導管必須保持於光 學模組上,否則您必須重新校正。

- **1** 將導管盒的外包裝打開以揭開光學接頭包裝。
- **2** 將光學模組放在導管盒上提供的空間並打開蓋子。
- **3** 將光學接頭放在光學模組上 ( 使 「TOP」標記朝上 ) 並關上蓋子。
- **4** 進入 **SvO2** 設定選單,選擇開始植入前校正 **(Pre-InsCal)**。請確定導管的尖端還在光學 參考點內。
- **5** 在您看到 SvO2 校正完成 可以準備插入導管的訊息之後再將導管插入。若是校正失敗, 在插入導管之前重覆校正動作。若是第二次仍然失敗,更換光學模組。

### 插入導管

- **1** 移除導管盒的內部包裝。
- **2** 將導管尖端自光學參考點移除。檢查導管是否正常的動作 ( 例如:汽球頂端 )。
- **3** 依據醫院的標準程序準備及植入導管。

 SvO2 導管既輕且柔軟,請小心使用。避免使用鉗子或鑷子使其打結、彎曲或纏緊。其內部 纖維的損傷可能會造成低強亮度的光線及突然減低的光線強度數值。請參考光纖導管所提 供的使用說明請注意所有的預防措施、警告或禁忌。

將光學模組直接接在病人身上或固定於附近以避免在導管上施加太大的壓力,此壓力可能 會造成導管尖端從病患的理想位置移動。光學模組請放置妥當以避免與液體接觸,因為當 液體進入導管 - 光學模組的連結中時,可能會削弱光線的傳導。

如果您在執行校正前就將導管植入病患體內,導管植入後您必須執行體內校正。

### 執行光線強度校正

在導管到達正確位置後,請先執行光線強度校正。當導管已經正確的放置好,光線強度指 示必須最少在正中央上包含兩個小區域。

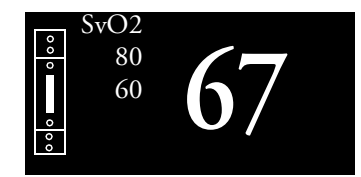

◆ 進入設定 svo2 選單,選擇開始光線強度校正。

校正在幾秒後將會完成。若您懷疑光線強度的數值,請重新校正。

## 執行體內校正

執行體內校正:

- 若您在把導管植入病患前*並未執行*植入前的校正。
- 若導管與光學模組離線。
- 當導管已經植入病患 24 小時。
- 若是有任何光線強度的改變訊息造成監視器無法自動校正。

#### 設定植校正

請檢查:

- 導管是否在病患身上的正確位置。
- 相對穩定的血氧飽和濃度。
- SvO<sub>2</sub> 光線強度指示至少包含了正中央上方的兩個部分。

#### 執行體內校正

- **1** 請抽取一些病患血液樣本。
- **2** 進入設定 **SvO2** 選單,選擇開始體內校正。
- **3** 為了要清理末端的腔室,在取得樣本之前請先抽出 2 ml 的血並將其丟棄。
- **4** 請依據醫院的標準規範從導管的遠端抽血以及灌洗管線。
- **5** 使用直接測量獲得樣本的檢驗室分析數值。
- **6** 將結果與在設定 **SvO2** 選單所出現在螢幕上儲存的校正數值相互比較。若是差值是少於 4% 或相同,您可以省略下一步驟。
- **7** 若是檢驗室和實際測量的差異值大於 4%,進入校正數值以調整儲存數值。選擇取得前校 正數值取得之前的校正數值。
- **8** 選擇儲存體內校正以完成校正動作 ( 未調整校正數值也可 )。這會更新光學模組內的資 料。

### 計算氧氣消耗

氧氣消耗爲測量出的 SpO2 及 SvO2 之間的差値。若您正同時間監測 SpO2 及 SvO2,監視器<br>會自動算出這個數値並將其顯示出來。

- ♦ 欲將氧氣消耗數值開啟或關閉,在設定 **Sp-vO2** 選單中,選擇 **Sp-vO2** 並將其切換為 開啟或關閉。
- ◆ 若是有多於一個 SpO<sub>2</sub> 數值,您必須選擇計算需要的數值。在**設定 Sp-vO2** 選單中,選 擇 **SpO2** 來源並選擇所需的來源。

若是其中之一的計算參數來源無法取得,監視器會顯示 INOP **Sp-vO2** 檢查來源一分鐘。 在這段時間後,這個計算將會自動關閉。若是暫時失去的來源又再度回來,此項監視數值 將會再度開啟。

# 監測 EEG

腦電描記器 (EEG) 模組透過測量病患腦電活動,來監視病患的腦部功能。它為監視器提供 兩個頻道的即時 EEG 波形、頻譜壓縮陣列圖 (CSA) 格式的 EEG 趨勢資訊,以及最多 8 個 下列數值:

頻譜邊界頻率 (SEF): SEF 為定義比例的整體能量位於其下的頻率。此比例於設定模式下 設定。

平均主要頻率 (MDF): MDF 為所測量 EEG 主要頻率的平均值。

峰值能量頻率 (PPF): PPF 為具有最高測量振幅的頻率。

整體能量 (TP): TP 數值表示測量頻帶內的能量。

#### 每個頻帶中整體能量的比例:

- *–* **Alpha** 波 (8 至 13 Hz)
- *–* **Beta** 波 (13 至 30 Hz)
- *–* **Theta** 波 (4 至 8 Hz)
- *–* **Delta** 波 (0.5 至 4 Hz)。

### **EEG** 監測設定

- **1** 將主纜線插入 機動模組伺服器 中的 EEG 模組。
- **2** 放置電極之前,請先對病患的皮膚加以處理。因為皮膚是電的不良導體,故電極與皮 膚的良好接觸對獲得良好的 EEG 訊號非常重要。
	- *–* 如有必要,請刮除欲置放電極部位的毛髮。
	- *–* 用肥皂及水徹底清洗該部位。不建議使用乙醚或純酒精來清潔病患皮膚,因為這會使 皮膚變乾並且增加阻力。
	- *–* 在放置電極之前,使用皮膚處理膏去除皮膚表面細胞及油脂。
- **3** 在設定 **EEG** 選單中,或在 **EEG** 阻抗 **/Montage** 視窗中,選擇所需的電極 Montage。
- **4** 請先接上參考電極。
- **5** 依據選擇的 Montage,將電極放置於病患頭上。若您使用的不是已事先抹好油膏的電 極,請使用電極油膏。請記住要選擇訊號不會受肌肉雜訊干擾的部位作為電極位置。
- **6** 將電極連接器末端接上主纜線。
- **7** 檢查 **EEG** 阻抗 **/Montage** 視窗中的電極與皮膚之間的阻抗。
- **8** 為確保良好的訊號品質,請將所有導線集中,並遠離其他電子設備及金屬物品。

## 使用 「**EEG** 阻抗 **/Montage**」視窗

♦ 欲開啟此視窗,請在設定 **EEG** 選單中,選擇顯示 **Montage**,或選擇 **EEG Montage** 智慧鍵。

該視窗可能因為設定而和您的監視器有些不同。

病患頭上的電極位置。符號代表電極與皮膚之間 所選 Montage 的接線圖及阻抗值 的阻抗。

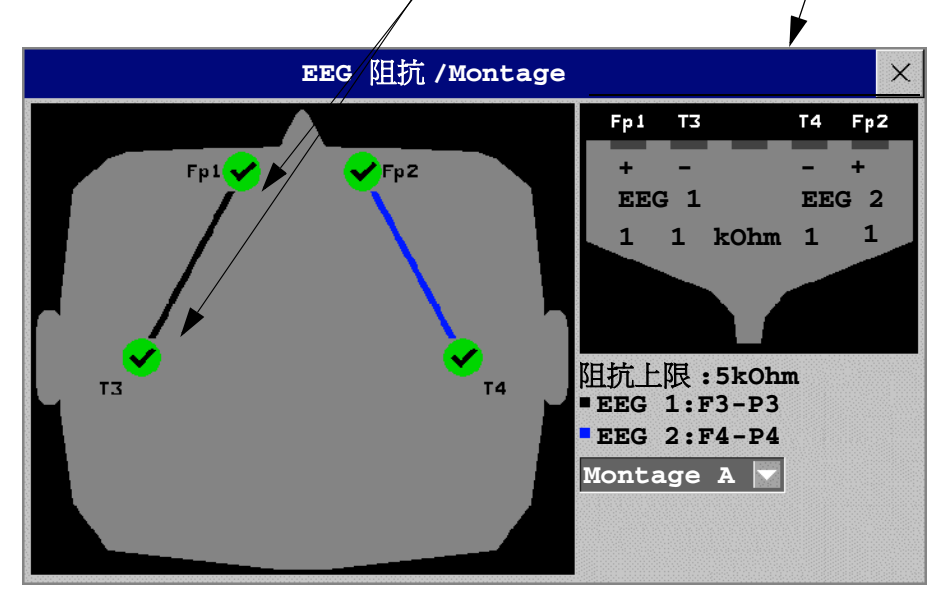

### 選擇 **EEG** 電極 **Montage**

- **1** 欲啟用預先設定的五個電極 Montage 之一,請在 **EEG** 電極 **/Monatge** 視窗中選擇標籤 旁的箭頭,並從表單中選擇一個 Montage。
- **2** 如 **EEG** 阻抗 **/Monatge** 視窗中所示,連接電極。

這五個預設的電極 Montage 設定可以在設定模式下修改和更名。

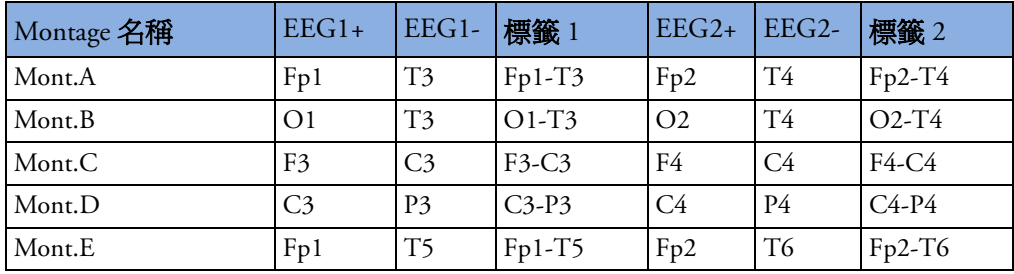

電極位置依據國際 10-20 電極放置系統標示。

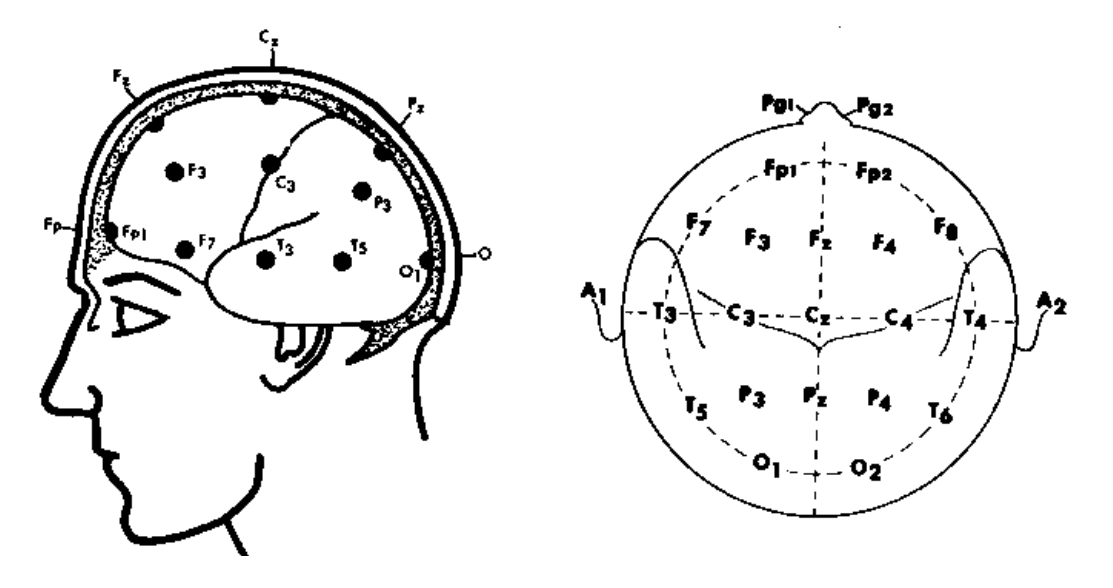

變更阻抗限值所有電極的阻抗限值都可同時在設定 **EEG** 選單中設定,或<sup>在</sup> **EEG** 阻抗 **/Montage** 視窗中 使用快顯鍵設定。若在監視過程中超過了阻抗限值,則會出現 INOP 警告且圖形阻抗指示 器會改變。

欲變更阻抗限值,可

- **◆ 使用在 EEG 阻抗 /Montage 視窗中顯示的快顯鍵,或**
- ◆ 在設定 EEG 選單中,選擇阻抗限值以叫出一個數值範圍在 1 到 30 kOhm 之間的表單, 然後從此表單中選擇所需的限值。

#### 關於電極與皮膚之間的阻抗

電極與皮膚之間的阻抗為測量的 EEG 訊號品質之主要指標。在正常 EEG 監測期間,會連 續測量電極與皮膚之間的阻抗,且會偵測是否有電極脫落之狀況。每個單一獨立的訊號電 極的阻抗值會顯示於 **EEG** 阻抗 **/Montage** 視窗中。若測量到一個或一個以上電極的電極 與皮膚之間的阻抗超出限值,則會發出 INOP 警告。

阻抗測量至少要連接兩個電極,再加上參考電極。

### 阻抗指示器

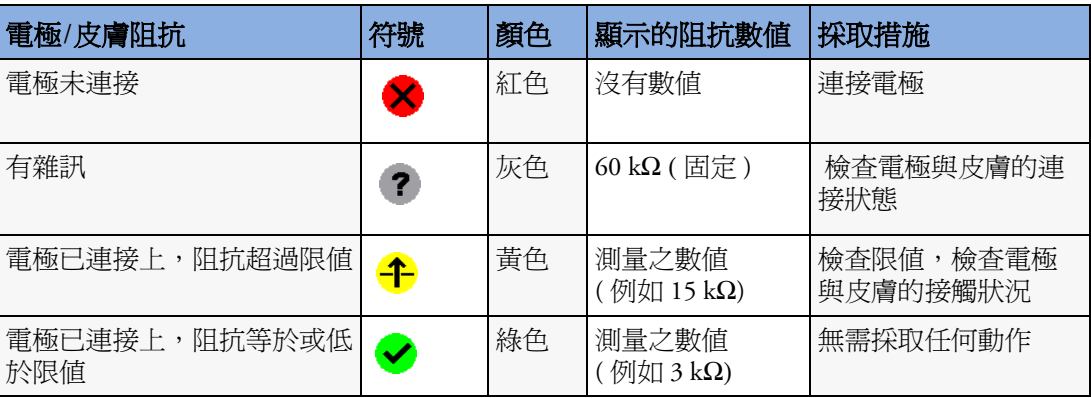

### 關於頻譜壓縮陣列圖 **(CSA)**

EEG 的連續訊號為週期性的取樣,並且此值將儲存於一個畫面上。每個畫面經快速傅立葉 轉換 (FFT) 處理,使頻率頻譜顯示為頻譜壓縮陣列圖 (CSA)。

CSA 視窗提供一段時間內的病患 EEG 數值綜觀。該視窗可能因為設定而和您的監視器有些 不同。

- ◆ 欲檢視永久內嵌於某個畫面上的 CSA 視窗,請選擇要顯示 CSA 視窗的設定畫面。
- ◆ 欲檢視目前畫面上的 CSA 視窗,請選擇 EEG CSA 智慧鍵 ( 若已設定 ),或選擇**設定 EEG** 或主要設定,然後選擇顯示 **CSA**。

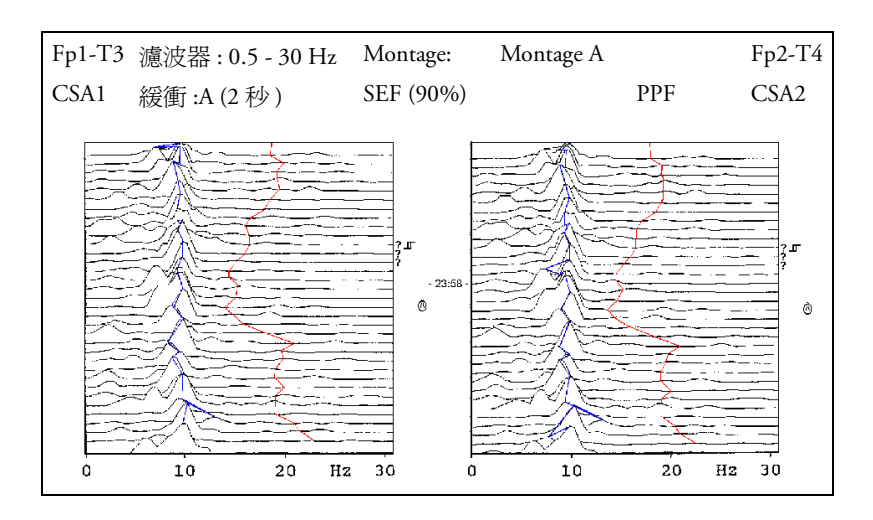
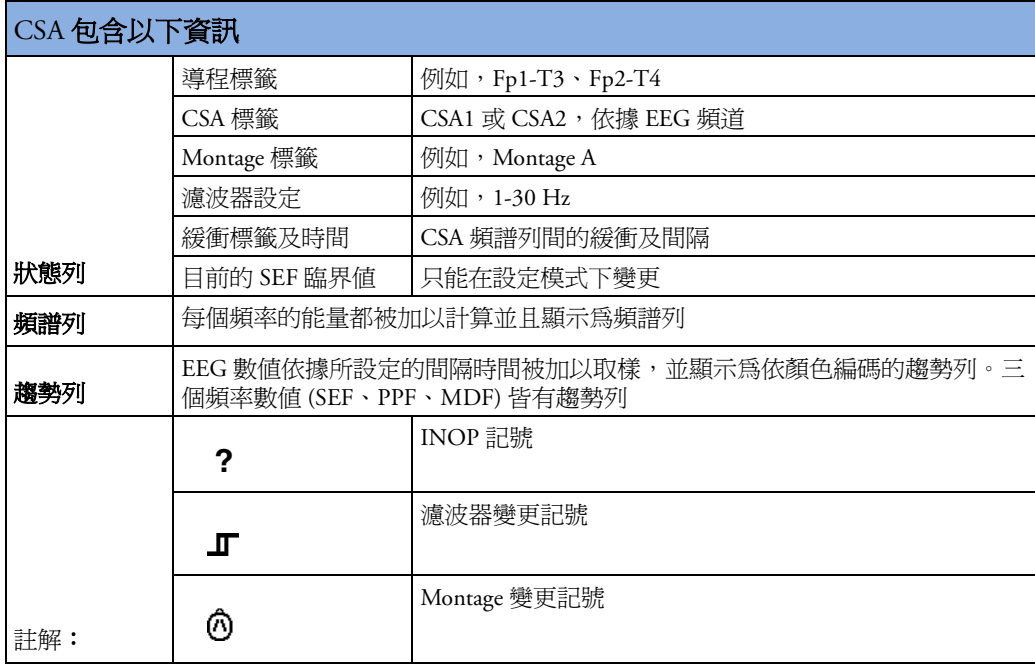

### 更改 **CSA** 設定

當 CSA 內嵌顯示於標準書面上時,選擇 CSA 以顯示快顯鍵。當 CSA 顯示於目前書面上的 視窗中時,將始終顯示快顯鍵。

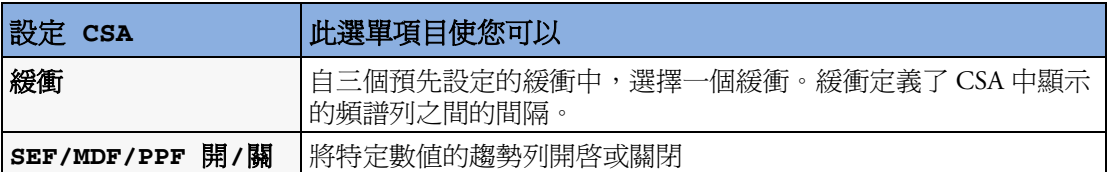

# 變更 **EEG** 設定

請注意任何對 EEG 設定所做的變更會同時套用於兩個 EEG 頻道上。

### 將 **EEG** 數值開啟或關閉

每個 EEG 數值都可在設定 **EEG** 選單中單獨開啟或關閉。

- **1** 在設定 **EEG** 選單中,選擇數值標籤。
- **2** 選擇開/關來切換設定。

### 變更螢幕上 **EEG** 波形的刻度

這只會改變波形的視覺外觀。不會影響監視器分析的訊號,或報告或記錄中列印的訊號。

- **1** 在設定 **EEG** 選單中,選擇波形刻度以叫出波形刻度表單。
- **2** 從此表單中選擇所需的刻度。

刻度資訊會和每個 EEG 波形一起顯示。

- 如果在設定模式下將**顯示格線**設定爲**開**,則格線及目前的波形刻度數値將會和 EEG 波形 一同顯示。
- 如果在設定模式下將**顯示格線**設定為關,則目前的波形刻度就以矩形棒的方式顯示於 EEG 波形旁。

#### 變更濾波器頻率

低通和高通濾波器會從原始 EEG 波形中濾除不需要的干擾。目前的 EEG 濾波器頻率設定, 會顯示於 CSA 的標題中。變更濾波器設定將會影響 EEG 波形及所有的 EEG 數值。每當濾 波器設定變更時,濾波器變更記號就會出現在頻譜列旁。

欲變更濾波器設定,請:

- **1** 在設定 **EEG** 選單中,選擇低頻濾波器或高頻濾波器,以叫出可用頻率表單。
- **2** 從此表單中選擇所需的頻率。

### 變更 **EEG** 波形的速度

EEG 測量擁有自己的速度控制,而且不受其他測量的波形速度設定影響。

♦ 在設定 **EEG** 選單中,選擇波形速度。從快顯表單中選擇所需的速度。該速度即為在畫面 上繪製波形的速度,單位為公釐/秒 (mm/s)℃

## **EEG** 報告

EEG 報告的內容始終相同,不需要設定。

- ♦ 欲列印 EEG 報告,請在設定 **EEG** 選單中,選擇列印報告。 或者,您可以選擇 CSA 並使用**列印報告**快顯鍵,開始列印報告。
- ♦ 欲修改 CSA 報告上的緩衝及趨勢列設定,請在報告選單中,選擇 **EEG** 報告上的 **CSA**。 如果您不變更這些設定,監視器將會使用預設設定:SEF 趨勢列:開,緩衝:C。

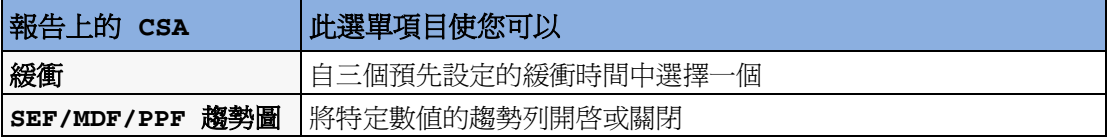

# **EEG** 安全資訊

EEG 設定及監視器升級 A.2 版監視器 ( 軟體版本 A.20.xx) 引進新的功能,即允許使用者對 EEG Montage 進行更名。在不同名稱的 Montage 之間無法複製 EEG 設定,因此在 A.2/ A.20.xx 版本以前,版本/軟體版本/設定與後續版本混合執行任何升級/降級/複製動作時, 所有 EEG 設定將會重設為出廠預設值。在監視器升級或複製後,您必須檢查所有 EEG 設 定是否正確,然後再繼續監視。

警告 請勿在電擊過程中觸碰病患、桌子或儀器。 當連接上電極和/或病患纜線時,請確保 EEG 導程及連接器不要碰觸到其他導體或接地。

> 高頻電燒手術 為減低在高頻電燒手術中,中性電極連接後造成燒傷的危險,EEG 電極不 應該放在手術台及電燒回復電極之間。

# **EEG** 及電性干擾

注意事項 來自病患附近未接地儀器的干擾和電燒設備干擾可能導致波形及 CSA 出現問題。 輻射場強超過 1 V/m 以及病患訊號 ≤ 50 µV 可能會對各頻率 EEG 波形造成雜訊。因此,建 議您避免在病患監視器附近使用電輻射設備。雜訊並不會影響測量的準確度。

來自 ECG 的干擾可以藉由調整低頻濾波器設定來消除。

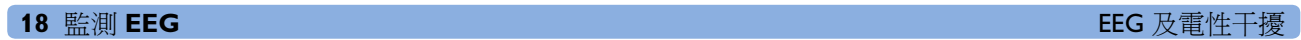

# <sup>19</sup> 監測 **BIS**

Bispectral Index 監測可以協助監測病患處於手術室及加護病房中,使用麻醉或服用鎮靜劑的 狀況下的意識清醒度。將 BIS 感應器置於病患的額頭以取得腦電描記 (EEG) 訊號,從訊號 之中可以得到幾項數值,包括代表病患意識清醒度的單一 BIS 數值。參閱有關規格的章節 以取得 BIS 用途之說明。

BIS 模組或 BIS 介面板 ( 用於 MP20/MP30) 為監視器提供了 EEG 波形及下列數值:

Bispectral Index (BIS)。 BIS 數值反映了病患意識的清醒度。其範圍自 100 ( 完全清醒 ) 到 0 ( 抑制;無腦部電波活動 )。

訊號品質指標 (SQI)。 訊號品質指標數值反應了訊號的品質,並提供了在最後一分鐘內有 關 BIS、SEF、TP、SR 及 Bursts 數值之可靠程度的資訊。

數值範圍自 0 至 100%:

SQI< 15%:無法獲得數值 SQI 15% 至 50%:無法獲得可靠數值 SQI 50% 至 100%:得到的數值可靠。

腦電圖活動 (EMG)。 EMG 數值反應了肌肉活動的電流強度及高頻的雜訊。

EMG< 55 dB:是可接受的 EMG 訊號 EMG ≤ 30 dB:是最佳的 EMG 訊號 ( 請注意最低可能的 EMG 訊號約為 25 dB)。

抑制比例 (SR)。 抑制比例數值 (SR) 代表了過去 63 秒間 EEG 被認定為處於抑制狀態的時間 的百分比。

頻譜邊界頻率 (SEF)。 SEF 為所量測到的整體能量 95% 以下的頻率。

整體能量 (TP)。 TP 數值指出 0.5 至 30Hz 頻帶間的能量大小。有用的範圍為 30 - 100 dB。

Bursts (BISx 模組僅與加強型感應器配合使用 ) Bursts 數值幫助您量化抑制的方法為:測量每 分鐘之 EEG 脈衝次數,其中 EEG 脈衝定義為靜止前後某段時期內 ( 至少 0.5 秒 ) 的活動。

# **BIS** 監測設定

使用 M1034A BIS 模組時,有兩種解決方案可供選擇: 使用 DSC 與 BIS Engine 或使用 BISx。

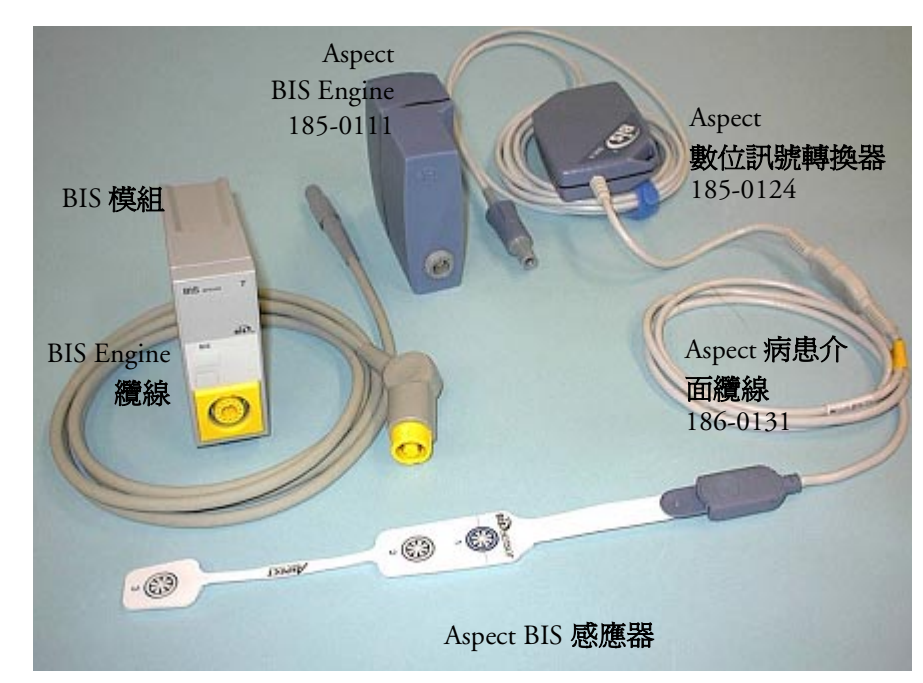

### 使用 **DSC** 及 **BIS Engine** 進行監測 **BIS**

- **1** 如果使用 DSC 及 BIS Engine 監測 BIS
	- a. 使用 BIS Engine 纜線連接 BIS Engine 與 BIS 模組。
	- b. 將數位訊號轉換器 (DSC) 連接到 BIS Engine 前面的數位訊號轉換器接頭上。使用內 附的夾子將數位訊號轉換器固定在病患頭部附近,但不可在病患頭部上方。
	- c. 將病患介面纜線 (PIC) 接上數位訊號轉換器 (DSC)。
- **2** 依感應器隨附的說明,將 BIS 感應器連接至病患。 確定病患皮膚爲乾燥狀態。請注意,潮濕的感應器或鹽橋會導致不正確的 BIS 和阻抗數 值。

不同種類的感應器可供選擇用於 OR 及 ICU 等環境:請參閱配件章節取得相關資訊。

**3** 將 BIS 感應器連接上病患介面纜線。 當偵測到有效感應器時,所有電極的阻抗均被自動測量並於 BIS 視窗中顯示結果。

### 使用 **BISx** 監測 **BIS**

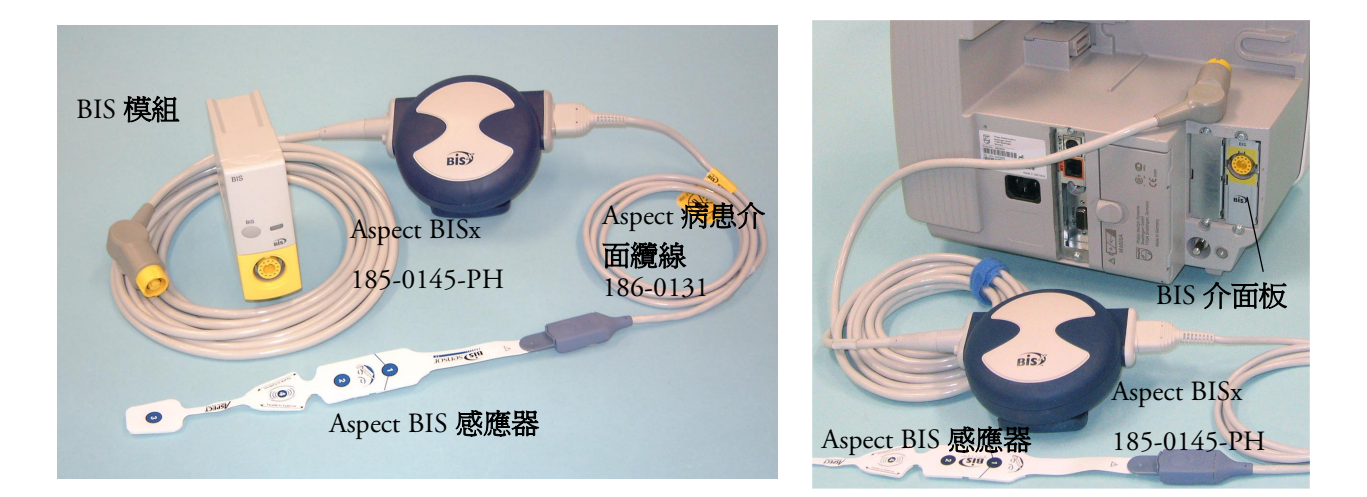

- **1** 如果使用 BISx 監測 BIS
	- a. 將 BISx 設備連接至 BIS 模組或 BIS 介面板連接器 (MP20/MP30)
	- b. 使用 BISx 設備背面的夾子將其固定於靠近病患的位置,但不可在病患頭部上方。
- **2** 依感應器隨附的說明,將 BIS 感應器 /BIS 電極連接至病患。 確定病患皮膚爲乾燥狀態。請注意,潮濕的感應器或鹽橋會導致不正確的 BIS 和阻抗數 值。

不同種類的感應器可供選擇用於 OR 及 ICU 等環境:請參閱配件章節取得相關資訊。

注意事項 確保 BISx 不會與病患皮膚接觸過久, 以免引起發熱或不適。 只要感應器未置於兩個電擊板之間,即可保持在電擊過程中 BISx 與病患連接。

- **3** 將感應器用於單一病患:
	- a. 將病患介面纜線 (PIC) 連接到 BISx 設備。
	- b. 將 BIS 感應器連接到病患介面纜線。 使用半重複使用式感應器:
	- a. 將感應器纜線連接至 BISx 設備。
	- b. 將感應器纜線鎖點在電極上。

當偵測到有效感應器時,所有電極的阻抗均被自動測量並於 BIS 視窗中顯示結果。半重 複使用式感應器的剩餘使用數目顯示在 BIS 視窗開啟時的狀態列上。

### 製造商資訊

BISx、BIS Engine、DSC、病患介面纜線以及 BIS 感應器均由 Aspect Medical Systems 製造。

# **BIS** 連續阻抗檢測

這會檢查:

- *•* 訊號電極及參考電極的阻抗組合。 此動作會持續進行而不影響 EEG 波形。只要阻抗值都在有效範圍之內,就不會有此檢查 或其結果的通知。
- *•* 接地電極的阻抗。 每十分鐘執行一次本動作,歷時約 4 秒。這會造成 EEG 波形中雜訊的產生,並且訊息**接 地檢測**會在檢測期間顯示在螢幕上。如果接地電極未通過此檢測,將啓動另一檢測。此 檢測會一直持續到接地電極通過檢測為止。

如果此連續阻抗檢測影響其他測量,可將其關閉。若要執行此動作:

- **1** 在設定 **BIS** 選單中,選擇連續阻抗檢測。
- **2** 選擇開啟/關閉來切換設定。

注意事項 關閉連續阻抗檢測功能,會自動關閉通知使用者阻抗數值已經改變的功能,如此將會導致 錯誤的 BIS 數值。所以,請僅當連續阻抗檢測功能影響或擾亂其他測量時,才將其關閉。 半重複使用式感應器處於使用中時,無法關閉連續阻抗檢測。若在感應器處於連接狀態時 關閉連續阻抗檢測,它會自動重新開啟。

# **BIS** 持續阻抗檢測

此檢測可測得各電極之準確阻抗。這將會造成受干擾的 EEG 波形,而 INOP **BIS** 阻抗檢測 **(BIS IMPEDANCE CHCK)** 會在檢測期間顯示在監視器螢幕上。

### 開始持續阻抗檢測

持續阻抗檢測在感應器接上之後將會自動啓動。若要手動啓動持續阻抗檢測功能:

- ♦ 請在 **BIS** 設定選單中,選擇持續阻抗檢測,在其中切換至開啟或關閉,或
- ◆ 在 BIS 視窗中選擇開始特續阻抗檢測功能。

停止持續阻抗檢測

持續阻抗檢測會在所有電極的阻抗位於有效範圍時自動停止。若要手動停止持續阻抗檢測:

- **◆** 請在 BIS 設定選單中,選擇持續阻抗檢測,在其中切換至開啓或關閉,或
- ◆ 在 BIS 阻抗檢測視窗中選擇停止持續阻抗檢測功能。

如果在接地電極阻抗檢測通過前就停止持續阻抗檢測,接地阻抗檢測將會自動啓動。這個 功能無法被關閉。

# **BIS** 視窗

♦ 欲開啟 BIS 視窗,請於設定 **BIS** 選單中,選擇顯示感應器。

此視窗於您監視器上的顯現可能略有不同。BIS 視窗內的圖表會自動調整以顯示您所使用 的感應器類型,以及所需要的電極 ( 三或四 )。圖表中的每個符號代表一個電極,圖表顯示 電極阻抗値的最新狀況。雖然當電極狀態呈現紅色或黃色時,BIS 指數仍然可被量測出數 值,但為求精準,所有電極都應呈現綠色。

另外,若測量出的任一電極對皮膚的阻抗或電極組合的阻抗大於限定值,或偵測出有電極 脫落,則會發出 INOP 訊息,例如 **BIS** 高阻抗或 **BIS** 導程關閉。

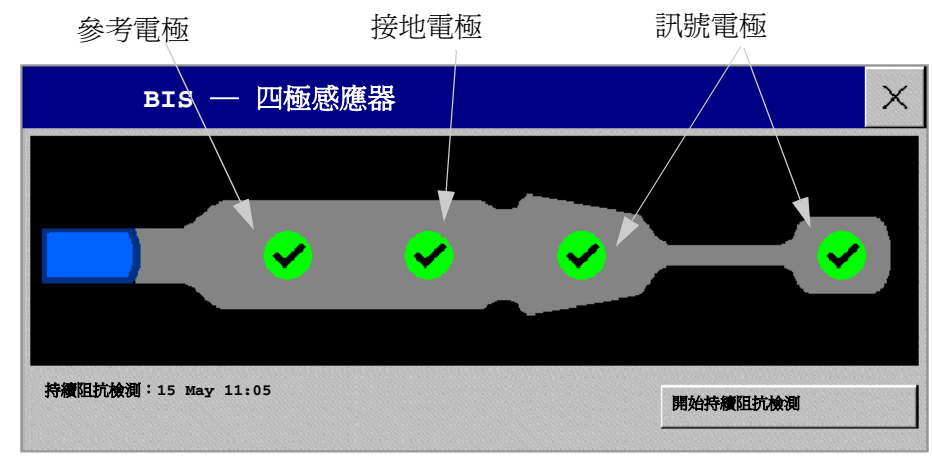

最近一次持續阻抗檢測的時間

### **BIS** 阻抗指示器

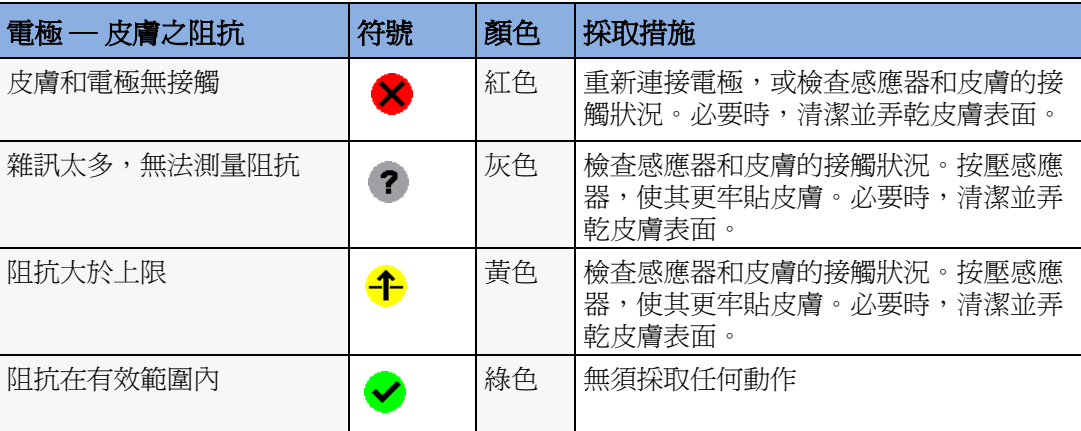

### 更改 **BIS** 滑順率

滑順率定義監視器如何平均 BIS 數值。

- ♦ 欲更改滑順率,請在設定 **BIS** 選單中,選擇 **BIS** 滑順率,然後選擇:
	- 15 秒:此選項有助於對病患狀態改變做出反應。
	- 30 秒:此選項提供較滑順的 BIS 趨勢,同時降低對噪訊的敏感度及變異度。

### 開啟或關閉 **BIS** 與單一數值

欲將 BIS 測量開啓或關閉:

♦ 於設定 **BIS** 選單中,選擇 **BIS** 開啟或關閉。

欲將 BIS 模組內的單一數值開啓或關閉:

♦ 在設定 **BIS** 選單中,選擇 **SQI**、 **TP**、**SEF**、**SR**、**EMG** 或 **BURSTS** 在開啟與關閉之間切換。

### 變更 **EEG** 波形刻度

變更刻度只會造成波形在視覺上的改變。不會影響監視器分析的訊號,或報告或記錄中列 印的訊號。

刻度資訊的顯示與否取決於監視器上的格線功能是否已開啟。此設定僅可以在設定模式中 進行變更。

- **1** 在設定 **BIS** 選單中,選擇變更刻度以叫出波形刻度表單。
- **2** 從此表單中選擇所需的刻度。
- *•* 若格線顯示功能被關閉,您可以選擇下列可用刻度數值:50 µV、100 µV、200 µV 及 500 µV。刻度資訊顯示為 EEG 波形上的矩形棒,其高度代表了它所設定的大小,單位為 µV。
- *•* 若格線顯示功能開啟,刻度將定義為範圍,± 25 µV、± 50 µV、± 100 µV 或 ± 250 µV。 刻度資訊以格線形式顯示。

# 將 **BIS** 的濾波功能開啟或關閉

低通和高通濾波器螢幕會將您不需要的波形從 EEG 波形顯示中移除。Notch 濾波器可移除 電源頻率干擾。濾波功能的設定會影響 EEG 波形及 SEF 和 TP 數値,但不會影響 BIS、 EMG、SR 和 SQI 等數值。

濾波功能在設定模式中設定。您可以於監視模式中將所有的濾波功能一起開啟或關閉。

- **1** 在設定 **BIS** 選單中,選擇濾波器。
- **2** 選擇開啟/關閉來將所有的濾波功能開啟或關閉。

## **BIS** 安全資訊

如需有關特殊監視情形下使用 BIS 以及麻醉氣體 Nitrous Oxide ( 作為唯一的麻醉氣體使用 時 )、Ketamine 及 Etomidate 之藥理反應的資訊,請聯絡 Aspect Medical Systems 以索取一份 「Bispectral Index 醫護人員手冊」。

使用注意事項 鑒於對以下應用程式的臨床經驗有限,請小心判讀神經失序之病患、心理藥 物治療病患以及一歲以下之小兒病患的 BIS 值。

警告 **傳導訊號部分** 感應器訊號傳導的部分及連接器不應接觸其他傳導性物質,包括接地。

高頻電刀手術 為減低在高頻電刀手術中,中性電極連接後造成燒傷的危險,BIS 感應器不 應該放在手術台及電燒回復電極之間。

電擊 在對連接於生理監視器的病患使用電擊時,BIS 感應器不可置於電擊板中間。

固定纜線 為將纜線勒住病患的可能性減到最低,請小心地放置且固定病患介面纜線 (PIC)。

注意事項 軟硬體版本 系統只會在軟硬體版本都相容的狀況下正常運作。否則,代表不相容的 INOP 將顯示於螢幕上。

> 若 DSC 的軟體版本比 BIS Engine 版本舊, BIS Engine 會自動將 DSC 的軟體版本升級。請勿 將 DSC 從 BIS Engine 斷開或將 BIS 模組從監視器斷開,抑或是在連接上的最初十秒鐘將監 視器的電源關閉,因為將有可能導致軟體升級失敗或造成 DSC 的損壞。

MP20/MP30 之 BIS 介面板僅可同 BISx 配合使用,不可同 BIS Engine 配合使用。若將 BIS Engine 連接至 MP20/MP30,將會發出 **BIS ENGINE INCOMPT** INOP。

阻抗檢測 阻抗檢測有可能會影響其他 EEG 設備對病患資料的獲取。

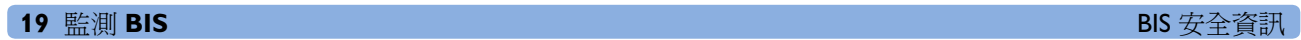

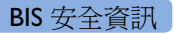

**20**

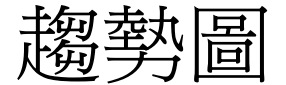

趨勢圖,即長時間收集的,並以圖形或表格的形式顯示的病患資料,可使您了解病患的病 情發展狀況。持續性監測測量參數的趨勢資訊 ( 例如 ECG) 與不定期測量的測量參數趨勢 資訊 ( 例如 C.O.) 皆會儲存於趨勢圖資料庫中。

## 查閱趨勢圖

可於趨勢資訊作爲特殊設計的畫面之畫面元素時查閱,也可於目前畫面上開啓趨勢圖視 窗。

- ◆ 欲檢閱作爲畫面元素的趨勢圖,請選擇監視器資訊列上的畫面名稱,進入**更改畫面**選 單,然後選擇設計為可顯示趨勢圖視窗的畫面。
- ◆ 欲在目前畫面開啓表格式趨勢圖視窗,請選擇**生理參數趨勢圖**智慧鍵。
- ◆ 欲在目前書面上開啓圖形趨勢圖視窗,請選擇圖形趨勢圖智慧鍵。

趨勢圖視窗開啓以顯示最近的資料,並會在儲存新資料時更新。畫面下方的 時間刻度,顯示趨勢圖資料庫現在時間。右手邊的預覽欄位顯示最新的有效 測量參數數值。預覽欄位每五分鐘或每次完成 NBP 或其他不定期測量參數測 量後更新。

可能由於測量參數中的 INOP 狀況,數值旁問號 (?) 代表資料可能不可靠。 您的監視器畫面與此處顯示的範例可能會有些許不同。

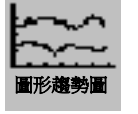

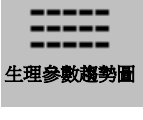

### 查閱圖形趨勢圖

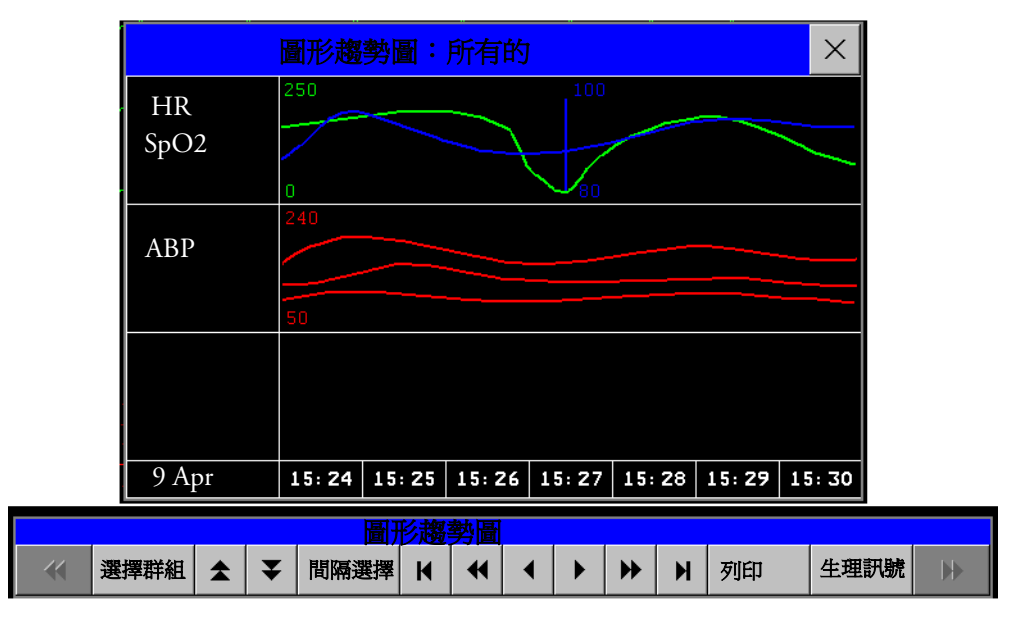

趨勢群組中的跨越所有測量參數的游標,可協助您瀏覽趨勢圖資料庫,並顯示您目前在資 料庫中的位置。當游標跨越時間線移動時,游標時間的測量數值顯示於右邊欄位中。 在圖形趨勢圖中,不定期測量的測量參數趨勢圖顯示為星號,NBP 具有特殊符號。 欲使用趨勢游標及時瀏覽趨勢圖資料庫,

- **1** 選擇圖形趨勢圖或箭頭快顯鍵,以啟動游標。
- **2** 使用箭頭快顯鍵及時向後和向前移動趨勢圖游標,或
- **3** 透過觸碰圖形將游標放置在特定的時間位置。

### 查閱生理參數趨勢圖

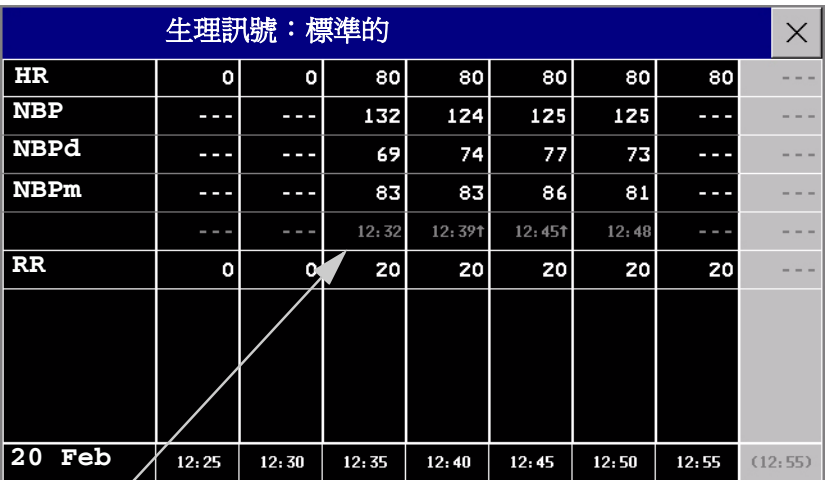

不定期測量數值連同時間標 示顯示

凸顯目前選擇的欄位。可以將這些值設定為以與即時螢幕上的波形和數值相同的顏色顯示。 要在下次預約更新前顯示的任何有效數值,顯示於右邊欄位,並在括弧中顯示時間標示。 若於一段趨勢圖期間內,有超過一個不定期的趨勢圖數值,則所有的測量數值皆會儲存在 資料庫中,而距離時間標示最近的數值會顯示於生理訊號螢幕,且標有箭頭。

**趨勢圖快顯鍵**<br>開啓趨勢圖視窗時,會出現一選擇的快顯鍵,可用以瀏覽已儲存的趨勢圖資料,並執行趨 勢圖相關的工作。

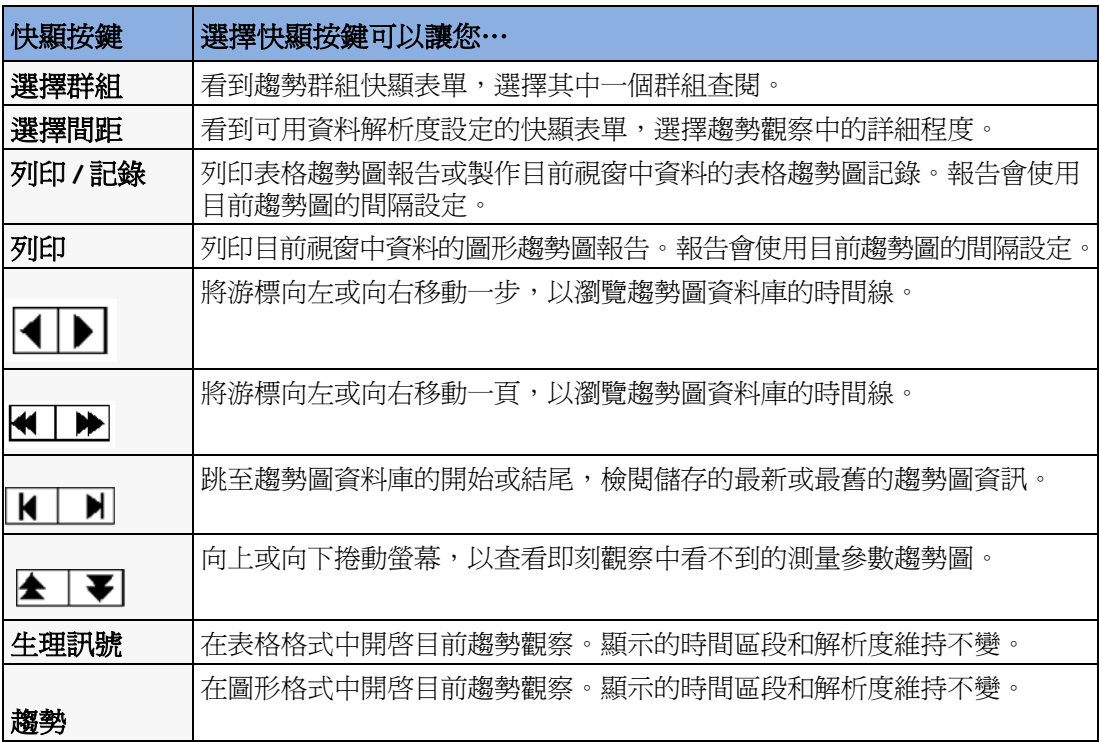

### 設定趨勢圖

趨勢圖在設定模式下設定。您可以於監視模式下對趨勢圖設定 ( 例如,趨勢群組、優先順 序或刻度 ) 進行臨時變更。所有趨勢圖的一般設定位於主要設定 -> 趨勢圖下。

圖形趨勢圖中某單一區段的設定或相應趨勢群組的設定,可以在該區段選單中更輕鬆地進 行設定。

進行區段設定<br>**圖形趨勢圖**視窗分爲多個測量區段,每個區段均有自己的設定。

欲進入區段選單,

♦ 請選擇顯示測量名稱之區段的左手邊欄位。

**20** 趨勢圖 設定趨勢圖

延伸的視圖

若要延伸區段以填滿圖形趨勢圖視窗,請

◆ 在區段選單中,選擇延伸,將該區段放大以填滿視窗。

在延伸的視圖中,您還可以凸顯某個測量以使其更加清晰可見 ( 例如當一個區段中有多個 ST 趨勢圖時)。欲凸顯某個測量,請

◆ 在區段選單中,重複選擇凸顯直至需要的測量凸顯為止。

欲使區段恢復為原始大小,請

◆ 在區段選單中,再次選擇延伸。

#### 區段測量的趨勢刻度

欲變更目前區段中測量的趨勢刻度,請:

- **1** 在區段選單中,選擇測量名稱
- **2** 選擇向上以變更刻度的上限,或向下以變更刻度的下限。

#### 刻度最適化

欲使監視器在目前數值的基礎上自動選擇檢閱的刻度最適化,請

#### **◆ 在區段**選單中,選擇**刻度最適化**。

該刻度變更是暫時的。圖形趨勢圖視窗關閉時,該刻度會回復爲**參數刻度**中的設定。 欲關閉自動刻度最適化,請

◆ 在區段選單中,再次選擇刻度最適化。

趨勢群組

欲增加或移除該趨勢群組的測量,或變更現有測量的順序,請:

- **1** 在區段選單中,選擇變更群組。
- **2** 使用增加、變更、往上移動和往下移動快顯鍵,依需要變更或對群組進行重新排序。

#### 段落數目

在內嵌的圖形趨勢圖視窗中,可以選擇要顯示於**區段**選單中的段落數目:

- **1** 在區段選單中,選擇段落數目。
- **2** 選擇 **1**、**2** 或 **3** 個區段。

#### 趨勢群組

群組於趨勢群組內的測量參數,可定義一同顯示在生理訊號或趨勢圖視窗中的趨勢圖,並 定義列印在報告與記錄中的趨勢圖。群組內測量參數的順序定義顯示順序。虛線內所列的 測量參數重疊顯示。趨勢群組**所有的**包含所有有效的測量參數,您無法變更群組的順序或 選擇。

欲變更趨勢群組中測量參數的選擇,請使用**區段**選單中的**變更群組**設定,或者:

- **1** 選擇主要設定 -> 趨勢圖 -> 趨勢群組
- **2** 選擇想要變更的趨勢群組,使用快顯鍵增加、變更或刪除已選擇的測量參數趨勢圖。

欲暫時變更群組內測量參數顯示的順序,

- **1** 選擇主要設定 -> 趨勢圖 -> 趨勢群組
- **2** 選擇趨勢群組,然後選擇要移動的測量參數,使用往上移動/往下移動快顯鍵移動。

### 趨勢間隔

趨勢間隔定義畫面上所顯示趨勢資料的解析度。高解析度的資料,特別適用於新生兒監視 的臨床應用,因其臨床狀況的變化快速。於成人的臨床監測,病患狀況的變化一般較為緩 慢,適合較長時間的趨勢資料。

若要設定趨勢解析度,在生理參數或圖形趨勢圖視窗中,請

◆ 選擇間隔 選擇顯示按鍵,然後自表單中選擇需要的間隔。

#### 趨勢優先順序

若已設定,監視器可儲存所有監測的測量參數趨勢資訊。若設定限制測量參數趨勢的數 量,則需選擇期望包含的測量參數。可以使用優先順序表單來選擇趨勢測量參數。

檢閱測量參數趨勢的優先順序表單

- **1** 在主機設定選單中,選擇趨勢圖。
- **2** 選擇趨勢優先順序。

若要增加測量參數至優先順序表單,

- **1** 請選擇顯示按鍵增加,並從顯示表單中選擇可用的測量參數。
- **2** 使用往上移動與往下移動顯示按鍵變更優先順序。

#### 趨勢參數刻度

參數刻度定義趨勢波形在螢幕上與趨勢報告中的顯示形式。可依成人、小兒與新生兒病患 趨勢圖設定個別刻度。

若要變更趨勢參數刻度設定,請使用**區段**選單中的**刻度**設定,或者:

- **1** 在主機設定選單中,選擇趨勢圖。
- **2** 選擇參數刻度。
- **3** 從表單中選擇您想要變更的測量參數或參數。
- **4** 選擇顯示按鍵變更,以叫出刻度選單。
- **5** 在刻度選單中,選擇您想要為其定義設定的參數標示。選擇成人、小兒以及新生兒, 並使用顯示鍵盤輸入新的上限和下限刻度定義。

#### 圖形趨勢圖的顯示

有混合數值 ( 例如 ABP 或 CO2) 的測量參數的圖形趨勢圖與螢幕趨勢圖,可以線條或波段 形式檢閱。

若要變更顯示型態,

- **1** 選擇主機設定 -> 趨勢圖
- **2** 選擇整體型態,然後選擇
- 線條,以將趨勢圖作為連續線條顯示
- 地帶,以顏色填滿趨勢線條間的區域,例如,於收縮壓與舒張壓間。

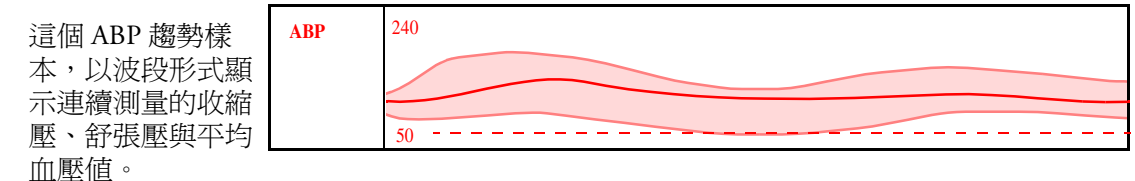

### 列印趨勢圖

若要列印生理參數或圖形趨勢圖報告,

◆ 在**生理參數或圖形趨勢圖**視窗中,選擇顯示按鍵**列印**,以列印目前監視器畫面上的趨 勢群組報告。

報告包含趨勢圖資料庫最新的資訊,及依所選擇的趨勢間隔和監視器設定,往前回溯一段 時間的資訊。可於中央印表機或床邊印表機列印趨勢報告。

執行生理參數記錄,

◆ 在**生理參數**視窗中,選擇**列印 / 記錄**顯示按鍵,然後選擇**記錄生理**顯示按鍵。

生理參數記錄列印目前群組的趨勢資料,以及**生理參數**視窗中所顯示的趨勢期間的資料。

趨勢圖資料庫

依所採購的監視器功能和設定,趨勢圖資料庫可儲存最多 32 個測量參數的趨勢資料,且長 達 72 小時。

趨勢圖資料庫儲存由監視器測量的數值,而非平均數值。趨勢解析度定義數值儲存頻率。 一般來說,若趨勢圖資料庫中有超過一個以上的有效數值時,會使用最新的數值。趨勢圖 的部份數值會標示箭頭。這表示於時間期間內,有超過一個以上的數值可使用,而顯示的 數值為最新的數值。

資料庫設定範例 在此範例中,我們可以看到監視器以高解析度儲存最新的資料,而舊資料 則以低解析度儲存。

「4 hours @ 12 second resolution」表示最近四個小時內,監視器每 12 秒會儲存一次趨勢資料。

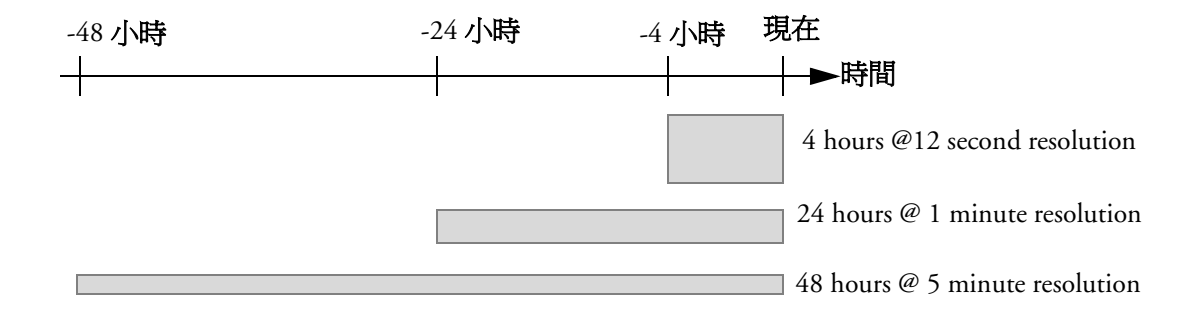

### 不定期趨勢圖資料庫

不定期趨勢圖不計算在趨勢設定所能接受的最大數量內。不定期測量參數的趨勢資料儲存 於分開的資料庫,且標示測量時間。

### 多數值測量參數的趨勢圖

部份測量參數會產生多個數值,例如,侵入式血壓測量提供收縮壓、舒張壓與平均數值。 這些數值作為個別測量參數顯示其趨勢圖。

### 螢幕趨勢圖

設定為在監視器特別畫面中永遠顯示的趨勢圖被稱為螢幕趨勢圖。螢幕趨勢圖區段中的測 量參數波形的選擇與數目,依監視器的設定而定。螢幕趨勢圖以色碼區分,來符合測量參 數波形與數值,且可以圖形、表格或水平格式檢閱。

在監視器螢幕上若沒有看見螢幕趨勢圖,請選擇其他設定為顯示趨勢圖的畫面。只有特別 設計的畫面才會顯示螢幕趨勢圖。

螢幕趨勢圖資訊來自於趨勢圖資料庫。若畫面上沒有看到某特定測量參數的螢幕趨勢圖, 請檢查趨勢圖優先順序表單,確定該測量參數是否已選擇趨勢顯示。

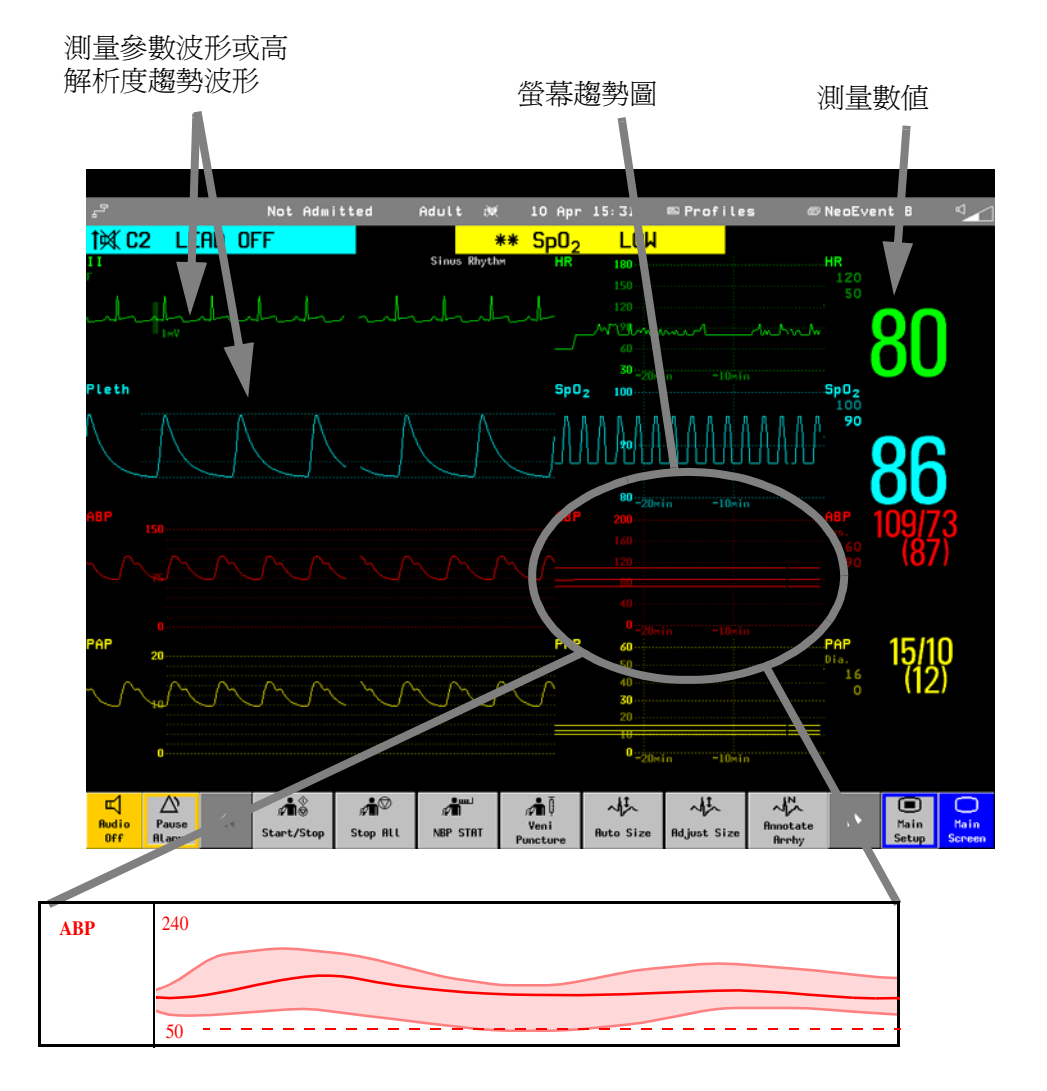

### 設定螢幕趨勢圖時間

若要設定所有圖形趨勢圖與水平螢幕趨勢圖的**螢幕趨勢圖時間** ( 「 整體 」趨勢圖時間 ),

- 1 選擇一螢幕趨勢圖,然後選擇**設定趨勢圖**,或選擇主機設定 -> 趨勢圖。
- 2 選擇**螢幕趨勢圖時間**,然後選擇需要的時間:30分鐘、1、2、4、8小時,或 12 小時。 現在,此為整體螢幕趨勢圖時間,並定義所有螢幕趨勢圖的趨勢資訊顯示時間。

若要為某一螢幕趨勢圖或排列的螢幕趨勢群組設定不同的螢幕趨勢圖時間,

- **1** 選擇螢幕趨勢圖
- **2** 選擇變更趨勢圖時間
- **3** 選擇需要的趨勢圖時間。 選擇**整體**,將趨勢圖時間設定為整體螢幕趨勢圖時間。

變更顯示的螢幕趨勢圖選擇

- **1** 選擇螢幕趨勢圖。
- **2** 選擇變更趨勢,然後自可用趨勢圖表單中選擇需要的趨勢圖。 選擇空白自螢幕上移除所選擇的趨勢圖。 若螢幕趨勢圖選單中沒有**變更趨勢**,則趨勢圖會排列以與測量參數波形一起顯示。變 更波形會自動變更趨勢圖。

顯示兩個或以上重疊的螢幕趨勢圖,

- **1** 選擇螢幕趨勢圖,開啟螢幕趨勢圖選單,
- 2 選擇**變更趨勢 -> 增加趨勢**,然後自顯示表單中選擇一螢幕趨勢圖。

#### 啟動螢幕趨勢圖游標

若要啟動螢幕趨勢圖游標:

- **1** 選擇螢幕趨勢圖。
- **2** 選擇啟動游標

可立即使用箭頭按鍵跨越時間線移動游標。在游標時間處測量的值會在游標旁邊顯示。 若要停用游標,

♦ 請選擇標準畫面。

#### 變更螢幕趨勢觀察

◆ 若要切換表格式、圖形及水平的視窗,請選擇螢幕趨勢圖,然後選擇**更改視窗**,然後 選擇需要的視窗。

#### 表格視窗

不定期的測量參數,例如 NBP、 C.O.、C.I, 與 Wedge,可以表格 形式的螢幕趨勢圖檢閱。測量參 數數值及時間標示與測量標示一 起顯示。

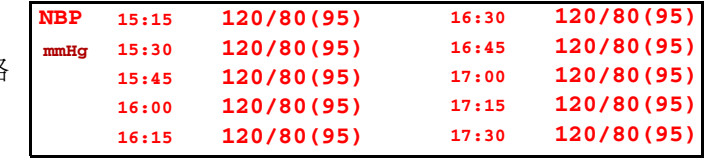

表格式螢幕趨勢圖的趨勢時間,依螢幕空間而不同。最多可顯示 30 個測量參數或 12 小時 的資訊。

#### 水平視窗

水平視窗顯示趨勢資訊重疊於定義的基 線上。由於已設定基線,因此這樣可顯 示病患的病情變化。

水平視窗的組成:

• 一白色水平線,作為參考點或基線, 可顯示病患的病情變化。水平線可設 定為代表病患目前狀況或目標狀況。

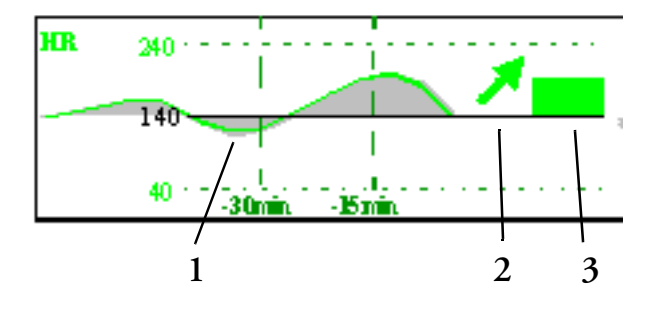

- 圖形趨勢圖,顯示所設定趨勢圖時間的病患資料 (1)。
- 趨勢圖指示箭頭,表示過去十分鐘病患趨勢圖的發展 (2)。
- 偏移欄,顯示目前測量數値與所儲存基線間的偏移(3)。偏移欄的高度表示相對於(水平 線 ) 基線的病患狀況的變化範圍。

監視器可能並未設定完全顯示螢幕趨勢圖水平視窗的三個元素。

### 設定水平線

水平線為測量參數中偏移比較的參考數值。

- **1** 若要設定基線,請選擇水平趨勢圖
- **2** 選擇
	- 全部自動, 重設所有水平螢幕趨勢圖的水平線為目前測量的數值
	- 水平線自動調整,設定所選擇的水平趨勢圖的水平線為目前測量的數值。
	- 設定水平線,自顯示表單中將水平線設定為特定數值。

#### 設定水平趨勢圖刻度

水平趨勢圖刻度根據水平線定義。若水平線設爲 100,而選擇 20 為水平刻度間距,則水平 刻度的上限為 120,下限為 80。

若要設定水平趨勢圖刻度間距,

- **1** 選擇水平趨勢圖。
- **2** 選擇設定刻度間距,並選擇一數值,定義水平線與上限、下限刻度間的距離。

請注意,若病患狀況未發生變化,變更水平趨勢刻度可能會變更趨勢指示器的角度。 若某測量參數超出此刻度限值,波形會被切斷,您必須重新設定水平線或水平趨勢圖刻 度,才能顯示超出刻度限值之外的值。

<sup>21</sup> 計算

計算功能是依據您提供的適當資訊,由監視器計算出的病患資料,而不是直接測量得到的 病患資料。

監視器可以執行下列血流動力計算、氧合作用計算及通氣計算。

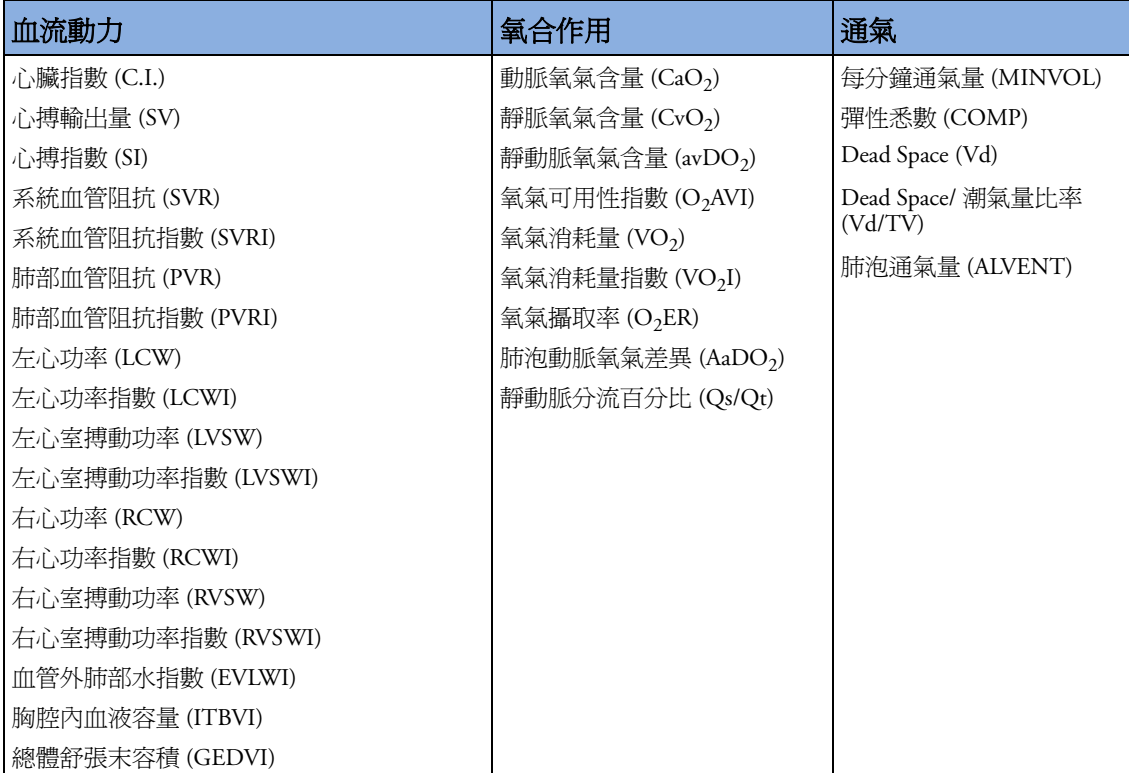

可用的血液動力計算取決於使用的 C.O. 測量方式以及醫院實施的規範標準:請參閱 C.O. 章節,以取得可用性詳細資訊。

# 檢視計算

♦ 選擇計算智慧鍵,開啟計算視窗。

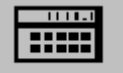

♦ 選擇計算形式欄位,並選擇要顯示的計算形式。

### 計算視窗

此計算視窗範例顯示血流動力計算視窗。通氣計算和氧合作用計算視窗與此範例相似。

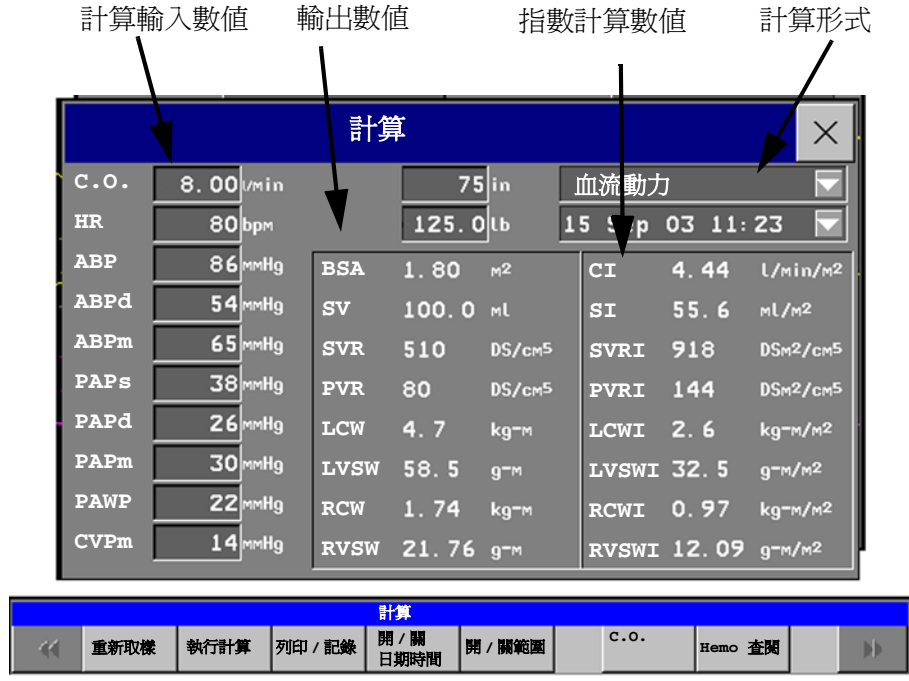

### 計算快顯鍵

依據所選擇的計算群組,顯示快顯鍵的選擇,以便讓您瀏覽儲存的事件,並執行相關計算 工作。

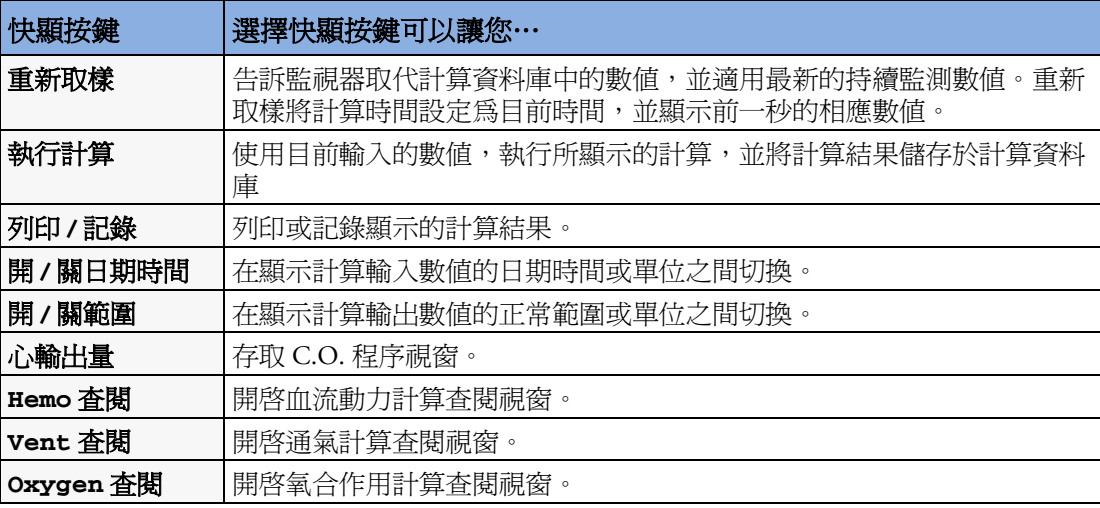

# 查閱計算

♦ 若要進入計算查閱視窗,請依需要選擇 **Oxy** 查閱、**Ventil** 查閱或 **Hemo** 查閱快顯鍵。 查閱視窗列示計算群組中每項測量的所有輸入及輸出數值。查閱視窗中的時間線列示何時 執行計算。

♦ 若要杳閱個別計算,請選擇計算杳閱視窗中的計算,然後選擇**原始計算**快顯鍵。

# 執行計算

請於執行計算前,檢查所有輸入數值是否皆適合該病患。

- **1** 選擇計算智慧鍵來開啟計算視窗。
- 2 選擇計算形式欄位,並選擇要顯示的計算形式。
- **3** 檢查計算時間欄位中的計算時間。 當您進入計算視窗時,該欄位將顯示目前時間或最近可用 C.O. 測量的時間,依監視器 的設定而定。
	- 若要選擇其他計算時間,請選擇計算時間欄位。這會叫出顯示早先執行計算的時間標 示表單。從表單中選擇一個時間,或選擇**選擇時間**來進入所選擇的時間。
	- 若要輸入目前的時間,請選擇重新取樣快顯鍵。若選擇目前的時間,則監視器將重新 取樣持續監測的所有必要數值。
- **4** 輸入必須手動輸入或編輯的數值。選擇數值欄位,然後使用快顯鍵盤輸入所需的數值。 選擇 **Enter** 以確認每個輸入的數值。手動輸入的數值會以星號 (\*) 標示。

### 輸入計算的數值

監視器會自動輸入可用的計算數值。對於不定期測量的數值 ( 例如 C.O.),監視器將重複使 用計算資料庫內最新的數值,而可以再到出現新的數值為止。

◆ 若要手動輸入計算數値或編輯自動輸入的數値,請選擇該數値欄位,以開啓螢幕鍵盤 並輸入正確的數值。手動編輯的數值會以星號 (\*) 標示。

若您輸入的數值具有的小數位多於特定輸入允許的小數位,在您選擇 **Enter** 後,輸入的數 値將進行捨入。若您輸入無法儲存的數值,則出現**警告:數值超出範圍**的訊息。輸入新的數 值

在血流動力計算中,若手動輸入收縮壓和舒張壓,則會計算平均血壓且以星號標示。計算 平均血壓的公式為 [ 收縮壓 + ( 舒張壓 x 2)] / 3。

### 自動替代數值

若監視器無法找到所需的計算數值,則會自動嘗試尋找此數值的相同來源數值。例如,若 需 C.O. 數值,但無 C.O. 數值可用時, 監視器會自動尋找 CCO 為 C.O. 數值的替代來源, 或替代的血壓名稱可能用以代替 ABP。計算視窗內的數值名稱將不會變更。替代的數值會 以星號 (\*) 標示。

自動單位換算監視器需要統一的單位來執行計算。它會在執行計算之前自動換算所需的單位,例如,<sup>壓</sup> 力來源單位 kPa、cmH2O 或 mbar 會自動換算成 mmHg 或 cmH2O 以用於通氣計算。

### 手動單位換算

若您需要換算單位以用於其他目的,則可以使用單位換算視窗:

- **1** 選擇主要設定 -> 計算。
- **2** 選擇單位換算。
- **3** 選擇已知單位下的欄位,並使用螢幕鍵盤輸入已知 的數值。換算的數值將自動出現在相鄰的欄位中。

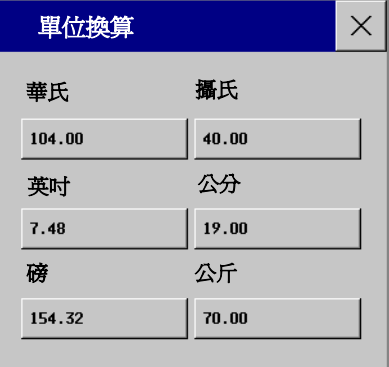

### **BSA** 公式

監視器可同時提供 Boyd 及 Dubois 公式來計算體表面積 (BSA)。對計算來說,監視器會使用 病患資料選單中定義的設定。使用 BSA 的所有計算結果視依據選擇的公式而定。

♦ 若要檢查目前的設定,請選擇病患姓名以進入病患資料選單。**BSA(B)** 指出目前使用的 是 Boyd 公式; BSA(D) 指出目前使用的是 Dubois 公式。

# 列印**/**記錄計算

◆ 若要將計算記錄傳送至已連接的記錄器,請在**計算**視窗中,選擇**列印 / 記錄**快顯鍵,接 著選擇記錄計算快顯鍵。

計算記錄將在記錄器條上列印病患資料資訊及目前計算視窗的內容。

◆ 若要列印目前監視器畫面上的計算群組報告,請選擇列印計算供顯鍵。若要列印計算査 閱視窗,請選擇計算查閱視窗中的列印快顯鍵。目前群組中的所有計算將會列印在此報 告上。

計算報告可以列印於中央印表機或本機印表機上。

此報告範例顯示氧合作用計算群組。通氣計算及血液動力計算報告與此範例相似。

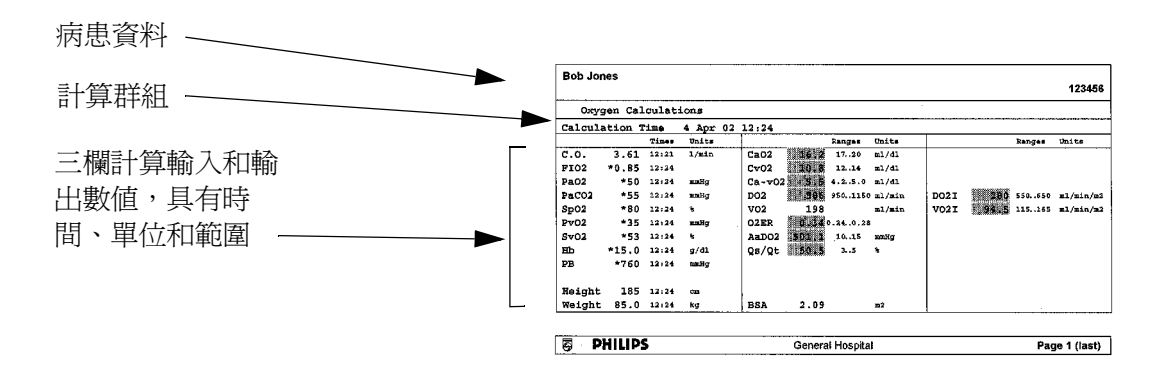

# <sup>22</sup> 高解析度趨勢波形

高解析度趨勢波形提供快速的參數資訊之概觀。有助於辨識趨勢模式,並可透過在不 同高解析度趨勢波形之間比較病患的變化,找出測量間的相互關係。也有助於盡早發現心 肺與血流動力問題。

螢幕上可顯示的資料數量取決於顯示尺寸與解析度:例如,於監視器螢幕上,一張 8 英吋 (20 公分 ) 的波軌大約可顯示為六分鐘長的高解析度趨勢波軌。高解析度波形的繪製速度為 3 公分/分鐘。

高解析度趨勢波形的功能取決於監視器的設定及所採購的監視器類型。

### 變更顯示的高解析度趨勢波形

◆ 若要變更書面上高解析度趨勢波形的選擇,請選擇該高解析度趨勢波形,然後從可用 測量表單中選擇所需的高解析度趨勢波形。

若畫面上沒有高解析度趨勢波形,則必須變更到有高解析度趨勢波形的畫面。

### 高解析度趨勢波形刻度

高解析度趨勢波形為壓縮的即時波形,或快速的數值趨勢。

- 來自壓縮即時波形的高解析度趨勢波形包含: Resp、CO<sub>2</sub>、ABP、PAP、CVP、ICP、 AWP、麻醉劑。
- 來自快速數值趨勢的高解析度趨勢波形包含: btbHR、SpO<sub>2</sub>、tcpO<sub>2</sub>、tcpCO<sub>2</sub>、Pulse、 Perf  $\cdot$  CPP  $\cdot$  BIS  $\cdot$  CCO  $\cdot$  inO<sub>2</sub>  $\cdot$  Delta SpO<sub>2</sub>  $\circ$

來自即時波形的高解析度趨勢波形使用波形刻度作為顯示刻度。變更波形刻度即變更高解 析度趨勢波形刻度。

來自數值趨勢的高解析度趨勢波形使用與病患種類相關的預先定義的顯示刻度。

# 高解析度趨勢波形與 **OxyCRG**

OxyCRG 是三個高解析度趨勢波形 (btbHR、SpO<sub>2</sub> 與 Resp) 的組合,主要用於新生兒的監<br>測。

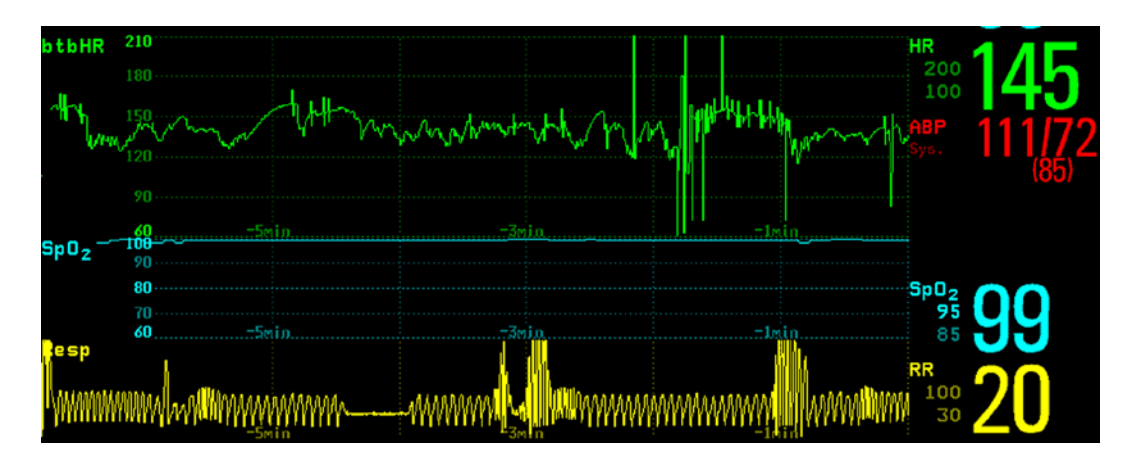

# 列印高解析度趨勢波形報告

若要列印高解析度趨勢波形報告, 您可以選擇列印:

- 所有**顯示的波形** 列印目前顯示的所有波形與高解析度趨勢波形
- 所有波形 ─ 列印所有目前監測的測量之即時波形與高解析度趨勢波形
- 高解析波形 列印目前監測的測量之高解析度趨勢波形
- OxyCRG 波形 列印 btbHR、SpO<sub>2</sub> 與 Resp 的高解析度趨勢波形。

每個高解析度趨勢波形會列印六分鐘長的測量資料。

請參閱報告章節,以取得有關設定報告的資訊。

## 記錄高解析度趨勢波形

高解析度趨勢波形之記錄波形的選擇與列印速度由預先設定的 HiResTrd 記錄樣板定義。請 參閱記錄章節,以取得進一步資訊。

若要開始高解析度趨勢波形記錄,請:

- **1** 選擇即時記錄智慧鍵 ( 若已設定 ),或選擇主要設定 -> 記錄
- **2** 選擇開始 **HiResTrd** 快顯鍵。

**23**

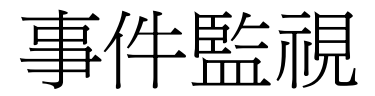

事件為病患狀況片段的電子記錄。可手動觸發或是設定於某些預設的臨床狀況下自動觸 發。依監視器事件監視功能的等級,每個事件片段所儲存的資訊可包含:

- *•* 最多可選擇四個測量波形 ( 依片段類型而定,請參閱第 [227](#page-246-0) 頁的表格以取得更多詳細資 料 )
- *•* 所有監視測量的生理訊號數值
- *•* 觸發事件片段時的任何有效警告
- *•* 任何事件相關的註解。

您可以瀏覽事件資料庫以回顧事件,還可列印記錄或報告上的事件,並標示病患姓名、床 號、日期與時間。

### 事件監視的等級

事件視窗與選單的外觀及可為事件選擇的設定,依所選購的事件監視選配而定:基本事件 監視、進階事件監視或新生兒事件查閱。下表說明這三種選配間的差異。

若要判斷監視器的事件監視等級,請選擇主要設定 -> 事件監視 -> 設定事件,然後選擇觸 發群組以查看可用的事件群組。

- 若僅列出一個事件群組且為 NER,則監視器配備新生兒事件查閱功能。
- 若僅列出一個事件群組且非 NER,則監視器配備基本事件監視功能。
- 若顯示六個事件群組,則監視器配備進階事件監視功能。

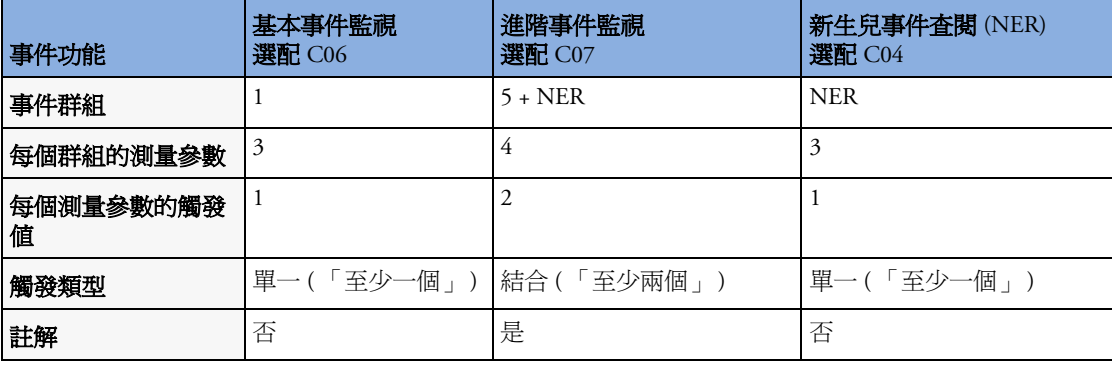

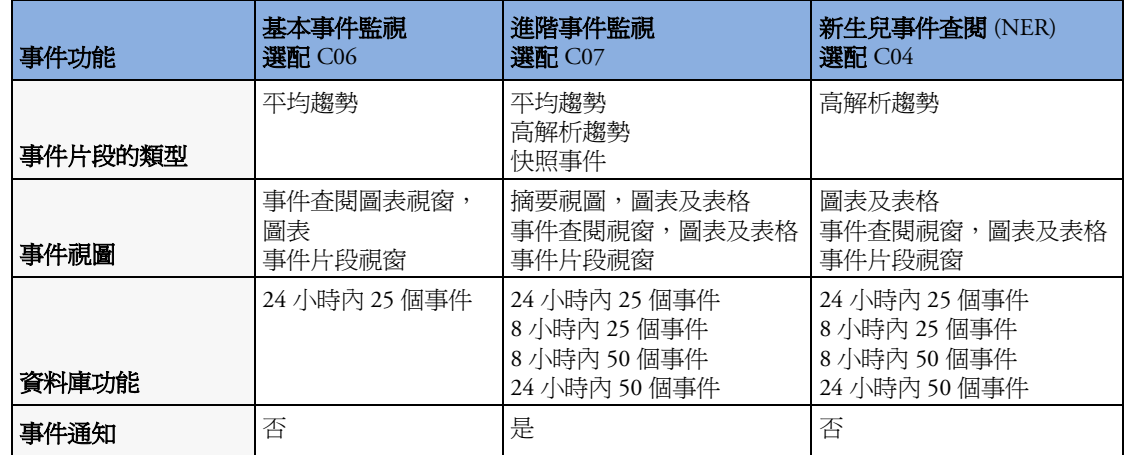

# 事件群組

事件群組

- *•* 監視病患的生理訊號以偵測事件觸發器
- *•* 定義事件資料中所記錄的波形

在基本事件監視中,一次僅能有一個事件群組處於作用中,而對於進階事件監視,全部六 個事件群組可同時處於作用中。用於事件觸發器的作用中事件群組監視器。

事件群組在設定模式中定義。在監視模式下,群組可調整適合於目前的狀況,例如可以變 更片段類型和臨界值等級。

# 事件片段

當事件發生時,會儲存預定期間的事 件資訊。此為事件片段。它包含來自 觸發之前定義時限 (稱為事件前時間) 內的資訊。事件後的片段時間稱為事 件後時間。若在事件後時間內發生其 他事件,它會將單一事件變更為結合 事件。

手動觸發的事件片段從啓動時間開始 列印病患資料;它們不具有事件後時 間。

片段類型定義事件片段所擷取資料的 詳細程度。資料的解析度越高,監視 器在記憶體中所能儲存時間越短。高 解析度的資料較適合新生兒的監視狀

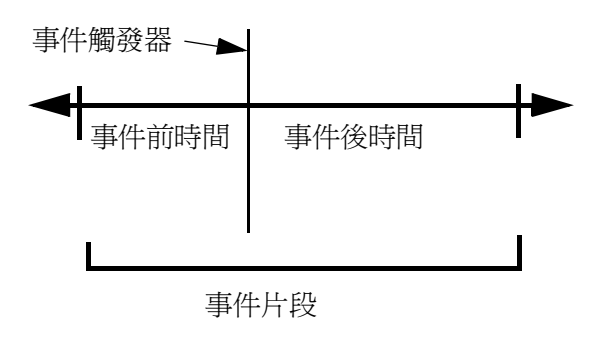

況,因為其生理狀況會快速的變更。對於成人的臨床監測,由於病患狀態變化一般較為緩

慢,因此更適合較長時間的趨勢資料。

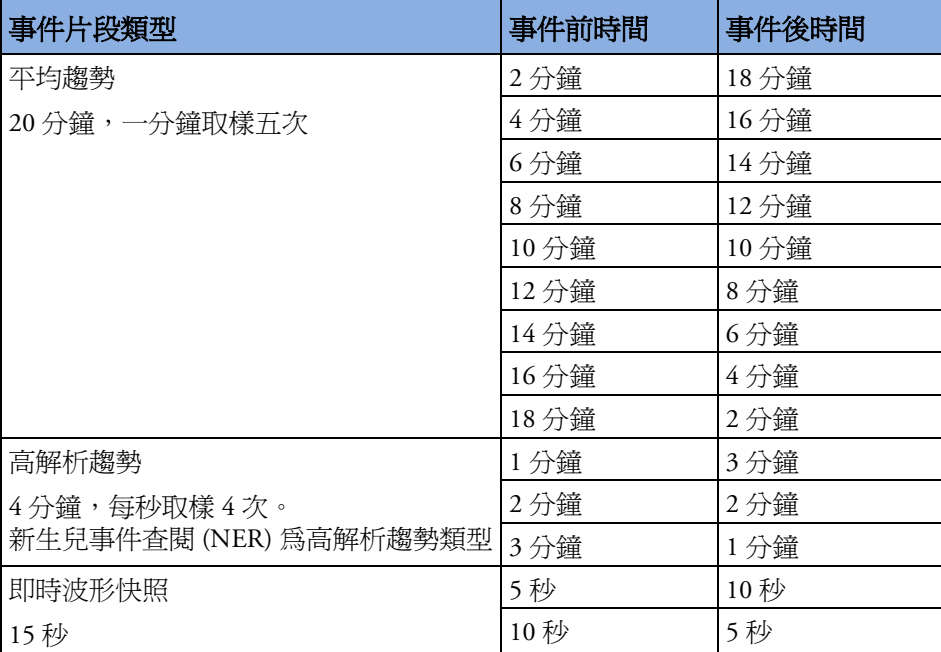

# 事件快顯按鍵

依所選擇的事件視圖,可選擇的事件快顯按鍵,讓您可以瀏覽已儲存的事件並執行事件相 關工作。

<span id="page-246-0"></span>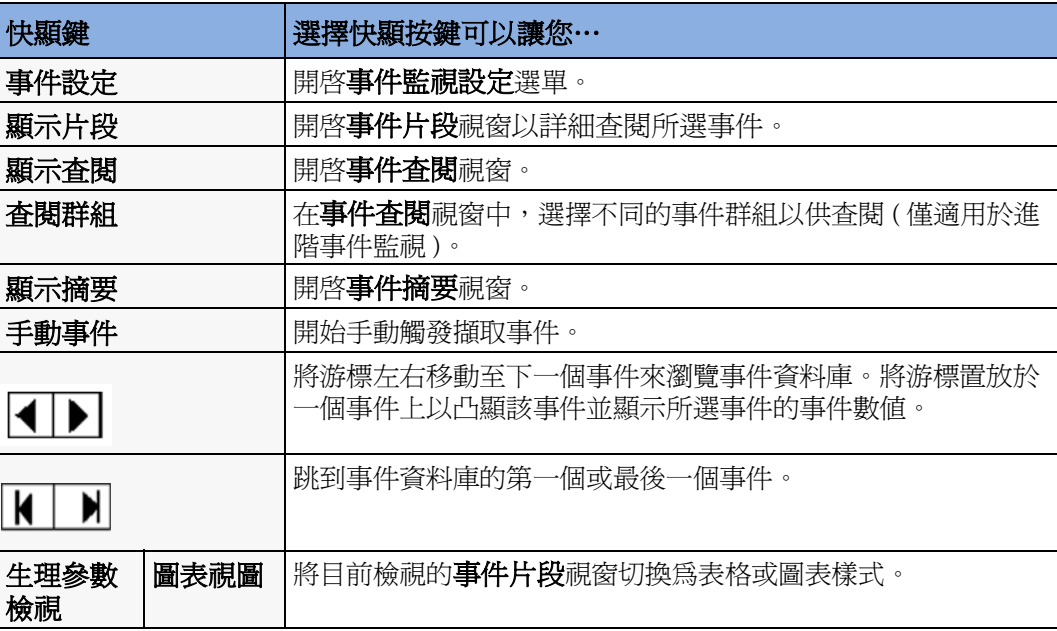

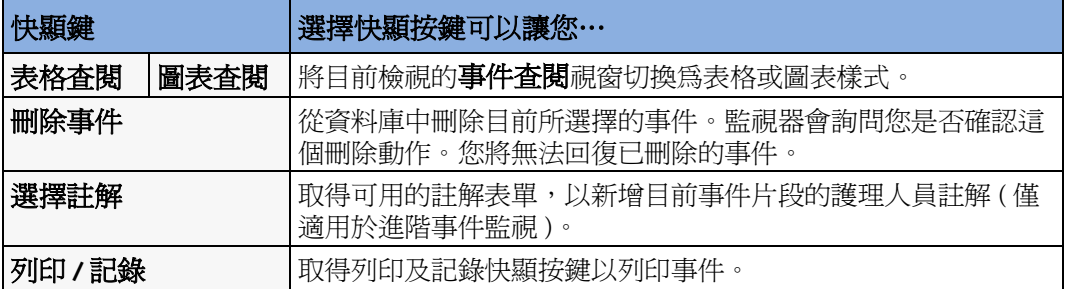

### 事件觸發器

在某些情況 (例如,您想於執行某個程序前,記錄病患狀況) 下, 您可以手動觸發事件擷 取。您也可以將事件設定為,在病患的生理數值超出預先定義的臨界值時自動觸發,或是 在完成特定的測量或程序 ( 例如,完成 NBP 測量或者 C.O. 或 Wedge 程序 ) 時自動觸發。

若在作用中的事件群組中,測量參數的觸發數值多於一個,觸發條件可能爲**至少一個參** 數、至少兩個參數、至少三個參數或所有四個參數。若觸發器為 **AtLeast1Par** ( 「至少 一個測量參數」的縮寫 ),則當該事件群組的任何測量參數觸發事件時,監視器即會開始 擷取事件。若觸發器為 **AtLeast3Par**,則當該事件群組的測量參數中有三個或更多測量 參數超出觸發器臨界值時,監視器即會開始擷取事件。使用**加強狀況**,您不僅能選擇最小 數目的事件觸發器以觸發事件,而且可定義這些必須是哪些特定的測量參數觸發器。例 如,**AtLeast2Par** 將導致在該事件群組測量參數中的任意兩個觸發了事件時即會擷取事 件 ― 使用**加強狀況**,您可以選擇僅當觸發器位於 HR 和 SpO<sub>2</sub> 中時,才會擷取事件。

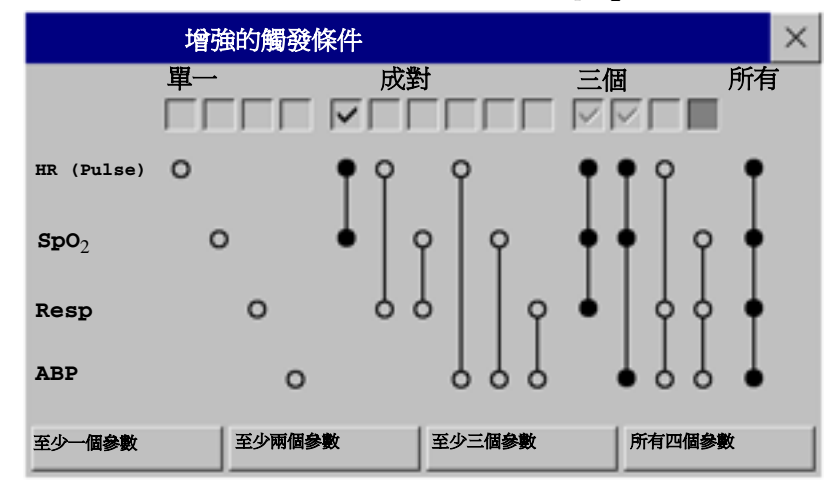

事件群組的觸發條件是在監視器的設定模式下設定的。

若使用警告上下限作為事件觸發器, 當病患生理數值超過所設定的警告上下限,或發生指 定警告狀況 ( 例如窒息 ) 時,會自動觸發事件擷取。若關閉警告,則不會觸發任何此類事 件。變更警告上下限值將變更事件觸發定義。

觸發器旁的星號指示警告觸發類型:

\*\*\* 代表高級別 ( 紅色 ) 警告

\*\* 代表較低級別 ( 黃色 ) 警告。該級別包括短黃色心律不整警告,在您的監視器上可能設 定為顯示一個星號 (\*)。

沒有星號的觸發器為使用者定義的觸發條件。

若設定了使用者定義的臨界值觸發器, 您可定義獨立於警告上下限的事件觸發器。您必須 設定觸發事件的臨界數值和臨界時間。若將觸發器臨界值時間設定為 12 秒,監視器會在臨 界值超過 12 秒時觸發一個事件。

若您設定測量時觸發, 您可以將不定期的測量 ( 例如 NBP) 或程序 ( 例如 C.O.) 設定為在啟 動時觸發一個事件。

若設定了使用者定義的偏移觸發器, 您可以定義獨立於特定上下限、而基於目前數值偏移 的事件觸發器。您必須設定一個偏移以及出現該偏移的時限。有三種偏移類型:**任何偏** 移、向上偏移 ( 僅偵測正方向的變更 ) 以及向下偏移 ( 僅偵測負方向的變更 )。可以將偏移 定義為百分比相對值,例如 10%,也可以定義為絕對值,例如 10 bpm。

### 事件的再次觸發

若觸發事件的狀況持續存在,且數值一直超過觸發臨界值,並不會觸發一個新的事件。 若要以同一條件觸發新的事件,則至少其中一個觸發的測量數值需回到正常範圍,然後再 超過觸發臨界值。

事件通知

( 僅適用於進階事件監視 )。偵測到事件時,您可收到一個通知。對於每個事件群組,您可 以依事件狀況的嚴重程度定義一種型態的通知。通知可以是一條帶有提示音的狀態訊息, 也可以是標準的 \*、\*\* 或 \*\*\* 警告通知。這些事件警告的處理與測量警告的處理完全相同; 可以將其設定為靜音,並且當所有警告中止時,這些警告也會中止。您應該僅使用事件警 告通知 ( 其重要性等同於標準測量警告 ),以避免由於警告太多而可能出現的衝突。當觸發 器條件為**至少一個參數**時,警告形式的通知無法使用。選擇**無**將關閉事件通知功能。

要在設定模式下設定通知類型或關閉通知功能。

### 設定 **NER** 與基本事件監視的觸發點

#### **1** 選擇主要設定 -> 事件監視。-> 設定事件以進入事件設定視窗。

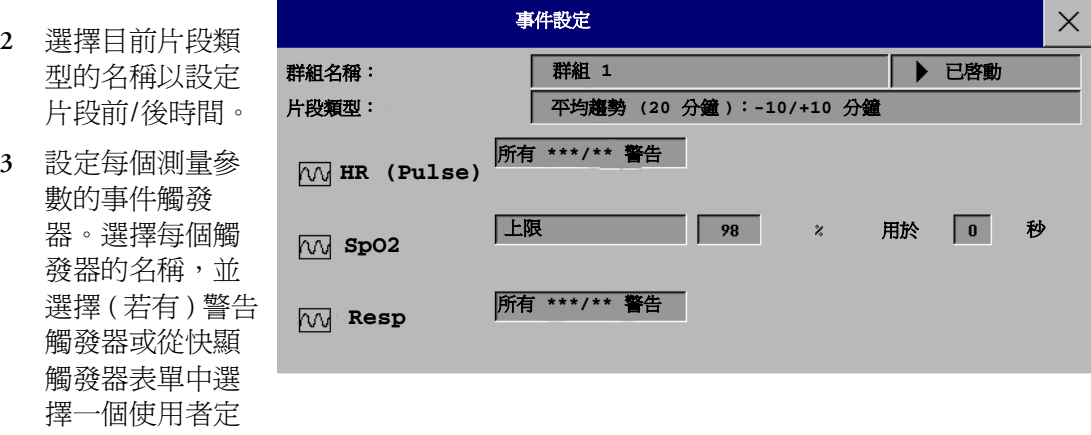

選擇了一個使用者定義的觸發器,請設定所需的臨界值等級和延遲時間。

- **4** 將觸發器狀態設定為已啟動,以啟動事件觸發功能。若狀態為已停用,事件監視功能 會實際關閉。
- **5** 選擇確認以確認變更。

義的觸發器。若

### 為進階事件監視設定觸發器和通知

- **1** 選擇群組名稱以進入事件設定 **<** 群組名稱 **>** 視窗。
- 2 將觸發器狀態設定為**已啟動**,以使該事件群組觸發事件,或者設定為**已停用**。
- **3** 設定片段類型。 選擇目前片段類 型的名稱並從快 顯表單中選擇一 個片段類型。將 顯示所選擇的片 段類型的前/後片 段時間。
- **4** 為每項測量參數 設定觸發器。選 擇每個觸發器名 稱並從快顯觸發 器表單中選擇警 告觸發器或選擇

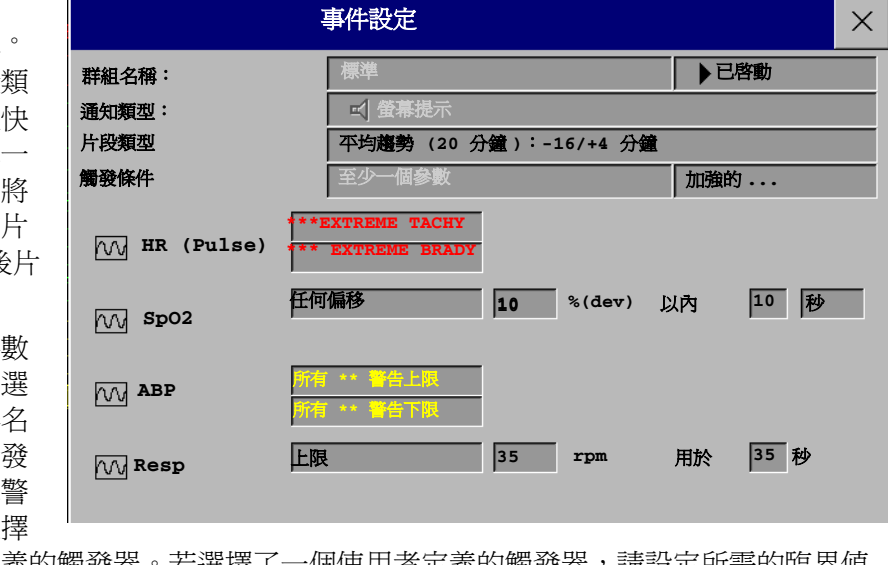

一個使用者定義的觸發器。若選擇了一個使用者定義的觸發器,請設定所需的臨界值 等級和延遲時間。若設定了一個偏移觸發器,請設定偏移和持續時間。

**5** 選擇確認以確認變更。

手動觸發事件

◆ 若要手動觸發一個事件,請選擇智慧鍵**手動事件**並(對於進階事件監視)選擇要在其中 觸發該事件的群組。

對於手動觸發的事件,將使用指定事件群組的設定來儲存事件觸發時的病患資訊。

### 事件資料庫

事件資料庫中可以儲存的最大事件數量取決於資料庫的設定與所用事件監視等級。事件資 料庫是在監視器的設定模式下設定的。事件在監視器的事件資料庫內儲存的時間為設定的 儲存時間,可為 8 小時或 24 小時。無法回復已刪除的事件。遇到下列情形時會自動刪除事 件:

- *•* 設定的儲存時間使用完畢時
- *•* 超過資料庫的儲存容量 ( 儲存新事件時會刪除記憶體中最早發生的事件 )
- *•* 病患轉出。

當您轉出病患時,事件資料庫會被清除,所以在您確認轉出病患前,必須確定您已經列印 病患記錄所需的任何事件。

### 檢視事件

- 若要杳看事件資料庫中每個事件群組中的所有事件摘要,請使用**事件摘要**視窗。
- *•* 欲查閱特定事件群組內的所有事件,請使用事件查閱視窗。
- *•* 欲詳細查閱各個事件片段,請使用事件片段視窗。

欲開始檢視事件,請:

- ◆ 在主**要設定**選單中,選擇**事件監視**,然後從表單中選擇所需的事件視圖,或
- ◆ 選擇事件監視智慧鍵,然後從表單中選擇所需的事件視圖。

### 事件計數器

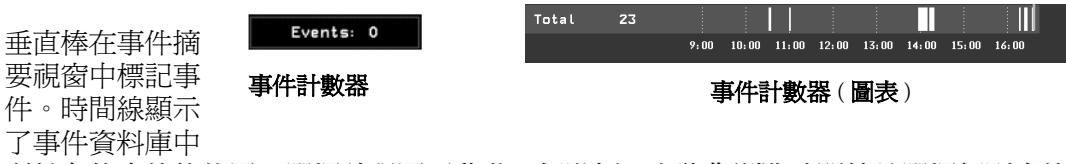

所儲存的事件的位置。選擇該視圖可啓動一個游標,允許您瀏覽時間線並選擇個別事件以 便在片段查閱視窗中查閱。它同時也叫出事件快顯按鍵。

事件計數器可以計算資料庫中事件的總數。在事件歷程記錄中,若多個事件群組設定為觸 發事件,事件計數器也會計算事件群組總數。

計算結合事件

若在同一個片段時間內發生了一個或多個事件,監視器會將它們結合並顯示為一個事件片 段中的不同事件,稱之為結合事件。第一個事件為觸發事件,而其它事件則稱為後續事 件。例如,如果窒息事件的 40 秒後發生了心搏過緩事件,這個心搏過緩的事件將不會計算 為一個單獨事件,而被視為窒息事件的一部份。

### 計算新生兒事件查閱 **(NER)** 事件

對於新生兒事件 (NER,先前稱為 「OxyCRG」 )、窒息事件 (**A**)、心搏過緩事件 (**B**) 及這些 事件的結合都會被事件摘要中的事件計數器計數和分類。若其中還伴隨著脫飽和狀態 (**D**), 這也會被標示下來。手動事件 (**M**) 分別計算。在下列例子中,**A(D):2(1)** 表明發生了兩個 窒息事件,而其中一個伴隨著脫飽和狀態。

**16** 個儲存的事件: **A(D):2(1) B(D):7(1) AB (D):1(1) D:6 M:0**

### 事件摘要視窗

( 僅適用於進階事件監視 )。事件摘要視窗顯示每個事件群組中儲存的事件數量及資料庫中 的事件總數。垂直棒在時間線上標記事件,並顯示事件資料庫中所儲存的事件的位置。群 組名稱旁邊的符號表明啓動和通知狀態:

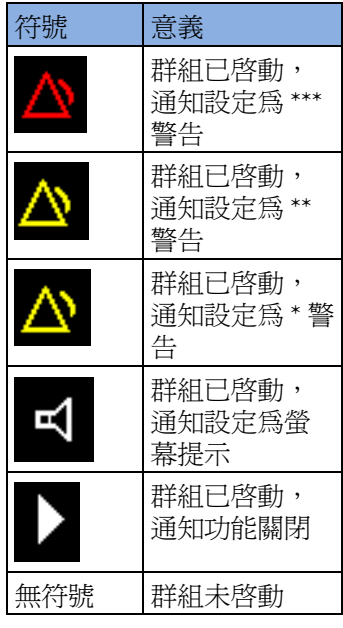

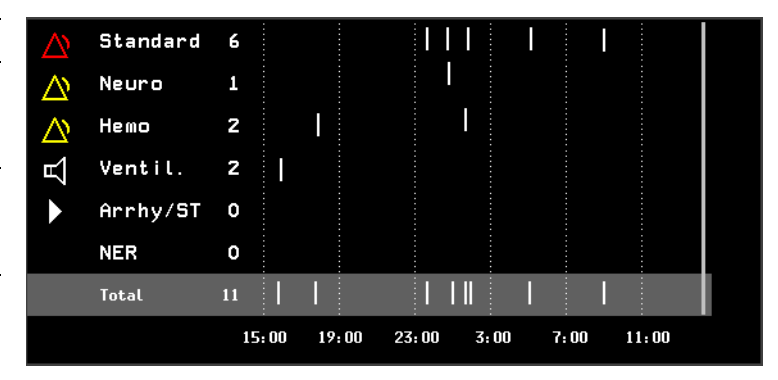

選擇事件摘要視窗將叫出事件快顯按鍵。

部份事件摘要視窗也可以內嵌在螢幕上以保持始終可見,例如,棒狀標誌位於時間線上且 顯示事件總數的總計列,或者顯示帶有啟動和通知狀態的所有群組的欄。
#### 事件查閱視窗

- ◆ 欲進入事件査閱視窗,請選擇圖表事件摘要 ( 若有 ),或選擇事件快顯按鍵**顯示查閱**。
- ◆ 當開啓**事件査閱**視窗後,它會自動顯示事件群組及最近發生的事件。欲檢視其它事件 群組,請選擇快顯按鍵**杳閱群組**並從表單中選擇群組。

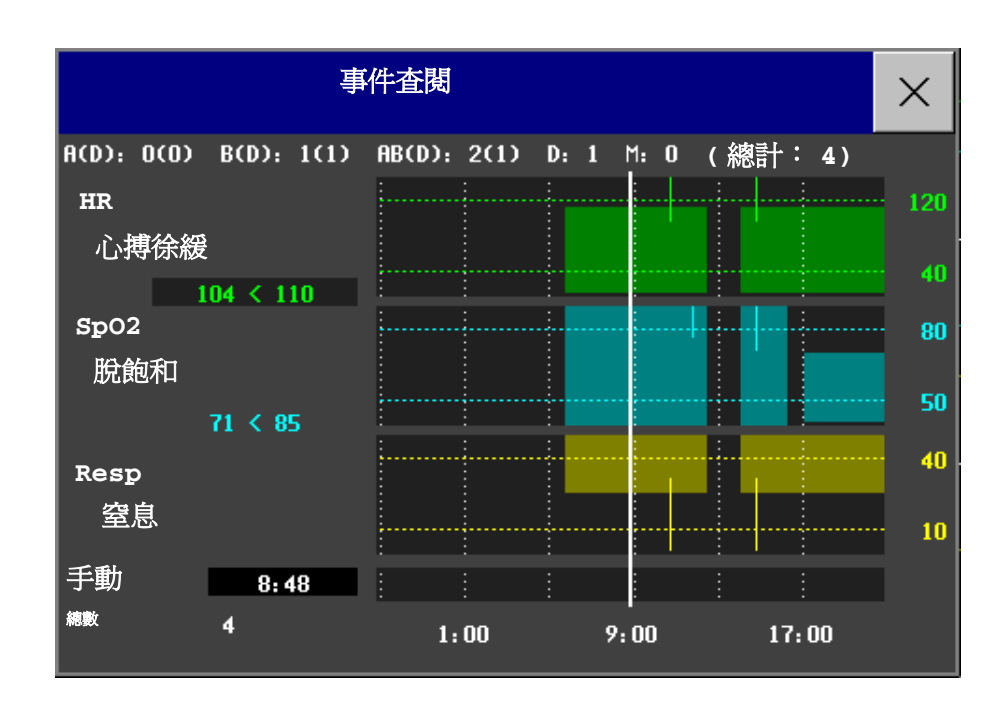

事件長條: 一個事件長條代表一個事件。事件長條的高度顯示其嚴重性。若事件長條延伸 一個頻道以上,則爲結合事件。手動擷取的事件於時間線上而非測量參數頻道上標示事件 長條。

事件數值: 目前選擇的事件的事件資訊顯示於查閱視窗的左方。觸發測量參數將會凸顯。

- *–* 若事件為警告所觸發,監視器會顯示觸發事件的警告條件。
- *–* 如果事件觸發器為使用者定義,與警告條件不同,監視器將顯示如範例 **SpO2 94<96**,第二個數字為目前事件觸發器,而第一個數字是與設定上下限的最大 偏移。

**觸發臨界值:** 水平線顯示觸發臨界值。線上的缺口表示觸發器在一段時間內為無效, 可能 是因為警告被關閉或在所測量的群組有 INOP 的狀況。

時間線: 下方的時間線表示目前儲存在事件資料庫中的時間。

#### 事件片段視窗

#### **◆** 欲進入事件片段視窗,請選擇快顯按鍵顯示片段。

依事件組的設定,事件片段視窗顯示 20 分鐘的平均趨勢事件資訊、4 分鐘的高解析度事件 資訊或 15 秒鍾的即時波形資訊。

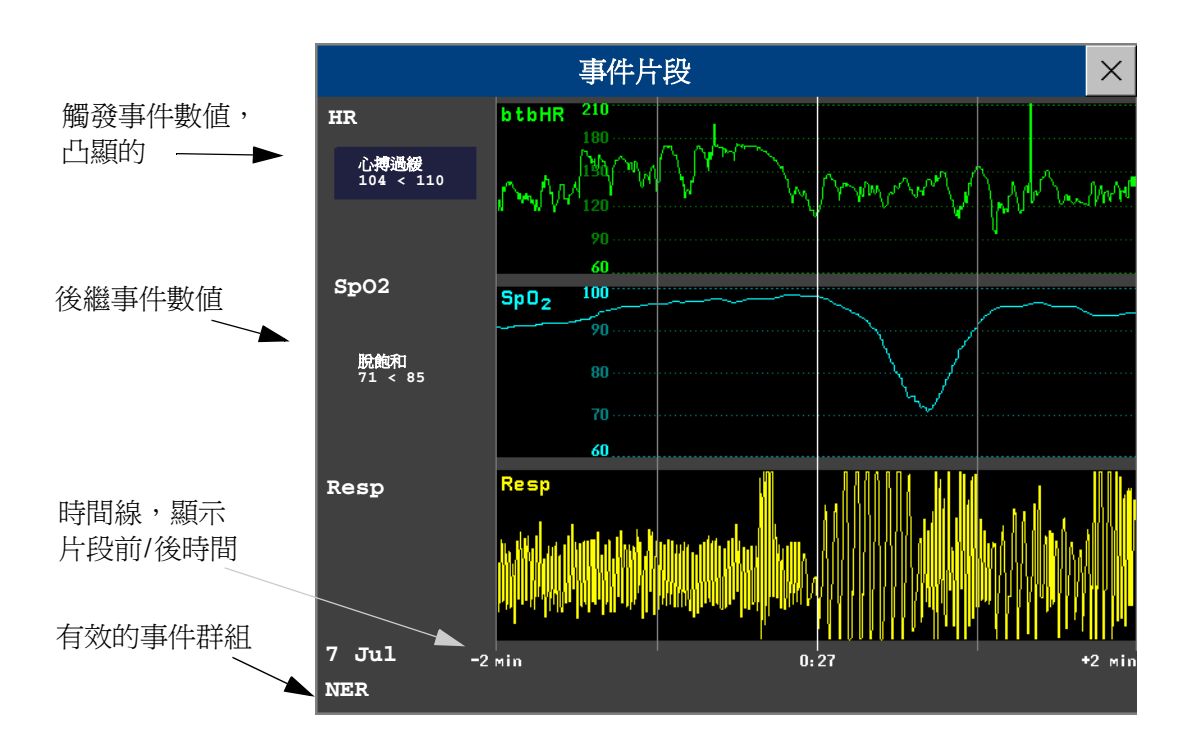

測量參數頻道左方的事件值顯示了所設定的觸發器臨界值及超過此上下限的最大數量。在 此範例中,Brady 104<110,說明 104 為此事件中所測量到的最低 HR 數值,而事件觸 發時的 HR 觸發臨界值爲 110。若事件被手動觸發, 事件值方塊會顯示「手動」。

### 事件註解

- 1 若要對事件加入註解,請在事件片段視窗中選擇快顯按鍵**選擇註解**。
- **2** 從目前作用中事件群組的可用註解快顯表單中選擇所需的註解。

可以設定多達 20個註解,讓您將經常使用的醫療註解加入用於製成文件的事件片段。欲杳 看完整的可用註解表單,請在**事件設定**選單中,選擇事件註解。

### 列印事件資料

您可以列印或記錄資料庫內儲存的事件歷程記錄或個別事件片段。

#### 列印事件資料查閱

- **1** 在事件查閱視窗中,選擇快顯按鍵列印**/**記錄。這將會叫出將事件製成文件的快顯按 鍵。
- 2 對於圖表事件查閱記錄,請選擇記錄圖表快顯按鍵。 對於表格事件查閱記錄,請選擇記錄表格快顯按鍵。 欲列印事件報告,請選擇列印查閱快顯按鍵。

#### 列印事件片段

- **1** 在事件片段視窗中,選擇快顯按鍵列印**/**記錄。這將會叫出將事件製成文件的快顯按 鍵。
- 2 若要記錄事件片段,請選擇記錄快顯按鍵。 若要列印事件片段,請選擇列印片段快顯按鍵。

#### 事件記錄

事件記錄可以傳送到本機連接的 M1116B 記錄器模組。

#### 事件查閱記錄

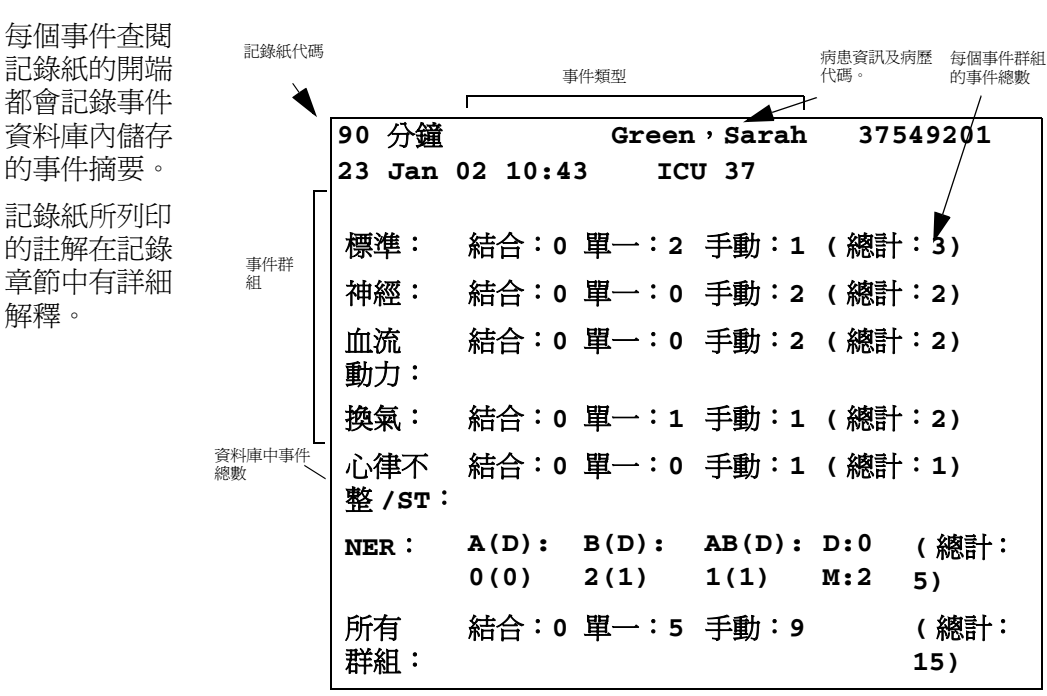

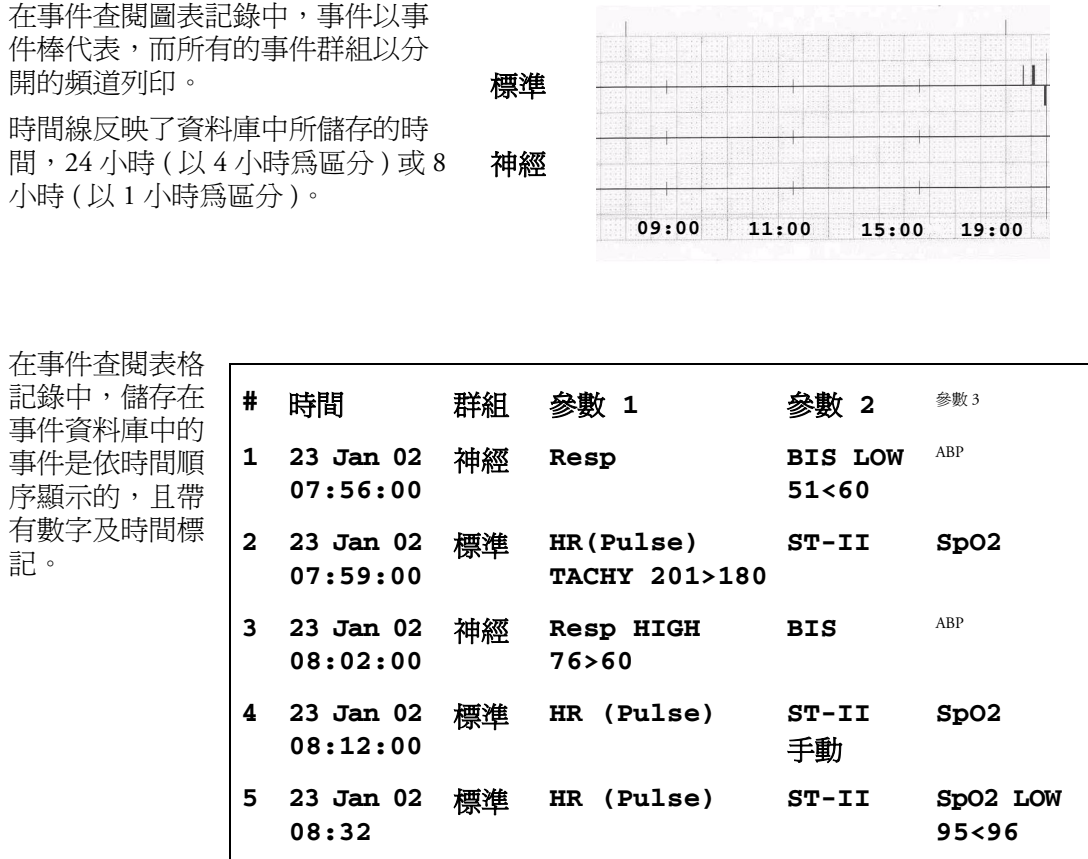

事件群組中的測量參數會顯示於下一欄,標示有「參數1,參數 2…」和在事件時間測量 到的事件值。會顯示每個事件的觸發值。

此段落的記錄為 A4 或信紙大小,故符合病患檔案。

#### 事件片段記錄

事件片段記錄分為四個部份。

格線標示會自動列印於記錄中。

**1** 第一部份顯示病患資訊及帶有群組測量的事件值的事件 片段。觸發符號標示了事件觸發器。

**2** 第二部份顯示在片段中所記錄的波形。觸發時刻以三角 形標示並將片段分為前/後時間。螢幕上的所有校正及

**91** 分鐘 **Green, Sarah 37549201 23 Jan 02 10:43 ICU 3 Standard:HR(Pulse) TACHY 130>120 SpO2 Resp HIGH 80>75**

**1.**

若在記錄的事件群組中有四個測量參數,每兩個波形將會被記錄在兩個不同的波形區 段。

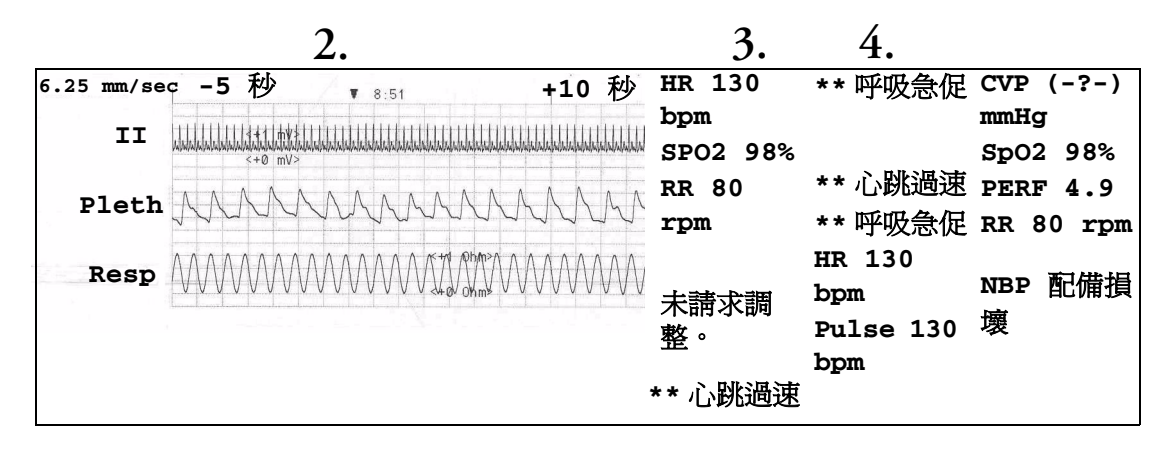

- **3** 第三個部份顯示最重要的生理訊號資訊,包括數值、有效的警告及對事件片段所做的 註解。
- **4** 第四個部份顯示在事件被觸發時,監視器所監視的所有生理訊號及任何警告狀況或 INOP 的警告訊息。

#### 事件報告

事件報告可由連接至本地的印表機或中央印表機列印在 A4 或信紙大小的紙上。

#### 事件查閱報告

事件查閱報告會列印事件資料庫中所選群組儲存的所有事件。

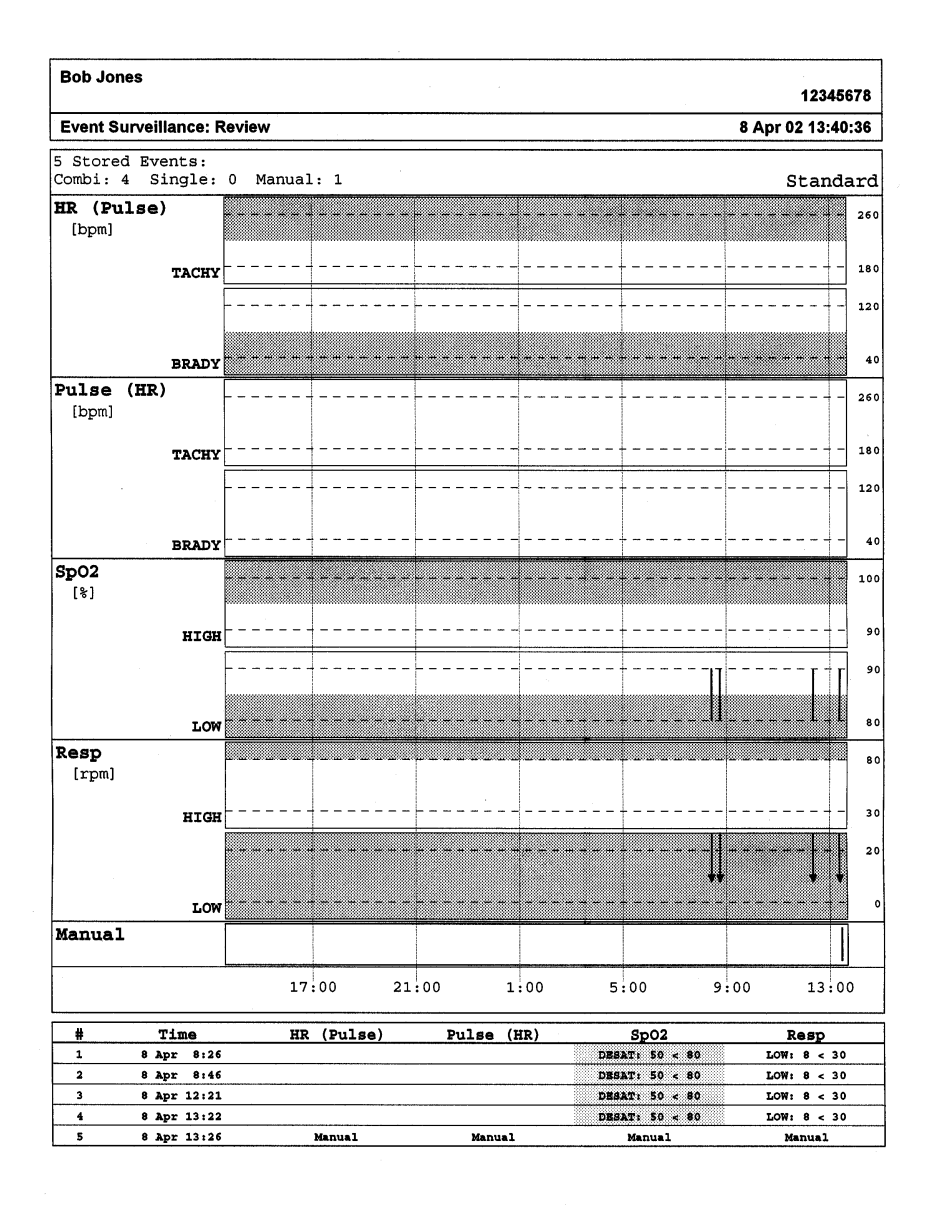

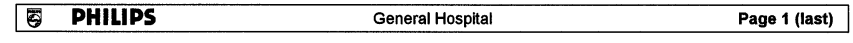

#### 事件片段報告

事件片段報告列印目前所選擇事件的病患資訊。請參閱事件記錄章節內有關報告元素組成 的說明。

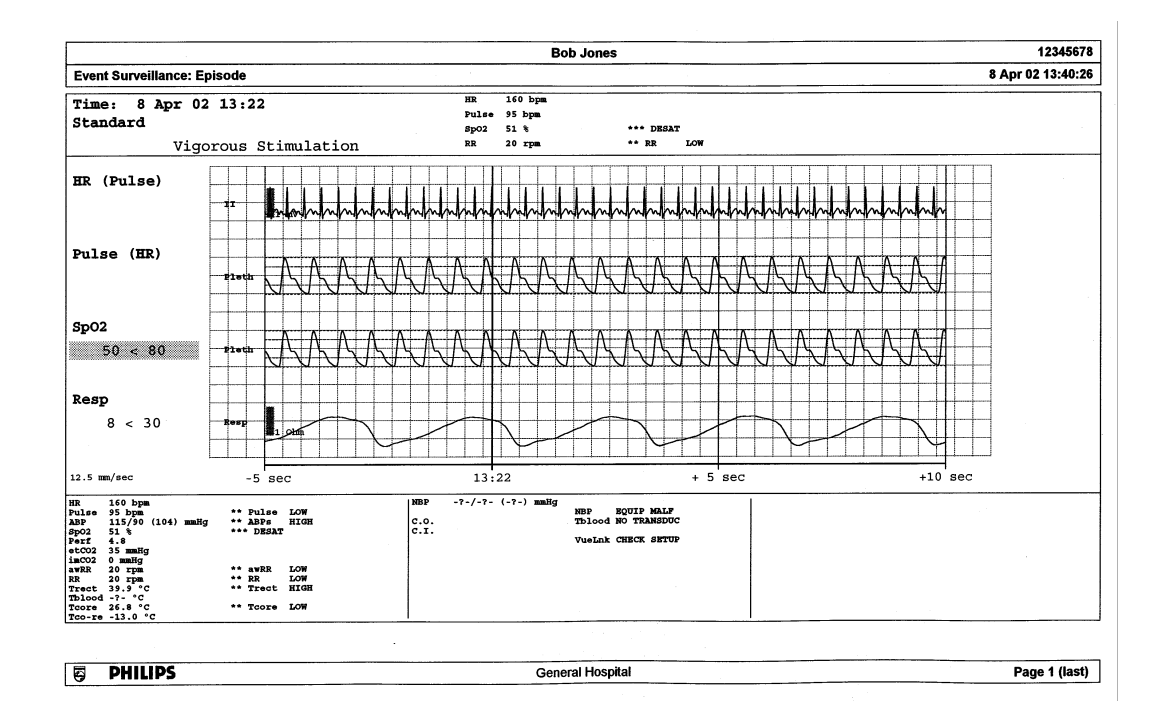

#### 事件摘要報告

( 僅適用於進階事件監視 )。事件摘要報告顯示資料庫中所有群組的所有事件的圖表視圖及 表格視圖。

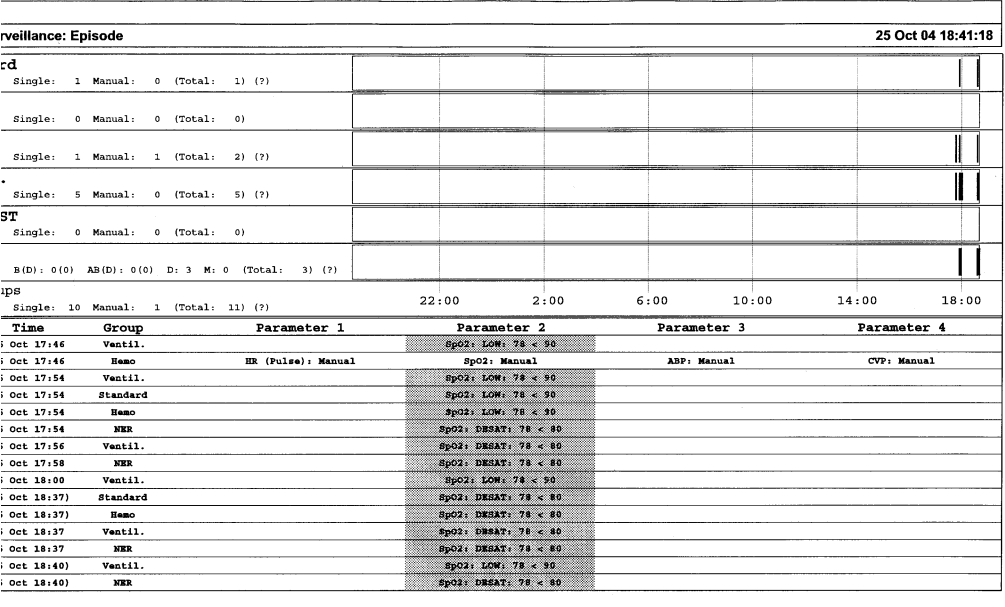

Page 1 (last)

記錄

**MP40/MP50/ M1116B** 插入式記錄器,記錄所有有效的測量參數數值及最多 3 個波形。其可連接於 FMS **MP60/MP70/** 或是內建的模組槽 (MP40/50, MP60/70),執行本機記錄功能。 **MP90**

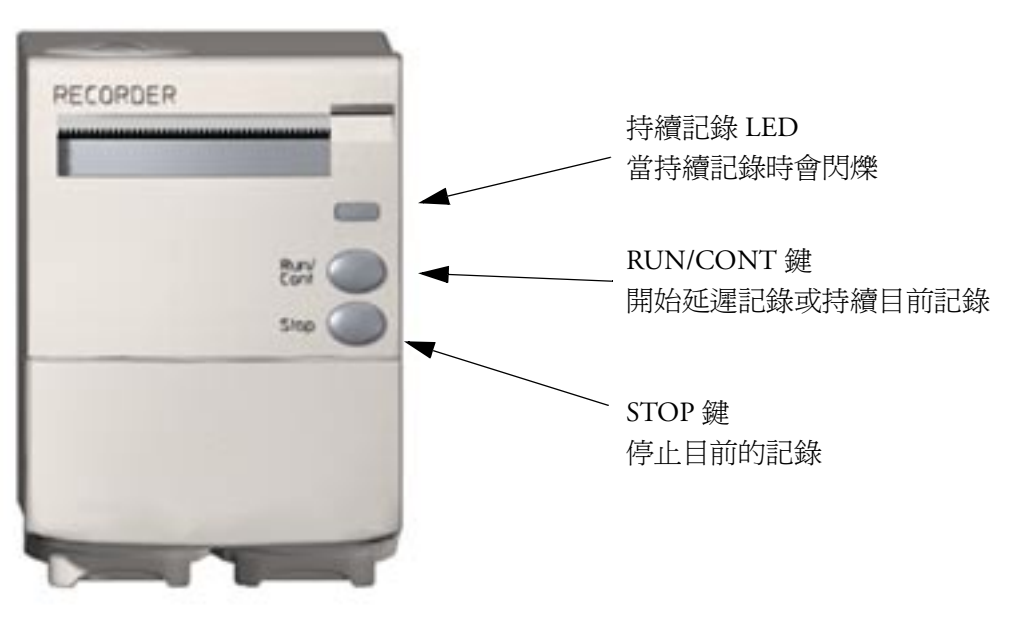

**M1116B** 插入式記錄模組

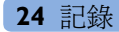

**MP20/MP30**

內建的記錄器可記錄所有使用中測量參數 的數值及最多 3 個波形。

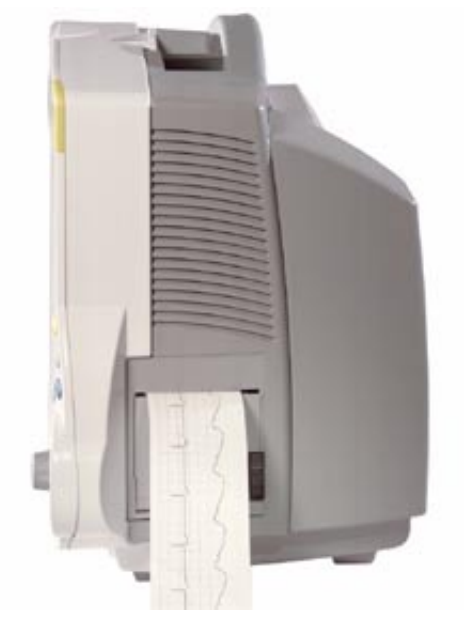

**MP20/MP30** 內建記錄器

中央站記錄 欲在中央監視站記錄床邊資料,您的監視器必須經由網路和中央監視器連線。您可以使用 記錄 欲在中央監視站記錄床邊資料,您的監視器必須經由網路和中央監視器連線。您可以使用<br>功能 M1116B 記錄器或單機的 M3160A 4 頻道記錄器。M3160A 的記錄功能與此處的說明可能不 會完全相同。請參閱中央監視器隨附文件內,有關 4 頻道記錄器的說明。

### 開始及停止記錄

螢幕上出現的記錄按鍵使您可以輕易的開始及停止記錄 選擇記錄智慧鍵以叫出這一列快顯 按鍵。捲動右鍵或左鍵,查看任何未顯示的顥示按鍵。

顯示鍵的選擇性依所使用的監視器與記錄器型號而定。

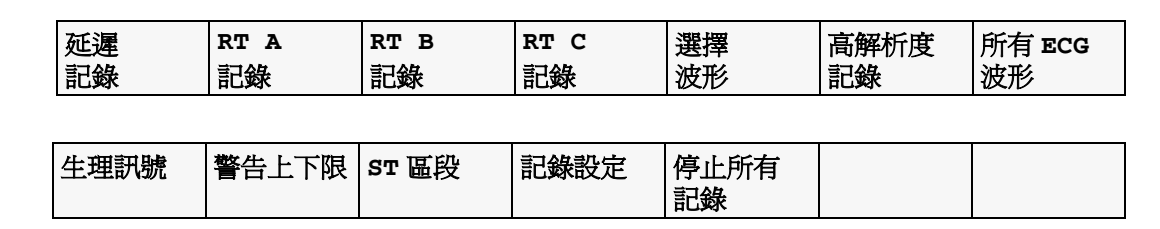

#### 快速開始記錄

若使用預設的記錄器範本,快速開始任何記錄形式,

- **◆ 選擇記錄**智慧鍵,然後選擇所需記錄類型的快顯按鍵。 此外,也可以
- ◆ 選擇主要設定智慧鍵並選擇記錄,然後選擇記錄類型。

快速開始延遲記錄,

◆ 選擇**延遲記錄**的智慧鍵,立即開始延遲記錄。

僅適用於 ♦ 您也可以按下記錄器模組上的 RUN/CONT 按鍵以開始記錄。 **M1116B**

#### 延長記錄

具時間限制的記錄 ( 非連續的 ) 會在時間用完後停止記錄。持續記錄直到手動停止或 INOP 狀況出現為止。

- **◆ 若要延長執行中記錄的時間,重新選擇顯示的開始按鍵。**
- ◆ 若要繼續執行中的記錄,請在 5 秒鐘內連續兩次重新選擇**開始**跳出按鍵。

僅適用於 ◆ 您也可以按下記錄器模組上的 RUN/CONT 按鍵,繼續執行中的記錄。 **M1116B**

#### 停止記錄

記錄在設定的記錄時間用完時就會自動停止記錄,當記錄器紙用完時或是記錄器有 INOP 的狀況也會有相同的結果。

◆ 若要手動停止記錄,請選擇**記錄**智慧鍵,然後選擇跳出的按鍵**停止所有記錄**。

僅適用於 ◆ 您也可以按下記錄器模組上的 STOP 按鍵,停止記錄。 **M1116B**

#### 不使用範本而記錄

若要不使用預設的範本而記錄,請選擇所需的波形,

- **1** 選擇記錄智慧鍵。
- **2** 選擇跳出來的選擇波形按鍵並使用跳出來的按鍵來選擇最多三個波形來記錄。若想要 進行少於三個波形的記錄,請選擇需要的波形,然後點選**繼續**的顯示鍵。
- **3** 選擇其中一個記錄速率的顯示按鍵,設定記錄速度。
- **4** 選擇開始的顯示鍵,開始記錄。

選擇波形記錄會對於未定義的任何記錄器設定使用預設值:記錄時間為連續,重疊設定為 非重疊。

## 記錄形式之概述

此表詳細說明了使用整合式記錄器或 M1116B 記錄器在床邊記錄時的設定。有關中央站記 錄器的記錄功能,請參閱中央站的操作手冊。

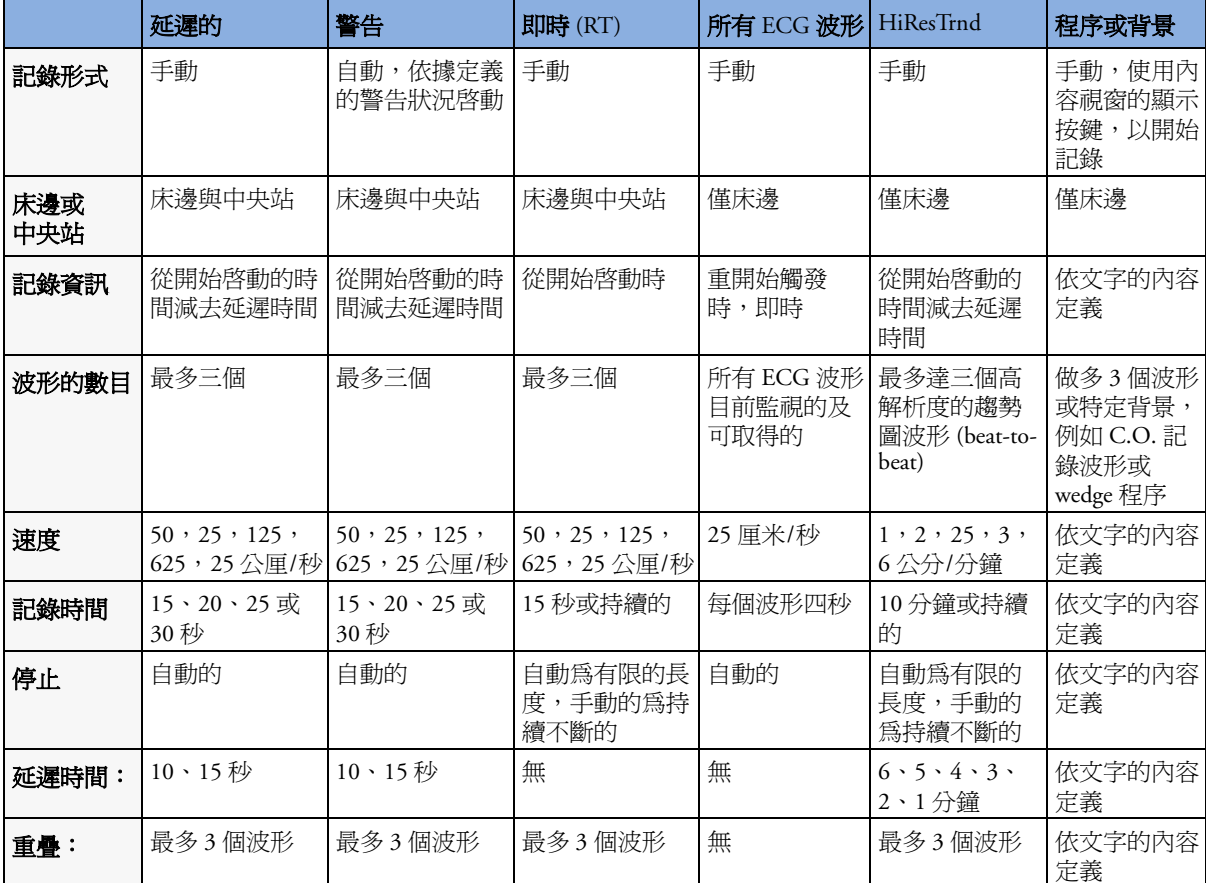

### 所有 **ECG** 波形記錄

所有 ECG 波形記錄顯示了每個導程的 4 秒記錄, 每個 ECG 導程前面都帶有一個校正長條。 各導程會依標準的導程程序將可以取得的導程記錄下來。此記錄為即時、而記錄的資訊並 不是同一時間點。

### 設計及變更記錄方式

為節省每開始一個記錄時定義記錄設定的時間,您可以在**設定記錄**選單中,設計一個最常 使用的記錄方式。您可以設計一個延遲記錄、一個警告記錄、三個即時記錄及一個高解析 度記錄。所有 ECG 波形記錄並不需要設定,它們始終使用相同格式。

變更記錄方式內容會造成每次使用這個方式記錄的設定會因此而更改。

- **1** 選擇主要設定永久鍵以叫出主要設定選單。
- **2** 選擇記錄以進入設定記錄選單。
- **3** 選擇您想要的設計或變更的方式名稱。每個記錄名稱都連結至一個記錄類型,即延遲、 警告、即時和高解析度趨勢。記錄名稱可於監視器的設定模式下進行變更。
- **4** 選擇每一個選單項目並進入選單內的資訊來加以設計。
- 記錄器:選擇記錄資料會列印到的目標記錄器 ( 定點,中央 2 頻道或中央 4 頻道 )。
- 頻道 **1 - 4**:選擇每一個頻導所要記錄的波形。請注意,若記錄開始時,頻道上的某些波 形因故無法列印,記錄器會將它留成空白。所顯示出的可用 ( 目前正在監視的 ) 波形依 據記錄形式而有不同:
	- 即時、延遲與警告記錄:此表單顯示所有目前的有效波形。
	- 高解析度記錄:此表單顯示所有有效的高解析波形

除目前有效波形外,您也可選自其他幾個在開始記錄時會自動關聯的設定:

- 警告參數在所選擇的記錄器頻道內永遠記錄發生警告的測量參數
- 主要導程在所選擇的記錄器頻道內永遠記錄目前的主要導程
- 次要導程在所選擇的記錄器頻道內永遠記錄目前的次要導程
- 麻醉藥物始終記錄目前選擇的麻醉劑。

於高解析度記錄,僅適用 **Agent** 設定。

- 重疊:定義哪個記錄的波形將會在床邊或中央記錄器重疊的列印出來。
- 速度:選擇記錄的列印速度。
- 延遲時間:延遲記錄在記錄開始前就預先設定延遲的時間。這個間隔時間稱為 「延遲時 間」並可以設定為 10 或 15 秒。這些設定只能在設定模式中變更。
- 記錄時間:看這個記錄形式所設定的記錄時間長短。這些設定只能在設定模式中變更。 持續記錄則會無期限執行。
- 中央站設定 若有此功能,請選擇此功能設定中央連線記錄器的設定組合。

#### 變更 **ECG** 波形增益

一般選單中的 **ECG** 增益設定定義了記錄的每個 ECG 波形在記錄紙上的顯示形式,不論所使 用的範本或記錄類型為何。這並不會影響到延遲的 ECG 波形或列印的 ECG 報告。欲變更 ECG 記錄的增益設定,

- 1 在設定記錄選單中,選擇一般
- **2** 選擇 **ECG** 增益。
- **3** 選擇所需的設定:
	- 自動:波形的記錄會使用和監視器上的 ECG 波形相同的比例尺
	- **5 mm/mV**, **10 mm/mv**, **20 mm/mV**:波形記錄會使用 5、10 或 20 公厘 /mV。

### 記錄優先順序

手動的開始的記錄比自動開始的記錄有更高的優先順序。 若是有一個自動啓動的警告記錄 發生同時間有一個即時或延遲記錄被使用者手動開啓則警告記錄會停止而手動要求的記錄 會開始。

較早先所啓動的手動開始的記錄有更高的優先性。若有一個手動的開始的記錄已啓動但同 時有另一個手動開始的記錄被摔動,則早先的記錄會停止而時間較接近的手動記錄會開始 記錄。

警告時的記錄依據警告的優先性而定。 若一個黃色警告的記錄啓動並正在記錄而同時新的 紅色警告發生,則黃色警告的記錄會停止而紅色記錄會開始。

### 記錄紙顯示範本

記錄紙上所列印的資訊包含病患姓名、MRN、床號、記錄的時間與日期、記錄速度及記錄 碼。現行的警告及 INOP 訊息如同其他數值一般都會被監視器列印出來。

記錄紙註解被列印於記錄紙的開始端並依固定的間隔時間更新,若是記錄速度低於 625 mm/s 時為每 15 分鐘而大於 625 mm/s 或相同於 625 mm/s 時則為每 60 秒更新一次。

這個樣本記錄紙顯示出典型的起始註解:

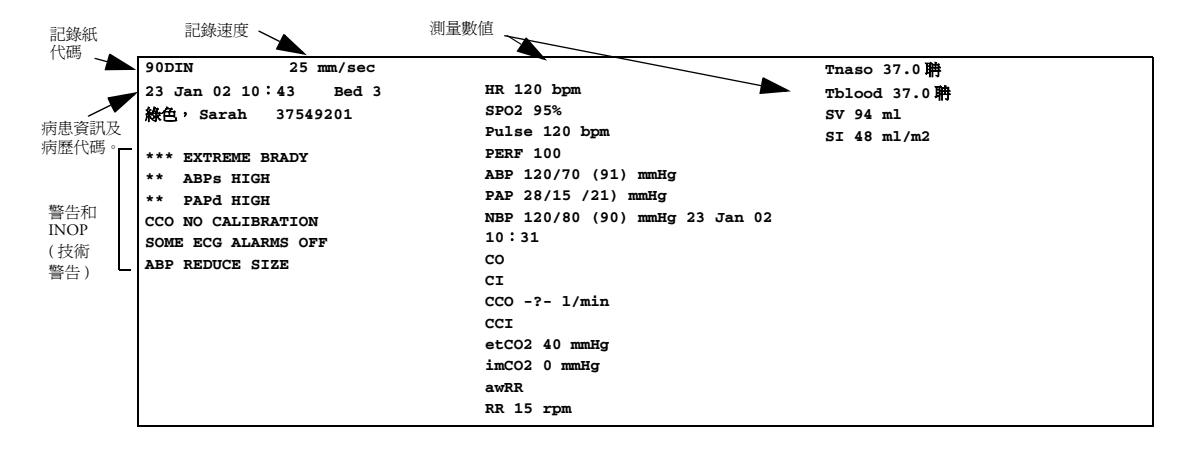

#### 記錄串列代碼

記錄代碼列印於註解的開頭,最多七個字母,指示記錄形式、操作模式、應用部位、病患 種類及延遲時間 ( 若有此功能 )。

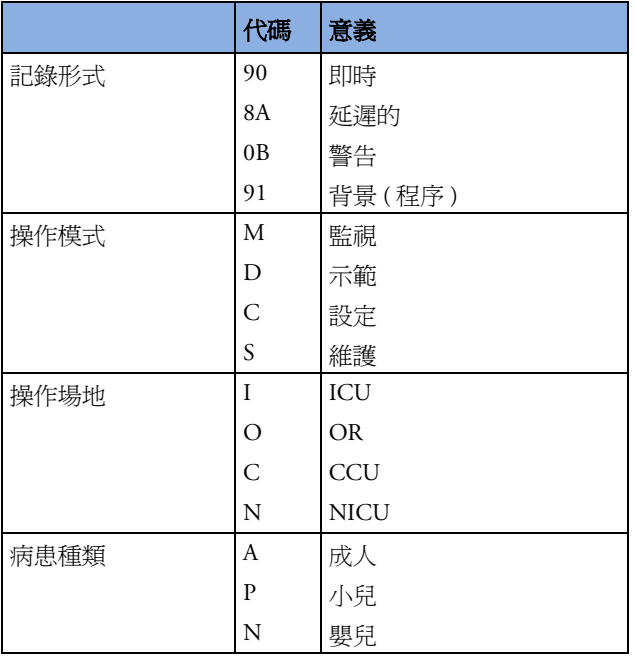

<sup>記</sup>錄的波形最多可選擇三個記錄波形,且標示波形名稱及波形比例資訊。波形比例尺資訊可以從校正 長條 (ECG 的 1 mV 校正指示棒 ) 或是波形開始前的校正步驟。

#### 保存記錄紙資料

若以透明膠帶覆蓋時,記錄的油墨可能會褪色。當將記錄資料年於其他病患資料或其他病 患文件時,請避免讓任何一部份和醫療相關的記錄 ( 註解或波形 ) 褪色或被遮蔽。

### 裝填記錄紙

**M1116B**

- **1** 使用記錄器門上右端的門閂來打開記錄器門。
- **2** 移除用完的記錄紙捲軸。
- **3** 將新的記錄紙插入並緊貼內部外殼,並注意紙的末端為向上輸出。
- **4** 拉出一部份記錄紙,並將前端以 45° 角對折。這使記錄紙更容易插 入滾軸的下方。
- **5** 將記錄紙從滾軸的上方拉一些出來。
- **6** 關上記錄器的門。
- **7** 預測使記錄紙是否安裝正確,請開始記錄看看。若無法列印,記錄 紙可能逆向捲回了。請重裝一次。

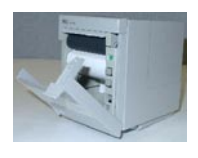

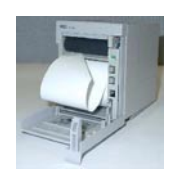

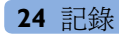

**MP20/MP30 1** 使用記錄器門的右邊門閂,打開記錄器門。

- **2** 移除用完的記錄紙捲軸。
- **3** 插入一捲新的記錄紙,將其固定於記錄紙支架上。紙張從滾輪 底部、記錄器門的頂部進入。

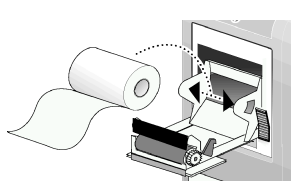

- **4** 至少保持一英吋的記錄紙露在記錄器門外,然後將記錄器的門 向上搬並按下,使其牢牢閉合。
- 5 預測使記錄紙是否安裝正確,請開始記錄看看。若無法列印,記錄紙可能逆向捲回了。 請重裝一次。

注意事項 當記錄器被停用 ( 從模組槽中取下、記錄器門開啓或記錄紙用完 ) 時, 任何警告記錄都將 傳送到中央監視站的記錄器中 (若有)。若無可用的記錄器, 警告記錄將會在記錄器功能關 閉時遺失掉。**無可用的警告記錄**之訊息會被顯示出來。

### 記錄器狀態訊息

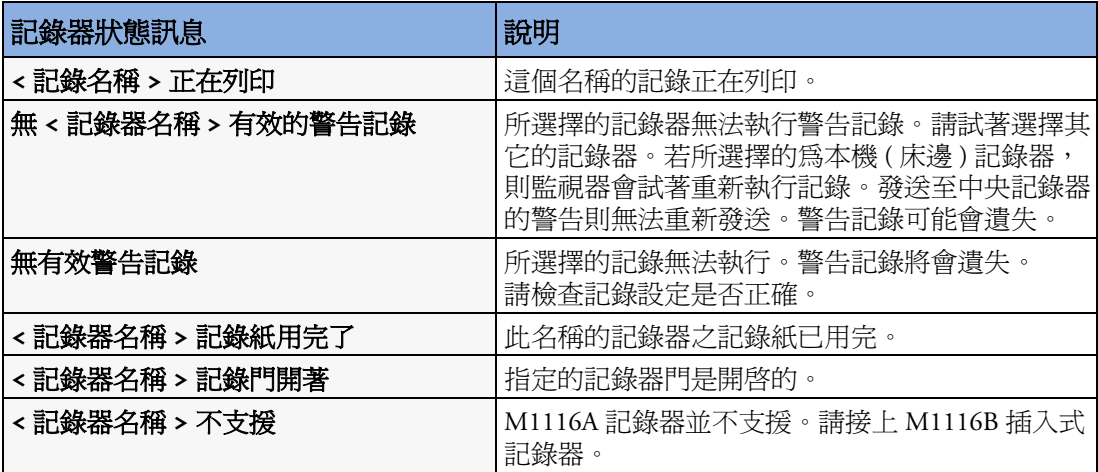

**25**

# <sup>25</sup> 列印病患報告

### 開始報告列印工作

大多數病患報告可以透過選擇主要設定 - > 報告 ( 或報告智慧鍵 ) 然後選擇報告選單的上半 部的報告名稱來列印。報告名稱僅在正確設定過的報告中顯示。

資料自列印請求時便已列印,即使列印工作在印表機的等待名單中延遲。

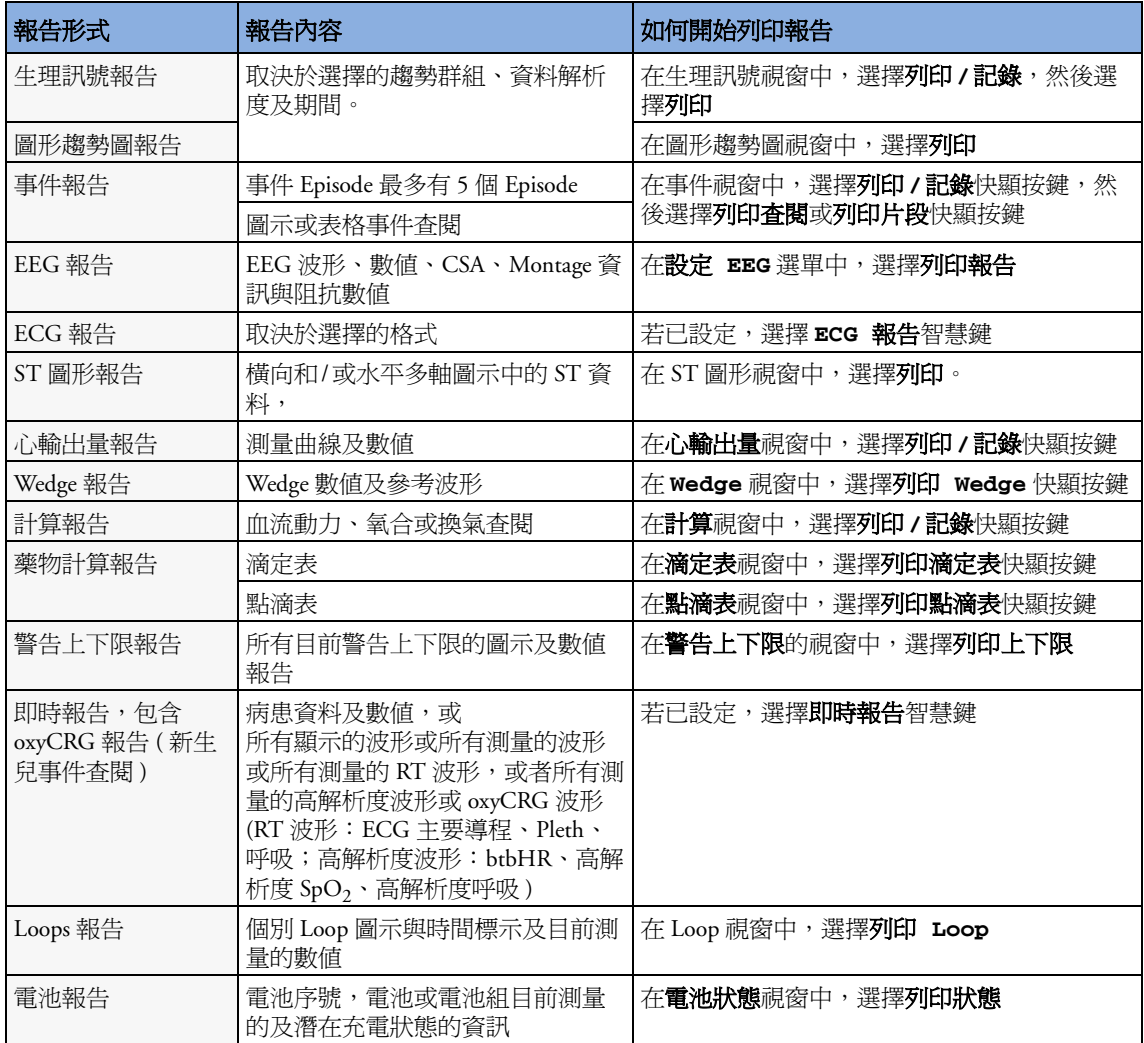

### 停止報告列印工作

- **◆ 若要停止列印報告, 在報告選單中, 選擇** 
	- 停止報告以停止目前的列印工作
	- 停止所有報告以取消所有列入等待名單中的報告列印工作
	- 排定的報告切換到關閉並關閉排定的報告。

### 設定報告

ECG、牛理訊號、圖形趨勢圖,與自動報告設定,需於設定模式下定義。程序報告 ( 例如 心輸出量、計算和 Wedge) 內容由程序視窗定義,所以這些報告無需設定。

您在單一**設定報告**選單內定義的內容可以用於所有相同形式的報告上:例如,如果您在 **ECG** 報告選單中設定了列印速度為 50 公厘/秒,則每份 ECG 報告均將以這個速度列印,和 其列印的格式無關。

#### 設定 **ECG** 報告

您在 **ECG** 報告選單中所選擇的設定將會應用於所有列印的 ECG 報告。設定 ECG 報告,

- 1 選擇主要設定 -> 報告 -> ECG 報告。請注意監視器設定的報告排列,為 Internat 或 Cabrera。此設定在監視模式下無法操作 ( 「灰階顯示」 ),且只有在設定模式中才能變更。
- 2 選擇 ECG 增益,並設定需要的 ECG 增益,定義 ECG 報告列印中的 ECG 波形形式。
- 3 選擇**速度**,然後選擇報告列印速率。
- **4** 若要列印的 ECG 波形需註解是否有心跳標籤,請選擇註解,並切換到開啟。請參閱 ECG 章節以獲得心跳標籤表單。對於裝有節律器的病患,節律器脈衝標記會自動波形 旁邊列印出來。

#### 設定生理訊號和圖形趨勢圖報告

您在**設定生理訊號報告及圖形趨勢圖報告**選單中所選擇的設定,將會應用到所有列印的生理 訊號和圖形趨勢圖報告中。

設定生理訊號和圖形趨勢圖報告,

- **1** 選擇主要設定 -> 報告 -> 生理訊號報告或圖形趨勢圖報告。
- **2** 選擇趨勢群組,並選擇要列印於報告的群組。可用的群組取決於監視器趨勢的設定。
- **3** 選擇期間,然後選擇趨勢資料應該列印於報告上的期間。如果將自動期間設定為開啟, 則列印目前病患的所有趨勢資料,不論是否已選擇趨勢期間。
- **4** 選擇間隔 ( 僅適用於生理訊號報告 ),然後選擇報告上列印的趨勢資料的解析度,

#### 設定自動報告

於發生指定的觸發時,會自動列印自動報告。自動報告有兩種形式:排定的報告,以預定 的間隔列印;結束監視報告,於病患使用結束監視功能轉出時執行列印。自動報告可同時 是排定的報告和結束監視報告。

欲設定自動報告,

**1** 選擇主要設定 -> 報告 -> 自動報告,然後選擇要設定的自動報告 (A、B、C 或 D)。

- **2** 選擇報告並為自動報告指定報告形式。
- 3 如果您希望選擇結束監視轉出病患時,自動列印所選擇的報告,選擇結束監視報告,並 切換到開啓。

如果報告只是排定的報告,將結束監視報告切換到關閉。

- **4** 如果您希望在每天預定的時間以預定的間隔來列印選擇的報告,選擇排定的報告,並 將其切換到**開啓**。設定的開始時間會應用到以後的每一天。例如,如果您設定開始時 間為每天的 07:00 且每六個小時重複一次,則在每天的 07:00 會列印出第一份報告,下 一份為 13:00,以此類推。
	- 設定您希望每天列印報告的時間:選擇開始時刻 **(** 點鍾 **)** 和開始時刻 **(** 分鐘 **)** 並從快顯 表單中選擇所需的時間
	- 設定兩個排定的報告間的時間間隔 (分鐘):選擇間隔時間 **(**小時**)** 和間隔時間 **(**分鐘**)** 並 從快顯表單中選擇時間間隔。 如果您要設定結束監視報告,這些設定會無法使用 ( 「灰階顯示」 )。 如果報告只是結束監視報告,將排定的報告切換到關閉。
- **5** 重覆此程序以完成您要設定的所有自動報告。 將所有自動報告或排定的報告設定爲**開啓**,會在預定的時間自動列印報告。

請注意,監視器內報告功能的記憶體有限。如果記憶體已滿,則自動報告會無法列印,且 資訊可能遺失。

### 設定個別列印工作

若要調整個別列印工作顯示,請在**報告**選單內,

- 1 選擇主**要設定 -> 報告 -> 設定報告,** 進入設定報告選單。
- **2** 選擇報告,然後選擇要設定的報告。
- **3** 選擇報告形式,然後選擇您希望在步驟 2 中選擇的報告使用的報告範本。列出的報告 範本選擇,取決於所選擇的報告形式。 每個範本均會包含病患資料,每個即時報告內還包含警告與 INOP 資訊。此外,範本包 含: **顯示的波形:**所有目前顯示的波形,依螢幕上顯示的順序排序。 所有波形:所有測量的波形, **即時波形**: 所有目前測量的即時波形,依監視器的優先順序表單而定。 高解析度波形:所有測量的高解析度波形 **OxyCRG** 波形:OxyCRG/ 新生兒事件查閱波形。 生理訊號:表格形式的趨勢資訊 圖形趨勢圖:圖形形式的趨勢資訊。 **ECG3X4**、**ECG6X2**、**ECG12X1**、**ECG4X2**、**ECG8X1**、**ECG12X1(2P)**:ECG 報告。 **EEG**:EEG 報告 **Episode** ︰單一病患的事件 Episode。 查閱:病患事件之綜觀 警告上下限:所有目前已設定的警告上下限表單。
- **4** 選擇報告大小設定選擇用於報告的紙張大小:未指定的 ( 使用所選擇範本的預設大小 ), 或 **Universal**、**A4**、**Letter**、**LrgUniversal**、**A3** 或 **Ledger**。可用的大小表單取決 於連接的印表機。
- 5 選擇縱向以設定報告列印縱向:未指定的(為選擇的範本使用預設的大小)、橫向或縱向。
- **6** 選擇目標設備,選擇要執行列印工作的印表機:未指定的以使用預設印表機,或在中央 監視站或監視器的設定模式下定義的印表機名稱 ( 例如,**Local 1**)。

對於僅能從某個特殊視窗開始的報告,此選單中的某些設定可能無法使用 ( 「灰階顯示」 )。

#### 檢查印表機設定

監視器的印表機設定可在設定模式中定義。作用中的印表機的**紙張大小、解析度、顏色支援** 及 **Duplex** 選項等印表機設定可以顯示,但在設定印表機選單中無法使用 ( 「灰階顯示」 )。 床邊連接的印表機之名稱可在設定模式中定義。在**埠**中的**設定印表機**選單中,您可以看到 指定的印表機是中央連接的或是床邊連接的:床邊 < 名稱 > 表示床邊連接的印表機,遠端 **<** 名稱 **>** 表示中央連接的印表機。

◆ 如要進入設定印表機選單,請在報告選單中,選擇設定印表機。

列印測試報告

可以在設定模式下列印測試報告,請參閱維修指南,以取得詳細資訊。

### 印表機列印報告的功能開啟或關閉

您可以開啟或關閉印表機的狀態,以開啟或關閉單個印表機進行報告列印工作。

- **1** 在設定印表機選單中,選擇印表機並從快顯表單中選擇您要開啟或關閉的設備名稱以進 行報告列印工作。
- 2 選擇**印表機狀熊**在設定**開啓或關閉**之間切換。如果您將其設定為關閉,則此名稱的印表 機將不會列印報告。

如果監視器偵測到沒有某特定類型的印表機可用,啓用/停用設定會自動設定為停用, 且 「灰階顯示」。

### 報告上的虛線

如果在報告上波形的某部分用虛線表示,這表明在列印報告 時,影響波形在螢幕上顯示的設定已改變。

例如,如果您在列印報告時變更波形刻度,則波形刻度和波 形大小將在監視器螢幕及報告上立即變更。為了表示開始列 印報告時的刻度資訊與目前使用的刻度不符,波形將從變更 生效起使用虛線列印。

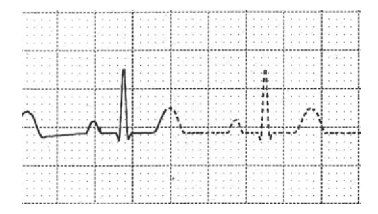

在列印過程中,以下設定的變更會導致報告使用虛線列印︰濾波器模式、ECG 導程放置、 波形刻度、測量單位、是/否裝有節律器設定和測量模式。請注意 ECG 波形在報告上以固 定的增益 (10 mm/mV 或 20 mm/mV) 顯示,變更 ECG 波形刻度不會導致報告使用虛線。

為避免報告上出現虛線,請在變更設定後等待 15 秒鍾再觸發報告。

### 印表機無法使用:重新發送報告

如果您將要列印的報告傳送至無法使用的印表機上,例如,無列印紙張,列印工作將會中 止並儲存在監視器的記憶體中。

如果此列印工作的目標設備設定為**未指定的**,則監視器將會定期嘗試將列印工作重新傳送 至印表機下的設定印表機選單中第一個設定為開啓的且有大小正確的紙張的列印機。

若要允許報告列印,您必許解決目標印表機的問題,或將列印工作重新發送至其他有大小 正確的紙張的印表機。重新發送列印工作:

◆ 在設定印表機選單中選擇新的目標印表機並切換到開啓。因爲監視器會嘗試以印表機 所列的順序將報告傳送至印表機,所以您必須確定新的目標印表機之前的所有印表機 均已關閉。

如果列印工作的目標裝置設定為指定的印表機,則重新傳送無法執行。

印表機狀態訊息

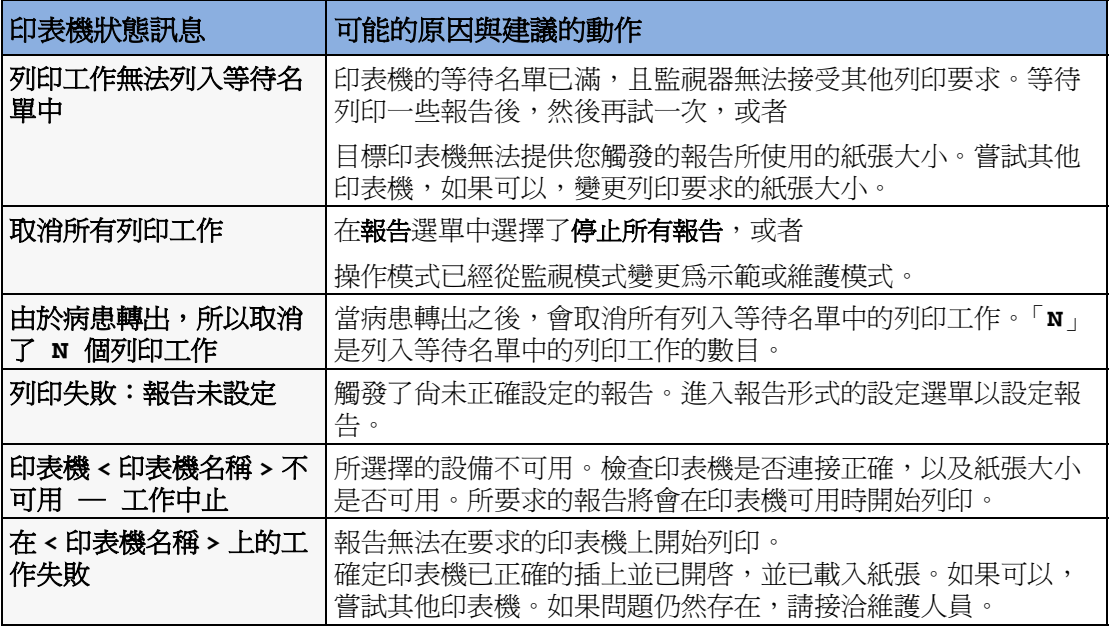

### 報告列印範例

每份報告的標題包含病患的床號、姓名、病患 ID、日期和時間以及報告名稱。報告的註腳 包含醫院名稱、頁碼,而在最後一頁包含標記報告結束的註解。

可以設定監視器在報告列印上方的左邊或右邊預留空間,可讓您貼上病患的住址標籤。此 設定稱為 「病患資料黏貼處」,它僅能在監視器的設定模式下進行變更。

### 警告上下限報告

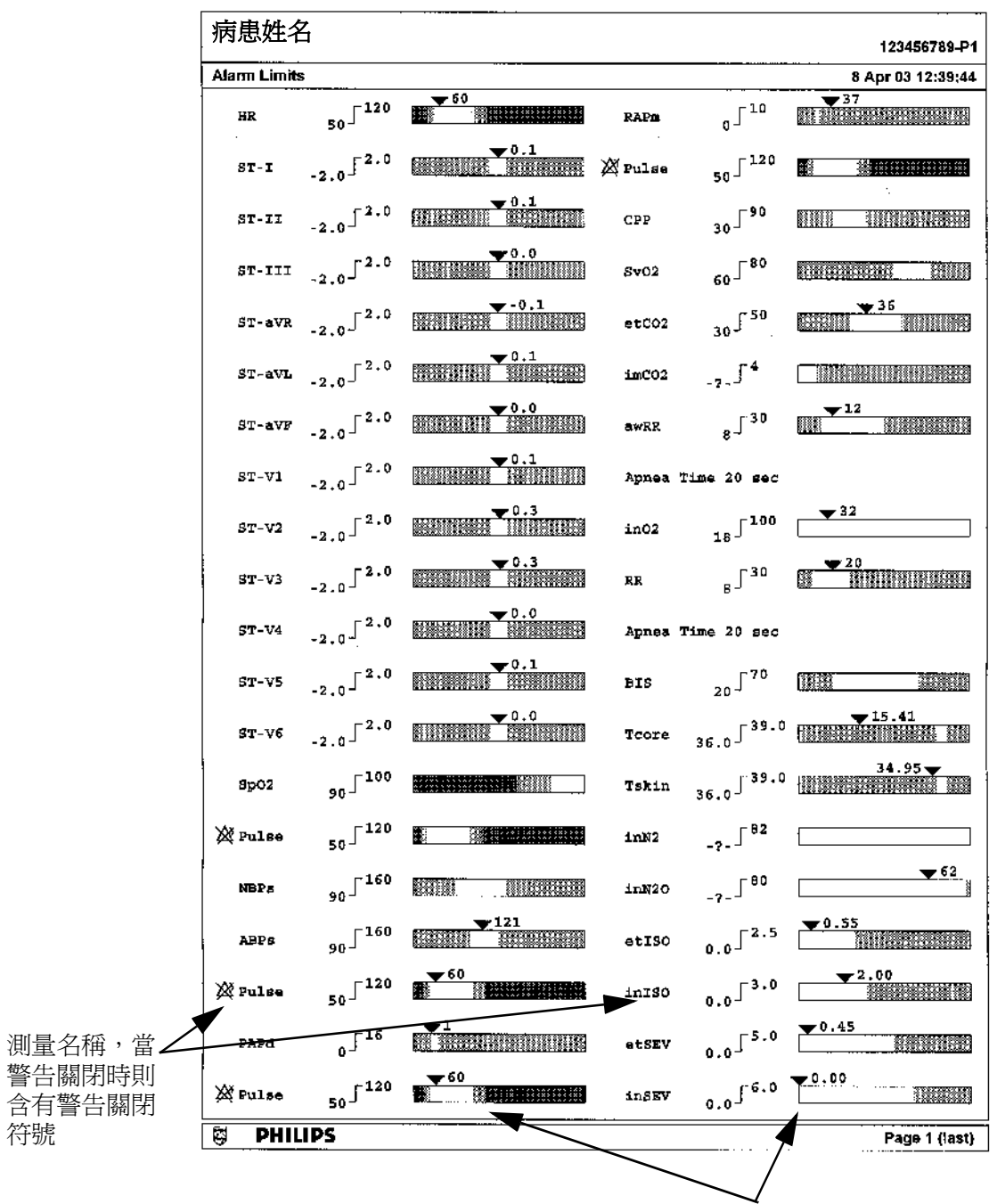

與目前監視的測量數値相關的目前警 告上下限的圖示

符號

### 即時報告

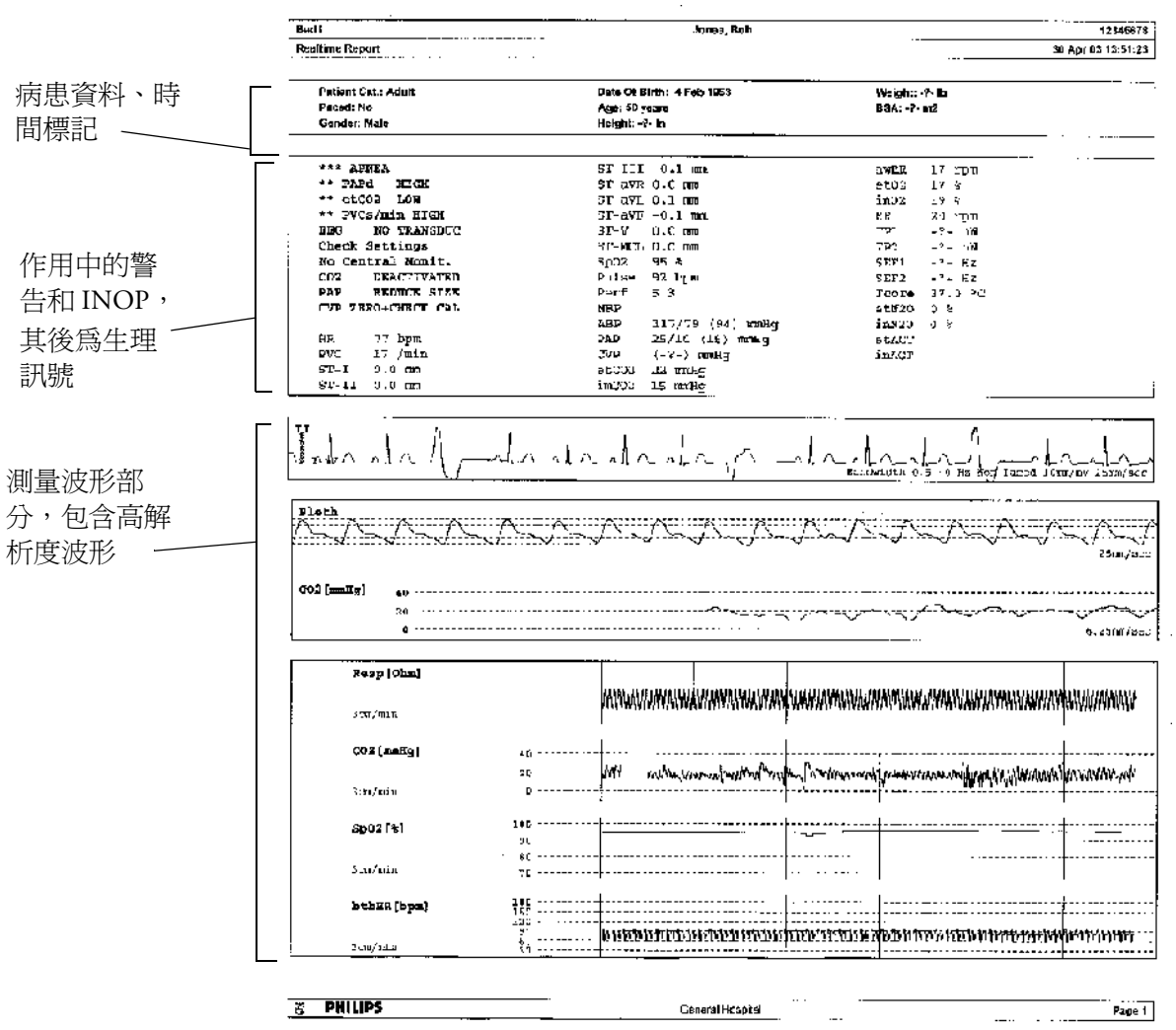

 $\mathcal{L}_{\text{max}}$ 

心輸出量報告

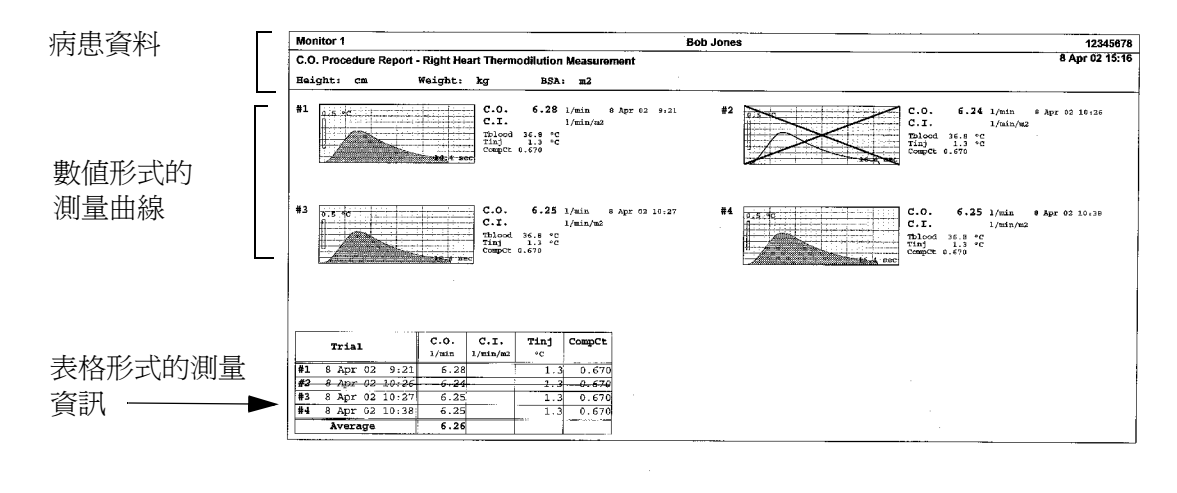

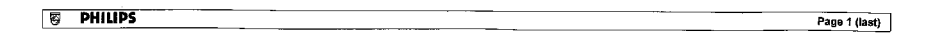

#### **ECG** 報告

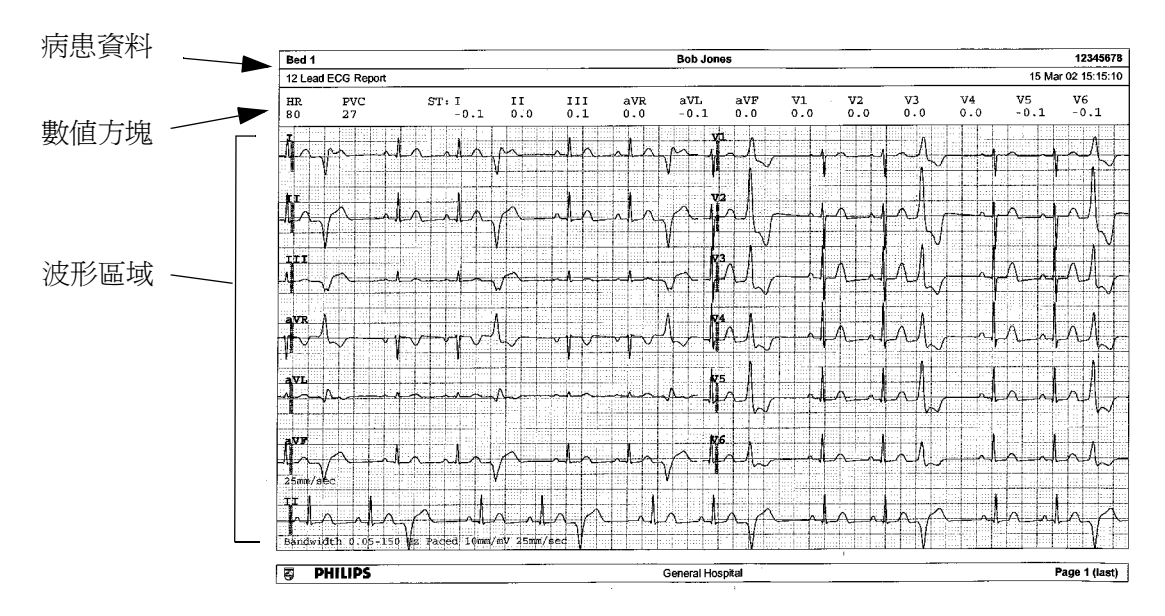

在 ECG 報告的標題下方,數值方塊顯示目前的 HR、PVC 及 ST 數值。波形區域顯示列印 的所有可用的 ECG 導程的波形。1 mV 的校正長條列印在每一個波形的開始部分。如果使 用 3X4、6X2 及 2X4 的格式時,節奏長條會列印比基本的 ECG 導程稍長的 ECG 波形部分 用於 ECG 節奏評估。ECG 訊號的頻寬、病患節律器狀態、ECG 增益及列印的速度,將會 印於波形區域的底部。對於裝有節律器的病患,節律器脈衝標記將會在波形旁邊自動列 印。可以設定心跳標籤列印於節奏長條部分。12X1 (2P) 格式會在兩頁紙上列印報告。

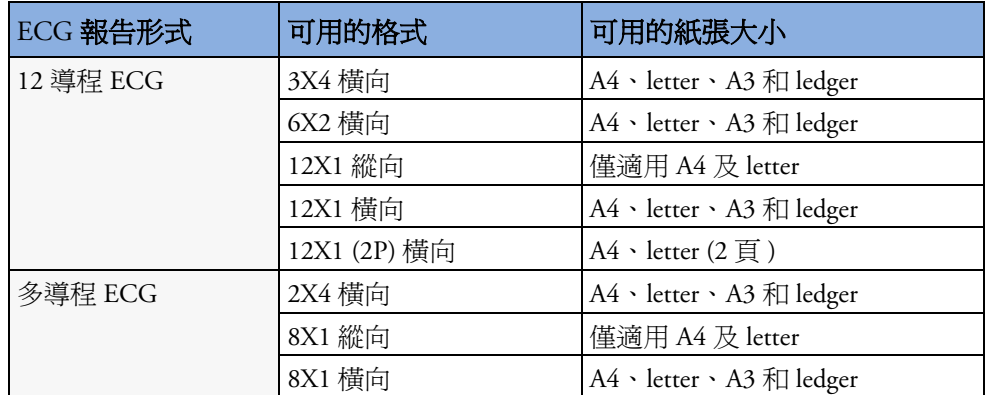

### 其他報告

請參閱趨勢圖與計算的章節及事件監視的章節,以獲得其他範例報告。

## <sup>26</sup> 使用藥物計算器

用於靜脈 (IV) 藥物注射的藥物混合劑包含有關藥物劑量、速率、數量、容量、濃度及標準 速率的各種資訊。藥物計算器有助於您透過每次計算其中一種值來管理注射。

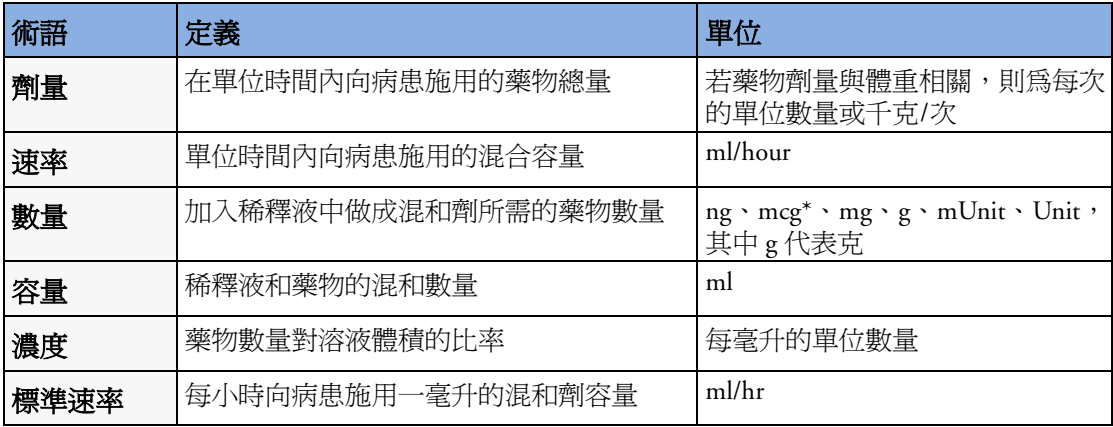

 $*$ 請注意,醫院可能使用「 $\mu$ g」或「 $\text{mcg}$ 」作爲毫克的縮寫。這些縮寫意義相同。

警告 在施用藥物之前,請務必檢查是否選擇了正確的計算單位及病患種類。若有問題,請諮詢 院內藥房。

> 向病患施用的藥物和劑量必須由主治醫師決定。藥物計算器依據使用過程中輸入的值執行 計算,而不會檢查所執行計算的臨床合理性。

存取藥物計算器

◆ 若要存取藥物計算器,請選擇主要設定 -> 計算 -> 藥物計算器,或選 擇藥物計算器智慧鍵 (若已設定)。

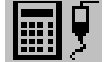

### 執行藥物計算

使用維護支援工具,可為監視器設定藥物表單,其中包含預先定義的建議劑量與單位設 定。在 「藥物計算器」視窗中選擇藥品名稱旁邊的箭頭,可開啟設定的藥物表單。若您對 表單中所列藥物有任何疑問,請聯絡院內藥師。

如果藥物表單中僅有任一藥物一項,則表示監視器尙未預先設定任何藥物。可執行非特定 藥物的藥物計算。

若要向藥物計算器中加入其他藥物,必須使用支援工具。

#### 有關 **6** 的定律 **(Rule of Six)**

如果已啓用「6的定律」與藥物計算器中的個別藥物配合使用,則可以在緊急情形下使用 此公式,為新生兒或小兒病患連續注射的目標劑量快速計算出所需的藥物數量 ( 藥物數量 以 「mg」表示,病患體重以 「kg」表示 )。「6 的定律」僅適用於劑量單位 mcg/kg/min。

注意事項 ICAHO 建議停用 「6 的定律」。如果啓用 「6 的定律」,則設定會不符合 ICAHO。

藥物計算器根據病患的體重,使用以下公式進行「6的定律」計算:

- 若目標劑量為 0.1 mcg/kg/min,則藥物計算器將病患體重乘以 0.6 來計算需要加入到 IV 溶液中的數量,以使總容量為 100 ml。
- *•* 若目標劑量為 1.0 mcg/kg/min,則藥物計算器將病患體重乘以 6.0 來計算需要加入到 IV 溶液中的數量,以使總容量為 100 ml。

#### <span id="page-279-0"></span>執行非特定藥物的計算

如果尙未針對監視器設定藥物表單,則可以使用藥物 計算器來計算單一通用藥物 ( 稱為 「任一藥物」 ) 的藥 物劑量。於 「藥物計算器」視窗中選擇藥品名稱旁邊 的箭頭,可顯示未設定其他任何藥物。

- **1** 輸入下列四個數值的其中三個:劑量、數量、容量 及注射溶液的速率。 若要輸入數值,請選擇正確的單位,然後選擇每個 數值欄位,並利用快顯鍵盤輸入正確數值。
- **2** 若選擇與體重相關的劑量單位,則必須立即輸入病 患體重或選擇其他劑量單位。 如果適用,當存取藥物計算器時,會在 「藥物計 算器」視窗中自動輸入病患者科視窗中的病患體 重。若要變更病患體重,請選擇體重鍵,接著使用

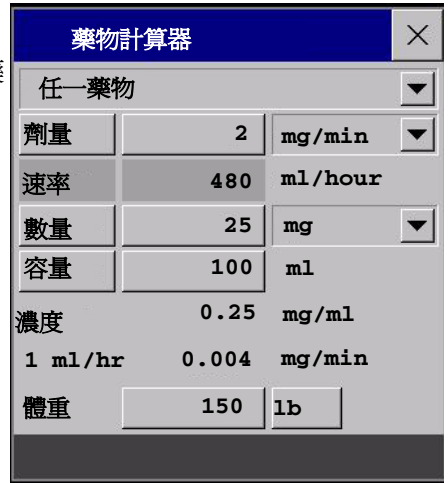

螢幕鍵盤以輸入正確數值。這不會變更儲存於病患資料資訊中的病患體重。

**3** 當您輸入三個數值時,藥物計算器會自動計算未知的第四個數值,並將其顯示於凸顯 的欄位中。也同時計算出標準速率及濃度。

#### 執行特定藥物的計算

- **1** 選擇任一藥物旁邊的 箭頭,然後自藥物表 單中選擇所需的藥物。 這將開啟所選藥物的 藥物計算器視窗。
- **2** 為病患選擇正確的病 患種類。 如果病患種類為新生 兒或小兒,則 **6** 的定 律選項可用。必要時, 請選擇它。

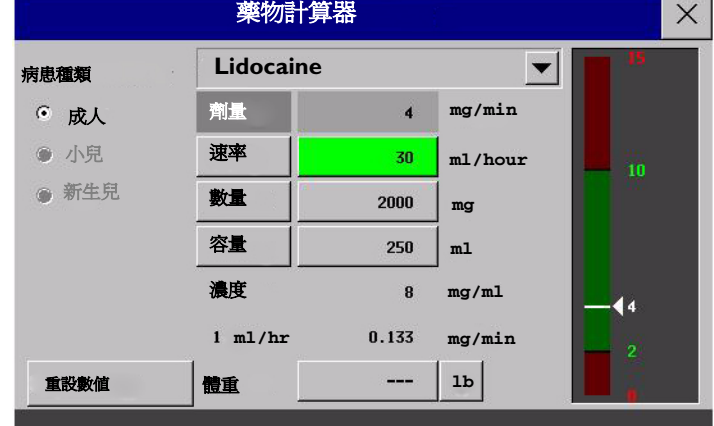

**3** 如有需要,請輸入病 患體重。

> 如果適用,會在「藥物計算器」視窗中自動輸入病患資料視窗中的病患體重。若要變 更病患體重,請選擇**體重**鍵,接著使用螢幕鍵盤以輸入正確數值。這不會變更儲存於 病患資料資訊中的病患體重。選擇顯示的體重單位,可在 **lb** 與 **kg** 之間變更。

4 選擇某特定藥物之後,**劑量、數量和容量**的初始值是爲該藥物設定的開始值。然後計 算**速率**。如果需要其他數值,可依若目標劑量爲 1.0 mcg/kg/min,則藥物計算器將病患 體重乘以 6.0 來計算需要加入到 IV 溶液中的數量, 以使總容量為 100 ml [「執行非](#page-279-0)特定 藥物[的計算](#page-279-0)」中所述,輸入其餘三個數值來計算任一數值。

「藥物計算器」視窗右側的欄顯示藥物劑量或是施打速率,視哪個是計算數值而定。目前 的計算數值以綠色顯示於所建議範圍的刻度上。如果目前的計算數值位於建議範圍之外, 則顯示為紅色。

如果已變更藥物計算器中的數值,而希望回復設定的數值,請隨時選擇重設數值鍵。

### 繪製輸液進程表

點滴表將概括顯示已向病 患施用多少輸液及剩餘多 少時間。

♦ 若要查看點滴表,請在 「藥物計算器」視窗 中,選擇點滴表快顯 鍵。

若點滴時間超過 24 小時, 點滴時間的時間戳記會顯 示 - - :- - : - - .

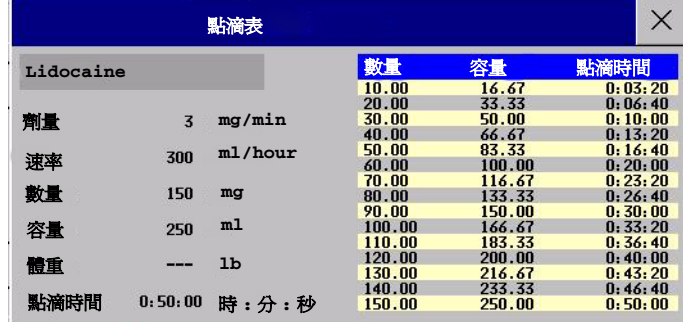

### 使用滴定表

使用滴定表可快速查看在 不同輸液速率下,病患所 吸收的藥物劑量。透過按 一下表格的標題列,可以 切換檢視劑量增量與速率 增量。

建議範圍之外的數值顯示 為紅色。

若要查看滴定表,請:

♦ 在藥物計算器視窗中, 選擇快顯鍵滴定表。

滴定表使用維護支援工具 進行設定。

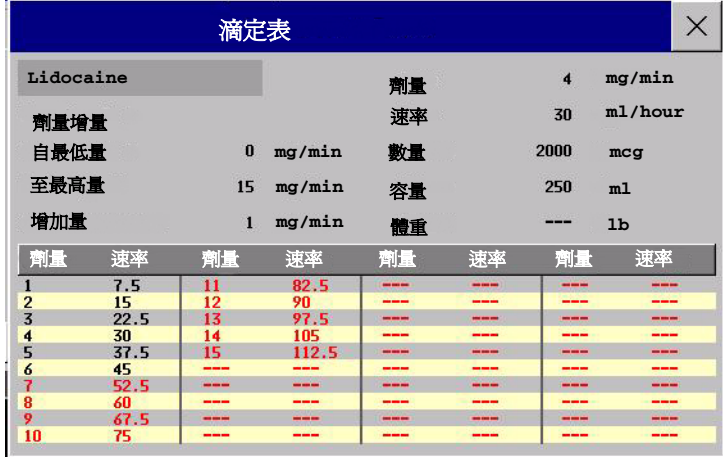

### 記錄藥物計算

- ◆ 在「藥物計算器」視窗中,選擇快顯鍵**記錄藥物計算**,以立即開始記錄目前的藥物計 算。
- ◆ 在「滴定表」視窗中,選擇快顯鍵列印滴定表,以列印目前滴定表的報告。
- ◆ 在「點滴表」視窗中,選擇快顯鍵列印點滴表,以列印目前點滴表的報告。

## <sup>27</sup>**VueLink** 模組

VueLink 模組傳送所連接外接儀器的資訊到監視器上。每一個模組至多可連接三個外接儀 器,並支援外接儀器警告。

雖然外接儀器可傳送較多的資訊,但是監視器上可同步看到的波形和數字,則依模組類型 而定。A 型模組支援一個波形及兩個數值,B 型模組則支援兩個波形及六個數值。

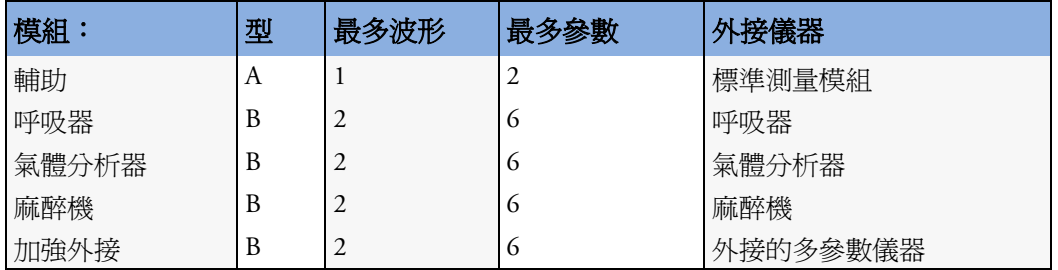

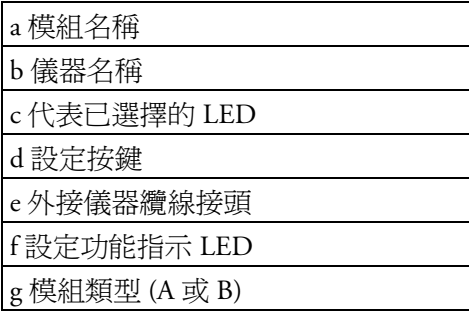

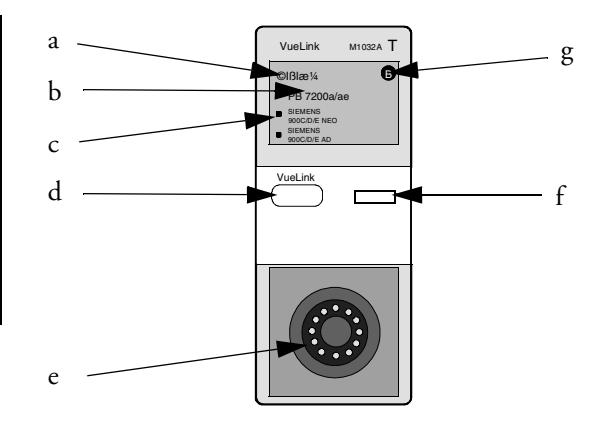

在模組上的儀器名稱 (b) 指出目前模組正設定為何種外接儀器。選擇的 LED (C) 顯示目前使 用何種儀器。標籤上的字可能和實際的外接儀器名稱有些不同。

參閱和 VueLink 模組隨附文件,以得到支援設備及配件的列表和相關設定資訊。

### 連接外接設備

- **1** 插入模組至 FMS 或內建的模組插槽。
- 2 檢查設備選擇 LED (c) 是否正確的顯分辨出外接儀器。若不是,選擇主**設定 -> 測量** -> <**VueLink** 設備名稱 > 來進入連接的設備之設定選單,標題為設定 **<VueLink** 設備名 稱 **>**。
- **3** 在設備設定選單中,選擇設備,從列表中選出正確的名稱,並確認選擇。
- **4** 將外接儀器接上模組 (e) 並將其開啟。

一旦正確的選擇了 VueLink 設備,您可以選擇 **VueLink** 智慧鍵並選擇跳出來的設定 **VueLink** 按鍵來取得連接的設備的設定 **VueLink** 選單。

注意事項 若是選擇到錯誤的儀器形式,會導致無法預期的儀器反應。當外接儀器可以關閉時,將其 關閉以修正這個錯誤狀況,並選定正確的儀器形式。

### 變更 **VueLink** 波形及顯示的數值

欲從螢幕上所顯示的 VueLink 模組變更波形及數值,

- **1** 選擇主設定 -> 測量 -> <**VueLink** 設備名稱 > 來進入選單取得正確設備名稱,標題為設 定 **< VueLink** 設備名稱 **>**。
- **2** 選擇您想要變更的項目,接著從列表中選擇新的項目, 或者

選擇**顯示設備資料**來查看設備資料視窗。

**3** 關閉設定選單。監視器會花上幾秒的時間來啟動這個改變。

### 觀察 **VueLink** 設備資料視窗

欲觀察 VueLink 設備資料視窗,您可 以

- 選擇在 VueLink 模組上的硬體鍵或 **VueLink** 智慧鍵,接著選擇跳出來 的 < **設備名稱 >** 按鍵,或是
- 在設定 **<** 設備名稱 **>** 的選單中,選擇 顯示設備資料。

選擇設備資料視窗以開啓連接的設備 之設定選單。

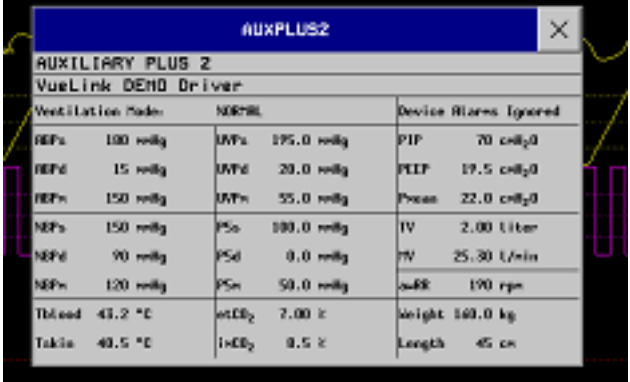

## 使用 **VueLink** 螢幕

您的監視器也許會設定 為在某些特別視窗永遠 的顯示 VueLink 設備資 料。

選擇設備資料視窗來顯 示跳出來的 VueLink 按 鍵,使您可以取得設定 選單並完成 VueLink 工 作。

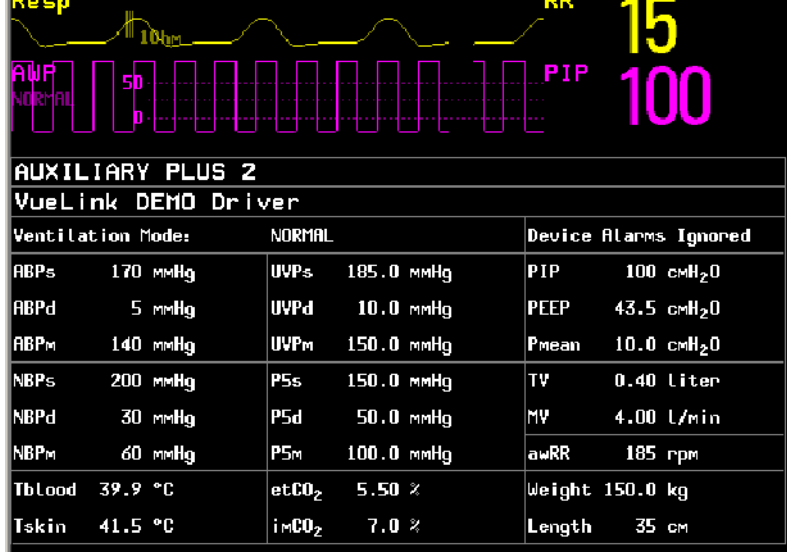

### 將 **VueLink** 切換到開啟或關閉

◆ 欲將 VueLink 測量開啓或關閉, 在**設定 vueLink** 選單中,選擇**設備介面**以在**開啓**及 關閉之間切換設定。

### 外接儀器的警告 **/INOP**

VueLink 模組本身會產生 INOP,但不會產生警告。若外接儀器的警告為開啓狀態,則模組 傳送至監視器。 VueLink 資訊視窗中的訊息,顯示忽略儀器警告或接受儀器警告或無警告功 能。有些外接儀器的警告狀態符號可顯示出來,但並非所有的測量標籤皆可。

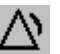

監視器設定為接受外接儀器的警告,但外接儀器的 警告功能被關閉。

! 此外接儀器的警告狀態為未知

從外接儀器傳送的警告包含:

- 所有傳送到監視器的部分。在設定 **VueLink** 選單中已設定的所有參數,警告狀況會在 監視器端發生。在設定 **VueLink** 選單中未設定的一個或多個參數,高重要性的警告會 以文字的方式出現。由外接儀器端決定重要性的順序。
- 請保持監視器處於非鎖定狀態。
- 當警告狀況發生時會出現閃爍的數字。
- 在中央監視站出現視覺和聽覺的警告。

### 與外接儀器驅動程式的語言衝突

請避免 VueLink 模組儀器的驅動程式和監視器間語言衝突的情形。請小心當您把 VueLink 模組接上不同語言設定的監視器時,將會顯示:

- 監視器語言的測量標籤
- 在 VueLink 模組儀器語言驅動程式中的警告和 INOP 文字。

**28**

## <sup>28</sup> 使用計時器

使用計時器功能可以將計時器設定為在特定時間過期時通知您。

注意事項 請勿使用計時器排程與病患相關的危急工作。

### 檢視計時器

您可以在**計時器**視窗檢視目前有效的計時器,或直接在標準畫面上檢視 ( 如果已用計時器 代替數字 )。

欲開啓計時器視窗:

♦ 選擇計時器智慧鍵

或者

#### ♦ 選擇主要設定 **->** 計時器

可開啟的計時器的最大數目依監視器型號而定。

對於每個已定義記錄時間長度的計時器,均會顯示進程條及其記錄時間長度。依據計時器 向上還是向下計數,進程條旁邊會顯示已用時間或剩餘時間。在左邊,會顯示計時器名稱 以及指示過期通知類型的符號。

#### 通知

在任何計時器過期 (無限制的計時器除外)時,顏色將變爲紅色,並且在標準畫面的狀態 列中顯示一條訊息。請注意,如果計時器已經設定為以紅色顯示,則當計時器過期時,顏 色不會發生變更。

還可提供額外通知,並可將其預先設定為:

警告 INOP 警告表示計時器過期

聲音 單一的聲音表示計時器過期

#### 無聲音 無額外通知

此額外通知在監視器的設定模式中設定,並且與計時器名稱相關。聲音音量也可以在設定 模式中設定

#### 計時器類型

有四種計時器:基本型、植職型、循環型和無限制型。基本型計時器具有單一、已定義的 記錄時間長度,並在進程列中顯示進程。**增強型**計時器與**基本型**計時器相似,但是其進程 條在記錄時間長度結束之後仍顯示進程。**循環型**計時器與**基本型**計時器相似,但是在記錄 時間長度過期時,它將自動重新路動。無限制型計時器沒有記錄時間長度或進程條,顯示 自計時器啟動後已用的時間。

計時器的類型在監視器的設定模式中設定,並且與計時器名稱相關。

### 計時器設定快顯按鍵

開啓**計時器**視窗並選擇計時器時,將開啓**設定**視窗並顯示快顯按鍵選項,以讓您啓動並控 制計時器。

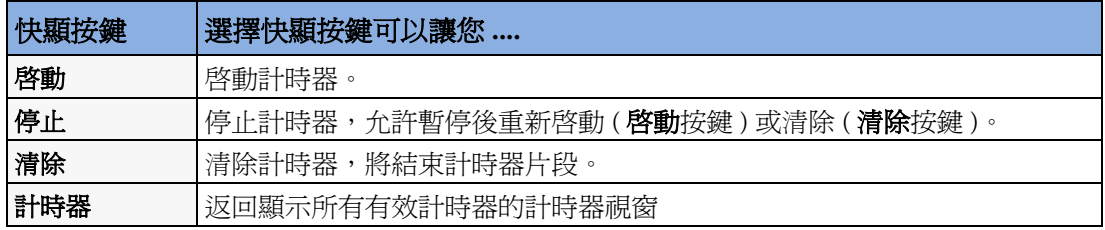

#### 設定計時器

此額外通知在監視器的設定模式中設定,並且與計時器名稱相關。還可以在設定模式中針 對每個計時器名稱設定計時器類型、計時器的顯示顏色以及計時器過期時是否自動顯示一 個視窗。

剩餘的計時器設定可以在監視模式中完成。在計時器執行時變更其設定,並不會停止計時 器。計時器將繼續計數,但會套用新的設定。

欲顯示計時器的設定視窗,

- **◆ 在計時器**視窗中,選擇所需的計時器,或
- **◆ 在標準畫面中選擇計時器,然後選擇設定計時器**

#### 計時器名稱

您可以從各種特定名稱(例如,止血帶、輸液、文件),或從四個非特定名稱計時器 A、B、 **C**、**D** 中進行選擇。當您為計時器指定名稱時,監視器會自動將相關的設定選項套用至此計 時器,但是計時器將繼續計數且不會重設。

欲選擇名稱,請在**計時器**視窗中:

- **1** 選擇所需的計時器以顯示設定視窗。
- **2** 選擇名稱。
- **3** 自表單中選擇特定的或非特定的名稱。
#### 記錄時間長度

記錄時間長度可以設定為 1 分鐘到 96 小時。無限制型計時器沒有記錄時間長度。 欲設定記錄時間長度,請在計時器視窗中:

- **1** 選擇所需的計時器以顯示設定視窗。
- **2** 選擇記錄時間長度。
- **3** 自表單中選擇記錄時間長度。

#### 計時器計數方向

計時器可以向上或向下計數,從而顯示已用時間或剩餘時間。無限制型計時器自動向上計 數。

欲變更方向,請在計時器視窗中:

- **1** 選擇所需的計時器以顯示設定視窗。
- **2** 選擇方向,以在向上和向下之間切換。

### 在標準畫面上顯示計時器

如果您要在標準畫面上顯示計時器,您可以用計時器代替與波形不直接相關的數字。如果 可用空間有限,則**計時器**視窗中顯示的某些元素可能不會顯示。至少會顯示名稱和已用或 剩餘時間資訊。

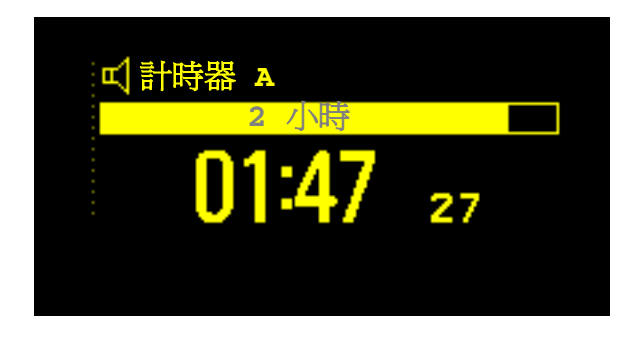

欲在標準畫面顯示計時器:

- **1** 選擇您要代替的數字。
- **2** 選擇更改數值。
- **3** 選擇任何計時器。
- **4** 選擇需顯示的計時器。

#### 標準畫面計時器快顯按鍵

選擇在標準書面上顯示的計時器後,將有一些快顯按鍵可供使用:

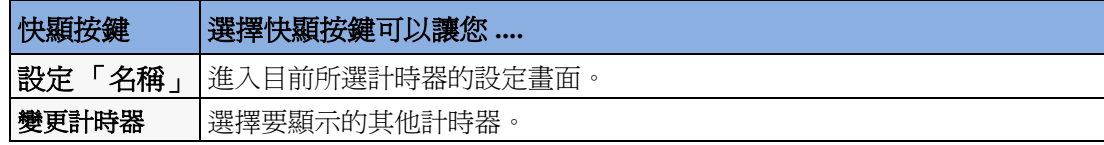

# 在標準畫面上顯示時鐘

與使用計時器代替數字一樣,您也可以用較大的時鐘顯示代替數字。 欲在標準畫面上顯示時鐘:

- 選擇您要代替的數字。
- 選擇更改數值。
- 選擇時鐘。

**29**

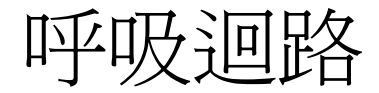

使用連接至呼吸器的 VueLink 模組,可以測量並儲存即時呼吸迴路的圖形顯示。呼吸迴路 有助於您瞭解病患肺功能的變化,還可以指出呼吸道管路中的故障 ( 例如,呼吸迴路未閉 合 )。

可以測量以下迴路:

- 壓力 ─ 容積迴路
- 壓力 ─ 氣流量迴路
- 容積 ─ 氣流量迴路

請注意,您不能將不同病患及不同來源設備的迴路儲存於同一表單中 ( 因為它們是病患與 設備特定的迴路 )。這樣可以防止不慎對不同病患的資訊進行比較。

### 檢視迴路

在迴路顯示中,目前迴路以白色顯示,而儲存的六個迴路則依時間標示,以不同色碼分別 表示。目前使用的來源設備顯示於視窗標題上。

若要在畫面上永久檢視呼吸迴路,請:

◆ 選擇目前的書面名稱,以開啓**更改書面**選單,然後選擇一個書面進行設定,以顯示迴 路畫面元素。

選擇迴路畫面元素以存取迴路快顯鍵。

若要開啟 **Loops** 視窗及其相 關快顯鍵,請︰

♦ 選擇主要設定 -> **Loops**, 或選擇 **Loops** 智慧鍵 ( 若 已設定 )。

在 **Loops** 視窗,除已儲存的 迴路之外,還可顯示來源設備 的三組即時氣道波形以及六組 可用數值。

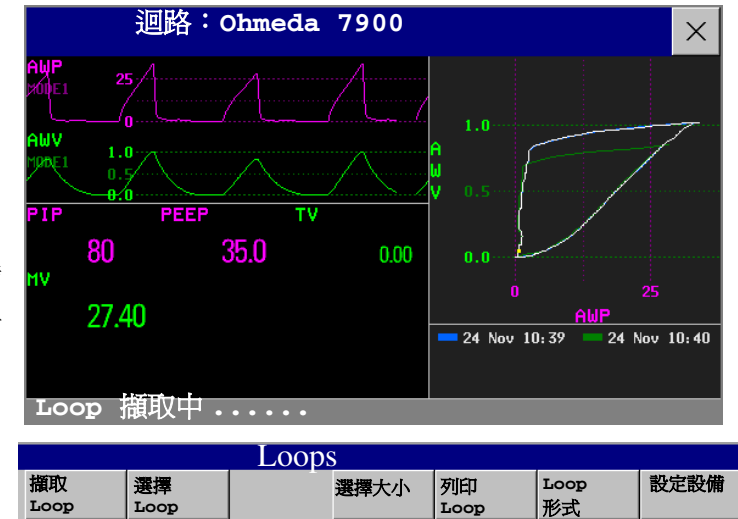

## 擷取和刪除迴路

每種迴路可儲存多達六個迴路以供參考。 若要擷取目前的迴路並顯示於 **Loops** 視窗中,請︰

♦ 選擇擷取 **Loop** 快顯鍵。

監視器將提示您儲存迴路以供參考,或是外加或代替先前儲存的迴路。 視窗下方的狀態訊息可提供有關迴路擷取過程的資訊。

若要自參考表單中刪除迴路,請:

◆ 選擇**選擇 Loop** 快顯鍵,以檢視儲存的迴路之表單,然後從表單中刪除迴路。

## 顯示**/**隱藏迴路

迴路時間標示旁的彩色矩形與迴路色碼可指出每個迴路目前是否處於顯示狀態:

– 實心矩形標示出目前顯示於 Loops 視窗中的迴路。

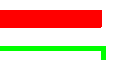

選擇目前顯示的迴路之時間標示可將其隱藏並顯示下一個迴路;選擇目前隱藏的迴路之時 間標示可將其顯示。

## 變更迴路顯示大小

若要變更迴路顯示大小,請在 **Loops** 視窗中,選擇快顯鍵選擇大小,然後選取

• 大小 **x 0.5** 以將迴路顯示為正常大小的一半

– 矩形外框標示出目前未顯示的迴路。

- 大小 **x 1** 以將迴路顯示為正常大小
- 大小 **x 2** 以將迴路顯示為正常大小的兩倍

這不會影響列印在報告中的迴路大小。

## 使用迴路游標

若要檢視儲存的迴路上任何一點的座標,請:

- **1** 選擇快顯鍵選擇 **Loop**。
- **2** 自可用迴路表單中選擇所需的迴路。
- **3** 使用箭頭快顯鍵,沿迴路移動游標。迴路上每個點均顯示兩條迴路軸的數值。 選擇迴路表單上方的 X 以移除游標。

### 變更迴路形式

若要變更迴路形式,請在 **Loops** 視窗中選擇 **Loop** 形式快顯鍵 ( 僅在來源設備產生三個波 形時才可用 ),然後選擇

- 壓力**/**容積以顯示壓力/容積迴路
- 容積**/**流量以顯示容積/流量迴路
- 壓力**/**流量以顯示壓力/流量迴路。
- 或,如果來源設備僅產生兩個波形,
- **1** 在 **Loops** 視窗中,選擇設定設備快顯鍵,以進入設定 **<VueLink** 設備 **>** 選單。
- **2** 選擇波形 **1**,並依需求選擇壓力,氣流量或是容積波形。對波形 **2** 重複此步驟。

#### 設定來源設備

迴路的來源設備顯示於 **Loops** 視窗標題中。

**◆ 選擇設定設備**快顯鍵,以檢視目前來源設備的設定。

若已變更來源設備,當擷取到新來源設備的第一個迴路時,所有來自前一台來源設備的參 考迴路會從參考表單中清除。重新連接前一台來源設備可叫回參考表單。

#### 列印迴路

- **1** 在 **Loops** 視窗中,選擇快顯鍵列印 **Loop**。
- **2** 自可用迴路表單內,選擇個別迴路,或選擇全部列印以列印所有迴路報告。 對於每個迴路,報告列印的內容有:
- 目前顯示的迴路及其時間標示
- 迴路來源設備提供的六組即時數值
- 來自生理監視器的 SpO<sub>2</sub>、etCO<sub>2</sub>、PO<sub>2</sub> 和 PCO<sub>2</sub> 數値 (如果可用)。

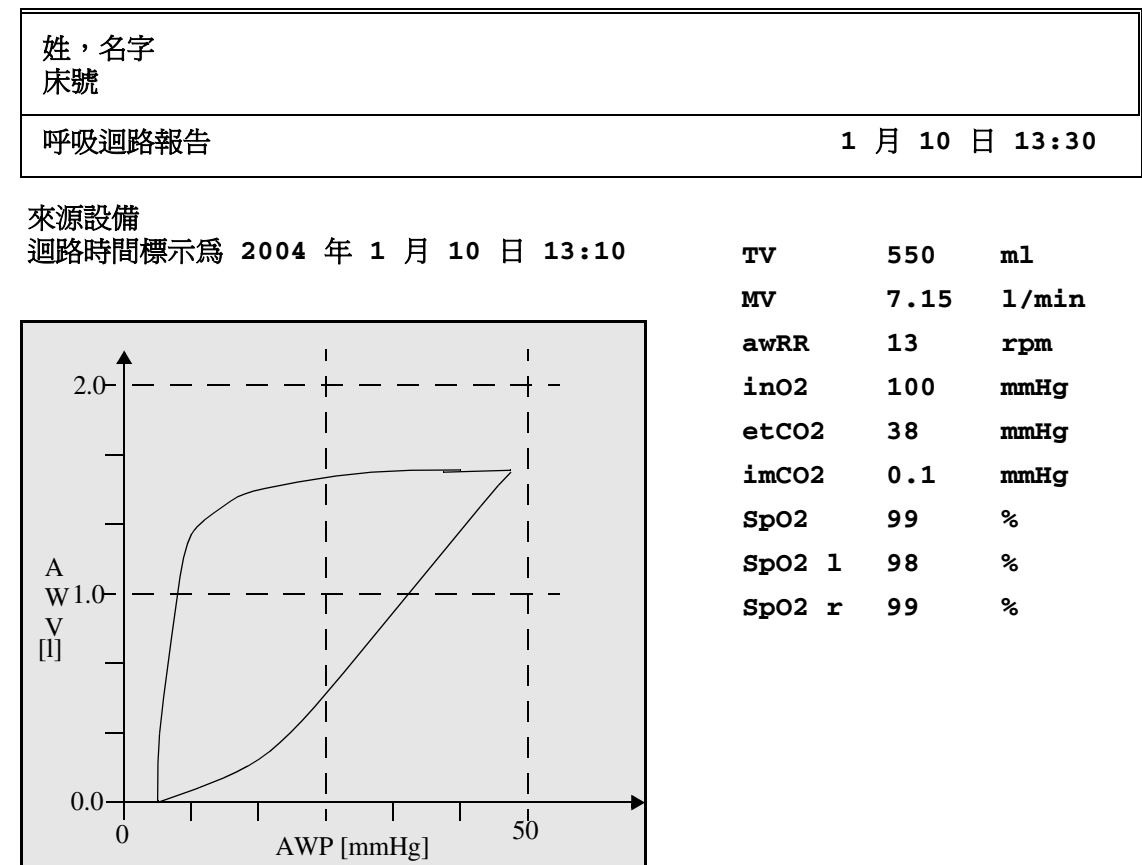

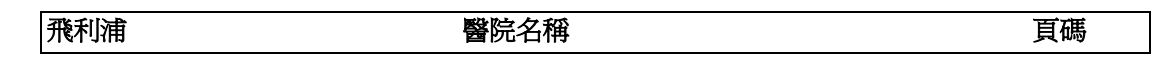

50

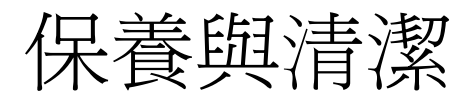

請僅使用本章中列示的飛利浦公司認可的物品及方式來清潔或消毒您的儀器。保固範圍不 包括因使用非許可物品及方式而造成的損害。

對所列示化學製品或方式在控制感染中的有效性,飛利浦不做任何聲明。請諮詢醫院的感 染控制人員或流行病學家。如需有關清潔劑及其有效性的詳細資訊,請參考由美國衛生及 公共服務部、公共健康服務部、疾病控制中心、喬治亞州亞特蘭大市於 1989 年 2 月發佈的 「Guidelines for Prevention of Transmission of Human Immunodeficiency Virus and Hepatitis B Virus to Health Care and Public-Safety Workers」。

# 一般方式

請保持監視器、模組、多功能測量模組、測量擴充模組、機動模組伺服器、導線及配件遠 離灰塵。於清理及消毒之後,請小心檢查儀器。若發現老化或損壞跡象,請勿使用該儀 器。在將儀器送回飛利浦公司之前,請先將其清理乾淨。

請注意以下通用預防措施:

- 請務必依照製造商的說明稀釋溶液,或盡可能使用最低的濃度。
- 請勿將液體流入機箱內。
- 請勿將儀器的任何部分浸泡在液體中。
- 請勿將液體倒在系統上。
- 請勿使用具磨損性的材質 ( 如鋼絲絨或鍍銀清潔劑 )。
- 請勿漂白。

警告 請勿操作處於潮濕狀態的設備。若您不小心將液體濺到儀器、電池或配件上,請聯絡維護 人員或飛利浦服務工程師。

此處提供的一般保養與清潔資訊符合 Aspect Medical Systems 之 BIS 測量設備的需求。

## 清潔

清潔時,請使用沾溫水 ( 最高溫度為 40°C/104°F) 及肥皂的不含絨的布、稀釋的非侵蝕性洗 滌劑、合成洗滌劑、含氨水或酒精的清潔劑。請勿使用烈性溶劑,如丙酮或三氯乙烯。

在清潔監視器螢幕時,請務必特別小心,因為它比外殼對粗糙清潔方式更加敏感。請勿讓 任何液體流入監視器機箱內,清潔時也應避免將其濺到監視器上。請勿讓水或清潔溶液流 入多功能測量模組的接頭、測量伺服器擴充模組和測量模組。擦拭連接孔四周,而不是擦 拭其上方。

注意事項 若要清潔觸控螢幕已開啓的顯示幕,請在清潔過程中關閉觸控螢幕作業,或選擇並持續按 下標準畫面按鍵,直到出現加鎖符號,從而關閉觸控螢幕作業。再次選擇並持續按下該按 鍵可重新開啓觸控螢幕。清潔前,請拔下滑鼠。在清潔連接的控制旋鈕設備之前,請先關 閉監視器以關閉該設備。

建議使用的清潔劑包括:

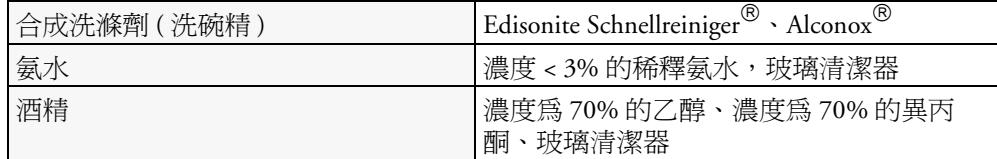

消毒

注意事項 溶液:請勿將消毒溶液 (如漂白水和氨水 ) 相互混合,否則可能會產生有毒氣體。 **醫院政策:**請依醫院政策對產品進行消毒,避免長期損壞產品。

請於消毒前清潔儀器。建議使用的消毒劑為:

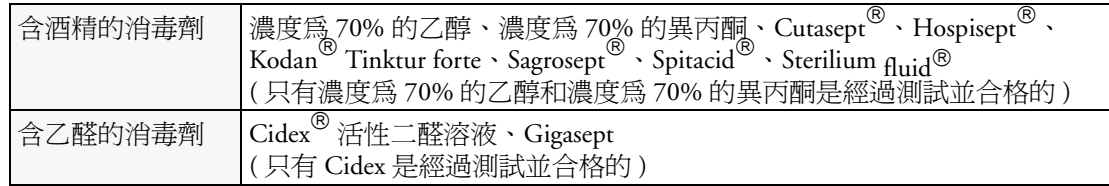

## 清潔監測配件

若要對重複使用式傳導器、感應器、導線、導程等進行清潔、消毒和殺菌,請參閱配件隨 附的說明。

### 殺菌

我們不建議對監視器、相關產品、配件及耗材進行殺菌,除非配件及耗材隨附的《使用說 明》中做出明確說明。

# 清潔記錄器列表頭 **(** 僅適用於 **M1116B)**

當記錄器在低速(1 或2 公分/分鐘) 下超長工作時,記錄紙碎片會堆積在列表頭上,進而可 能使記錄在水平條上不平整而且模糊。

- **1** 移開記錄器。
- **2** 打開記錄器門,將記錄紙從橡膠滾輪下方抽出。
- 3 扯掉多餘的紙,或將其或捲入紙捲中。
- **4** 將布質清潔條代替記錄紙自橡膠滾輪中穿入,直到清潔條露出滾輪前端大約兩英吋為 止。

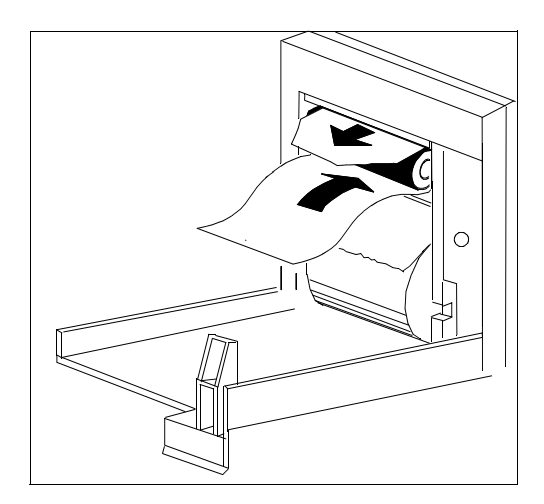

- **5** 關上記錄器門,將清理條的兩端在記錄器門上方對齊。
- 6 用拇指及食指拉著清潔條的末端,讓清潔條經過記錄器並將其拉出。
- **7** 打開記錄器門,並確定內部無灰塵。重新穿好記錄紙,並放回記錄器。

## 清潔電池和電池隔間

僅適用於 擦拭時,請使用不含絨的布料,並用溫水 ( 最高溫度爲 40℃/104℉) 和肥皂潤濕。請勿使用 **MP20/MP30** 烈性溶劑。請勿將電池浸泡。**MP40/MP50**

**31**

 $\frac{2}{3}$  $\begin{tabular}{c} \underline{\textbf{5}} & \underline{\textbf{6}} \\ \underline{\textbf{5}} & \underline{\textbf{8}} \\ \underline{\textbf{8}} & \underline{\textbf{8}} \\ \end{tabular}$ 

Slence)<br>Reset

 $\ddot{Q}$ 

۵

 $\frac{1}{\sqrt{2}}$ 

 $\overline{\bigcirc}$ 

 $\left( \begin{matrix} \hspace{-0.5cm} \stackrel{\hspace{0.1em}\text{\tiny{N}}\hspace{-0.1em}\text{\tiny{}}\hspace{-0.1em} } \hspace{-0.5cm} \dots \hspace{-0.5cm} \end{matrix} \hspace{-0.5cm} \right)$ 

 $\left( \begin{smallmatrix} 0 & 0 \ 0 & 0 \end{smallmatrix} \right)$ 

 $100 - 240\n  
\n1,8-1,0A\n  
\n50/60Hz$ 

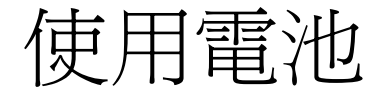

僅限 **IntelliVue MP20/MP30/ MP40/MP50**

MP20/MP30 ︰若要使用電池電力 操作 MP20/MP30 監視器,必須於 監視器背面的電池隔間內插入一顆 或兩顆飛利浦 M4605A 可重復充電 式鋰離子電池。

<u> առաննարան</u>

MP40/MP50 ︰若要使用電池電力操 作 MP40/MP50 監視器, 必須於監 視器背面的電池隔間內插入兩顆飛 利浦 M4605A 可重複充電式鋰離子 電池。

MP60/MP70/MP80/MP90 監視器無 法使用電池電力。

您可隨時切換電池供電和主電源 ( 交流電 ) 供電作業,而無需中斷監 視。

當監視器連接到主電源時,電池會 自動再充電。

電池作業並非適用於所有地區。

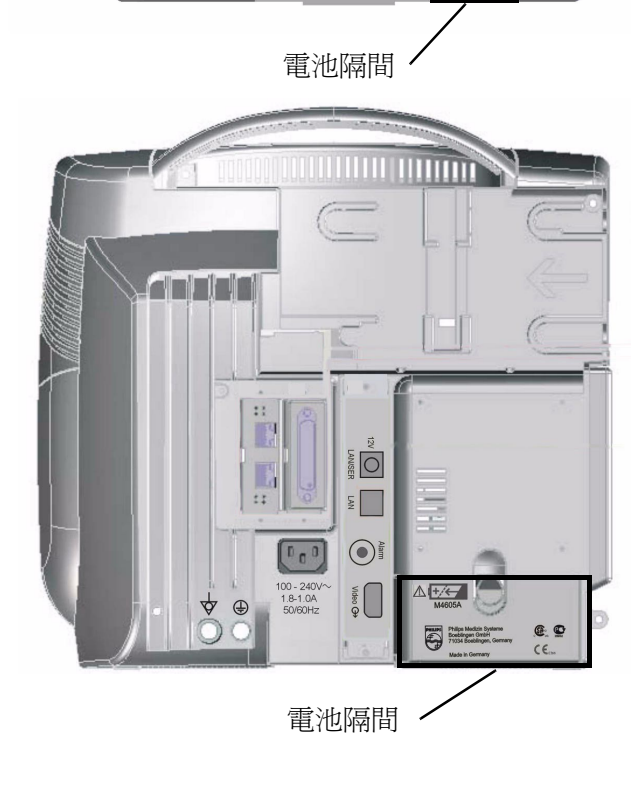

## 電池電力指示器

標準畫面上的電池 LED 與電池狀態資訊以及 INOP 訊息和提示可協助您追蹤電池電力狀 態。此指示器始終顯示相對於電池實際最大容量的剩餘容量,其中,電池實際最大容量可 能會隨電池使用時間的增加而減少。您可以在**電池狀態**視窗中查看實際容量。

當兩顆電池的電量均耗盡時,監視器將自動關閉。

#### 電池 **LED**

監視器前面板的電池 LED 由一個電池符號 表示。

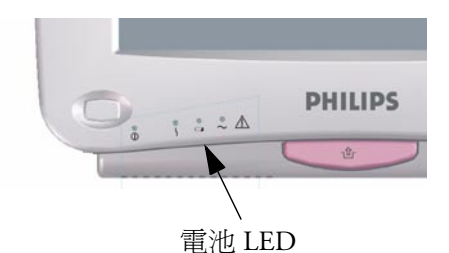

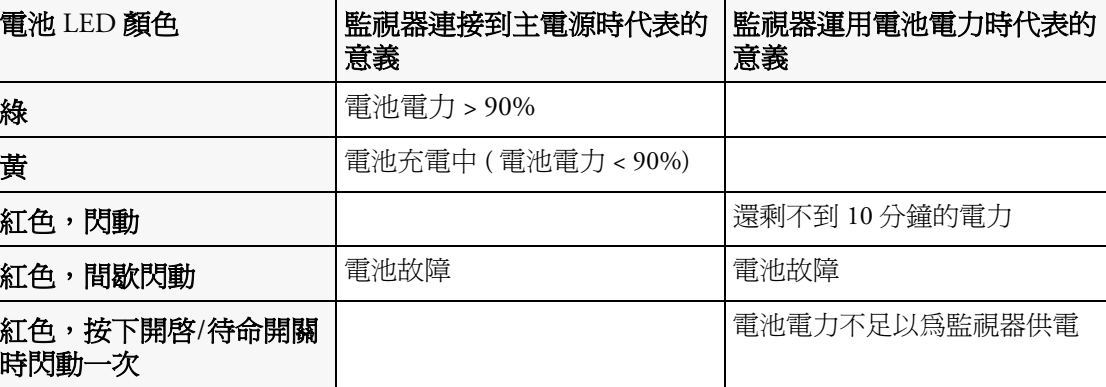

僅限 **MP40/50** 如果在充電期間僅插入一顆電池,則電池 LED 在充電時顯示為黃色,電池充電後則關閉。

#### 標準畫面上的電池狀態

電池狀態資訊可設定為永久顯示在所有畫面上。它將顯示 偵測到的每顆電池的狀態、組合式電池的剩餘電力以及該 電力可用的預計監測時間。

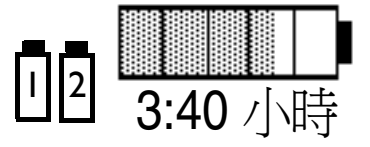

軍池狀態符號: 這些符號用於說明電池的狀態 (請參閱下 表 ) 及其所處的電池隔間 (1 或 2)。

電池電力表: 這將顯示出組合式電池的剩餘電池電力。它分為數個部分,每個部分代表總 電力的 20%。舉例來說,若有三個半部分是實心的,則代表剩餘 70% 的電池電力。若沒有 偵測到電池,電池電力表則以灰色顯示。若沒有電池的相關資料,則電池電力表中顯示問 號。

可用的監視時間: 電池電力表的下方顯示一個時間。這是目前電池電力可用的預計監視時 間。請注意,此時間依系統負載 ( 螢幕亮度以及執行的測量和記錄數目 )、電池壽命及電池 剩餘容量而定。

**電池故障符號:** 若偵測出電池發生問題,這些符號會與代表受影響電池位置的符號交替出 現。可能會伴隨著 INOP 訊息或監視器資訊列中的電池狀態訊息,以提供詳細訊息。表示 緊急情形的符號標示為紅色。

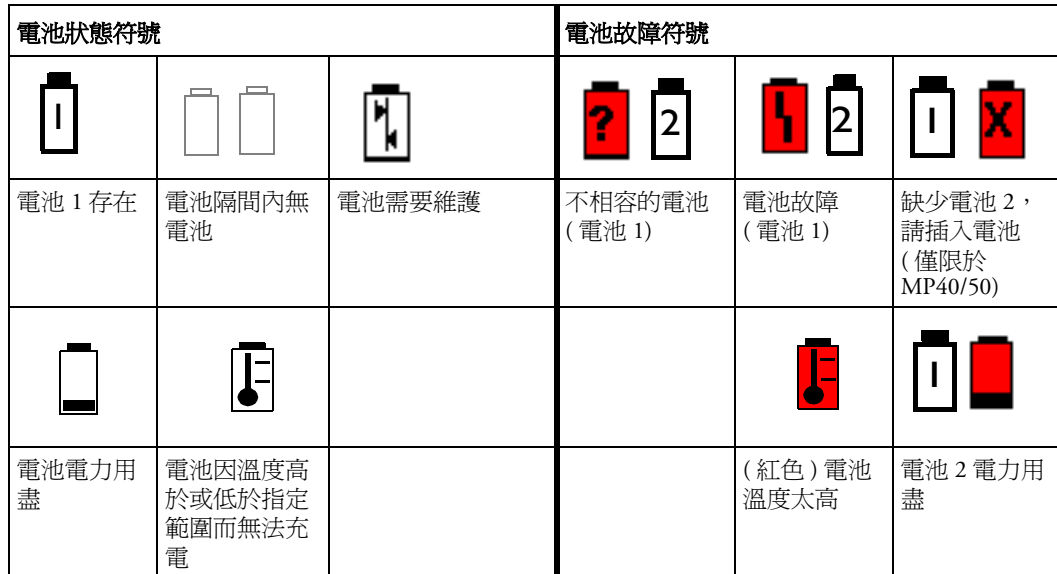

若兩顆電池皆出現故障或不相容,且監視器未連接至交流電電源,則監視器會出於安全考 量而自動關閉。

#### 電池狀態視窗

♦ 若要存取電池狀態視窗 電池狀態  $\times$ 及相關的快顯鍵,請選 125:10小時 擇螢幕上的電池狀態資 電池尚可維持:**5** 小時 **10** 分鐘 訊,或選擇主要設定 電池容量 雷池 1 電池 2 -> 電池。 **[mAh]** 電池電量 6149 5830 電量充滿 **[mAh]** 6157 5844

容量,電池電量用於說明 每顆電池剩餘的電力。

容量, 電量充滿用於說明每顆電池完全充電後可具有的電力。

電池尚可維持用於說明這些電池可讓監視器運作大約多長時間。請注意,此時間依系統負 載 ( 螢幕亮度以及執行的測量和記錄數目 )、電池壽命及電池剩餘容量而定。

若監視器連接至主電源,則顯示電池充飽尙需而非電池尚可維持,以說明電池充電至 90% 所需的剩餘時間。當電池充電時,您可以在電池符號下方看到目前充電狀態表示的監視時 間。

檢視個別電池狀態

♦ 若要檢視個別電池的狀態,請選擇快顯鍵電池 **1** 或電池 **2**。

記錄電池狀態

若要將電池狀態視窗中的資訊列印到連接的記錄器上,請:

- **1** 選擇畫面上的電池狀態資訊,以開啟電池狀態視窗
- **2** 選擇記錄狀態快顯鍵。

列印電池報告

若要將電池狀態視窗中的資訊列印至連接的印表機,請:

- **1** 選擇畫面上的電池狀態資訊,以開啟電池狀態視窗
- **2** 選擇列印狀態快顯鍵。

## 檢查電池充電狀態

- ◆ 若要檢查監視器中的電池的充電狀態,請查看畫面上的電池電力表或選擇主**要設**定 -> 電池,以進入電池狀態視窗。
- ♦ 若要檢查未連接到監視器或電池充電器的電池的充電狀態,請按下電池標示面上的 「PUSH」黑點。該黑點正上方的電子燃油電力表上會有四個 LED 指出剩餘的充電電 量。每個 LED 代表 25% 的充電電量。若所有 LED 都是亮的,則代表電池已充滿電, 若只有一個 LED 是亮的,則代表剩下不多於 25% 的充電電量。

### <span id="page-301-0"></span>更換電池

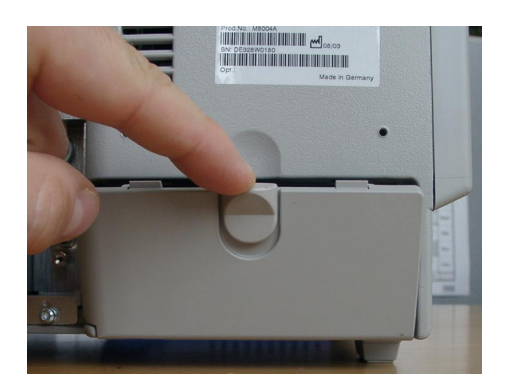

- **MP40/MP50** 如果每次更換一顆電池而另一顆電池仍有足夠的電力,則不需要關閉監視器即可更換電 池。更換每顆電池時, 電池沒接上 INOP 會暫時關閉 30 秒。
- **MP20/MP30** 若使用只有一顆電池的監視器,請先插入新電池,然後再移除前一顆電池,以免監視器無 供應電源。

若要更換電池,請:

- **1** 按下電池隔間閂鎖,以開啟電池隔間門。
- **2** 若要更換電池 1,請旋轉電池固定器,直到可拆下該電池為止。 若要更換電池 2,請旋轉電池固定器,直到可拆下該電池為止。
- **3** 輕拉帆布條以將電池向您移動,接著抓住電池將其拉出來。
- **4** 將新電池滑入到位,確定正負極位於正確的方向,與電池隔間 門內側指示的方向相同。
- **5** 必要時,請對第二顆電池重複執行此作業。
- **6** 將電池固定器置於中央,並關閉電池隔間門。

### 最佳化電池效能

重復充電式電池的效能在使用一段時間後可能會衰退。建議您對電池進行維護,以減緩衰 退。

#### 螢幕亮度設定

◆ 在主要設定選單中,選擇使用者介面 -> 亮度 -> 最佳化。這樣可以選擇適合於大多數 監視位置的亮度等級,以使用較少的電池電力。

請確定此亮度等級適合於您的監視位置。

請注意,您的監視器可能被設定為在斷開電源時,自動降低或提高螢幕亮度,以適應最常 見的傳輸狀況(「亮度」設定)。

#### 電池充電

電池可在監視器監視病患時進行充電。但在未使用的監視器中,充電速度會更快。請聯絡 當地的飛利浦業務代表,以取得有關外接電池充電器的資訊。請僅使用飛利浦公司認可的 鋰離子電池充電器。

- **1** 將電池插入已連接到主電源的監視器。電池 LED 將呈黃色亮起,代表電池正在充電 中。
- 2 電池充滿電後,電池 LED 會呈綠色,電池電力表也會變成實心的。

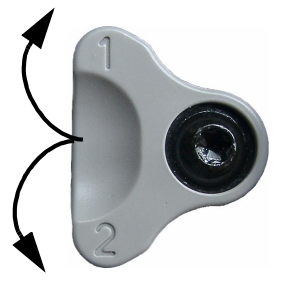

#### 調整電池狀態

注意事項 請勿使用正用於監視病的監視器來調整電池狀態。當電池電力耗盡時,監視器將自動關 閉。

> 必須在畫面上顯示 「電池需要維護」的符號時調整電池狀態。在調整期間,請勿中斷電池 充電或放電。若要調整電池狀態,請︰

- **1** 將電池插入連接到主電源的監視器。
- 2 對電池進行充電,直至充滿電。開啓「**電池狀態**」視窗,檢查是否顯示「**電池已完全** 充電」或 「電池 **1**/ 電池 **2** 完全充電」訊息。
- 3 斷開監視器與主電源的連接,讓監視器繼續處於開機狀態,直到電池電量耗盡,此時 監視器會自動關閉。
- **4** 將監視器重新連接至主電源,對電池進行充電,直到其充滿電以供使用監視器,或充 至 50% 的電力以供儲存監視器。

如需有關外接電池充電器/調節器的資訊,請聯絡當地的飛利浦業務代表。請僅使用飛利浦 公司認可的鋰離子電池充電器。

#### 具有不同充電量的電池

如果監視器的兩顆電池具有不同的充電量,監視器會讓充電量較多的電池更快地放電,以 達到平衡。但前提是兩顆電池的充電狀態之差別不得超過 50%。

#### 電池安全資訊

警告 请**请僅使用零件號碼為 M4605A 的飛利浦電池**。使用其他電池可能會帶來火災或爆炸的危 險。

> 請勿打開電池,或將電池丟入火中,或使其短路。這樣可能會帶來著火、爆炸、漏電或過 熱的危險,進而造成人員受傷。

> 請以環保的方式,妥善**處理使用過的電池**。請勿將其丟棄在普通的垃圾箱內。請諮詢醫院 管理人員,以瞭解當地的處理方式。

注意事項 請勿將電池拆解、加熱至  $100^{\circ}$ C (212 $^{\circ}$ F) 以上,或焚燒電池,以免造成著火及燒傷的危險。 請將電池置於兒童無法接觸到的地方,並在使用之前保存電池的原始包裝。

若電池出現外洩,請小心移除電池。避免接觸皮膚。同時依說明清理電池隔間。

# <sup>32</sup> 維護及故障排除

警告 時間表:如果使用此設備的醫院或負責單位方面未實行合適的維護時間表,則可能會造成 不正常的設備損壞或對使用者的健康有害。

**聯絡方式**:若您發現設備發生問題,請聯絡維修人員、飛利浦或是經過授權的供應商。

## 檢查設備及配件

您應在每次使用前,依照醫院規定,對設備及配件進行目視檢查。在監視器關閉的情況下:

- **1** 檢查設備的外觀潔淨程度以及一般物理狀況。請確定外殼無裂痕或破損,每樣物品仍 在原位,無噴濺液體,亦無濫用跡象。
- **2** 若 MMS 和伺服器延伸配備是架設於監視器上,請確定它們鎖定到位且未滑出,鎖定裝 置也未鬆開。
- **3** 檢查所有配件 ( 導線、傳導器、感應器等 )。若有任何損壞跡象,請勿使用。
- **4** 開啟監視器,並確定燈管具有足夠的亮度。檢查螢幕是否達到最高亮度。若亮度不足, 請聯絡維修人員或是供應商。

### 檢查導線及電源線

- **1** 檢查所有系統導線、電源插頭及電源線是否有任何損壞。請確定電源插頭的金屬叉片 未在插頭盒內發生移位。如有損壞,請更換合適的飛利浦電源線。
- **2** 請檢查測量伺服器連結導線,並確定其與 MMS 及 FMS 的連接狀態良好。請確定絕緣 體無任何破損。
- **3** 若 MMS 並不是直接架設在監視器上,請檢查連接 MMS 與監視器的導線。請確定接頭 已正確接入。
- **4** 請檢查病患導線、導程及其拉力處於正常狀況下。請確定絕緣體無任何破損。請確定 接頭已正確接入各端,以免出現旋轉或其他扭動。
- 5 在監視器處於開啓狀態時,將感應器或電極施用於病患,然後收折各端附近的病患導 線,以確定無間歇性故障。

# 維護工作與測試時間表

下列工作僅可由飛利浦的合格專業維修人員執行。所有維護工作及效能測試,均在監視器 說明文件 CD 提供的維護說明文件中有詳細描述。

請確定依照監視器的維護時間表或當地法律的規定來執行這些工作。如果監視器需要安全 性或效能測試,請聯絡飛利浦公司合格的維護提供商。在測試或維護設備之前,請對設備 進行清潔與消毒,以使其淨化。

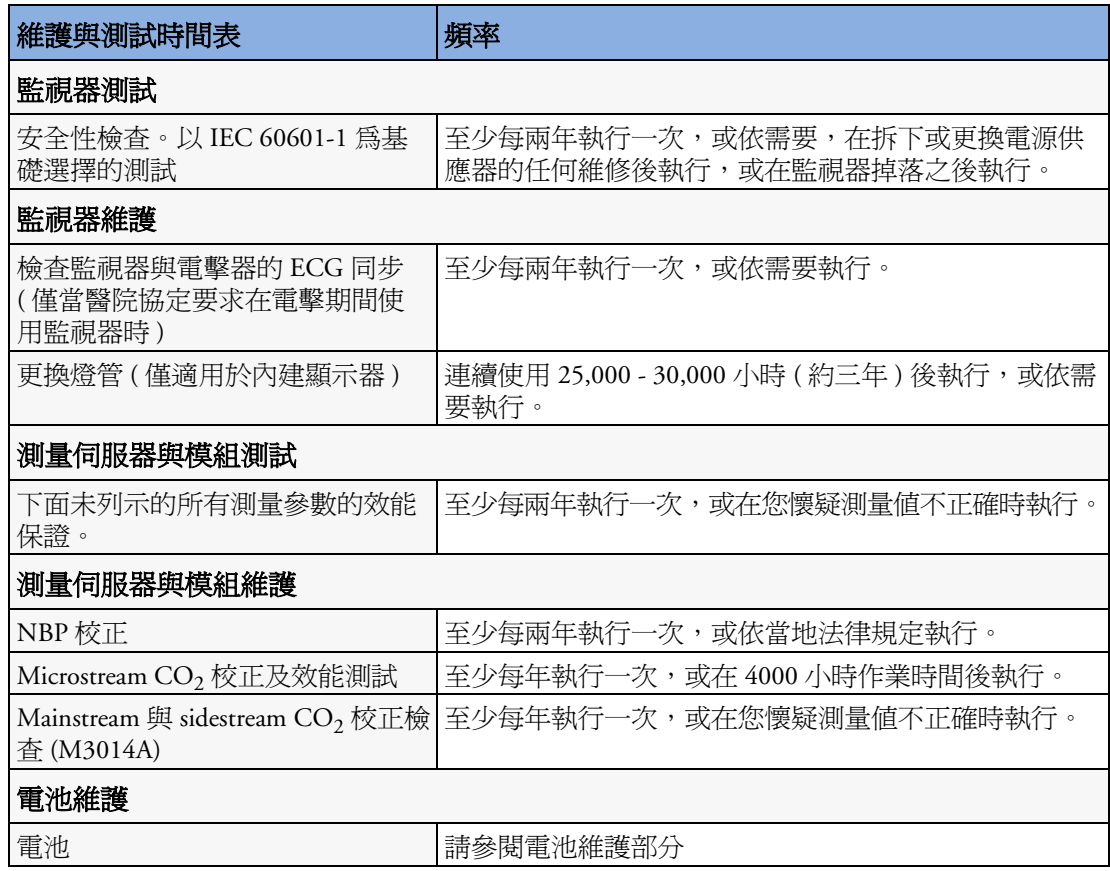

### 故障排除

如果您懷疑個別測量有問題,請閱讀使用說明,並仔細檢查您是否已正確設定該測量。 若您懷疑存在週期性的系統問題,請聯絡維修人員。您可能需要提供狀況記錄表中的資 訊。若要檢視狀況記錄表,請︰

- **1** 在主要設定選單中,選擇版本。
- **2** 依據要參考的狀況記錄表,選擇快顯鍵,例如,若要檢查 MMS 的狀況記錄表,則選擇 **M3001A** 快顯鍵。
- **3** 選擇狀況記錄表快顯鍵,以檢視狀況記錄表。

# 監視器的丟棄

警告 爲了避免對人員、環境或其他設備造成污染或感染,請務必在丟棄前,依照您所在國家/地 區對於含電子零件設備的相關法規,對監視器進行適當的消毒和淨化處理。對於零件及配 件 ( 例如, 溫度計 ) 的丟棄, 若無特殊說明, 請依照當地有關丟棄醫院廢棄物的法規執行。

您可以依照 《維護指南》中所述,拆卸監視器、MMS、FMS 及模組。

- *–* 不要有金屬鑲入塑膠殼上,也不要有任何金屬散落在塑膠殼上。
- *–* 所有重量大於 10 克 (0.35 盎司 ) 的塑膠零件都標有 ISO 碼以供識別。
- *–* 板金卡架只使用一種鋼。
- *–* 螢幕具有觸控式電阻片。
- *–* 您可以循環利用使用說明所用紙張。

電池可輕易卸下 (請參閱第 282 頁的「[更換電](#page-301-0)池」),並可免費返還給由電池製造商運作的全 球回收計劃 ( 請聯絡當地供應商 )。

### 校正氣體空瓶的丟棄

- **1** 透過使用輪胎閥桿扳手或尖嘴鉗,推入調節閥接針或拉出充氣閥接針,將瓶內氣體完 全排空。
- 2 當瓶內氣體排空後,從充氣(或調節)孔中拆下閥桿,或在瓶中鑽一個孔。
- **3** 在瓶上寫上 「空瓶」字樣,然後將其作為廢金屬丟棄。

警告 在拆下閥桿或在瓶中鑽孔之前,請務必確定瓶內氣體已完全排空。

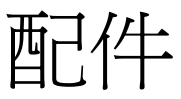

您可以從飛利浦網站 www.medical.philips.com 訂購零件和配件,或向當地的飛利浦業務代表 詢問詳情。

警告 重複使用:請勿重複使用拋棄式傳導器、感應器、配件等,這些裝置僅供單次使用或單一 病患使用。重複使用可能會影響設備功能和系統效能,進而導致潛在的危險。 飛利浦認可:請僅使用飛利浦公司認可的配件。 包裝:請勿使用包裝破損的無菌配件。

# **ECG/Resp** 配件

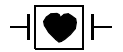

本符號表示導線和配件設計有防電擊的特殊保護 (尤其針對允許漏電流),並 具備電擊器防護功能。

#### 主導線

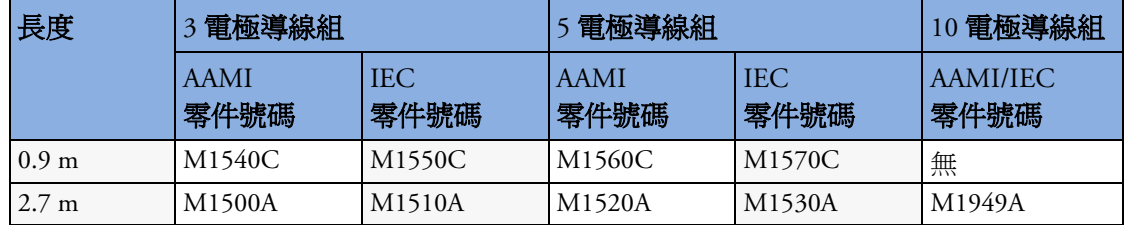

#### **3** 電極導線組

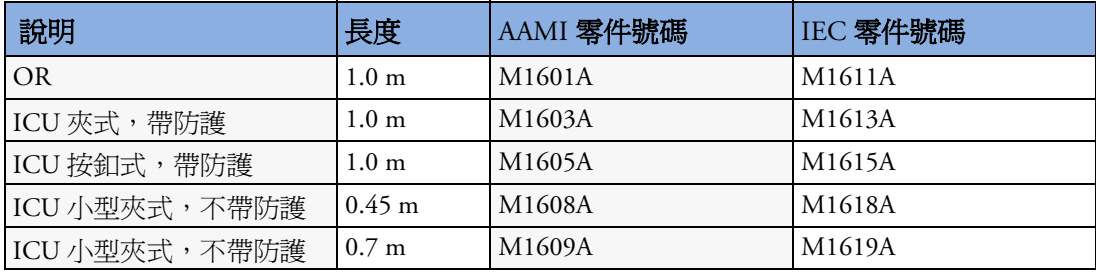

#### **5** 電極導線組

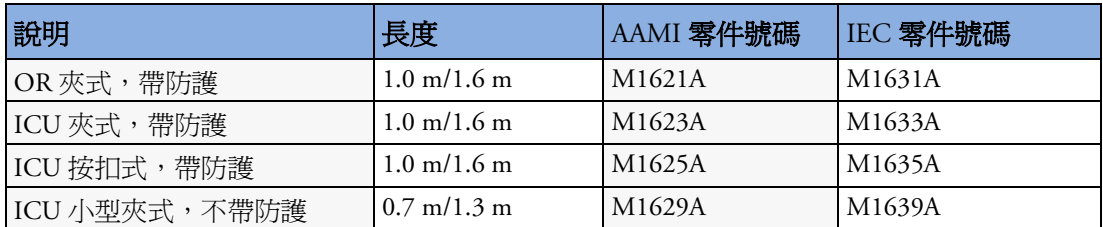

#### **10** 電極導線組

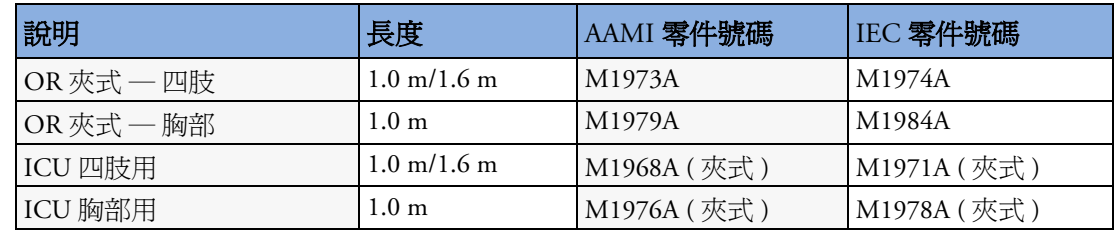

#### **3** 電極一體式導線

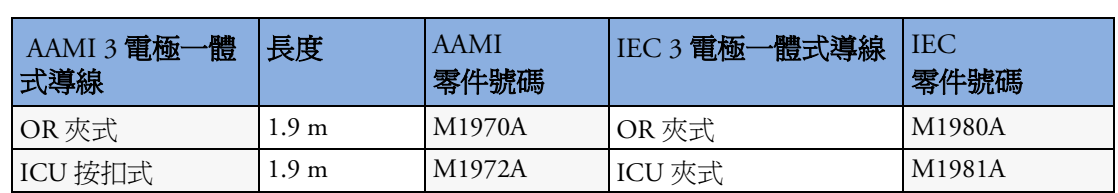

#### **5** 電極一體式導線

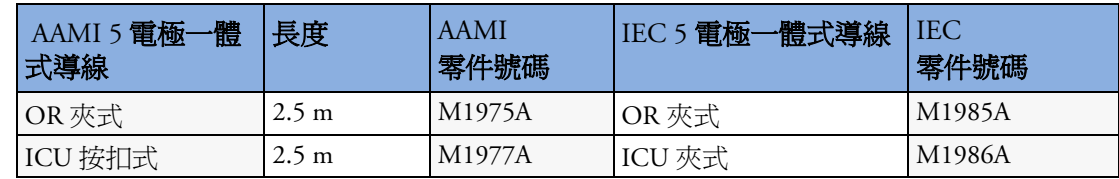

#### 導線固定夾及整理器

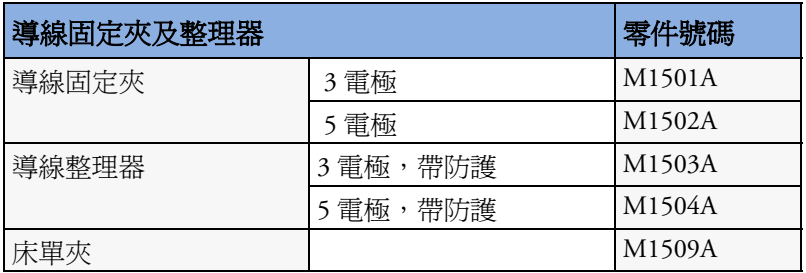

# **NBP** 配件

```
\neg \blacktriangleright
```
這些壓脈袋和管路設計有防電擊的特殊保護 (尤其針對允許漏電流),並具備 電擊器防護功能。您可以將它們用於電外科治療。

#### 成人**/**小兒多病患舒適型壓脈袋和拋棄式壓脈袋

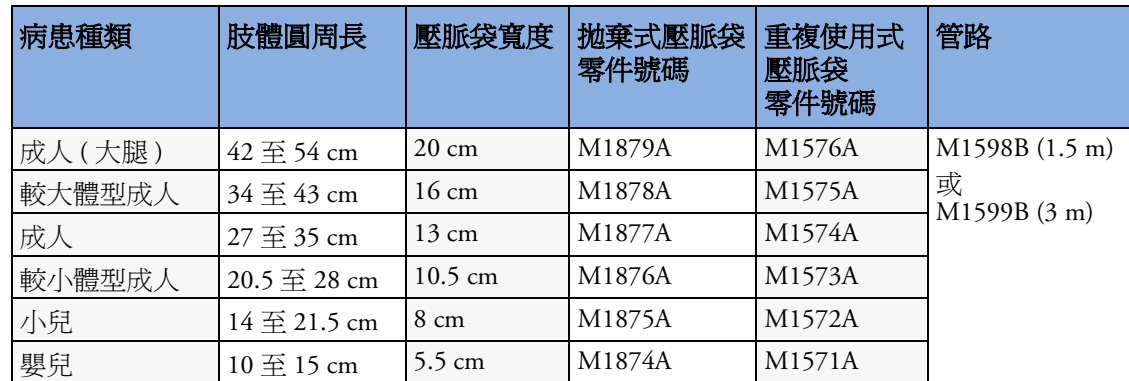

#### 重複使用式壓脈袋組

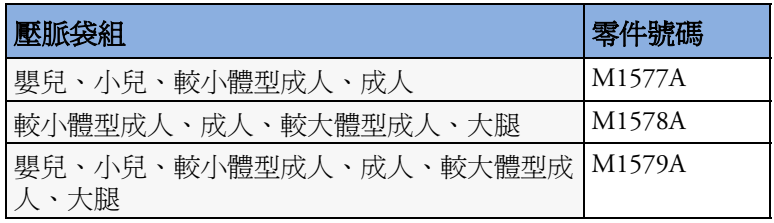

成人**/**小兒抗菌塗層重複使用式壓脈袋

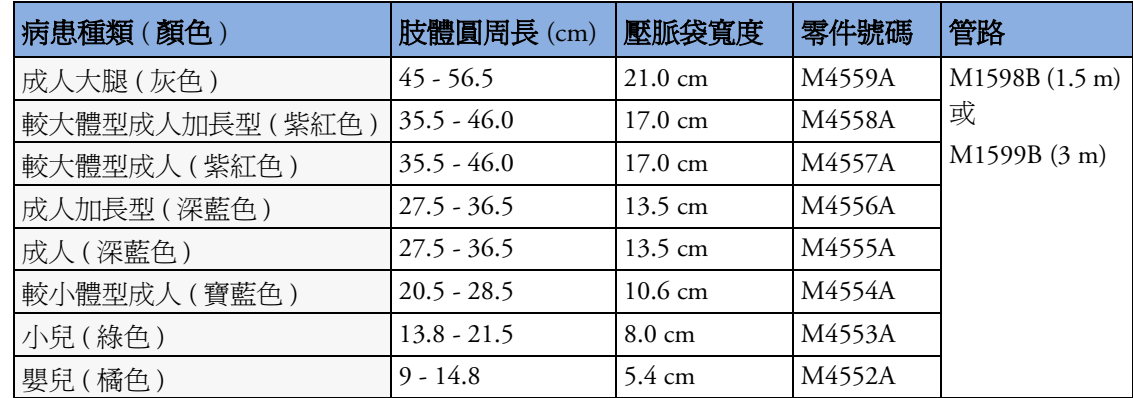

#### 成人**/**小兒軟式單一病患用單束管拋棄式壓脈袋

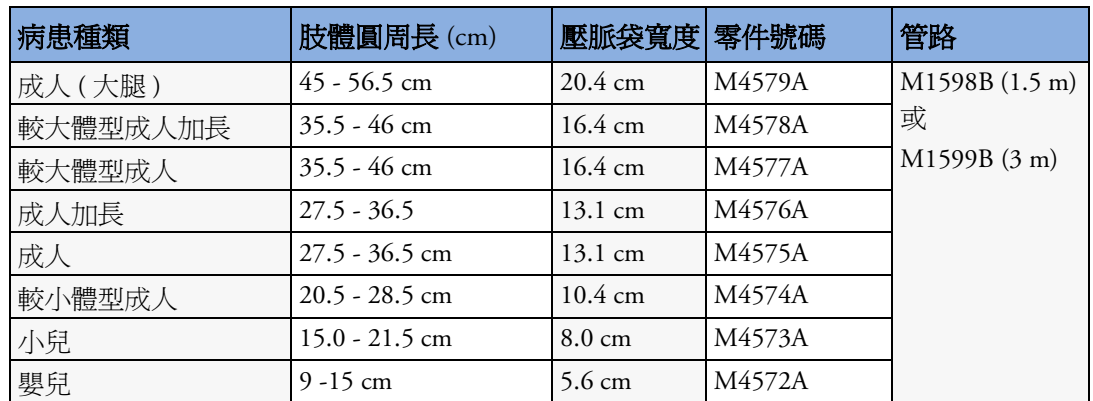

## 新生兒**/**嬰兒壓脈帶 **(** 拋棄式,無需消毒 **)**

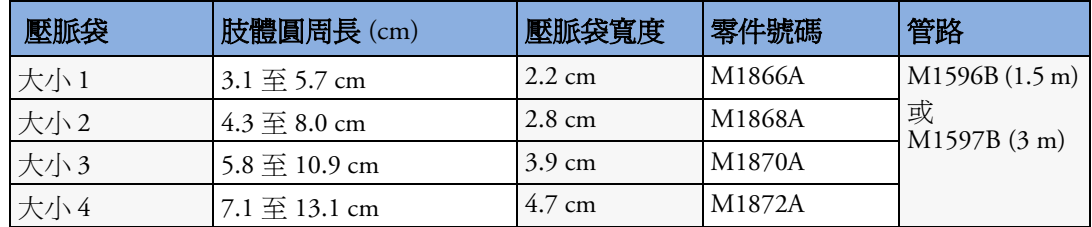

## 侵入式血壓配件

 $\overline{\blacklozenge}$ 

這些傳導器和配件設計有防電擊的特殊保護 ( 尤其針對允許漏電流 ),並具備 電擊器防護功能。

如果您使用的是 M3012A 血流動力測量伺服器擴充模組,並且希望同時測量 溫度和侵入式血壓,我們建議您使用帶有圓形模組接頭片的血壓傳導器 CPJ840J6,而不是帶有方形接頭的傳導器。帶方形接頭的血壓傳導器可能很難同 時與相鄰的 「溫度」接頭連接。

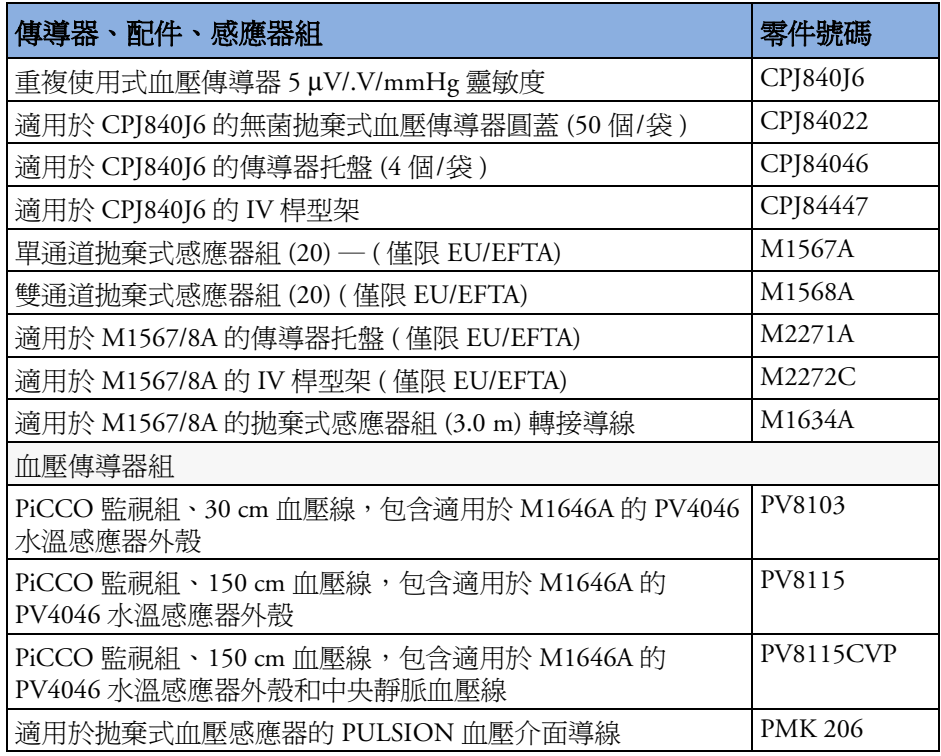

# **SpO**<sub>2</sub> 配件

本章節列出了與飛利浦 SpO<sub>2</sub> 技術配合使用的配件。若要取得其他 SpO<sub>2</sub> 技術的配件表單, 請參閱這些設備隨附的使用說明。

某些 Nellcor 感應器含天然乳膠成分,可能會引起過敏反應。請參閱感應器隨附的《使用 說明》,以取得更多資訊。飛利浦公司未在美國銷售 M1901B、M1902B、M1903B 與 M1904B 拋棄式感應器。請直接從 Tyco Healthcare 購買 Nellcor 感應器及轉接導線。

請勿在任何感應器或轉接導線上使用超過一條的延長導線。請勿在零件號碼末尾為 -L ( 代 表 「加長」版 ) 的飛利浦重複使用式感應器或轉接導線上使用延長導線。

如果週邊溫度低於 37℃,所有列出的感應器在操作時不會導致皮膚溫度超過 41℃。

帶有 Option A02 的 M1020B SpO<sub>2</sub> 模組可能無法在所有國家/地區購得。某些感應器可能無<br>法在所有國家/地區購得。使用 MAX-FAST 前額感應器時,請務必搭配使用由 Nellcor 提供 的泡沫塑料頭帶。

請確定僅使用此設備的專用配件,否則可能會導致病患受傷。

Option A01 為飛利浦 FAST-SpO<sub>2</sub> 版本; Option A02 為 Nellcor OxiMax 相容版本。

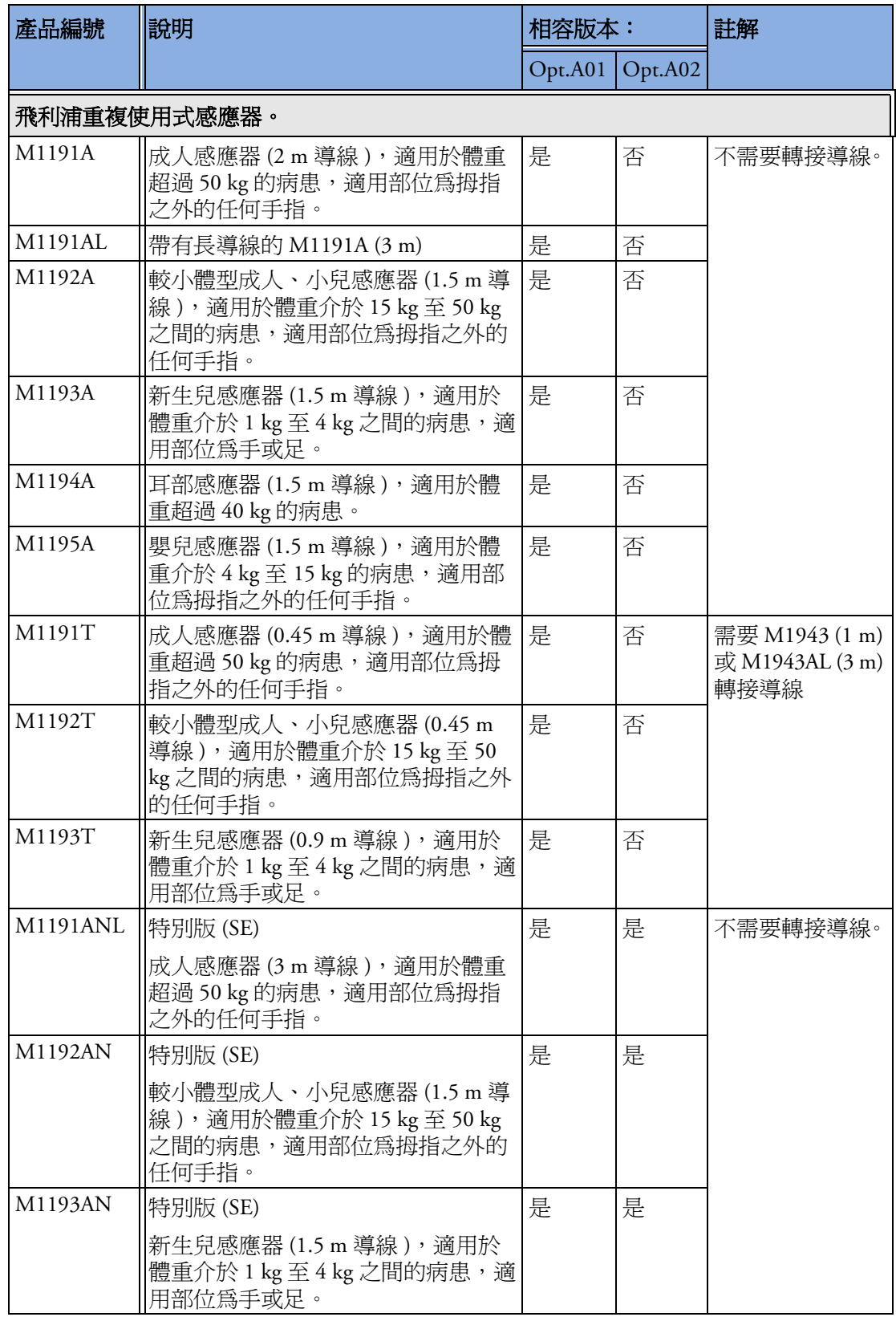

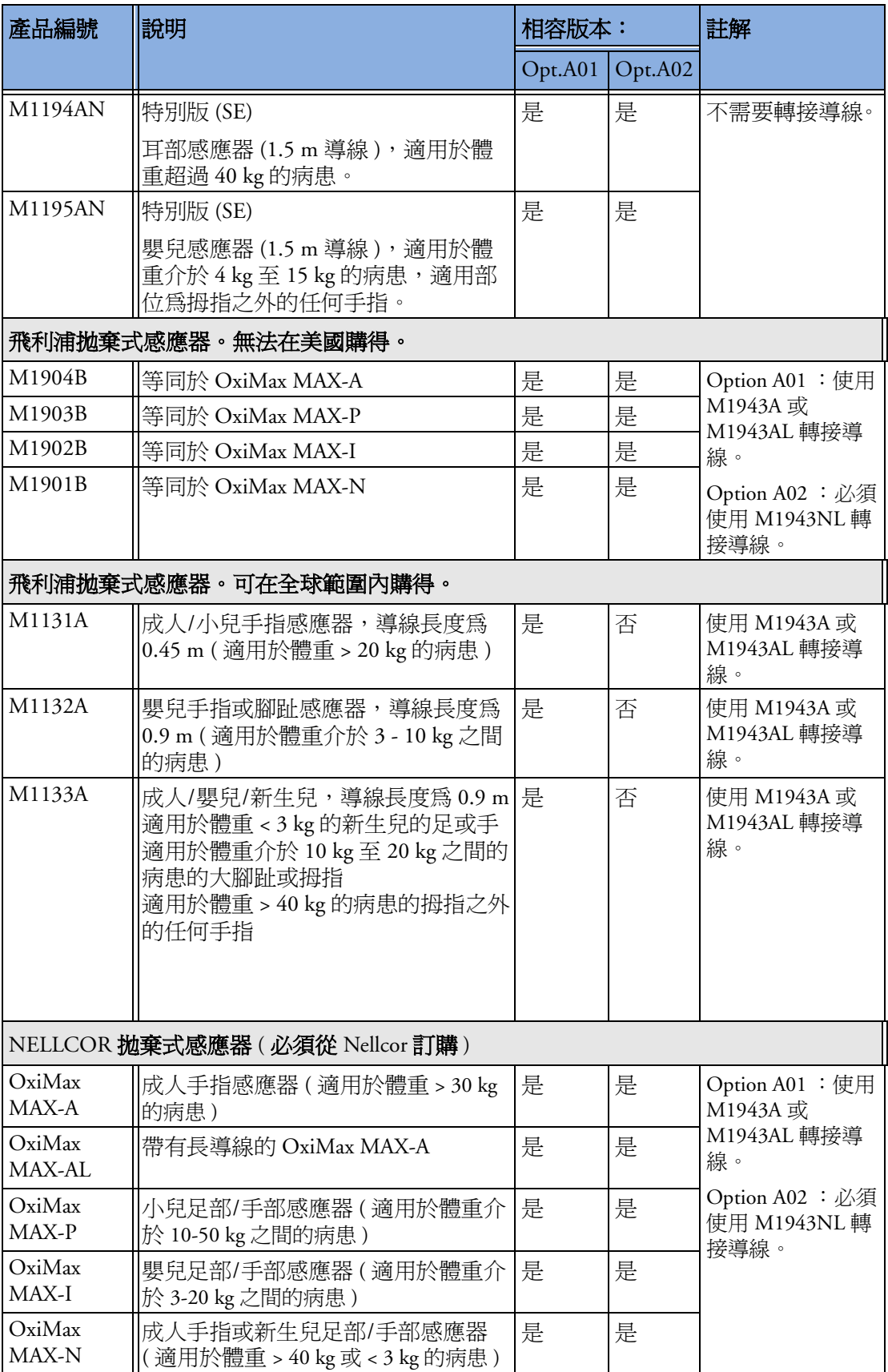

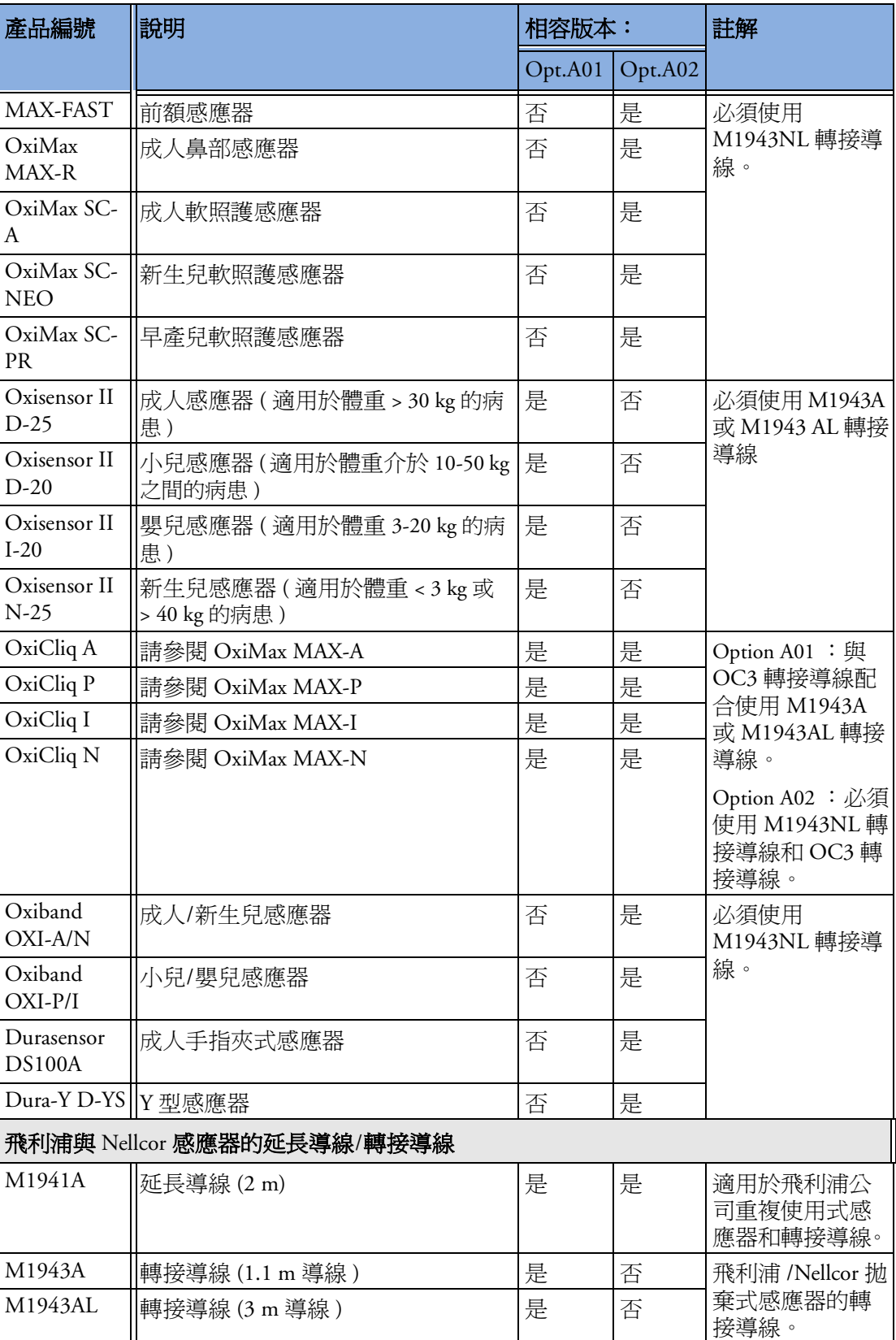

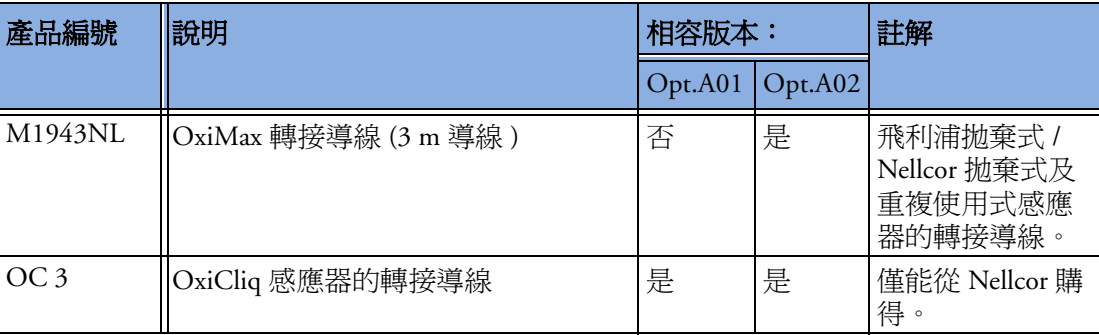

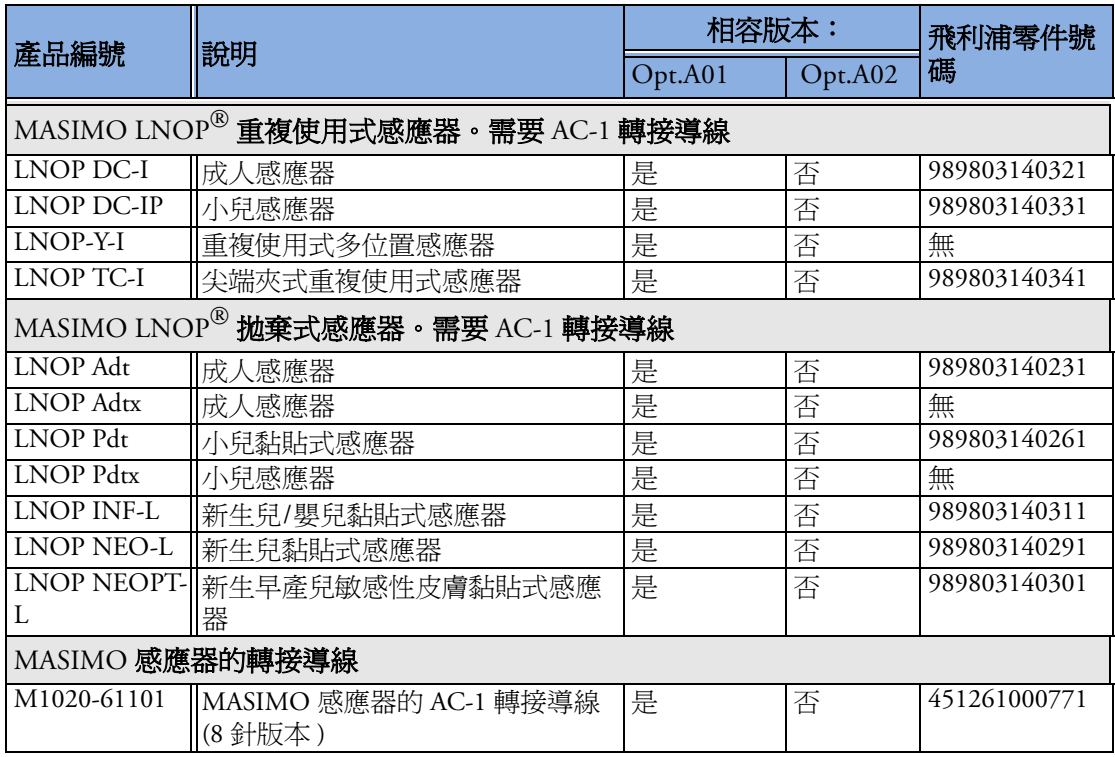

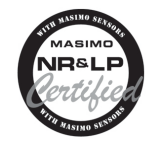

根據 Masimo 提供的 Masimo NR&LP 協定, 飛利浦 M3001A option A01 多功 能測量模組與 M1020B option A01 SpO2 模組使用 Masimo 認證的脈衝式血氧 飽和來減少雜訊以及 Masimo 感應器的低飽和度效能。

#### $\mathbf{\ddot{H}}$  Masimo SET® SpO<sub>2</sub> 模組配合使用的感應器,可從飛利浦公司訂購

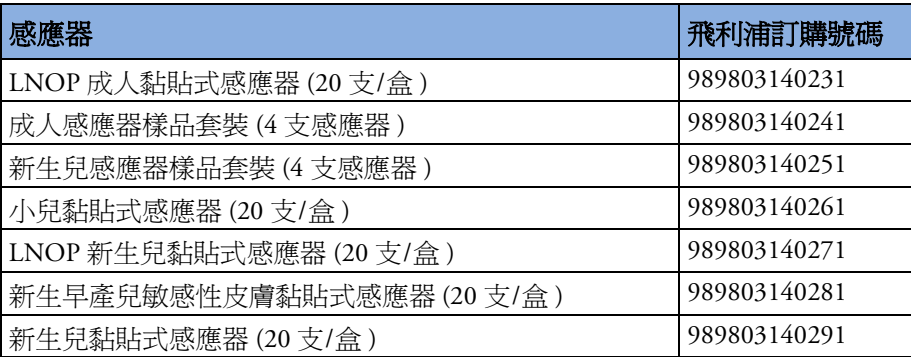

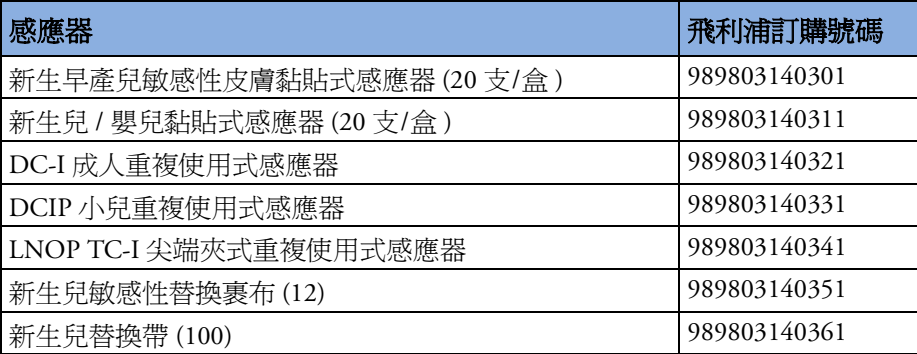

# 溫度配件

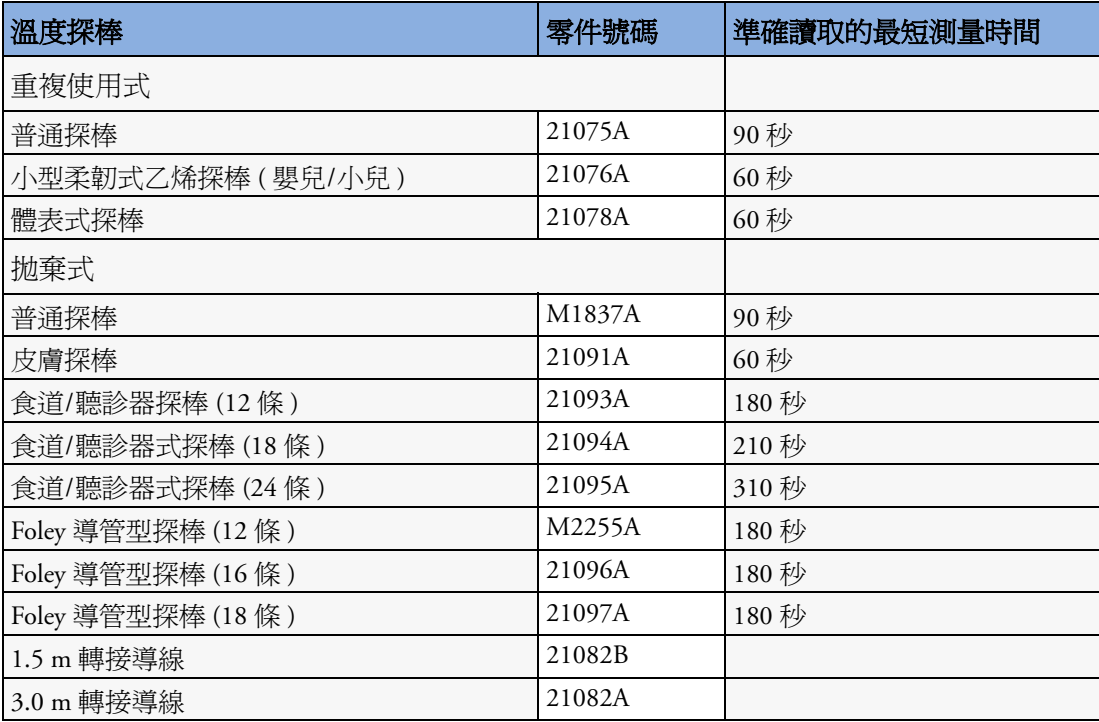

# 心輸出量 **(C.O.)** 配件

請參閱 PULSION 連續心輸出量配件的血壓配件。

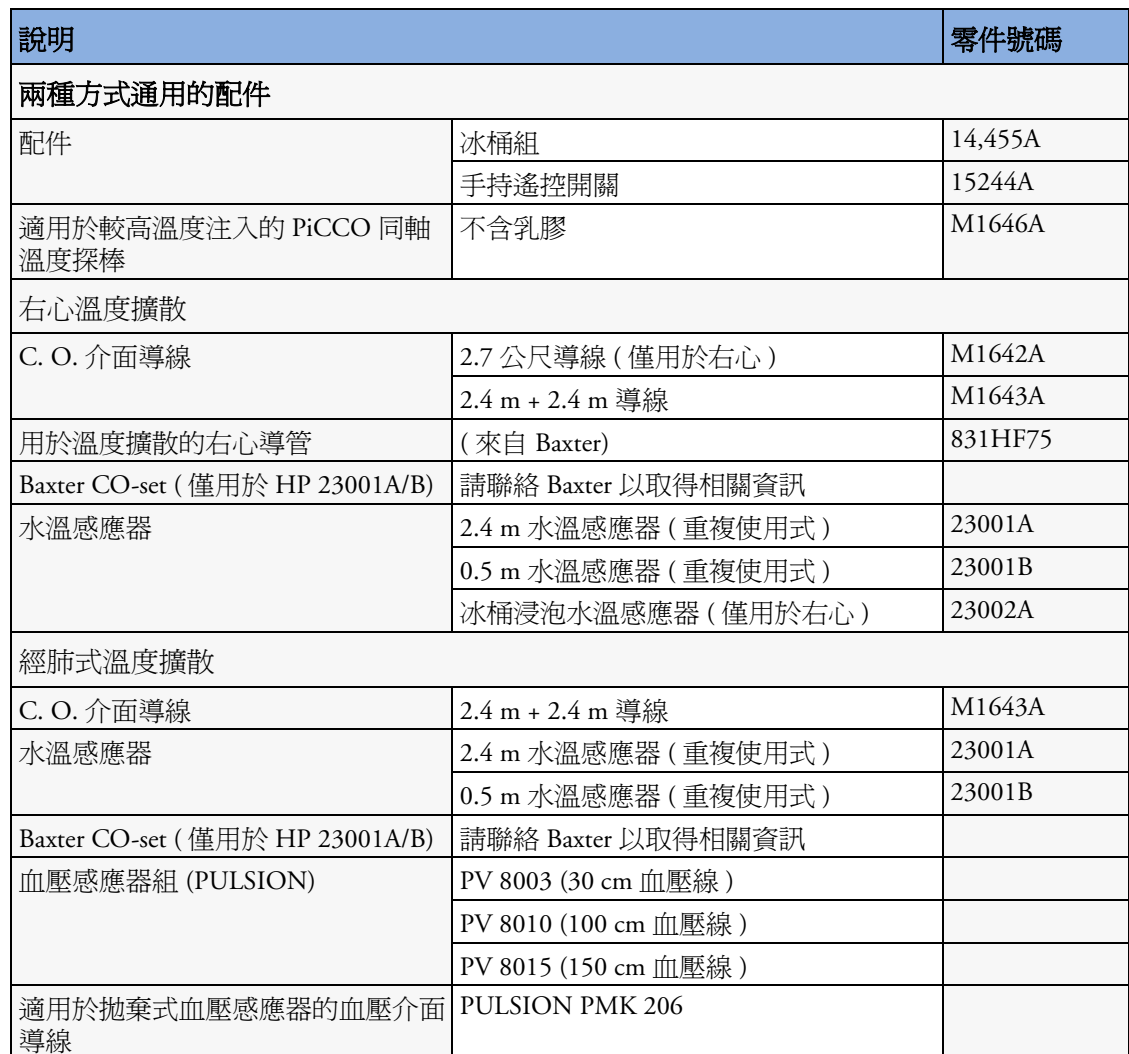

# **Mainstream CO2** 配件 **(** 適用於 **M3014A)**

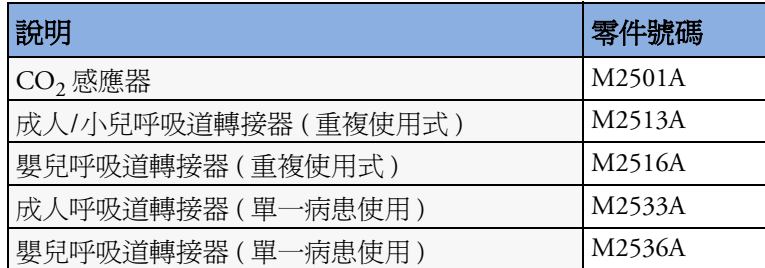

# **Sidestream CO2** 配件 **(** 適用於 **M3014A)**

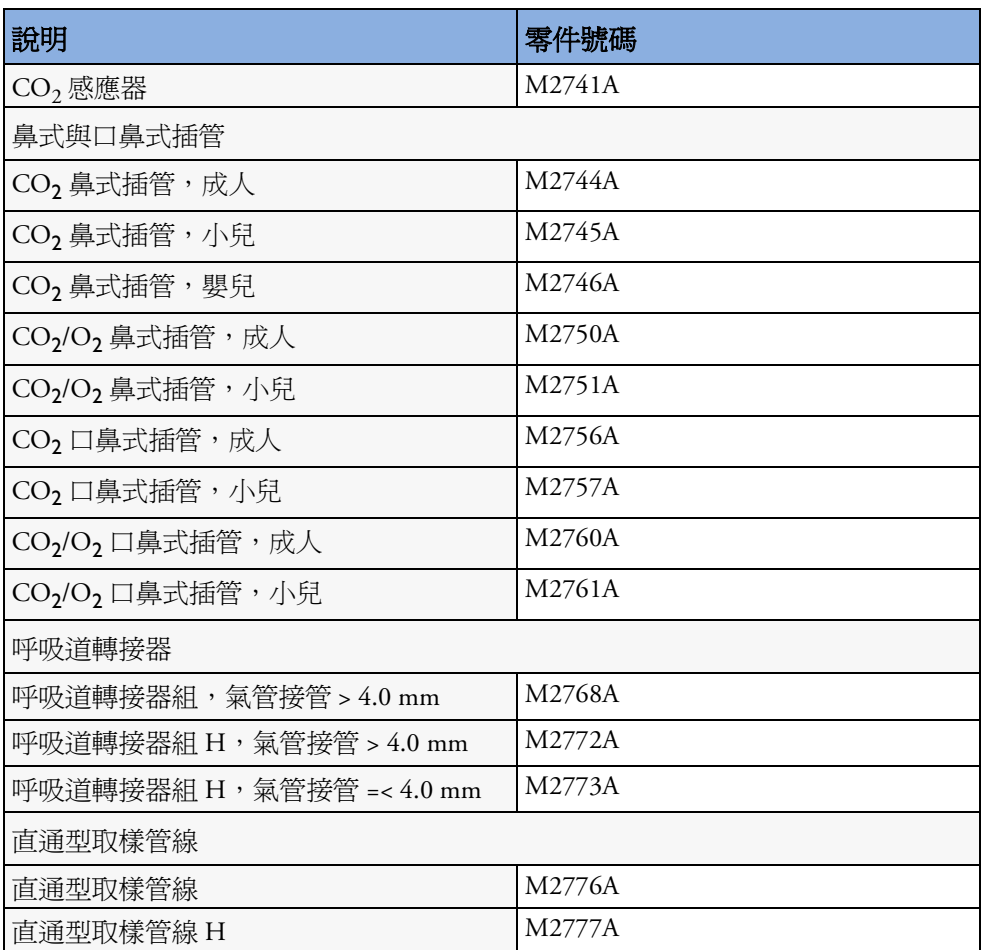

# **Mainstream CO2** 配件 **(** 適用於 **M3016A)**

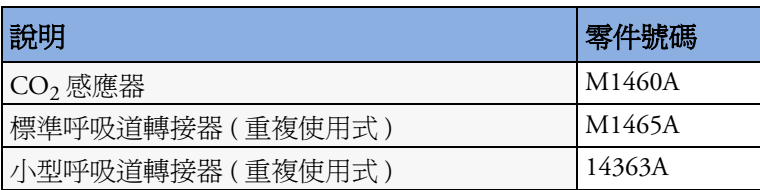

# **Microstream CO<sub>2</sub>** 配件

- 「FilterLine Set」為過濾器和呼吸道轉接器的組合。
- 配件名稱中的 「H」代表適合濕式換氣及從取樣管線中主動移除濕氣後可使用較長的時 間。
- 「智慧 CapnoLine」是組合口鼻式過濾器。
- 「智慧 CapnoLine  $O_{2}$ 」是組合口鼻式  $O_{2}$  CO<sub>2</sub> 過濾器。
- 「NIV Line」是適用於面罩換氣的鼻式過濾器 ( 例如 C-PAP)。
- 「單一功能」表示只測量  $CO_2$ , 「雙重功能」表示測量  $CO_2$ 和釋放  $O_2$ 。
- 每包內含配件 25 個。

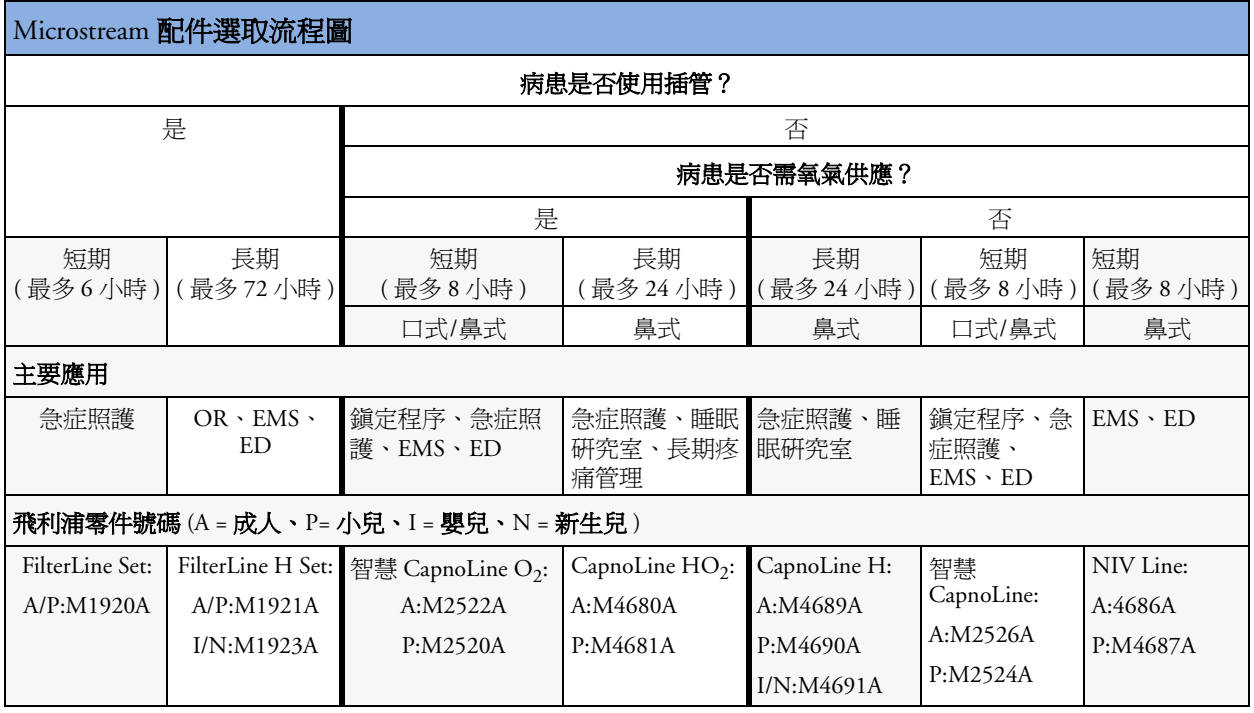

# 呼吸量計配件

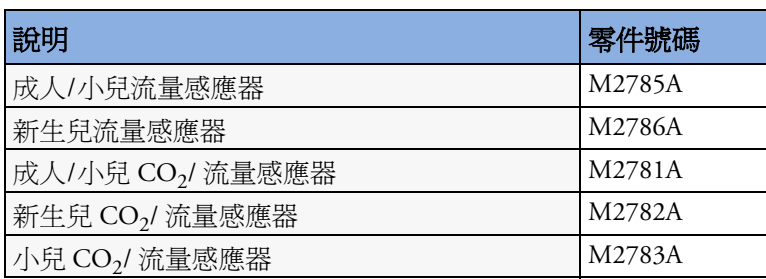

# **tcGas** 配件

#### $\neg \blacktriangleright$

這個符號代表此特定傳導器 ( 不包含薄膜 ) 設計有防電擊的特殊保護 ( 尤其針 對允許的漏電流 ),並具備抗電擊器之電擊功能。

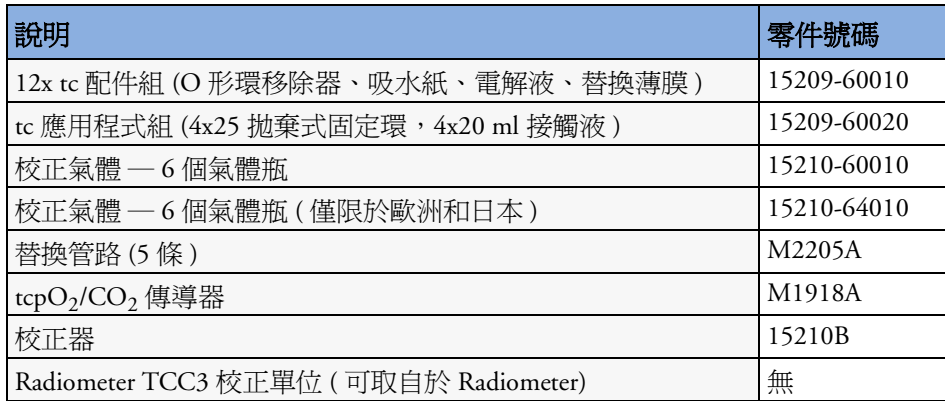

# **EEG** 配件

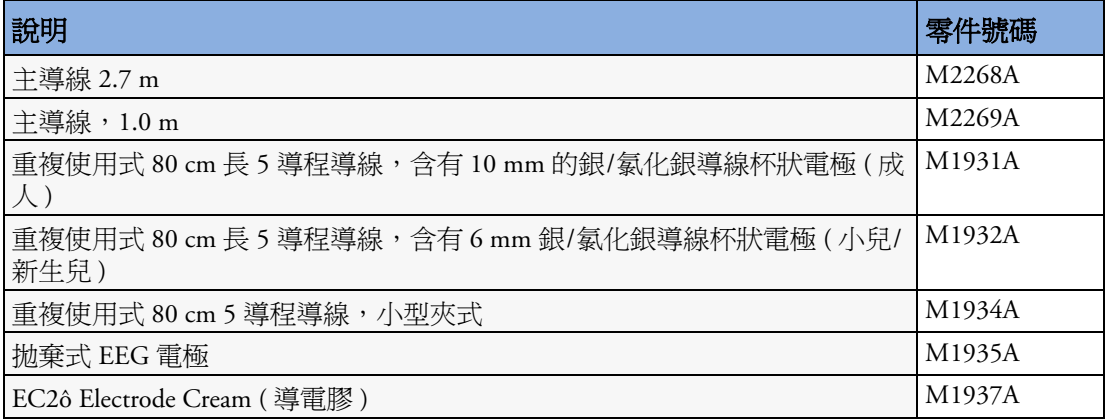

# **BIS** 配件

BIS 模組或 BIS 介面板只能配合 Aspect BIS 感應器使用 (MP20/MP30)。該感應器是由銀/氯 化銀電極排列而成,使用 Aspect 的 ZipPrep 專利技術和專有連接器。感應器/電極僅可用於 單一病患。請在使用前檢查其使用壽命。

病患介面導線 ( 飛利浦訂購號碼為 M1034-61630, Aspect 零件號碼為 186-0131) 的使用壽命 大約為一年。請勿在處理 BIS 感應器時將其丟棄。

半重複使用式感應器的感應器導線可以重複使用,但具有最大使用次數,其電極僅可用於 單一病患。監視器會顯示感應器導線剩餘的使用次數。

#### **BIS** 感應器

若要在北美以外的國家/地區再訂購感應器,請就近聯絡飛利浦公司的銷售部門,並以飛利 浦訂購號碼報價。若於北美地區,請聯絡 Aspect Medical Systems。

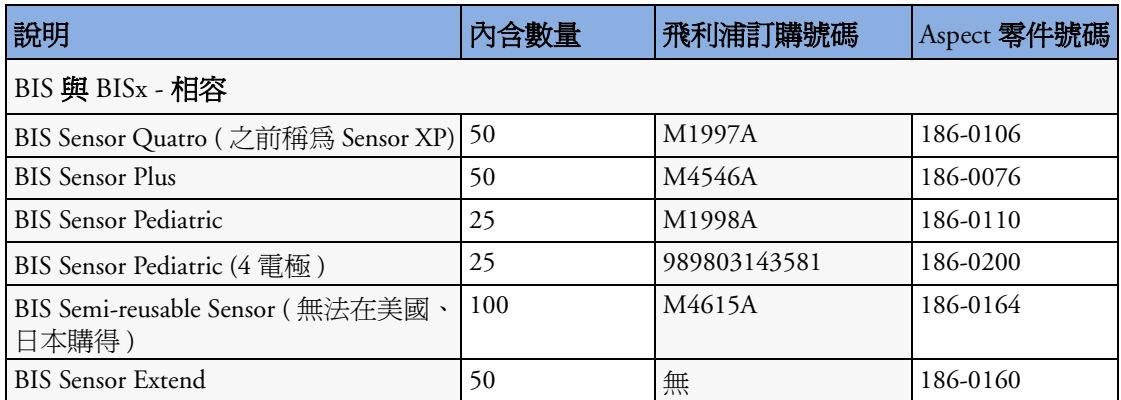

#### 其他 **BIS** 配件

請就近從飛利浦公司銷售部門訂購以下零件,並以飛利浦公司訂購號碼報價

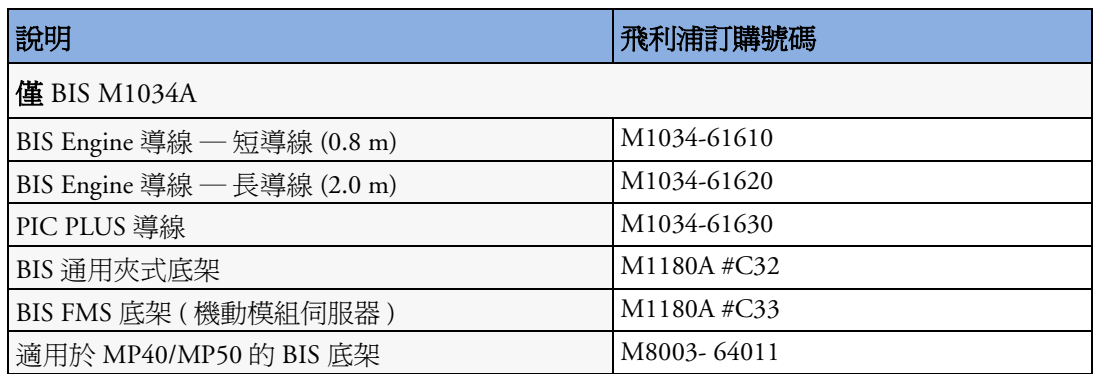

# **SvO2** 配件

如需有關配件的資訊,請聯絡當地的 Hospira 業務代表。飛利浦並不提供此類資訊。依不 同國家,零件編號可能不同。

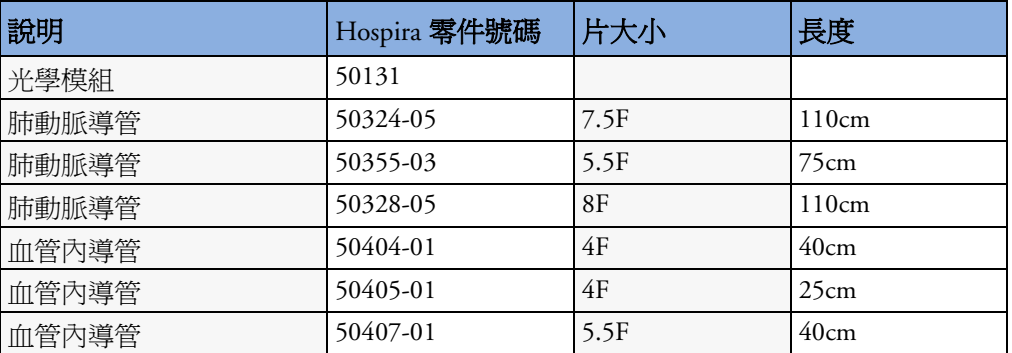

# 記錄器配件

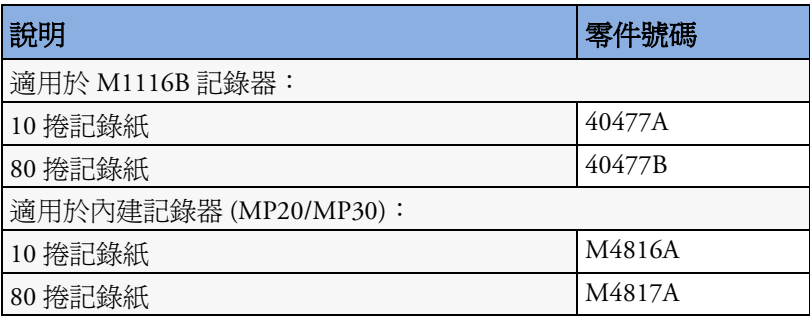
**34**

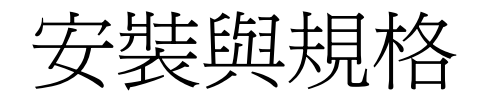

除非另有說明,否則本章節所述規格僅適用於 MP20、MP30、MP40、MP50、MP60、 MP70、MP80 及 MP90 生理監視器。

使用者不得安裝以上監視器。必須由合格的維修人員進行安裝。

## 專門用途

以上監視器專用於健康照護機構中成人、小兒與新生兒病患的多種生理參數的監測、記錄 與警告。以上設備需由已接受過訓練的專業健康照護人員使用。

所有監視器皆應在健康照護機構中使用,此外,MP20/MP30/MP40/MP50 監視器還專用於 醫院環境內運送時使用。

監視器一次僅可用於一位病患。不用於家庭使用。僅 Rx:美國聯邦法律限制由醫生銷售或 訂購該設備。非治療用設備。

經皮性的氣體測量 (tcGas) 僅限新生兒病患使用。

ST 區段監測僅適用於成人病患,未經臨床證明可用於新生兒與小兒病患。

ECG 測量專用於複雜心臟複合波 ( 根據 AAMI EC 11) 的節律及詳細形態的診斷記錄。

BIS 需在得到許可的健康照護人員的監督下使用,或由接受過 BIS 使用方法訓練的人員使 用。專用於提供病患照護的醫院或醫療機構,透過獲得 EEG 訊號資料來監測成人與小兒病 患的大腦狀態。BIS 也可用於協助監測特定麻醉氣體的使用效果。使用 BIS 監測可協助指導 麻醉實施,減少成人病患於一般麻醉與鎮定時意識甦醒的發生率。

## 使用說明

本監視器專用於需要監測病患生理參數時,由專業健康照護人員使用。

# 製造商資訊

您可以寫信至飛利浦,地址:

Philips Medizin Systeme Boeblingen GmbH Hewlett-Packard-Str. 2 71034 Boeblingen Germany

飛利浦網站:www.philips.com。

© 版權所有 2002-2005. Koninklijke Philips Electronics N.V. 保留所有權利。

#### **BIS** 製造商資訊

BISx、BIS Engine、DSC、病患介面導線以及 BIS 感應器均由 Aspect Medical Systems 製造。 地址:

Aspect Medical Systems, Inc 141 Needham St Newton, MA 02464 USA 1-617-559-7000 免費電話: 1-888-BIS\_INDEX 1-888-247-4633 電子郵件:bis\_info@aspectms.com 網站:www.aspectmedical.com

#### EU 授權業務代表地址:

Aspect Medical Systems International B.V. Rijnzathe 7d2 3454 PV De Meern The Netherlands

電話: +31.30.662.9140 電子郵件:amsint@aspectms.com

#### 商標確認

PiCCO™ 是 Pulsion Medical Systems AG 的商標。

Bispectral Index 及 BIS 是 Aspect Medical Systems Inc 的商標, 並已在 USA、EU 及其他國家/地 區註冊。

Oxisensor™ II、Oxi-Cliq™ 及 OxiMax™ 是 Tyco Healthcare Group LP、Nellcor Puritan Bennett Division 的商標。

Microstream®、FilterLine®及 Smart CapnoLine® 爲 Oridion Systems Ltd. 的商標或註冊商標。

Citrix® 及 ICA® (Independent Computing Architecture) 為 Citrix Systems, Inc 的註冊商標。

Masimo®、Masimo SET® 與 LNOP 是 Masimo Corporation 的聯盟註冊商標。

本書中涉及的其他公司及產品名稱可能為其各自擁有者的商標。

# <span id="page-326-0"></span>符號

以下符號出現於監視器及其相關儀器上。

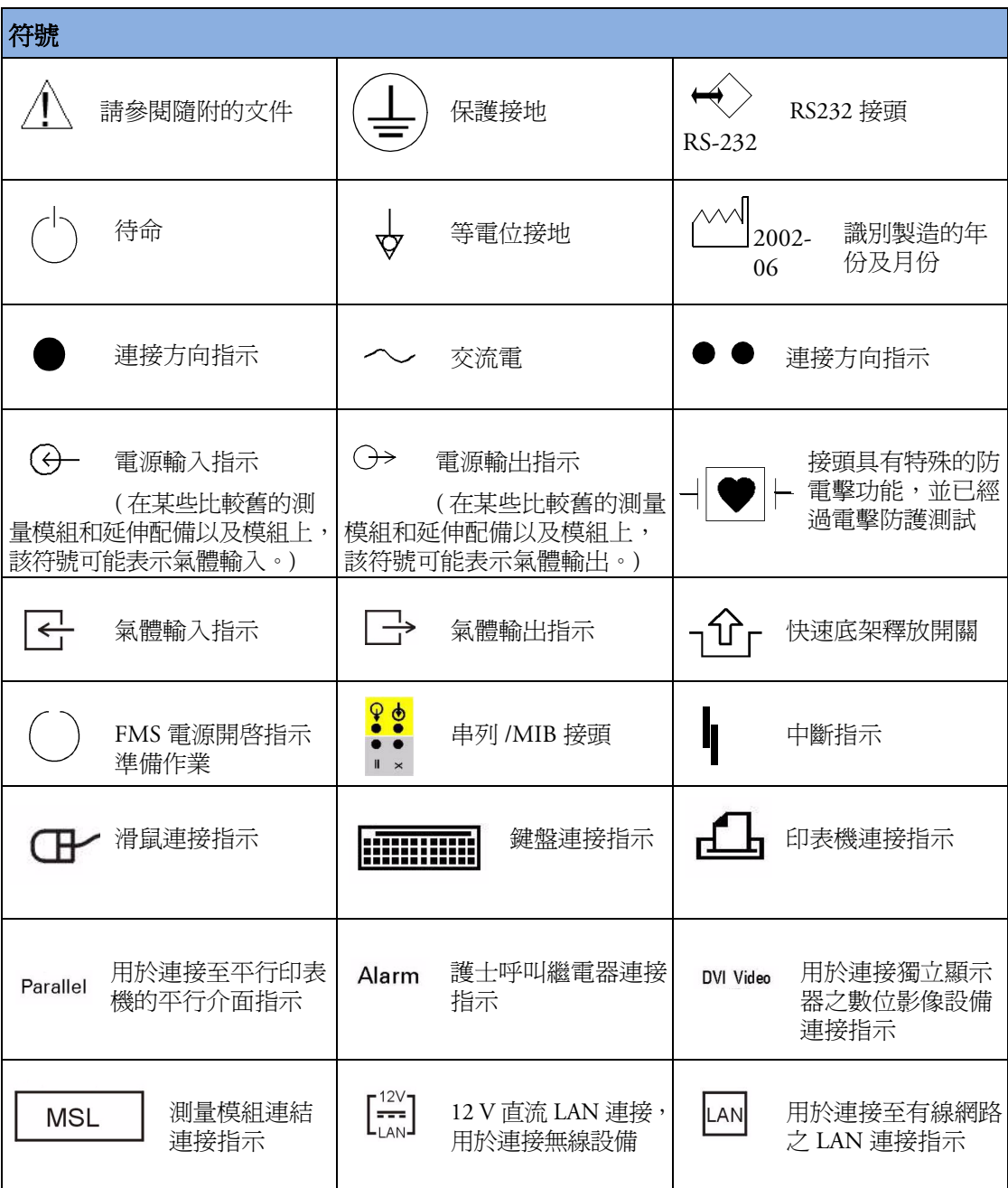

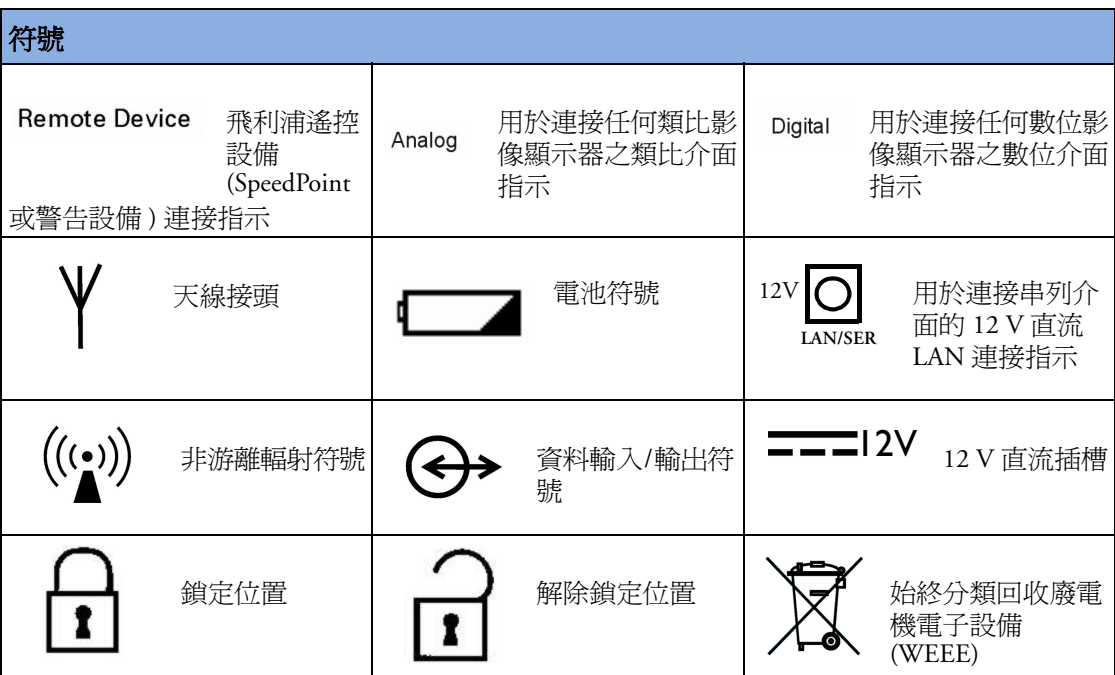

# 安裝安全性資訊

警告 若多個儀器同時連接至病患,漏電流的總和可能會超出 IEC/EN60601-1 中給出的限制。請 諮詢維修人員。

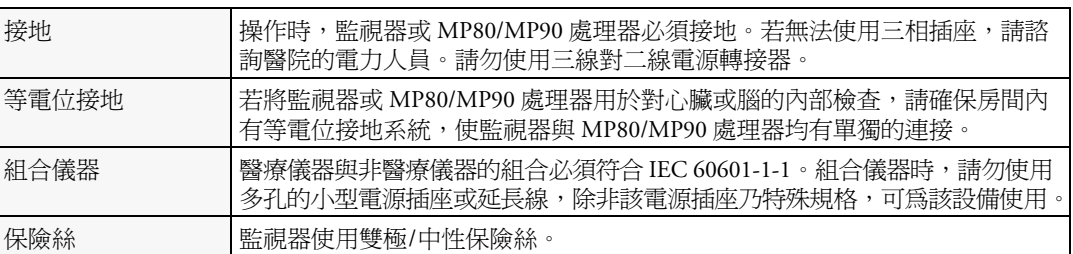

#### 接頭

監視器之電路板的實際放置及其連接設定取決於硬體的設定方式。請參閱第 [307](#page-326-0) 頁的符號 表格,以查看用於標記連接的符號。

警告 ECG 輸出接頭插座只能連接醫療設備。

#### **MP20/MP30**

# MP20/MP30 監視器左側  $rac{1}{\sqrt{\frac{1}{100}}}\frac{1}{\sqrt{100}}$

- MMS 及一個延伸配備
- ECG 類比輸出/標記輸入 接頭

MP20/MP30 監視器背面

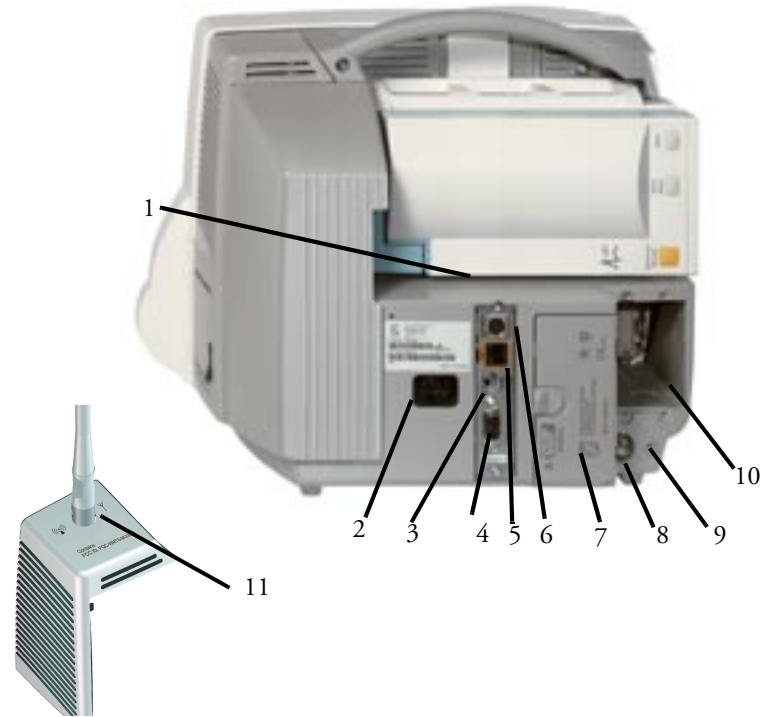

- 測量模組連結接頭
- 交流電源插座
- 遙控警告接頭
- 類比影像輸出接頭
- 有線網路接頭
- 無線網路接頭
- 電池隔間
- 等電位接地
- 保護接地
- 選配的介面板 ( 例如 串列 /MIB [RS232] 接頭 ) 或選配的平行 印表機連接的空間
- 用於 IntelliVue Instrument Telemetry 無線網路 ( 僅限於美 國 ) 之天線的側蓋

#### **MP40/MP50**

MP40/MP50 監視器背面

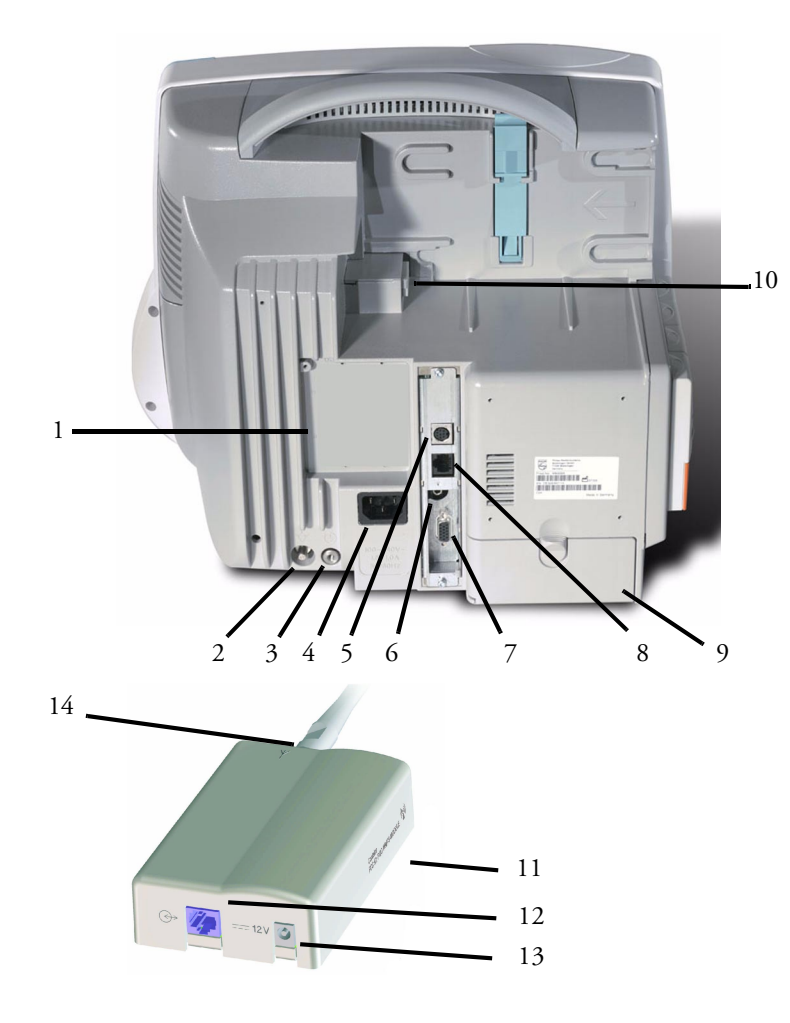

MP40/MP50 監視器左側

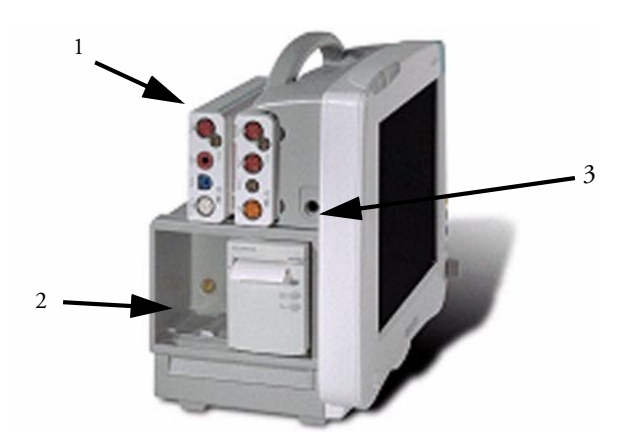

- 選配的介面板 ( 例如 串列 /MIB [RS232] 接頭 ) 或選配的平行 印表機連接的空間
- 等電位接地
- 保護接地
- 交流電源插座
- 與無線 LAN 或儀器 Telemetry 轉接器配 合使用的無線網路 接頭
- 遙控警告接頭
- 類比影像輸出接頭
- 有線網路接頭
- 電池隔間
- 測量模組連結接頭
- IntelliVue Instrument Telemetry 轉接器 ( 僅 限於美國 )
- 監視器接頭 (5 個以  $\pm$ )
- 12 V 直流電源插座 (5 個以上 )
- 天線接頭
- MMS 及一個延伸配備
- 插入式模組插槽
- ECG 類比輸出/標記輸入 接頭

#### **MP60/MP70**

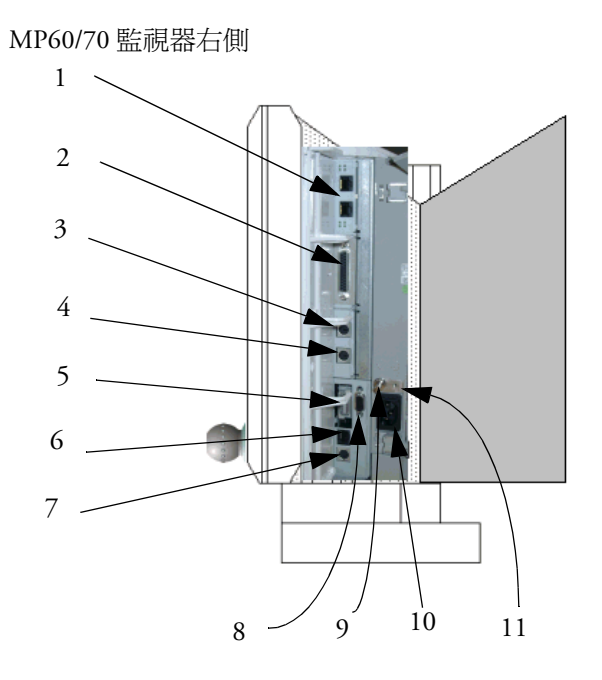

- 1 串列 /MIB (RS232) 接頭 (選配), RJ45 型
- 平行印表機接頭
- 鍵盤接頭
- 滑鼠/軌跡球接頭
- 主測量模組連結 (MSL)
- 有線網路接頭
- 無線網路接頭
- 類比影像輸出接頭
- 等位地線接頭
- 交流電源輸入
- 保護接地螺絲孔

#### MP60/70 監視器左側

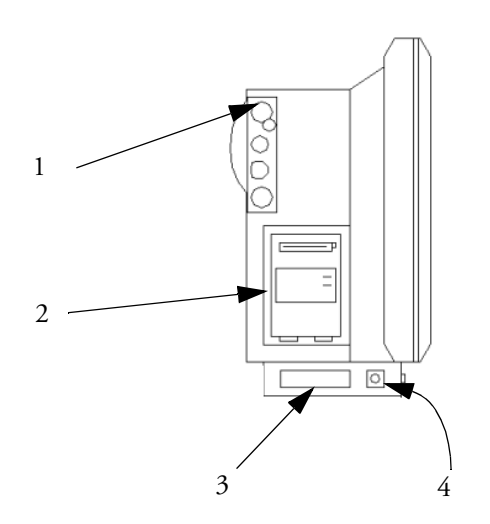

- MMS 病患導線接頭
- 內建記錄器模組或測量模組插槽
- 外加測量模組連結 (MSL) 導線 ( 監 視器右側擇一或外加 MSL)
- ECG 類比輸出/標記輸入接頭

#### **MP80/MP90**

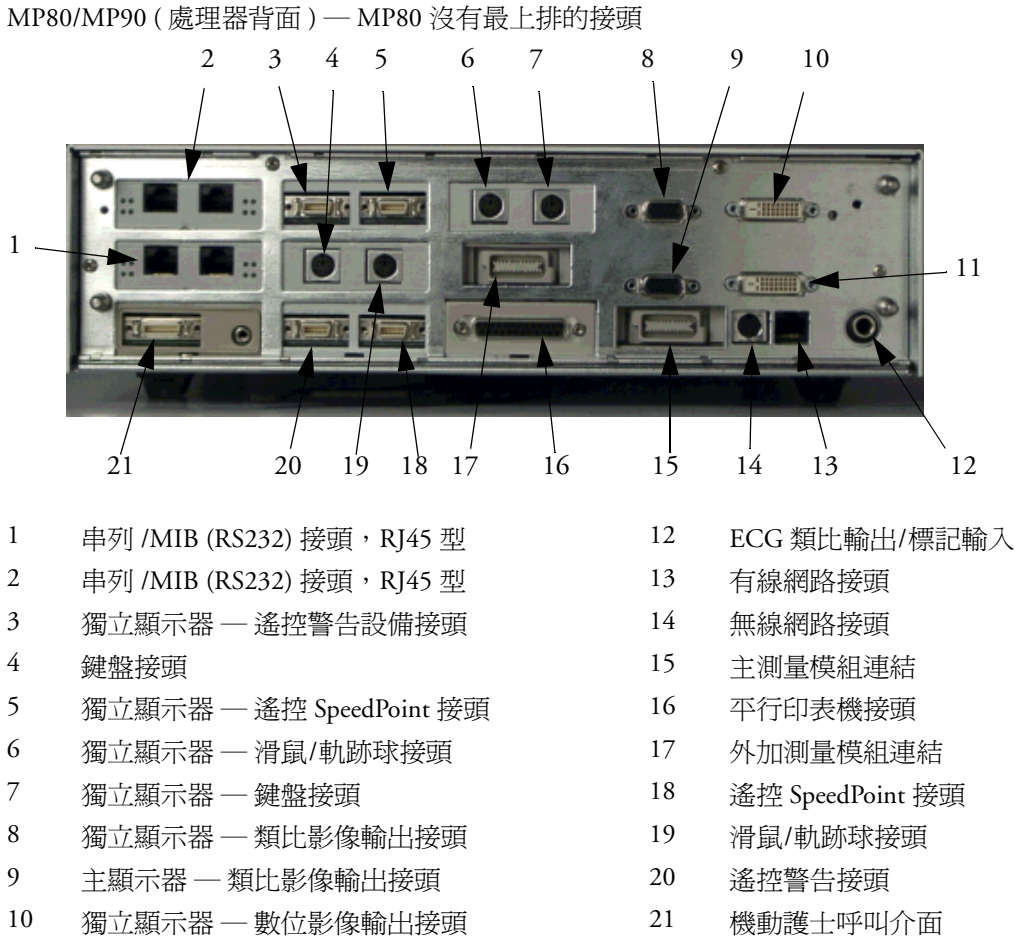

主顯示器 ─ 數位影像輸出接頭

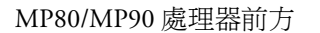

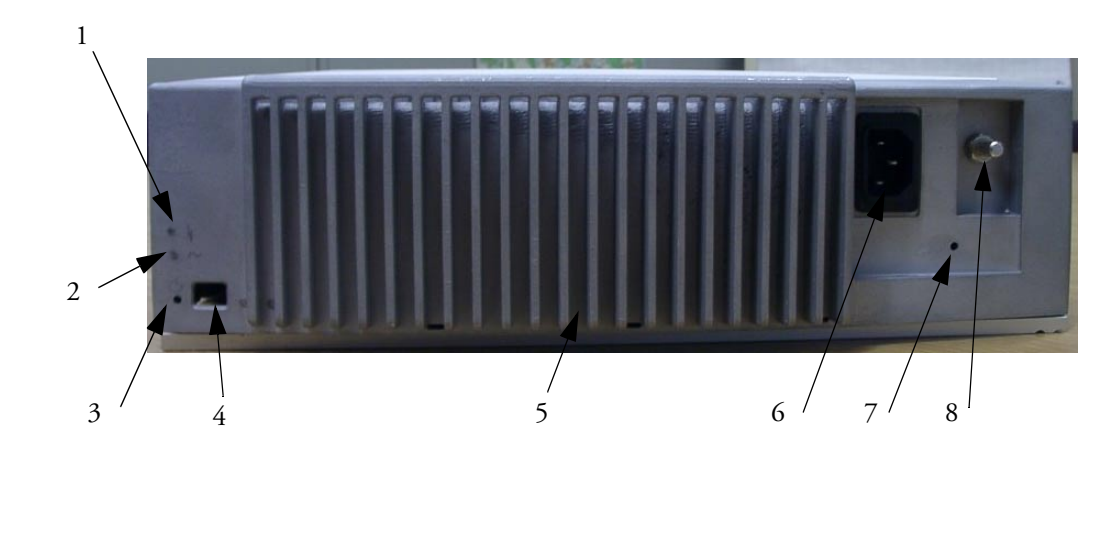

- 1 交流電源 LED 5 電源供應
- 
- 
- 

#### **802.11** 床邊轉接器 **(** 無線網路轉接器 **)**

802.11 床邊轉接器 ( 可與所有監視器配合使用 )

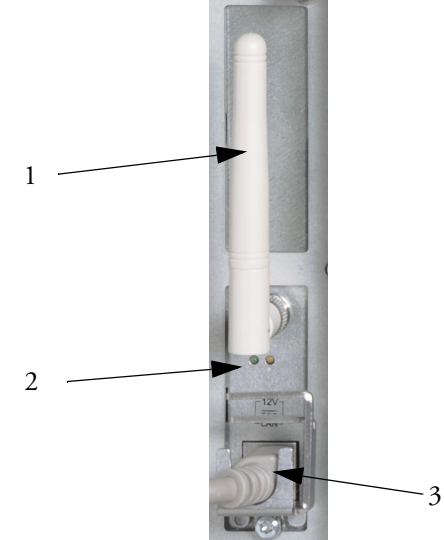

- 
- 2 錯誤 LED **butter and the control of the control of the control of the control of the control of the control of the control of the control of the control of the control of the control of the control of the control of the c**
- 3 電源開啓 LED 2000 2000 2000 2000 2000 2000 保護接地螺絲孔
- 4 電源開關 8 等電位接地點
	- 1 天線
	- 2 LED 當執行自我測試時, 在啓動 期間綠色與黃色 LED 會亮起。正常 操作過程中,綠色 LED 指示無線電 目前是開啟還是關閉,黃色 LED 保 持熄滅。
	- 3 組合式電力/網路導線

# 海拔高度設定

海拔高度會影響 tcGas 及 CO,測量。必須在安裝時將監視器設定爲正確的海拔高度。

# 監視器安全性規格

# 0366

監視器、多功能測量模組 (M3001A)、機動模組伺服器 (M8048A)、所有模組及測量延伸配 備均符合 Medical Device Directive 93/42/EEC 的規定。

另外,產品也符合以下規定:

IEC 60601-1:1988 + A1:1991 +A2:1995、EN60601-1:1990 + A1:1993 + A2:1995、UL 60601- 1:2003、UL 2601.1:1994、CAN/CSA C22.2#601.1-M90、JIS T 1001-1992、IEC 60601-1-1、 2000、EN 60601-1-1:2001、IEC 60601-1-2:2001、EN 60601-1-2:2001。

分類 ( 根據 IEC 60601-1):第一類、CF 型、連續作業。BIS 測量使用 BF 型應用零件。

已最小化因軟體錯誤引起危險的可能性,符合 ISO 14971:2000、EN60601-1-4:1996 + A1:1999 和 IEC 60601-1-4:1996 + A1:1999 規範。

ISM 設備符合 Canadian ICES-001. Cet appareil ISM est conforme a la norme NMB-001 du Canada 規範。

# $C60123$

185-0145-PH Aspect BISx、185-0111 Aspect BIS Engine 與 185-0124 Aspect DSC 符合 1993 年 6 月 14 日制定的 Council Directive 93/42/EEC (Medical Device Directive) 規範。

配有 IntelliVue Instrument Telemetry 的 MP20/30 與配有 IntelliVue Instrument Telemetry 轉接器 的 MP40/50 符合 FCC 規則之第 15 部分規範。應該在這些設備不會造成有害干擾的狀況下作 業。該設備作業需要提前與頻率協調器 ( 由 FCC 為無線醫療 Telemetry 服務而設計 ) 協調。

IntelliVue 802.11 床邊轉接器 ( 選配 J35 無線網路轉接器 ) ─ FCC 與 Industry Canada 無線電 符合:此設備符合 FCC 規則的第 15 部分以及 Industry Canada 的 RSS-210。操作應滿足以下 兩個條件:(1) 此裝置不會造成有害干擾。(2) 此裝置必須接受接收到的任何干擾, 包括可 能會引起非必要操作的干擾。未經飛利浦醫療系統的明確批准而對此設備進行的任何變更 或修改,都可能會引起有害的射頻干擾,從而使您失去操作此設備之權利。

允許的最大天線增益 (5250-5350 MHz 和 5470-5725 MHz 頻帶中的裝置 ) 符合 RSS-210 中所 述的 e.i.r.p. 限制。

所允許的最大天線增益 (5725-5825 MHz 頻帶中的裝置 ) 符合 RSS-210 中為點對點操作指定 的 e.i.r.p. 限制。

5150-5350 MHz 頻帶的裝置僅供室內使用,以降低對同軌道移動衛星系統造成有害干擾的 可能性。

本產品中使用的 OEM 無線電設備符合 Directive 1999/5/EC 的基本要求以及其他相關規定。 本產品可連接至公用介面 (PAI) 並在整個 EEA 中使用。

注意事項 高功率雷達已被指定為 5250-5350 MHz 與 5650-5850 MHz 的主要使用者 ( 表示它們具有優 先權 ),這些雷達可能會對 LE-LAN 設備造成干擾和/或損害。

IntelliVue 802.11 床邊轉接器 CE 符合:

 $C \in$ 

此設備符合 Council Directive 73/23/EEC ( 低電壓指令 ) 與 89/336/EEC (EMC 指令 ) 以及 1999/5/EC ( 無線電儀器與電信終端儀器指令 )

 $CE^{\odot}$ 

包含在此設備中的無線電元件符合 Council Directive 1999/5/EC ( 無線電儀器與 電信終端儀器指令 )

警告 為減低在做 MR 影像期間所造成的嚴重燒灼的風險,請確定感應器及導線都被置於正確的 位置,不會形成感應迴路。若是測量似乎無法正常執行,請即刻從病患身上移除所有的感 應器及導線。

#### 物理規格

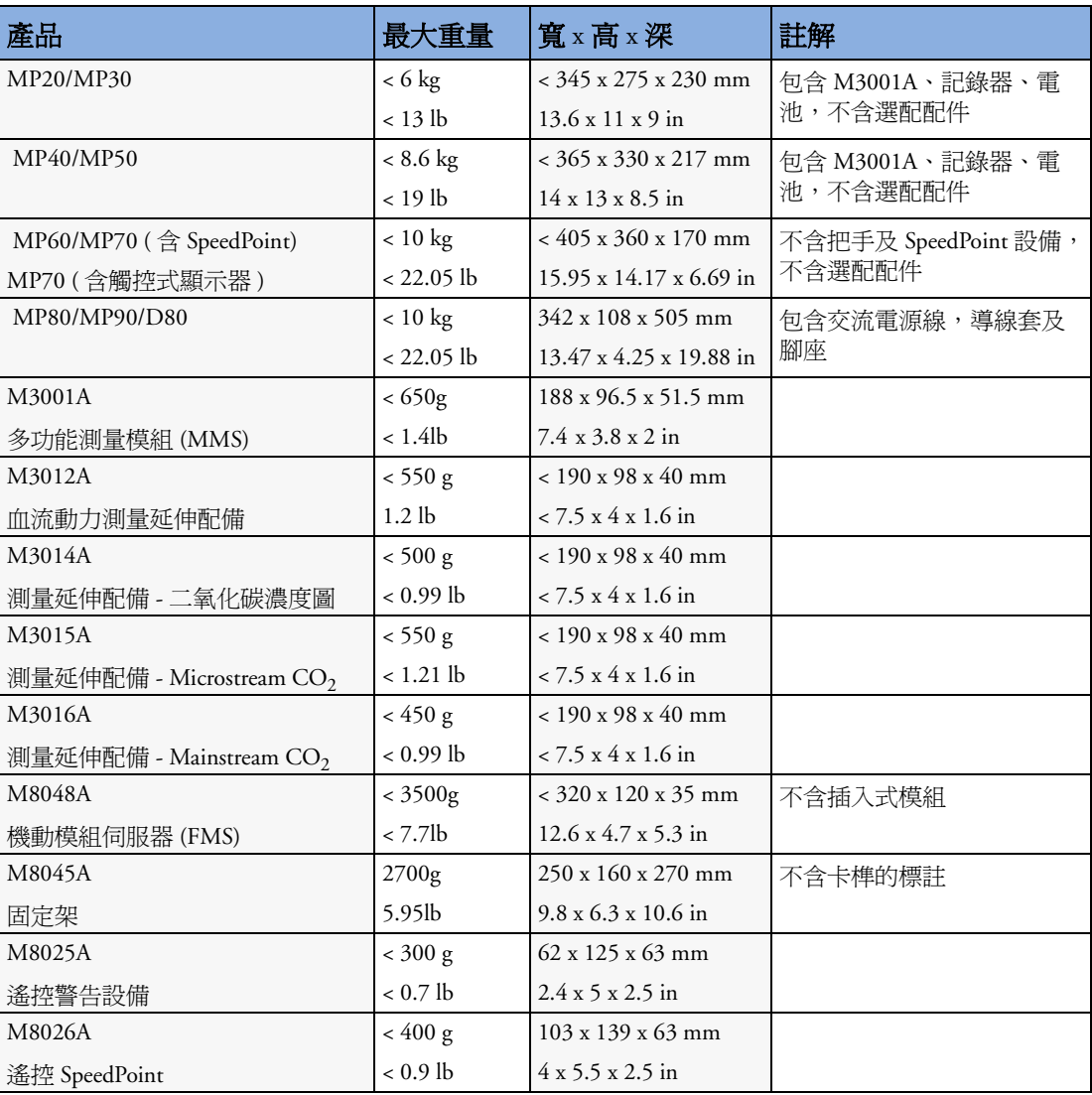

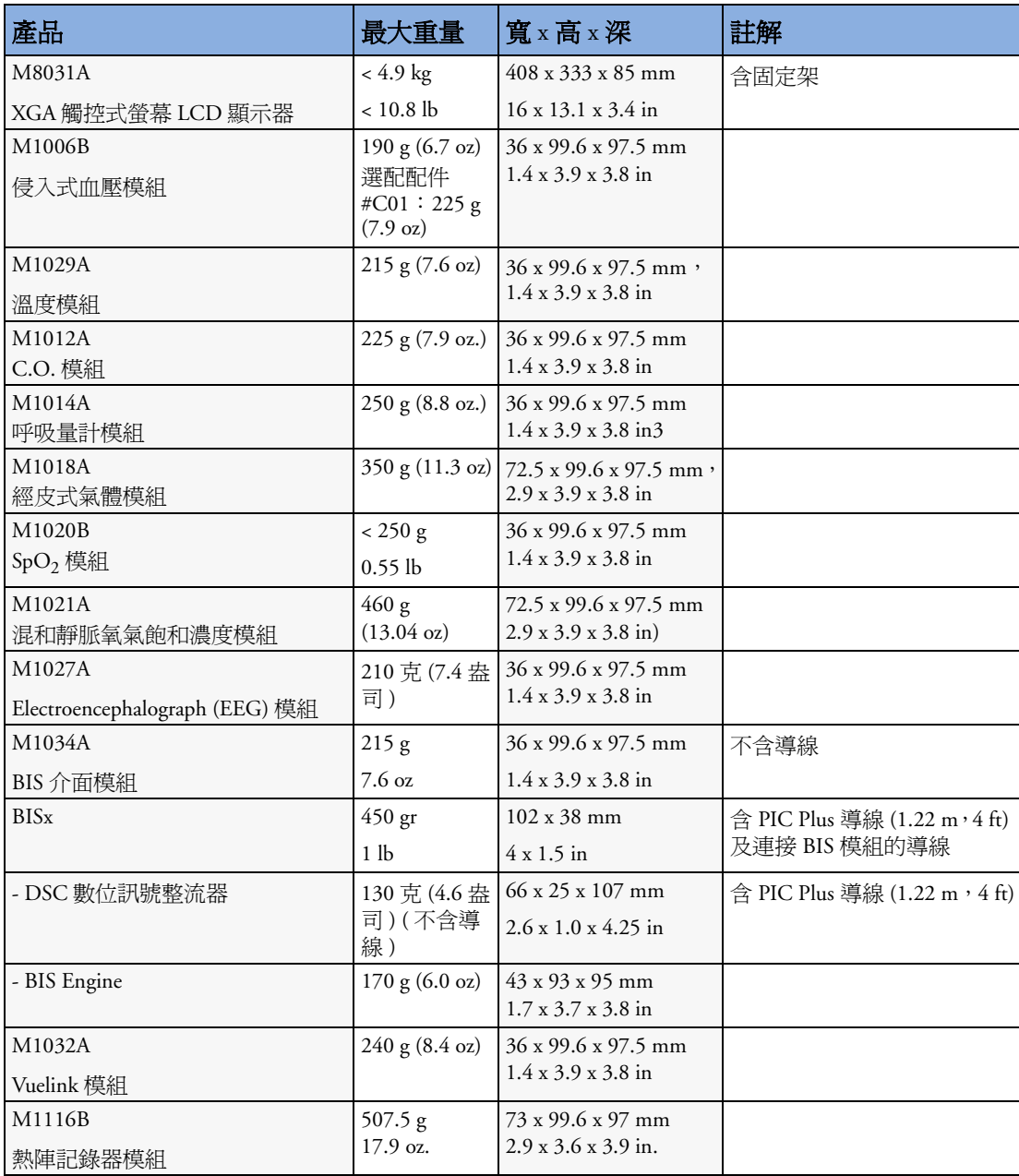

## 環境規格

若監視器的儲存或使用超出指定溫度或溼度範圍,則有可能無法達到此處所述的效能規 格。

若監視器及其相關產品的環境規格不同,則所有組合產品的有效範圍為所有產品規格的一 般範圍。

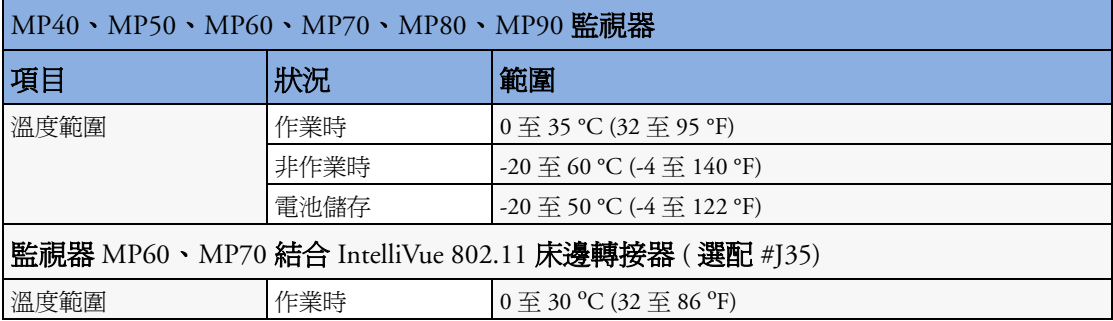

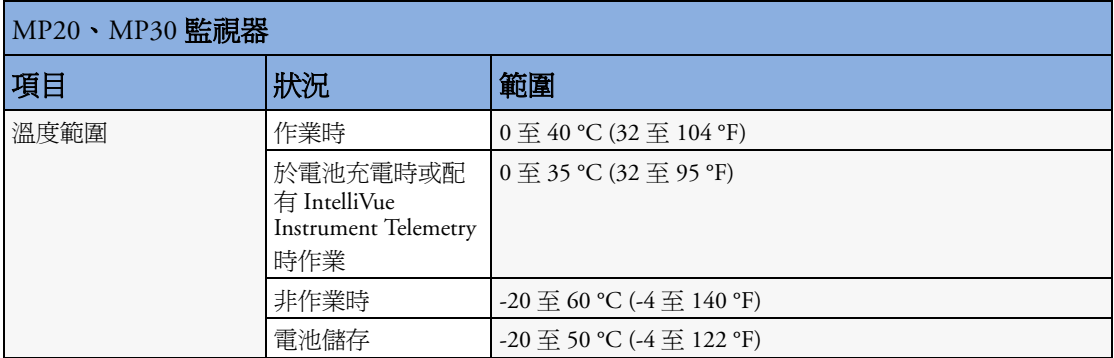

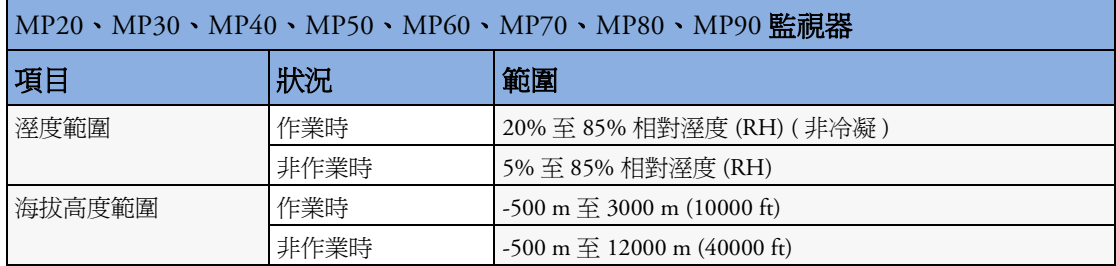

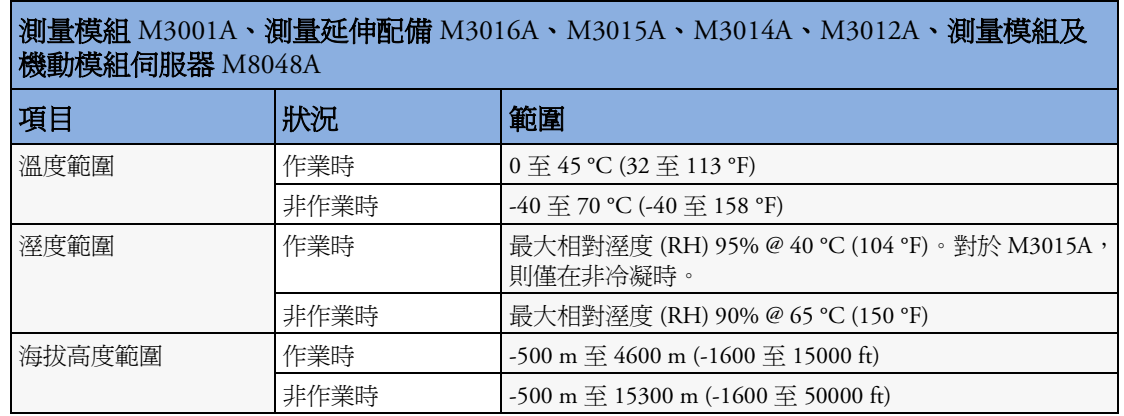

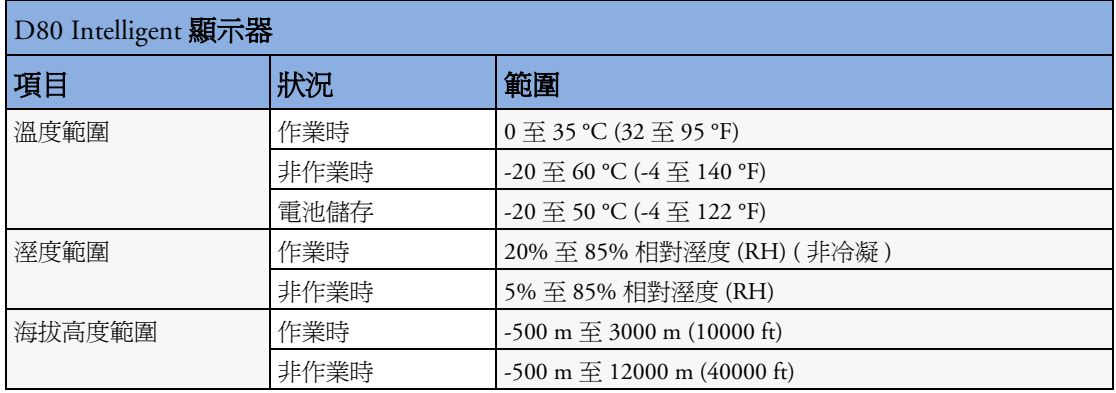

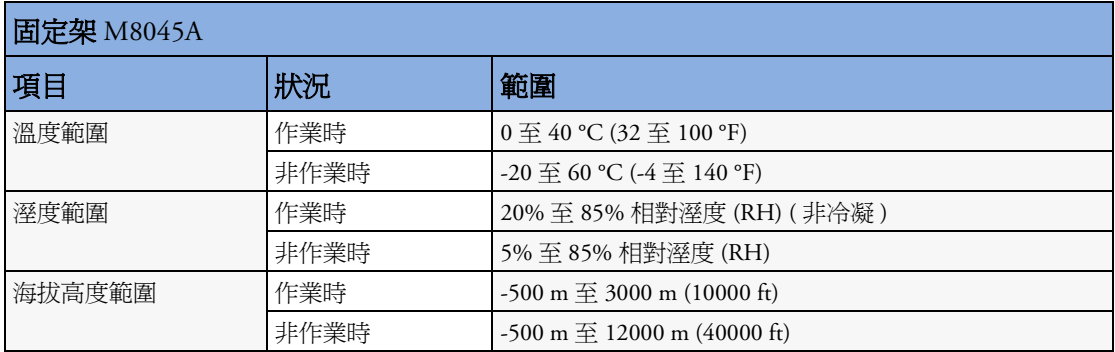

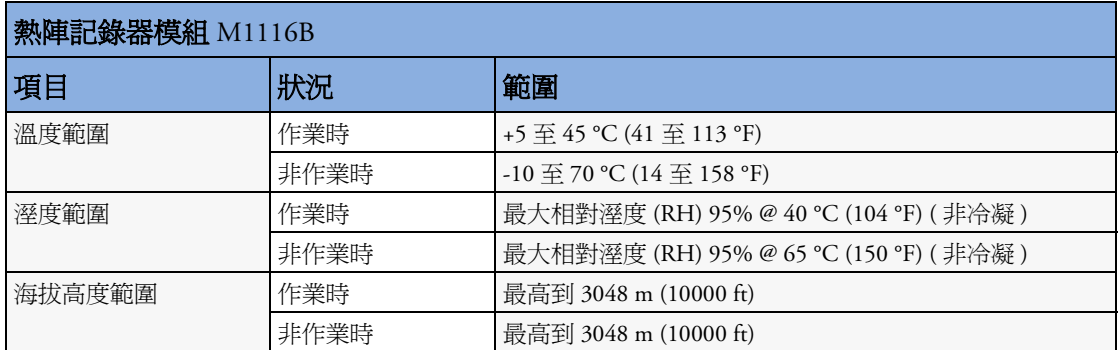

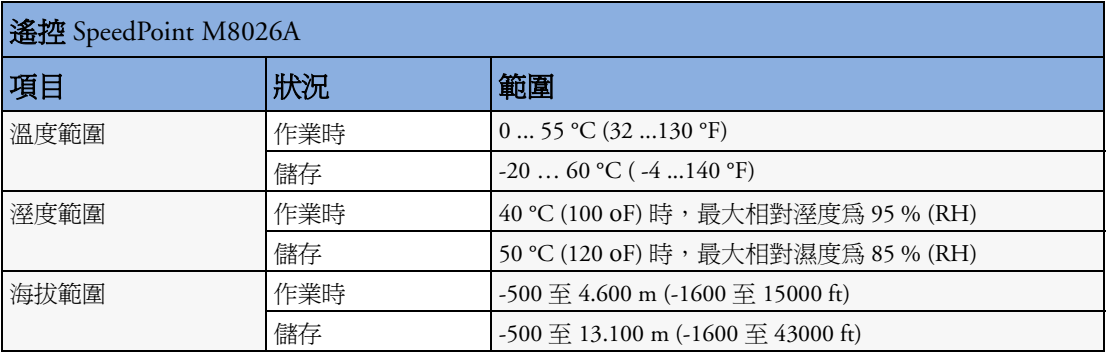

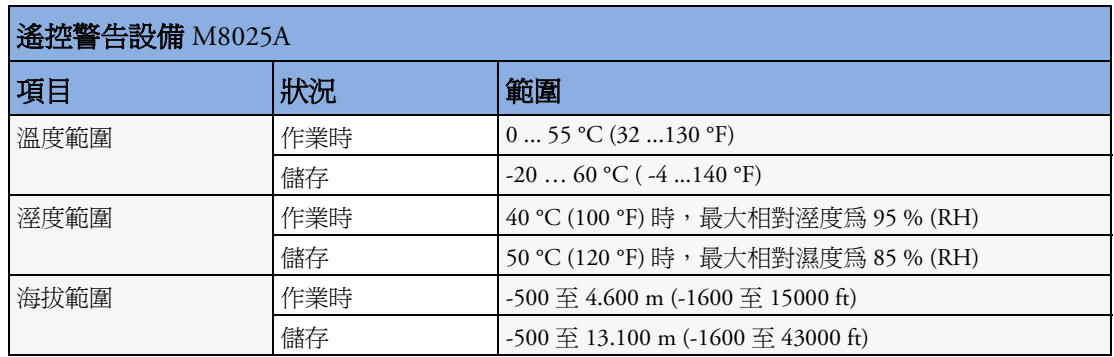

# **M4605A** 電池規格

僅適用於 MP40/MP50 監視器作業時需要兩顆電池。而 MP20/MP30 監視器需要一顆電池。 **MP20/MP30/ MP40/MP50**

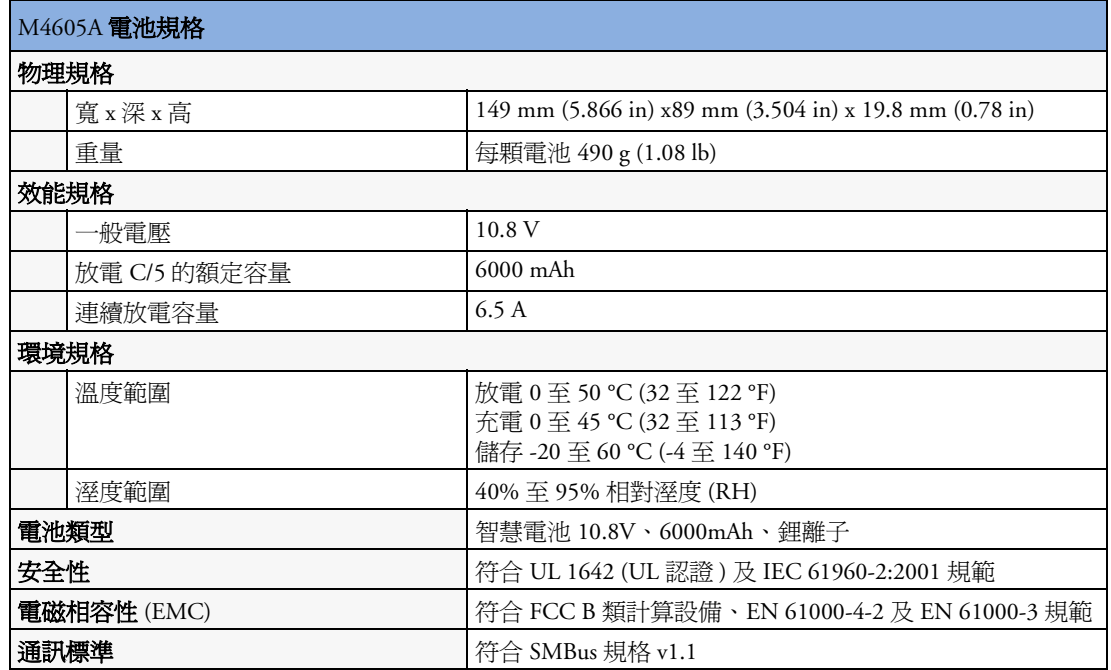

# 監視器效能規格

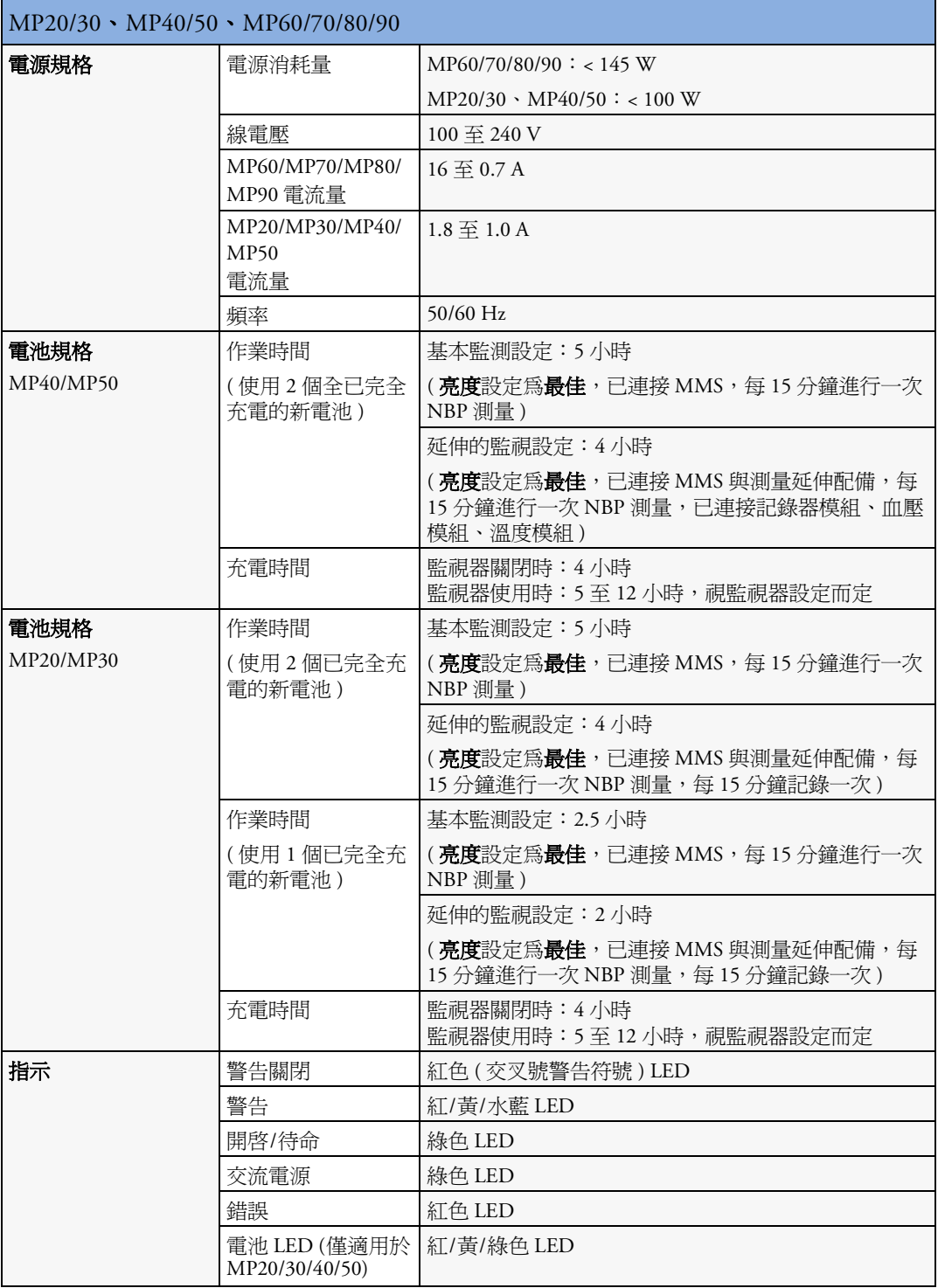

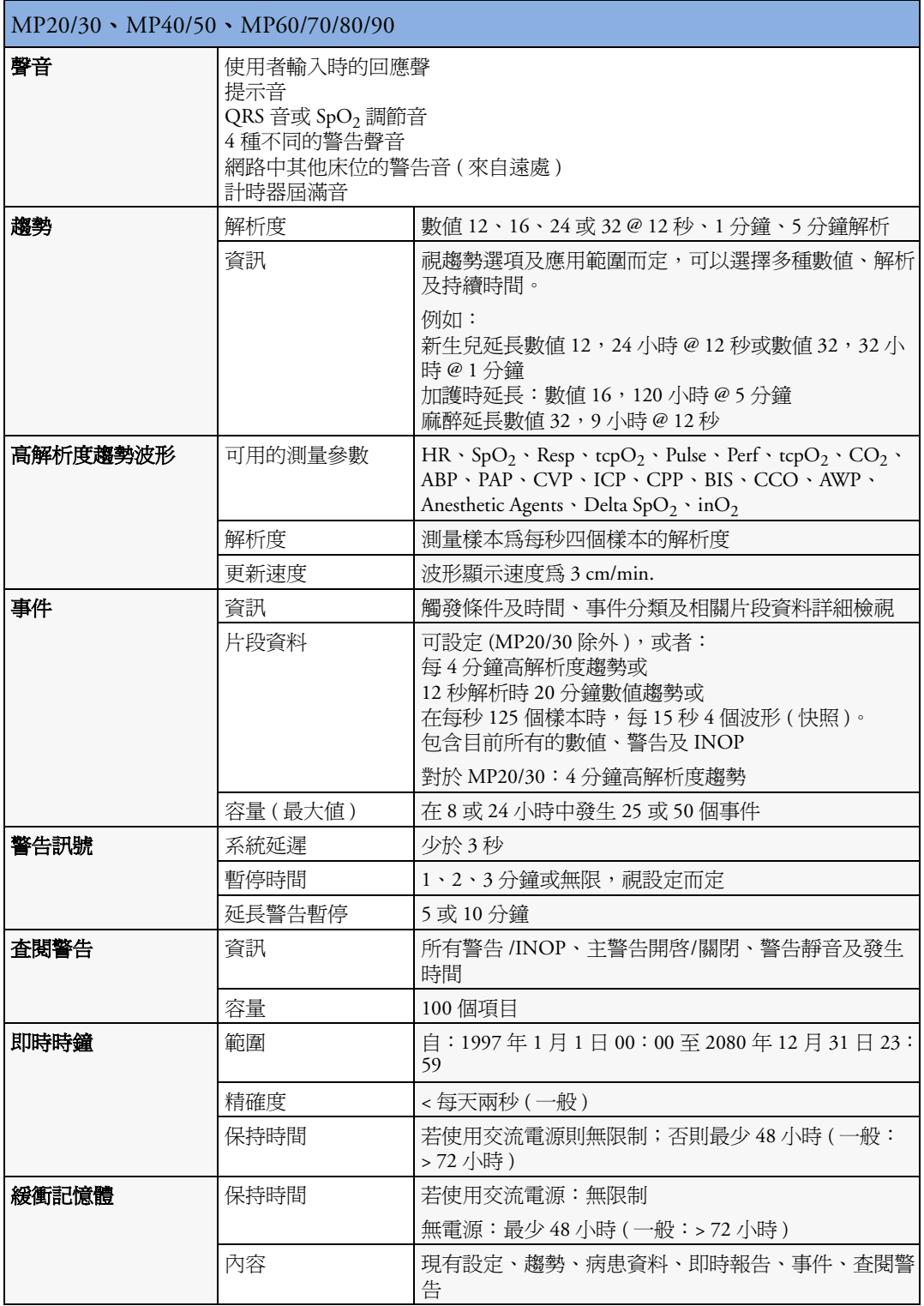

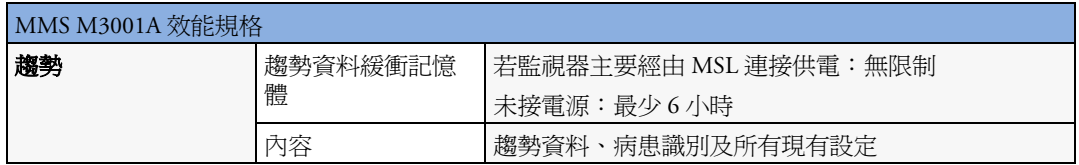

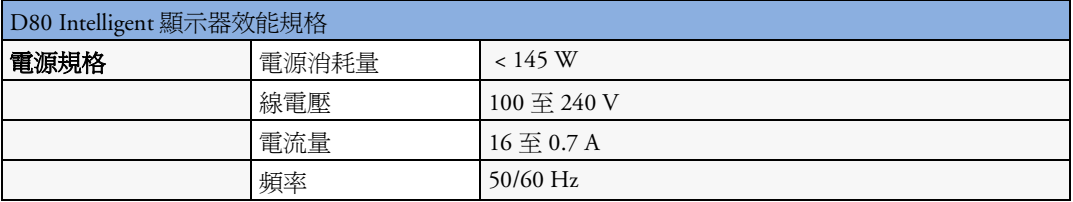

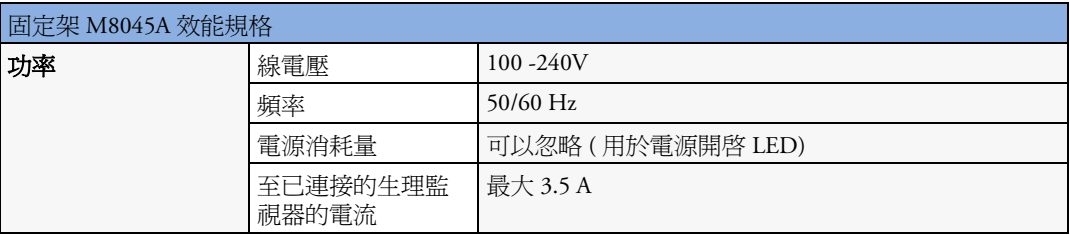

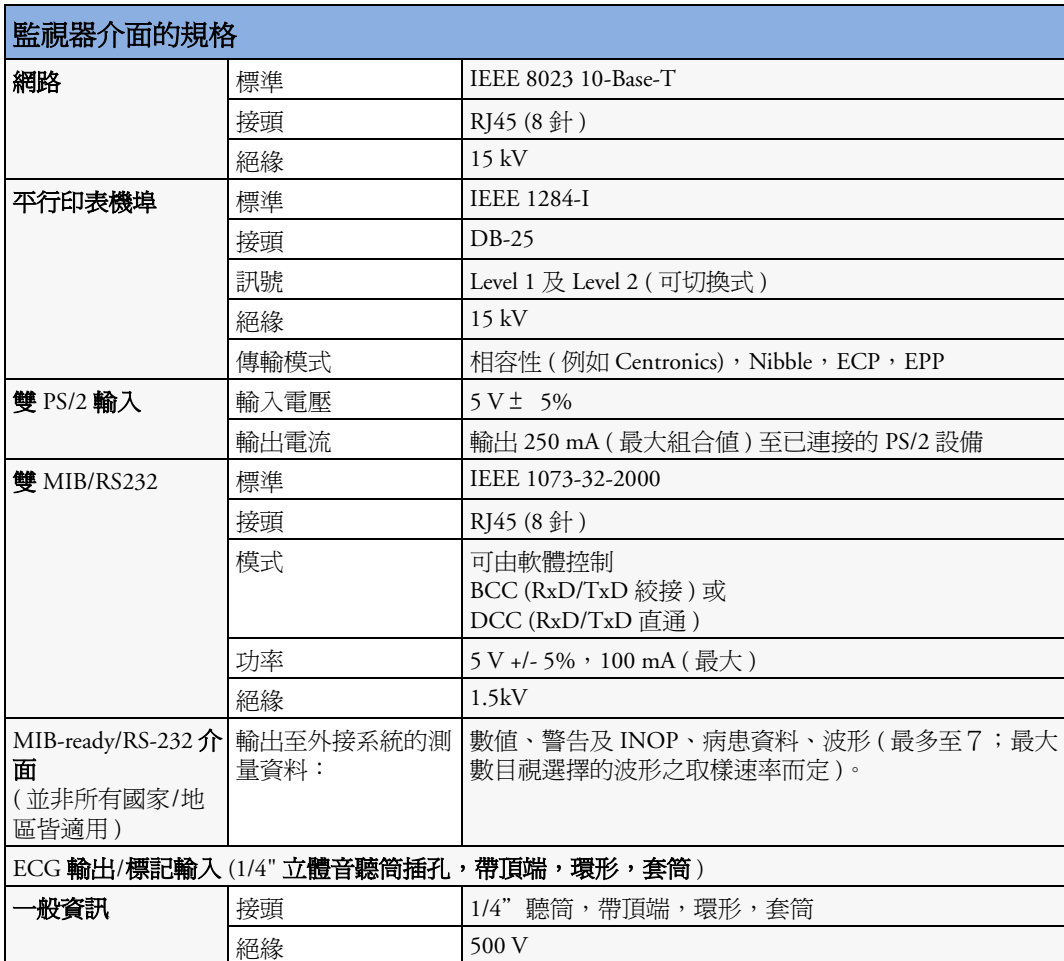

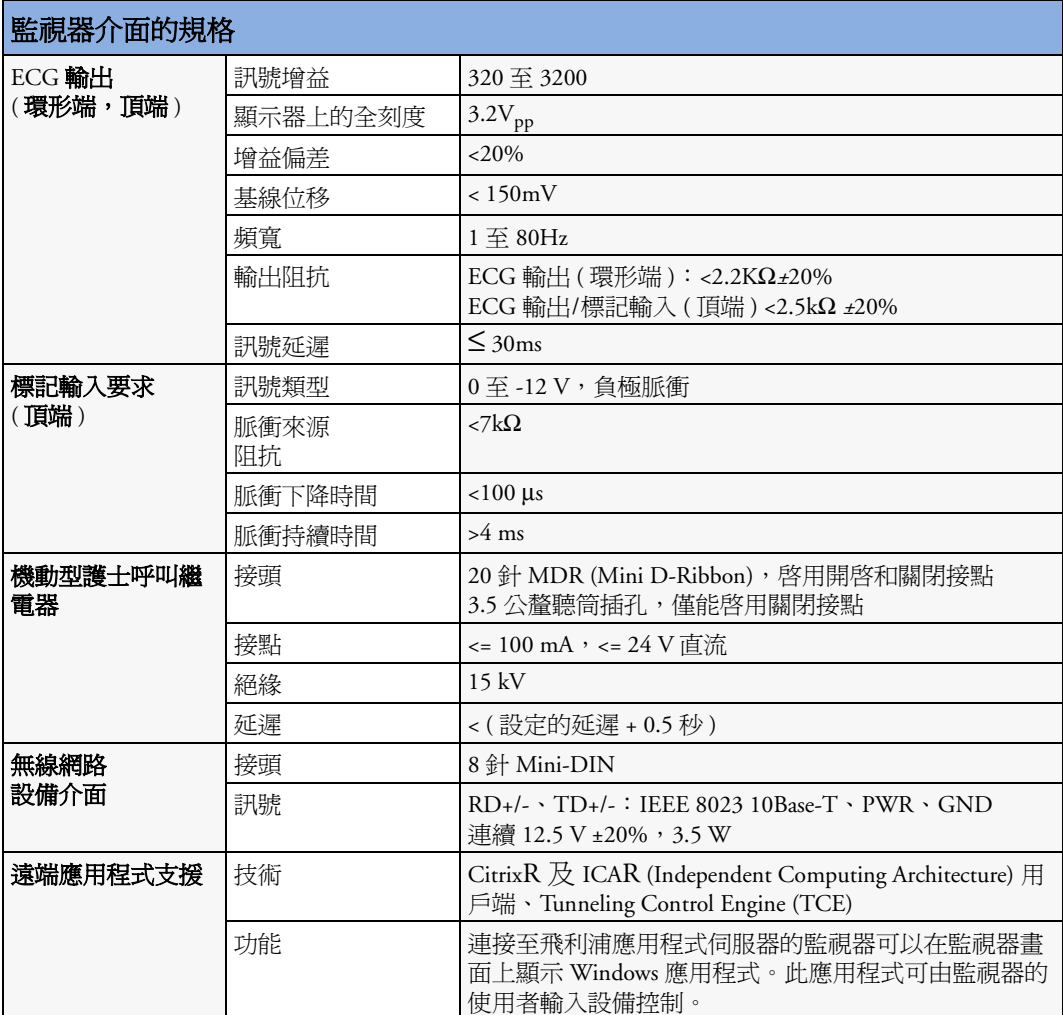

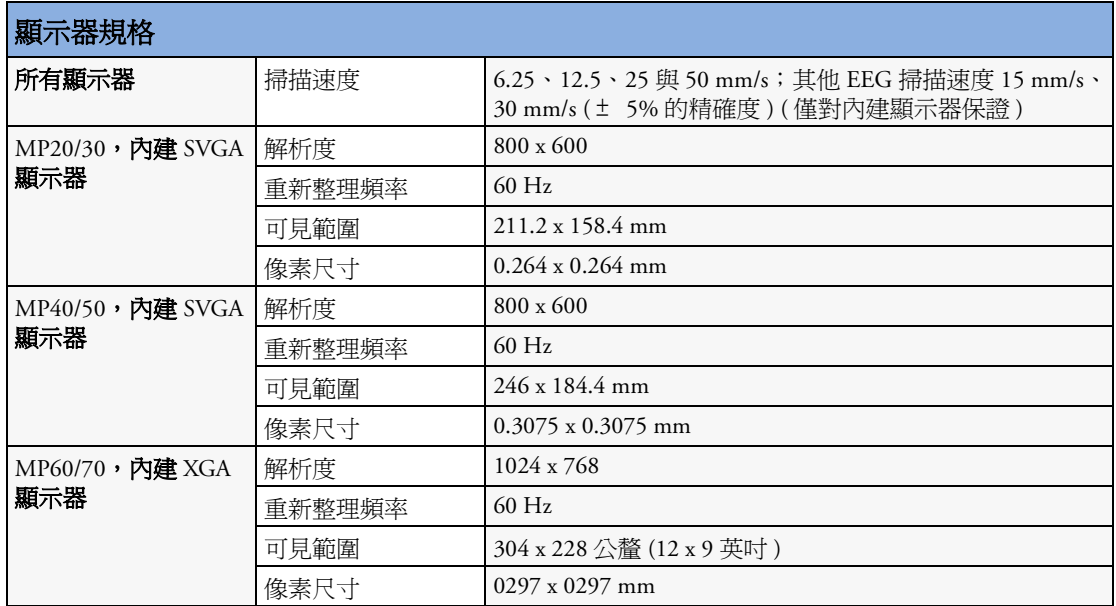

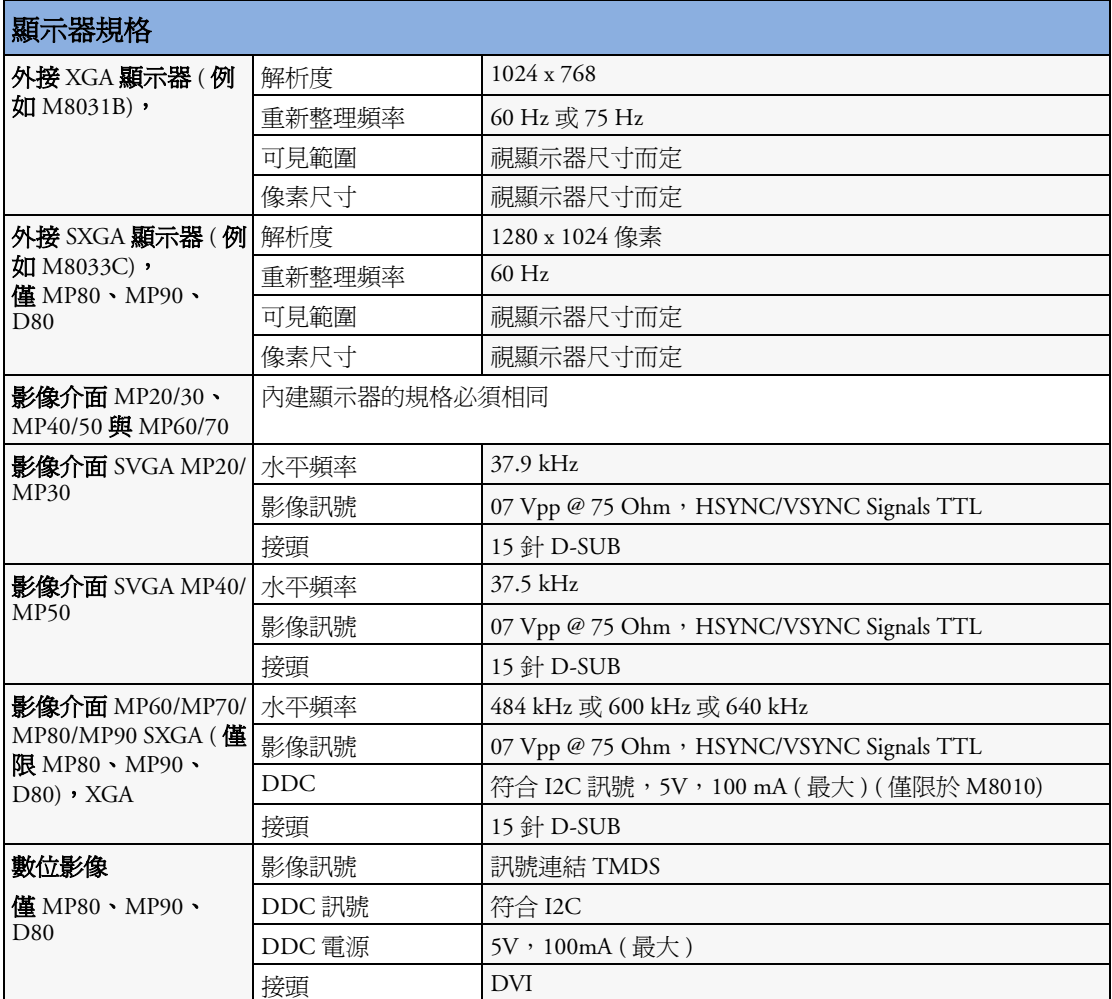

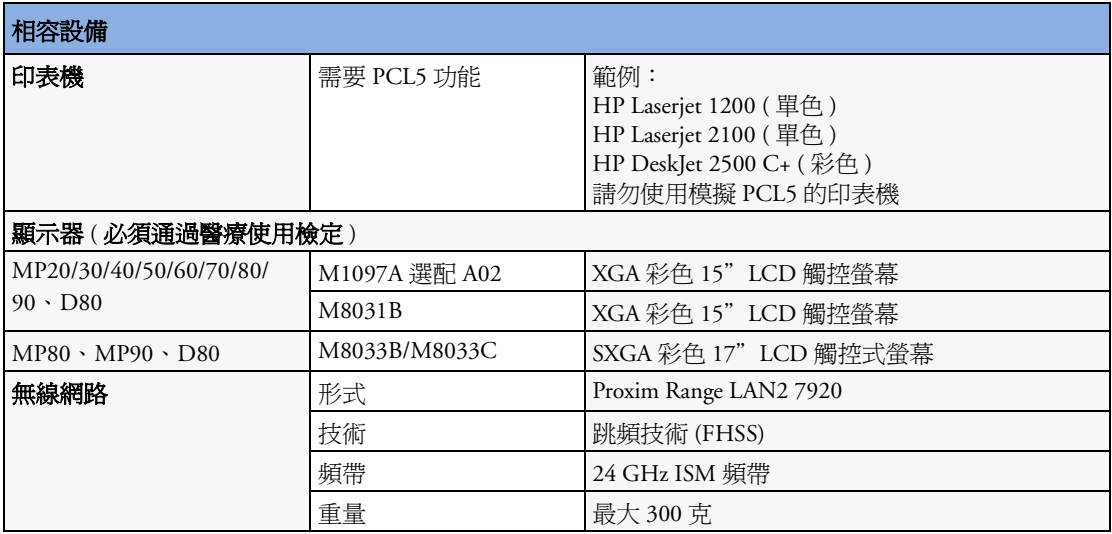

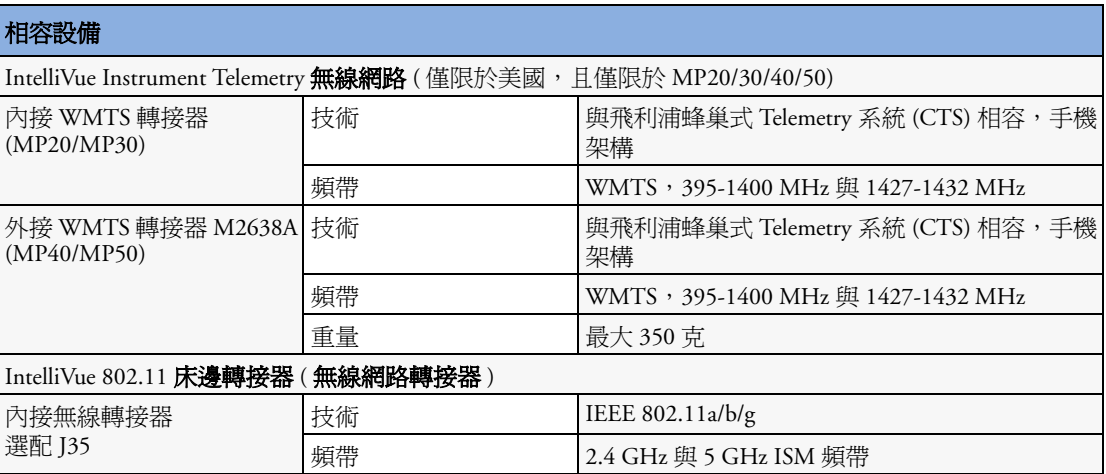

# 測量規格

參閱預設設定之附錄以得到監視器出廠設定表單。

## **ECG/** 心律不整 **/ST**

符合 IEC 60601-2-25:1993 + A1:1999 /EN60601-2-25:1995 + A1:1999、IEC 60601-2-27/ EN60601-2-27:1994、IEC 60601-2-51:2003 /EN 60601-2-51:2003 以及 AAMI EC11/ EC13:1991/2002 規範。

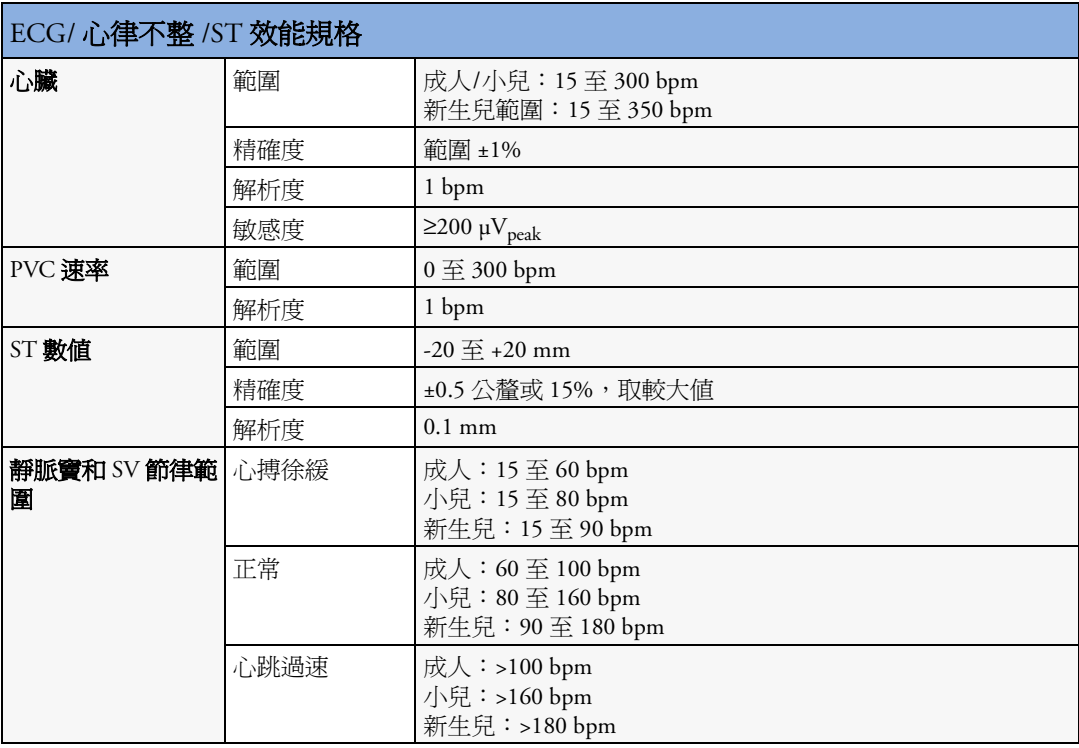

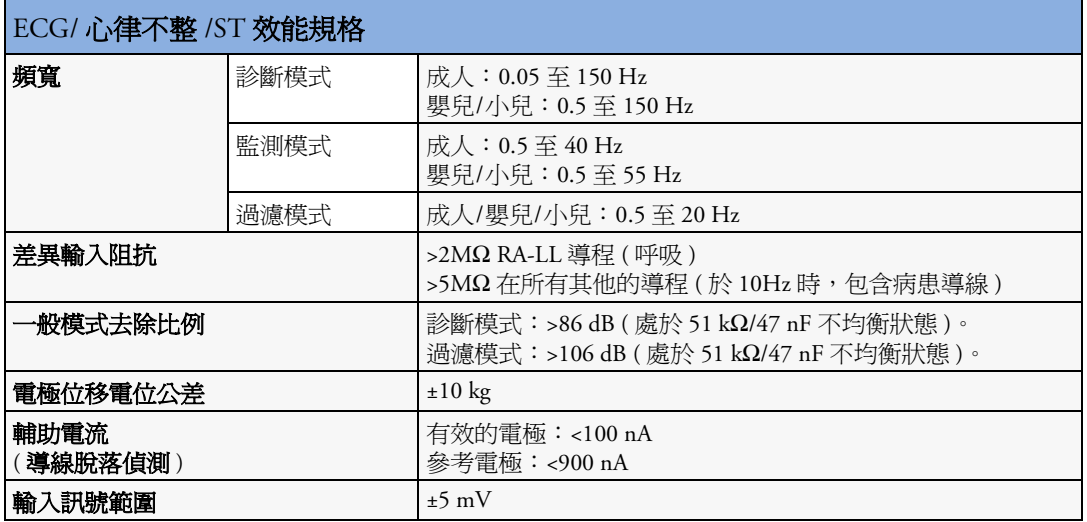

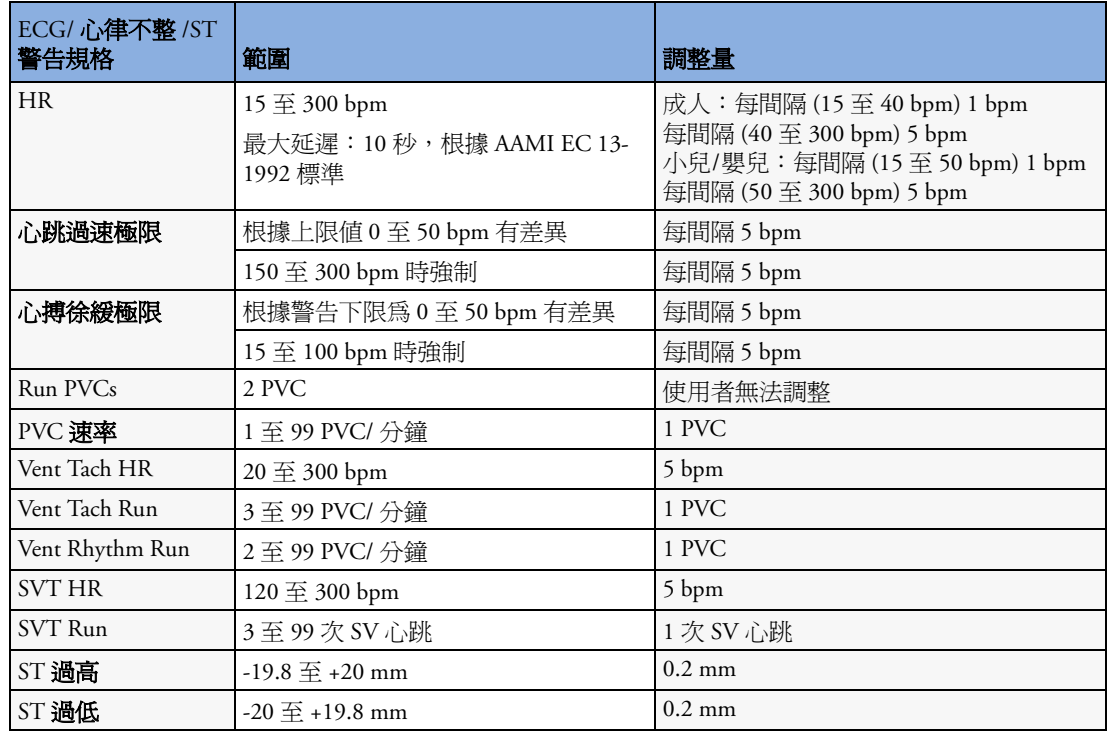

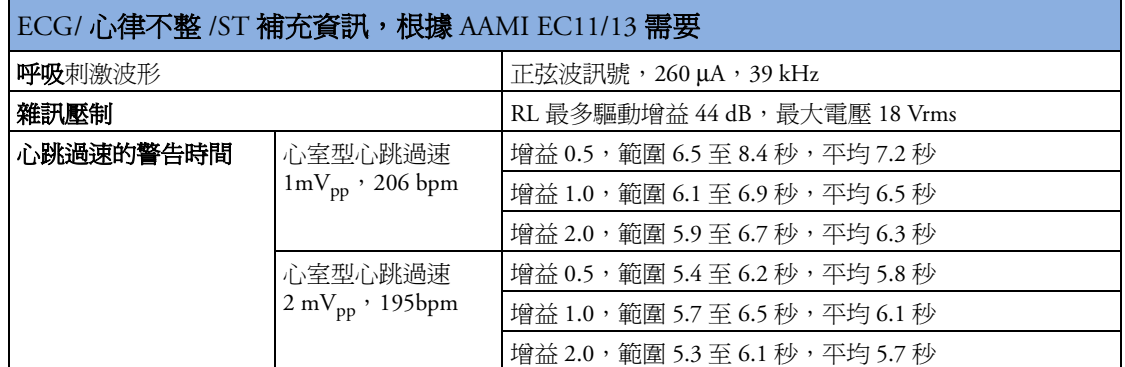

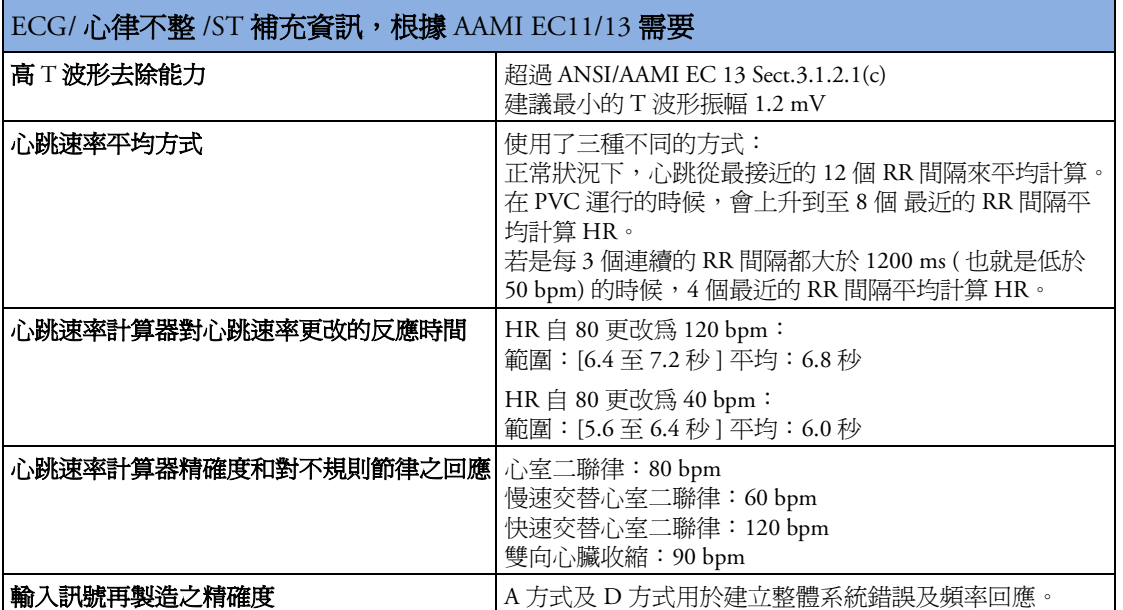

#### 呼吸

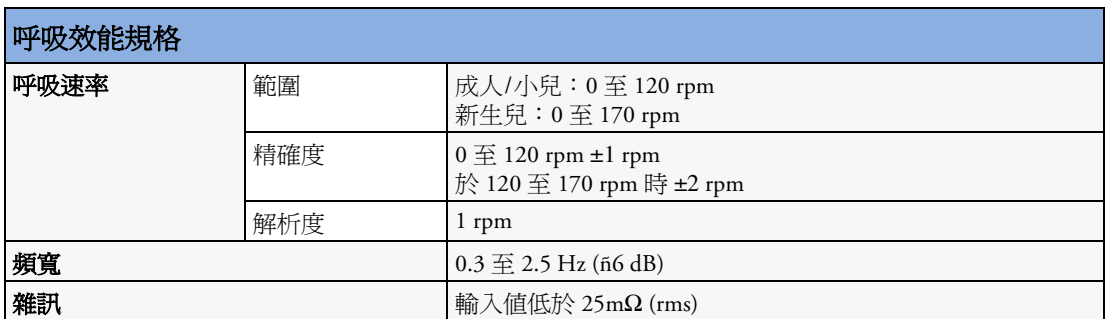

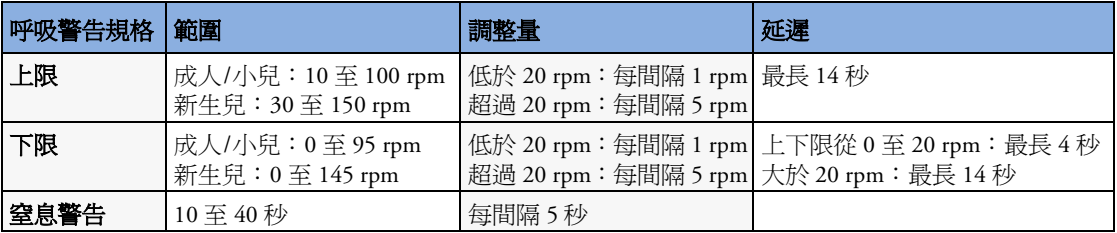

#### **SpO2**

除非另有說明,否則此資訊僅適用於使用 $M$ 3001A 測量模組及 $M$ 1020B 測量模組的 SpO<sub>2</sub> 測量。

符合 EN ISO 9919:2005 (除警告系統;警告系統符合 IEC 60601-2-49:2001)。

測量有效性:SpO<sub>2</sub> 的精確度已在使用 CO 血氧測試機測量人體動脈血樣的比對實驗中得以<br>驗證。與血氧濃度測量儀測量相比較,血氧濃度測量儀測量的統計結果爲分佈式,只有大 約 2/3 的測量結果有希望在指定的精準度內。畫面更新週期:典型: 2 秒,最大值: 30 秒。 NBP INOP 壓縮功能開啓時最大值: 60秒。

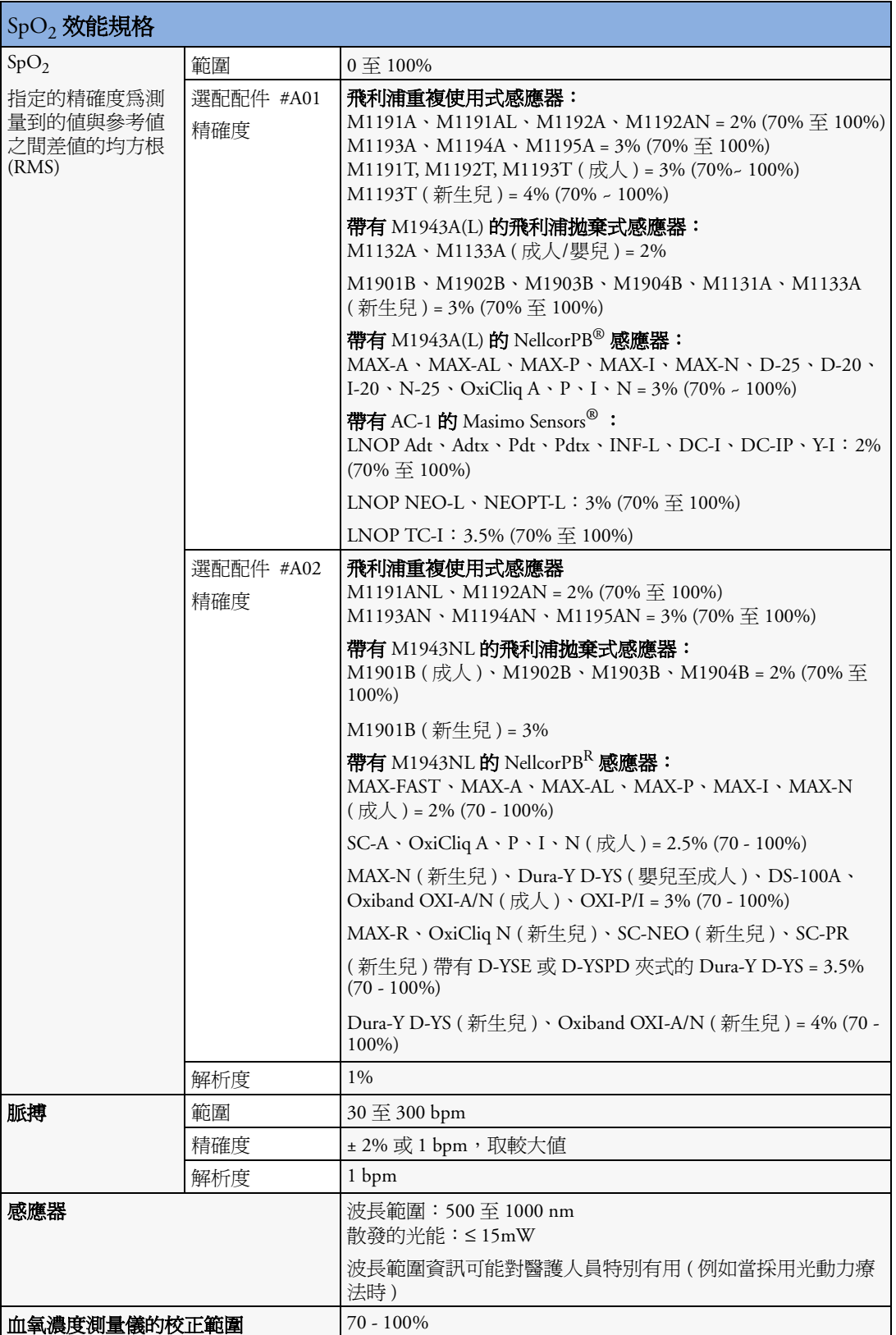

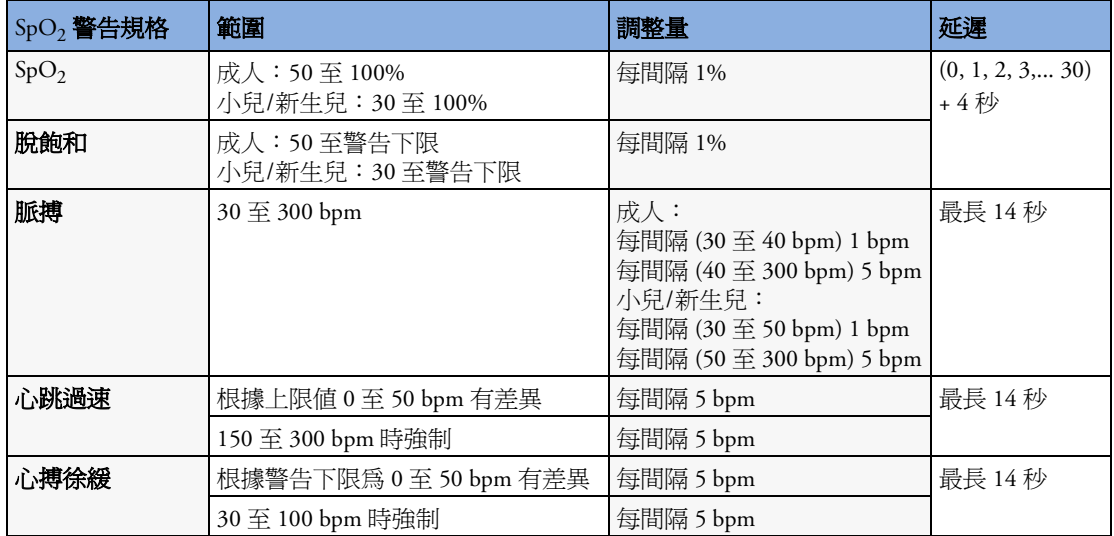

#### **NBP**

符合 IEC 60601-2-30:1999/EN60601-2-30:2000 規範。

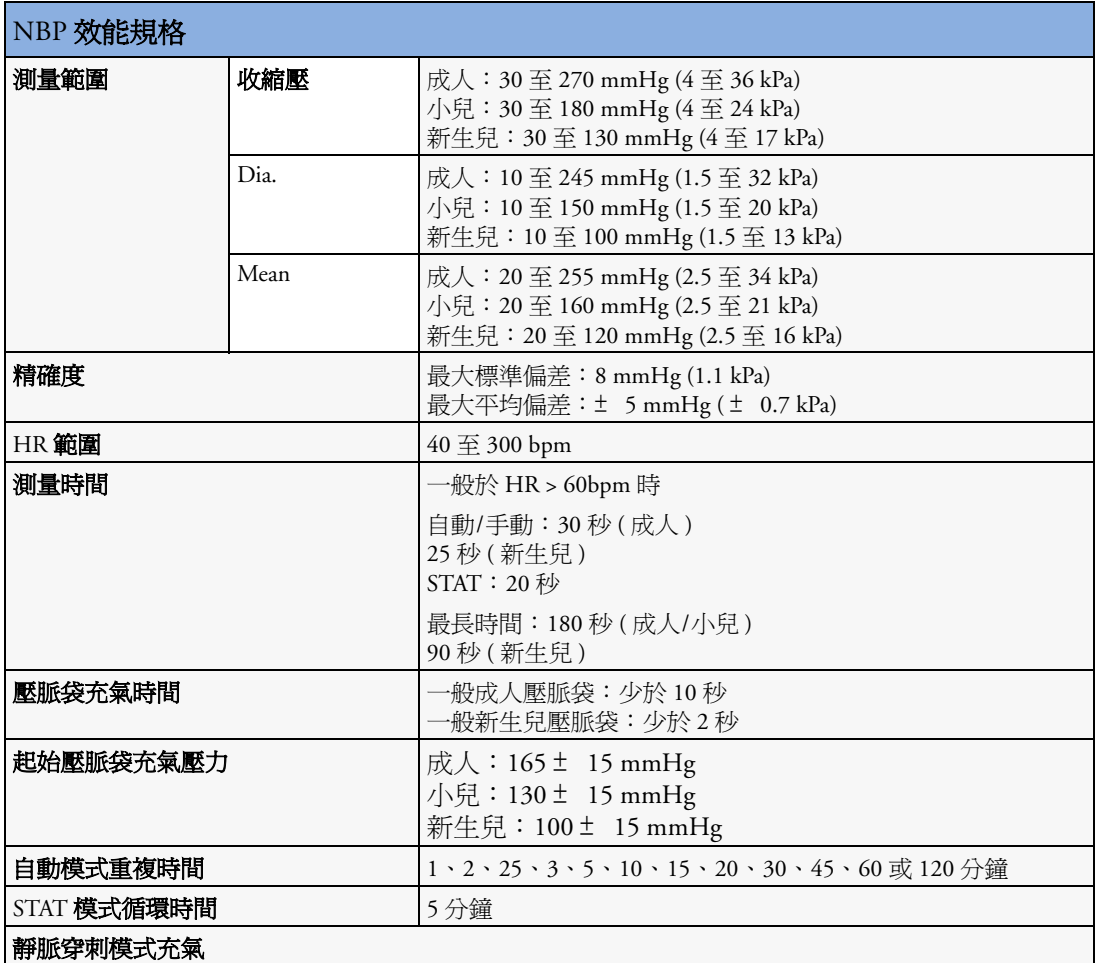

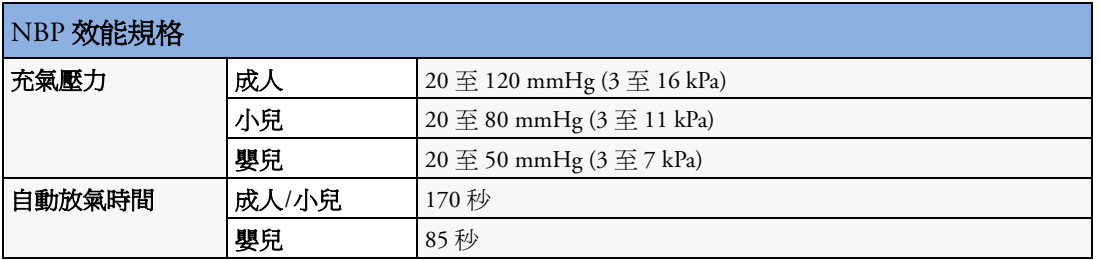

**測量有效性:**於成人及小兒模式下,當與代表性病患人口中的動脈內測量或聽診測量 ( 視 設定而定)相比較時,使用此設備確定血壓測量必須符合 American National Standard for Electronic 或 Automated Sphygmomanometers (ANSI/AAMI SP10 -1992) 對於平均偏差及標準偏 差的認定。此二模式下時是以聽診器式的測量為參考,第五 Korotkoff 音被用來當做舒張 壓。

在新生兒模式下,儀器的血壓測量是根據美國國家標準局/醫療器材發展協會 (ANSI/AAMI SP10 - 1992 和 AAMI/ANSI SP10A -1996) 以及平均誤差和標準偏差之間的關係所計算出的, 同時在取樣病患的人口中以動脈內血壓測量做比較。

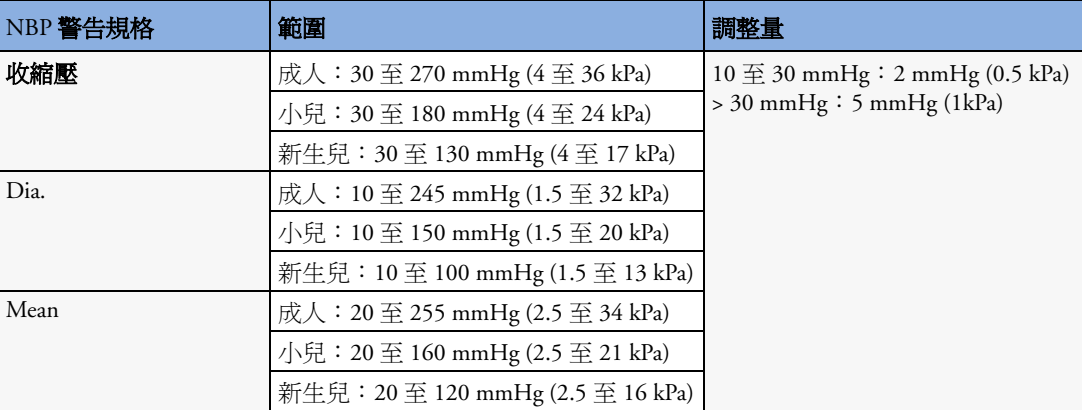

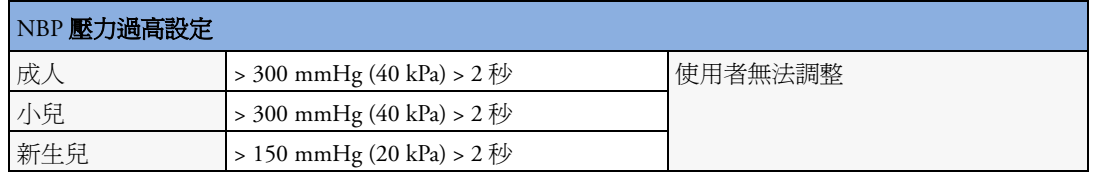

## 侵入式血壓及脈搏

符合 IEC 60601-2-34:1999/EN60601-2-34:2000 規範。

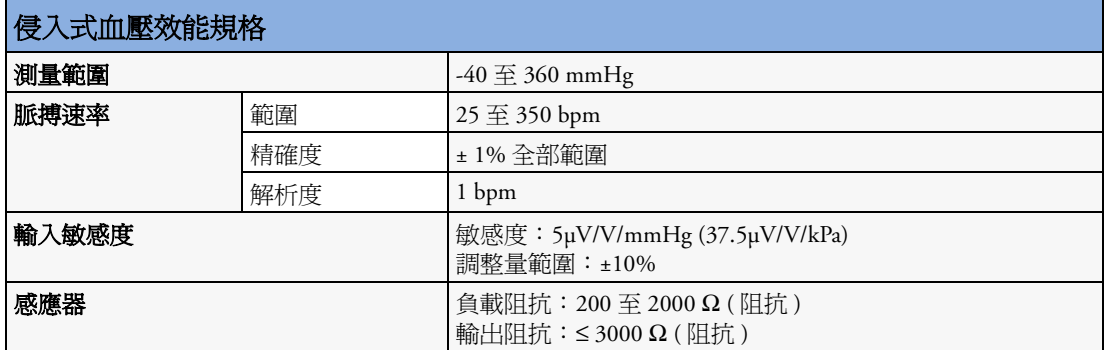

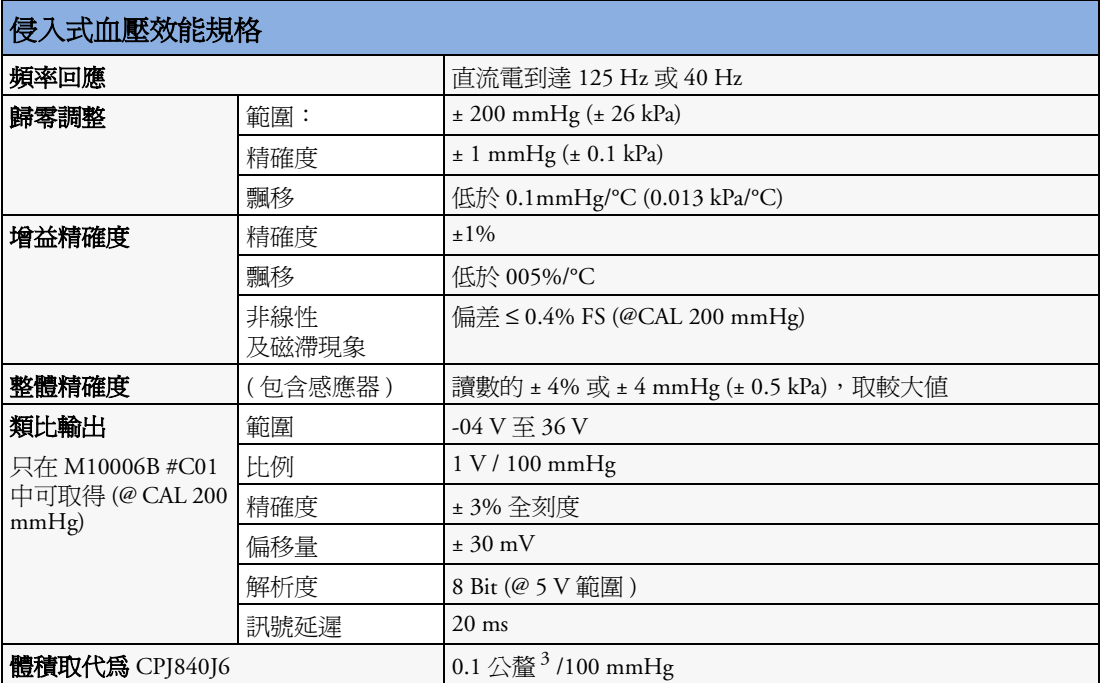

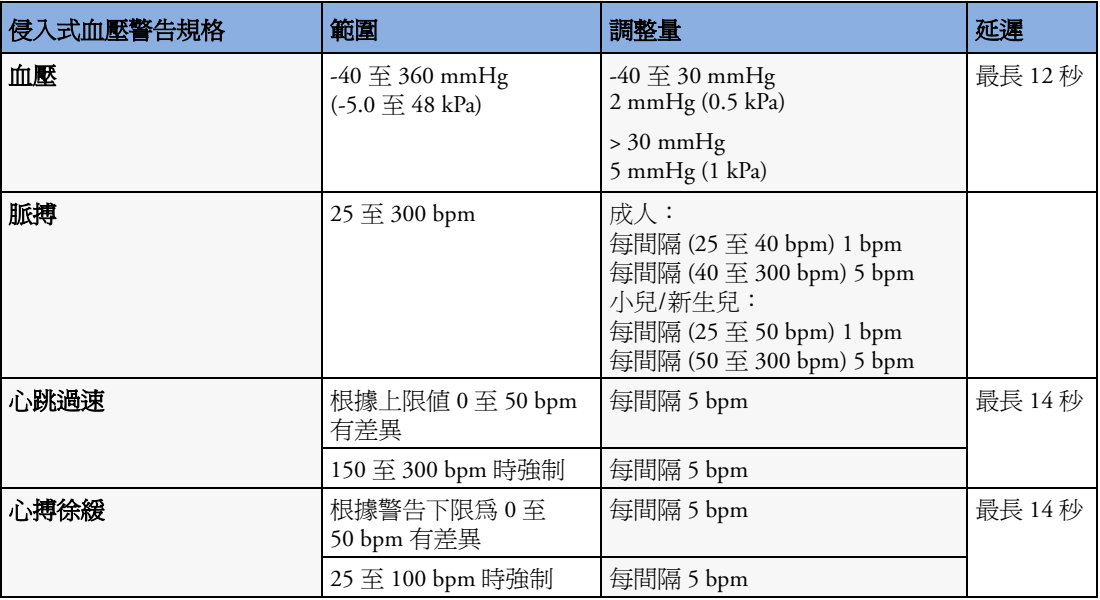

## 溫度

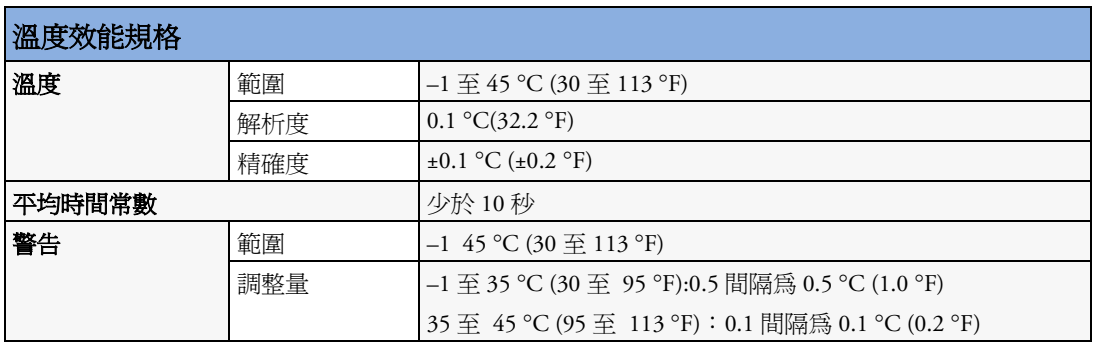

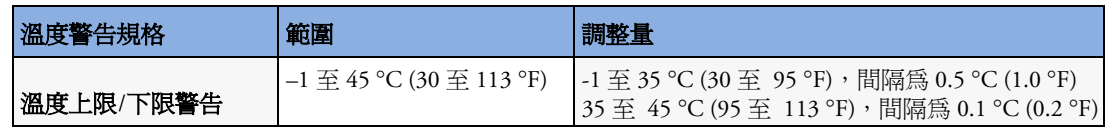

# **CO2**

M3014A 與 M3015A 中的 CO<sub>2</sub> 測量符合 EN ISO 21647 ( 除警告系統;警告系統符合 IEC 60601-2-49:2001)

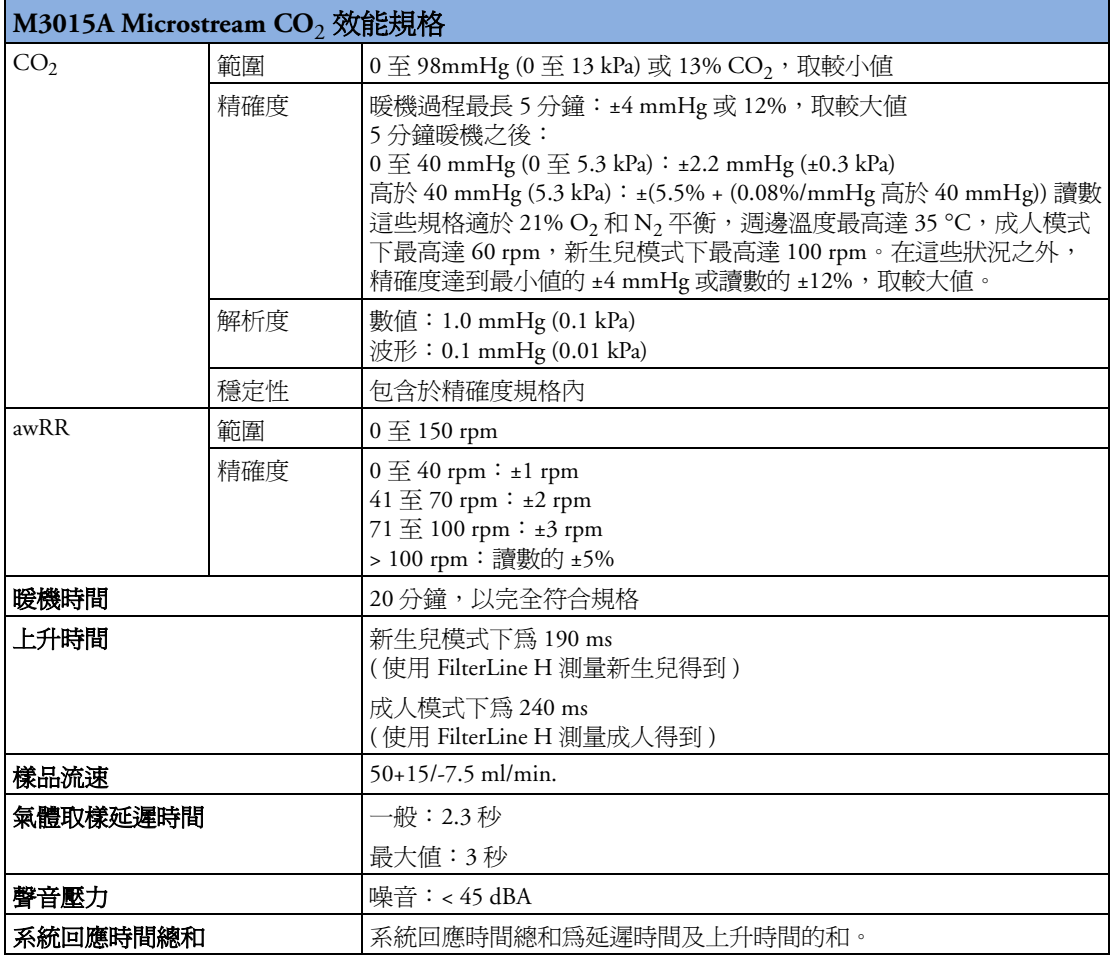

#### Microstream  $CO<sub>2</sub>$ 溼度校正係數

BTPS 或 STPD 可選擇作為 Microstream  $\mathrm{CO}_2$  讀數的溼度校正係數。校正計算公式爲:

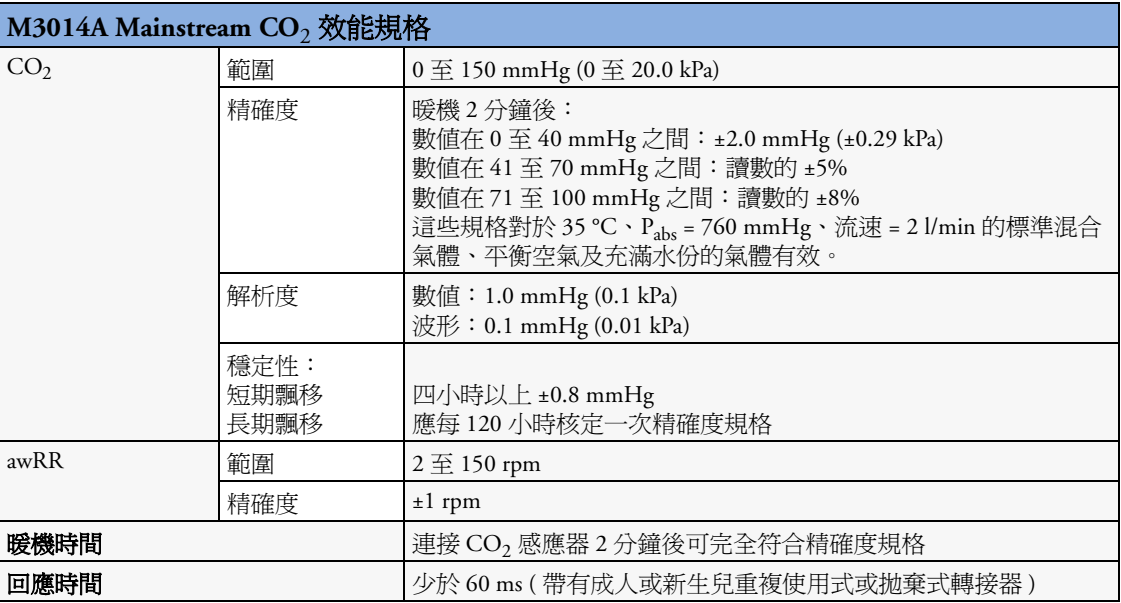

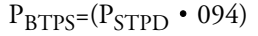

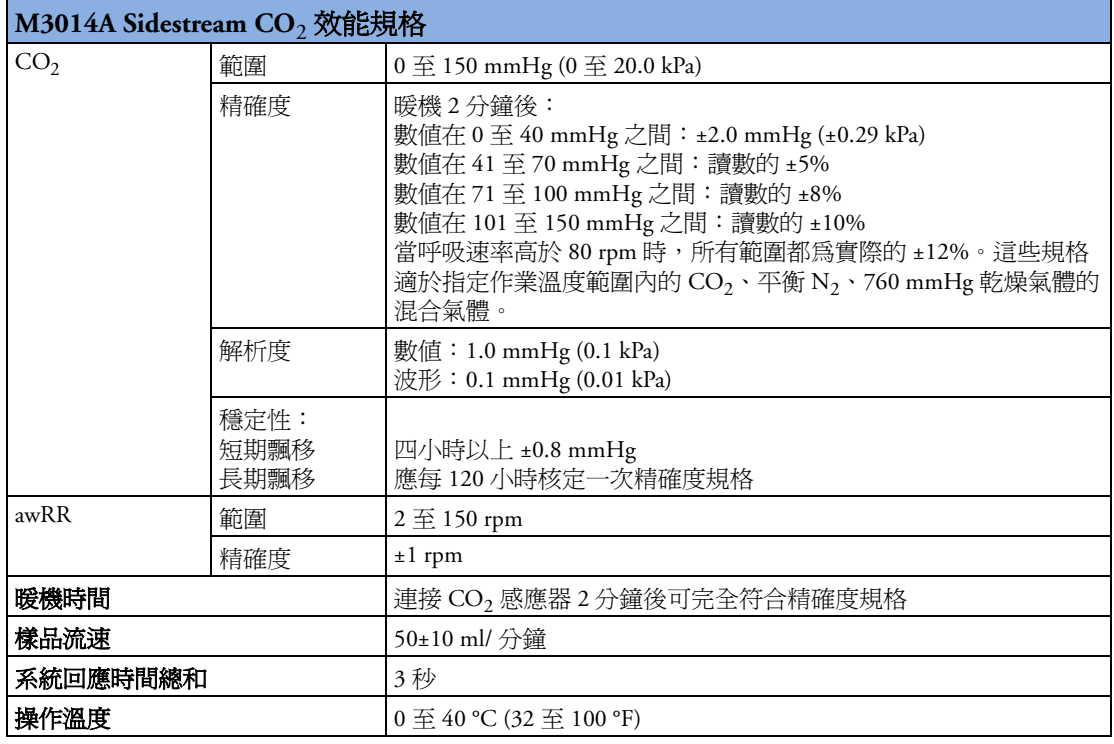

M3014A Mainstream 與 Sidestream CO<sub>2</sub> 溼度校正係數

BTPS 或 STPD 可以選擇作為 Mainstream  $CO_2$ 讀數的溼度校正係數。校正計算公式爲:

$$
P_{STPD} = P_{BTPS} \cdot \frac{P_{abs}}{P_{abs} - P_{H2O}}
$$

其中 p = 分壓, P<sub>abs</sub> = 絕對壓力, P<sub>H2O</sub> = 42 mmHg @35°C 和 100% RH。

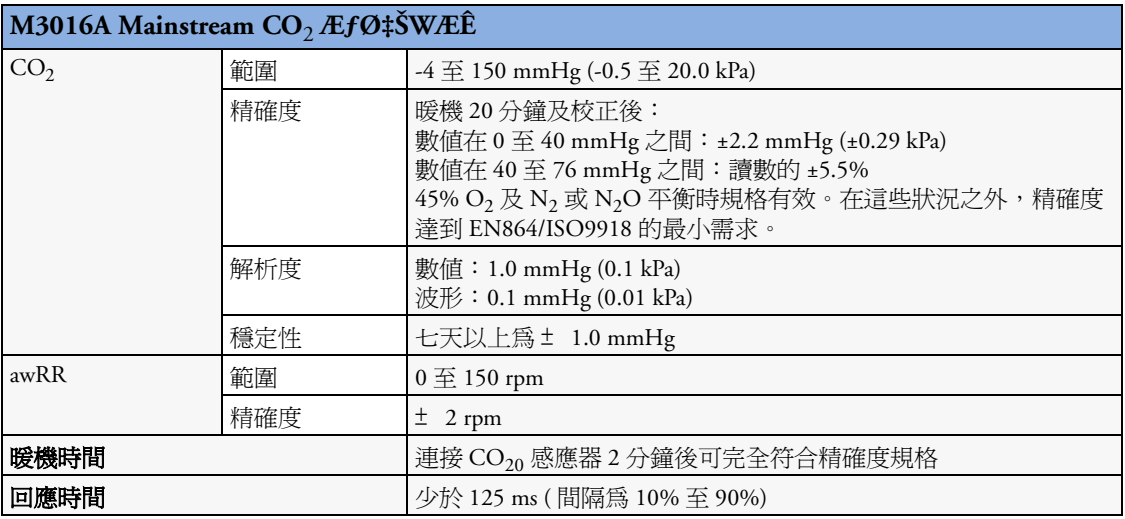

Mainstream  $CO_2$  溼度校正係數

BTPS 或 STPD 可以選擇作為 Mainstream  $CO_2$ 讀數的溼度校正係數。校正計算公式爲:

$$
P_{STPD} = P_{BTPS} \cdot \frac{P_{abs}}{P_{abs} - P_{H2O}}
$$

其中 p = 分壓,P $_{\rm abs}$  = 絕對壓力,P $_{\rm H2O}$  = 47 mmHg @37′ $\rm{zC}$  和 100% RH 。

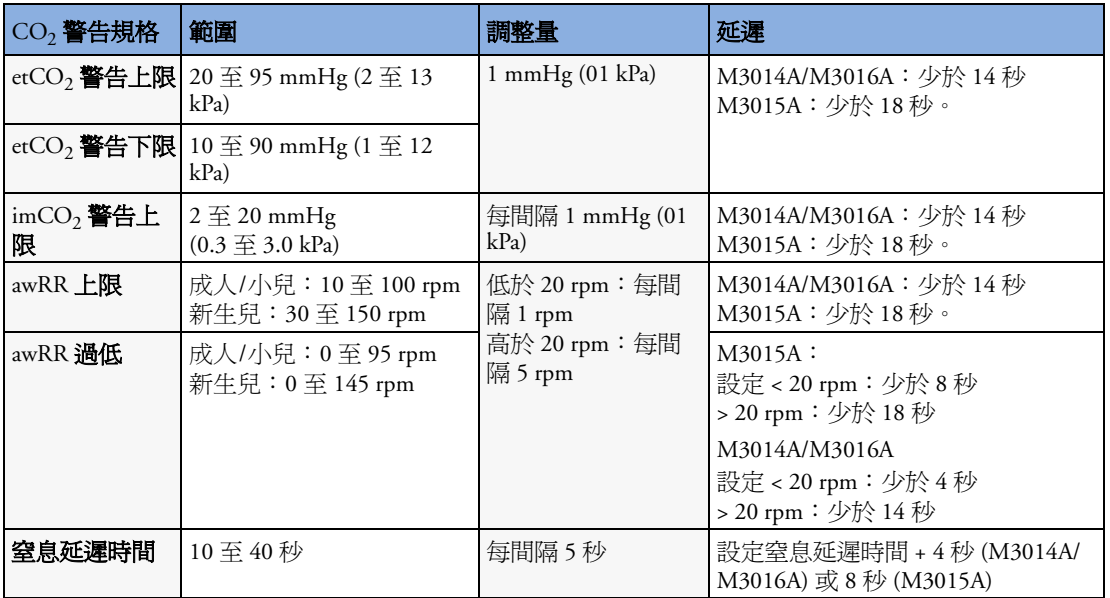

#### 干擾氣體與蒸氣對 CO<sub>2</sub> 測量値的影響

當開啓適當的修正並正確設定時,M3014A 的指定偏移有效。

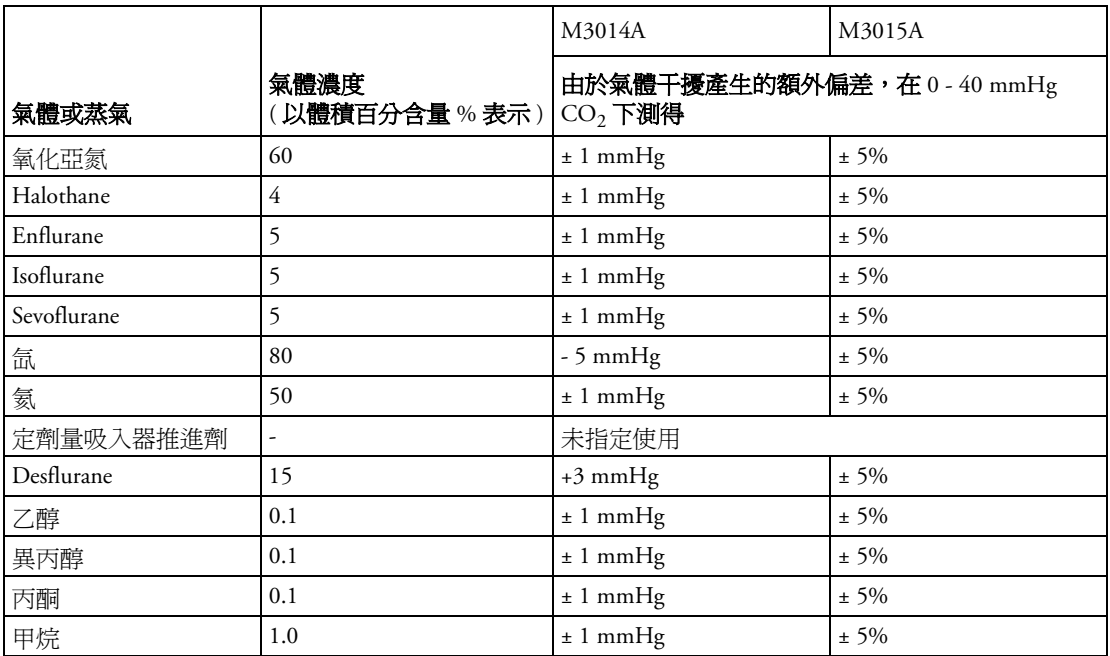

## 呼吸量計

下列規格適用於 760 mmHg 週邊壓力及病患氣體:除非另有說明,室內溫度爲 35°

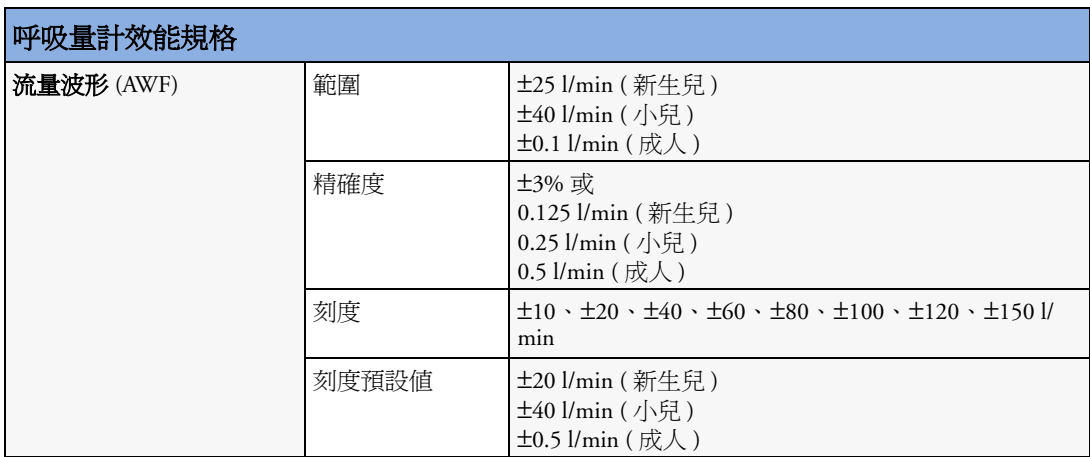

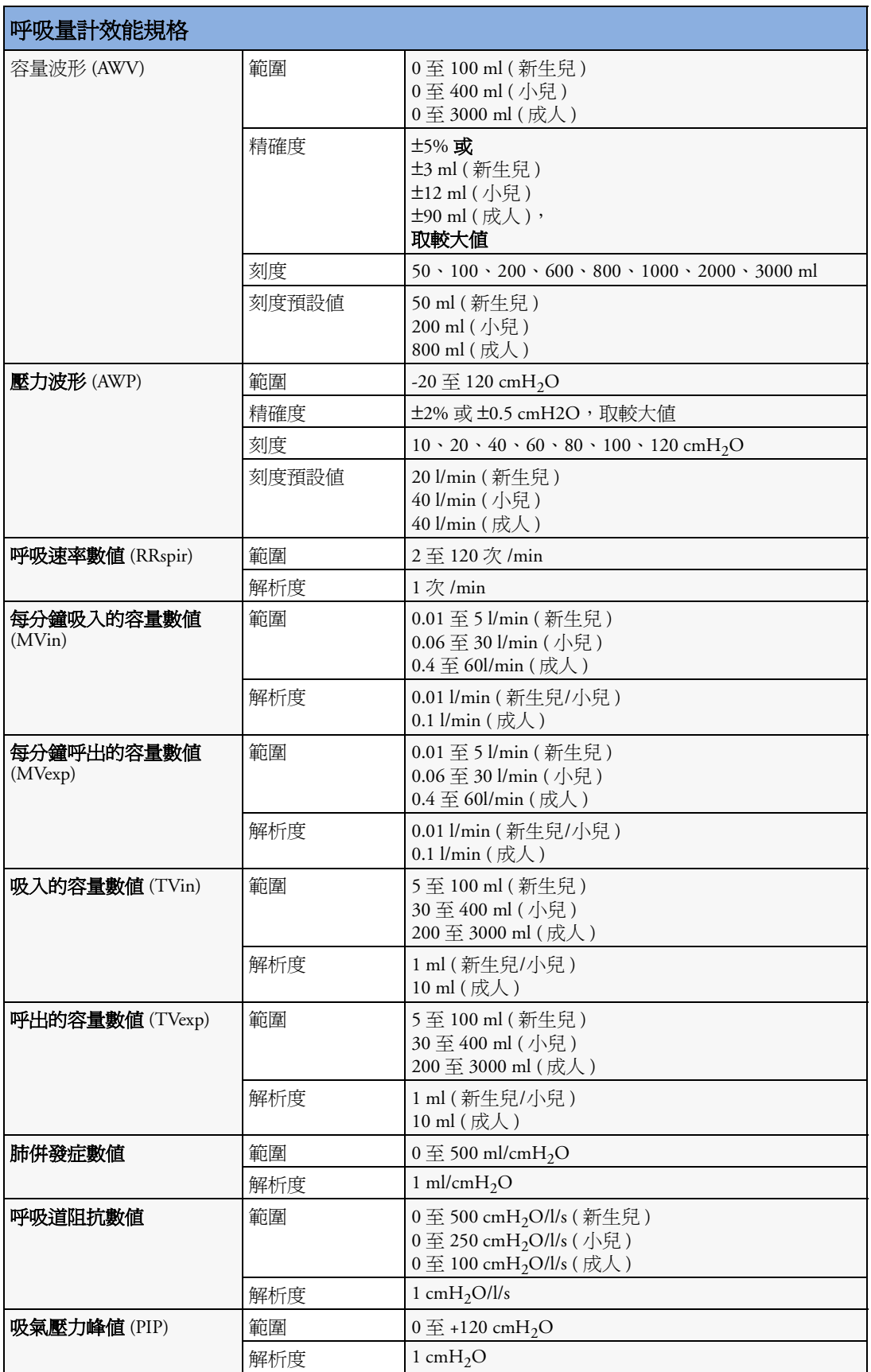

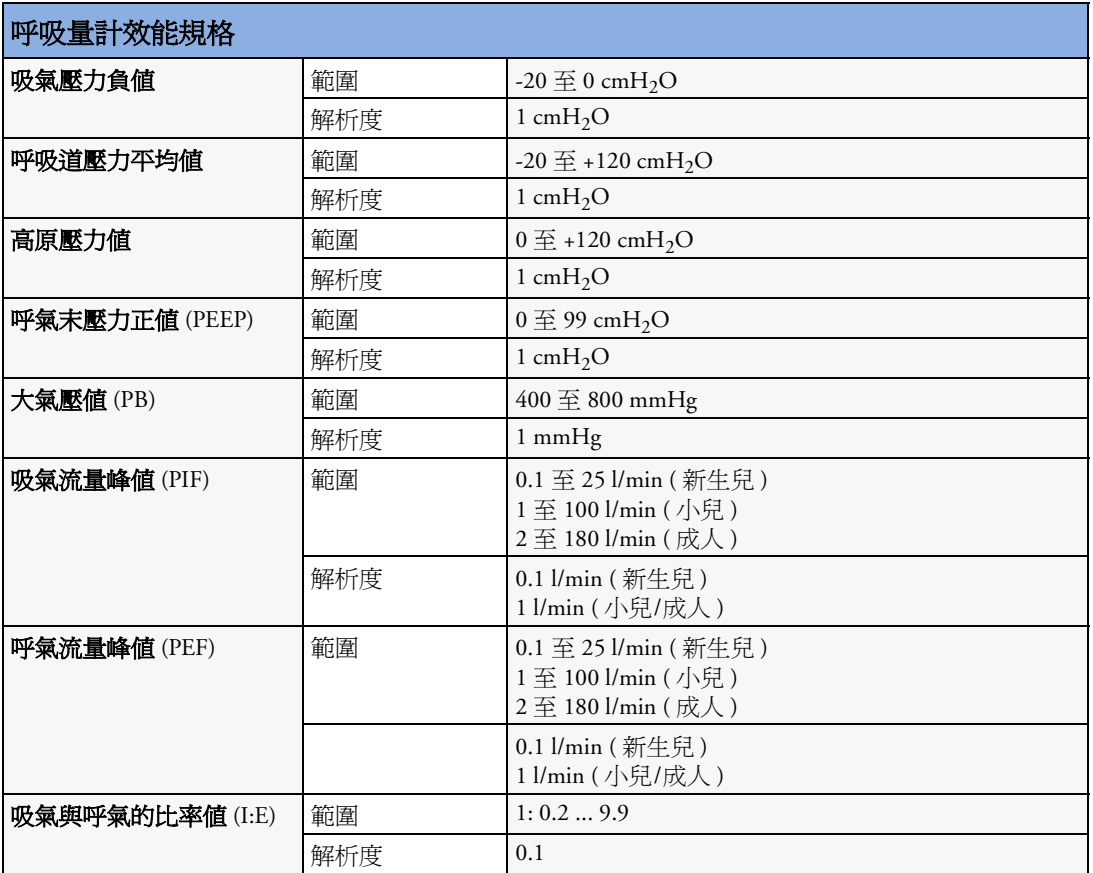

## **C.O./CCO**

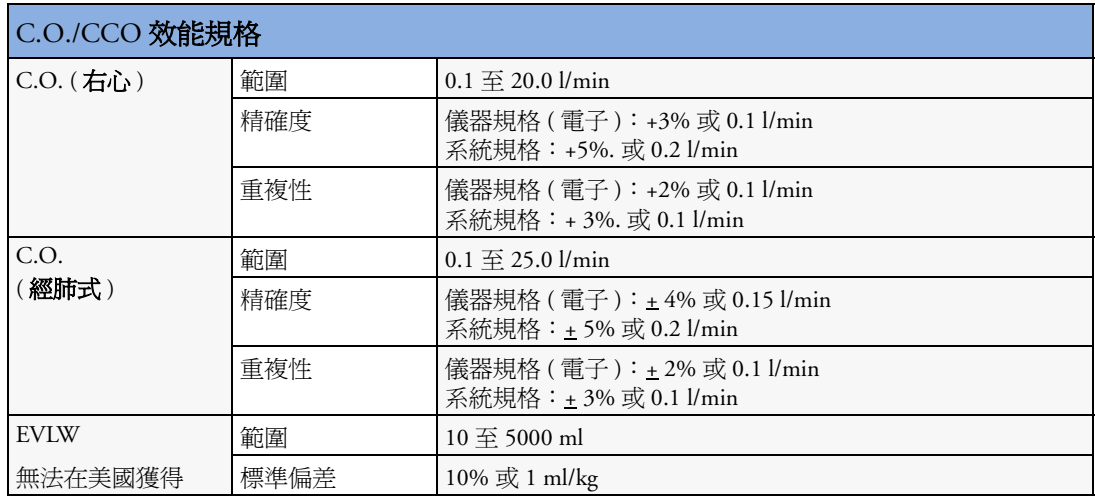

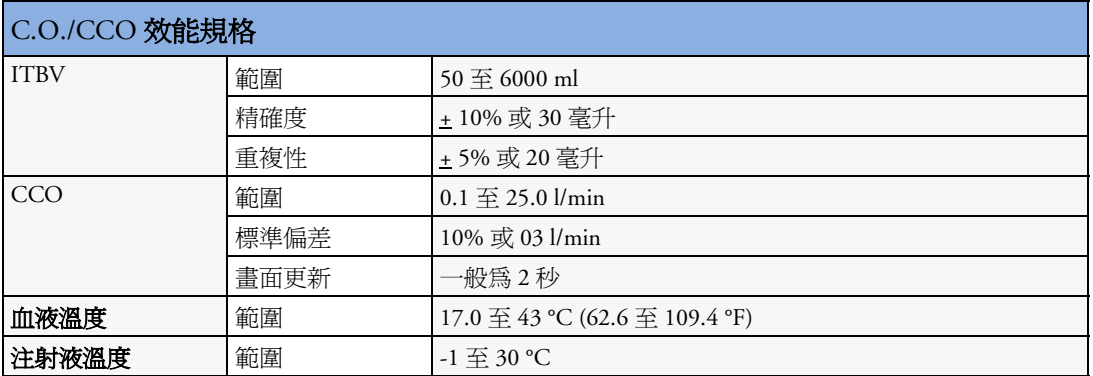

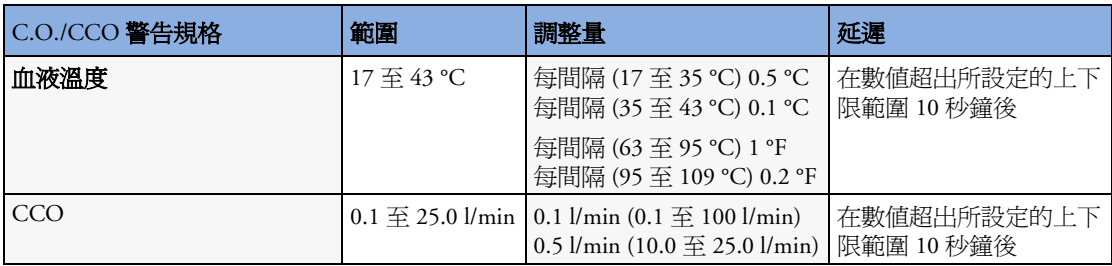

## **tcGas**

符合 IEC 60601-2-23:1999/EN60601-2-23:2000 規範。

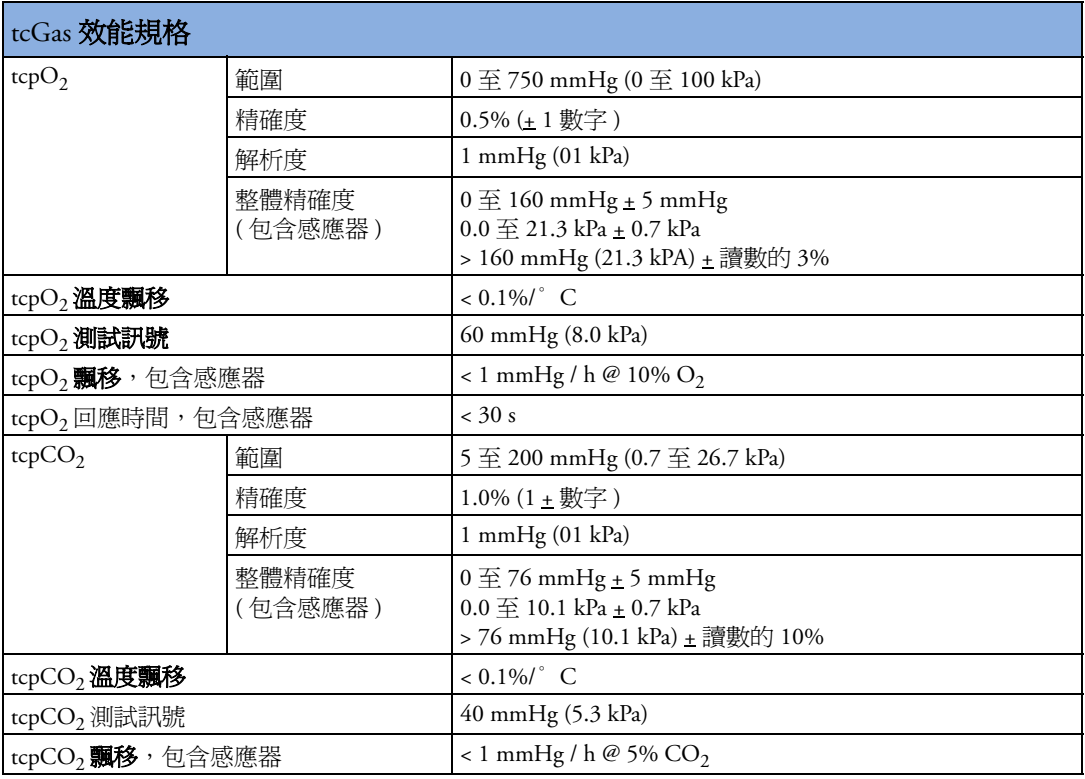

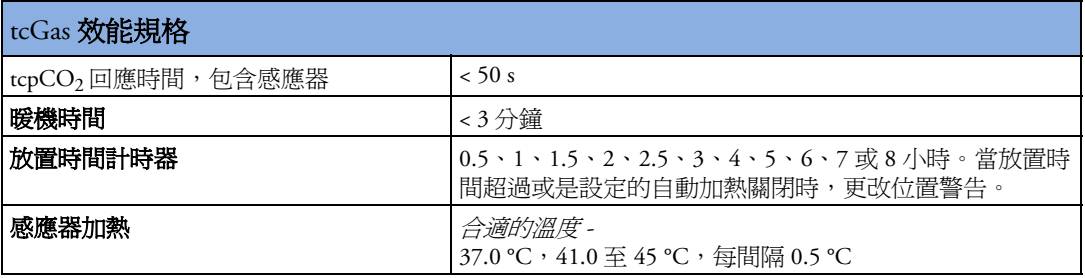

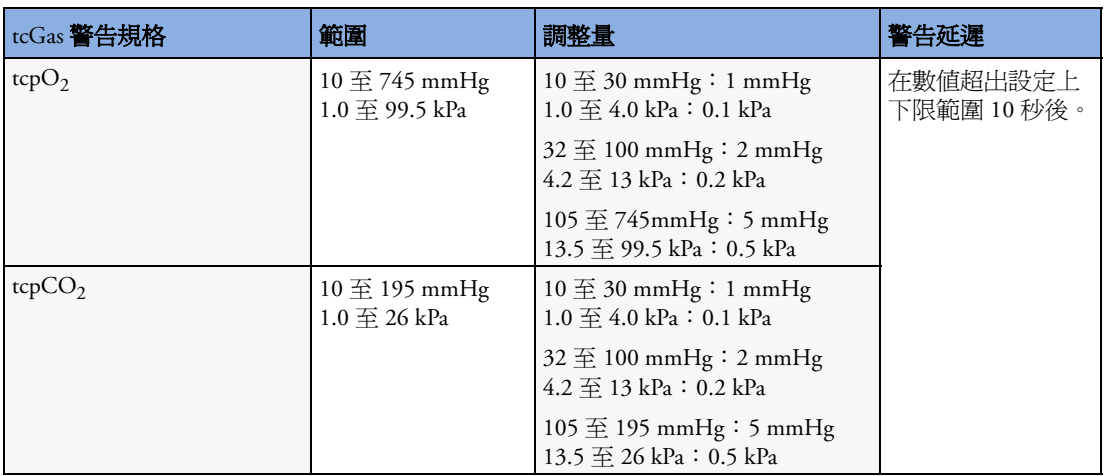

# **SvO2**

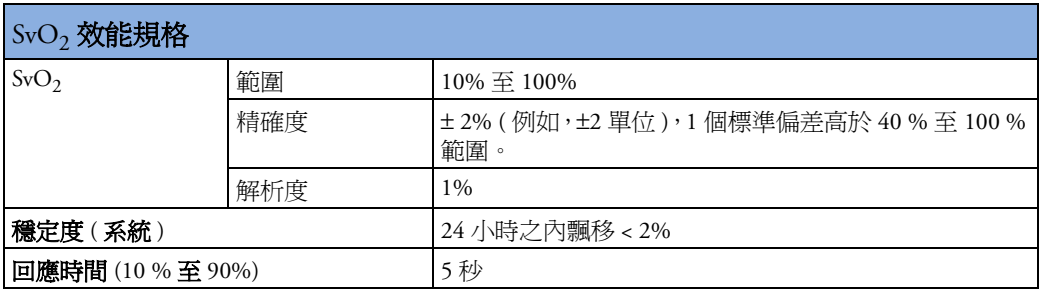

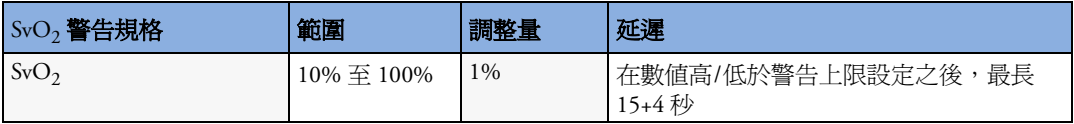

#### **EEG**

符合 IEC 60601-2-26:1994/EN60601-2-26:1994 規範。

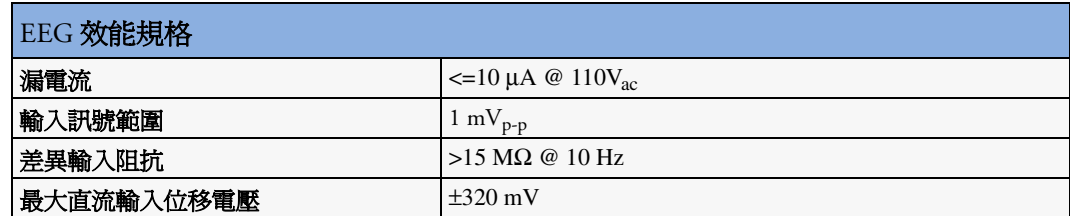

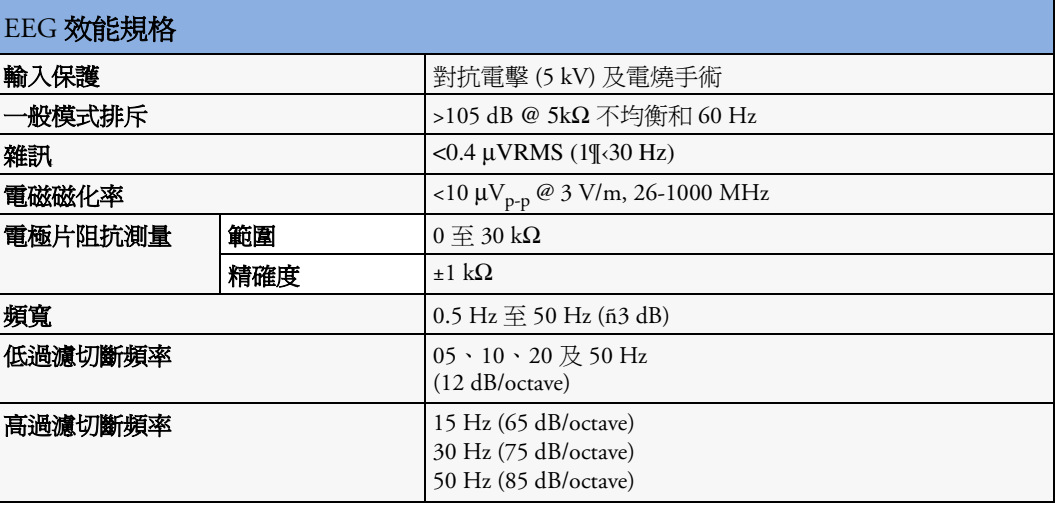

## **BIS**

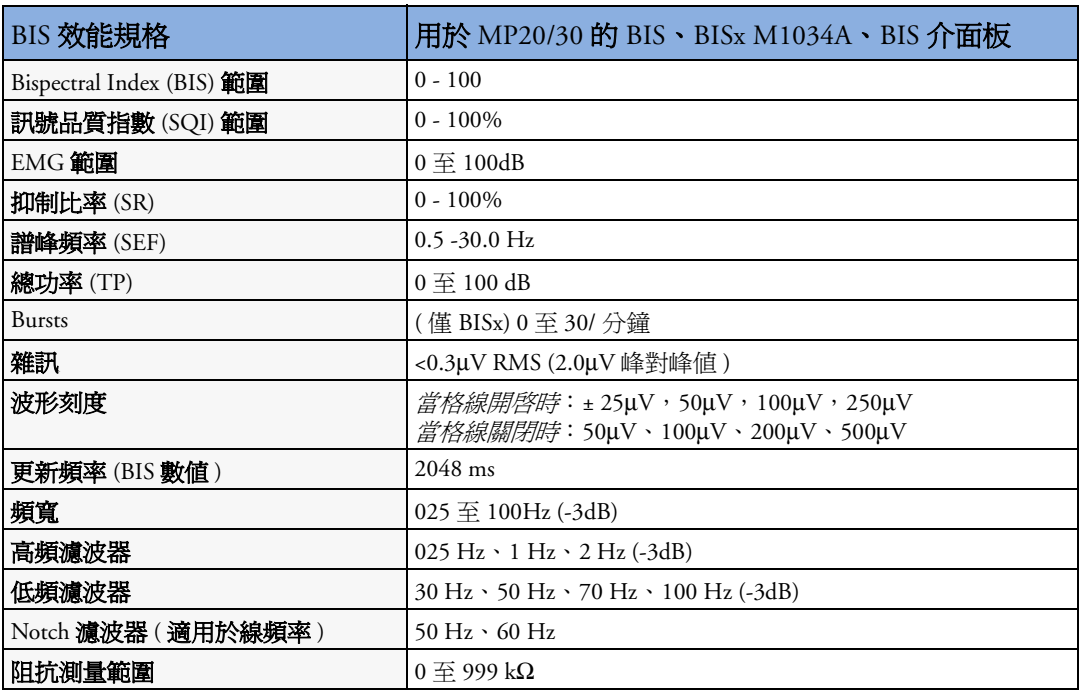

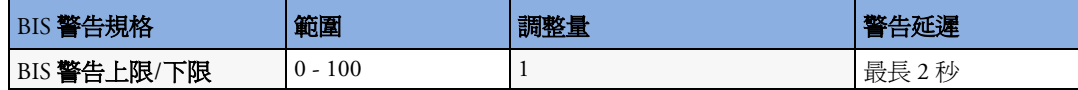
### <span id="page-360-0"></span>安全性及效能測試

您必須瞭解有關合格測試人員和適用的測量及測試儀器的任何國家/地區規章。請參閱維護 章節,以取得所需測試表單。《安裝與服務》指南中說明了安全性及效能測試、以及有關 儀器不符合以上規格時所需執行的作業等資訊。

### 電磁相容性 **(EMC)** 規格

使用醫療電子儀器時,請根據電磁相容性 (EMC) 採取特殊的預防措施。您必須按照本書中 所提供的 EMC 資訊來監測儀器。手提及移動射頻 (RF) 通訊儀器可能會影響醫療電子儀器。

### 配件符合 **EMC** 標準

配件章節中所列的所有配件以及 IntelliVue 生理監視器均符合 IEC 60601-1-2:2001 規範。

警告 使用指定規格之外的配件可能會導致增加電磁散射,或減低監測儀器對電磁抗干擾性。

### 電磁散射

監視器適用於下表所指定的電磁環境。您必須確定在以下環境中使用監視器:

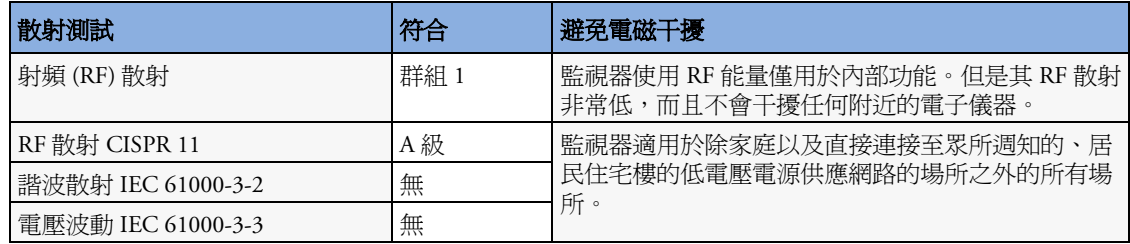

#### 避免電磁干擾 **(** 呼吸及 **BIS)**

呼吸 (Resp) 及 BIS 測量為測量非常小的訊號之敏感測量。技術限制不允許抵抗力等級高於 1V/m 的有輻射的 RF 電磁區域,以及抵抗力等級高於 1Vrms 的由 RF 區域引起的傳導干 擾。強度大於 1 V/m 及傳導干擾大於 1Vrms 的電磁區域可能會導致測量偏差。因此飛利浦 建議,避免在鄰近這些測量設備的區域使用具有電子輻射的儀器。

警告 禁止將監視器靠近其他儀器或與其堆疊使用。若必須堆疊監視器,請務必在開始監測病患 之前,檢查必要設定下是否能正常作業。

### 電磁抵抗力

監視器適用於指定的電磁環境。使用者必須確定是否在下列所述的合適環境中使用監視器。

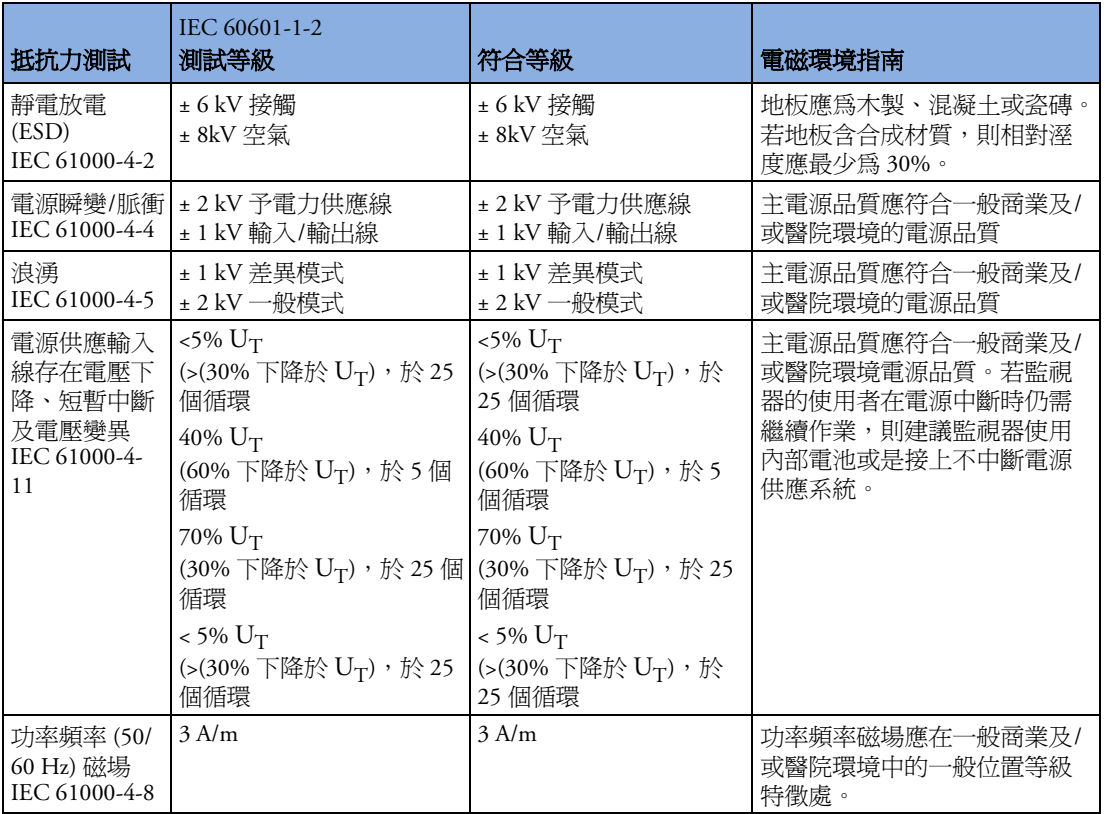

在此表格中,  $U_T$  是應測試等級用之前的交流主電壓。

### 建議的分隔距離

警告 配備有無線網路介面的監視器會為其作業而有意接收 RF 電磁能量。但是,其他儀器可能 會造成干擾,即使這些儀器符合 CISPR 散射規範。

> 在下表中,根據傳輸器製造商的資訊,P 為傳輸器最大輸出功率等級,單位為瓦特 (W), 而d 為建議的分隔距離,單位為公尺 (m)。括弧中所給的數值為呼吸 及 BIS。

手提及移動 RF 通訊儀器禁止靠近監視器的任何部分 (包括導線), 但可在適用於傳輸器頻 率的等式計算出建議的分隔距離之外放置這些通訊儀器。

從固定 RF 傳輸器的場強度 ( 從電磁場調查得出 ) 應低於每個頻率範圍的符合等級 ( 超過頻率 範圍 150 kHz 至 80 MHz 時,呼吸及 BIS 場強度應低於 1 V/m,而其他功能應低於 3 V/m)。

於標記有以下符號的儀器附近可以存在干擾:

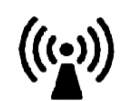

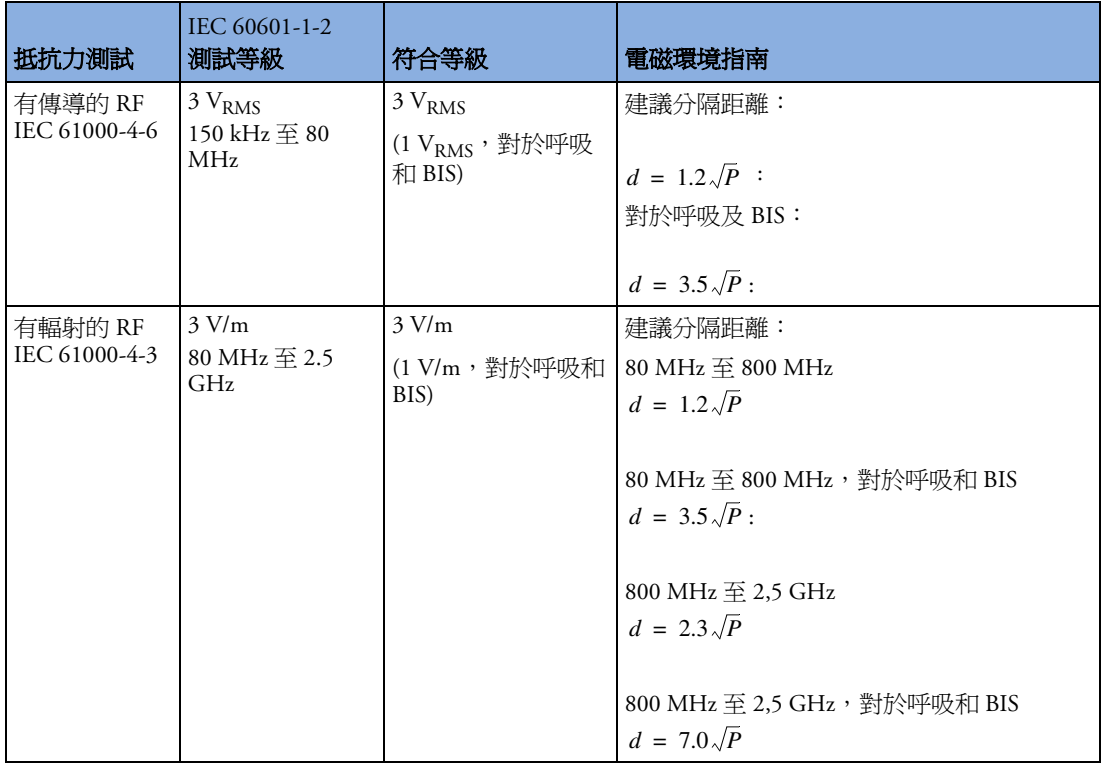

理論上來說,無法精確預測固定傳輸器 ( 例如無線電 [ 蜂巢式、無線 ] 電話的基地台及陸上 行動無線電、業餘無線電、AM 及 FM 電台及電視台 ) 的場強度。若要取得固定 RF 傳輸器 的電磁環境資訊,請考慮電磁位置調查。若測量到使用監視器的位置中的磁場強度超過適 當得 RF 符合等級,應注意觀察監視器以確認其是否正常作業。若觀察到異常效能,必須 採取其他方法,例如重新定向或重新放置監視器。

此指南可能無法適合所有狀況。電磁傳播會被建築物、物體或人所吸收及反射。

### 對手提及移動 **RF** 通訊儀器之建議分隔距離

應在有輻射的 RF 干擾被控制的電磁環境中使用監視器。監視器客戶或使用者可以按照如 下建議,根據通訊儀器的最大輸出功率將手提和移動 RF 通訊儀器與監視器保持最小距離, 從而阻止電磁干擾。

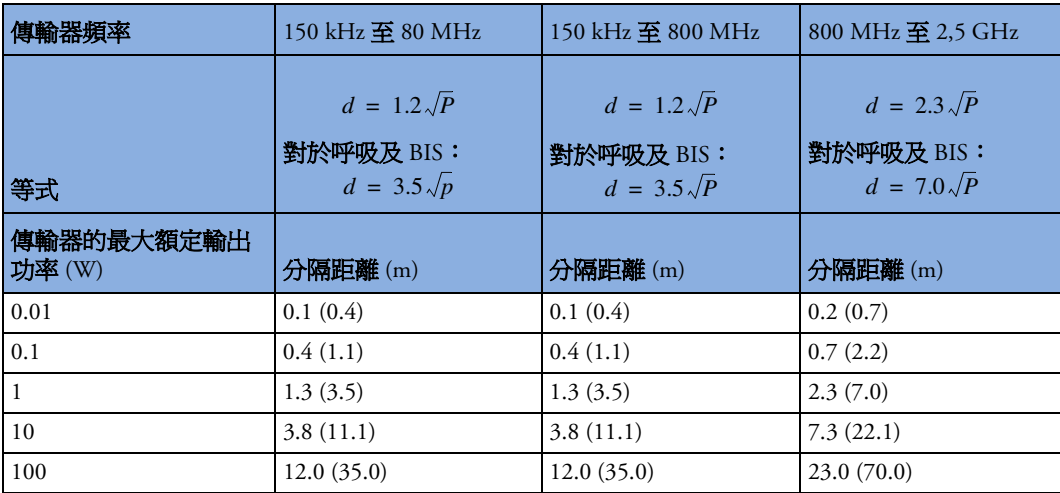

### 電燒手術干擾**/**電擊**/**靜電放電

儀器在 10 秒內返回到先前的作業模式時不會遺失任何已儲存的資料。進行電燒手術及電擊 時,測量精確度可能會暫時將低。這不會影響病患或儀器的安全性。請勿將儀器暴露在 X 射線或強大的磁場 (MRI) 之下。

### 瞬變**/**脈衝

儀器將在 10 秒內返回到先前的作業模式,且不會遺失任何已儲存的資料 (M1032 為 30 秒 內 )。若需要和使用者之間有互動,監視器會顯示技術警告 (INOP)。

重新啓動時間<br>電源中斷後,最多 30 秒後畫面上會顯示 ECG 波形。

# <span id="page-364-0"></span><sup>35</sup> 預設設定附錄

此附錄包含監視器出廠時提供的最重要預設設定。如需綜合表單和預設設定的說明,請參 閱監視器隨附的 《設定指南》。監視器的預設設定可在設定模式下進行永久變更。 如果設定對於所有病患種類均相同,則其僅在每個表格輸入一次。

### 警告預設設定

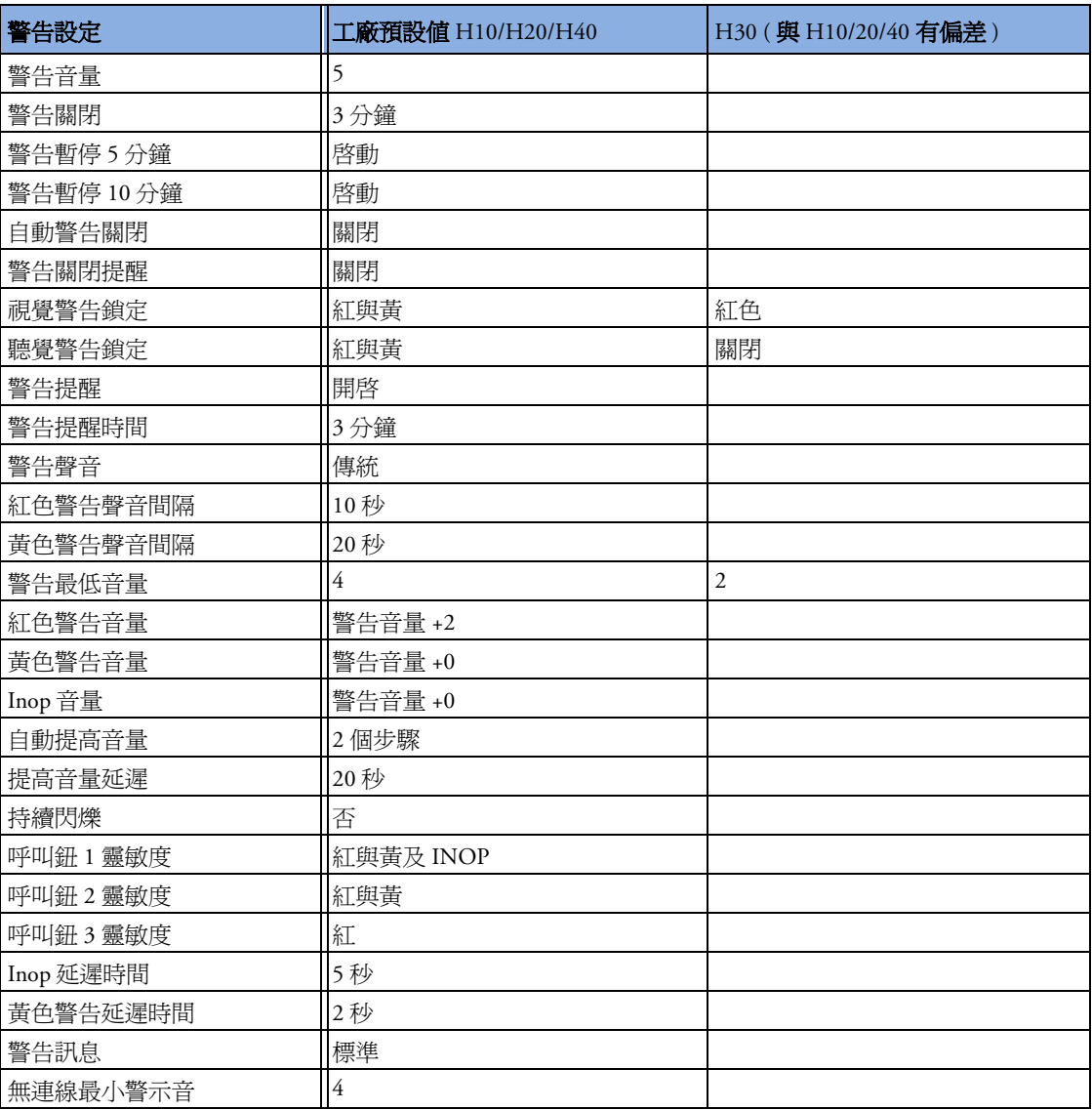

### **ECG**、心律不整及 **ST** 預設設定

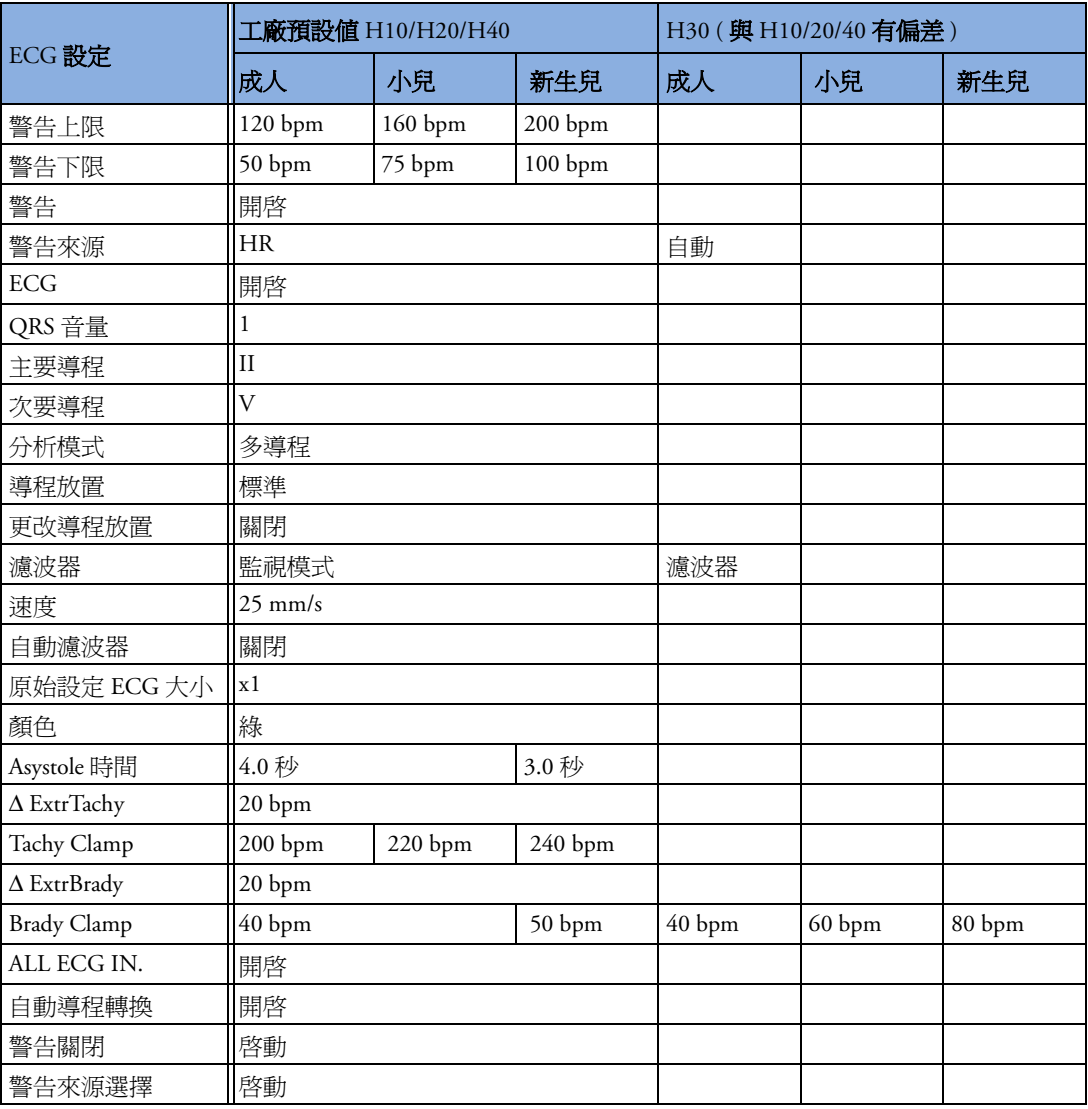

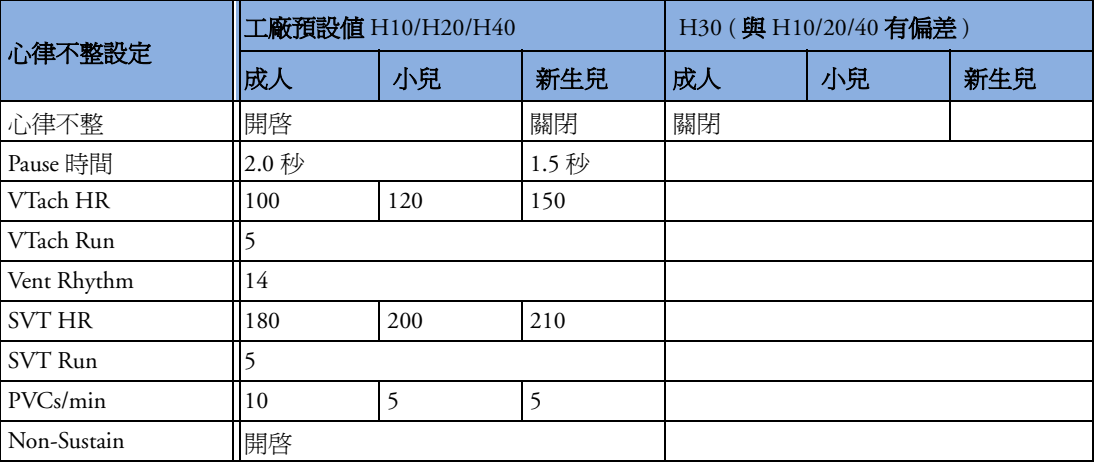

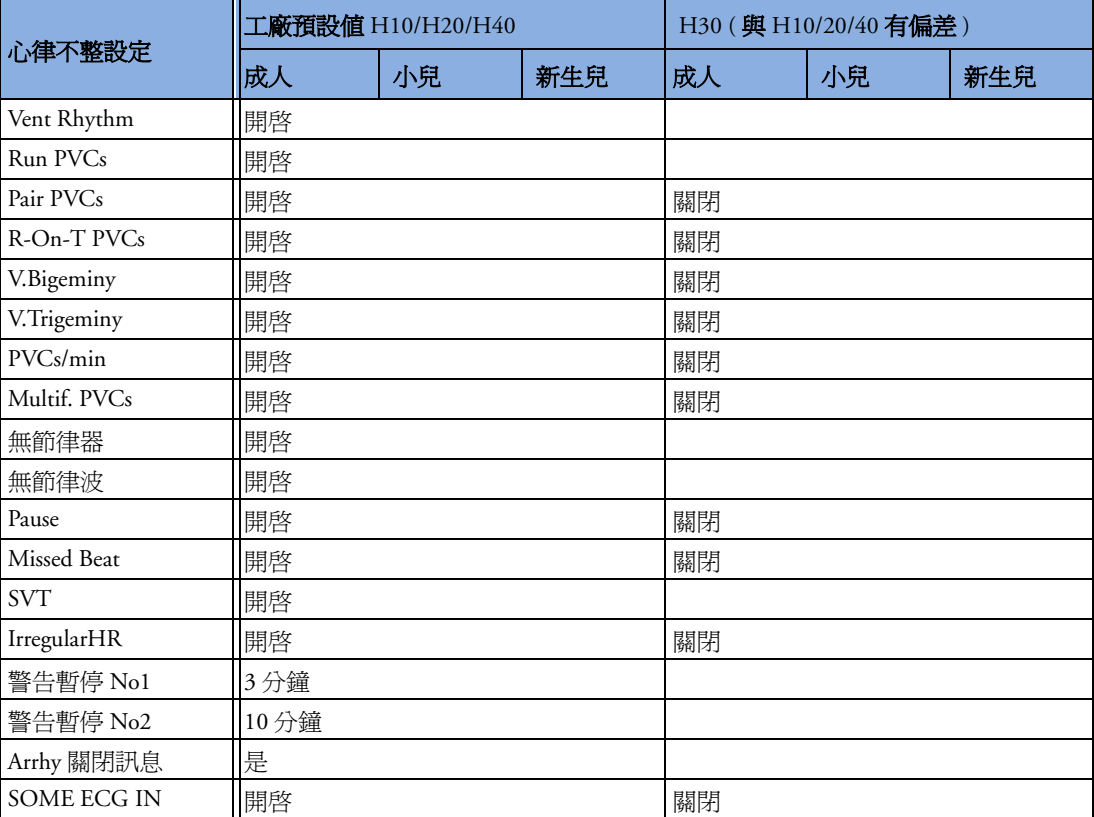

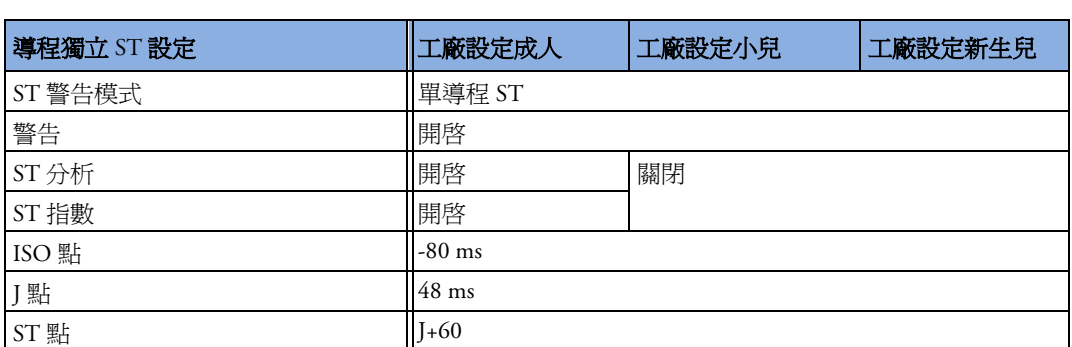

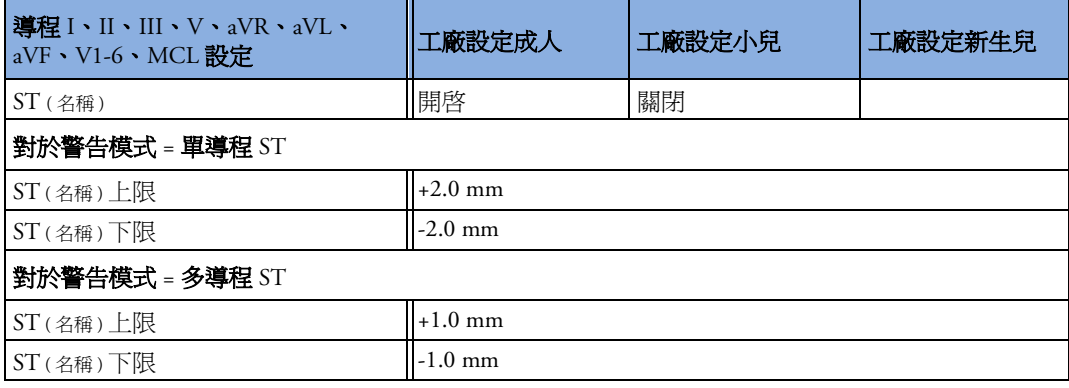

### 脈搏預設設定

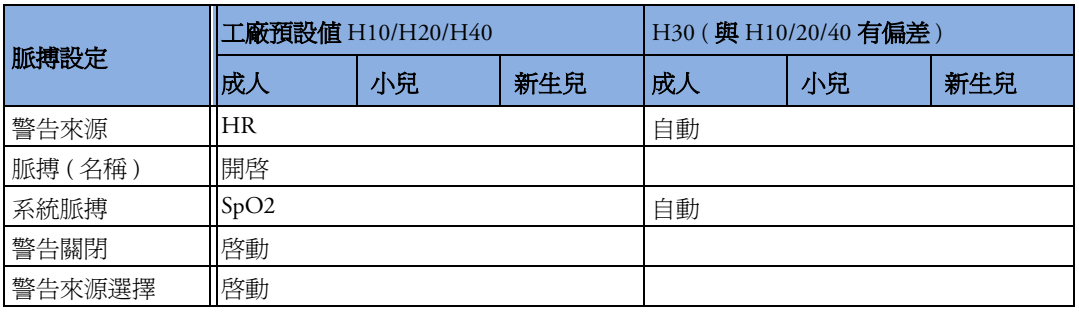

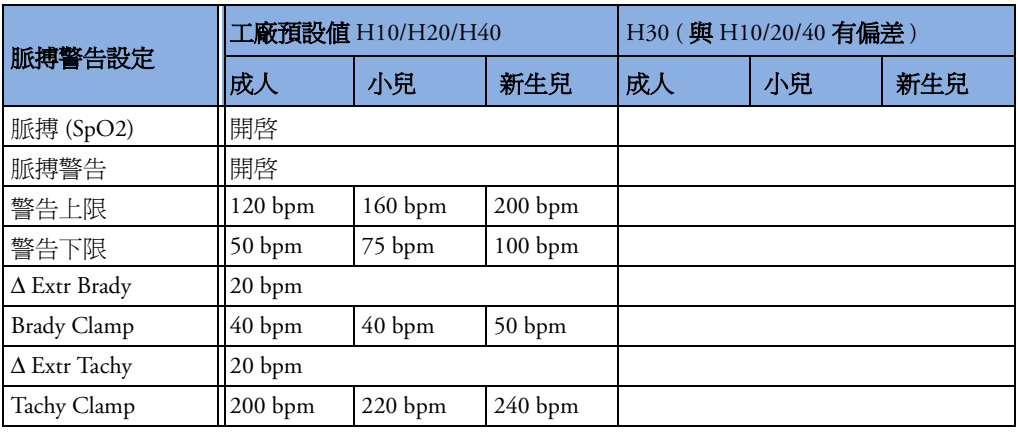

脈搏警告使用目前選擇的脈搏警告來源之設定。

### 呼吸預設設定

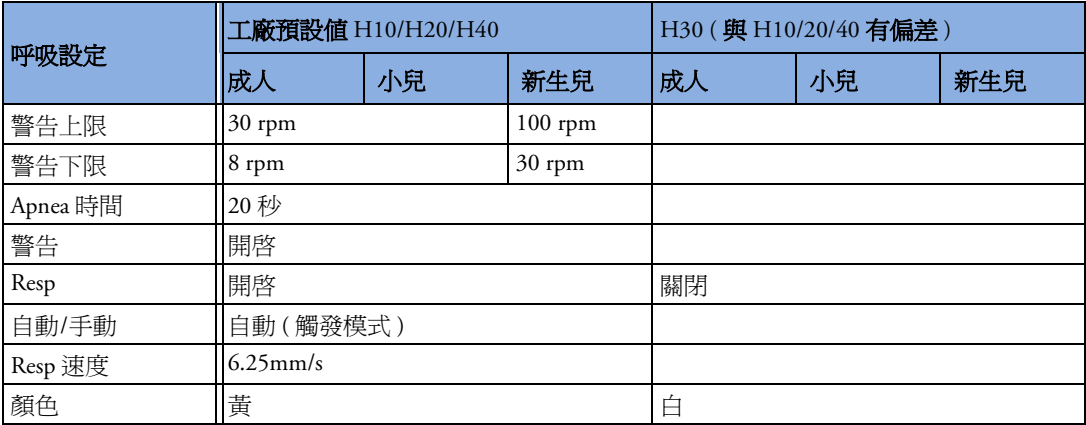

### **SpO2** 預設設定

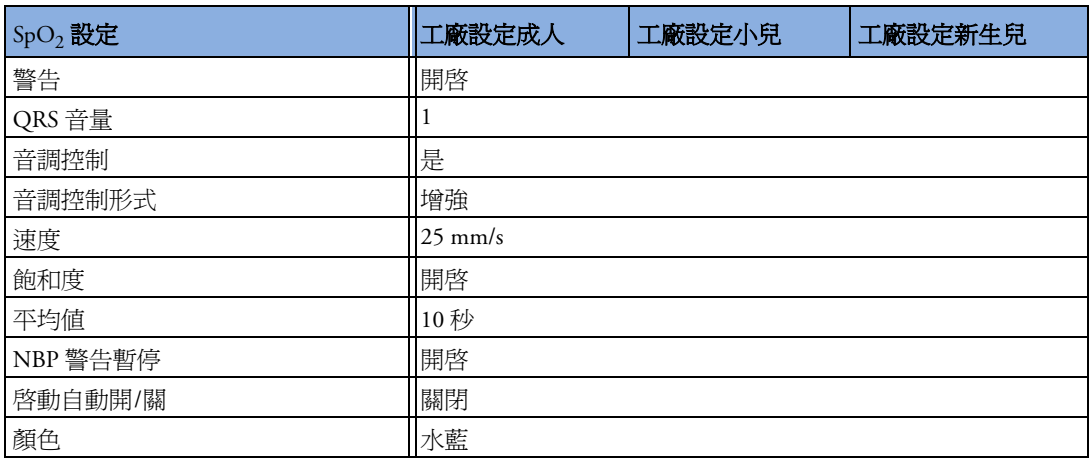

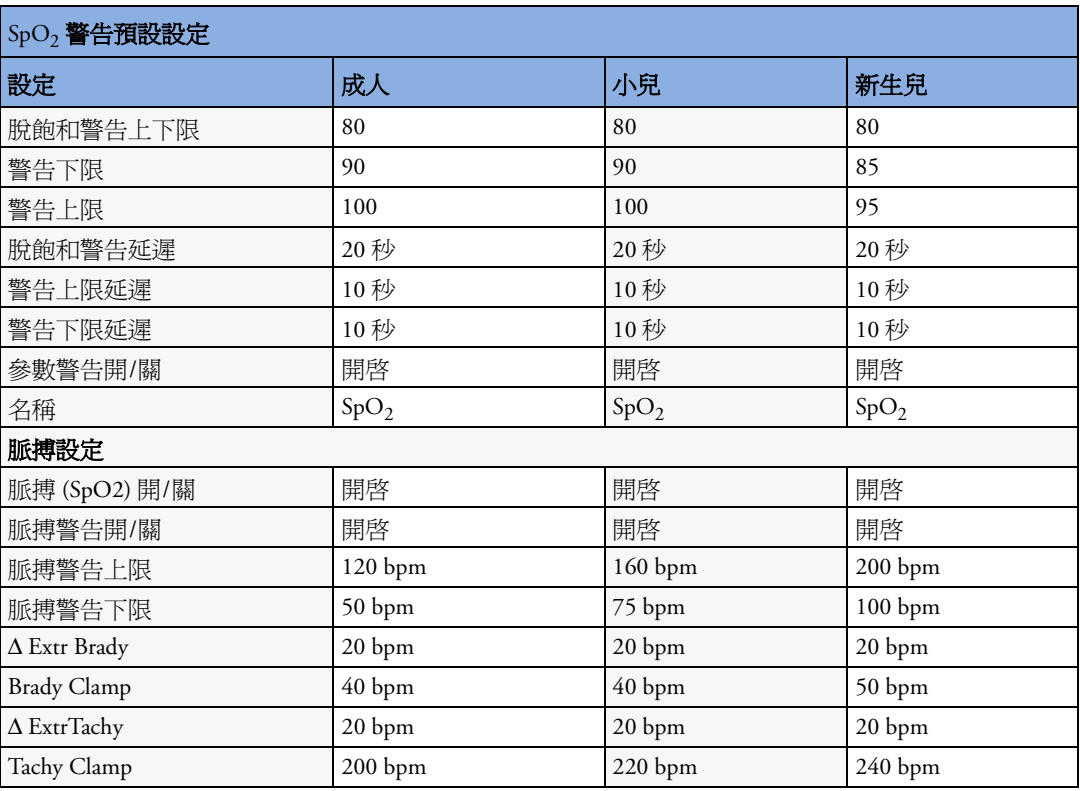

### **NBP** 預設設定

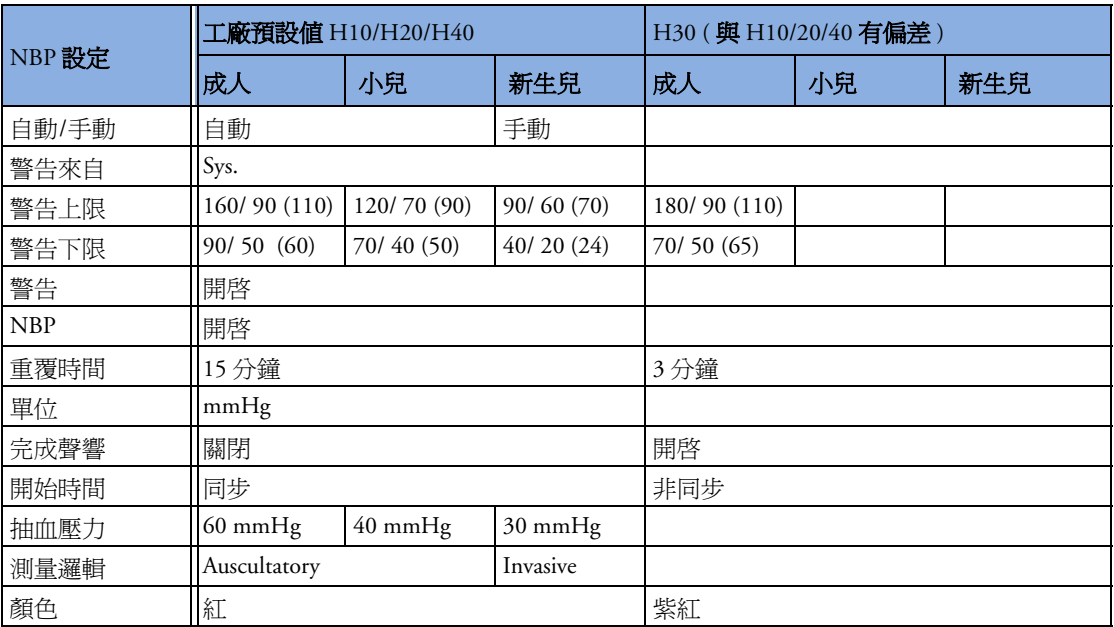

### 溫度預設設定

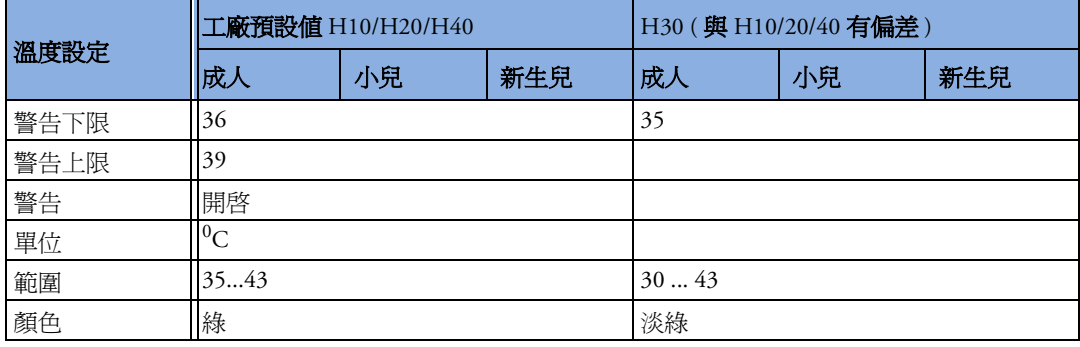

# 侵入式血壓預設設定

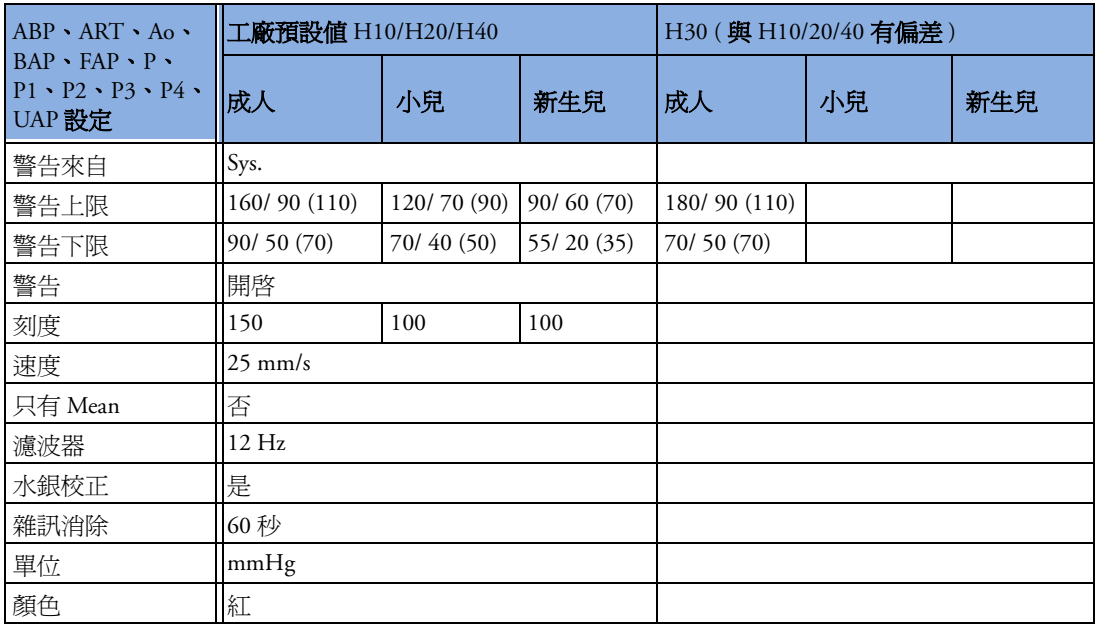

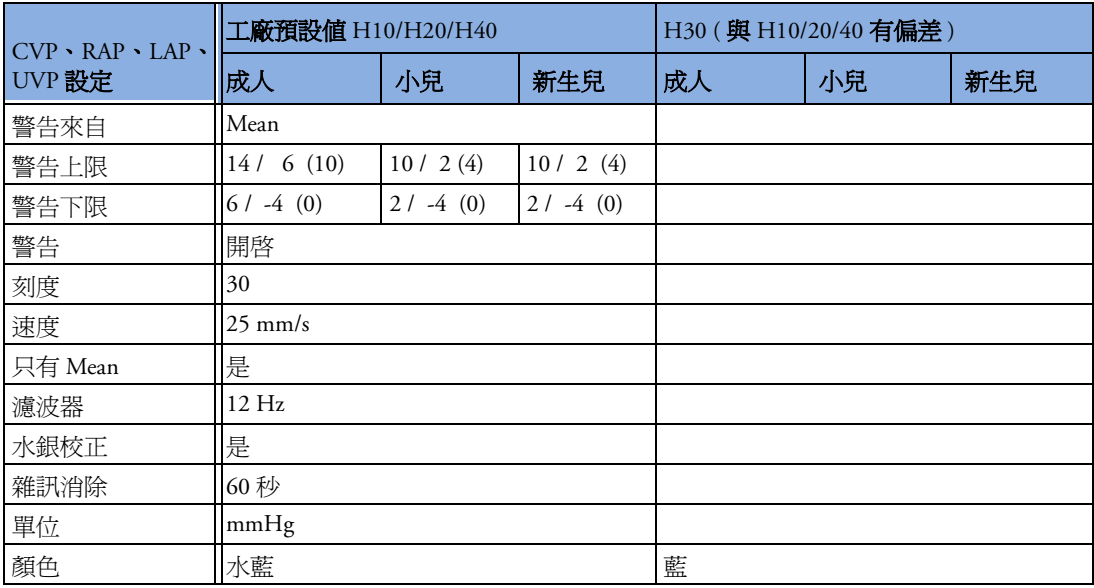

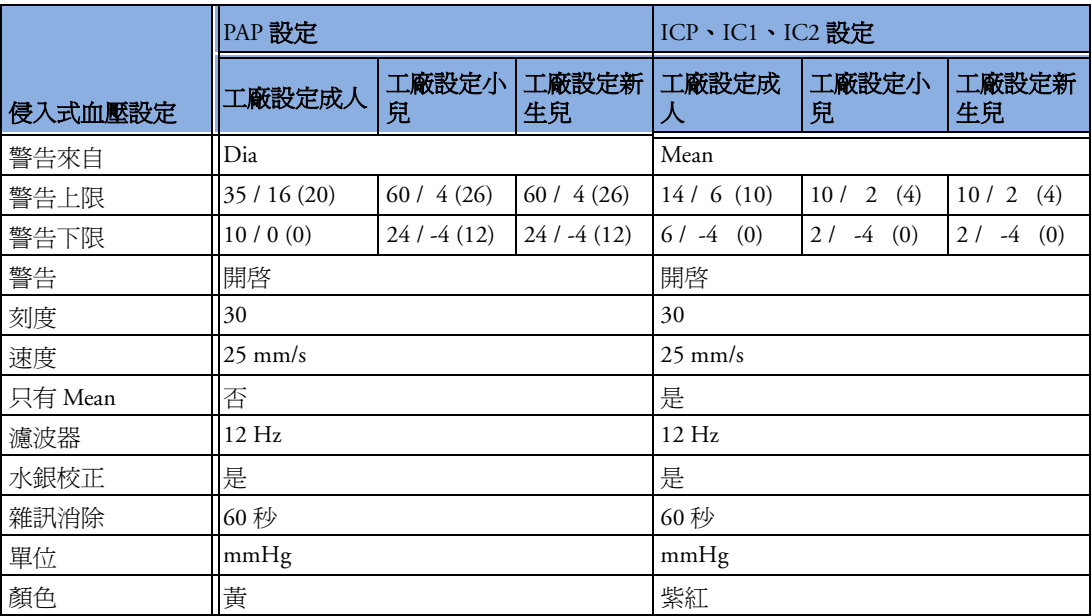

### **C.O.** 預設設定

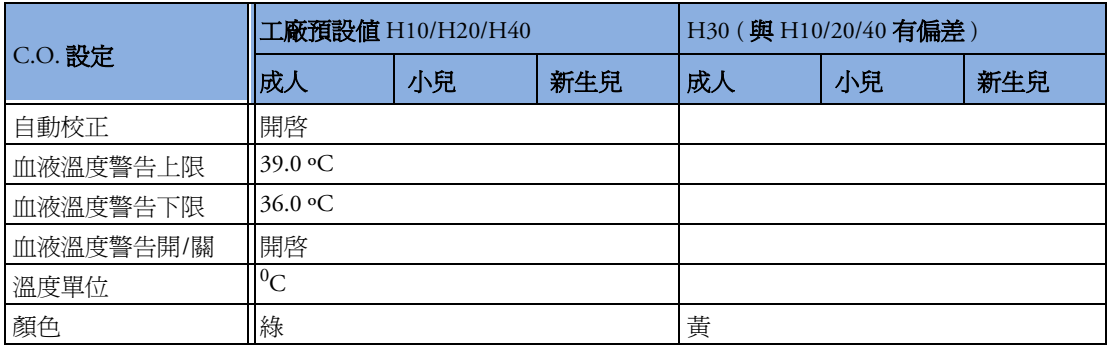

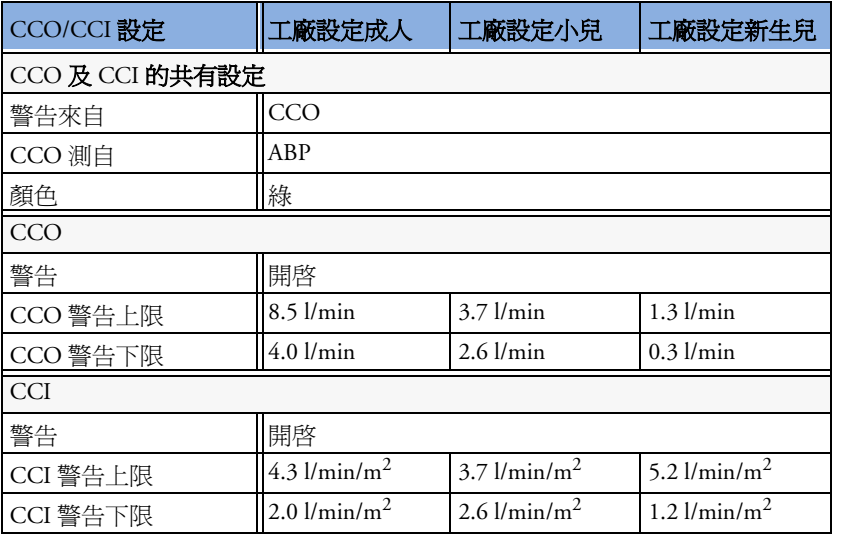

## **CO2** 預設設定

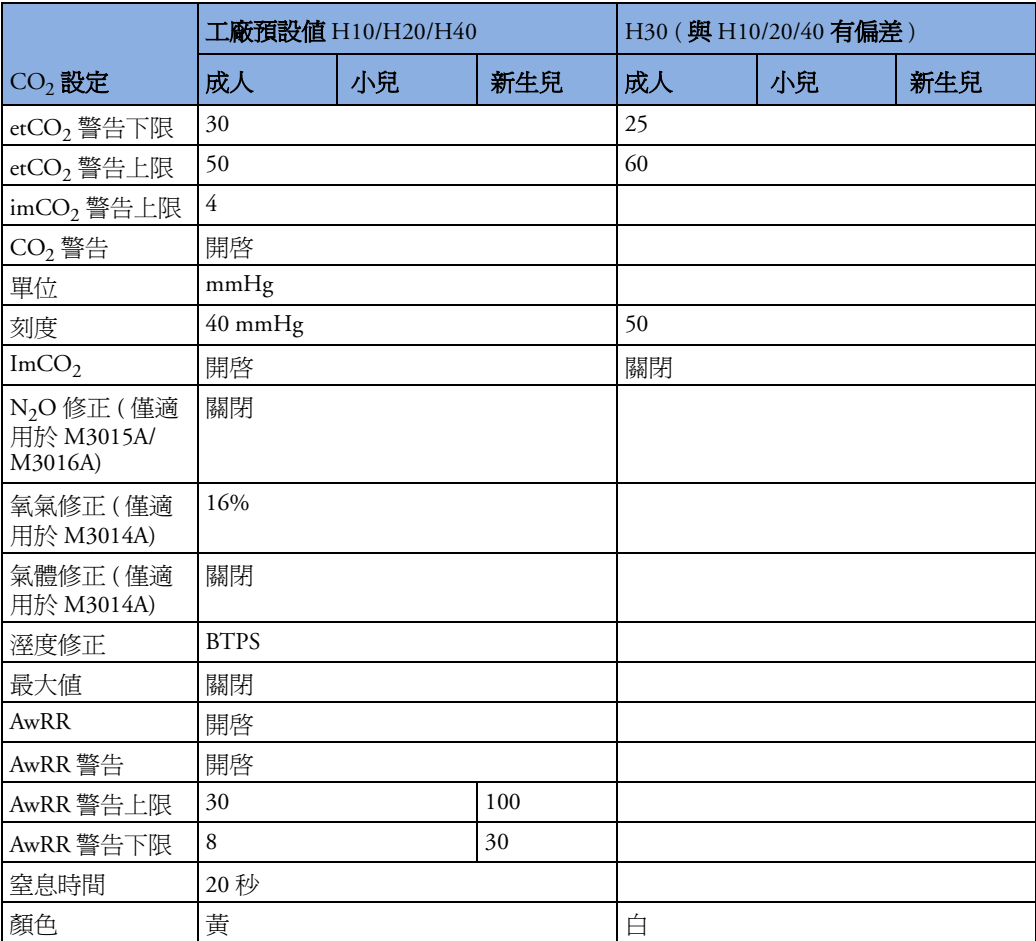

### 呼吸量計預設設定

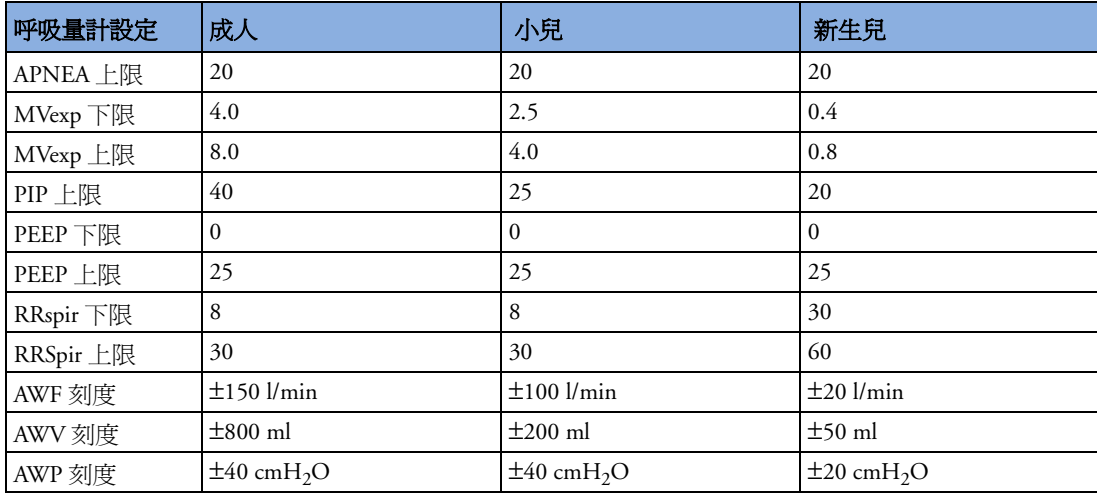

### **tcGas** 預設設定

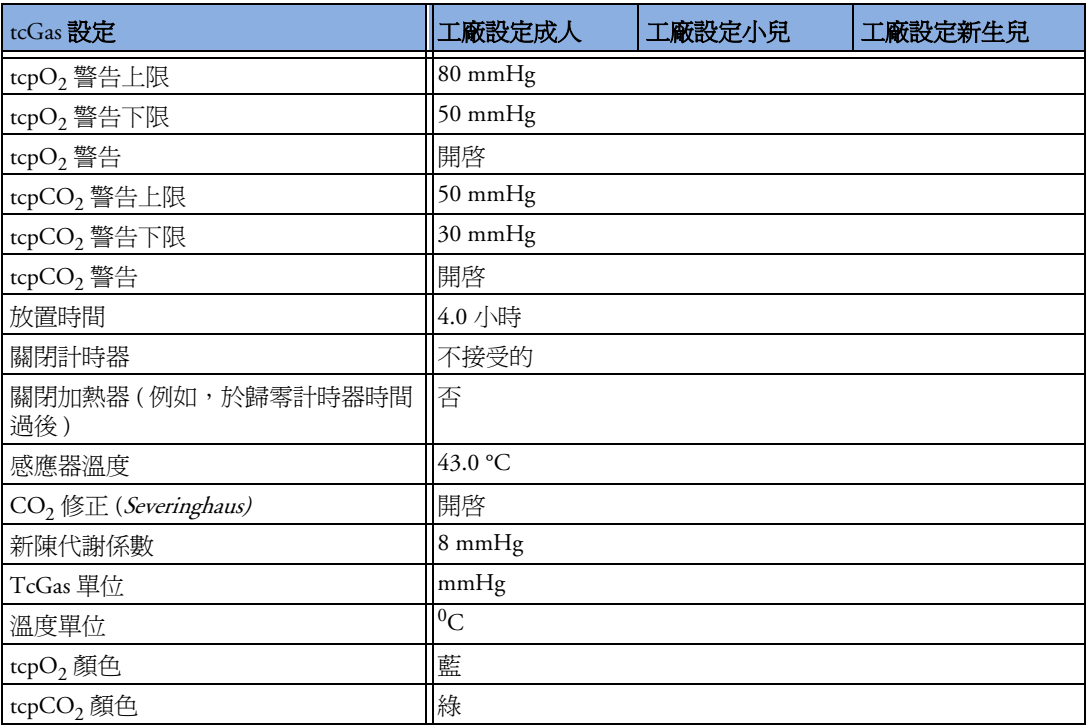

### **SvO2** 預設設定

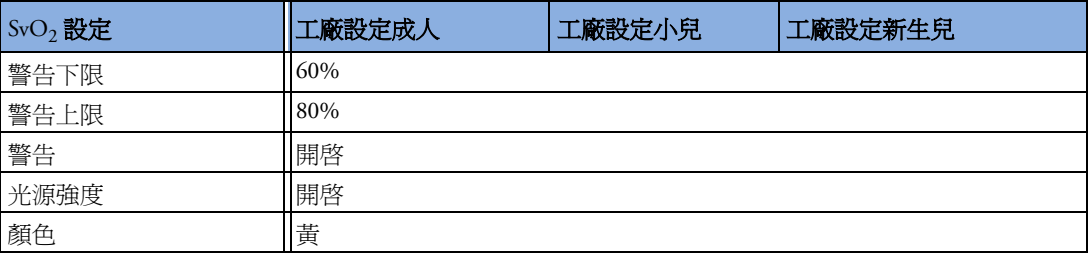

### **EEG** 預設設定

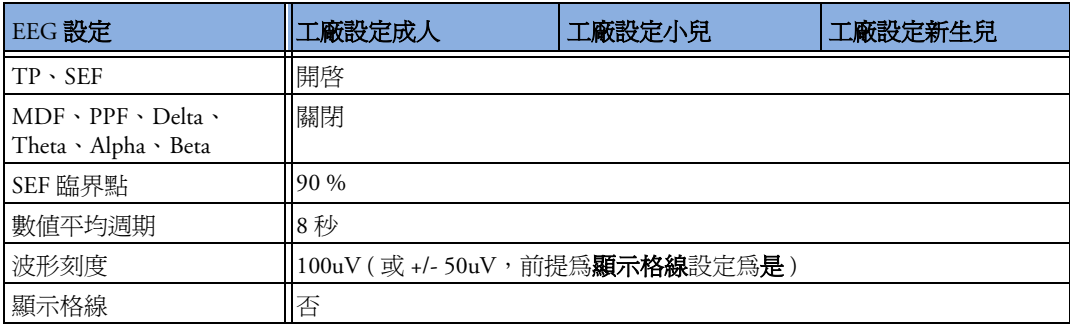

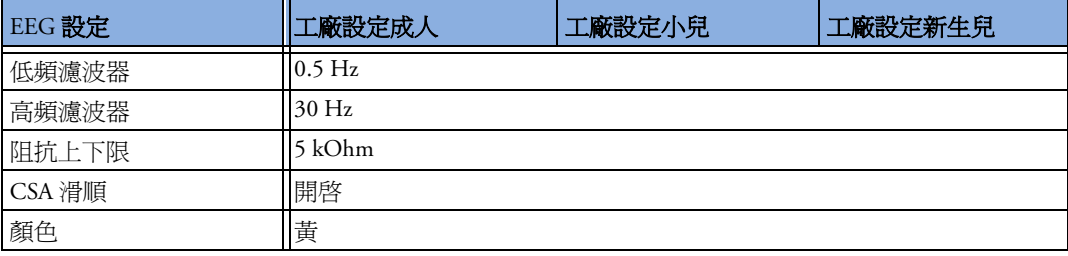

### **BIS** 預設設定

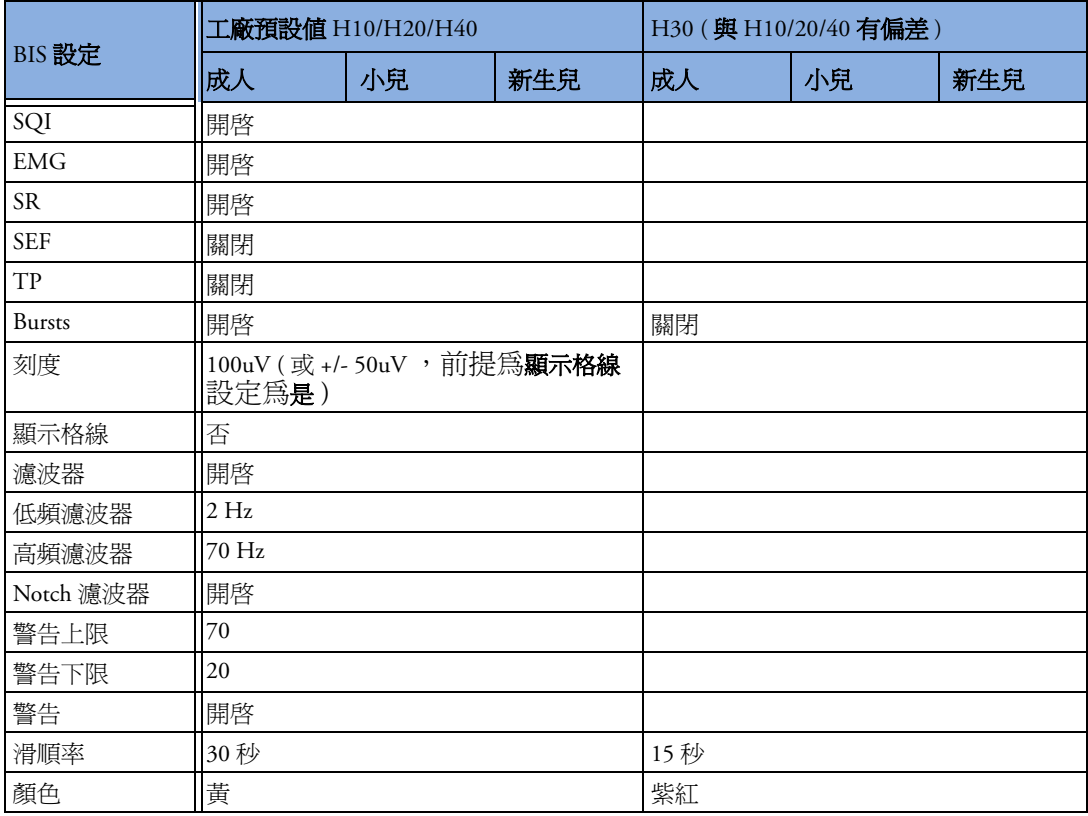

### **VueLink** 預設設定

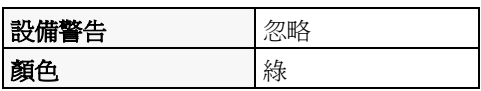

#### 數字

導程模式選項 (ECG) 93 導程模式選項 (ECG) 93 導程模式選項 (ECG) 91 頻道記錄器 [242](#page-261-0) 導程模式選項 (ECG) 92

#### 字母

AAMI ECG 導程標籤 [91](#page-110-0) apnea 警告延遲 CO2 [172](#page-191-0) Application Server 30 Aspect Medical Systems Inc 306 awRR 警告 CO2 [172](#page-191-1) 上下限 [172](#page-191-2) BIS BIS Engine 軟體版本 207 安全資訊 206 阻抗指示器 205 持續阻抗檢測 [204](#page-223-0) 接地檢測 204 軟體更新 207 連續阻抗檢測 [204](#page-223-1) 視窗 [205](#page-224-0) 滑順率 更改 [205](#page-224-1) 監測 [201](#page-220-0) 監測設定 202 數值 201 開啓 / 關閉 [206](#page-225-0) 濾波功能 [206](#page-225-1) 纜線,固定 207 Bispectral Index 監測 [201](#page-220-0) BSA 公式 ( 趨勢 ) [222](#page-241-0) Bursts 數值 (BIS) 201 C.I. 150 C.O. 149 flow-through 方式 156 HemoCalc 視窗 152 PiCCO 方式 [152](#page-171-0) PiCCO 方式的設定 153 以右心方式設定 156 可用血流動力參數 150 右心溫度稀釋方式 [156](#page-175-0) 列印測量 [157](#page-176-0) 曲線警告訊息 159 注射原則 [158](#page-177-0) 校正測量 (PiCCO) 155 配件 [299](#page-318-0) 設定選單 152 報告 256 提示訊息 160 測量如何進行 149 程序視窗 151

結果表格 151 溫度單位 151 編輯測量 (PiCCO) [154](#page-173-0) 編輯測量數值 (右心方式) [157](#page-176-1) 儲存測量 (PiCCO) 155 C.O. 注射原則 [158](#page-177-0) C.O. 警告訊息 160 C.O./CCO 安全資訊 161 C<sub>C</sub>O PiCCO 方式 152 校正狀態指示 [155](#page-174-0) 測量如何進行 149 選擇正確的血壓來源 [154](#page-173-1) CFI 150 CO2 awRR 警告上下限 [172](#page-191-2) FilterLine 170 mainstream 配件 164,174 microstream 延伸配備 [169](#page-188-0) microstream 配件 169 方式 , mainstream 163 方式 , microstream 163 方式 , sidestream 163 呼吸道轉接器 170 波形刻度, 調整 171,[177](#page-196-0) 故障排除 171,[177](#page-196-1) 修正 , N2O [171](#page-190-0) 修正 , 溼度 [171](#page-190-1) 修正係數 [171](#page-190-2),[177](#page-196-2) 移除排出的氣體 167,170 測量 mainstream 164,167 測量 microstream 169 傳導器 , 使用 [168](#page-187-0) 傳導器 , 校正 [167](#page-186-0) 檢查傳導器正確性 [167](#page-186-1) 警告 , apnea 延遲 [172](#page-191-0) 警告 , awRR [172](#page-191-1) 警告 , 特定的 [172](#page-191-3) 警告 , 窒息延遲 [178](#page-197-0) CO2 (mainstream). 配件 [299](#page-318-1),[300](#page-319-0) CO2 (microstream). 配件 [301](#page-320-0) CPAP (RESP) 122 CSA ( 頻譜壓縮陣列圖 ) [196](#page-215-0) dPmax 150 DSC (BIS) 軟體版本 207 dual SpO2 [129](#page-148-0) EASI ECG 監測 96 啓用 90 導程模式選項 96 EASI ECG 導程標籤 [91](#page-110-0) ECG [85](#page-104-0) 本身的節律 98

未過濾 89 更改的 12 導程 94 更改導程組 [90](#page-109-0) 波形上的 ST 數值 87 波形大小 [88](#page-107-0) 配件 [289](#page-308-0) 速率調節型節律器 99 傳統的 12 導程 94 新的導程設定 [90](#page-109-0) 節律器故障 98 融合心跳節律器 99 選擇電極貼片位置 90 濾波器設定 [89](#page-108-0) 警告關閉 ( 設定模式 ) 97 體外節律器電極貼片 99 ECG EMI 濾波器 89 ECG 安全性資訊 98 ECG 波形 自動調整 [88](#page-107-1) 校正長條 [88](#page-107-1) ECG 接頭 85 ECG 報告 256 導程排列 [250](#page-269-0) ECG 電極貼片放置 在電燒手術中 98 ECG 電極貼片顏色 [91](#page-110-0) ECG 增益 在記錄時 [245](#page-264-0) 在報告中 [250](#page-269-1) ECG 導程監測 [90](#page-109-1) ECG 導程標籤 [91](#page-110-0) ECG 導程模式選項 選擇 EASI/ 標準 90 ECG 導線 手術室使用 98 ECG 導線 , 連接 85 ECG 輸出 [322](#page-341-0) ECG 類比 (同步)輸出 [309](#page-328-0),[310](#page-329-0),[311](#page-330-0) ECG 類比輸出 [308](#page-327-0) ECG 顯示 87 EEG配件 [302](#page-321-0) 監視器設定與升級 199 EEG 波形 變更刻度 [206](#page-225-2) EEG 監測 [193](#page-212-0) CSA [196](#page-215-0) 皮膚處理 [193](#page-212-1) 安全資訊 199 阻抗 /Montage 視窗 [194](#page-213-0) 阻抗品質指示器 [196](#page-215-1) 格線 [198](#page-217-0) 國際 10-20 電極放置系統 195 將數值開啓或關閉 [197](#page-216-0) 設定 193

設定報告緩衝時間 198 設定畫面緩衝時間 197 電性干擾 199 電極與皮膚之間的阻抗 195 緩衝時間 [197](#page-216-1) 選擇電極 Montage 194 變更波形刻度 [198](#page-217-1) 變更波形速度 [198](#page-217-2) 變更濾波器頻率 198 EMC 干擾 Resp 124 EMG 活動數值 (BIS) 201 EMG 數值 (BIS) 201 EVLW/EVLWI 150 FAST傅立葉雜訊消除技術 125 FilterLine CO2, microstream 配件 170 FMS連接至監視器 7 模組 [7](#page-26-0) GEDV/GEDVI 150 HiResTrnd 查看高解析趨勢 227 HR = RR (Resp) 122 HR 來自 ( 心跳速率來源 ) [118](#page-137-0) HR 與脈搏警告來源選擇 [118](#page-137-1) HR 警告 心律不整關閉 [98](#page-117-0) HR 警告關閉 (設定模式) 97 IEC ECG 導程標籤 [91](#page-110-0) IMV (Resp) 122 INOP指示器 [39](#page-58-0) 靜音 [42](#page-61-0) INOPs 來自外接儀器 [265](#page-284-0) IntelliVue 系列 1 ISO 點 (ST) [111](#page-130-0) ITBV/ITBVI 150 J 點 (ST) [111](#page-130-0) LCW/LCWI 150 LED電池狀態 280 LVCI 150 M1116B [241](#page-260-0) M3160A 記錄器 [242](#page-261-0) mainstream 二氧化碳濃度圖 [11](#page-30-0) mainstream CO2 配件 164,174 測量 164,167 Mason-Likar 導程系統 94

MDF ( 平均主要頻率 ) 193 MIB 接頭 [309](#page-328-1),[310](#page-329-1),[311](#page-330-1) microstream CO2 [169](#page-188-0) 配件 169 測量 169 維護 , 校正 286 Microstream 二氧化碳濃度圖 [11](#page-30-1) MMS用以轉送病患 [75](#page-94-0) 病患導線接頭 [311](#page-330-2) 連接至 FMS [9](#page-28-0) 連接至監視器 [9](#page-28-0) MP20 [2](#page-21-0) MP20 Junior [2](#page-21-0) MP20 MP30 主要零件與按鍵 2 畫面選單 14 MP30 [2](#page-21-0) MP40 [3](#page-22-0) MP40 MP50 主要零件與按鍵 [4](#page-23-0) 畫面選單 14 MP50 [3](#page-22-0) MR 影像及 SPO2 感應器 [127](#page-146-0) MSL 接頭 [311](#page-330-3) MSL 導線 7 MSL, 外加接頭 [311](#page-330-4) N2O 修正 CO2 [171](#page-190-0) Navigation Point [16](#page-35-0) NBP ANSI/AAMI SP10-1992 [131](#page-150-0) 上次測量時間 [133](#page-152-0) 小兒壓脈袋 [292](#page-311-0) 如何進行測量 [131](#page-150-1) 成人壓脈袋 [292](#page-311-0) 自動模式, 啓動 [134](#page-153-0) 自動模式的重複時間 [134](#page-153-1) 拋棄式壓脈袋 [291](#page-310-0) 抽血 [135](#page-154-0) 波形偵測方式 [131](#page-150-2) 重複使用式壓脈袋 [291](#page-310-1) 重複時間 [133](#page-152-0) 重複時間 , 設定 [134](#page-153-0) 校正 [135](#page-154-1) 校正間隔時間 286 單位 [133](#page-152-0) 單束管拋棄式壓脈袋 [292](#page-311-0) 測量 , 停止 [134](#page-153-2) 測量 , 開始 [134](#page-153-2) 測量方式 , 手動 [132](#page-151-0) 測量方式 , 自動 [132](#page-151-1) 測量方式 , 速測 [132](#page-151-2) 測量限制 [132](#page-151-3) 測量修正 [133](#page-152-1) 舒適型壓脈袋 [291](#page-310-0)

舒適型壓脈袋組 [291](#page-310-1) 新生兒壓脈袋 ( 拋棄式 ) [292](#page-311-1) 準備測量 [132](#page-151-4) 數值 [133](#page-152-2) 壓脈袋 , 牢固 [133](#page-152-3) 壓脈袋 , 使用 [133](#page-152-4) 壓脈袋 , 選擇 [133](#page-152-5) 壓脈袋壓力 [133](#page-152-6) 檢查施用部位 [133](#page-152-7) 警告來源 [135](#page-154-2) NBP 壓脈袋的壓力 [133](#page-152-6) NER 設定 [229](#page-248-0) Notch 濾波器 (BIS) [206](#page-225-1) Oridion Systems Ltd 306 oxyCRG [224](#page-243-0) 事件計數 231 OxyCRG 事件片段 227 PAWP 146 PIC 纜線 (BIS) 固定 207 PiCCO 方式 C.O. [152](#page-171-0) CCO 152 設定 153 pleth 波形  $125,128$ pleth 警告來源 [129](#page-148-1) PPF ( 峰值能量頻率 ) 193 PPV [145](#page-164-0) Pulsion Medical Systems AG 306 PVC 相關警告 107 PVR/PVRI 150 QRS 音量 , 更改 [89](#page-108-1) QRS 音調 [119](#page-138-0) 更改音量 [28](#page-47-0) QRS 聲音定音 , SpO2 [129](#page-148-2) RCW/RCWI 150 resp 配件 [289](#page-308-0) RH 方式 計算常數 [156](#page-175-1) RS-232 介面符號 [307](#page-326-0) rule of six 260 RVSW/RVSWI 150 SEF ( 頻譜邊界頻率 ) 193 SEF 數值 (BIS) 201 開啓 / 關閉 [206](#page-225-3) SpeedPoint [15](#page-34-0) SpeedPoint, 遙控 15 SpO2 dual SpO2 [129](#page-148-0) FAST 技術 125 Nellcor 黏貼式感應器 ( 拋棄式 ) [293](#page-312-0) pleth 波形 125,128 pleth 為警告來源 [129](#page-148-1) QRS 音調 [129](#page-148-2)

延長導線 126 拋棄式應器 125 查看應用部位 127 計算兩個之間的差值 [129](#page-148-0) 音調調整功能 [129](#page-148-3) 飛利浦感應器 ( 拋棄式 ) [293](#page-312-0) 飛利浦感應器 ( 重複使用式 ) [293](#page-312-0) 特殊警告 127 脈搏數值 [127](#page-146-1) 訊號品質 [127](#page-146-2) 配件 [293](#page-312-1) 動脈搏動 125 啟動警告來源 [129](#page-148-4) 連接導線 126 評估可疑的數值 127 飽和度指數 125,[127](#page-146-3),[129](#page-148-5) 選擇應用部位 [126](#page-145-0) SpO2 上下限警告 128 SpO2 延長導線 126 SpO2 脈搏數值 [127](#page-146-1) SpO2 訊號品質 [127](#page-146-2) SpO2 脫飽和警告 128 Sp-vO2 [192](#page-211-0) SQI 數值 開啓 / 關閉 [206](#page-225-4) SR 數值 (BIS) 201 開啓 / 關閉 [206](#page-225-3) **ST** 片段波形 [109](#page-128-0) 多導程警告 113 基線 , 更新 [110](#page-129-0) 測量點 , 調整 調整 [111](#page-130-1) 過濾 [108](#page-127-0) 確保診斷品質 [108](#page-127-0) 調整警告上下限 113 警告 [97](#page-116-0),[113](#page-132-0) ST 畫面 109 ST 圖 [113](#page-132-1) 工作視窗 [115](#page-134-0) 即刻觀察 [113](#page-132-2) 刻度 , 更改 刻度 ST 圖 [116](#page-135-0) 基線 , 更新 [116](#page-135-1) 報告 , 列印 列印 ST 圖報告 [116](#page-135-2) 趨勢重要性 [116](#page-135-3) 趨勢間隔 , 更改 [116](#page-135-4) 趨勢觀察 [115](#page-134-1) ST 圖的工作視窗 [115](#page-134-0) ST 點 [111](#page-130-0) SV/SI 150 SvO2 Abbott Critical Care, 耗材 [189](#page-208-0)

光線強度校正 [191](#page-210-0) 校正儀器 [189](#page-208-1) 配件 [303](#page-322-0) 準備導管 [191](#page-210-1) 監測 [190](#page-209-0) 監測原理 [189](#page-208-2) 導管的置入 [191](#page-210-2) 警告 [190](#page-209-1) 體內校正 [192](#page-211-1) SVR/SVRI 150 Tamb 138 Tcereb 138 tcGas [181](#page-200-0) 傳導器,更換半透膜 [183](#page-202-0) 傳導器,校正 [185](#page-204-0) 感應器溫度 [181](#page-200-1) tcGas 測量點計時器 [182](#page-201-0) TP ( 整體能量 ) 193 TP 數值 (BIS) 開啓 / 關閉 [206](#page-225-4) Ttymp 138 Tvesic 138 Tyco Healthcare Group LP 306 V 電極貼片放置 (ECG) 93 VueLink 可看見的波形和參數 [263](#page-282-0) 語言衝突 [266](#page-285-0) 儀器驅動程式衝突 [266](#page-285-0) 模組 [263](#page-282-1) 模組的選配 [263](#page-282-2) 模組設定 [264](#page-283-0) 警告訊息 [265](#page-284-1)

<mark>二畫</mark><br>二氧化碳 , 請參閱 CO2 [163](#page-182-0),[173](#page-192-0) 二氧化碳濃度圖 mainstream [11](#page-30-0) Microstream [11](#page-30-1) 入門 29

### 三畫

上一個畫面 20

#### 四畫

不良紅血球 血管中 (SpO2) 127 不定時強制呼吸 (Resp) 122 中止警告 [43](#page-62-0) 中央記錄器 選擇 [245](#page-264-1) 中央監視站 中央記錄 [242](#page-261-1) 轉送病患 [74](#page-93-0) 中斷符號 [307](#page-326-1)

內建模組槽 (MP40 50 60 70) [241](#page-260-1) 升級 EEG 設定的作用 199 心房顫動及撲動 [100](#page-119-0) 心律不整 了解畫面 [101](#page-120-0) 分析 , 運作方式 99 分析等級 [97](#page-116-0),[99](#page-118-0) 心房顫動及撲動 [100](#page-119-0) 心跳名稱 [101](#page-120-1) 在心室節律期間的學習 104 狀態訊息 102 非正常傳導的心跳 [100](#page-119-1) 重新學習 103 重新學習與導程轉換 104 開始學習 103,104 開啓 / 關閉 [100](#page-119-2) 間斷性分支束阻斷 [101](#page-120-2) 監測無節律器的病患 [100](#page-119-3) 監測裝有節律器的病患 [100](#page-119-4) 選項 [99](#page-118-0) 心律不整分析等級 [99](#page-118-0) 心律不整重新學習 有 EASI INOP 96 心律不整監測 及電擊 99 心律不整選項 [97](#page-116-0) 心律不整警告 [39](#page-58-0),[104](#page-123-0) PVC 相關警告 107 多重 106 系列 106 所有黃色開啟 / 關閉 105 短黃色 [98](#page-117-1) 開啓 / 關閉 [105](#page-124-0) 黃色 104 暫停時期 [105](#page-124-1) 調整警告上下限 [105](#page-124-2) 靜脈竇及 SV 節律範圍 [327](#page-346-0),[329](#page-348-0) 警告鎖定 105 心律不整警告鎖定 105 心跳名稱 心律不整 [101](#page-120-1) 心臟覆疊 及呼吸偵測模式 123 當測量呼吸時 [121](#page-140-0) 心臟警告 [97](#page-116-0) 手動偵測模式 (Resp) 122 及窒息警告 124 手動觸發事件 [230](#page-249-0) 手術室 ECG 導線 98 方式記錄的設計 [245](#page-264-2) 日期 , 設定 29 水平趨勢圖 趨勢圖時間 [216](#page-235-0)

#### 五畫

主要零件與按鍵 MP20 MP30 2 MP40 MP50 [4](#page-23-0) 主要導程 (ECG) 選擇 86 主導線 配件 [289](#page-308-1) 代碼 記錄 [247](#page-266-0) 加強型心律不整選項 [97](#page-116-0),[99](#page-118-0) 功能性動脈血氧飽和濃度 125 去除節律器脈搏 86 可疑的 SpO2 數值 127 右心溫度稀釋方式 (C.O.) [156](#page-175-0) 右心溫度稀釋方式設定 (C.O.) 156 外科手術 ECG 導線 98 外接儀器 接上 VueLink [263](#page-282-3) 透過 VueLink 連接 [264](#page-283-1) 警告和 INOP [265](#page-284-2) 平行介面符號 [307](#page-326-2) 平行印表機連接符號 [307](#page-326-2) 平均主要頻率 (MDF) 193 平均血壓計算 ( 趨勢 ) [221](#page-240-0) 平均趨勢事件 227 本身的節律 98 未過濾的 ECG 訊號 89 生理訊號 記錄 [211](#page-230-0) 報告 [211](#page-230-0) 生理訊號報告 [214](#page-233-0) 生理警告 [39](#page-58-0) 皮膚處理 ECG [85](#page-104-0) EEG [193](#page-212-1) 示範模式 [19](#page-38-0)

#### 六畫

丟棄氣體鋼瓶 287 零件及配件 287 交流電符號 [307](#page-326-3) 交流電源輸入 [311](#page-330-5) 再次觸發事件 [229](#page-248-1) 再極化餘波 88 列印 C.O. 測量 [157](#page-176-0) ST 圖報告 [116](#page-135-5) 事件報告 [235](#page-254-0) 狀況記錄表 286 計算報告 [222](#page-241-1) 楔壓 [147](#page-166-0)

趨勢報告 [214](#page-233-0) 列印工作 中止 253 列印事件資料 [235](#page-254-0) 印表機 不可用 253 狀態訊息 253 停用 252 設定 252 印表機接頭 [311](#page-330-6) 印表機連接符號 [307](#page-326-4) 同步標記 ( 電擊器 ) 87 名稱<br>- 解決衝突 [27](#page-46-0) 名稱衝突解決方式 [27](#page-46-1) 合併相同病患資料 [77](#page-96-0) 合併病患資料 [77](#page-96-0) 地址 , 飛利浦 306 多功能測量模組 (MMS) [9](#page-28-1) 多導程 ST 警告 113 安全性監視器 [314](#page-333-0) 維護間隔時間 286 安全性測試 [341](#page-360-0) 安全性資訊 ECG 98 安全資訊 BIS 206 C.O./CCO 161 Resp 124 電池 284 安裝<br>接頭 [308](#page-327-1) 收縮壓 , NBP, 早期 [133](#page-152-8) 早期收縮血壓 , NBP [133](#page-152-8) 曲線警告訊息 (C.O.) 159 有效警告 [39](#page-58-1) 有線網路連接符號 [307](#page-326-5) 次要導程 (ECG) 選擇 86 自我測試 警告 49 自動 ECG 波形增益 ( 記錄 ) [245](#page-264-3) 自動 NBP 重複時間 [134](#page-153-1) 自動心律不整重新學習 104 自動原始設定 [24](#page-43-0) 自動偵測模式 (Resp) 122 自動視窗 ( 照護群組 ) [82](#page-101-0) 自動調整 ECG 波形 [88](#page-107-1) 自動濾波器 89 自動警告上下限

使用 46 開啓 / 關閉 46 血流動力計算 219 血流動力參數 150 血流動力測量擴充模組 12 血管中的不良紅血球 (SpO2) 127 血壓<br>波形大小 [142](#page-161-0) 波形刻度尺 [142](#page-161-0) 效能規格 [325](#page-344-0),[330](#page-349-0) 校正血壓 [144](#page-163-0) 動脈來源 [145](#page-164-1) 傳導器歸零 [140](#page-159-0) 楔壓 146 楔壓,編輯 [147](#page-166-1) 腦部血流量 , 計算 145 歸零期間警告 141 血壓。另請參閱 NBP ( 非侵入式 ) 或 [PRESS \(](#page-150-3) 侵入式 ) 血壓配件 [293](#page-312-2) 血壓傳導器 校正 143 歸零中 141 血壓雜訊消除 143 血壓類比輸出 147

#### 七畫

串列 LAN 介面 [308](#page-327-2) 串列 /MIB 接頭符號 [307](#page-326-6) 作業 13 永久鍵 16 軌跡球 16 智慧鍵, 使用 17 滑鼠 16 作業模式 [19](#page-38-1) 示範 [19](#page-38-0) 密碼保護 [19](#page-38-2) 設定 [19](#page-38-3) 監測 [19](#page-38-4) 維護 [19](#page-38-5) 低通濾波器 (BIS) [206](#page-225-1) 低頻濾波器 (EEG) 198 利用 MMS 轉送病患 [75](#page-94-0) 刪除事件 230 即刻觀察 ST 圖 [113](#page-132-2) 即時記錄 [244](#page-263-0) 即時報告 255 內容 [251](#page-270-0) 快速底架釋放開關符號 [307](#page-326-7) 快速註冊 72 快照 事件 227 快顯按鍵 18

事件 [227](#page-246-0) 技術警告訊息 請參閱 INOP [55](#page-74-0) 抑制比例 (BIS) 201 更改<br>畫面 [20](#page-39-0) 更改 ECG 導程組 [90](#page-109-0) 更改的 12 導程 ECG 94 更改畫面 [20](#page-39-1) 更改畫面內容 20 更改畫面歷史 20 更改畫面選單 20 更換 tcGas 傳導器上的半透膜 [183](#page-202-0) 更換電池 282 沖洗侵入式血壓配件 139 汽球充氣,楔壓測量 [146](#page-165-0) 系列 106 系統脈搏 [117](#page-136-0)

### 八畫

事件 oxyCRG/NER 事件計數 231 手動事件觸發器 [230](#page-249-0) 事件片段 [226](#page-245-0) 事件片段記錄 237 事件片段視窗 234 事件片段類型 [226](#page-245-1) 事件的再次觸發 [229](#page-248-1) 事件前時間 [226](#page-245-0) 事件後時間 [226](#page-245-0) 事件查閱記錄 235 事件查閱視窗 233 事件計數器 231 事件值 234 事件時間 [226](#page-245-0) 事件摘要檢視 232 事件觸發器 [228](#page-247-0) 記錄 [235](#page-254-0) 設定 NER [229](#page-248-0) 結合事件 231 註解 [234](#page-253-0) 事件 Episode 報告 [251](#page-270-1) 事件快照 227 事件快顯按鍵 [227](#page-246-0) 事件查閱報告 [251](#page-270-2) 事件報告 238 事件群組 [226](#page-245-2) 事件資料庫 230 事件監視 225 選項 225 事件監視的等級 225 依字母順序列示警告 [51](#page-70-0) 使用者介面設定 更改 [28](#page-47-0)

使用說明 適用人員 1 來源設備 迴路 [273](#page-292-0) 兩個溫度測量參數 138 其它床位視窗 [81](#page-100-0) 刻度 ECG 波形 [88](#page-107-0) 呼吸波形 123 趨勢波形的 [213](#page-232-0) 呼吸波形 更改速度 [123](#page-142-0) 變更大小 123 呼吸迴路 來源設備 [273](#page-292-0) 呼吸偵測水平線 及呼吸偵測 124 呼吸偵測模式 更改 [122](#page-141-0) 與心臟覆疊 123 呼吸參數的安全資訊 124 呼吸測量 與心臟覆疊 [121](#page-140-0) 呼吸道轉接器 CO2, microstream 配件 170 呼吸警告 窒息警告延遲時間 [124](#page-143-0) 呼吸顯示畫面 122 延遲時間 記錄 [245](#page-264-4) 延遲記錄 [244](#page-263-0) 拔除模組 [8](#page-27-0) 抽血 [135](#page-154-0) 注射量設定 (C.O.) [153](#page-172-0) 注意 [1](#page-20-0) 波形大小 (CO2) 171,[177](#page-196-0) 大小 ( 血壓 ) [142](#page-161-0) 更改速度 25 刻度 (CO2) 171,[177](#page-196-0) 刻度 ( 血壓 ) [142](#page-161-0) 調整 [24](#page-43-1) 波形大小 Resp 123 波形大小 (ECG) 更改 [88](#page-107-0) 波形刻度 (EEG) 更改 [206](#page-225-2) 波形偵測 NBP 測量方式 [131](#page-150-2) 波形速度 EEG 速度 波形速度 整體速度 [25](#page-44-0) 呼吸速度 [25](#page-44-0)

波形速度 (EEG) [198](#page-217-2) 波形速度 (Resp) [123](#page-142-0) 波形群組速度 [25](#page-44-1) 波形頻道速度 [25](#page-44-2) 狀況記錄表 列印 286 狀態列 13 狀態訊息 印表機 253 記錄器 [248](#page-267-0) 狀態訊息 ( 心律不整 ) 102 異常 [103](#page-122-0) 節律 102 表格趨勢圖 [210](#page-229-0) 阻抗品質指示器 [196](#page-215-1) 阻抗指示器 (BIS) 205 非正常傳導的心跳 [100](#page-119-1) 非侵[入式血壓](#page-150-3)。請參閱 NBP

### 九畫

亮度 , 調整 [28](#page-47-1) 亮度設定 283 亮度智慧鍵 [28](#page-47-2) 侵入式血壓 139 保護接地 [311](#page-330-7) 保護接地符號 [307](#page-326-8) 待命符號 [307](#page-326-9) 按鍵<br>永久鍵 16 快顯 18 智慧鍵 17 硬體鍵 18 持續阻抗檢測 (BIS) [204](#page-223-0) 故障排除 CO2 171, [177](#page-196-1) 故障符號 電池 280 查閱計算 [221](#page-240-1) 查閱趨勢圖 [209](#page-228-0) 查閱警告 47 查閱警告訊息 [47](#page-66-0) 查閱警告視窗 [47](#page-66-1) 相關產品 問題 LED 7 開啓 7 電源開啓 LED 7 計算 219 快顯按鍵 [220](#page-239-0) 藥物注射 259 計算形式 [219](#page-238-0) 計算事件 231 計算查閱 [221](#page-240-1)

計算氧氣消耗 [192](#page-211-0) 計算脈壓變化量 [145](#page-164-0) 計算常數 (RH) [156](#page-175-1) 計算報告 [222](#page-241-1) 計算溫度差異值 138 計算腦部血流量 [145](#page-164-2) 計算機 19 軌跡球 , 使用 16 軌跡球接頭 [311](#page-330-8) 重新取樣 [220](#page-239-1) 重新啟動暫停的警告 43 重新連接模組 [8](#page-27-0) 重新發送報告 253 重新學習心律不整 103 重新整理 [31](#page-50-0) 重疊 在記錄時 [245](#page-264-5) 重疊螢幕趨勢圖 [216](#page-235-1) 音量觸控音音量 [28](#page-47-3) 警告 41 音調設定、警告 40 音調調整 (SpO2) [129](#page-148-6) 音調調整功能 [129](#page-148-3) 飛利浦聯絡資訊 306

### 十畫

修正 NBP 測量 [133](#page-152-1) 原始計算快顯鍵 [221](#page-240-2) 容積 - 氣流量迴路 [271](#page-290-0) 峰值能量頻率 (PPF) 193 效能規格 血壓 [325](#page-344-0),[330](#page-349-0) 效能測試 [341](#page-360-0) 時間 , 設定 29 校正 CO2 傳導器 [167](#page-186-0) NBP [135](#page-154-1) SvO2 光線強度 [191](#page-210-0) SvO2 需要之儀器 [189](#page-208-1) SvO2,導管插入前 [191](#page-210-3) SvO2,體內 [192](#page-211-1) tcGas 傳導器 [185](#page-204-0) 血壓 [144](#page-163-0) 血壓傳導器 143 間隔時間 , NBP 286 校正 C.O. 測量 155 校正狀態指示 (C.O.) [155](#page-174-0) 格線 (EEG) [198](#page-217-0),206 氣體輸入符號 [307](#page-326-10) 氣體輸出符號 [307](#page-326-11) 氣體鋼瓶

空的 , 丟棄 287 氧合作用計算 219 氧氣消耗 (oxygen extraction) [192](#page-211-0) 消毒 建議使用的物品 [276](#page-295-0) 感染控制 [275](#page-294-0) 病患<br>結束監視 73 註冊 71 種類 , NBP [131](#page-150-4) 轉出 73 病患配對錯誤 76 病患報告 內容 253 病患資料視窗 [71](#page-90-0) 病患資料黏貼處 ( 印表機設定 ) 253 病患趨勢圖 查閱 [209](#page-228-0) 病患警告訊息 [51](#page-70-0) 窄的警告上下限 46 紙張大小 報告 [252](#page-271-0) 脈搏系統脈搏來源 [117](#page-136-0)<br>## : 警告 [118](#page-137-2) 脈壓變化量 [145](#page-164-0) 記錄 beat-to-beat [244](#page-263-0) C.O. 測量 [157](#page-176-0) ECG 增益 [245](#page-264-0) ST 區段 [110](#page-129-1) 中央 [242](#page-261-2) 文字 [244](#page-263-0) 本機 [241](#page-260-0) 即時 [244](#page-263-0) 含有插入式記錄器 [241](#page-260-0) 形式 [244](#page-263-0) 延長 [243](#page-262-0) 延遲 [244](#page-263-0) 波形刻度尺 [245](#page-264-0) 波形重疊 [245](#page-264-5) 記錄代碼 [247](#page-266-0) 記錄的波形 [247](#page-266-1) 記錄時間 [245](#page-264-6) 記錄紙 [246](#page-265-0) 高解析度 [244](#page-263-0) 設定記錄時間 [245](#page-264-6) 設定選單 [245](#page-264-7) 設計方式 [245](#page-264-2) 程序 [244](#page-263-0) 註解 [246](#page-265-0) 開始與停止 [242](#page-261-3) 楔壓 [147](#page-166-0) 裝填記錄紙 [247](#page-266-2) 電池狀態 [282](#page-301-0) 選擇記錄速度 [245](#page-264-8)

選擇記錄器 [245](#page-264-1) 頻道 [245](#page-264-9) 避免油墨褪色 [247](#page-266-3) 藥物計算 [262](#page-281-0) 警告 [244](#page-263-0) 變更記錄形式 [245](#page-264-10) 記錄事件 [235](#page-254-0) 記錄延遲時間 [245](#page-264-4) 記錄時間 設定記錄時間 [245](#page-264-6) 記錄紙 裝填 ( 記錄器 ) [247](#page-266-2) 記錄器 [241](#page-260-0) 4 頻道 [242](#page-261-0) 記錄紙配件 [304](#page-323-0) 清潔記錄器列表頭 [277](#page-296-0) 記錄器狀態訊息 [248](#page-267-0) 記錄器模組接頭 [311](#page-330-9) 訊號品質指標數值 (BIS) 201 迴路 [271](#page-290-0) 來源設備 [273](#page-292-0) 容積 - 氣流量 [271](#page-290-0) 迴路報告 [273](#page-292-1) 視窗中的迴路大小 [272](#page-291-0) 擷取 [272](#page-291-1) 配件 10 電極導線組 [290](#page-309-0) 3 電極一體式導線 [290](#page-309-1) 3 電極導線組 [289](#page-308-2) 5 電極一體式導線 [290](#page-309-2) 5 電極導線組 [290](#page-309-3) Aspect Medical Systems [302](#page-321-1) C.O. [299](#page-318-0) CO2 164, 169, 174  $CO2$  (mainstream)  $299$ , [300](#page-319-0) CO2 (microstream) [301](#page-320-0) ECG [289](#page-308-0) EEG [302](#page-321-0) Hospira Inc. [303](#page-322-1) NBP多病患舒適型壓脈袋組 [291](#page-310-1) 成人壓脈袋 [292](#page-311-0) 拋棄式壓脈袋 [291](#page-310-0) 重複使用式壓脈袋 [291](#page-310-1) 單束管拋棄式壓脈袋 [292](#page-311-0) 舒適型壓脈袋 [291](#page-310-0) 新生兒 / 嬰兒壓脈袋 ( 拋棄 式 ) [292](#page-311-1) Nellcor [293](#page-312-3) Pulsion [293](#page-312-4) resp [289](#page-308-0) SpO2 [293](#page-312-1) Nellcor 黏貼式感應器 ( 拋棄 式 ) [293](#page-312-0) 飛利浦感應器 ( 拋棄式 ) [293](#page-312-0) 飛利浦感應器 ( 重複使用式 ) [293](#page-312-0) SvO2 [303](#page-322-0)

主導線 [289](#page-308-1) 血壓 [293](#page-312-2) 記錄紙 [304](#page-323-0) 溫度 [298](#page-317-0) 導線固定夾及整理器 [290](#page-309-4) 配對錯誤 病患資料,解決 76 高通濾波器 (BIS) [206](#page-225-1) 高解析波形 記錄 [224](#page-243-1) 報告中 [224](#page-243-2) 高解析度波形 可用的測量參數表單 [321](#page-340-0) 高解析度記錄 [244](#page-263-0) 高解析度趨勢波形 OxyCRG [224](#page-243-0) 關於 [223](#page-242-0) 高解析趨勢事件片斷 227 高頻濾波器 (EEG) 198 高鐵血紅素 (SpO2) 127

### 十一畫

停止報告列印工作 250 停用觸控式作業 [14](#page-33-0) 偵測模式 (Resp) [122](#page-141-0) 側向胸腔擴張 ( 新生兒 ) 呼吸監測 121 動脈血壓來源 [145](#page-164-1) 動脈測量數值 [181](#page-200-2) 動脈搏動 125 動脈導管常數 (PiCCO) [153](#page-172-1) 參考波形,楔壓測量 146 參數刻度 趨勢圖 [213](#page-232-0) 商標 306 基本心律不整選項 [97](#page-116-0),[99](#page-118-0) 基本事件監視 225 設定 [229](#page-248-0) 基線 ST 圖 , 更新 [116](#page-135-1) ST, 更新 [110](#page-129-0) 執行計算 [221](#page-240-3) 密碼保護 [19](#page-38-2) 探棒拋棄式溫度 [137](#page-156-0) 接地檢測 (BIS) 204 接頭 [308](#page-327-1) ECG 類比 (同步)輸出 [309](#page-328-0),[310](#page-329-0)[,](#page-330-0) [311](#page-330-0) MMS 病患導線 [311](#page-330-2) MSL [311](#page-330-3) 外加 MSL [311](#page-330-4) 交流電源輸入 [311](#page-330-5) 印表機 [311](#page-330-6)

有線網路 [311](#page-330-10) 串列 /MIB [309](#page-328-1),[310](#page-329-1),[311](#page-330-1) 保護接地 [311](#page-330-7) 軌跡球 [311](#page-330-8) 記錄器模組 [311](#page-330-9) 無線網路 [311](#page-330-11) 等位地線 [311](#page-330-12) 滑鼠 [311](#page-330-8) 標記輸入 [323](#page-342-0) 類比影像輸出 [311](#page-330-13) 排出的氣體 , 移除 167,170 排定的報告 [251](#page-270-3) 殺菌感染控制 [275](#page-294-0) 清理 感染控制 [275](#page-294-0) 清潔方式 [276](#page-295-1) 建議使用的物品 [276](#page-295-2) 記錄器列表頭 [277](#page-296-1) 記錄器シリ<del>ュ</del>ヘー<br>監測配件 [276](#page-295-3)<br>、、、、、 異常狀態訊息 ( 心律不整監測 ) [103](#page-122-0) 移除模組 [8](#page-27-0) 窒息警告 及呼吸偵測模式 124 窒息警告延遲 CO2 [178](#page-197-0) 窒息警告延遲時間 (RESP) [124](#page-143-0) 符號 [307](#page-326-12) 電池 280 脫飽和警告,SpO2 128 處理皮膚 為 ECG [85](#page-104-0) 規格 [305](#page-324-0) 心律不整 [325](#page-344-1) 訪客畫面 [22](#page-41-0) 設定<br>有關 [24](#page-43-2) 測量設定 [24](#page-43-2) 畫面設定 [24](#page-43-2) 預設 [345](#page-364-0) 監視器設定 [24](#page-43-2) 趨勢圖 [211](#page-230-1) 趨勢圖資料庫 [214](#page-233-1) 藥物計算器 [260](#page-279-0) 設定方塊 [22](#page-41-1) 設定按鍵, 模組 [8](#page-27-1) 設定計算常數 (RH) [156](#page-175-1) 設定記錄選單 [245](#page-264-7) 設定動脈導管常數 (PiCCO) [153](#page-172-1) 設定組合 [22](#page-41-1) 切換 [23](#page-42-0) 切換設定方塊 [23](#page-42-1) 病患種類 23 預設設定組合 [23](#page-42-2)

設定報告 [250](#page-269-2) 設定模式 [19](#page-38-3) 設定選單 , MP20 30 40 50 14 設定選單 , 模組 [8](#page-27-1) 通氣計算 219 連接 BIS 配件 202 連接方向指示符號 [307](#page-326-13) 連接方向符號 [307](#page-326-14) 連接溫度探棒 [137](#page-156-1) 連續 C.O. 149 連續阻抗檢測 (BIS) [204](#page-223-1) 速度<br>波形速度 , 更改 [25](#page-44-0) 記錄 [245](#page-264-8) 速率表 ( 藥物計算器 ) [261](#page-280-0) 速率調節型節律器 及 ECG 監測 99

### 十二畫

最大值設定 (CO2) 163 最小化 [31](#page-50-1) 報告 C.O. 256 ECG 256 ST 圖 [116](#page-135-5) 內容 253 即時報告 255 事件查閱 238 計算 [222](#page-241-1) 重新發送 253 病患趨勢圖 [214](#page-233-0) 迴路 [273](#page-292-1) 停止列印工作 250 排定的 [251](#page-270-3) 設定 [250](#page-269-2) 結束監視 [251](#page-270-4) 電池報告 [282](#page-301-1) 滴定表 [262](#page-281-0) 選擇紙張大小 [252](#page-271-0) 趨勢圖 [211](#page-230-0) 點滴表 [262](#page-281-0) 藥物計算器 [262](#page-281-0) 警告上下限 254 報告上的緩衝 (EEG) 198 插入式記錄器 [241](#page-260-0) 提示訊息 C.O. 160 提醒、警告 [42](#page-61-1) 智慧鍵 17 測量<br>波形速度 , 更改 25 設定 24 開啓或關閉 24 準備 29 調整波形 [24](#page-43-1)

測量伺服器 ECG 接頭 85 測量設定 [22](#page-41-1) 測量模組 設定 30 測量模組連結連接符號 [307](#page-326-15) 測量模組連結導線 7 測量選擇視窗 [28](#page-47-4) 測量點 , ST [111](#page-130-1) 測量點計時器 tcGas [182](#page-201-0) 測量擴充模組 M3012A 12 M3015A [11](#page-30-1) M3016A [11](#page-30-1) 測試警告 49 無節律器病患 心律不整監測 [100](#page-119-3) 無線設備連接符號 [307](#page-326-16) 畫面 NBP [133](#page-152-2) 元素 14 心律不整 [101](#page-120-0) 更改 [20](#page-39-1) 更改內容 20 使用第二顯示器 21 停用觸控式作業 [14](#page-33-0) 訪客畫面 [22](#page-41-0) 調整亮度 [28](#page-47-5) 瞭解 [20](#page-39-0) 畫面上的緩衝 (EEG) 197 畫面計算機 19 短黃色警告 [98](#page-117-1) 硬體鍵 18 等位地線接頭 [311](#page-330-12) 等電位接地符號 [307](#page-326-17) 結合事件 231 結束監視 報告 , 列印 73 轉出病患 73 結束監視報告 設定 [251](#page-270-4) 結果表格 (C.O.) 151 視覺警告鎖定 ( 心律不整警告 ) 105 註冊<br> 快速註冊 72 編輯資料 [73](#page-92-0) 註冊病患 71 註解記錄紙 [246](#page-265-0) 註解事件 [234](#page-253-0) 診斷 (ECG 濾波器設定 ) 89 進階事件監視 225 開始監測 30

開啓<br>監視器 29 開啟 / 關閉黃色心律不整警告 105 間斷性分支束阻斷 [101](#page-120-2) 黃色心律不整警告 104

#### 十三畫

傳統 12 導程 ECG 94 傳導器 CO2, 正確性 [167](#page-186-1) CO2, 校正 [167](#page-186-0) tcGas,更換半透膜 [183](#page-202-0) tcGas,校正 [185](#page-204-0) 血壓,歸零  $140$ 感染控制 消毒 [275](#page-294-0) 殺菌 [275](#page-294-0) 清理 [275](#page-294-0) 感應器拋棄式 SpO2 125 感應器溫度 tcGas [181](#page-200-1) 損壞機械 29 新功能 [33](#page-52-0) 新生兒事件計數 231 楔壓 列印 [147](#page-166-0) 汽球充氣 [146](#page-165-0) 肺動脈 146 記錄 [147](#page-166-0) 參考波形 146 編輯 [147](#page-166-1) 極限心搏徐緩警告 [97](#page-116-1),[119](#page-138-1) 極限心跳過速警告 [97](#page-116-1),[119](#page-138-1) 極限速率警告 [97](#page-116-1),[119](#page-138-1) 溼度修正 CO2 [171](#page-190-1) 溫度 [137](#page-156-2) tcGas 感應器 [181](#page-200-3) 名稱 [138](#page-157-0) 兩個溫度測量參數 138 延伸名稱組 138 拋棄式探棒 [137](#page-156-3) 差異值,計算 138 配件 [298](#page-317-0) 執行測量工作 [137](#page-156-4) 探棒 , 選擇 [137](#page-156-5) 第一個 [138](#page-157-1) 第二個 [138](#page-157-1) 連接探棒至監視器 [137](#page-156-6) 警告設定 [137](#page-156-7) 溫度探棒 連接 [137](#page-156-1) 溫度探頭型號 [153](#page-172-2)

滑順率 (BIS) [205](#page-224-1) 滑鼠<br>使用 16 滑鼠接頭 [311](#page-330-8) 滑鼠連接符號 [307](#page-326-18) 準備導管 SvO2 [191](#page-210-1) 照護群組 其它床位視窗 [81](#page-100-0) 跳出的視窗 [82](#page-101-0) 警告通知 [82](#page-101-0) 節律狀態訊息 ( 心律不整監測 ) 102 節律器狀態 檢查 86 節律器故障 98 節律器脈搏去除 (ECG) 有關 86 開啓 / 關閉 88 經皮式氣體測量 [181](#page-200-4) 腹式呼吸 與呼吸電極放置 122 腦部血流量 [145](#page-164-2) 裝有節律器的病患 心律不整監測 [100](#page-119-4) 再極化餘波 88 安全性資訊 98 設定狀態 98 裝填記錄紙 [247](#page-266-2) 解決病患配對錯誤 76 解析度 趨勢圖 [213](#page-232-1) 資料庫 事件 230 資料庫設定 趨勢圖 [214](#page-233-1) 電池 LED 280 及螢幕亮度 283 充電狀態 282 再充電 [279](#page-298-0) 安全資訊 284 更換 282 故障符號 280 符號 [308](#page-327-3) 節省電力 283 電力表 280 電池狀態記錄 [282](#page-301-0) 電池狀態視窗 [281](#page-300-0) 電池報告 [282](#page-301-1) 電池隔間位置 [279](#page-298-1) 調整 284 電池作業 MP20 MP30 [279](#page-298-2) MP40 MP50 [279](#page-298-3) 電性干擾

於 EEG 監測期間 199 電極 Montage EEG 194 電極 - 皮膚之阻抗 (BIS) [205](#page-224-0) 電極放置 (Resp) [121](#page-140-1) 具側向胸腔擴張 121 腹式呼吸時 122 電極貼片放置 (ECG) 更改的 12 導程 94 傳統的 12 導程 94 電極貼片貼附部位 (ECG) [85](#page-104-0) 電極與皮膚之間的阻抗 (EEG) 195 電源<br>斷開<br>主電源<br>斷開 [30](#page-49-0) 電源開啓符號 [307](#page-326-19) 電源輸入符號 [307](#page-326-20) 電源輸出符號 [307](#page-326-21) 電源頻率干擾 (BIS) [206](#page-225-1) 電磁場抗干擾 Resp 124 電燒手術 及 ECG 98 電擊 及 ECG 監測 98,99 及心律不整監測 99 以及監視 BIS 207 同步標記 87 於 EEG 監測期間 199 電擊防護符號 [307](#page-326-22) 電擊器同步 維護間隔時間 286 電擊器輸入 [322](#page-341-0) 預設設定 [345](#page-364-0) 預設設定組合 [23](#page-42-2) 飽和度指數 125,[127](#page-146-3),[129](#page-148-5)

#### 十四畫

圖 ST [113](#page-132-1) 圖形趨勢圖 [210](#page-229-1) 報告 [211](#page-230-0) 圖形趨勢圖報告 [214](#page-233-0) 滴定表 ( 藥物計算器 ) [262](#page-281-1) 監測<br>準備 29 監測 BIS [201](#page-220-0) 監測 EEG [193](#page-212-0) 監視模式 [19](#page-38-4) 監視器<br>使用前檢査 29 開始監測 30

開啓 29 監視器 (ECG 濾波器設定 ) 89 監視器版本 如何找到 29 監視器設定 [22](#page-41-1) 更改 [28](#page-47-0) 監視器預設值 [345](#page-364-0) 網路接頭,有線 [311](#page-330-10) 網路接頭,無線 [311](#page-330-11) 網路連接指示 13 網路監測 30 維護 microstream CO2, 校正 286 目視檢查 285 時間表 285 測量 , 時間表 286 電源線 285 導線 285 維護模式 [19](#page-38-5) 製造日期符號 [307](#page-326-23) 製造商資訊 306 說明 INOP [48](#page-67-0) 遠端應用程式 使用 30 重新整理 [31](#page-50-0) 最小化 [31](#page-50-1) 視窗大小 [31](#page-50-2) 遙控 SpeedPoint 15 遙控警告設備 警告<br>- 遙控設備 [6](#page-25-0)

#### 十五畫

儀器驅動程式 語言與監視器衝突 [266](#page-285-1) 儀器驅動程式的語言衝突 [266](#page-285-0) 寬的警告上下限 46 數位介面符號 [308](#page-327-4) 數位影像設備連接符號 [307](#page-326-24) 數值 NBP 畫面說明 [133](#page-152-2) 暫停的警告 [42](#page-61-2) 延長時間 [43](#page-62-1) 重新啓動 43 標記輸入接頭 [323](#page-342-0) 標準 10 導程模式選項 93 標準 3 導程模式選項 91 標準 5 導程模式選項 (ECG) 92 標準速率 259 標準畫面綜觀 13 模組 A 型和 B 型 VueLink [263](#page-282-4)

tcGas [181](#page-200-0) VueLink [263](#page-282-1) 拔除 [8](#page-27-0) 重新連接 [8](#page-27-0) 移除 [8](#page-27-0) 設定 30 設定按鍵 [8](#page-27-1) 設定選單 [8](#page-27-1) 連接 [8](#page-27-0) 編輯 C.O. 測量 (PiCCO 方式 ) [154](#page-173-0) 編輯 C.O. 測量數值 (右心方式) C.O. 儲存測量數值 ( 右心方式 ) [157](#page-176-1) 緩衝 (EEG) [197](#page-216-1) 衝突<br>- 名稱 [27](#page-46-1) 調整 ST 測量點 [111](#page-130-1) 調整波形大小 (CO2) 171,[177](#page-196-0) 調整波形刻度 ( 血壓 ) [142](#page-161-0) 調整電池狀態 284

### 十六畫

劑量表 ( 藥物計算器 ) [261](#page-280-0) 導程放置 呼吸監測 [121](#page-140-1) 導程脫落 INOP (ECG) [90](#page-109-2) 導程監測 (ECG) [90](#page-109-1) 導程標籤 (ECG) [91](#page-110-0) 導程模式選項 啟用 EASI/ 標準 90 導程轉換 和心律不整重新學習 104 導程轉換 (ECG) [90](#page-109-2) 導管 SvO2,置入 [191](#page-210-2) 導管常數 , 設定 (PiCCO) [153](#page-172-1) 導線固定夾 [290](#page-309-4) 整理器 [290](#page-309-4) 整體能量 (TP) 193 整體能量數值 (BIS) 201 整體趨勢圖時間 [216](#page-235-0) 橘色 ECG 導線 98 機動模組伺服器 ñ 請參閱 FMS [7](#page-26-1) 機械損壞 29 燈管 維護間隔時間 286 獨立顯示器連接符號 [307](#page-326-24) 螢幕亮度 283 螢幕趨勢圖 [215](#page-234-0) 趨勢圖時間 [216](#page-235-0) 融合心跳節律器 及 ECG 監測 99 輸入

電擊器 [322](#page-341-0) 輸入數值 計算 [221](#page-240-4) 輸出 ECG [322](#page-341-0) 選擇主要導程 (ECG) 86 選擇次要導程 (ECG) 86 靜脈竇及 SV 節律範圍 [327](#page-346-0),[329](#page-348-0) 頻道記錄器 [245](#page-264-9) 頻譜壓縮陣列圖 (CSA) [196](#page-215-0) 頻譜邊界頻率 (SEF) 193 頻譜邊界頻率數值 (BIS) 201

#### 十七畫

壓力 - 容積迴路 [271](#page-290-0) 壓力 - 氣流量迴路 [271](#page-290-0) 壓脈袋 選擇 , NBP [133](#page-152-5) 壓力 , NBP [133](#page-152-6) 嬰兒 呼吸電極放置 121 檢查節律器狀態 86 檢查電池充電狀態 282 檢視心律不整波形 101 趨勢重要性表單 [213](#page-232-2) ST 圖 [116](#page-135-3) 趨勢間隔 ST 圖 [116](#page-135-4) 趨勢圖 自動單位換算 [221](#page-240-5) 自動替代數值 [221](#page-240-6) 查閱 [209](#page-228-0) 設定 [211](#page-230-1) 設定參數刻度 [213](#page-232-0) 解析度 [213](#page-232-1) 資料庫設定 [214](#page-233-1) 螢幕趨勢圖 [215](#page-234-0) 趨勢圖快顯鍵 [211](#page-230-2) 趨勢圖時間 [216](#page-235-0) 整體 [216](#page-235-0) 趨勢優先順序表單 [213](#page-232-2) 趨勢觀察 ST 圖 [115](#page-134-1) 鍵盤連接符號 [307](#page-326-25) 點滴表 ( 藥物計算器 ) [261](#page-280-1)

### 十八畫

擷取迴路 [272](#page-291-1) 歸零 對血壓警告的影響 141 <sup>歸</sup>零中血壓傳導<sup>器</sup> [140](#page-159-0)

濾波功能 BIS [206](#page-225-1) 濾波器 (ECG 濾波器設定 ) 89 濾波器 (ECG) [89](#page-108-0) 濾波器頻率 (EEG) 198 瀏覽 13 永久鍵 16 軌跡球 16 智慧鍵 17 滑鼠 16 轉出病患 73 轉送中央監視站監視的病患 [74](#page-93-0) 轉換 (ECG) [90](#page-109-2) 離線 INOP 靜音 [42](#page-61-0) 雜訊消除 ( 血壓 ) 143

### 十九畫

藥物計算器 259 類比介面符號 [308](#page-327-5) 類比影像輸出接頭 [311](#page-330-13) 類比輸出 ECG [308](#page-327-0) 血壓 147

### 二十畫以上

觸控式螢幕 14 停用 [14](#page-33-0) 觸控音音量 [28](#page-47-3) 觸發 事件的 [228](#page-247-0) 觸發條件 事件 [229](#page-248-1) 警告 [1](#page-20-1) apnea 延遲 [172](#page-191-0) awrr 上下限 [172](#page-191-2) CO2 特定的 [172](#page-191-3) CO2, apnea 延遲 [172](#page-191-0) CO2, awRR [172](#page-191-1) CO2, 窒息延遲 [178](#page-197-0) INOP [39](#page-58-0) ISO/IEC 標準 9703-2 41 NBP 來源 [135](#page-154-2) pleth 為來源 [129](#page-148-1) SpO2 特殊 127 SpO2 警告上限及下限數值 128 ST [113](#page-132-0) SvO2 於監視期間的行為 [190](#page-209-1) VueLink 和外接儀器 [265](#page-284-3) 上下限 , SpO2 [329](#page-348-0) 中止符號 [43](#page-62-0) 心律不整 [39](#page-58-0) 生理 [51](#page-70-1) 有效 [39](#page-58-1) 自我測試 49

系列 106 依字母順序列示 [51](#page-70-0) 延長暫停時間 [43](#page-62-1) 認可 [41](#page-60-0) 查閱 47 查閱訊息 [47](#page-66-0) 查閱視窗 [47](#page-66-1) 紅色 [39](#page-58-0) 重新啓動 43 音量、變更 41 音調設定 40 病患訊息 [51](#page-70-0) 高重要性 [39](#page-58-0) 啟動 SpO2 來源 [129](#page-148-4) 窒息延遲 [178](#page-197-0) 窒息延遲時間 (Resp) [124](#page-143-0) 脫飽和,SpO2 128 提醒 [42](#page-61-1) 測試 49 視覺指示器 [40](#page-59-0) 開啓或關閉 [42](#page-61-3) 黃色 [39](#page-58-0) 傳統 40 溫度 [137](#page-156-7) 暫停 [42](#page-61-2) 靜音 [41](#page-60-0) 歸零期間對血壓警告的影響 141 聽覺指示器 40 警告上下限 ST 113 手動調整 [45](#page-64-0) 更改 [45](#page-64-1) 使用自動上下限 46 窄的 46 設定 43 報告 254 視窗 44 開啓 / 關閉自動上下限 46 寬的 46 檢查 [44](#page-63-0) 警告來源選擇 , 關閉 [118](#page-137-1) 警告狀態區域 13 警告記錄 [244](#page-263-0) 選擇記錄的測量 [245](#page-264-9) 警告鎖定 48,49,105 警告 48 警告、模式 49 護士呼叫繼電器連接符號 [307](#page-326-26) 護理呼叫 [43](#page-62-2) 聽覺警告鎖定 ( 心律不整警告 ) 105 纖維組織增生病變 (SpO2) 128 變更 EEG 波形刻度 [198](#page-217-1) 變更 EEG 波形速度 [198](#page-217-2) 變更呼吸波形大小 123 變更呼吸波形速度 [123](#page-142-0) 變更呼吸偵測模式 [122](#page-141-0)

變更波形刻度 EEG [206](#page-225-2) 顯示 ECG 87 顯示的波形報告 [251](#page-270-5) 顯示器 Resp 122 ST [109](#page-128-1) 使用第二顯示器 21 顯示器設定 [22](#page-41-1) 驚嘆號符號 [307](#page-326-27) 體內校正, SvO2 [192](#page-211-1) 體外節律器電極貼片 及 ECG 監測 99

#### xii